# Oracle® Hyperion Financial Close Management Guía del administrador

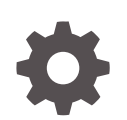

Versión 11.2.8 F26641-12 Agosto de 2022

ORACLE

Oracle Hyperion Financial Close Management Guía del administrador, Versión 11.2.8

F26641-12

Copyright © 2011, 2023, Oracle y/o sus filiales.

Autor principal: EPM Information Development Team

This software and related documentation are provided under a license agreement containing restrictions on use and disclosure and are protected by intellectual property laws. Except as expressly permitted in your license agreement or allowed by law, you may not use, copy, reproduce, translate, broadcast, modify, license, transmit, distribute, exhibit, perform, publish, or display any part, in any form, or by any means. Reverse engineering, disassembly, or decompilation of this software, unless required by law for interoperability, is prohibited.

The information contained herein is subject to change without notice and is not warranted to be error-free. If you find any errors, please report them to us in writing.

If this is software, software documentation, data (as defined in the Federal Acquisition Regulation), or related documentation that is delivered to the U.S. Government or anyone licensing it on behalf of the U.S. Government, then the following notice is applicable:

U.S. GOVERNMENT END USERS: Oracle programs (including any operating system, integrated software, any programs embedded, installed, or activated on delivered hardware, and modifications of such programs) and Oracle computer documentation or other Oracle data delivered to or accessed by U.S. Government end users are "commercial computer software," "commercial computer software documentation," or "limited rights data" pursuant to the applicable Federal Acquisition Regulation and agency-specific supplemental regulations. As such, the use, reproduction, duplication, release, display, disclosure, modification, preparation of derivative works, and/or adaptation of i) Oracle programs (including any operating system, integrated software, any programs embedded, installed, or activated on delivered hardware, and modifications of such programs), ii) Oracle computer documentation and/or iii) other Oracle data, is subject to the rights and limitations specified in the license contained in the applicable contract. The terms governing the U.S. Government's use of Oracle cloud services are defined by the applicable contract for such services. No other rights are granted to the U.S. Government.

This software or hardware is developed for general use in a variety of information management applications. It is not developed or intended for use in any inherently dangerous applications, including applications that may create a risk of personal injury. If you use this software or hardware in dangerous applications, then you shall be responsible to take all appropriate fail-safe, backup, redundancy, and other measures to ensure its safe use. Oracle Corporation and its affiliates disclaim any liability for any damages caused by use of this software or hardware in dangerous applications.

Oracle®, Java, and MySQL are registered trademarks of Oracle and/or its affiliates. Other names may be trademarks of their respective owners.

Intel and Intel Inside are trademarks or registered trademarks of Intel Corporation. All SPARC trademarks are used under license and are trademarks or registered trademarks of SPARC International, Inc. AMD, Epyc, and the AMD logo are trademarks or registered trademarks of Advanced Micro Devices. UNIX is a registered trademark of The Open Group.

This software or hardware and documentation may provide access to or information about content, products, and services from third parties. Oracle Corporation and its affiliates are not responsible for and expressly disclaim all warranties of any kind with respect to third-party content, products, and services unless otherwise set forth in an applicable agreement between you and Oracle. Oracle Corporation and its affiliates will not be responsible for any loss, costs, or damages incurred due to your access to or use of third-party content, products, or services, except as set forth in an applicable agreement between you and Oracle.

# Tabla de contenidos

[Accesibilidad a la documentación](#page-17-0)

[Comentarios sobre la documentación](#page-18-0)

### 1 [Acerca de Financial Close Management](#page-19-0)

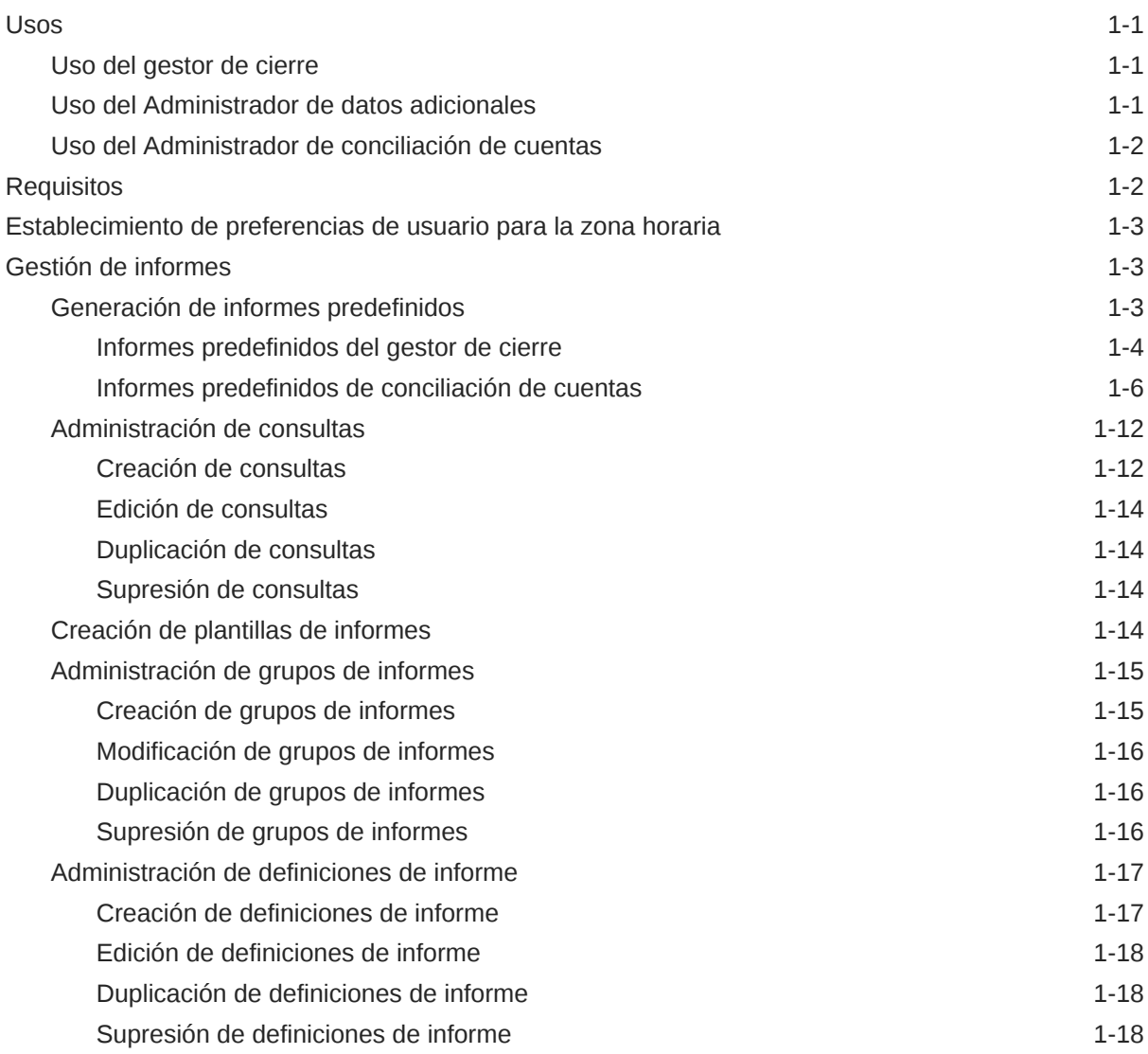

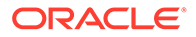

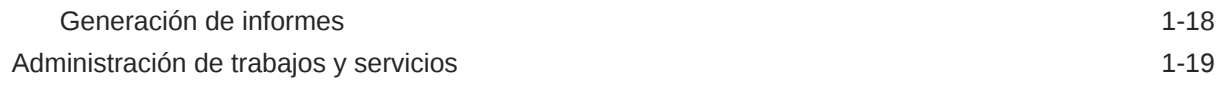

# 2 [Acerca del gestor de cierre](#page-40-0)

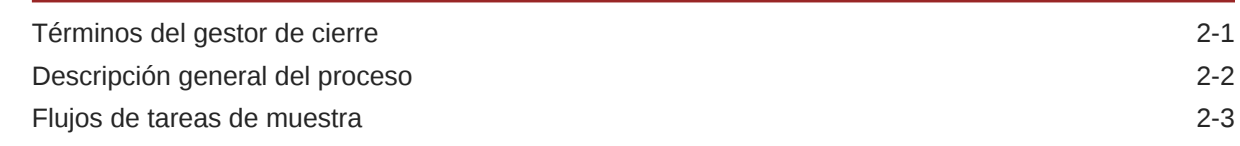

# 3 [Configuración del Administrador de cierre](#page-45-0)

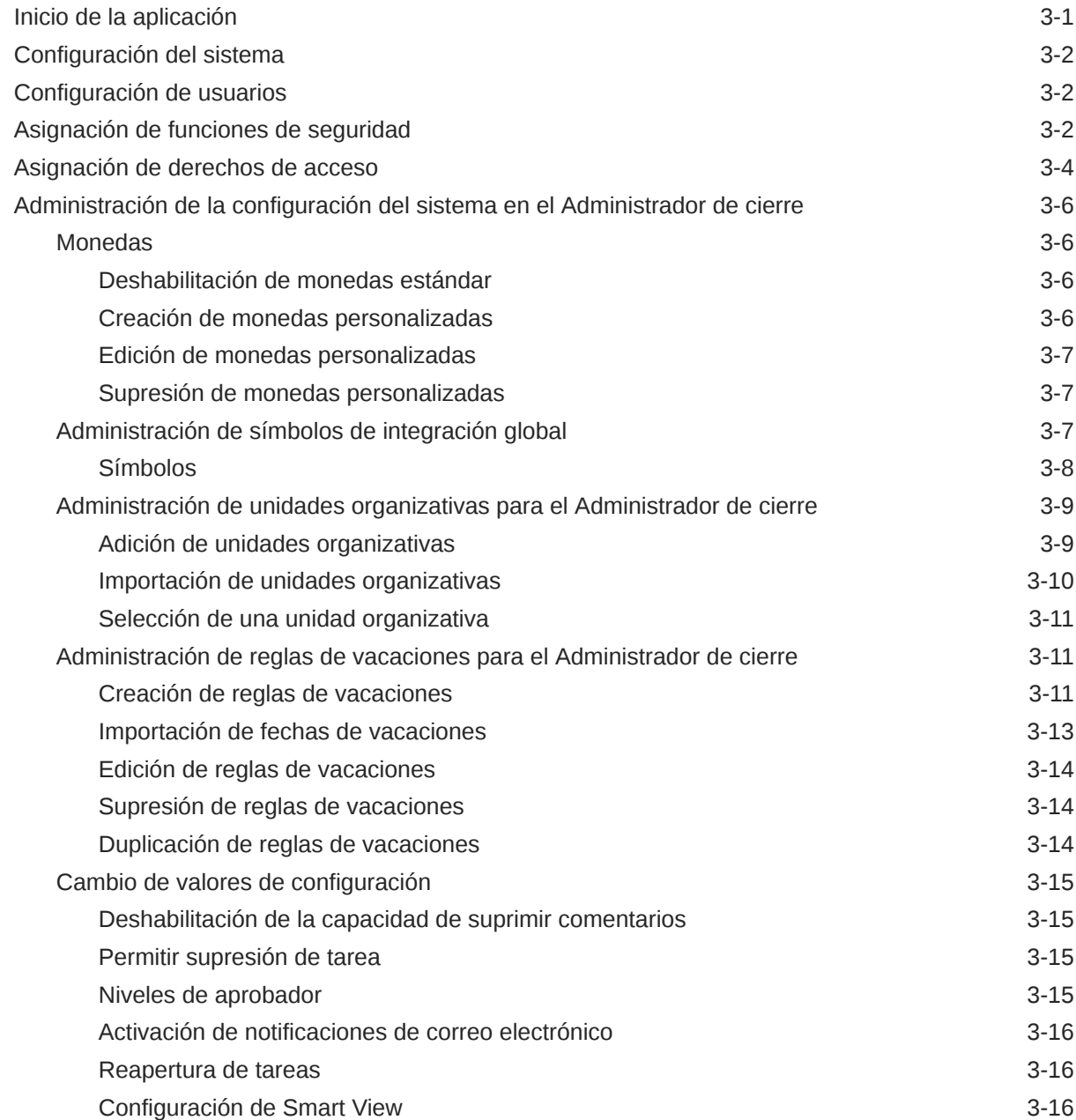

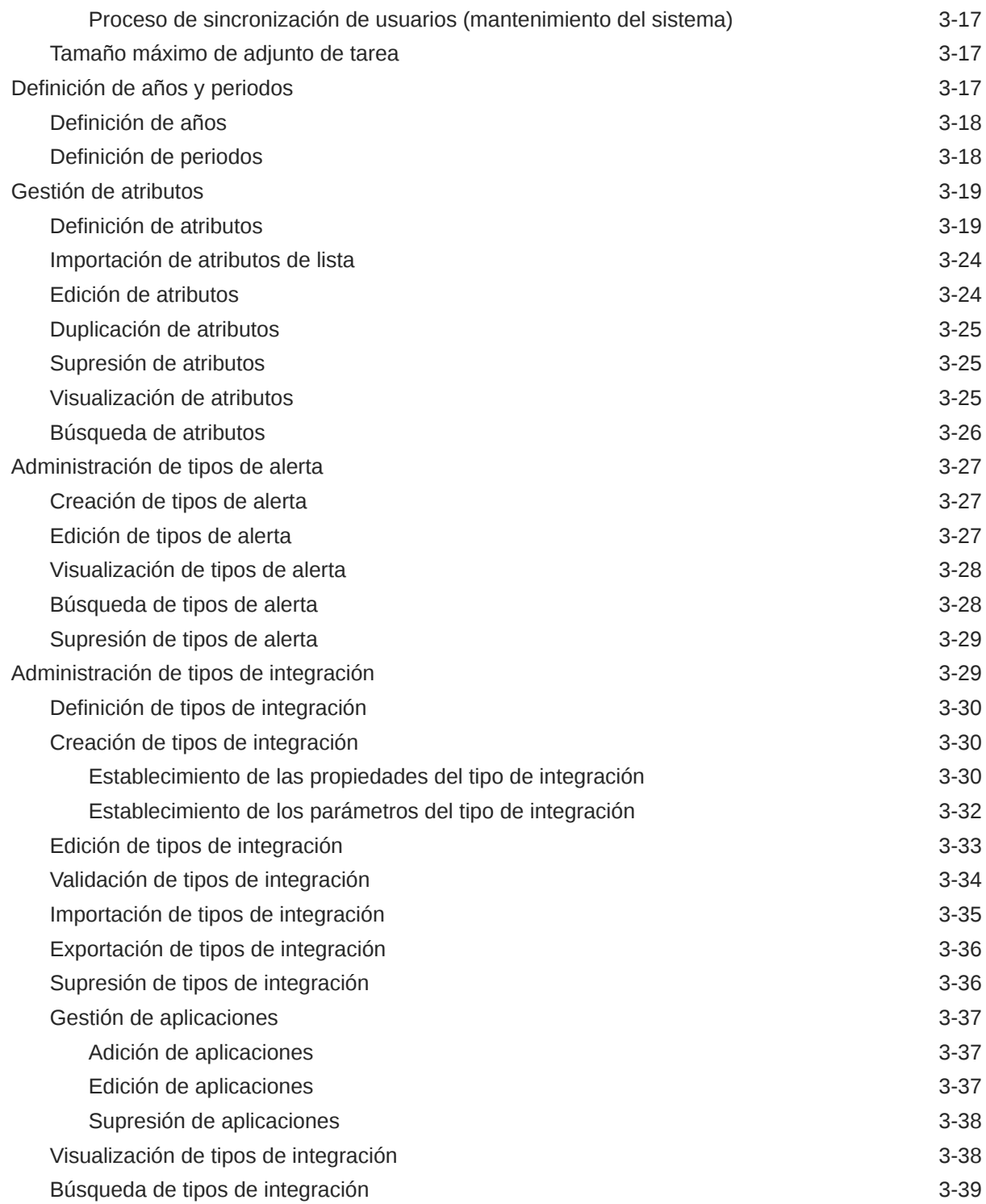

# 4 [Administración de equipos del Administrador de cierre](#page-84-0)

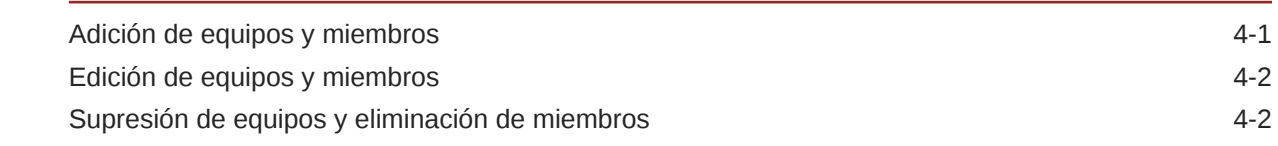

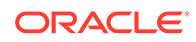

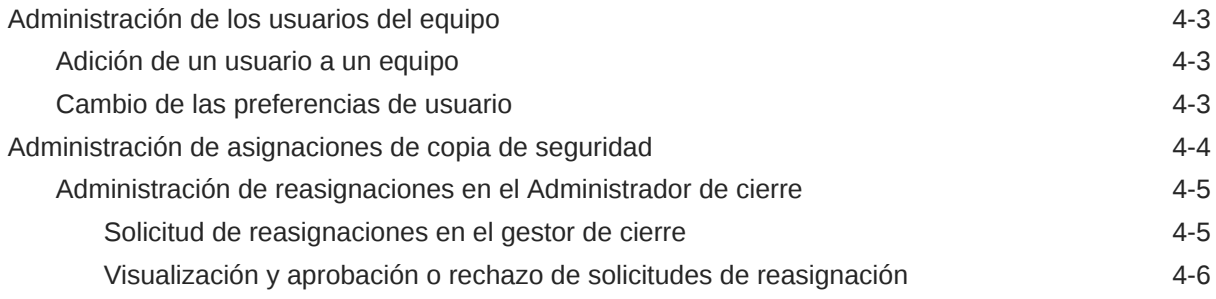

# 5 [Navegación por el Administrador de cierre](#page-90-0)

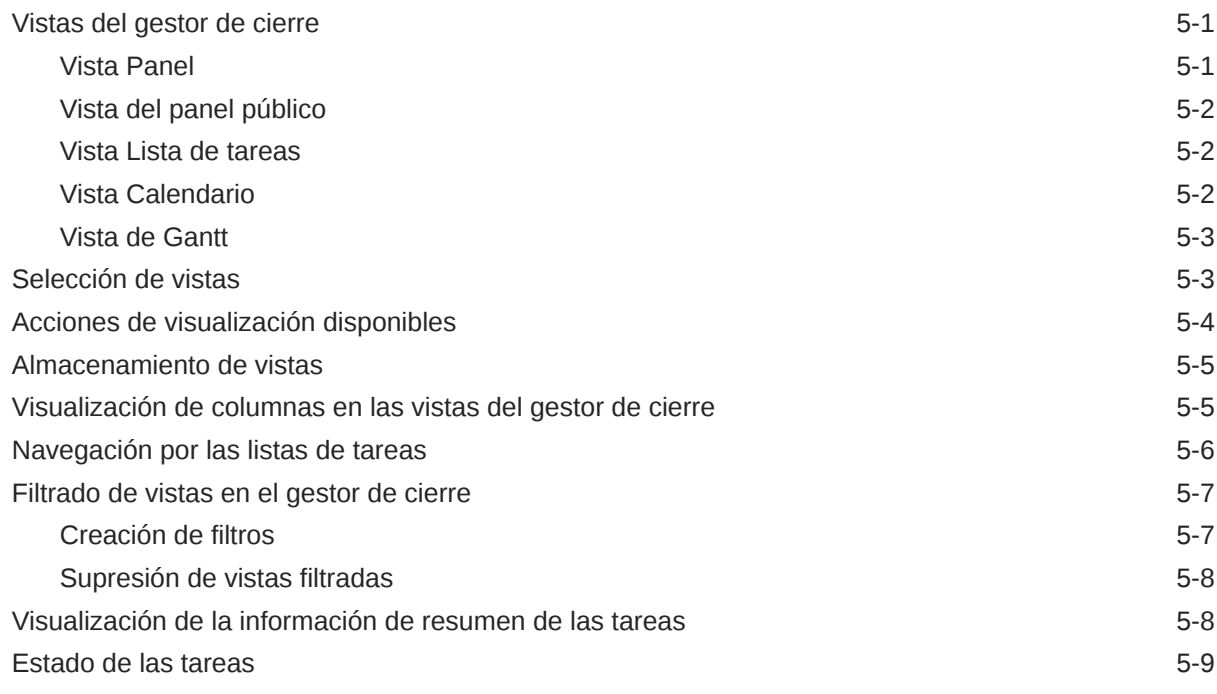

# 6 [Administración de tipos de tarea](#page-99-0)

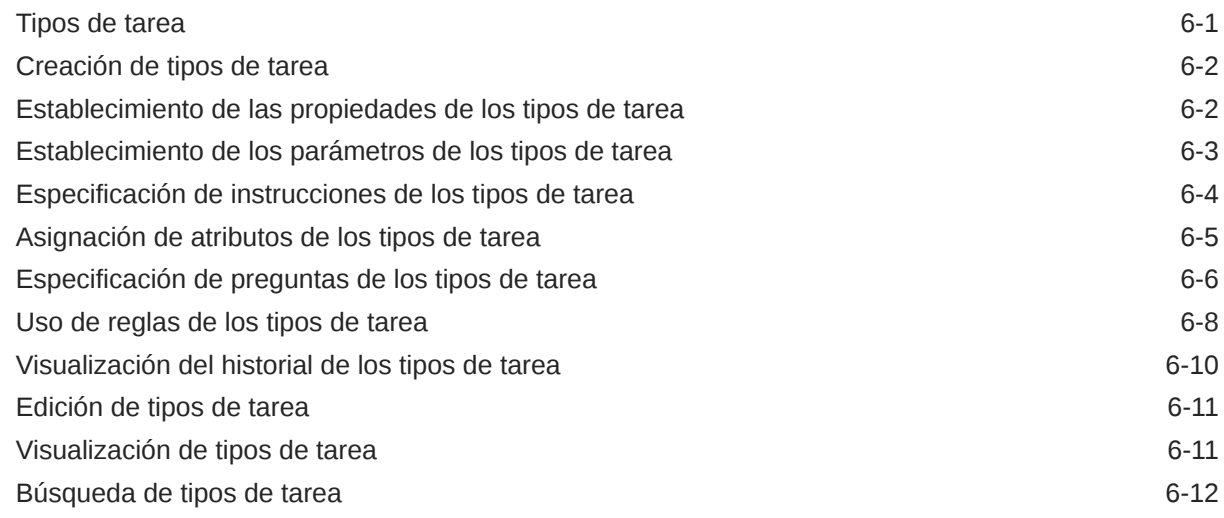

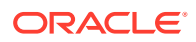

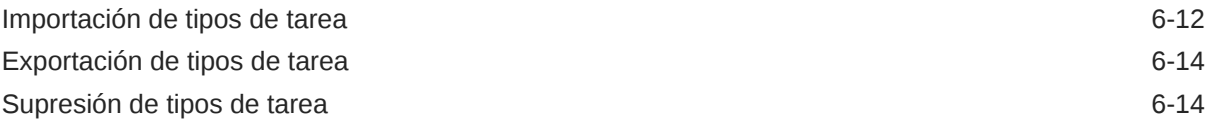

# 7 [Administración de plantillas](#page-113-0)

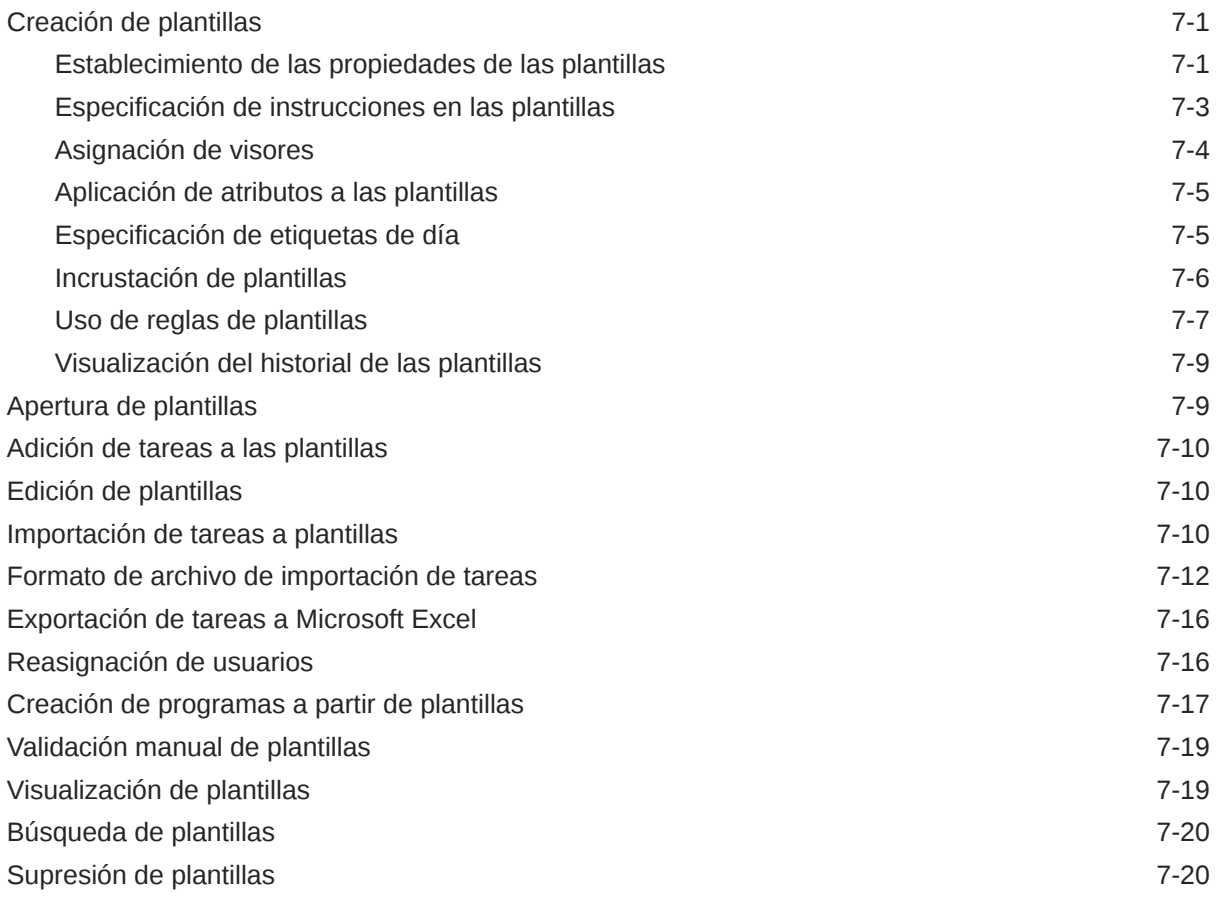

## 8 [Administración de tareas](#page-134-0)

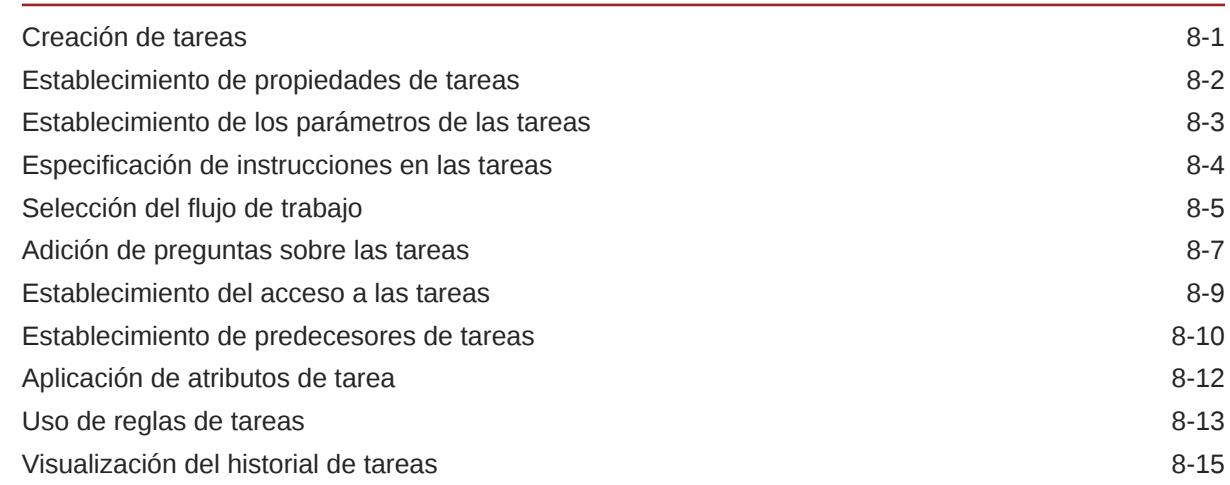

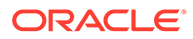

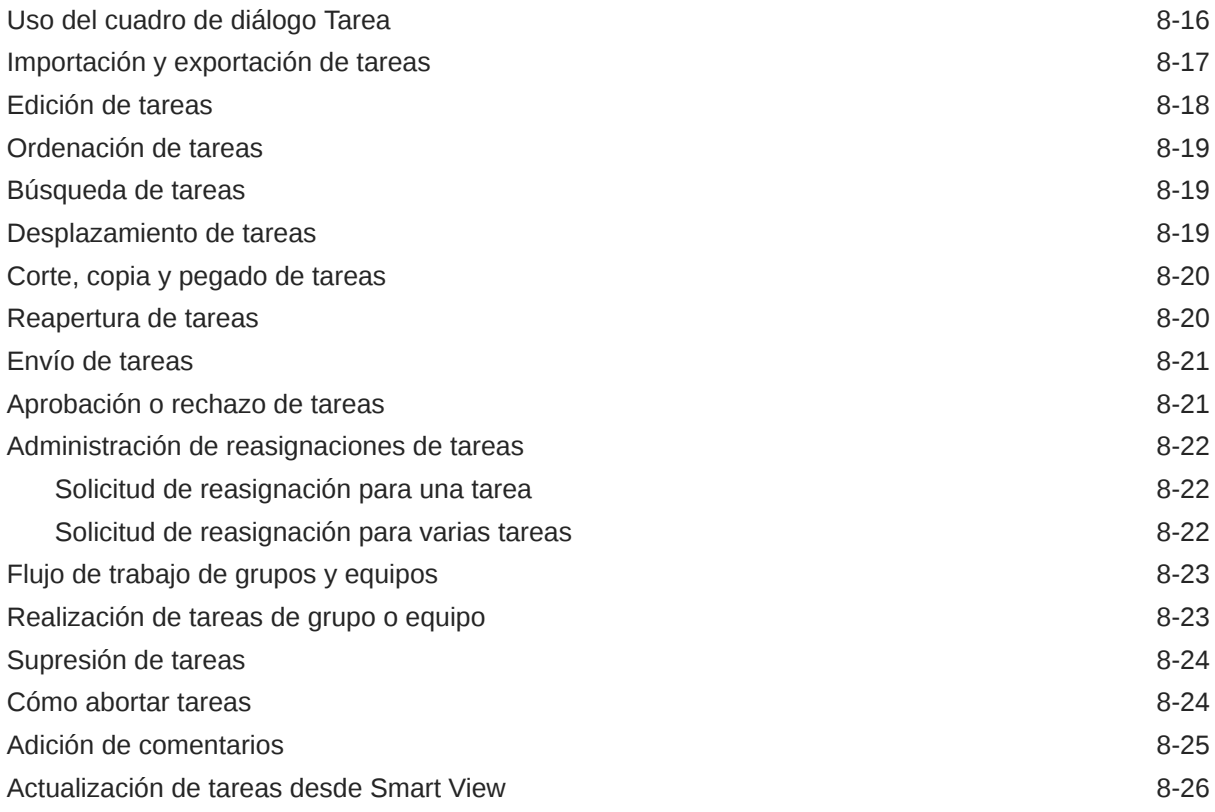

# 9 [Administración de programas](#page-161-0)

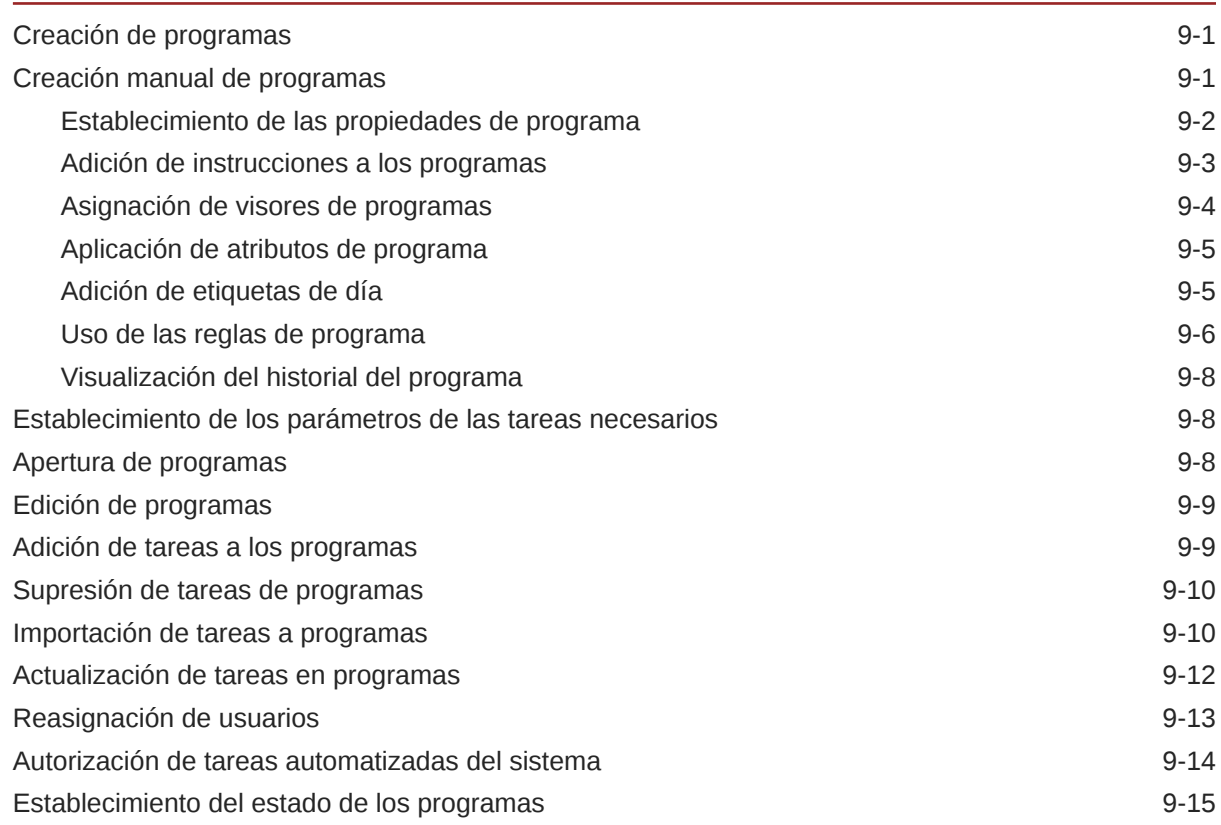

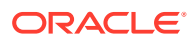

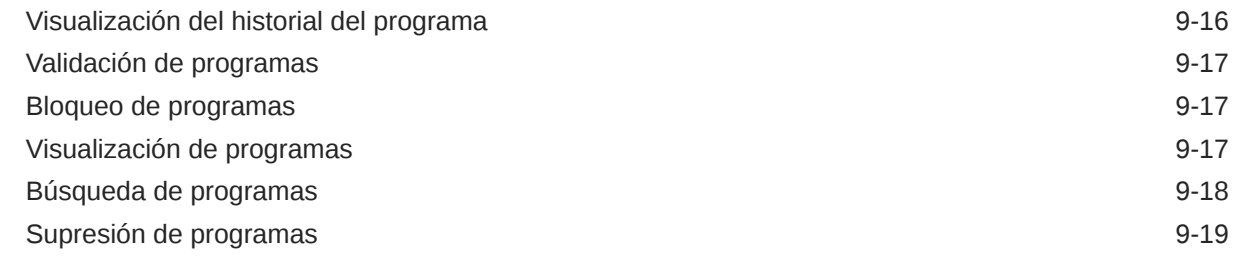

### 10 [Uso de enlaces de informe en el Administrador de cierre](#page-180-0)

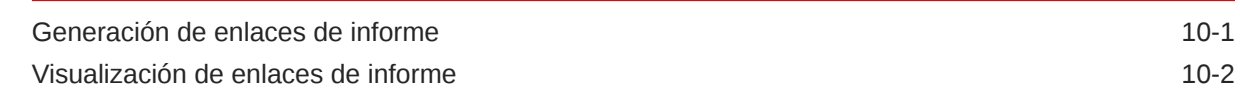

### 11 [Acerca del Administrador de datos adicionales](#page-182-0)

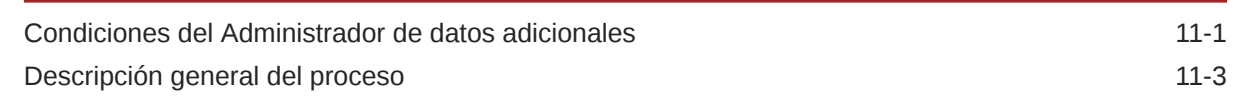

## 12 [Configuración del Administrador de datos adicionales](#page-186-0)

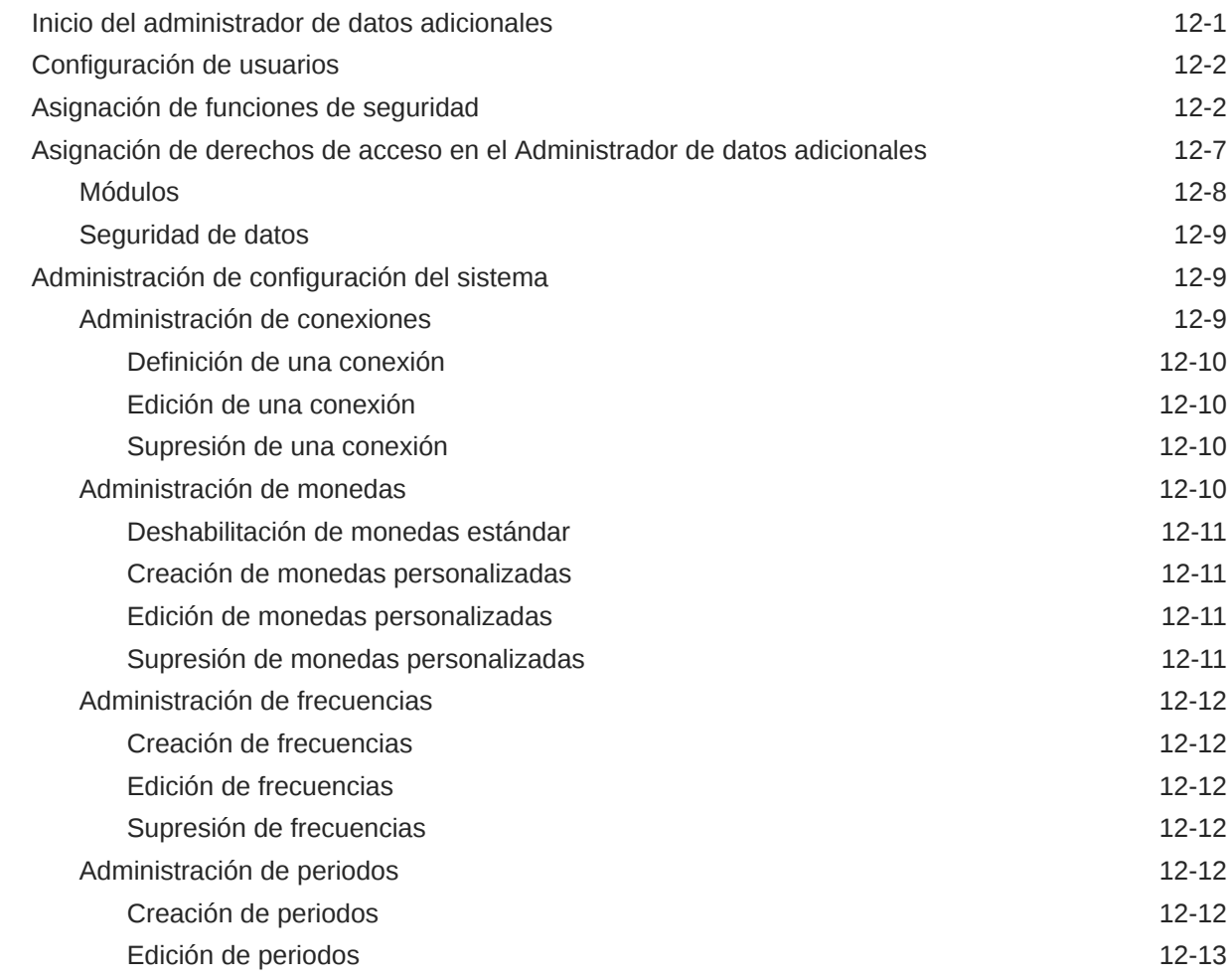

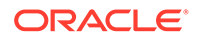

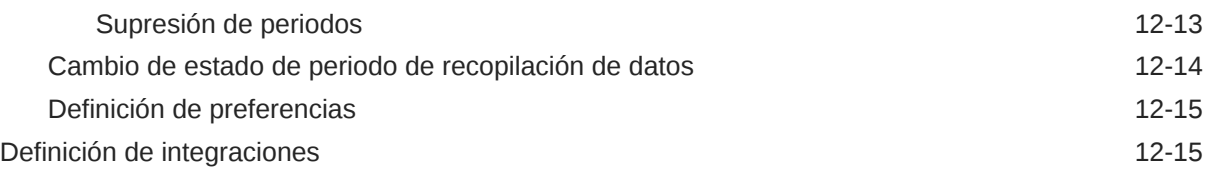

# 13 [Navegación en el Administrador de datos adicionales](#page-202-0)

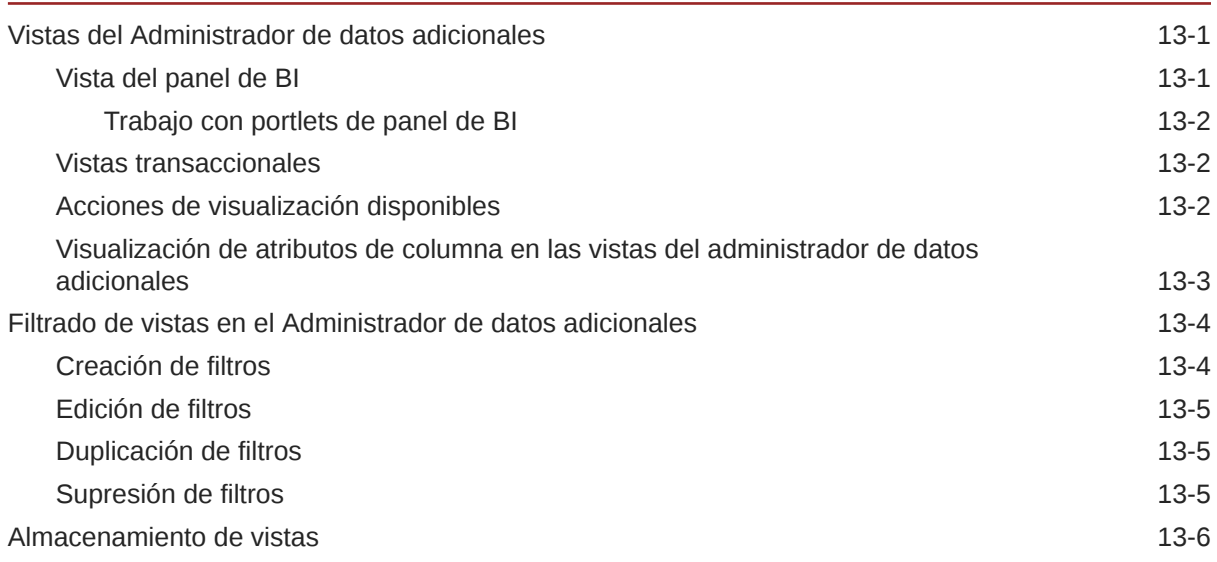

# 14 [Trabajo con dimensiones](#page-208-0)

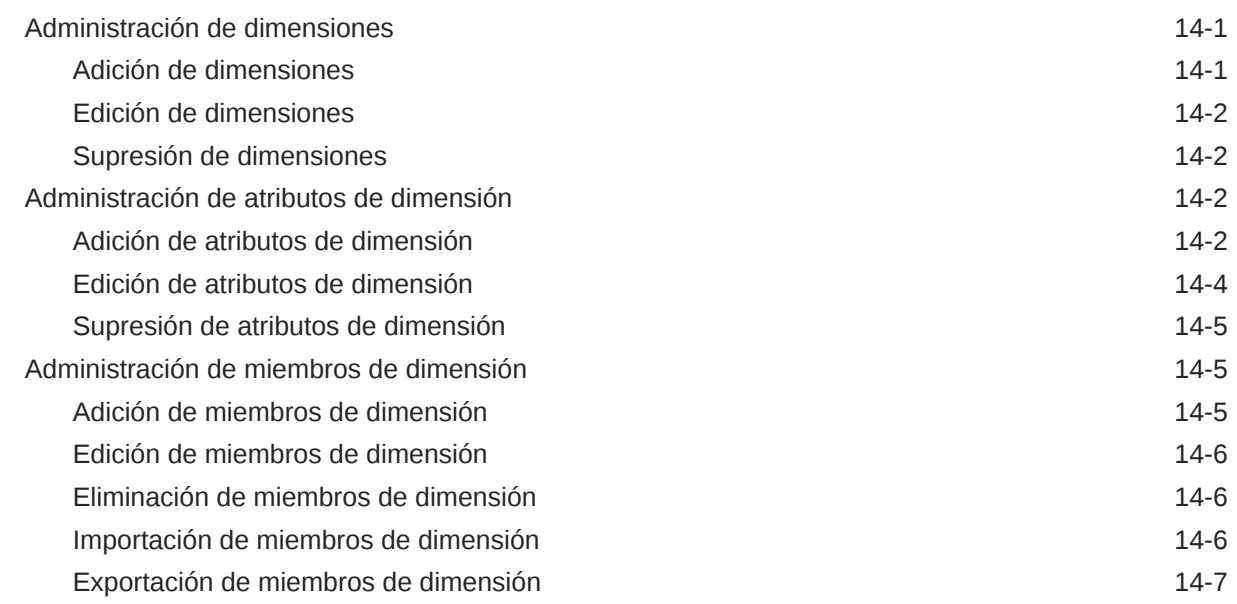

# 15 [Trabajar con juegos de datos](#page-215-0)

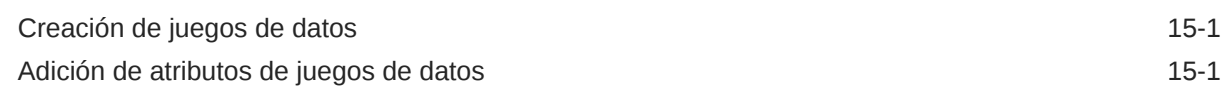

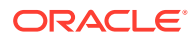

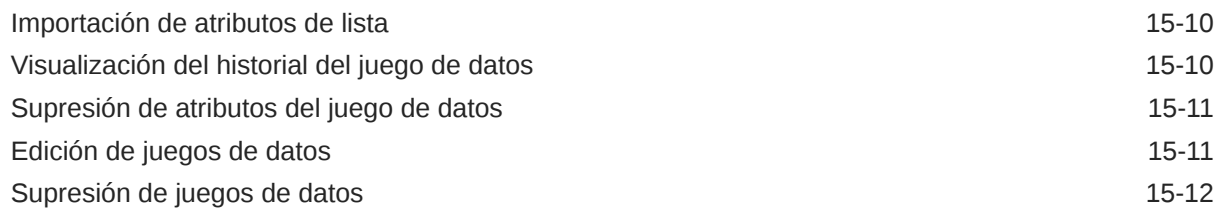

## 16 [Administración de plantillas de formulario](#page-227-0)

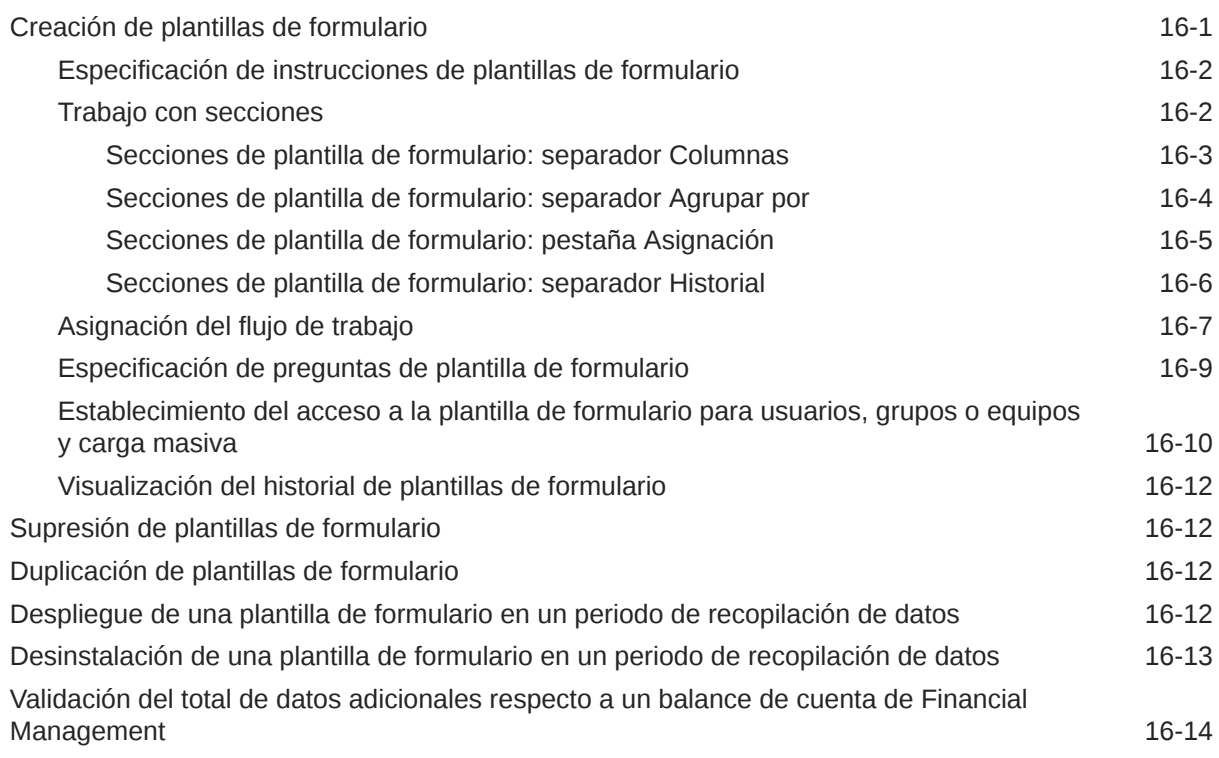

## 17 [Trabajar con formularios](#page-243-0)

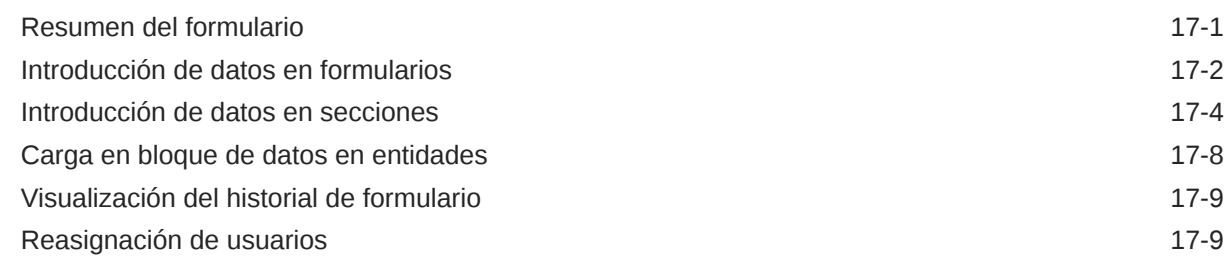

# 18 [Administración del flujo de trabajo de recopilación de datos](#page-253-0)

# 19 [Uso de la conversión de moneda](#page-254-0)

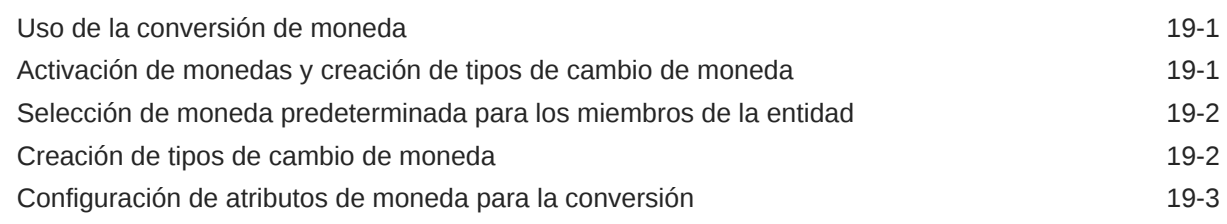

### 20 [Acerca del administrador de conciliación de cuentas](#page-262-0)

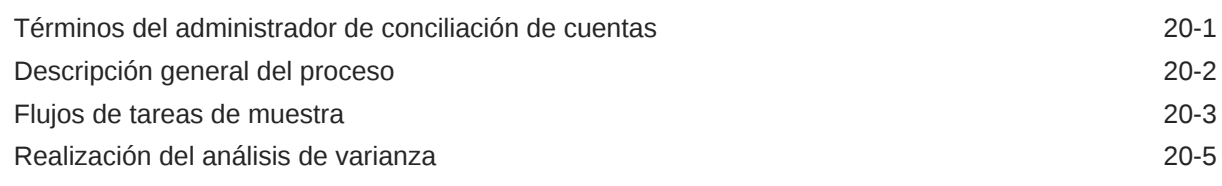

# 21 [Configuración del administrador de conciliación de cuentas](#page-267-0)

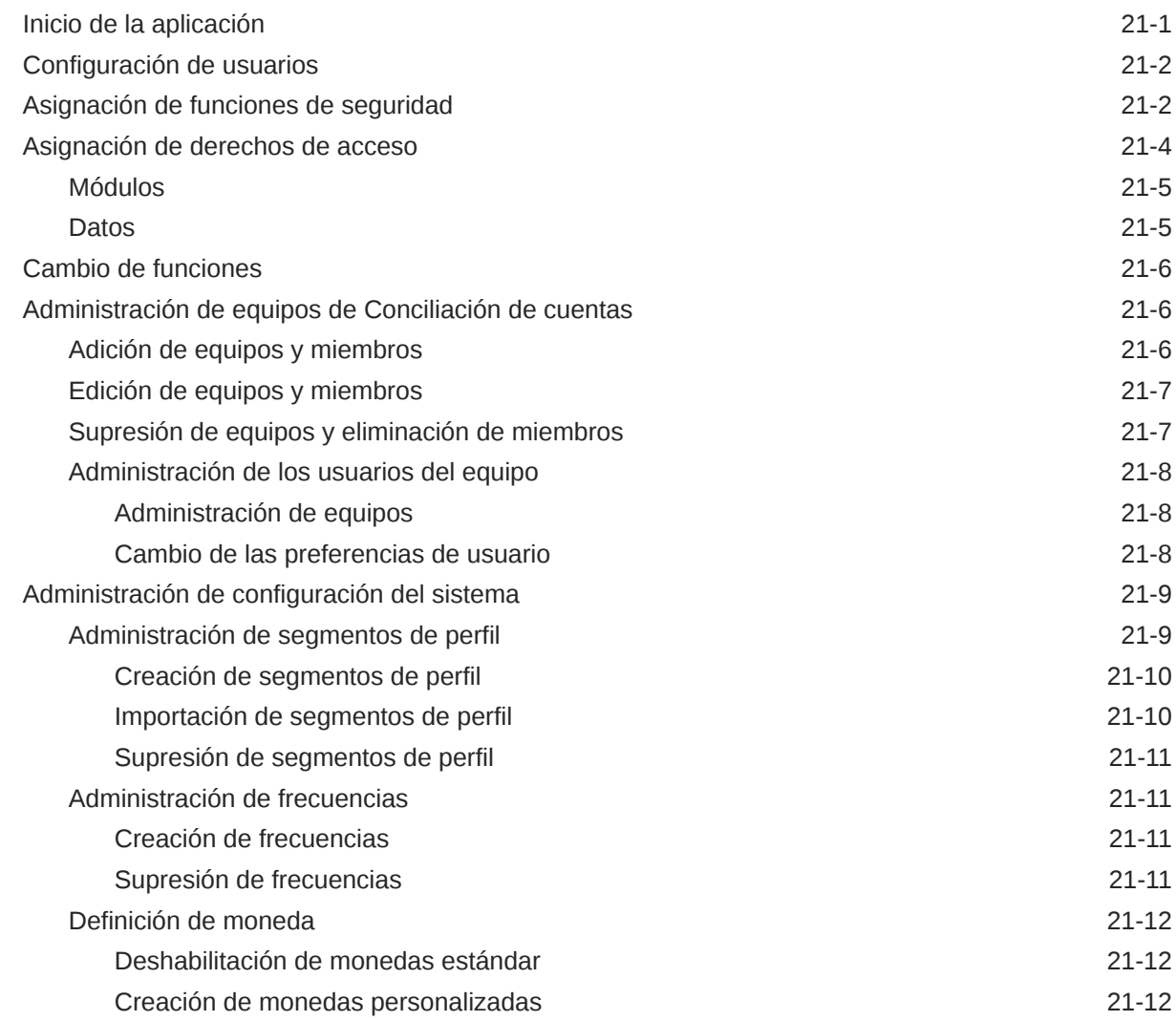

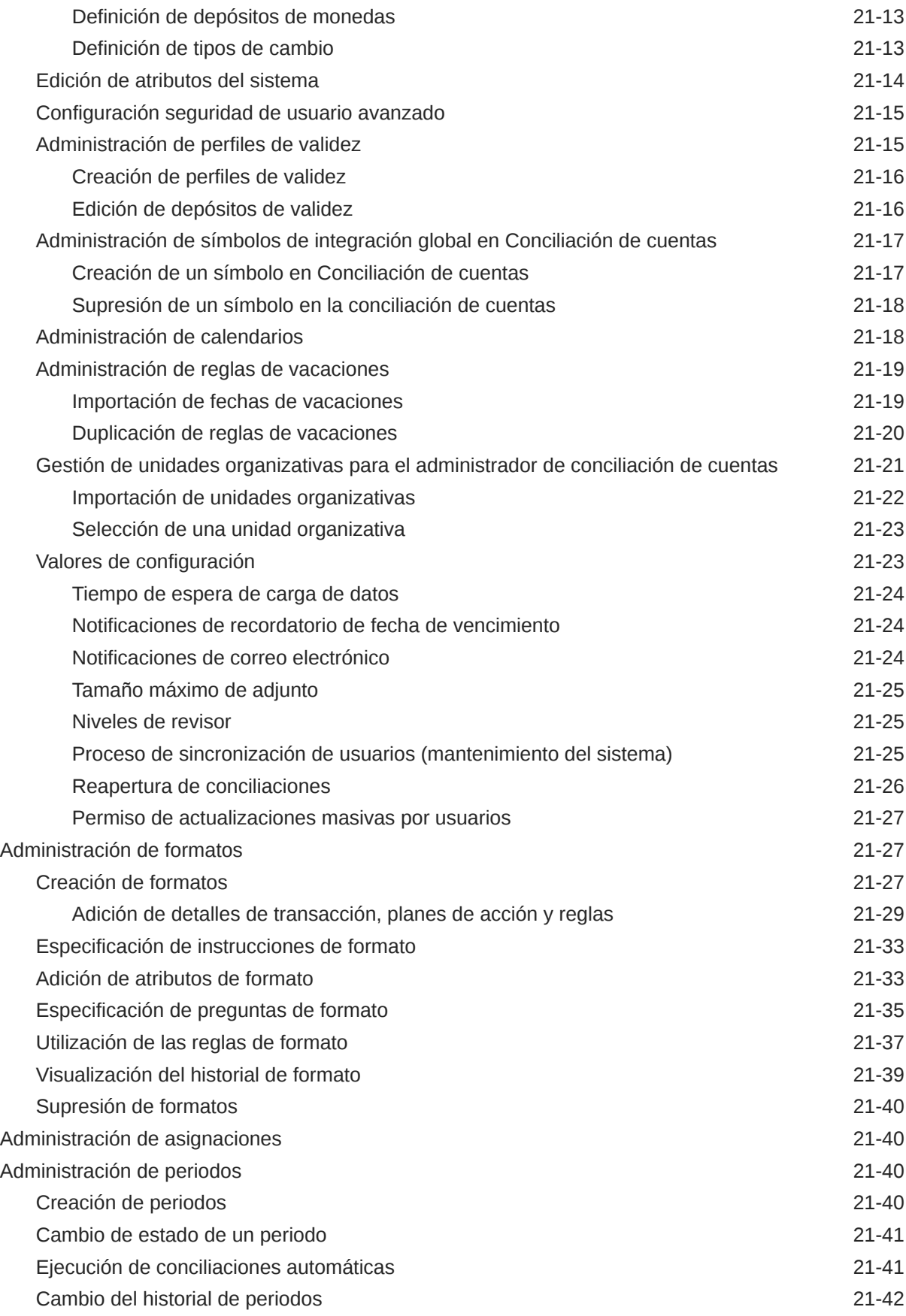

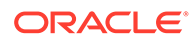

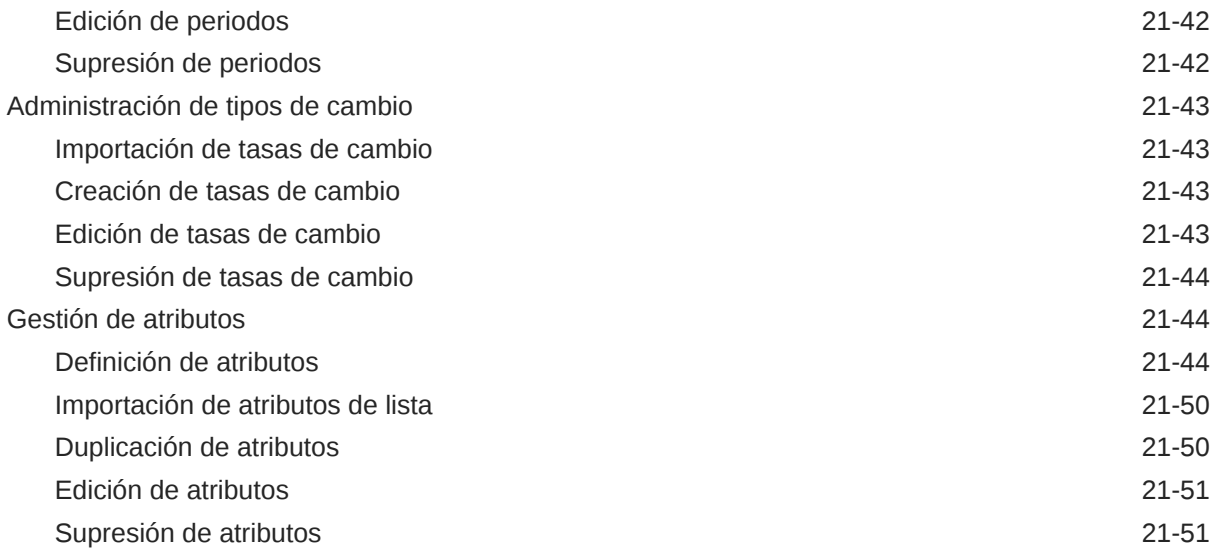

# 22 [Desplazamiento por el administrador de conciliación de cuentas](#page-318-0)

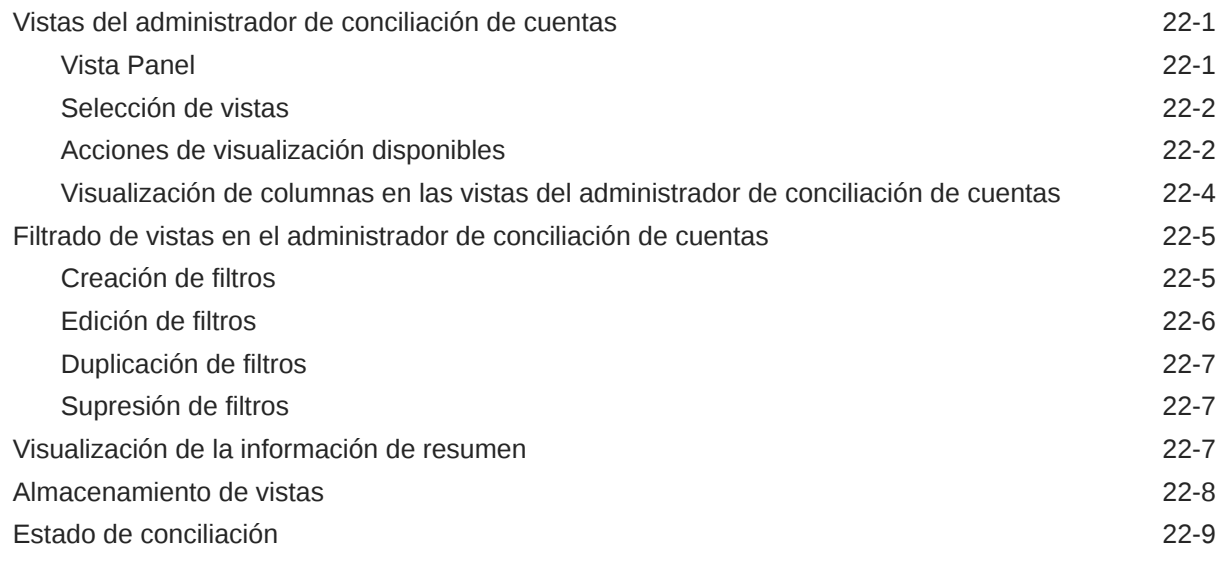

## 23 [Administración de perfiles](#page-327-0)

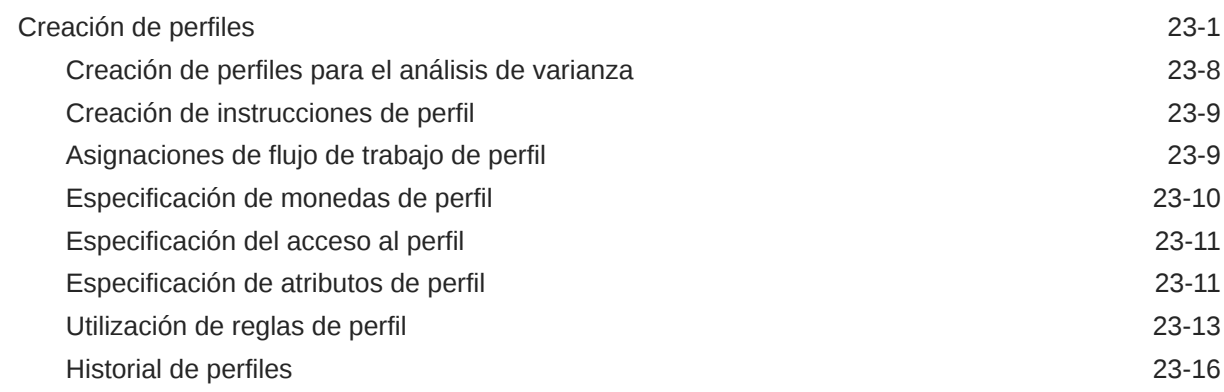

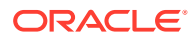

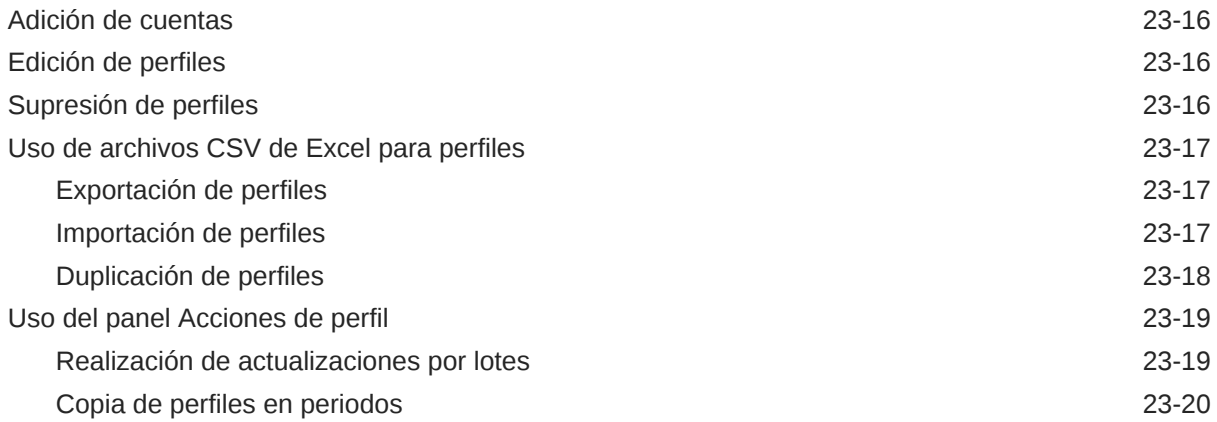

# 24 [Administración de conciliaciones](#page-347-0)

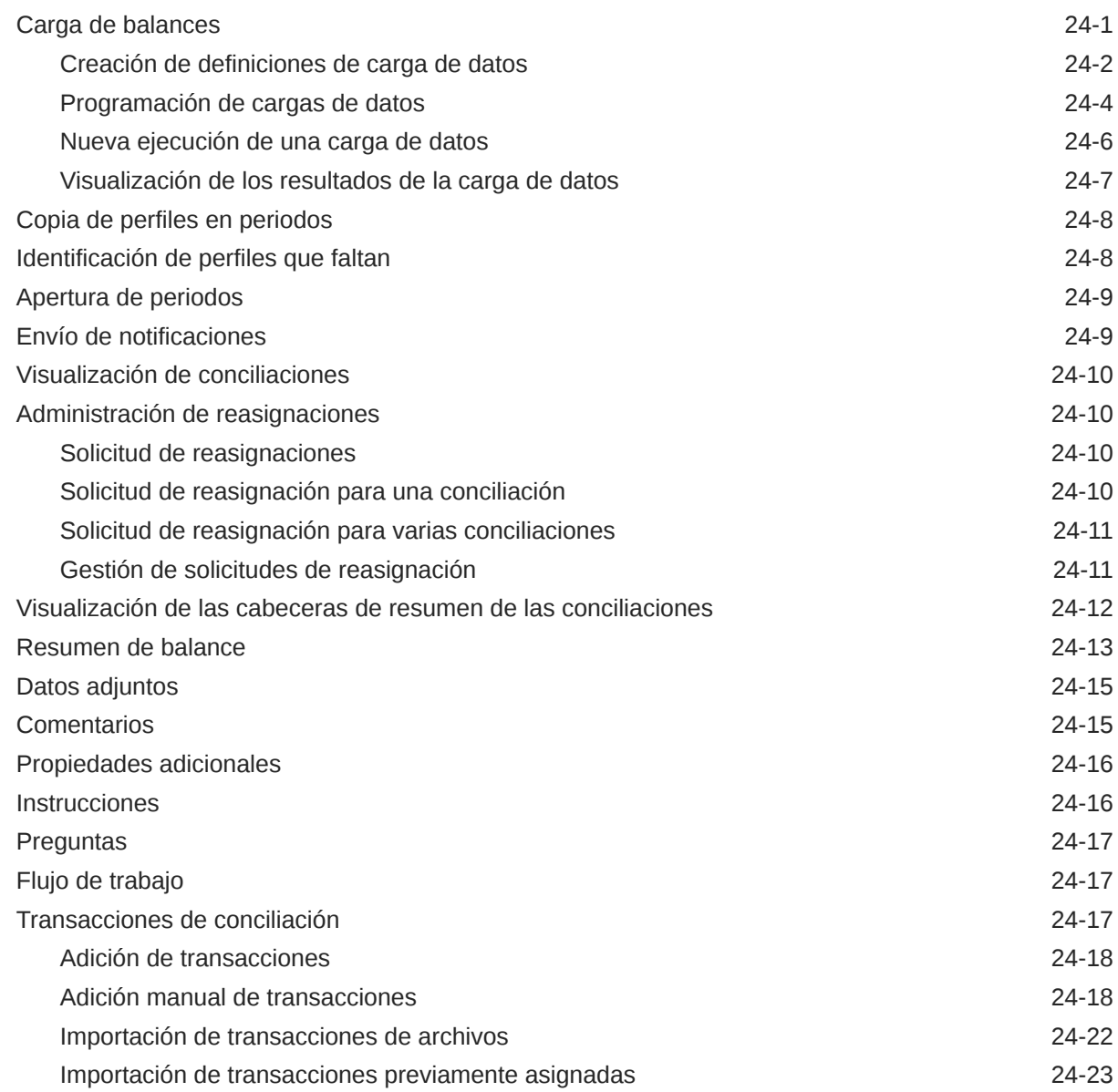

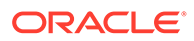

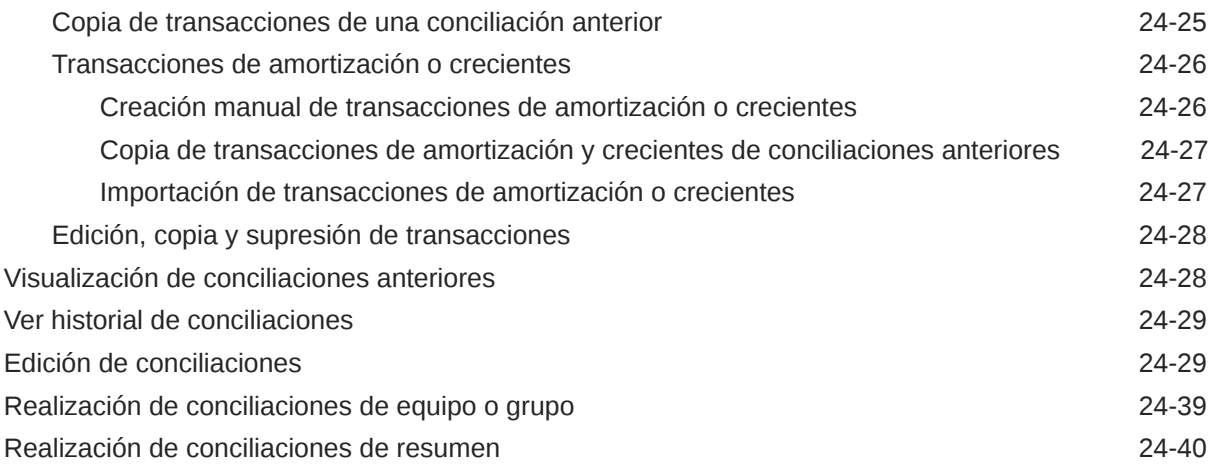

### 25 [Acerca del flujo de trabajo de conciliación](#page-389-0)

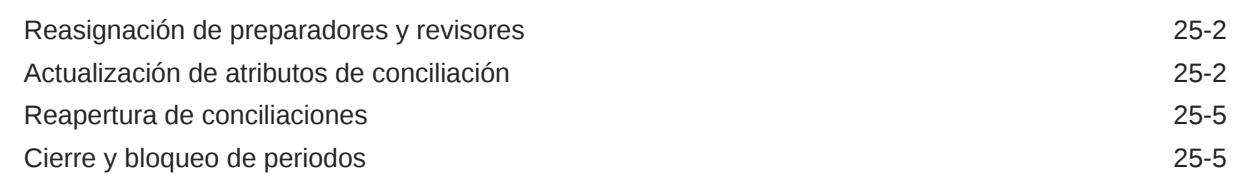

### 26 [Uso de enlaces de informe](#page-394-0)

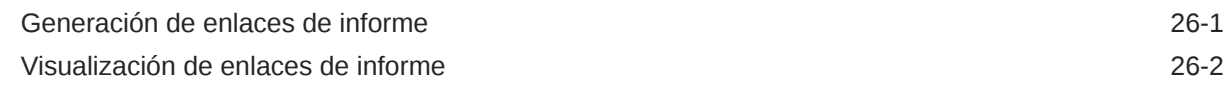

### A [Códigos de razón para fallos de conciliación automática de conciliación](#page-396-0) [de cuentas](#page-396-0)

### B [Orden de prioridad de las reglas para la conciliación de cuentas](#page-398-0)

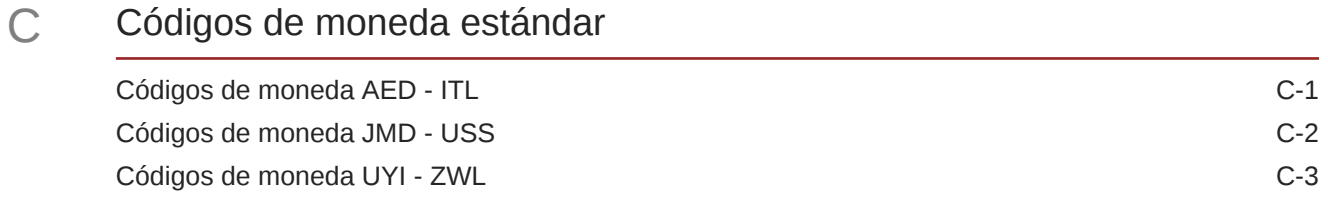

### D [Zonas horarias compatibles en unidades de organización](#page-405-0)

E [Reglas de orden de prioridad para el gestor de cierre](#page-413-0)

# F [Archivado](#page-414-0)

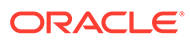

# <span id="page-17-0"></span>Accesibilidad a la documentación

Para obtener información acerca del compromiso de Oracle con la accesibilidad, visite el sitio web del Programa de Accesibilidad de Oracle en [http://www.oracle.com/pls/](http://www.oracle.com/pls/topic/lookup?ctx=acc&id=docacc) [topic/lookup?ctx=acc&id=docacc](http://www.oracle.com/pls/topic/lookup?ctx=acc&id=docacc).

#### **Acceso a Oracle Support**

Los clientes de Oracle que hayan adquirido soporte disponen de acceso a soporte electrónico a través de My Oracle Support. Para obtener información, visite [http://](http://www.oracle.com/pls/topic/lookup?ctx=acc&id=info) [www.oracle.com/pls/topic/lookup?ctx=acc&id=info](http://www.oracle.com/pls/topic/lookup?ctx=acc&id=info) o [http://www.oracle.com/pls/topic/](http://www.oracle.com/pls/topic/lookup?ctx=acc&id=trs) [lookup?ctx=acc&id=trs](http://www.oracle.com/pls/topic/lookup?ctx=acc&id=trs) si tiene problemas de audición.

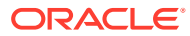

# <span id="page-18-0"></span>Comentarios sobre la documentación

Para hacernos llegar sus comentarios sobre esta documentación, haga clic en el botón Comentarios en la parte inferior de la página de cualquier tema de Oracle Help Center. También puede enviar un correo electrónico a epmdoc\_ww@oracle.com.

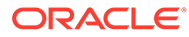

# <span id="page-19-0"></span>1 Acerca de Financial Close Management

#### **Consulte también:**

- Usos
- **[Requisitos](#page-20-0)**
- [Establecimiento de preferencias de usuario para la zona horaria](#page-21-0)
- [Gestión de informes](#page-21-0)
- [Administración de trabajos y servicios](#page-37-0)

# Usos

Oracle Hyperion Financial Close Management proporciona un marco de integración flexible que le permite aprovechar los servicios de aplicaciones externas. El marco conceptual de integración, creado según los estándares del sector, admite tareas interactivas basadas en web y tareas automatizadas basadas en servicio web.

Financial Close Management tiene tres módulos: el Administrador de cierre, el Administrador de datos adicionales y el Administrador de conciliación de cuentas.

### Uso del gestor de cierre

El Administrador de cierre le ayuda a definir y ejecutar actividades independientes de un periodo, así como a generar informes al respecto. Esta aplicación permite supervisar de forma centralizada todas las tareas de un proceso de cierre y proporciona un sistema de registro repetible, visible y automatizado para ejecutar los procesos de cierre.

Puede:

- Definir las tareas de cierre y programar para garantizar una mayor eficacia del flujo de tareas.
- Automatizar la administración del cierre, realizar seguimientos del estado y enviar notificaciones y alertas.
- Realizar integración con las tareas de los productos.
- Notificar a los usuarios por correo electrónico temas relacionados con morosidad, fechas de vencimiento y cambios de estado.
- Supervisar el estado de cierre desde un panel.
- Actuar rápidamente para corregir errores y retrasos.
- Analizar la eficacia del cierre.

### Uso del Administrador de datos adicionales

El Administrador de datos adicionales le ayuda a organizar, actualizar, editar y administrar los datos adicionales (normalmente transaccionales) para aplicaciones de análisis financiero, como consolidación.

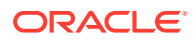

#### <span id="page-20-0"></span>Puede:

- Administrar metadatos mediante su creación o importación a partir de productos EPM existentes como Oracle Hyperion Financial Management.
- Definir datos y formularios de datos asociados para la recopilación de datos.
- Disponer de compatibilidad con la capacidad para crear fórmulas de cálculo y criterios de validación.
- Notificar a los usuarios en qué formularios asignados deben trabajar.
- Controlar y supervisar el flujo de trabajo de recopilación de datos.

### Uso del Administrador de conciliación de cuentas

El administrador de conciliación de cuentas le ayuda a administrar los procesos de conciliación de cuentas, incluidas las conciliaciones de hojas de balance, conciliaciones del sistema de consolidación y otros procesos de conciliación en vigor.

Puede:

- Administrar las asignaciones de responsabilidad de revisión y preparación.
- Configurar los formatos de conciliación adaptador a cada tipo de cuenta.
- Notificar a los usuarios las fechas de vencimiento de las conciliaciones que tienen asignadas.
- Controlar el flujo de trabajo de preparación y revisión.
- Proporcionar visibilidad del estado de conciliación y las posibles condiciones de riesgo.

# Requisitos

Utilice EPM System Installer de Oracle para instalar, registrar y configurar Oracle Hyperion Financial Close Management .

Para los componentes de software necesarios, consulte *Documento de inicio para la instalación de Oracle Hyperion Enterprise Performance Management System* .

Para poder utilizar este producto, debe cumplir con los siguientes requisitos previos:

- Instale y configure Oracle Hyperion Enterprise Performance Management Workspace.
- Instale Oracle Hyperion Shared Services y registre el producto con Shared Services.

Para obtener instrucciones de instalación completas, consulte *Guía de configuración e instalación de Oracle Enterprise Performance Management System* .

Este programa se integra en el paquete de productos de Oracle Hyperion EPM System y se muestra en EPM Workspace.

Para obtener información sobre las tareas y opciones de menú de EPM Workspace, consulte *Guía del usuario de Oracle Hyperion Enterprise Performance Management Workspace* , *Oracle Hyperion Enterprise Performance Management Workspace Administrator's Guide* y la ayuda web.

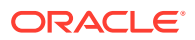

Para obtener más información sobre los pasos manuales para instalar Supervisión de eventos, consulte *Oracle Hyperion Financial Close Management Event Monitoring Configuration Addendum* (solo disponible en inglés) en el sitio web de Oracle Technology Network (OTN).

# <span id="page-21-0"></span>Establecimiento de preferencias de usuario para la zona horaria

Puede especificar la preferencia de usuario para la zona horaria que utilizar para una aplicación.

Para establecer la zona horaria: en **Zona horaria**, seleccione una zona horaria y, a continuación, haga clic en **Aceptar**.

# Gestión de informes

Las funcionalidades Plantilla de informe de consulta, Asignación de grupo de informes y Definición de informe generan informes predefinidos o ayudan a crear informes personalizados:

- **1.** En Oracle Hyperion Financial Close Management , un usuario con el rol Diseñador de informes crea una consulta cuya definición se puede exportar a continuación como un archivo XML.
- **2.** Utilice Oracle Business Intelligence Publisher dentro de Word (BI Publisher debe estar instalado) para importar el archivo XML creado anteriormente y úselo para crear un documento de plantilla, que deberá estar en formato RTF.
- **3.** De vuelta en Financial Close Management, cree un informe que utilice la consulta y la plantilla creadas anteriormente. Ese informe se puede establecer con una salida predeterminada en PDF, HTML o XLS (Excel).

### Generación de informes predefinidos

Puede comenzar con informes predefinidos y modificarlos según sus necesidades de generación de informes.

Para generar informes predefinidos, en primer lugar debe importar los informes predefinidos.

- **1.** Para importar los informes predefinidos:
	- **a.** En Oracle Hyperion Enterprise Performance Management Workspace, seleccione **Navegar**, luego **Administrar** y, a continuación, **Consola de Shared Services** para acceder a Oracle Hyperion Shared Services.
	- **b.** En EPM Workspace, seleccione **Navegar**, a continuación, **Administrar**, y, a continuación, **Consola de Shared Services** para acceder a Shared Services.
	- **c.** Desplácese a **Sistema de archivos** y, a continuación, verá**Informes predefinidos** en tres módulos: Close Manager, Reconciliation Manager y Tax Operations.

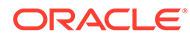

<span id="page-22-0"></span>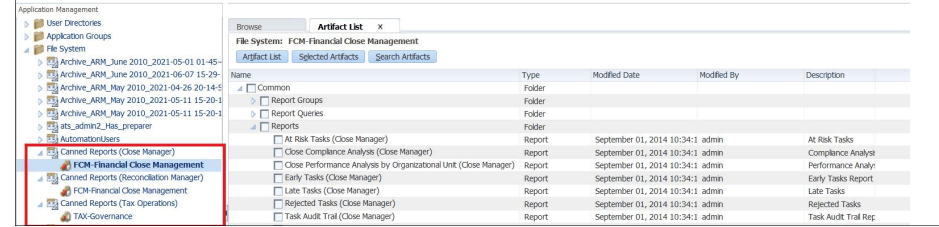

**d.** Seleccione los informes que desea importar. De manera predeterminada, todos los informes están seleccionados. Para seleccionar una lista parcial, haga clic en **Borrar selecciones** para borrar todos los informes y, a continuación, seleccione los informes que desea importar.

Consulte Informes predefinidos del gestor de cierre

Consulte [Informes predefinidos de conciliación de cuentas](#page-24-0)

- **e.** Haga clic en **Importar** y, a continuación, haga clic en **Aceptar**.
- **2.** Para generar los informes:
	- **a.** En la aplicación, seleccione **Herramientas** y, a continuación, **Generar informes**.
	- **b.** En Grupo de informes, seleccione el nombre del grupo de informes. Consulte [Creación de grupos de informes](#page-33-0).
	- **c.** Seleccione los informes del grupo de informes y haga clic en **Generar**.
	- **d.** Seleccione el valor de cada parámetro.
	- **e.** En **Generar informe**, introduzca un nombre de informe.
	- **f.** Haga clic en **Generar**.
	- **g.** Haga clic en **Abrir** o en **Guardar archivo** para guardar el archivo ZIP.

### Informes predefinidos del gestor de cierre

#### **Nota:**

Para evitar errores de informes, debe introducir los parámetros necesarios.

#### **Tabla 1-1 Informes predefinidos**

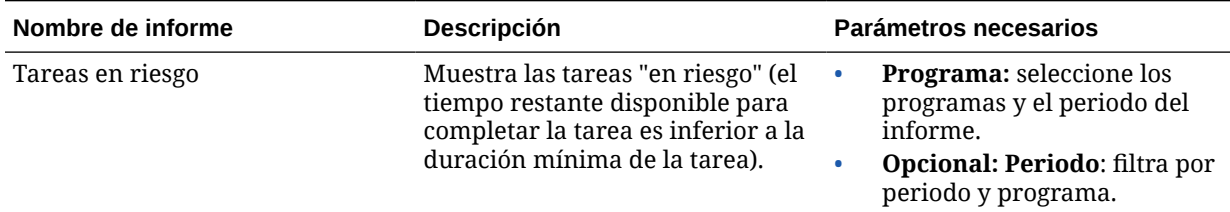

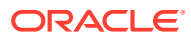

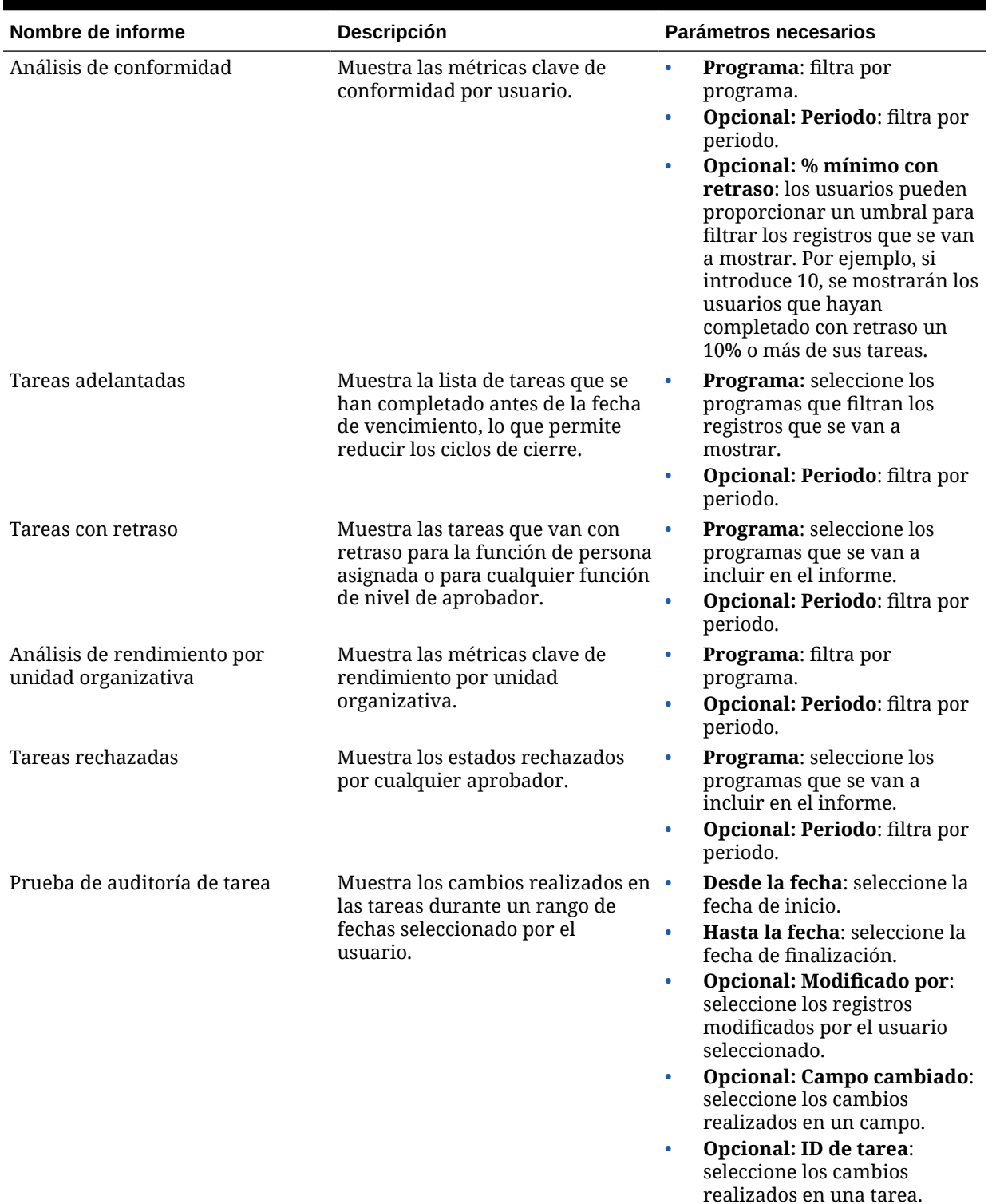

### **Tabla 1-1 (Continuación) Informes predefinidos**

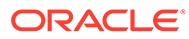

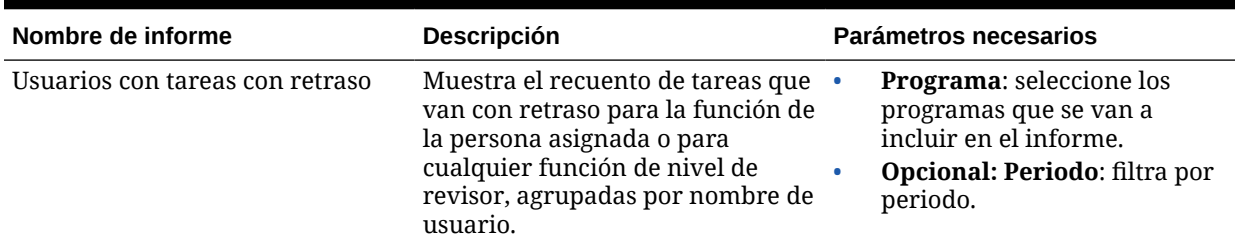

#### <span id="page-24-0"></span>**Tabla 1-1 (Continuación) Informes predefinidos**

# Informes predefinidos de conciliación de cuentas

**Nota:** Para evitar errores de informes, debe introducir los parámetros necesarios.

|  | Tabla 1-2 Parámetros necesarios para informes predefinidos |  |  |
|--|------------------------------------------------------------|--|--|
|--|------------------------------------------------------------|--|--|

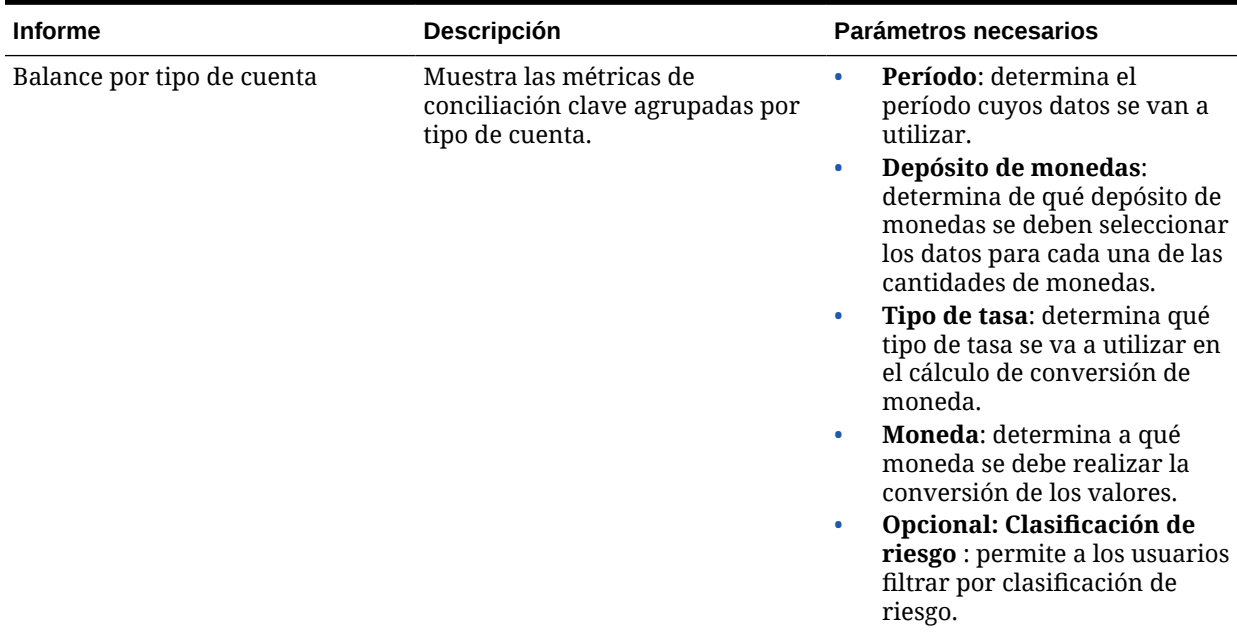

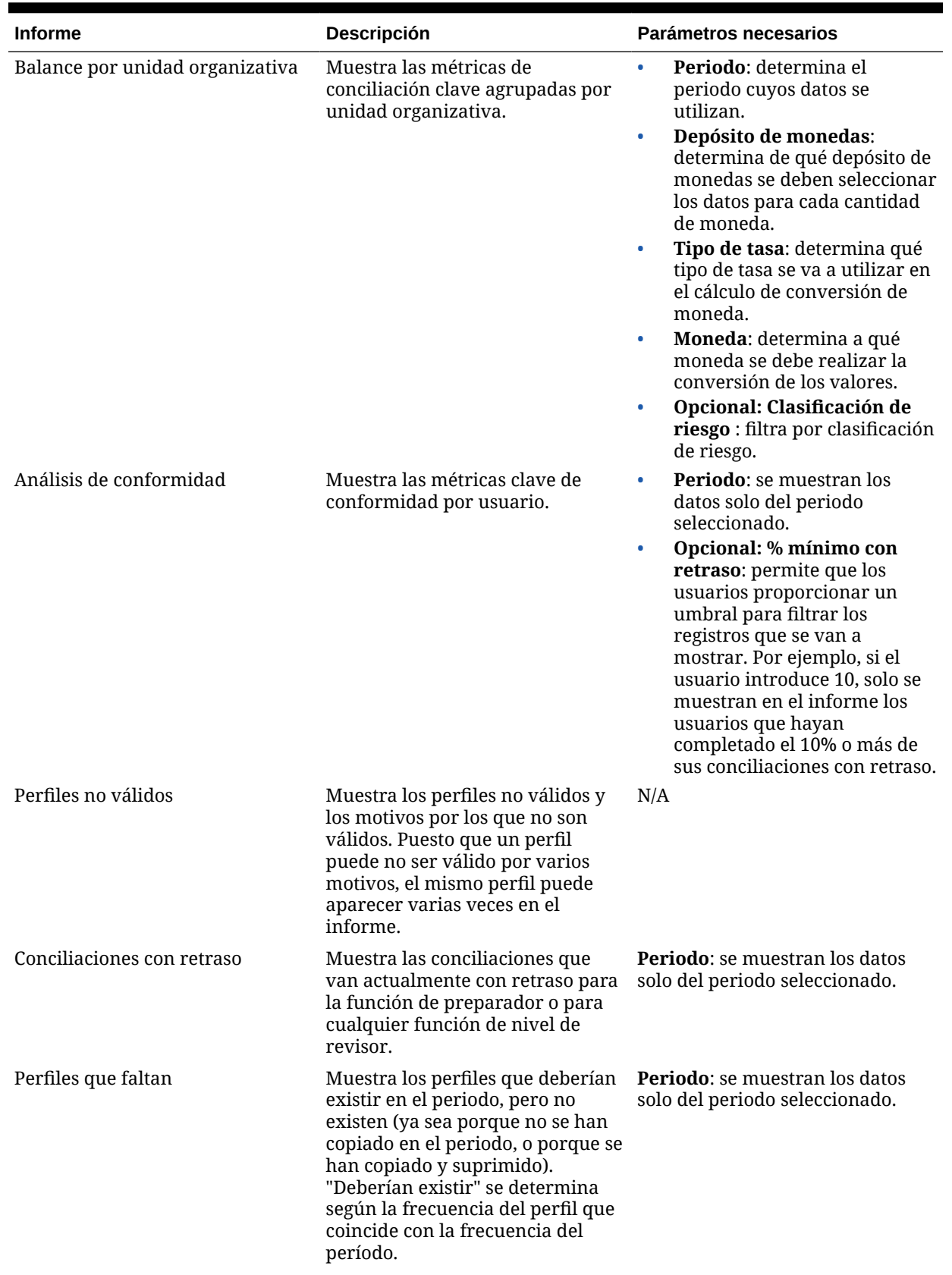

### **Tabla 1-2 (Continuación) Parámetros necesarios para informes predefinidos**

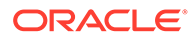

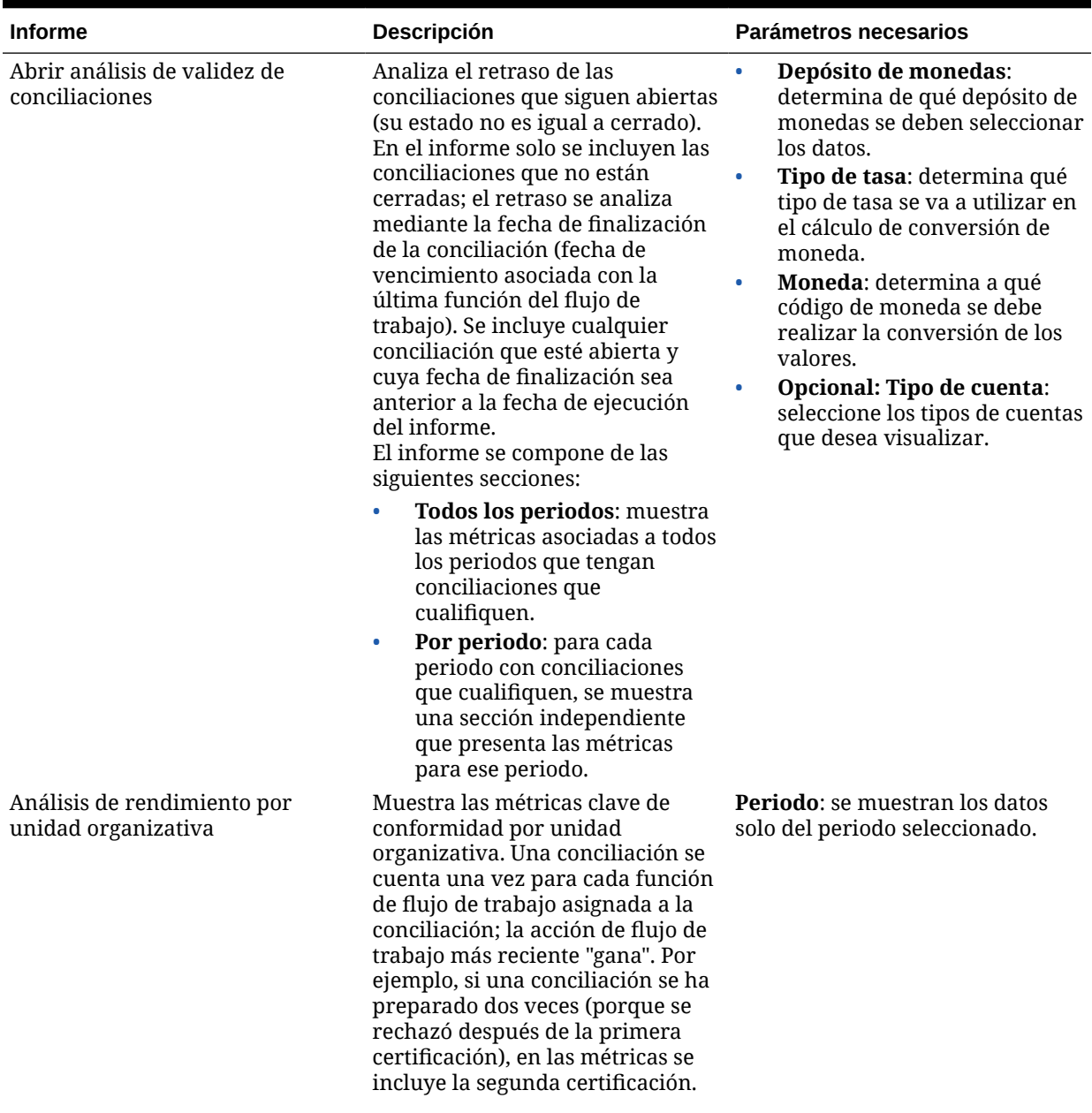

### **Tabla 1-2 (Continuación) Parámetros necesarios para informes predefinidos**

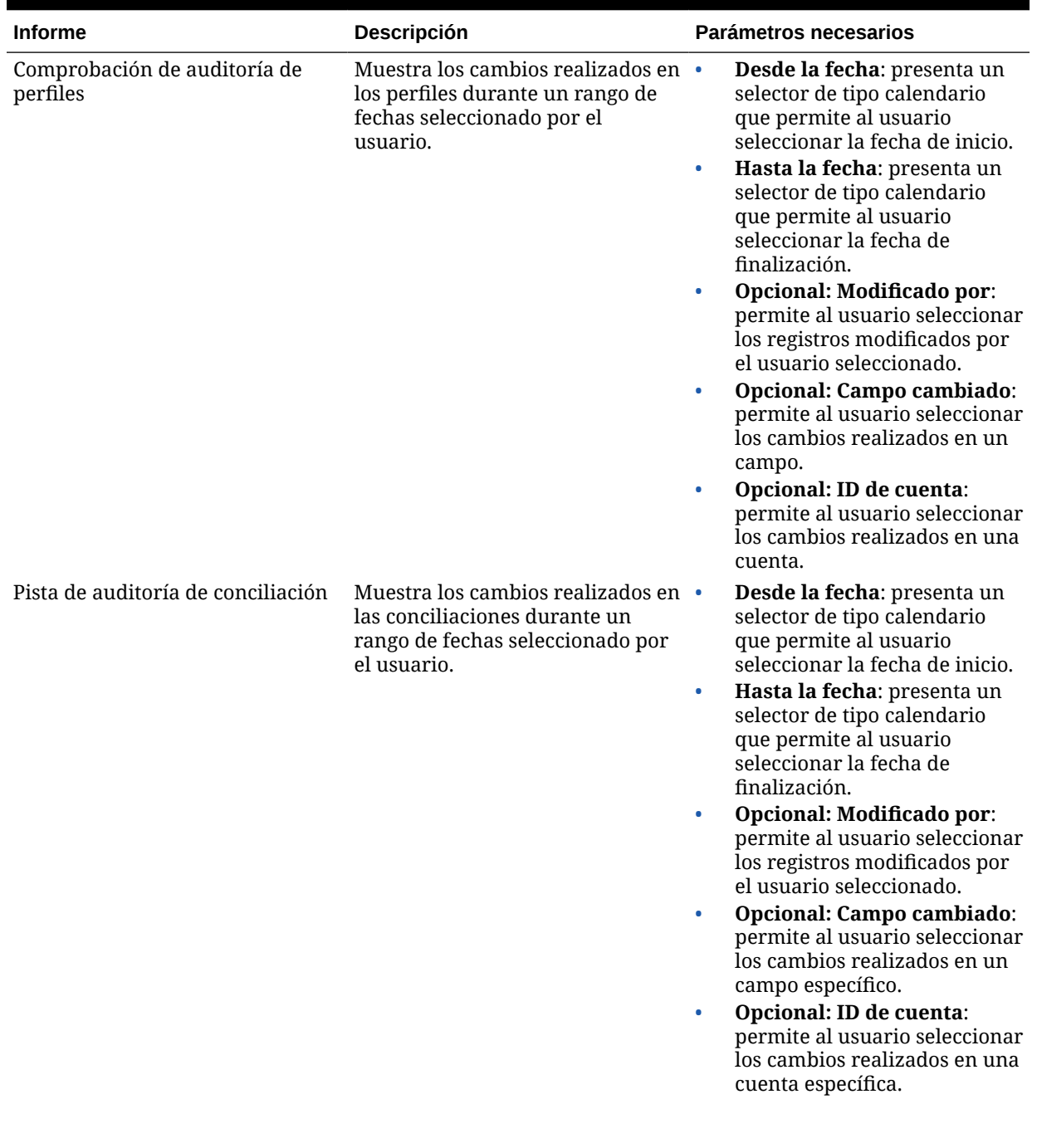

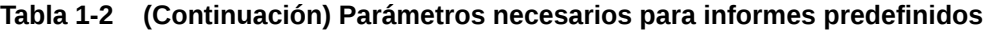

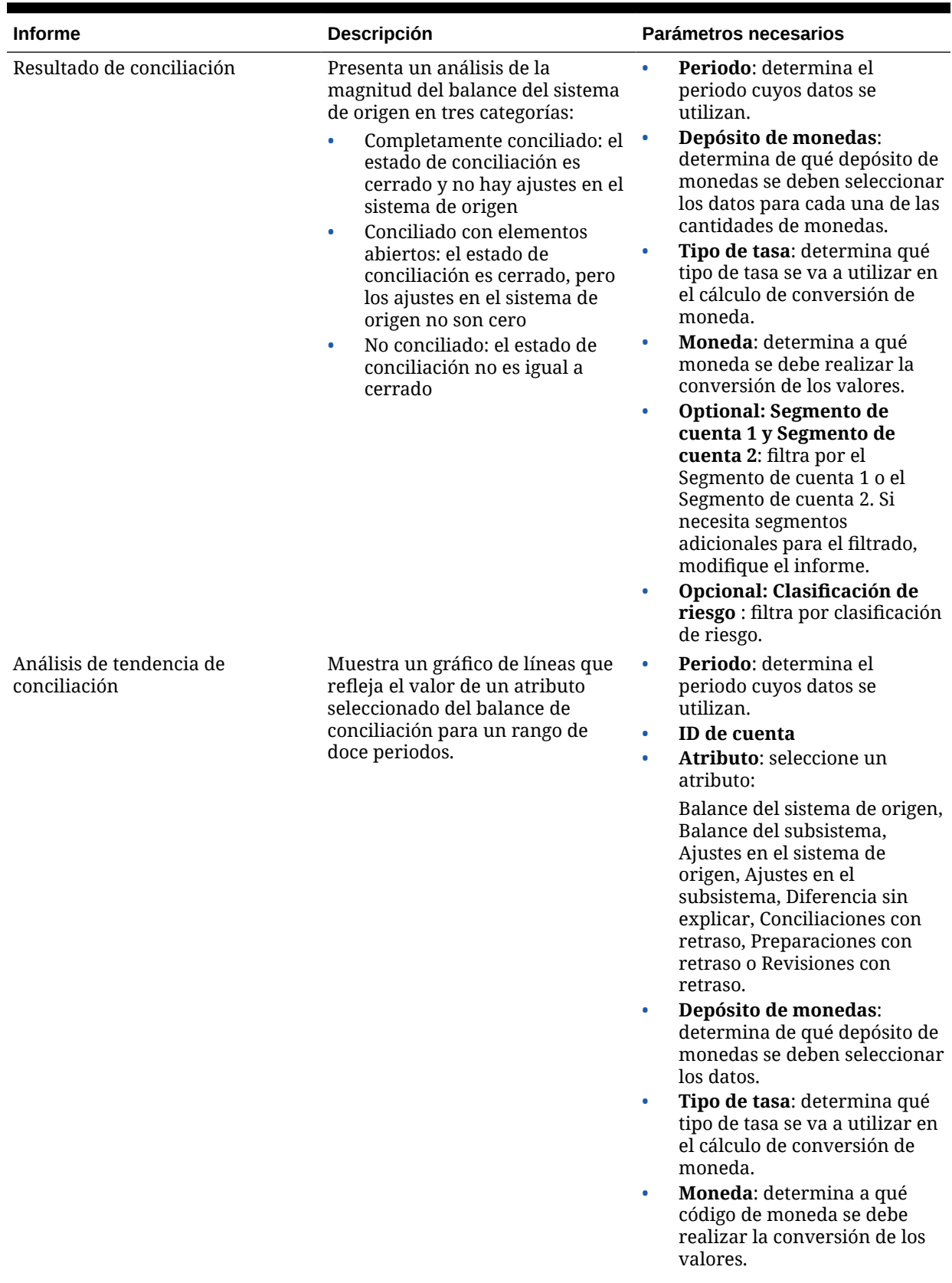

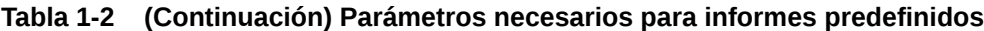

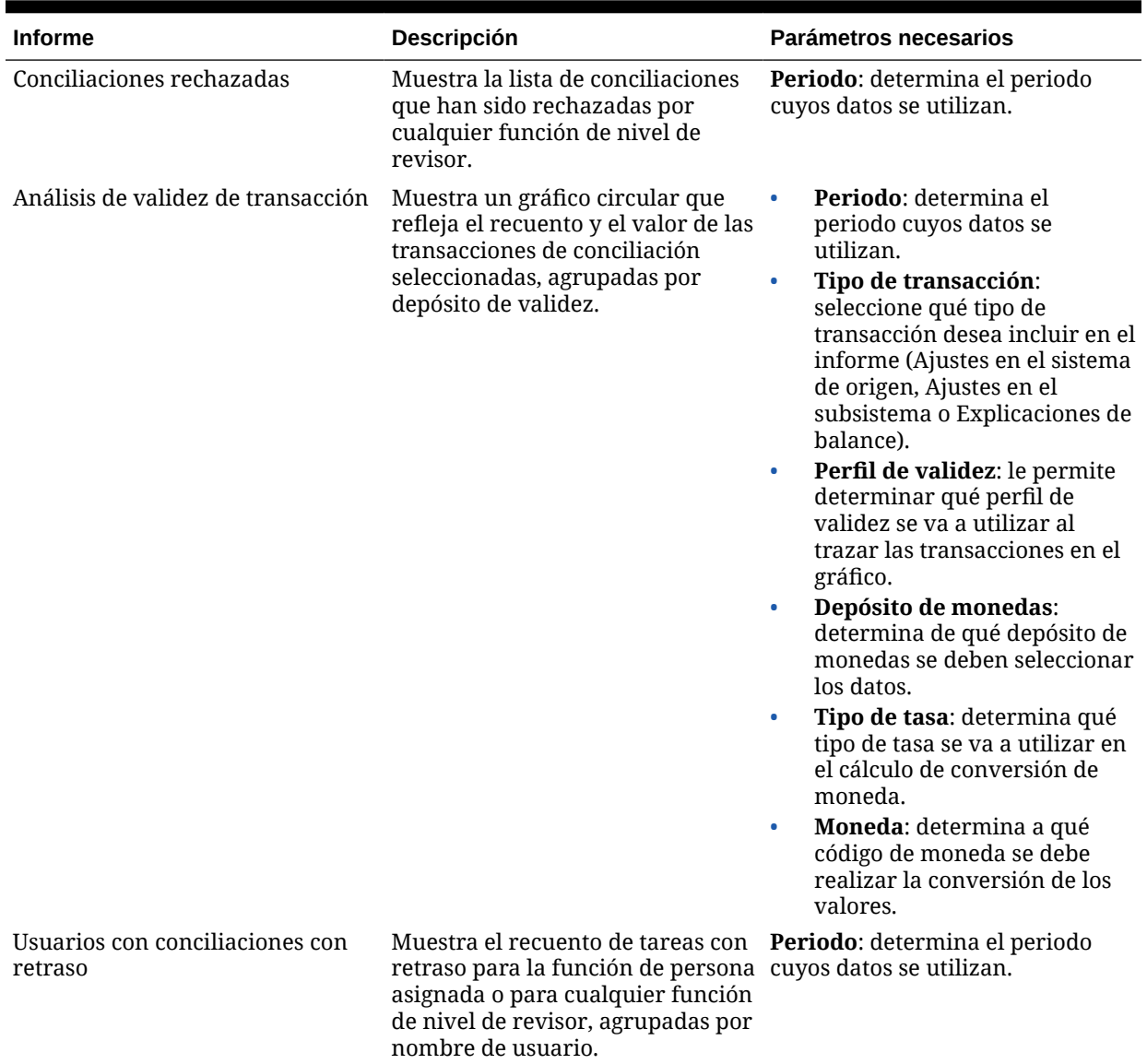

#### **Tabla 1-2 (Continuación) Parámetros necesarios para informes predefinidos**

### Gestión de informes

Las funcionalidades Plantilla de informe de consulta, Asignación de grupo de informes y Definición de informe generan informes predefinidos o ayudan a crear informes personalizados:

- **1.** En Oracle Hyperion Financial Close Management , un usuario con el rol Diseñador de informes crea una consulta cuya definición se puede exportar a continuación como un archivo XML.
- **2.** Utilice Oracle Business Intelligence Publisher dentro de Word (BI Publisher debe estar instalado) para importar el archivo XML creado anteriormente y úselo para crear un documento de plantilla, que deberá estar en formato RTF.

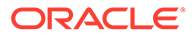

**3.** De vuelta en Financial Close Management, cree un informe que utilice la consulta y la plantilla creadas anteriormente. Ese informe se puede establecer con una salida predeterminada en PDF, HTML o XLS (Excel).

# <span id="page-30-0"></span>Administración de consultas

Los diseñadores pueden agregar, editar y eliminar consultas. Las consultas deben existir antes de que se puedan definir los informes.

Todos los temas sobre la generación de informes:

- [Generación de informes predefinidos](#page-21-0)
- [Creación de plantillas de informes](#page-32-0)
- [Administración de grupos de informes](#page-33-0)
- [Administración de definiciones de informe](#page-35-0)
- [Generación de informes](#page-36-0)

### Creación de consultas

La creación de consultas es el primer paso en la generación de informes:

- **1.** Cree una consulta. Consulte a continuación.
- **2.** Cree una plantilla. Consulte [Creación de plantillas de informes](#page-32-0).
- **3.** Configure un grupo de informes. Consulte [Administración de grupos de informes](#page-33-0).
- **4.** Configure la definición de informe. Consulte [Administración de definiciones de](#page-35-0) [informe](#page-35-0).
- **5.** Genere el informe. Consulte [Generación de informes.](#page-36-0)

Para crear consultas:

- **1.** En la aplicación, seleccione **Administrar** y, a continuación, **Informes**.
- **2.** Seleccione **Consultas**, a continuación, **Acciones** y, por último, **Nuevo**.
- **3.** En **Nueva consulta**, introduzca:
	- **Nombre**
	- **Descripción**
	- **Tipo**

La selección del tipo determina dónde aparece la consulta en los cuadros de diálogo Informe nuevo y Editar informe:

– **Consulta de parámetro**

La consulta definida como Consulta de parámetro se utiliza para presentar una lista de las opciones que puede especificar para este valor de parámetro. La consulta de parámetro le permite presentar una lista de opciones que se utilizan al introducir un valor de parámetro para una consulta de informe, en la que la lista de opciones no es un simple atributo ya definido, sino una consulta compleja que debe definir.

– **Consulta de informe**

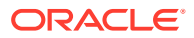

Seleccione los registros que se van a incluir en el informe. Puede aplicar un filtro de seguridad para que los usuarios solo puedan ver los datos que se les ha autorizado a ver según sus roles y las conciliaciones que se les han asignado. Para aplicar un filtro de seguridad a una consulta de informe, agregue la siguiente sintaxis al final de la sentencia WHERE CLAUSE de la consulta:

Consultas de Close Manager: \$CM\_SECURITY\_CLAUSE\$

Consulta de Close Manager de ejemplo con el filtro de seguridad aplicado: SELECT Task name FROM fcc tasks WHERE schedule id = ~Schedule~ AND \$CM\_SECURITY\_CLAUSE\$

Consulta de Close Manager de ejemplo con el filtro de seguridad aplicado: SELECT Task\_name FROM fcc\_tasks WHERE schedule  $id = -S$ chedule~ AND \$CM\_SECURITY\_CLAUSE\$

Consultas de Account Reconciliation Management: \$ARM\_SECURITY\_CLAUSE\$

### **Nota:**

Dado que muchas de las consultas predefinidas incluidas con Oracle Hyperion Financial Close Management tienen el filtro de seguridad aplicado, puede utilizarlas de ejemplo para crear las suyas propias.

Si desea que el informe que está diseñando contenga parámetros, puede diseñarlo para que muestre todos los registros o ninguno. A continuación, se proporcionan ejemplos de ambos casos. En estos ejemplos se asume que desea ejecutar un informe que muestre la lista de periodos que contienen la frecuencia "Mensual".

- **Consulta de parámetro**: seleccione frequency id, frequency name en arm\_frequencies
- \* **Consulta de informe, opción 1** (no devuelve periodos si el usuario no proporciona un valor de frecuencia):

Select p.period name from arm periods p, arm period frequencies pf where p.period id = pf.period id and pf.frequency id = ~FREQUENCY~

**Consulta de informe, opción 2** (devuelve todos los periodos si el usuario no proporciona un valor de frecuencia):

Select p.period name from arm periods p, arm period frequencies pf where p.period  $id = pf.periodid$  and pf.frequency  $id =$ coalesce(~FREQUENCY~, pf.frequency\_id)

En la segunda opción, la función coalesce() devuelve el primer valor no nulo en la lista; por lo tanto, si el valor FREQUENCY no fuera nulo, devolvería pf.frequency id y, en ese caso, esa condición siempre sería true (pf.frequency id = pf.frequency id), lo que haría que se devolvieran todos los registros.

#### • **Generar consulta**

Para ayudarle a crear una consulta en la base de datos, le permite seleccionar cualquier atributo existente del producto para utilizarlo como filtro o realizar una

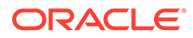

<span id="page-32-0"></span>consulta. A continuación, el cuadro de diálogo genera SQL para que coincida con los atributos y filtros especificados, momento en el que puede modificarlo y mejorarlo.

• **Consulta**

Para generar un archivo XML de ejemplo a partir de la consulta, haga clic en **Generar XML de ejemplo**.

**4.** Para comprobar si la consulta tiene errores, haga clic en **Validar**.

### Edición de consultas

Para editar consultas:

- **1.** En la aplicación, seleccione **Administrar** y, a continuación, **Informes**.
- **2.** Haga clic en **Consultas**, seleccione una consulta, a continuación haga clic en **Acciones** y, por último, en **Editar**.
- **3.** Cambie el **nombre** y el **tipo**.
- **4.** Haga clic en **Aceptar**.

### Duplicación de consultas

Para duplicar consultas:

- **1.** En la aplicación, seleccione **Administrar** y, a continuación, **Informes**.
- **2.** Haga clic en **Consultas**, seleccione una consulta, a continuación haga clic en **Acciones** y, por último, en **Duplicar**.
- **3.** Introduzca las actualizaciones necesarias.
- **4.** Haga clic en **Cerrar**.

### Supresión de consultas

Para suprimir consultas:

- **1.** En la aplicación, seleccione **Administrar** y, a continuación, **Informes**.
- **2.** Haga clic en **Consultas**, a continuación en **Acciones** y, por último, en **Suprimir**.
- **3.** Haga clic en **Cerrar**.

### Creación de plantillas de informes

La creación de plantillas de informes es el segundo paso en la generación de informes:

- **1.** Cree una consulta. Consulte [Creación de consultas.](#page-30-0)
- **2.** Cree una plantilla. Esta sección muestra los pasos para crear una plantilla de informe. Las plantillas de informe se crean en Microsoft Word y requieren que se cree el XML de ejemplo a partir de la consulta de informe en la sección Creación de consultas.
- **3.** Configure un grupo de informes. Consulte [Creación de grupos de informes.](#page-33-0)
- **4.** Configure la definición de informe. Consulte [Creación de definiciones de informe](#page-35-0).

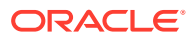

<span id="page-33-0"></span>**5.** Genere el informe. Consulte [Generación de informes.](#page-36-0)

En esta sección se asume que tiene un conocimiento práctico básico de Oracle Business Intelligence Publisher. Consulte la documentación de BI Publisher incluida con Template Builder para obtener más información.

Para crear una plantilla de informe:

**1.** Descargue e instale el cliente de BI Publisher Enterprise Desktop:

<http://www.oracle.com/technetwork/middleware/bi-publisher/downloads/index.html>

#### **Nota:**

Cierre todas las ventanas antes de realizar la instalación.

- **2.** Abra Microsoft Word con un documento nuevo.
- **3.** Seleccione el separador **BI Publisher** y, a continuación, **Cargar datos**.
- **4.** Busque el archivo SampleQuery.xml generado a partir de la consulta y haga clic en **Abrir**.

Aparece el mensaje "Datos cargados correctamente". Haga clic en **Aceptar**.

- **5.** Seleccione **Insertar** y, a continuación, **Asistente de tablas**.
- **6.** Seleccione **Tabla** y haga clic en **Siguiente**.
- **7.** Seleccione el juego de datos predeterminado y haga clic en **Siguiente**.
- **8.** Seleccione los campos que desee mostrar en el informe y haga clic en **Siguiente**.
- **9.** Seleccione Agrupar por, luego seleccione los campos por los que agrupar y, a continuación, haga clic en **Siguiente**.
- **10.** Seleccione Ordenar por, seleccione los campos por los que ordenar y, a continuación, haga clic en **Finalizar**.
- 11. Guarde la plantilla como un archivo \*.rtf; por ejemplo: SampleQuery.rft.

# Administración de grupos de informes

La sección Grupos de informes permite a los diseñadores de informes agrupar los informes.

#### **Atención:**

No edite los grupos de informes estándar. Duplique un grupo de informes estándar y asígnele un nombre único.

### Creación de grupos de informes

La creación de grupos de informes es el tercer paso en la generación de informes:

- **1.** Cree una consulta. Consulte [Administración de consultas](#page-30-0).
- **2.** Cree una plantilla. Consulte [Creación de plantillas de informes](#page-32-0).

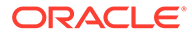

- <span id="page-34-0"></span>**3.** Configure un grupo de informes.
- **4.** Configure la definición de informe. Consulte [Administración de definiciones de](#page-35-0) [informe](#page-35-0).
- **5.** Genere el informe. Consulte [Generación de informes.](#page-36-0)

Para crear grupos de informes:

- **1.** En la aplicación, seleccione **Administrar** y, a continuación, **Informes**.
- **2.** Seleccione **Grupos de informes**, a continuación, **Acciones** y, por último, **Nuevo**.
- **3.** En **Nuevo grupo de informes**, introduzca:
	- **Nombre**

Introduzca el nombre del grupo de informes.

- **Descripción**
- **Mostrar al usuario**

Seleccione **Mostrar al usuario** si desea que este grupo de informes se muestre al usuario.

Mostrar al usuario permite que los generadores de informes puedan tener un grupo de informes ocultos mientras trabajan en ellos.

- **4.** En la pestaña **Informes**, si está disponible, seleccione los informes para el grupo de informes.
- **5.** Haga clic en **Aceptar**.

### Modificación de grupos de informes

Para modificar grupos de informes:

- **1.** En la aplicación, seleccione **Administrar** y, a continuación, **Informes**.
- **2.** Seleccione **Grupos de informes**, a continuación, **Acciones** y, por último, **Modificar**.
- **3.** Modifique el grupo de informes y, a continuación, haga clic en **Cerrar**.

### Duplicación de grupos de informes

Para duplicar grupos de informes:

- **1.** En la aplicación, seleccione **Administrar** y, a continuación, **Informes**.
- **2.** Seleccione **Grupos de informes**, seleccione un grupo de informes, a continuación, seleccione **Acciones** y, por último, **Duplicar**.

El nombre se copia y se agrega un 1 al nombre del grupo de informes.

**3.** Haga clic en **Editar** y, a continuación, cambie el nombre y el orden de los informes.

### Supresión de grupos de informes

Para suprimir grupos de informes:

**1.** En la aplicación, seleccione **Administrar** y, a continuación, **Informes**.

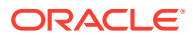

<span id="page-35-0"></span>**2.** Seleccione **Grupos de informes**, seleccione un grupo de informes, a continuación, seleccione **Acciones** y, por último, **Suprimir**.

Seleccione **Sí** o **No** como respuesta al mensaje "Al suprimir el grupo de informes, se suprimirán todos los informes asociados al grupo de informes. ¿Seguro que desea suprimir (nombre del grupo de informes)?".

**3.** Haga clic en **Cerrar**.

## Administración de definiciones de informe

#### **Consulte también:**

- Creación de definiciones de informe
- [Edición de definiciones de informe](#page-36-0)
- [Duplicación de definiciones de informe](#page-36-0)
- [Supresión de definiciones de informe](#page-36-0)

### Creación de definiciones de informe

La creación de definiciones de informe es el cuarto paso en la generación de informes:

- **1.** Cree una consulta. Consulte [Administración de consultas](#page-30-0).
- **2.** Cree una plantilla. Consulte [Creación de plantillas de informes](#page-32-0).
- **3.** Configure un grupo de informes. Consulte [Administración de grupos de informes](#page-33-0).
- **4.** Configure la definición de informe.
- **5.** Genere el informe. Consulte [Generación de informes.](#page-36-0)

Para crear definiciones de informe:

- **1.** En la aplicación, seleccione **Administrar** y, a continuación, **Informes**.
- **2.** Seleccione **Informes**, a continuación, **Acciones** y, por último, **Nuevo**.
- **3.** En **Nuevo informe**, introduzca:
	- **Nombre**
	- **Descripción**
	- **Consulta**

Seleccione una consulta. Consulte [Administración de consultas.](#page-30-0)

• **Plantilla**

Haga clic en **Examinar** y, a continuación, en **Examinar** para buscar una plantilla de informe. Puede cargar cualquier formato de plantilla de Oracle Business Intelligence Publisher soportado. Consulte [Creación de plantillas de informes](#page-32-0).

• **Grupo de informes**

Seleccione un nombre de grupo para el informe. Consulte [Administración de grupos](#page-33-0) [de informes](#page-33-0).

• **Mostrar al usuario**

Seleccione si desea que el informe se muestre al usuario. Por ejemplo, si un informe está en curso, el usuario debería borrar esta opción.

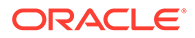
#### • **Formato de salida**

Seleccione un formato de salida de informe que soporte BI Publisher; por ejemplo: PDF, HTML o XLS.

- **4.** Para completar la definición de informe, debe establecer el acceso:
	- **a.** Seleccione la pestaña **Acceso**.
	- **b.** Seleccione **Acciones** y, a continuación, **Agregar**.
	- **c.** Seleccione el **módulo de aplicaciones** y el **rol**.

### Edición de definiciones de informe

Para editar definiciones de informe:

- **1.** En la aplicación, seleccione **Administrar** y, a continuación, **Informes**.
- **2.** Seleccione **Informes**.
- **3.** Seleccione un informe, a continuación, **Acciones** y, por último, **Editar**.
- **4.** Realice los cambios de parámetros y acceso; a continuación, haga clic en **Aceptar**.

### Duplicación de definiciones de informe

Para duplicar definiciones de informe:

- **1.** En la aplicación, seleccione **Administrar** y, a continuación, **Informes**.
- **2.** Seleccione **Informes**.
- **3.** Seleccione un informe, luego **Acciones** y, a continuación, **Duplicar**.
- **4.** Seleccione el informe duplicado, con el mismo nombre + 1. Por ejemplo, Análisis +1.
- **5.** Haga clic en **Acciones**, luego en **Editar** y, a continuación, realice cambios de parámetros y acceso.
- **6.** Haga clic en **Aceptar**.

### Supresión de definiciones de informe

Para suprimir definiciones de informe:

- **1.** En la aplicación, seleccione **Administrar** y, a continuación, **Informes**.
- **2.** Seleccione **Informes**.
- **3.** Seleccione un informe, luego **Acciones** y, a continuación, **Suprimir**.
- **4.** Seleccione **Sí** o **No**.

### Generación de informes

Proceso de generación de informes:

- **1.** Cree una consulta. Consulte [Administración de consultas](#page-30-0).
- **2.** Cree una plantilla. Consulte [Creación de plantillas de informes](#page-32-0).

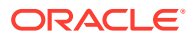

- **3.** Configure un grupo de informes. Consulte [Administración de grupos de informes](#page-33-0).
- **4.** Configure la definición de informe. Consulte [Administración de definiciones de informe.](#page-35-0)
- **5.** Genere el informe.

Para generar informes:

- **1.** En la aplicación, seleccione **Herramientas** y, a continuación, **Generar informes**.
- **2.** En Grupo de informes, seleccione el nombre del grupo de informes. Consulte [Creación](#page-33-0) [de grupos de informes.](#page-33-0)
- **3.** Seleccione los informes del grupo y, en **Formato**, seleccione **PDF**, **HTML** o **XLS**.

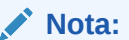

**HTML** y **XLS** no están soportados en los gráficos.

- **4.** Haga clic en **Generar**.
- **5.** Seleccione el valor de cada parámetro.
- **6.** En **Generar informe**, introduzca un nombre de informe.
- **7.** Haga clic en **Generar**.
- **8.** Seleccione **Abrir**o **Guardar archivo** para guardar el archivo ZIP.

# Administración de trabajos y servicios

La opción de menú **Administrar trabajos** le permite supervisar los servicios y trabajos en Oracle Hyperion Financial Close Management.

#### **Administración de trabajos**

El separador **Trabajos** muestra una lista de los procesos en segundo plano que se han ejecutado recientemente o están programados para ejecutarse en el futuro. Cada proceso fuera de línea individual puede haber sido creado por una acción del usuario que requiere un proceso en segundo plano o a partir de uno de los servicios mantenidos del sistema. Solo los administradores y los usuarios avanzados tienen acceso a esta información.

Si hace clic en el trabajo, puede ver más información de este. El estado de cada trabajo puede ser Pendiente, En ejecución, Correcto o Error. Entre las acciones que puede realizar de esta lista se incluyen: **Reiniciar**, **Ejecutar ahora** o **Refrescar**.

#### **Nota:**

Para trabajos que requieren un mayor tiempo de procesamiento, se muestra un mensaje para recordarle que puede cerrar el cuadro de diálogo y continuar con otro trabajo mientras se ejecuta el proceso en segundo plano.

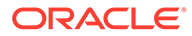

#### **Manage Jobs**

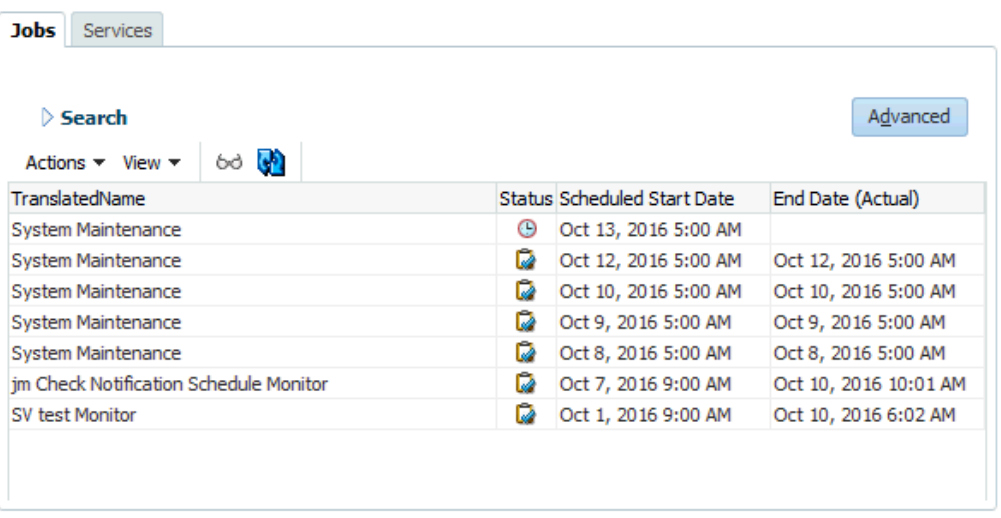

 $C$ lose

×

Las siguientes acciones de usuario crean un proceso en segundo plano y permiten a los usuarios continuar con su trabajo, en vez de esperar a que el procesamiento se complete:

#### • **Administrador de conciliación de cuentas**

- Importar conciliaciones
- Crear conciliaciones
- Importar datos previamente asignados
- Importar transacciones previamente asignadas
- **Gestor de cierre**
	- Importar tareas de plantilla
	- Importar tareas de programación
	- Desplegar para programar
- **Administrador de datos adicionales**
	- Desplegar plantillas de formulario
	- Cargar dimensiones
	- Cargar juegos de datos
	- Cargar formularios
	- Contabilizar datos

#### **Administración de servicios**

El separador **Servicios** muestra una lista de los servicios diarios, como la sincronización de usuarios y las notificaciones de correo electrónico. Además:

• **Mantenimiento del sistema**: se ejecuta una vez al día y sincronizará la caché de usuarios con Oracle Hyperion Shared Services, además de realizar otras tareas de mantenimiento.

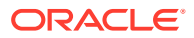

- **Notificaciones de correo electrónico**: se ejecuta cada media hora y envía correos electrónicos.
- **Abrir conciliaciones**: se ejecuta una vez al día y abre las conciliaciones de ese día (solo el **administrador de conciliación de cuentas**).
- **Abrir instancias de formulario**: se ejecuta una vez al día y abre las instancias de formulario de ese día (solo el **administrador de datos adicionales**).
- **Supervisión de <programa>**: cada servicio de supervisión del programa abierto o cerrado que se ejecuta la siguiente vez que la tarea se establece en abierta (solo el **gestor de cierre**).

El estado de cada trabajo puede ser Pendiente, En ejecución o Error. Entre las acciones que puede realizar de esta lista se incluyen: **Reiniciar** (programar la próxima vez que se ejecutará), **Ejecutar ahora** (ejecutar inmediatamente el trabajo) o **Refrescar** (refrescar la información de servicio).

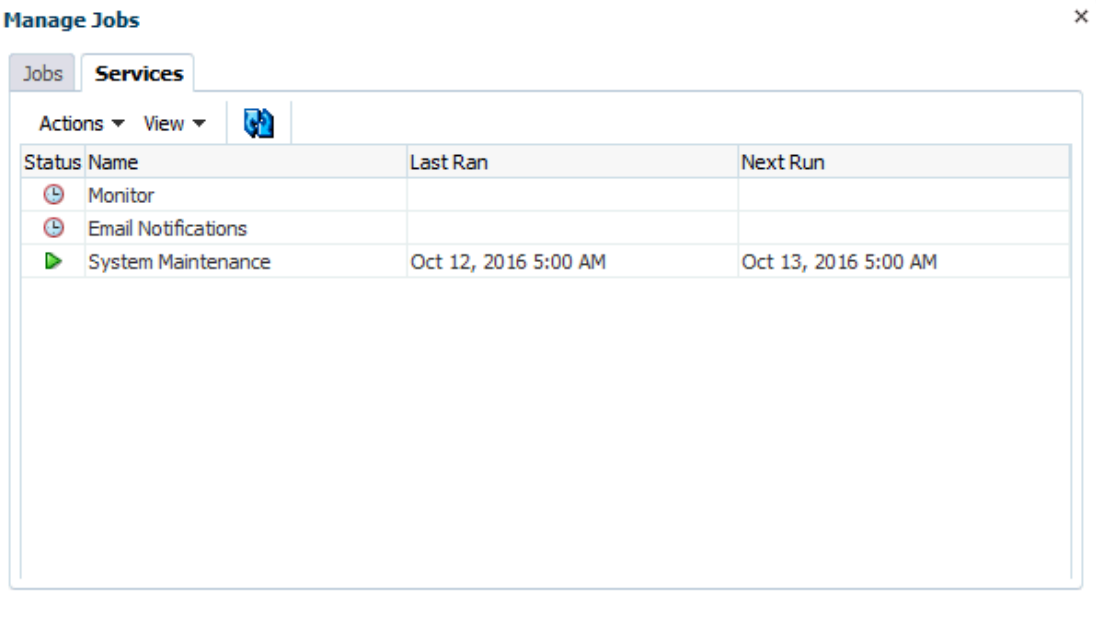

 $C$ lose

# 2 Acerca del gestor de cierre

#### **Consulte también:**

- Términos del gestor de cierre
- [Descripción general del proceso](#page-41-0)
- [Flujos de tareas de muestra](#page-42-0)

# Términos del gestor de cierre

#### **Tareas**

Una unidad de acción en la aplicación, por ejemplo, la entrada o la consolidación de datos. Los usuarios avanzados definen las tareas de las que se compone el proceso de cierre. Los usuarios pueden leer las instrucciones de la tarea, responder las preguntas, enviar, reasignar, aprobar y rechazar tareas y acceder a tareas desde notificaciones de correo electrónico o iniciando sesión en la aplicación.

#### **Tipos de integración**

Definición de un servicio proporcionado por una aplicación. Por ejemplo, el tipo de integración Consolidar de Oracle Hyperion Financial Management contiene parámetros como las dimensiones Point of View para ejecutar la consolidación. Durante la instalación, se incluye un conjunto estándar de tipos de integración que están integrados con otras aplicaciones Oracle.

#### **Tipos de tarea**

Identifica y clasifica tareas habituales durante un periodo de cierre; por ejemplo, entrada de datos o extracción del sistema de contabilidad. Los tipos de tarea permiten establecer la información predeterminada de las tareas, por ejemplo, la configuración que debe introducir el usuario y las preguntas o las instrucciones que comparten todas las tareas del mismo tipo. Los tipos de tarea suelen estar basados en los tipos de integración.

#### **Tipos de ejecución**

Usuarios finales, tarea automatizada por el sistema, tarea de supervisión de eventos

#### **Plantillas**

Tareas que se pueden repetir en los periodos de cierre. Los administradores pueden crear plantillas para tipos diferentes de periodos de cierre, por ejemplo, mensuales o trimestrales.

#### **Programas**

Define el conjunto de tareas ordenadas cronológicamente que se deben ejecutar para un periodo de cierre concreto y es la alineación de los días de cierre genéricos de una plantilla con las fechas civiles.

#### **Panel**

Esta vista presenta una interfaz con estilo de portal y vistas de los programas y las listas de tareas, así como resúmenes de alto nivel que permiten aumentar los detalles para ver más información.

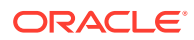

#### <span id="page-41-0"></span>**Alertas**

Notificaciones de los usuarios acerca de problemas que encuentran durante el proceso, por ejemplo, problemas de hardware o software. Los usuarios crean alertas que identifican el problema y las asignan para que se resuelvan.

#### **Enlaces de informe**

Resúmenes de la actividad del proceso de cierre. Contienen una descripción de todos los detalles de las tareas que se ejecutaron como parte del programa de cierre. Los enlaces de informe permiten a los administradores y a otros usuarios revisar y ajustar las actividades para periodos futuros, y resultan útiles para la realización de auditorías.

# Descripción general del proceso

Los administradores utilizan el Administrador de cierre para gestionar las tareas necesarias para los cierres. Para los cierres se deben realizar los siguientes pasos:

- **1.** El administrador configura usuarios. Consulte [Configuración de usuarios.](#page-46-0)
- **2.** El administrador completa los procedimientos de configuración necesarios:
	- Configurar las monedas. Consulte [Monedas](#page-50-0).
	- Configurar las unidades organizativas. Consulte [Administración de unidades](#page-53-0) [organizativas para el Administrador de cierre](#page-53-0).
	- Configurar los símbolos de integración global. Consulte [Administración de](#page-51-0) [símbolos de integración global](#page-51-0).
	- Configurar reglas de vacaciones. Consulte [Administración de reglas de](#page-55-0) [vacaciones para el Administrador de cierre.](#page-55-0)
	- Configurar el tamaño de los adjuntos. Consulte [Tamaño máximo de adjunto de](#page-61-0) [tarea.](#page-61-0)
	- Activar las notificaciones de correo electrónico. Consulte [Activación de](#page-60-0) [notificaciones de correo electrónico.](#page-60-0)
- **3.** El administrador revisa las tareas necesarias para el proceso de cierre y configura los tipos de tarea para garantizar la consistencia en las tareas y para aprovechar las integraciones de productos predefinidas.

Consulte [Creación de tipos de tarea.](#page-100-0)

**4.** Puesto que muchas de las tareas se pueden repetir en diferentes periodos de cierre, el administrador guarda un conjunto de tareas como plantilla para poder usarla en periodos futuros. Consulte [Creación de plantillas](#page-113-0).

Por ejemplo, un administrador puede configurar un cierre mensual o trimestral una vez y después utilizarlo para todos los meses o todos los trimestres. Las tareas se definen con predecesores, personas asignadas y aprobadores de tareas.

- **5.** Para iniciar el proceso de cierre para un periodo, los administradores generan un programa (un conjunto cronológico de tareas) seleccionando una plantilla y asignando fechas civiles. Las tareas genéricas de la plantilla se aplican a fechas civiles. Consulte [Creación de programas a partir de plantillas](#page-129-0).
- **6.** Para iniciar el proceso de cierre, el administrador cambia el estado del programa de Pendiente a Abierto. Consulte [Establecimiento del estado de los programas](#page-175-0).

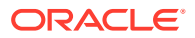

- <span id="page-42-0"></span>**7.** El administrador también puede modificar el programa si es necesario y supervisarlo durante todo el ciclo de cierre. Consulte [Actualización de tareas en programas.](#page-172-0)
- **8.** Durante el proceso de cierre, los usuarios reciben notificaciones por correo electrónico acerca de las tareas asignadas y pueden hacer clic en enlaces incluidos en el mensaje para acceder directamente a ellas.
- **9.** Los usuarios también pueden iniciar sesión para revisar y acceder a las tareas asignadas en diferentes tipos de vistas, por ejemplo, el Panel, que es una interfaz de estilo de portal; o las vistas Calendario, Gantt o Lista de tareas.
- **10.** Cuando los usuarios completan las tareas, éstas se envían a los aprobadores y podrán verlas otros usuarios.
- **11.** Los usuarios pueden crear alertas sobre los problemas con los que se vayan encontrando durante el proceso de cierre, como, por ejemplo, problemas de hardware o software. Las alertas se reenvían a las personas asignadas y a los aprobadores para que las solucionen.
- **12.** Los usuarios pueden definir y generar un enlace de informe para un ciclo de cierre, el cual contendrá una descripción de los detalles de las tareas que se ejecutaron como parte del proceso. Los enlaces de informe permiten a los administradores y a otros usuarios revisar y ajustar las actividades para periodos futuros, y resultan también útiles para la realización de auditorías. Consulte [Uso de enlaces de informe en el](#page-180-0) [Administrador de cierre](#page-180-0).

# Flujos de tareas de muestra

#### **Escenario 1: usuario avanzado**

El usuario avanzado configura una plantilla y tareas para un periodo de cierre próximo.

- El usuario avanzado inicia sesión y abre la página Administrar plantillas.
- La plantilla de cierre trimestral corporativo contiene muchas de las tareas necesarias en el ciclo de cierre trimestral de la empresa. Desde la lista de plantillas, el usuario avanzado selecciona la plantilla de cierre trimestral y la revisa.
- El usuario avanzado selecciona las fechas del calendario en las que colocar las tareas de la plantilla y crea un programa a partir de la plantilla trimestral.
- A continuación, el usuario avanzado agrega a la plantilla una tarea específica del segundo trimestre.
- El usuario avanzado abre el programa, lo que inicia el proceso de cierre.

#### **Escenario 2: usuario avanzado**

El usuario avanzado supervisa el estado de las actividades de cierre en el panel.

- El usuario avanzado inicia sesión y abre la vista Descripción general de estado del Panel para comprobar el estado de las actividades hasta el día 3.
- En el panel, el usuario aumenta detalle para ver los detalles de las tareas incompletas.
- El usuario avanzado revisa las tareas abiertas para buscar comentarios o datos adjuntos que hayan proporcionado los usuarios asignados.

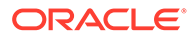

#### **Escenario 3: aprobador**

Un usuario que ha sido asignado como aprobador revisa una tarea actual para determinar si se puede aprobar.

- El aprobador asignado recibe una notificación por correo electrónico de una tarea pendiente: revisar los datos de MD&A introducidos para el envío de servicios (Review MD&A Input for Services submission).
- Desde el mensaje de correo electrónico, el aprobar selecciona el vínculo para revisar los datos de MD&A introducidos para el envío de servicios.
- Se inicia la página Acciones de tarea con un resumen del proceso.
- El aprobador revisa el documento que el usuario envió cuando terminó la tarea para asegurarse de que efectivamente se ha completado.
- El aprobador introduce comentarios adicionales y aprueba el envío.
- Si se necesita otro nivel de aprobación, la tarea se reenvía al siguiente aprobador. Si la tarea es la última que necesita aprobación, se completa la tarea y el sistema ejecuta la siguiente tarea si está lista.
- El aprobador puede rechazar una tarea en lugar de aprobarla y la tarea se reasigna a la persona asignada.

#### **Escenario 4: usuario**

Un usuario inicia sesión en la aplicación, y revisa y completa una tarea asignada.

- El usuario inicia sesión y revisa las tareas que aparecen en el Panel del portlet Mi lista de trabajos.
- El usuario hace clic en el vínculo de una tarea asignada: la de introducción de datos MD&A (MD&A input).
- Se abre la página de la tarea con las instrucciones correspondientes y un documento de referencia.
- El usuario revisa las instrucciones y el documento de referencia, procesa las actualizaciones, escribe un comentario al respecto y lo envía para que se apruebe.
- El sistema actualiza automáticamente el estado de la tarea y envía una notificación al aprobador asignado.

#### **Escenario 5: usuario**

Un usuario responde a una notificación por correo electrónico de una tarea para cargar datos, hace clic en un enlace del correo, accede al producto desde donde cargar los datos y, a continuación, finaliza la tarea.

- El usuario recibe una notificación por correo electrónico relativa a una tarea pendiente: cargar datos de salario a través de Oracle Hyperion Financial Data Quality Management.
- En el mensaje de correo electrónico, el usuario selecciona el vínculo de la página en la que se documenta el proceso necesario.
- El usuario revisa las instrucciones de la tarea y selecciona el vínculo Ir a tarea para iniciar FDM.

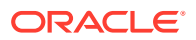

- El usuario extrae datos a través de FDM y los carga en Oracle Hyperion Financial Management.
- Cuando se completa la tarea, el usuario vuelve a la aplicación.
- El usuario introduce un comentario sobre la tarea y la envía para su aprobación.

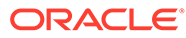

# 3 Configuración del Administrador de cierre

#### **Consulte también:**

- Inicio de la aplicación
- [Configuración del sistema](#page-46-0)
- [Configuración de usuarios](#page-46-0)
- [Asignación de funciones de seguridad](#page-46-0)
- [Asignación de derechos de acceso](#page-48-0)
- [Administración de la configuración del sistema en el Administrador de cierre](#page-50-0)
- [Definición de años y periodos](#page-61-0)
- [Gestión de atributos](#page-63-0)
- [Administración de tipos de alerta](#page-71-0)
- [Administración de tipos de integración](#page-73-0)

# Inicio de la aplicación

#### **Nota:**

El servidor de Oracle Hyperion Shared Services, de Oracle Hyperion Enterprise Performance Management Workspace y del producto se deben estar ejecutando antes de iniciar la aplicación.

Consulte *Guía de configuración e instalación de Oracle Enterprise Performance Management System* .

Para acceder al producto, en primer lugar inicie sesión en EPM Workspace e inicie el programa.

Para iniciar el programa:

**1.** Introduzca la URL.

La URL se corresponde con el nombre de host del servidor web, el puerto del servidor web y el área de trabajo.

De forma predeterminada, la URL de Workspace es http:// *SERVER\_NAME*:*PORT* / workspace/.

**2.** En el cuadro de diálogo de inicio de sesión de EPM Workspace, introduzca el nombre de usuario y contraseña del sistema y haga clic en **Iniciar sesión**.

Si un mensaje de error indica que el sistema no puede autentificar un usuario, verifique estas condiciones:

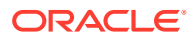

- <span id="page-46-0"></span>• El usuario está aprovisionado para la aplicación. Si no lo está, utilice Shared Services para aprovisionar al usuario.
- El símbolo del usuario o la sesión no han excedido el tiempo de espera. Si ha excedido el tiempo de espera, cierre la sesión y vuelva a iniciar una sesión nueva.
- El servidor web está configurado y en ejecución. Si hubiera algún problema con el servidor web, póngase en contacto con el administrador del sistema.
- **3.** Seleccione **Navegar**, **Aplicaciones**, *SU APLICACIÓN*.

# Configuración del sistema

Éstos son los pasos necesarios para la configuración:

- Configurar los usuarios y asignar las funciones de seguridad. Consulte Configuración de usuarios.
- Definir los años para las actividades del proceso de cierre. Consulte [Definición de](#page-62-0) [años.](#page-62-0)
- Definir los periodos para las actividades del proceso de cierre. Consulte [Definición](#page-62-0) [de periodos](#page-62-0).
- Crear los tipos de integración. Consulte [Creación de tipos de integración](#page-74-0).
- Crear tipos de tarea. Consulte [Creación de tipos de tarea](#page-100-0).
- Crear los tipos de alerta. Consulte [Creación de tipos de alerta](#page-71-0).
- Crear atributos. Consulte [Definición de atributos.](#page-63-0)
- Activar el proceso de sincronización de usuario. Consulte [Proceso de](#page-61-0) [sincronización de usuarios \(mantenimiento del sistema\)](#page-61-0)

# Configuración de usuarios

Antes de trabajar con la aplicación, debe asignar funciones de seguridad a los usuarios, grupos o equipos.

Para asignar funciones de seguridad, realice el siguiente procedimiento:

- Utilice Oracle Hyperion Shared Services para crear y gestionar grupos según sea necesario para una asignación de seguridad más sencilla.
- Utilice Shared Services para aprovisionar usuarios, grupos o equipos con funciones de seguridad.

Para obtener más información sobre el uso de Shared Services, consulte *Oracle Enterprise Performance Management System User Security Administration Guide* .

# Asignación de funciones de seguridad

El acceso depende de las funciones de seguridad del usuario y de los privilegios que se hayan otorgado a la función.

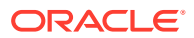

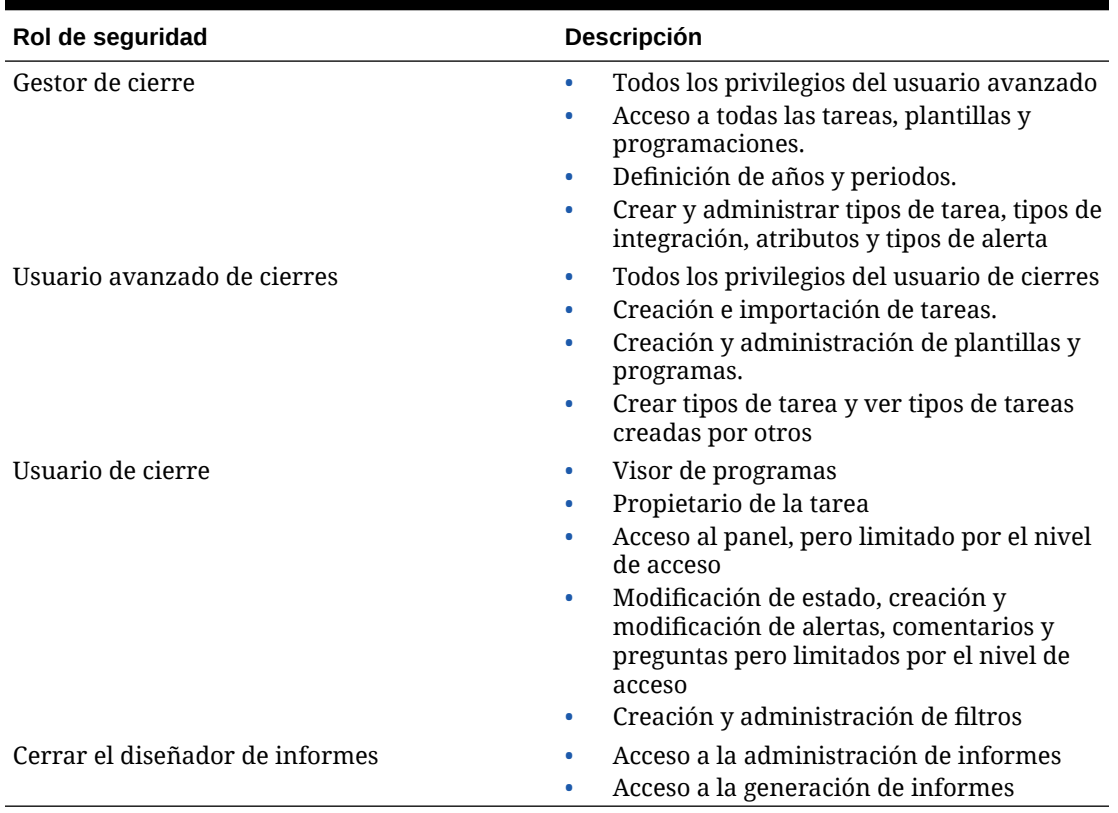

#### **Tabla 3-1 Roles de seguridad**

Se asignan funciones de seguridad en Consola de Oracle Hyperion Shared Services, que muestra una lista de usuarios, grupos o equipos del proveedor de autentificación externo. Puede asignar funciones de seguridad a grupos o individuos.

Para asignar funciones de seguridad:

- **1.** En Oracle Hyperion Enterprise Performance Management Workspace, seleccione **Navegar**, **Administrar** y, a continuación, **Consola de Shared Services** para acceder a Oracle Hyperion Shared Services.
- **2.** Expanda la carpeta **Directorios de usuario** y, a continuación, expanda el directorio en el que residan los usuarios.
- **3.** Realice una de estas acciones:
	- Para asignar funciones de seguridad a un usuario, seleccione **Usuarios**.
	- Para asignar funciones de seguridad a un grupo, seleccione **Grupo**.
- **4.** Busque un usuario o un grupo y selecciónelo.
- **5.** Aprovisione al usuario mediante uno de los siguientes métodos:
	- Haga clic con el botón derecho y seleccione **Aprovisionar**.
	- Seleccione **Administración** y, a continuación, **Aprovisionar**.
	- Haga clic en **Aprovisionar**.
- **6.** En Funciones disponibles, expanda y seleccione la aplicación.

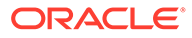

- **7.** Seleccione una función, haga clic en el botón de flecha para agregar la función al usuario y después haga clic en **Guardar**.
- **8.** Revise el informe de resumen y haga clic en **Aceptar.**

# <span id="page-48-0"></span>Asignación de derechos de acceso

Los derechos de acceso, que se heredan del objeto padre, se aplican a objetos como plantillas, programas, tareas y alertas.

Para obtener más información sobre los derechos de acceso, consulte:

- [Administración de plantillas](#page-113-0)
- [Administración de tareas](#page-134-0)
- [Administración de programas](#page-161-0)
- [Administración de tipos de alerta](#page-71-0)

#### **Administradores**

- Acceso sin restricciones a todas las funciones.
- Está permitida la existencia de varios administradores, y todos ellos tienen acceso de escritura a todos los objetos, incluidos los que hayan creado otros administradores.
- Configuran el acceso de usuario a tareas asignando usuarios a tareas con funciones de tarea Propietario, Persona asignada, Aprobador o Visor.

#### **Propietarios**

- Se asignan a cada tarea y deben ser un usuario de cierre, un usuario avanzado de cierre o un gestor de cierre.
- Acceso de escritura a la tarea cuando se aplica a un programa.
- Para tareas pendientes, pueden editar las propiedades de la tarea; por ejemplo, agregar o eliminar instrucciones o preguntas, o bien agregar o eliminar aprobadores.
- Para tareas abiertas, no pueden modificar propiedades.
- Se aseguran de que la tarea se complete, aunque no sean ellos los encargados de realizar acciones en la tarea.
- Reciben notificaciones cuando el estado de la tarea cambia y pueden intervenir en el flujo de trabajo de tareas en cualquier momento.
- Vuelven a asignar a las personas asignadas o aprobadores.
- Actúan como persona asignada, aprueban la tarea para un aprobador o fuerzan que se cierre la tarea.

#### **Personas asignadas**

- Usuarios responsables de trabajar en la tarea.
- Tienen acceso de lectura a toda la información de la tarea.
- Agregan comentarios, responden preguntas, envían tareas para su aprobación, crean alertas o vuelven a asignar la tarea a otros usuarios

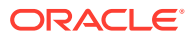

- Tienen acceso de lectura a información relacionada con las tareas de predecesor como, por ejemplo, los propietarios, las personas asignadas, el estado, el nombre y la descripción.
- Acceso solo a los individuos.
- Solo una persona asignada para cada tarea.
- Opcional. Si no se asigna ninguna persona asignada, la responsabilidad de la tarea se asigna al propietario.

#### **Aprobadores**

- Se encargan de garantizar que la persona asignada realice correctamente la tarea y la autorizan
- Puede asignarse a cada tarea hasta 10 niveles de aprobación
- Solo se pueden asignar a personas individuales.
- Tienen acceso de lectura a toda la información de la tarea.
- Pueden agregar comentarios, aprobar o rechazar tareas, crear alertas o volver a asignar la aprobación a otros usuarios.
- Tienen acceso de lectura a información relacionada con las tareas de predecesor como, por ejemplo, los propietarios, las personas asignadas, el estado, el nombre y la descripción.

#### **Visores**

- Pueden ser usuarios de Close, usuarios avanzados de Close o administradores de Close
- Se pueden asignar como visores de una tarea a varios usuarios
- Reciben acceso de lectura a toda la información de la tarea y, para las tareas padre, a la información de la tarea de sus hijos.
- Puede asignar la función de visor a grupos.
- No pueden realizar acciones de tarea y no forman parte del flujo de trabajo de tareas.
- Las personas asignadas y los aprobadores de la tarea actúan como visores en Detalles de la tarea. Pueden ver sus propias tareas en un programa abierto.

#### Ejemplos:

- Si un usuario tiene acceso de escritura a un programa, tendrá también acceso de modificación a todas las tareas que integren dicho programa.
- Si un usuario tiene acceso de lectura a una plantilla, tendrá también acceso lectura a todas las tareas que integren la plantilla.

Los tipos de derechos de actividad que tenga un usuario para un objeto establecerán los derechos de acceso a ese objeto.

#### **Propietario**

Tiene acceso de escritura para el objeto.

#### **Persona asignada**

Tiene acceso de escritura a un subconjunto de atributos de objeto y acceso de lectura al resto.

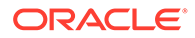

#### <span id="page-50-0"></span>**Aprobador**

Tiene acceso de escritura al atributo Estado (Aprobar/Rechazar) del objeto (por ejemplo, una alerta) y acceso de lectura al resto. Por ejemplo, un aprobador puede agregar comentarios y crear alertas.

#### **Visor**

Tiene acceso de lectura al objeto.

# Administración de la configuración del sistema en el Administrador de cierre

#### **Consulte también:**

- **Monedas**
- [Administración de símbolos de integración global](#page-51-0)
- [Administración de unidades organizativas para el Administrador de cierre](#page-53-0)
- [Administración de reglas de vacaciones para el Administrador de cierre](#page-55-0)
- [Cambio de valores de configuración](#page-59-0)
- [Tamaño máximo de adjunto de tarea](#page-61-0)

### Monedas

#### **Consulte también:**

- Deshabilitación de monedas estándar
- Creación de monedas personalizadas
- [Edición de monedas personalizadas](#page-51-0)
- [Supresión de monedas personalizadas](#page-51-0)

### Deshabilitación de monedas estándar

Para ver la lista de monedas estándar, consulte [Códigos de moneda estándar.](#page-401-0)

Las monedas estándar se instalan con la aplicación. Para ocultar monedas no utilizadas en la lista de monedas disponibles, ocúltelas en la configuración del sistema de monedas.

Para deshabilitar monedas estándar:

- **1.** En Configuración del sistema, seleccione **Monedas**.
- **2.** Seleccione una moneda y, a continuación, borre la columna **Habilitada**.

### Creación de monedas personalizadas

Para crear monedas personalizadas:

- **1.** En Configuración del sistema, seleccione **Monedas**.
- **2.** Seleccione **Acciones** y, a continuación, **Nuevo**.
- **3.** Introduzca:

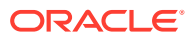

- <span id="page-51-0"></span>• **Código de moneda**
- **Símbolo de moneda**
- **Posiciones decimales**
- **Descripción**
- **Activado**

Si la moneda está habilitada, se muestra en la lista de monedas de la aplicación.

### Edición de monedas personalizadas

Para editar monedas personalizadas:

- **1.** En Configuración del sistema, seleccione **Monedas**.
- **2.** Seleccione una moneda, luego **Acciones** y, a continuación, **Editar**. Edite la moneda.

### Supresión de monedas personalizadas

Para suprimir monedas personalizadas:

- **1.** En Configuración del sistema, seleccione **Monedas**.
- **2.** Seleccione una moneda, **Acciones** y, a continuación, **Suprimir**.

No puede suprimir las siguientes monedas:

- Una moneda estándar. Siempre está bloqueada.
- Una moneda habilitada. Deshabilite la moneda antes de suprimirla.
- Si la moneda está en uso, un mensaje de error le indicará dónde se utiliza e impedirá que la suprima.

### Administración de símbolos de integración global

La función Símbolos de integración global permite crear URL con parámetros. Las URL se pueden utilizar para varias finalidades, incluido el inicio de informes OBIEE que necesitan el aprovisionamiento de parámetros para mostrar el contenido filtrado de los informe.

Al crear la URL, los parámetros se insertan en la URL. Al hacer clic en la URL, los parámetros se reemplazan por los valores adecuados.

Por ejemplo, a continuación, se muestra un fragmento de los parámetros:

```
…$YearName$%22%22Period%20Name%22&val6=%22$PeriodName$
%22&col17=%22Logical%20Schedules%22.%22Year%20Name%22&val7=%22$Y earName$
%22&col8=%22Logical%20Schedules%22.%22Deployment%20Name%22&val8=%22$ 
ScheduleName $%22
```
#### donde

```
$YearName$ = 2012$PeriodName$ = Jan12
$ScheduleName$ = DemoSchedule
```
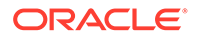

La URL se convierte en lo siguiente:

```
%222012%22%22Period%20Name%22&val6=%22Jan2012%22&col7=%22Logical%20Sche
dules%22.%22Year%20Name%22&val7=%222012%22&col8=%22Logical%20Schedules%
22.%22Schedule%20Name%22&val8=%22DemoSchedule%22
```
Los parámetros se pueden configurar a partir de los parámetros estáticos definidos en la aplicación, los atributos de tipo Texto y Lista, y los siguientes atributos nativos asignados a Tareas, Plantillas y Programas:

- Nombre de periodo
- Nombre de programa
- Nombre de tarea
- ID de tarea

…

• Nombre de año

Puede acceder a las URL desde las siguientes ubicaciones:

- **Plantillas**: Después de que un administrador o usuario avanzado agregue una URL de referencia a una plantilla en la sección Instrucciones, se puede hacer clic en la URL en el separador Instrucciones.
- **Programa**: Después de que un administrador o usuario avanzado agregue una URL de referencia a un programa en la sección Instrucciones, se puede hacer clic en la URL en **Instrucción**.
- **Detalles de tarea**: Después de que un administrador, usuario avanzado o propietario de tarea agregue una URL de referencia a una tarea en la sección Instrucciones, se puede hacer clic en la URL en **Instrucción**.
- **Tipos de tarea**: Después de que un administrador agregue una URL de referencia a un tipo de tarea en la sección Instrucciones, se puede hacer clic en la URL en el separador **Instrucciones**.
- **Acciones de tarea**: Los visores de **Acciones de tarea** pueden hacer clic en las URL de referencia.

### Símbolos

Símbolos de integración global:

- Deben ser exclusivos.
- No se pueden modificar.
- No se deben suprimir. Al intentar suprimirlos, aparecerá una advertencia: "La supresión de un símbolo de integración global invalidará las URL que hacen referencia a él. ¿Seguro que desea continuar?"

#### **Creación de un símbolo**

Para crear un símbolo:

- **1.** En Configuración del sistema, seleccione **Símbolos de integración global**.
- **2.** Seleccione **Acciones** y, a continuación, **Agregar**.

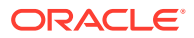

- <span id="page-53-0"></span>**3.** Introduzca:
	- **Nombre**: Nombre de símbolo exclusivo
	- **Tipo**: Atributo estático o Atributo de tarea
	- **Valor de símbolo**:
		- Si se selecciona **Atributo de tarea** como tipo de parámetro, seleccione el valor que se transfiere cuando se representa la URL.
		- Si se selecciona **Atributo estático** como tipo de parámetro, introduzca el valor que se transfiere cuando se representa la URL.

#### **Supresión de un símbolo**

Para suprimir un símbolo:

- **1.** En Configuración del sistema, seleccione **Símbolos de integración global**.
- **2.** Seleccione un símbolo, luego **Acciones** y, a continuación, **Suprimir**.

Se mostrará un mensaje de advertencia, "La supresión de un símbolo de integración global invalidará las URL que hacen referencia a él. ¿Seguro que desea continuar?"

**3.** Haga clic en **Sí** para suprimirlo.

### Administración de unidades organizativas para el Administrador de cierre

Las unidades organizativas permiten a los administradores modelar regiones, entidades, unidades de negocio, divisiones, departamentos o cualquier otra entidad que pueda estar asociada a una tarea o conciliación. Las unidades organizativas son jerárquicas para facilitar la elaboración de informes.

La sección que muestra la jerarquía permite a los administradores expandir y contraer las secciones de la jerarquía.

### Adición de unidades organizativas

Para agregar una organización:

- **1.** En Configuración del sistema, seleccione **Unidades organizativas**.
- **2.** Haga clic en **Acciones** y, a continuación, en **Agregar**.
- **3.** En la pestaña Propiedades, introduzca lo siguiente:
	- **Nombre**

Los administradores pueden cambiar el nombre y no es necesario que sea único.

• **ID de unidad organizativa**

Se utiliza un ID para identificar la transacción para los fines de Oracle Hyperion Enterprise Performance Management System Lifecycle Management El ID de unidad organizativa no se puede cambiar después de establecer una unidad organizativa.

- **Opcional: Descripción**
- **Zona horaria**

Determina la zona horaria que se aplica a la unidad organizativa. La selección de una zona horaria es opcional. Si no se selecciona una zona horaria, la zona horaria

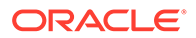

de la tarea volverá a la zona horaria del usuario. Consulte [Zonas horarias](#page-405-0) [compatibles en unidades de organización](#page-405-0).

#### • **Regla de vacaciones**

Determina qué lista de vacaciones se aplica a la unidad organizativa. La selección de una regla de vacaciones es opcional. Consulte [Administración de](#page-55-0) [reglas de vacaciones para el Administrador de cierre](#page-55-0).

#### • **Unidad organizativa padre**

Permite a los administradores cambiar la jerarquía.

#### • **Días laborables**

Determina qué días de la semana son días laborables.

**4.** El separador **Acceso** permite a los administradores asignar acceso de visor y comentarista en una ubicación centralizada, en lugar de tener que asignarlo a cada tarea. El nombre de usuario y el ID de usuario se muestran para ayudarle a seleccionar el usuario adecuado.

Para seleccionar un usuario:

- **a.** Seleccione **Acciones** y, a continuación, **Agregar**.
- **b.** En **Seleccionar visores**, introduzca el nombre y apellidos, o bien haga clic en **Seleccionar usuarios**.
- **c.** En **Resultados de la búsqueda**, seleccione los usuarios, grupos o equipos y agréguelos a la columna **Disponible**.

### Importación de unidades organizativas

#### **Atención:**

Si utiliza varios módulos en Oracle Hyperion Financial Close Management , debe ejecutar procesos de importación independientes para importar las propiedades específicas del módulo de la unidad organizativa.

Para importar unidades organizativas:

- **1.** En Configuración del sistema, seleccione **Unidades organizativas**.
- **2.** Seleccione **Acciones** y, a continuación, **Importar**.
	- Introduzca el nombre de archivo o haga clic en **Examinar** para navegar hasta el archivo de importación CSV.

Formato de importación organizativa de ejemplo:

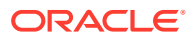

### <span id="page-55-0"></span>**Nota:**

Este ejemplo de unidad organizativa de importación del gestor de cierre requiere una unidad organizativa padre existente denominada 'Americas', una regla de vacaciones denominada 'US' y un visor denominado fm\_user5. Cree estos objetos o edite el archivo como corresponda para usar otros objetos.

```
"OrganizationalUnitID","Name","ParentOrganization","Description"
,"TimeZone","H
olidayRule","Calendar","Workdays","Viewer1","Commentator1"
"US2","US2","Americas","Import Organization US2 Example","ET
(UTC-05:00)","US","",2-3-5,"fm_user5",""
```
- En **Tipo de importación**, haga clic en una de las opciones:
	- **Reemplazar**: reemplaza el detalle de la unidad organizativa con la unidad organizativa que se encuentra en el archivo que se está importando. No afecta a otras unidades que no se especifican en el archivo de importación.
	- **Reemplazar todo**: importa un nuevo conjunto de unidades organizativas que reemplaza a las unidades existentes. Esta opción resulta útil si desea reemplazar una unidad de un sistema por una definición actualizada de otro sistema. Las unidades organizativas que no se especifican en el archivo de importación se suprimen.
- **3.** Seleccione un delimitador de archivo para el archivo de importación:Coma o Tabulador. De forma predeterminada, se selecciona Coma.
- **4.** Haga clic en **Importar**.

### Selección de una unidad organizativa

Los administradores definen las unidades organizativas en la configuración del sistema. La lista de unidades organizativas se muestra en los cuadros de diálogo funcionales.

Para seleccionar una organización:

- **1.** Haga clic en **Buscar**.
- **2.** Seleccione una organización. Una flecha indica que existe una organización secundaria. Expanda el padre para seleccionar una organización secundaria.
- **3.** Haga clic en **Aceptar**.

### Administración de reglas de vacaciones para el Administrador de cierre

Las reglas de vacaciones son recopilaciones de días festivos. El cuadro de diálogo Administrar reglas de vacaciones permite a los administradores gestionar reglas de vacaciones.

### Creación de reglas de vacaciones

Para crear reglas de vacaciones:

**1.** En **Configuración del sistema**, seleccione **Reglas de vacaciones**.

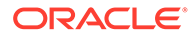

- **2.** Haga clic en **Acciones** y, a continuación, en **Nuevo**.
- **3.** Introduzca:
	- **ID de regla de vacaciones**

Es el atributo que identificará de forma exclusiva el registro para fines de LCM. El ID de regla de vacaciones es obligatorio y debe ser único.

• **Nombre**

El nombre de la regla de vacaciones es obligatorio y puede tener hasta 50 caracteres. No es necesario que sea único.

• **Año**

El atributo Año se comporta como una opción de filtro. No es necesario que los usuarios seleccionen un valor para este atributo. Si seleccionan un valor, la tabla se debe filtrar para mostrar las fechas asociadas al año seleccionado.

**4.** Para asignar un nombre a unas vacaciones, en la sección Vacaciones, haga clic

en **Importar** para importar la lista de vacaciones.

- **5.** En la sección inferior de Regla de vacaciones, seleccione **Acciones**y, a continuación, **Importar**.
	- Introduzca el nombre de archivo o haga clic en **Examinar** para navegar hasta el archivo de importación CSV.

Ejemplo del formato de importación de una fecha de vacaciones:

```
"Date","Name"
"Jan 1, 2014", "New Years Day"
"May 26, 2014","Memorial Day"
```
- En **Tipo de importación**, haga clic en una de las opciones:
	- **Reemplazar**: reemplaza las fechas de vacaciones por las fechas del archivo que se está importando. No afecta a otras unidades que no se especifican en el archivo de importación.
	- **Reemplazar todo**: importa un nuevo conjunto de fechas de vacaciones que reemplaza a las fechas de vacaciones existentes. Utilice esta opción para reemplazar una unidad de un sistema por una definición actualizada de otro sistema. Las fechas de vacaciones que no se especifican en el archivo de importación se suprimen.

#### **6. Formato de fecha**

#### **Nota:**

Esta función solo está disponible en la versión 11.1.2.4.100 (revisión 20307212). Para obtener más información sobre las nuevas funciones y la actualización a la versión 11.1.2.4.100, consulte My Oracle Support <https://support.oracle.com>

Seleccione un **formato de fecha** de la lista desplegable de formatos de fecha permitidos. Los formatos de fecha no se convierten. De forma predeterminada, el

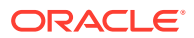

formato de fecha está establecido en el formato de fecha de configuración regional de la ubicación del archivo exportado.

Por ejemplo:

- MM/dd/aaaa
- dd/MM/aaaa
- dd-MMM-aa
- d, MMM, aaaa
- **7.** Seleccione un delimitador de archivo para el archivo de importación:Coma o Tabulador. De forma predeterminada, se selecciona Coma.
- **8.** Haga clic en **Importar**.

### Importación de fechas de vacaciones

Puede importar fechas en una regla de vacaciones.

Para importar fechas de vacaciones:

- **1.** En **Configuración del sistema**, seleccione **Reglas de vacaciones**.
- **2.** Cree o seleccione una regla de vacaciones.
- **3.** En la sección inferior de Regla de vacaciones, seleccione **Acciones**y, a continuación, **Importar**.
	- Introduzca el nombre de archivo o haga clic en **Examinar** para navegar hasta el archivo de importación CSV.

Ejemplo del formato de importación de una fecha de vacaciones:

```
"Date","Name"
"Jan 1, 2014", "New Years Day"
"May 26, 2014", "Memorial Day"
```
- En **Tipo de importación**, haga clic en una de las opciones:
	- **Reemplazar**: reemplaza las fechas de vacaciones por las fechas del archivo que se está importando. No afecta a otras unidades que no se especifican en el archivo de importación.
	- **Reemplazar todo**: importa un nuevo conjunto de fechas de vacaciones que reemplaza a las fechas de vacaciones existentes. Utilice esta opción para reemplazar una unidad de un sistema por una definición actualizada de otro sistema. Las fechas de vacaciones que no se especifican en el archivo de importación se suprimen.
- **4. Formato de fecha**

#### **Nota:**

Esta función solo está disponible en la versión 11.1.2.4.100 (revisión 20307212). Para obtener más información sobre las nuevas funciones y la actualización a la versión 11.1.2.4.100, consulte My Oracle Support [https://](https://support.oracle.com) [support.oracle.com](https://support.oracle.com)

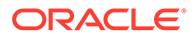

Seleccione un **formato de fecha** de la lista desplegable de formatos de fecha permitidos. Los formatos de fecha no se convierten. De forma predeterminada, el formato de fecha está establecido en el formato de fecha de configuración regional de la ubicación del archivo exportado.

Por ejemplo:

- MM/dd/aaaa
- dd/MM/aaaa
- dd-MMM-aa
- d, MMM, aaaa
- **5.** Seleccione un delimitador de archivo para el archivo de importación:Coma o Tabulador. De forma predeterminada, se selecciona Coma.
- **6.** Haga clic en **Importar**.

### Edición de reglas de vacaciones

Para editar reglas de vacaciones:

- **1.** En **Configuración del sistema**, seleccione **Reglas de vacaciones**.
- **2.** Seleccione una regla.
- **3.** Editar:
	- **ID de regla de vacaciones**

Es el atributo que identificará de forma exclusiva el registro para fines de LCM. El ID de regla de vacaciones es obligatorio y debe ser único.

• **Nombre**

Puede tener hasta 50 caracteres. No es necesario que sea único.

• **Año**

El atributo Año se comporta como una opción de filtro. No es necesario que los usuarios seleccionen un valor para este atributo. Si seleccionan un valor, la tabla se debe filtrar para mostrar las fechas asociadas al año seleccionado.

### Supresión de reglas de vacaciones

Para suprimir reglas de vacaciones:

- **1.** En **Configuración del sistema**, seleccione **Reglas de vacaciones**.
- **2.** Seleccione una regla, **Acciones** y, a continuación, **Suprimir**.

No puede suprimir una regla de vacaciones que esté asociada a una unidad organizativa que no se haya suprimido de forma lógica. Se muestra una lista de unidades organizativas a las que se ha asignado la regla de vacaciones.

### Duplicación de reglas de vacaciones

Para duplicar reglas de vacaciones:

- **1.** En **Configuración del sistema**, seleccione **Reglas de vacaciones**.
- **2.** Seleccione una regla, luego **Acciones** y, a continuación, **Duplicar**.

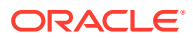

**3.** Realice las ediciones.

# <span id="page-59-0"></span>Cambio de valores de configuración

#### **Consulte también:**

- Deshabilitación de la capacidad de suprimir comentarios
- Permitir supresión de tarea
- Niveles de aprobador
- [Activación de notificaciones de correo electrónico](#page-60-0)
- [Reapertura de tareas](#page-60-0)
- [Configuración de Smart View](#page-60-0)
- [Proceso de sincronización de usuarios \(mantenimiento del sistema\)](#page-61-0)

### Deshabilitación de la capacidad de suprimir comentarios

De forma predeterminada, los usuarios pueden suprimir comentarios. Sin embargo, algunas compañías pueden tener requisitos de seguridad que no lo permitan. Un administrador puede utilizar el conmutador de activación/desactivación de **Permitir supresión de comentarios** en **Configuración del sistema** para deshabilitar la capacidad de eliminar comentarios.

Para deshabilitar la supresión de comentarios por parte de los usuarios:

- **1.** En su aplicación, seleccione **Administrar** y, a continuación, **Configuración del sistema**.
- **2.** En **Configuración del sistema**, seleccione **Valores de configuración** y, a continuación, **Permitir supresión de comentarios**.
- **3.** Seleccione **Desactivar** y, a continuación, haga clic en **Aceptar**.

### Permitir supresión de tarea

De forma predeterminada, los usuarios no pueden suprimir tareas con estado abierto o cerrado de un programa con estado abierto. Para permitir la supresión de tareas, puede establecer el conmutador de activado/desactivado en **Activar**.

Para permitir la supresión de tareas:

- **1.** En **Configuración del sistema**, seleccione **Valores de configuración** y, a continuación, **Permitir supresión de tarea**.
- **2.** Seleccione **Activar**.

### Niveles de aprobador

Los niveles de aprobador determinan el número de revisiones de la tarea.

Para cambiar el nivel de aprobador:

- **1.** En **Configuración del sistema**, seleccione Valores de configuración y, a continuación, **Niveles de aprobador**.
- **2.** En **Niveles de aprobador**, seleccione un valor entre 1 y 10.

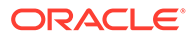

### <span id="page-60-0"></span>Activación de notificaciones de correo electrónico

Conmutador de activado/desactivado de notificaciones de correo electrónico para todas las notificaciones y todos los usuarios. Cuando se selecciona "Desactivar", no se generan notificaciones para ningún usuario.

Para habilitar las notificaciones de correo electrónico:

- **1.** En **Configuración del sistema**, seleccione **Valores de configuración** y, a continuación, **Notificaciones de correo electrónico**.
- **2.** En **Notificaciones de correo electrónico**, seleccione **Activar**.

### Reapertura de tareas

Puede ocurrir que los usuarios necesiten volver a abrir una tarea en el transcurso de un ciclo de negocio. Un administrador puede activar esta función en **Configuración del sistema**.

Para permitir la reapertura de tareas:

**1.** En **Configuración del sistema**, seleccione **Valores de configuración** y, a continuación, seleccione **Volver a abrir**.

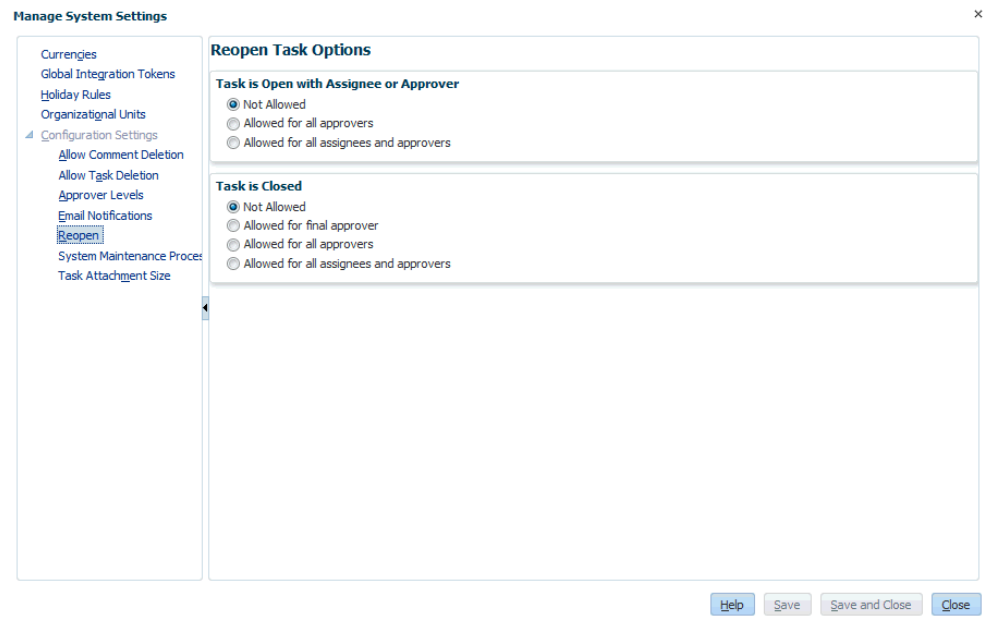

**2.** Establezca las condiciones para permitir la reapertura de tareas abiertas o cerradas y, a continuación, haga clic en **Guardar**.

### Configuración de Smart View

Puede configurar la visualización de tareas del gestor de cierre cuando se inician desde Oracle Smart View for Office mediante la selección de columnas para mostrar, por ejemplo, los atributos de la tarea.

Para seleccionar columnas para mostrarlas en Smart View:

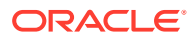

- <span id="page-61-0"></span>**1.** Haga clic en **Navegar**, a continuación, en Financial Close Management y, por último, en el gestor de cierre.
- **2.** En **Gestionar** , seleccione **Configuración del sistema**.
- **3.** Seleccione **Valores de configuración**, y, a continuación, **Smart View**.
- **4.** En **Selección de columnas** , en la lista **Disponibles**, seleccione las columnas que desea mostrar y, a continuación, haga clic en las teclas de flecha de **Agregar** para moverlas a la columna **Seleccionadas** o **Eliminar** para eliminarlas.

Puede seleccionar un máximo de 30 columnas y volver a ordenar las columnas según sea necesario.

**5.** Haga clic en **Guardar** para guardar la selección.

### Proceso de sincronización de usuarios (mantenimiento del sistema)

El Administrador de cierre conserva una copia local de los detalles de usuario, grupo y equipo por diversas razones; por ejemplo, ID de usuario, inicio de sesión de usuario, nombre y apellido. El proceso de mantenimiento del sistema se debe inicializar manualmente y luego se ejecuta diariamente a la hora que especifique.

Para habilitar el proceso de mantenimiento del sistema:

- **1.** En la aplicación, seleccione **Administrar** y, a continuación, **Configuración del sistema**. En Configuración del sistema, seleccione **Valores de configuración** y, a continuación, **Proceso de mantenimiento del sistema**.
- **2.** Realice una de las acciones:
	- Para inicializar la ejecución diaria a la hora especificada del **proceso de mantenimiento del sistema**, seleccione **Activar**.
	- Para iniciar manualmente una sincronización de usuarios, para **Proceso de mantenimiento del sistema**, seleccione **Desactivar** y, a continuación, haga clic en **Guardar**, seleccione **Activar** y, a continuación, haga clic en **Guardar**.

# Tamaño máximo de adjunto de tarea

El tamaño de adjunto de tarea determina el tamaño máximo del archivo adjunto que los usuarios pueden cargar. Este valor ayuda a los administradores a adaptarse a trabajar dentro de las limitaciones del entorno en el que está instalada la aplicación.

Puede cambiar el tamaño de archivo máximo actual.

Para cambiar el tamaño máximo del adjunto de tarea:

- **1.** En **Configuración del sistema**, seleccione **Valores de configuración** y, a continuación, **Tamaño máximo de adjunto**.
- **2.** En **Seleccionar tamaño de carga de archivos máximo**, seleccione un valor a partir de 5 MB, con valores incrementales de 5 MB, hasta 100 MB.

# Definición de años y periodos

Al definir el proceso de cierre, también se definen los años y periodos a los que aplicar las actividades de cierre. A continuación se asigna a cada programa un año y un periodo para definir el periodo de cierre para el programa. Es posible ejecutar varios programas durante el

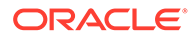

mismo periodo de tiempo, como un programa corporativo y otro regional. Las dimensiones Year y Period permiten agrupar dichas actividades.

# <span id="page-62-0"></span>Definición de años

#### **Nota:**

La función Definición de años solo está disponible para los administradores.

La dimensión Year, con formato de lista plana, designa el año de aplicación de las actividades de cierre. Puede definir años, cambiarles el nombre y suprimirlos, así como asignarles nombres con caracteres numéricos o no numéricos. Por ejemplo, puede definir años como 2014 y 2015, o bien AF14 o AF15.

Para definir años:

- **1.** Seleccione **Administrar** y, a continuación, **Años**.
- **2.** Agregue, suprima o cambie el nombre de los años:
	- Para agregar un año, haga clic en **Nuevo** e indique un nombre.
	- Para cambiar el nombre de un año, haga doble clic en él y luego cambie el nombre.
	- Para suprimir un año, selecciónelo y, a continuación, haga clic en **Suprimir**.

#### **Nota:**

Puede seleccionar varios años y, a continuación, hacer clic en **Suprimir**.

# Definición de periodos

#### **Nota:**

La función de definición de periodos solo está disponible para los administradores.

La dimensión Period es una dimensión jerárquica que designa el periodo de tiempo al que se aplican las actividades de cierre, por ejemplo, un mes o trimestre. Normalmente se define un periodo con meses que se acumulan en trimestres en años. Por ejemplo, puede definir un periodo trimestral T1 con los miembros hijos Enero, Febrero y Marzo. También puede definir acumulaciones de periodos personalizadas como, por ejemplo, un periodo de informe de 13 meses.

Puede agregar hermanos o hijos a los periodos. Un hermano es un miembro del mismo nivel, como Enero y Febrero. Un hijo es un miembro debajo de un miembro de la jerarquía de periodos; por ejemplo, Enero es un miembro hijo de T1.

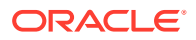

<span id="page-63-0"></span>Asigne fechas civiles a periodos cuando cree programas.

Puede agregar, editar, reordenar y suprimir periodos.

Para definir periodos:

- **1.** Seleccione **Administrar** y, a continuación, **Periodos**.
- **2.** Agregue o elimine miembros hermanos e hijos:
	- Para agregar un hermano, haga clic en **Agregar hermano**, asígnele un nombre al miembro y haga clic en **Enviar**.
	- Para agregar un hijo, haga clic en **Agregar hijo**, asígnele un nombre al miembro y haga clic en **Enviar**.
	- Para editar un periodo, selecciónelo, haga clic en **Editar**, cámbiele el nombre y, a continuación, haga clic en **Enviar**.
	- Para reordenar un periodo, selecciónelo y haga clic en **Subir** o **Bajar**.
	- Para eliminar un periodo, selecciónelo y, a continuación, haga clic en **Suprimir**.

# Gestión de atributos

Los atributos son campos definidos por el usuario establecidos de forma centralizada por los administradores y se utilizan en diversos lugares.

Puede especificar distintos tipos de valor para los atributos: Fecha, Fecha y hora, Lista, Número, Texto y True/False. Por ejemplo, puede definir un atributo personalizado denominado Envío automático con un tipo de valor Sí o No. Al asignar el atributo de envío automático a un elemento, puede establecerlo en Sí para tareas requeridas por usuarios externos.

Si selecciona el tipo Lista, puede definir una lista de selección de valores. Por ejemplo, puede definir un atributo de lista denominado Región de ventas con Norte, Sur, Este y Oeste como valores.

Puede crear, editar y suprimir atributos.

### Definición de atributos

Para crear un atributo:

- **1.** Seleccione **Administrar** y, a continuación, **Atributos**.
- **2.** Haga clic en **Nuevo** e introduzca:
	- **Nombre**
	- **Tipo de atributo:**
		- **Fecha**
		- **Fecha y hora**
		- **Entero**
		- **Lista**:

Si selecciona Lista, introduzca una lista de respuestas válidas para la pregunta.

– **Texto de varias líneas**

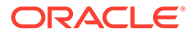

La longitud máxima debe ser inferior a 4000 caracteres.

Seleccione **Texto de varias líneas**, y, a continuación, introduzca el **número de líneas**, entre 3 y 50 líneas. El texto de varias líneas determina el número de líneas de texto que serán visibles, sin tener que desplazarse, en los cuadros de diálogo Acciones.

Para el tipo Texto de varias líneas: Seleccione **Incluir datos adjuntos** si desea que el atributo personalizado incluya la sección de datos adjuntos en el cuadro de diálogo Acciones.

#### – **Número**:

Si selecciona Número, seleccione las opciones de formato de número:

- Para Posiciones decimales, introduzca un valor para el número de decimales que desea visualizar.
- \* Seleccione la opción Separador de miles si desea que los números muestren un separador de miles (por ejemplo, 1,000.00)
- \* En la lista Símbolo de moneda, seleccione un símbolo de moneda, por ejemplo, Dólares (\$).
- En la lista Número negativo, seleccione cómo visualizar números negativos, por ejemplo, (123).
- En la lista Escala, seleccione un valor de escala para los números, por ejemplo, 1000.
- **Texto**
- **True** o **False**
- **Usuario**
- **Sí** o **No**
- **Cálculo**

#### **Nota:**

Esta función solo está disponible en la versión 11.1.2.4.100 (revisión 20307212). Para obtener más información sobre las nuevas funciones y la actualización a la versión 11.1.2.4.100, consulte My Oracle Support <https://support.oracle.com>

Los atributos calculados son de solo lectura. Los cálculos solo se pueden evaluar conforme a los programas:

- Programas: En las vistas Lista de tareas, Gantt o Panel de BI, puede agregar cualquier cálculo, y este se evalúa independientemente de si se ha asignado de forma explícita a la tarea o no.
- Plantillas: No se puede agregar un atributo personalizado, con la opción Cálculo seleccionada, como una columna o un atributo filtrable.

Los administradores pueden agregar atributos a las secciones de atributos en los cuadros de diálogo Acciones y los podrán ver los usuarios del flujo de trabajo. Los administradores pueden restringir el acceso a determinados roles mediante el establecimiento del acceso No visualizar. Por ejemplo, para el

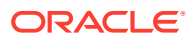

atributo XYZ calculado, un administrador le puede agregar el acceso Visor: No visualizar, de este modo XYZ no aparecerá para los visores.

Cualquier rol de usuario puede agregar atributos calculados como columnas en las vistas y los portlets. También se pueden agregar como atributos filtrables en el Panel de filtros.

Cuando selecciona **Cálculo**, se muestra una sección de definición de cálculo:

- **Tipo de cálculo:** la lista de valores está determinada por el tipo de atributo:
	- \* **Asignar valor a lista**: permite asignar valores personalizados a un atributo de tipo Lista
	- Asignar lista a valor: permite asignar valores de lista personalizados a valores de un atributo diferente.
	- \* **Condicional**: cálculo condicional (If Then Else)
	- \* **Con scripts**: cálculo con scripts en formato libre. La opción Con scripts está disponible para los atributos de tipo entero, texto de varias líneas, número o texto.

La siguiente tabla muestra los tipos de cálculo que cada tipo de atributo puede usar cuando se selecciona la opción de cálculo:

| Tipo de atributo          | Asignar valor a lista Condicional |   | <b>Con scripts</b> | Asignar lista a valor |
|---------------------------|-----------------------------------|---|--------------------|-----------------------|
| Fecha                     |                                   |   |                    |                       |
| Fecha/Hora                |                                   |   |                    |                       |
| Entero                    | X                                 | X | X                  |                       |
| Lista                     |                                   | X |                    | X                     |
| Texto de varias<br>líneas | X                                 | X | X                  |                       |
| Número                    | X                                 | X | X                  |                       |
| Texto                     | X                                 | X | X                  |                       |
| True/False                |                                   | X |                    |                       |
| Usuario                   |                                   |   |                    |                       |
| Si/No                     |                                   | X |                    |                       |

**Tabla 3-2 Definición de atributos**

– Si selecciona el tipo de cálculo **Con scripts**, para introducir una ecuación de cálculo de formato libre, utilice Agregar atributo y Agregar función:

**Agregar atributo**: seleccione un atributo y haga clic en **the para insertar el** atributo en el cuadro Definición de cálculo en la ubicación del cursor. Si el cursor está en medio de una palabra o un atributo, la palabra/el atributo se sustituirá en la definición. El nombre de los atributos agregados estará entre corchetes {}, de acuerdo con el formato de scripts.

Agregar función: seleccione una función y haga clic en **tran**para agregar la función a la definición de cálculo. La función se agregará con marcadores de posición para cada parámetro.

Por ejemplo, inserte la función DATE\_DIFF en la definición de cálculo:

DATE\_DIFF(<Fecha1>, <Fecha2>, <Tipo>)

A continuación, reemplace los marcadores de posición por atributos:

#### DATE\_DIFF( {Fecha de inicio}, {Fecha de finalización}, "DAYS")

Otros ejemplos de funciones con scripts:

Agregar mes: Devuelve un desplazamiento de fecha de un número especificado de meses a partir de la fecha de inicio. La fecha siempre estará dentro del desplazamiento de mes especificado. Si la fecha de inicio tiene un valor de día que es posterior a los incluidos en el mes de desplazamiento, se utilizará el último día del mes de desplazamiento. Por ejemplo, EDate (31-Jan-2017, 1) devuelve (28-Feb-2017). En Meses, introduzca el número de meses anteriores o posteriores a la fecha de inicio. Un valor positivo para los meses genera una fecha en el futuro. Un valor negativo genera una fecha en el pasado.

EDATE( <Fecha de inicio>, <Meses>, <Duración>)

Ejemplo: EDate(DATE(2017, 2, 15) 3)

**Fecha:** Devuelve un valor de fecha basado en valores enteros especificados para el año, mes y día. Por ejemplo, esta función crea un valor de tipo Fecha a partir de la función, por lo que DATE(2018, 5, 31) se convertiría al 31 de mayo de 2018, lo que se puede utilizar en la función de diferencia de fecha para obtener la diferencia en días entre fechas, como la fecha de finalización y esta fecha específica.

DATE(<Año>, <Mes>, <Día>)

\* **Diferencia de fecha:** devuelve la diferencia en días, horas, minutos o segundos entre dos fechas. Para Fecha1 y Fecha2, se pueden usar los valores "TODAY" y "NOW", que indican la fecha actual (sin componente de tiempo) y fecha-hora, respectivamente.

Los tipos válidos son DAYS, HOURS, MINUTES, SECONDS. DATE DIFF(<Fecha1>, <Fecha2>, <Tipo>)

Ejemplo: DATE DIFF("TODAY", {Fecha de finalización del preparador}, "DAYS") o DATE\_DIFF({Fecha de finalización del preparador}, "NOW", "HOURS")

- Día: Devuelve el valor de día de una fecha como un número entero DAY(<DATE>)
- **Extraer texto**: Devuelve la subcadena en el valor, desde las posiciones especificadas.

SUBSTRING(<Valor>, <Ubicación>, <Longitud>)

Ejemplo: SUBSTRING( {Name} , 5, 10)

**If-Then-Else**: permite al usuario insertar un cálculo condicional en el cálculo con scripts. Se pueden anidar cálculos IF\_THEN\_ELSE para soportar cálculos de tipo "ELSE IF".

IF\_THEN\_ELSE(<Condición>, <Valor1>, <Valor2>)

Ejemplo: ,

```
IF THEN ELSE( ( {Pricity} = "Low", "Good"IF THEN ELSE( ( {Priority} = "Medium"), "Better".
"Best") )
```
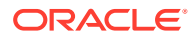

\* **Instring**: devuelve el valor de la búsqueda.

INSTRING(<Valor1>, <Valor que buscar>)

Ejemplo: INSTRING({Name}, 'a')

**Minúsculas**: devuelve el valor en minúsculas

LOWERCASE(<Valor>)

Ejemplo: LOWERCASE ({Task Code})

Máximo: devuelve el valor máximo de una lista de atributos. Puede haber cualquier cantidad de parámetros.

MAX( <Valor1>, <Valor2>, <ValorN>)

Ejemplo: MAX( {Scripted Substring Loc a}, {Scripted Substring Loc s}, {Scripted Substring Loc t} )

\* **Mínimo**: devuelve el valor mínimo de una lista de atributos. Puede haber cualquier cantidad de parámetros.

MIN (<Valor1>, <Valor2>, <ValorN>)

Ejemplo: MIN( {Scripted Substring Loc a}, {Scripted Substring Loc s}, {Scripted Substring Loc t} )

- **Mes**: Devuelve el valor de mes de una fecha como un número entero (1-12) MONTH (<DATE>)
- \* **Redondear**: devuelve el valor redondeado a las posiciones decimales especificadas

ROUND <Valor1>, <Posiciones decimales>)

Ejemplo: ROUND( ({Scripted Substring Loc t} / 7), '4')

Subcadena:

SUBSTRING(<Valor>, <Ubicación>, <Longitud>)

Ejemplo: SUBSTRING({Name}, 4, 10)

\* **Ubicación del texto**: devuelve el índice de la subcadena comprendido en el valor, comenzando por 1 como primera posición.

INSTRING(<Valor>, <Valor que buscar>)

Ejemplo: INSTRING( UPPERCASE( {Name} ), 'TAX' )

**Mayúsculas**: devuelve el valor en mayúsculas.

UPPERCASE(<Valor>)

Ejemplo: UPPERCASE( {Name} )

Año: Devuelve el valor de año de una fecha como un número entero.

YEAR (<DATE>)

- **3.** Las siguientes comprobaciones de validación se realizan al intentar guardar el cálculo con scripts:
	- La sintaxis del cálculo es correcta
	- Los atributos y las funciones especificadas en el cálculo existen
	- Los parámetros en las funciones son correctos

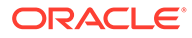

• No existen bucles circulares

# Importación de atributos de lista

Para importar atributos del tipo Lista:

**1.** Cree un archivo de importación del tipo Lista en un formato de archivo TXT, con cada uno de los valores en una línea independiente.

Por ejemplo:

Blue Yellow Red Green

La opción de importación siempre es "Reemplazar todo".

- **2.** En su aplicación, seleccione **Administrar** y, a continuación, **Atributos**.
- **3.** En el cuadro de diálogo Administrar atributos, seleccione un atributo de tipo **Lista**, a continuación, haga clic en el menú desplegable **Acciones** y, después, en **Editar**  $\mathscr{I}$  .
- **4.** En el cuadro de diálogo Editar atributo, haga clic en **Importar** .
- **5.** Busque un archivo TXT.
- **6.** Seleccione un delimitador de archivo para el archivo de importación:Coma o Tabulador. De forma predeterminada, se selecciona Coma.
- **7.** Haga clic en **Importar**. **Importar valores de lista** muestra los valores: el total de valores de lista, los valores de lista terminados, los valores de lista con errores, los valores de lista creados y los valores de lista actualizados.

Si se muestra **Completado correctamente**, haga clic en**Aceptar**.

Si aparece **Completo con errores**, se muestran los errores. Para exportar la lista de errores, haga clic en **Exportar a Excel** .

# Edición de atributos

Puede editar el nombre de un atributo personalizado. Si el tipo de atributo es una lista, podrá agregar, suprimir o cambiar el nombre a los valores de la lista.

Para editar atributos:

- **1.** Seleccione **Administrar** y, a continuación, **Atributos**.
- **2.** Seleccione un atributo.
- **3.** Haga clic en **Editar**.
- **4.** Edite el nombre del atributo.

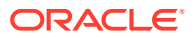

**Nota:**

Si el atributo es de tipo Lista, podrá agregar, cambiar el nombre o suprimir los valores de lista. Una vez guardado un atributo personalizado, no puede cambiar su tipo.

**5.** Haga clic en **Aceptar**.

Se actualizan todos los tipos de tarea, plantillas, programaciones o tareas relacionados.

### Duplicación de atributos

Puede duplicar los atributos.

Para duplicar atributos:

- **1.** Seleccione **Administrar** y, a continuación, **Atributos**.
- **2.** Seleccione un atributo.
- **3.** Haga clic en **Duplicar**.
- **4.** Haga clic en **Cerrar**.

### Supresión de atributos

Puede suprimir los atributos que ya no necesite. Cuando suprima un atributo, el sistema eliminará todas las referencias al mismo.

Para suprimir atributos:

- **1.** Seleccione **Administrar** y, a continuación, **Atributos**.
- **2.** Seleccione los atributos.
- **3.** Haga clic en **Suprimir**.
- **4.** Haga clic en **Sí** cuando se le pida que confirme la supresión.

### Visualización de atributos

En Administrar atributos, puede especificar las columnas que se mostrarán en la lista de atributos; o mostrar todas. También puede cambiar el orden de las columnas, clasificarlas en un orden ascendente o descendente o cambiarles el ancho.

Para visualizar columnas:

- **1.** Seleccione **Administrar** y, a continuación, **Atributos**.
- **2.** Seleccione **Ver** y, a continuación, **Columnas**:
	- Para mostrar todas las columnas, seleccione **Mostrar todo**.
	- Para mostrar columnas concretas, seleccione o anule la selección de sus nombres.

Para reordenar columnas:

- **1.** Seleccione **Administrar** y, a continuación, **Atributos**.
- **2.** Seleccione **Ver** y, a continuación, **Reordenar columnas.**

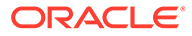

- **3.** Seleccione las columnas y utilice las flechas hacia arriba o hacia abajo, o arrástrelas y suéltelas, para cambiar el orden.
- **4.** Haga clic en **Aceptar**.

Para ordenar las columnas:

- **1.** Seleccione **Administrar** y, a continuación, **Atributos**.
- **2.** Pase el cursor por encima de una cabecera de columna hasta que aparezcan los iconos de ordenación y, a continuación, haga clic en **Orden ascendente**  $\triangle$  o en Orden descendente  $\nabla$ .

Para cambiar el ancho de las columnas:

- **1.** Pase el cursor por encima de los divisores de las cabeceras de columna hasta que se muestren las flechas.
- **2.** Arrastre la columna hasta el ancho deseado.

### Búsqueda de atributos

Puede usar el cuadro de diálogo Administrar atributos para buscar atributos. Puede introducir los nombres completos o parciales que buscar.

Para buscar atributos:

- **1.** Seleccione **Administrar** y, a continuación, **Atributos**.
- **2.** Haga clic en el signo **>** para expandir el cuadro de búsqueda.
- **3.** Escriba los criterios de búsqueda del atributo completos o sólo parte.
- **4. Opcional:** para ver operadores de búsqueda adicionales (como Contiene, Empieza por y Termina por), haga clic en **Avanzado** e introduzca los criterios de búsqueda.

#### **Sugerencia:**

Haga clic en **Agregar campos** para seleccionar otros campos como criterios de búsqueda.

**5.** Haga clic en **Buscar**.

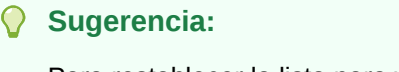

Para restablecer la lista para ver todos los atributos, haga clic en **Restablecer**.

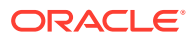

# <span id="page-71-0"></span>Administración de tipos de alerta

#### **Nota:**

La función Administración de tipos de alerta solo está disponible para los administradores.

Durante el proceso de cierre, los usuarios pueden experimentar obstáculos, como un error de hardware, problemas de software, errores del sistema, etc. Pueden crear una alerta que identifique el problema y asociarla a la tarea.

Por ejemplo, un usuario está ejecutando un proceso de cierre de periodo de punto de auditoría y no puede iniciar sesión en el sistema de punto de auditoría. El usuario crea la alerta que indica "Incidencia de software" como su tipo y la asigna al administrador del sistema. El administrador del sistema resuelve el problema de inicio de sesión y cierra la alerta o la envía para su aprobación.

Puede mantener una lista de tipos de alerta con el fin de clasificarlas.

### Creación de tipos de alerta

Puede crear tipos de alerta para agrupar alertas en categorías, como fallos de hardware, problemas de software, fallos del sistema, etc.

Puede utilizar los tipos de alerta para clasificar y filtrar alertas en el enlace de informe. Mediante los tipos de alerta, podrá analizar los tipos de problemas con los que se encontrarán los usuarios durante el ciclo de cierre y realizar los cambios para evitar esos problemas en ciclos futuros.

Para crear un tipo de alerta:

- **1.** Seleccione **Administrar** y, a continuación, **Tipos de alerta**.
- **2.** Haga clic en **Nuevo**.
- **3.** Para **Nombre**, introduzca un nombre para el tipo de alerta.
- **4.** Para **Descripción**, introduzca una descripción para el tipo de alerta.
- **5.** Haga clic en **Activado** para activar el tipo de alerta.
- **6.** Haga clic en **Aceptar** para guardar el tipo de alerta.

### Edición de tipos de alerta

Puede editar los nombres y las descripciones de los tipos de alerta, así como especificar si están habilitados.

Para editar un tipo de alerta:

- **1.** Seleccione **Administrar** y, a continuación, **Tipos de alerta**.
- **2.** Seleccione un tipo de alerta que editar.
- **3.** Haga clic en **Editar**.

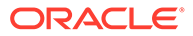
- **4.** Edite el tipo de alerta.
- **5.** Haga clic en **Aceptar**.

## Visualización de tipos de alerta

En Administrar tipos de alerta puede especificar las columnas que aparecerán en la lista de tipos de alertas o si se mostrarán todas. También puede cambiar el orden de las columnas, clasificarlas en un orden ascendente o descendente o cambiarles el ancho.

Para visualizar columnas:

- **1.** Seleccione **Administrar** y, a continuación, **Tipos de alerta**.
- **2.** Seleccione **Ver**, luego **Columnas** y, a continuación, seleccione una opción:
	- Para mostrar todas las columnas, seleccione **Mostrar todo**.
	- Para mostrar columnas concretas, seleccione o anule la selección de sus nombres.

Para reordenar columnas:

- **1.** Seleccione **Administrar** y, a continuación, **Tipos de alerta**.
- **2.** Seleccione **Ver** y, a continuación, **Reordenar columnas**.
- **3.** Seleccione columnas y utilice las flechas hacia arriba o hacia abajo para cambiar el orden.

Para ordenar las columnas:

- **1.** Seleccione **Administrar** y, a continuación, **Tipos de alerta**.
- **2.** Pase el cursor por encima de una cabecera de columna hasta que aparezcan los iconos de ordenación y, a continuación, haga clic en **Orden ascendente**  $\triangle$  o en **Orden descendente**  $\frac{∇}{.}$

Para cambiar el ancho de las columnas:

- **1.** Pase el cursor por encima de los divisores de las cabeceras de columna hasta que se muestren las flechas.
- **2.** Arrastre la columna hasta el ancho deseado.

## Búsqueda de tipos de alerta

Puede usar el cuadro de diálogo Administrar tipos de alerta para buscar tipos de alerta. Puede introducir los nombres completos o parciales que buscar.

Para buscar tipos de alerta:

- **1.** Seleccione **Administrar** y, a continuación, **Tipos de alerta**.
- **2.** Haga clic en el signo **>** para expandir el cuadro de búsqueda.
- **3.** Escriba el nombre completo que desee buscar o parte de él.
- **4. Opcional:** para ver operadores de búsqueda adicionales (como Contiene, Empieza por y Termina por), haga clic en **Avanzado** e introduzca los criterios de búsqueda.

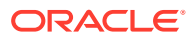

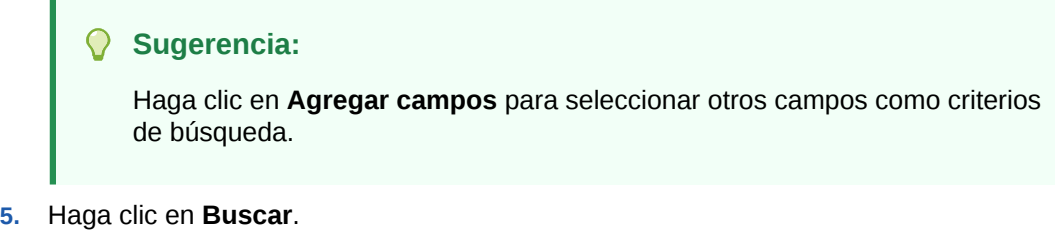

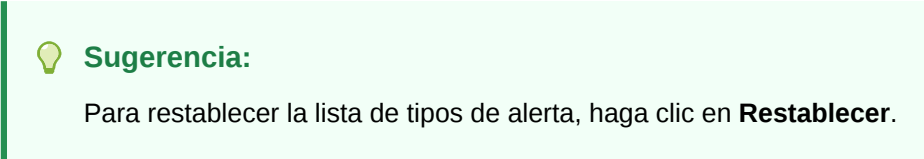

## Supresión de tipos de alerta

Los tipos de alerta se pueden suprimir. Al suprimir un tipo de alerta, la propia alerta no se suprime, sino que pierde su asignación de tipo de alerta.

Para suprimir un tipo de alerta:

- **1.** Seleccione **Administrar** y, a continuación, **Tipos de alerta**.
- **2.** En **Administrar alertas**, seleccione el tipo de alerta.
- **3.** Haga clic en **Suprimir**.

# Administración de tipos de integración

Puede habilitar las tareas de modo que puedan incluir integraciones con aplicaciones externas. Un tipo de integración es una definición de un punto final proporcionado por una aplicación externa. Los tipos de integración definen el usuario final, las tareas automatizadas del sistema e incluso la integración de supervisión de eventos.

En el cuadro de diálogo **Administrar tipos de integración**, puede ver, crear, editar, validar, suprimir, importar o exportar tipos de integración. Puede mantener una lista de las aplicaciones asociadas al tipo de integración. Se debe asignar una aplicación a los tipos de integración.

Un tipo de integración necesita una URL de ejecución para tareas de usuario o un servicio web de ejecución para tareas automatizadas del sistema, y un conjunto opcional de parámetros. La URL de ejecución inicia el programa externo y los parámetros envían información necesaria para la tarea al programa externo. Por ejemplo, el tipo de integración Consolidar contiene parámetros como los valores de dimensión Punto de vista para ejecutar la consolidación. Cada tarea Consolidar se deriva de este tipo de integración Consolidar con el mismo conjunto de parámetros.

Los tipos de integración se proporcionan en el sitio web de Soporte Oracle para su descarga, y puede importarlos a la aplicación. Los consultores con experiencia también pueden crear tipos de integración personalizados para otros productos de Oracle y no de Oracle mediante la interfaz de usuario o con archivos XML importados.

Consulte la guía de integración en My Oracle Support. Visite [http://www.oracle.com/us/](http://www.oracle.com/us/support/contact/index.html) [support/contact/index.html.](http://www.oracle.com/us/support/contact/index.html)

Para administrar tipos de integración, debe contar con la función de administrador de cierres.

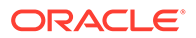

## Definición de tipos de integración

Al crear tipos de integración, seleccione un tipo de tarea:

### **Usuario final**

Los usuarios deben realizarlas y validarlas. La tarea puede ser genérica, como enviar datos, o puede requerir que se integren productos para facilitar o validar su finalización.

### **Automatizadas del sistema**

Tareas ejecutadas automáticamente en aplicaciones externas cuando se alcanza su fecha y hora de inicio y terminan sus tareas de predecesor, por ejemplo, la alimentación nocturna de un libro mayor. Las tareas automatizadas del sistema a menudo se ejecutan después de las horas laborables. Necesitan una interacción del usuario limitada y no tienen personas asignadas.

### **Integración de supervisión de eventos**

Tareas basadas en eventos que se producen en aplicaciones externas; por ejemplo, la aprobación de asientos.

Cuando se crea una tarea, el tipo que seleccione afectará al comportamiento en tiempo de ejecución de la tarea:

### **Usuario final**

Al hacer clic en el icono Ir a tarea, el sistema utiliza la URL y los parámetros de ejecución.

### **Automatizadas del sistema**

Esta tarea se ejecuta según los parámetros de tarea que haya definido.

#### **Supervisión de eventos**

La tarea espera un evento con un valor de parámetro que coincida y, a continuación, se cierra.

## Creación de tipos de integración

Para crear un tipo de integración:

- **1.** Seleccione **Gestionar** y, a continuación, **Tipos de integración**.
- **2.** Haga clic en **Nuevo**.

Agregue información a las siguientes pestañas:

- Establecimiento de las propiedades del tipo de integración
- [Establecimiento de los parámetros del tipo de integración](#page-76-0)

## Establecimiento de las propiedades del tipo de integración

Puede establecer propiedades para el tipo de integración como, por ejemplo, la aplicación asociada, y tareas de usuario final, automatizadas del sistema o de supervisión de eventos.

Para una tarea de usuario final, puede seleccionar la opción de parámetro de inicio de sesión único (SSO) para permitir a los usuarios acceder a una aplicación web externa

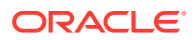

sin que se solicite autentificación. Puede utilizar un parámetro de inicio de sesión único para una aplicación externa si esa aplicación se integra con el marco conceptual de inicio de sesión único de Oracle EPM System.

Para establecer las propiedades de un tipo de integración:

- **1.** En el separador **Propiedades**, para **Nombre**, introduzca un nombre para el tipo de integración.
- **2.** Introduzca un **código de tipo de integración**, por ejemplo, HFM CONS si se trata de una tarea de integración de consolidación de Hyperion Financial Management.

El código se utiliza para ejecutar el tipo de integración y para asignar las actualizaciones del tipo desde una importación de archivo.

- **3. Opcional**: En **Descripción,** introduzca una descripción para la tarea de integración.
- **4.** En **Aplicación**, seleccione la aplicación a la que pertenece la tarea.

## **Nota:**

Puede mantener la lista de aplicaciones con el icono Administrar aplicaciones del cuadro de diálogo Administrar tipos de integración. Consulte [Gestión de](#page-81-0) [aplicaciones.](#page-81-0)

- **5.** En **Tipo de ejecución**, seleccione una opción:
	- **Tarea de usuario final**

**Punto final de usuario final:** Para introducir parámetros para una tarea de usuario final, el punto final de usuario final debe contener dichos parámetros con los siguientes formatos:

\$ *Código de tipo de parámetro* \$, por ejemplo \$COLORS\$. El sistema reemplaza los símbolos de parámetros en el punto final de usuario final por la información especificada para los parámetros de tarea.

**Parámetro de inicio de sesión único (opcional)**: Especifique el nombre del parámetro de inicio de sesión único para la aplicación que desea incluir al ejecutar la URL de tarea de usuario final en la aplicación externa. Si no especifica un parámetro de inicio de sesión único, el sistema utiliza la URL de usuario final.

• **Tarea automatizada del sistema**

## **Nota:**

Si selecciona una tarea automatizada del sistema, la parte inferior del separador Propiedades muestra información de conexión.

Consulte la guía de integración de *Oracle Hyperion Financial Close Management* en el sitio web de Oracle Technology Network (OTN).

• **Tarea de supervisión de eventos**

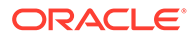

### <span id="page-76-0"></span>**Nota:**

Si selecciona una tarea de supervisión de eventos, la parte inferior de la pestaña Propiedades muestra información de conexión, la mayor parte necesaria

Para obtener más información sobre el establecimiento de estos parámetros, consulte la *guía de integración de Oracle Hyperion Financial Close Management* en el sitio web de Oracle Technology Network (OTN).

**6.** Seleccione la pestaña **Parámetros**.

## Establecimiento de los parámetros del tipo de integración

Los parámetros de tipo de integración permiten a la aplicación enviar información al punto final para controlar cómo debe realizar su acción el punto final. Por ejemplo, cuando se ejecuta una consolidación, el programa puede enviar información sobre la aplicación con la que ejecutar la consolidación y las selecciones de dimensión para la consolidación. Puede establecer los valores de parámetros definidos en el tipo de integración en la tarea o tipo de tarea mediante la integración. El tipo de integración de consolidación se puede utilizar para varias aplicaciones y selecciones de dimensión en la aplicación, en función de cómo establezca los valores de parámetros de la tarea de consolidación.

Cada definición de parámetro necesita un nombre, una descripción, un código único, un tipo y si es necesario un valor. El código de parámetro es el símbolo que se reemplaza en la URL de ejecución para las tareas de usuario o el nombre de parámetro que se envía al servicio web de ejecución para los tipos de integración automatizados del sistema. Los valores necesarios deben tener un valor para todas las tareas en un programa para que ésta se pueda establecer en Abierto.

El tipo de parámetro controla el valor del parámetro y cómo el usuario introduce el valor en el campo de tarea. Tipos de parámetros admitidos:

## **Nota:**

Para obtener más información sobre cómo establecer parámetros para los tipos de integración, consulte la guía de integración en el sitio web de Oracle Technology Network (OTN).

Para establecer los parámetros de tipo de integración:

- **1.** En el cuadro de diálogo **Nuevo tipo de tarea**, seleccione el separador **Parámetros**.
- **2.** Haga clic en **Nuevo**.
- **3.** Introduzca un nombre para el parámetro.
- **4.** Introduzca un código de parámetro.
- **5.** Introduzca una sugerencia de herramientas de parámetro.

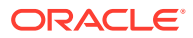

- **6.** En la lista **Tipo de parámetro**, seleccione un tipo e introduzca información adicional para el parámetro:
	- **Casilla de verificación**: Valor booleano
	- **Fecha:** Valor de fecha
	- **Navegador de documentos**: Conjunto jerárquico de valores, por ejemplo, carpetas y documentos
	- **Selector de dimensiones**: Valores para un conjunto de dimensiones
	- **Lista dinámica**: Conjunto dinámico de valores de texto con los valores que se van a determinar en tiempo de ejecución
	- **Entero**: Valor numérico en números enteros
	- **Número**: Valor numérico en números enteros o fracciones
	- **Grupo de opciones**: Casilla de verificación para el conjunto de valores predefinido
	- **Lista estática**: Conjunto predefinido de valores de texto
	- **Información de tarea**: Información de tarea, por ejemplo, persona asignada, duración, fechas de inicio y de finalización
	- **Texto:** Valor de texto en formato libre.

## **Nota:**

El tipo de ejecución de supervisión de eventos sólo admite el tipo de parámetro Texto.

- **7.** Si el parámetro necesita un valor, seleccione **Requerido**.
- **8.** Haga clic en **Aceptar** para guardar el parámetro.
- **9.** Haga clic en **Guardar y cerrar** para guardar el tipo de integración.

## Edición de tipos de integración

Puede editar las propiedades y los parámetros de un tipo de integración. Por ejemplo, para un tipo de usuario final, podrá editar el punto final, cambiar el punto de vista o cambiar la lista de valores.

## **Nota:**

No se pueden editar los tipos de integración importados, sólo es posible visualizarlos.

Para editar un tipo de integración:

- **1.** Seleccione **Gestionar** y, a continuación, **Tipos de integración**.
- **2.** Seleccione un tipo de integración para editar.
- **3.** Haga clic en **Editar**.

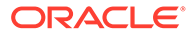

- **4.** Edite el tipo de integración.
- **5.** Haga clic en **Guardar y en Cerrar**.

## Validación de tipos de integración

Puede probar y validar definiciones de tipo de integración definida por el usuario, automatizada del sistema o de supervisión de eventos desde el módulo Administrar tipos de integración antes de crear y ejecutar tareas. Puede proporcionar valores de parámetro para la definición de parámetro y, a continuación, probar dichos parámetros.

- Para tareas de usuario final, el sistema muestra la página web de la URL de resultado final.
- Para tareas automatizadas del sistema, el sistema ejecuta el servicio web asíncrono, síncrono o síncrono de sondeo y muestra los resultados.
- Para las tareas de supervisión de eventos, el sistema espera a recibir el evento de negocio. La validación de supervisión de eventos no tiene parámetros.

Los resultados de la validación pueden contener algunas o todas las secciones:

- **Configuración de seguridad**: configuración de seguridad de este tipo de integración; incluye la política de seguridad de solicitud y de respuesta y el alias del almacén de claves especificados en la aplicación, así como la URL de usuario final y el parámetro de inicio de sesión único del tipo de integración, si es un tipo de integración de usuario final. Esta configuración se establece en la aplicación del tipo de integración.
- **Símbolos de aplicación**: muestra los símbolos de nivel de aplicación que existen para el tipo de integración. Si no hay ningún símbolo de nivel de aplicación, esta sección no se muestra.
- **Configuración de registro**: muestra los valores del registro de instalación, por ejemplo:
	- Configuración de la aplicación web, que solo se muestra si el valor de la aplicación web se define en la aplicación
	- Configuración de la aplicación del servicio web, que solo se muestra si el valor de la aplicación del servicio web se define en la aplicación
	- Configuración de Oracle Hyperion Enterprise Performance Management Workspace, que solo se muestra si la URL de usuario final contiene marcadores de posición de símbolo para los valores de EPM Workspace
- **Parámetros**: esta sección es idéntica a la pestaña Parámetros para las tareas y detalles de tareas, y permite proporcionar valores para los parámetros de tipo de integración. También se muestran y se pueden editar los parámetros de tipo Información de tarea, además de indicar los errores de parámetros. La supervisión de eventos no tiene parámetros.
- **Resultados**:
	- **Tareas de usuario final**: muestra la URL de punto final de usuario final actual con los símbolos especificados. Haga clic en **Refrescar** para actualizar la URL.
	- **Tareas automatizadas del sistema**: muestra los resultados de la prueba de validación cuando los recibe del servicio web asíncrono, síncrono o síncrono

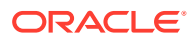

<span id="page-79-0"></span>de sondeo. Haga clic en **Refrescar** para actualizar la página y ver los resultados.

- \* **Estado de validación**: estado de la validación: No validado, Invocando, Esperando respuesta, Correcto, Error o Abortado.
- \* **Última validación**: última hora a la que intentó validar el tipo de integración.
- Mensaje: mensaje devuelto del servicio web.
- \* **Ubicación del archivo de registro**: ubicación del archivo de registro, si se ha especificado.
- **Informes: URL de informe.**
- **Tareas de supervisión de eventos**: muestra el **estado de validación**, la **última validación** y el **mensaje**.

Para validar un tipo de integración:

- **1.** Seleccione **Gestionar** y, a continuación, **Tipos de integración**.
- **2.** Seleccione un tipo de integración.
- **3.** Haga clic en **Validar** y seleccione un tipo de integración:
	- **Tipo de integración de usuario final**: El sistema muestra la configuración de seguridad, los símbolos de aplicación si corresponde, los parámetros y los resultados. Haga clic en **Validar** para abrir la URL en una ventana del explorador o abrir una pestaña en EPM Workspace, según la URL de usuario final.
	- **Tipo de integración automatizada del sistema** y **Supervisión de eventos**: El sistema inicia el servicio web asíncrono, síncrono o síncrono de sondeo definido en el tipo de integración y le devuelve a la ventana Tipo de integración mientras se ejecuta el proceso. Haga clic en el icono **Refrescar** para ver los resultados de la validación.

### **Sugerencia:**

Cuando la validación está en la etapa Abriendo o Esperando respuesta, puede hacer clic en **Cancelar validación** si necesita cancelar el proceso.

**4.** Al finalizar la ejecución de validaciones, haga clic en **Cerrar** para volver a Administrar tipos de integración.

## Importación de tipos de integración

Los tipos de integración predefinidos para productos de Oracle se deben importar de archivos XML para que pueda acceder a ellos. Durante el proceso de importación, puede crear automáticamente tipos de tarea para los tipos de integración.

Para importar un tipo de integración:

- **1.** Seleccione **Gestionar** y, a continuación, **Tipos de integración**.
- **2.** Haga clic en **Importar**.
- **3.** Especifique un nombre de archivo o haga clic en **Examinar** para buscar el archivo que desea importar y, a continuación, haga clic en **Siguiente.**.

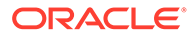

- **4.** Si el archivo XML de integración (especificado en el paso [3](#page-79-0)) contiene una aplicación, esta página muestra los detalles de la aplicación incluidos en dicho XML. Edite lo siguiente:
	- Nombre de la aplicación
	- Política de seguridad de solicitud
	- Política de seguridad de respuesta
	- Alias del destinatario del almacén de claves
	- Entrada de aplicación web del registro
	- Entrada de servicio web del registro

Introduzca la siguiente información de símbolo de aplicación:

- PORTAL\_NAME
- NODE\_NAME
- **PROTOCOL**
- DEFAULT\_LOCAL\_NODE
- **5.** Seleccione los tipos de integración para los que desea que se creen automáticamente tipos de tarea y haga clic en **Siguiente**

La pantalla Resultados muestra el número de tipos de integración importados.

**6.** Haga clic en **Cerrar**.

## Exportación de tipos de integración

Puede exportar tipos de integración a un archivo XML que puede modificar y, a continuación, volver a importar a la aplicación.

Para exportar tipos de integración:

- **1.** Seleccione **Gestionar** y, a continuación, **Tipos de integración**.
- **2.** Haga clic en **Exportar**.
- **3.** Haga clic en **Guardar archivo,** y, a continuación, en **Aceptar**.
- **4.** Seleccione la ubicación en la que desea guardar el archivo y haga clic en **Guardar**.

## Supresión de tipos de integración

Puede suprimir tipos de integración que ya no necesite. Sin embargo, no puede suprimir ningún tipo de integración importado ni ningún tipo de integración que esté asociado a un tipo de tarea.

Para suprimir un tipo de integración:

- **1.** Seleccione **Gestionar** y, a continuación, **Tipos de integración**.
- **2.** Seleccione el tipo de integración para suprimir.
- **3.** Haga clic en **Suprimir**.
- **4.** Haga clic en **Sí** cuando se le pida confirmación.

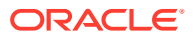

## <span id="page-81-0"></span>Gestión de aplicaciones

A los tipos de integración se les asignan aplicaciones para productos externos a los que se vinculan. En el módulo Administrar tipos de integración, puede mantener una lista de aplicaciones asociadas al tipo de integración. Puede buscar y ordenar la lista por aplicación. Además, puede seleccionar ver estas columnas adicionales para aplicaciones: Creado por, Fecha de creación, Última actualización por y Fecha de última actualización.

## Adición de aplicaciones

Puede agregar aplicaciones para asociarlas a un tipo de integración. También puede especificar la política de seguridad que utilizar para un tipo de integración de dicha aplicación.

Para obtener más información sobre las políticas de seguridad, consulte la *guía de integración* en el sitio web de Oracle Technology Network (OTN).

Además, puede especificar símbolos y valores de nivel de aplicación para todos los tipos de integración en una aplicación. Al especificar un símbolo de nivel de aplicación en una URL de usuario final o WSDL de servicio web, el sistema reemplaza el símbolo por el valor definido para dicho símbolo en la aplicación. Por ejemplo, puede especificar símbolos con valores para el servidor y puerto, y el sistema aplica automáticamente dichos valores a los tipos de integración de la aplicación.

Para agregar una aplicación:

- **1.** Seleccione **Gestionar** y, a continuación, **Tipos de integración**.
- **2.** Haga clic en **Administrar aplicaciones**.
- **3.** Haga clic en **Nuevo**.
- **4.** Introduzca un nombre de aplicación.
- **5. Opcional:** introduzca propiedades de aplicación adicionales.
- **6. Opcional**: para agregar un símbolo de nivel de aplicación, en la tabla Símbolos de aplicación, haga clic en **Nuevo**. Introduzca un nombre de símbolo y opcionalmente un valor de símbolo y, a continuación, haga clic en **Aceptar**.

## **Sugerencia:**

Para eliminar un símbolo, haga clic en **Suprimir**.

## Edición de aplicaciones

Puede editar el nombre de la aplicación, las propiedades del registro de instalación, la información de seguridad y cualquier símbolo de nivel de aplicación.

Para editar una aplicación:

- **1.** Seleccione **Gestionar** y, a continuación, **Tipos de integración**.
- **2.** Haga clic en **Administrar aplicaciones**.
- **3.** Haga clic en **Editar**.

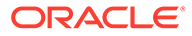

**4.** Edite la configuración o símbolos según sea necesario y haga clic en **Aceptar**.

## Supresión de aplicaciones

Puede suprimir aplicaciones que ya no necesita de la lista de aplicaciones disponibles. No se pueden suprimir las aplicaciones mientras están asociadas a un tipo de integración. Deberá modificar las propiedades de todos los tipos de integración que hagan referencia a la aplicación antes de poder suprimirla.

Para suprimir una aplicación:

- **1.** Seleccione **Gestionar** y, a continuación, **Tipos de integración**.
- **2.** Haga clic en **Administrar aplicaciones**.
- **3.** Haga clic en **Suprimir**.

## Visualización de tipos de integración

Puede ver las propiedades y los parámetros de tipos de integración importados. Puede especificar las columnas que aparecerán en la lista de tipos de integración o si se mostrarán todas. También puede cambiar el orden de las columnas, clasificarlas en un orden ascendente o descendente o cambiarles el ancho.

Para visualizar columnas:

- **1.** Seleccione **Gestionar** y, a continuación, **Tipos de integración.**
- **2.** Seleccione **Ver**, luego **Columnas** y, a continuación, seleccione una opción:
	- Para mostrar todas las columnas, seleccione **Mostrar todo**.
	- Para mostrar columnas concretas, seleccione o anule la selección de sus nombres.

Para reordenar columnas:

- **1.** Seleccione **Gestionar** y, a continuación, **Tipos de integración.**
- **2.** Seleccione **Ver** y, a continuación, **Reordenar columnas**.
- **3.** Seleccione columnas y utilice las flechas hacia arriba o hacia abajo para cambiar el orden.

Para ordenar las columnas:

- **1.** Seleccione **Gestionar** y, a continuación, **Tipos de integración**.
- **2.** Pase el cursor por encima de una cabecera de columna hasta que aparezcan los iconos de ordenación. A continuación, haga clic en **Orden ascendente o** en

### **Orden descendente**  $\frac{∇}{.}$

Para cambiar el ancho de las columnas:

- **1.** Pase el cursor por encima de los divisores de las cabeceras de columna hasta que se muestren las flechas.
- **2.** Arrastre la columna hasta el ancho deseado.

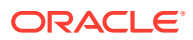

# Búsqueda de tipos de integración

Puede usar el cuadro de diálogo Tipos de integración para buscar tipos de integración. Puede introducir los nombres completos o parciales que buscar.

Para buscar tipos de integración:

- **1.** Seleccione **Gestionar** y, a continuación, **Tipos de integración**.
- **2.** Haga clic en el signo **>** para expandir el cuadro de búsqueda.
- **3.** Introduzca los criterios de búsqueda parcial o completa del tipo de integración.
- **4. Opcional:** para ver operadores de búsqueda adicionales (como Contiene, Empieza por y Termina por), haga clic en **Avanzado** e introduzca los criterios de búsqueda.

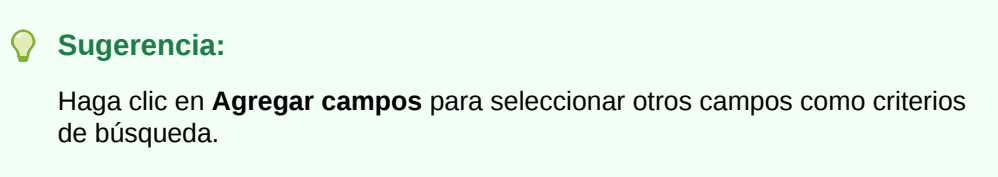

**5.** Haga clic en **Buscar**.

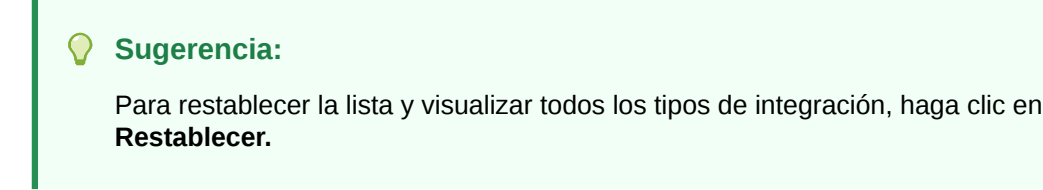

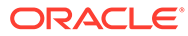

# 4

# Administración de equipos del Administrador de cierre

Los equipos se definen con funciones de propietarios, personas asignadas, aprobadores y visores, y se aprovisionan con dichas funciones. A continuación, en lugar de asignar usuarios designados a estas funciones en una tarea, la función se asigna al equipo. Los administradores y usuarios avanzados pueden agregar, editar y suprimir equipos.

# Adición de equipos y miembros

Para agregar equipos y miembros:

- **1.** En el gestor de cierre , haga clic en **Administrar** y, a continuación, en **Equipos**.
- **2.** Haga clic en **Acciones** y, a continuación, en **Nuevo**.
- **3.** Para cada equipo, introduzca:
	- **Nombre**
	- **Descripción**
	- **Roles**

Seleccione la pestaña del módulo adecuada y, a continuación, seleccione una o varias funciones para el equipo: Administrador, Usuario avanzado o Usuario.

• **Miembros**

### **Nota:**

En los resultados de búsqueda no se incluyen otros ID de equipo o de grupo.

Los equipos no otorgan funciones a los ID de miembros, ya que los ID de miembros ya deben contar con las funciones necesarias.

Para agregar miembros:

- **a.** En **Miembros**, haga clic en **Acciones** y, a continuación, en **Agregar**.
- **b.** Introduzca completa o parcialmente el **nombre** y **apellidos**, o bien haga clic en **Buscar** para seleccionar los nombres.
- **c.** En la sección **Resultados de la búsqueda**, haga clic en **Agregar** o**Agregar todo** para agregar las selecciones a la lista **Seleccionados**.
- **d.** Haga clic en **Aceptar**.
- **4.** En el cuadro de diálogo Equipo, seleccione **Usuario principal** para que el estado de las tareas cambie a Reclamado de forma predeterminada con dicho usuario.

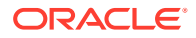

## **Nota:**

El resto de los miembros del equipo podrán entonces reclamar la tarea.

**5.** Haga clic en **Aceptar**.

# Edición de equipos y miembros

Para editar equipos:

- **1.** En el gestor de cierre , haga clic en **Administrar** y, a continuación, en **Equipos**.
- **2.** Seleccione un equipo, haga clic en **Acciones** y, a continuación, en **Editar**
- **3.** Edite los equipos y miembros y haga clic en **Aceptar**.
- **4.** Haga clic en **Aceptar**.

Para editar usuarios:

- **1.** En Gestor de cierre , haga clic en **Gestionar** y, a continuación, en **Usuarios**.
- **2.** Seleccione un usuario, haga clic en **Acciones** y, a continuación, en **Editar**
- **3.** Edite la información y haga clic en **Aceptar**.

## **Nota:**

Puede usar el botón **Borrar configuraciones** para restaurar la configuración predeterminada del usuario. Esto afecta a la persistencia del estado de la interfaz de usuario. Entre los ejemplos de los cambios se incluyen: restablecimiento de su panel predeterminado, restauración de los valores predeterminados de visibilidad y ordenación de las columnas, así como contracción de los estados de la subregión del panel transaccional. La afiliación a un equipo y el estado de fuera de la oficina son ejemplos de lo que no cambia.

# Supresión de equipos y eliminación de miembros

Existe una diferencia entre la lógica de supresión para equipos que se van a utilizar en las plantillas frente a las tareas del programa:

- Si se ha asignado un equipo a unas tareas, en una plantilla, este no se puede suprimir. Para suprimir el equipo, es necesario eliminarlo antes de todas las tareas a las que esté asignado.
- Si los equipos se utilizan en las tareas de programa, la supresión está permitida pero se trata de una supresión lógica. Por ejemplo, la tarea de programa puede seguir viendo al equipo, incluso aunque ninguna nueva tarea pueda utilizar el equipo.

Para suprimir equipos o miembros:

**1.** En el gestor de cierre , haga clic en **Administrar** y, a continuación, en **Equipos**.

- **2.** Para suprimir equipos, seleccione un equipo, haga clic en **Suprimir** y, a continuación, en la advertencia, haga clic en **Sí**.
- **3.** Para eliminar miembros, haga doble clic en un nombre de equipo y, en el cuadro de diálogo **Editar equipo**, seleccione un miembro y, a continuación, haga clic en **Eliminar**.
- **4.** Haga clic en **Aceptar**.
- **5.** En **Administrar equipos**, haga clic en **Cerrar**.

# Administración de los usuarios del equipo

### **Consulte también:**

- Adición de un usuario a un equipo
- Cambio de las preferencias de usuario

## Adición de un usuario a un equipo

Para agregar un usuario a un equipo:

- **1.** En la aplicación, haga clic en **Administrar** y, a continuación, en **Usuarios**. Se abre la ventana **Administrar usuarios**.
- **2.** Seleccione un usuario, haga clic en **Acciones** y, a continuación, en **Editar**.
- **3.** En **Detalles de usuario**, en el separador Equipos, haga clic en **Acciones** y, a continuación, en **Agregar**.
- **4.** En **Seleccionar equipos**, seleccione un equipo.
- **5.** Haga clic en **Aceptar**.

## Cambio de las preferencias de usuario

Un usuario puede cambiar las preferencias tal como se indica a continuación.

Para cambiar las preferencias de un usuario:

- **1.** En la aplicación, haga clic en **Administrar** y, a continuación, en **Perfil de usuario**.
- **2.** En **Detalles de usuario**:
	- Para **Estado**, seleccione **Disponible** o **No disponible**.

Si el usuario es el usuario principal y no está disponible, la tarea vuelve al usuario de copia de seguridad, si hay alguno asignado y si dicho usuario de copia de seguridad tiene un estado disponible.

• Seleccione la **zona horaria**.

La configuración de la zona horaria se utiliza para convertir las fechas de inicio y finalización programadas de la tarea en la zona horaria del usuario y, por lo tanto, para producir los atributos Fecha de inicio (local) y Fecha de finalización (local).

- Para enviar notificaciones de correo electrónico, introduzca la **hora de inicio de correo electrónico** y la **hora de finalización de correo electrónico**.
- En la pestaña **Equipos**, se muestran los equipos del usuario.

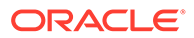

• En la pestaña **Notificaciones**, por cada tipo de notificación, expanda las preferencias de cada notificación y elija cuándo desea ser notificado:

Por ejemplo: para **Notificación de cambio de estado**, expanda **Gestor de cierre** y, a continuación, expanda y seleccione "Es el aprobador de alerta y el estado de la alerta cambia a abierta con aprobador". Seleccione **Inmediatamente** como opción de notificación.

## **Nota:**

Puede sustituir un valor en un nivel inferior (por ejemplo, configure Tipo de notificación en **Cada 2 horas** y sustituya una de las condiciones por **Inmediatamente**). A continuación, el valor padre muestra la palabra **Mixto** para proporcionar una indicación visual de que se ha asignado más de un valor de preferencia a la configuración de nivel de hijo. Puede cambiar el valor de **Mixto** por un valor de preferencias diferente; la configuración del nivel de hijo se cambia por el nuevo valor.

Si un administrador deshabilita los valores de configuración de la configuración del sistema para notificaciones de correo electrónico, se suspenderán las notificaciones. Consulte [Activación de](#page-60-0) [notificaciones de correo electrónico.](#page-60-0)

**3.** Haga clic en **Aceptar**.

# Administración de asignaciones de copia de seguridad

Puede realizar una copia de seguridad de las funciones de persona asignada y aprobador solo si el usuario principal es un usuario designado, no un equipo o grupo:

- **Persona asignada**: para las tareas básicas (no las tareas automatizadas)
- **Aprobador**: para tareas básicas y automatizadas

### **Nota:**

Los administradores no pueden realizar una copia de seguridad de la asignación del propietario en plantillas, programaciones y tareas.

Para asignar o cambiar una copia de seguridad de una tarea:

- **1.** En la vista Calendario, Gantt o Lista de tareas, haga doble clic en la tarea a la que desee asignar o cambiar una copia de seguridad.
- **2.** Seleccione el separador **Flujo de trabajo** y seleccione una **persona asignada** y una persona de **copia de seguridad**.
- **3.** Haga clic en **Guardar y en Cerrar**.

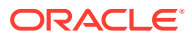

## Administración de reasignaciones en el Administrador de cierre

### **Consulte también:**

- Solicitud de reasignaciones en el gestor de cierre
- [Visualización y aprobación o rechazo de solicitudes de reasignación](#page-89-0)

## Solicitud de reasignaciones en el gestor de cierre

Las solicitudes de reasignaciones solo las pueden iniciar usuarios que tengan asignada explícitamente la función de flujo de trabajo principal (como usuario designado). No se pueden enviar para funciones de copia de seguridad o por miembros de equipos/grupos con funciones principales asignadas.

Las personas asignadas y los aprobadores pueden disputarse una asignación de persona asignada o aprobador en una o varias tareas enviando una solicitud a los administradores y usuarios avanzados para que les reasignen las tareas.

En el cuadro de diálogo Acciones de tarea, los usuarios del flujo de trabajo (personas asignadas y aprobadores) pueden solicitar la reasignación de su rol en el flujo de trabajo para tareas seleccionadas o tareas seleccionadas y futuras. Estas solicitudes necesitan aprobación. Los administradores y los propietarios del programa/plantilla aún pueden reasignar la tarea mediante el cuadro de diálogo Editar tarea, sin necesidad de aprobación.

Para solicitar la reasignación de una tarea:

- **1.** En el panel Acciones, expanda **Solicitud de reasignación**.
- **2.** Reasigne la tarea mediante una de las siguientes opciones:
	- **Tareas seleccionadas** para reasignar solo la tarea de programa.
	- **Tareas seleccionadas y futuras** para reasignar tareas para la tarea de programa y la tarea correspondiente en la plantilla de origen.

## **Nota:**

Un usuario avanzado debe ser el propietario del programa o la plantilla para poder aprobar la reasignación.

- **3.** Seleccione **Función** en la lista desplegable.
- **4.** Si conoce al usuario reasignado, active **Para el usuario** y, a continuación, introduzca o busque el nombre.

## **Nota:**

Si no conoce el nuevo usuario, envíe una solicitud sin especificar el nombre del usuario.

- **5.** Introduzca una **Justificación** para la reasignación.
- **6.** Haga clic en **Enviar**.

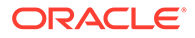

## <span id="page-89-0"></span>Visualización y aprobación o rechazo de solicitudes de reasignación

Los administradores y usuarios avanzados pueden revisar y aprobar o rechazar las solicitudes de reasignación enviadas por personas asignadas y aprobadores.

Las solicitudes de reasignaciones de tareas de programación se pueden enviar también al propietario de la tarea.

Para visualizar y aprobar o rechazar las solicitudes de reasignación:

- **1.** En **Enlaces rápidos**, haga clic en **Panel**. Se muestra **Mi lista de trabajos** con las solicitudes de reasignación en el perfil de seguridad del administrador o del usuario avanzado.
- **2.** Haga clic en un registro de reasignación. Se muestran las **solicitudes de reasignación**.
- **3.** Realice una de estas acciones:
	- Para aprobar todas las solicitudes de reasignación:
		- **a.** Si el solicitante no ha especificado el nombre de la persona a la que se debe transferir la responsabilidad, introduzca un nombre nuevo en **Nuevo usuario**. Para aplicar este nombre a todas las solicitudes, haga clic en **Aplicar a todo**.
		- **b.** Haga clic en **Aprobar todo**.
	- Para rechazar todas las solicitudes de reasignación mostradas, haga clic en **Rechazar todo**.
	- Para aprobar o rechazar solicitudes de reasignación individuales: En cada solicitud, en **Estado de la programación**, seleccione **Aprobar** o **Rechazar**.
- **4.** Haga clic en **Aceptar**.

Se envía una notificación por correo electrónico al preparador o al revisor que muestra la acción realizada y la identidad de la persona que ha solicitado la reasignación.

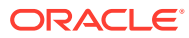

5

# Navegación por el Administrador de cierre

### **Consulte también:**

- Vistas del gestor de cierre
- [Selección de vistas](#page-92-0)
- [Acciones de visualización disponibles](#page-93-0)
- [Almacenamiento de vistas](#page-94-0)
- [Visualización de columnas en las vistas del administrador de cierre](#page-94-0)
- [Navegación por las listas de tareas](#page-95-0)
- [Filtrado de vistas en el administrador de cierre](#page-96-0)
- [Visualización de la información de resumen de las tareas](#page-97-0)
- [Estado de las tareas](#page-98-0)

# Vistas del gestor de cierre

Puede utilizar el panel de BI o las vistas Calendario, Lista de tareas o Gantt para realizar un seguimiento de las tareas de los programas en ejecución.

Cuando se cambia de una vista a otra, por ejemplo, de Calendario a Gantt, el sistema sincroniza las fechas de modo que una nueva vista muestra el mismo rango de fechas que una vista anterior.

El panel de BI se muestra de forma predeterminada. Si es administrador, puede configurar el panel para todos los usuarios si configura el panel público y, a continuación, iniciar la configuración del sistema.

Los usuarios pueden ver el portlet de Mi lista de trabajos para ver las asignaciones de tareas. Consulte *Oracle Hyperion Financial Close Management User's Guide* .

## Vista Panel

La vista Panel presenta una interfaz con estilo de portal para la aplicación; proporciona vistas simples y eficaces de los programas en ejecución (o activos) y las listas de tareas, así como representaciones de resumen de alto nivel que permiten aumentar los detalles para ver más información. Se utiliza para la administración en tiempo real, no para la revisión o planificación histórica.

En el panel sólo se muestran aquellas programaciones y tareas a las que el usuario tenga acceso. Los usuarios podrán personalizarlo y maximizar y minimizar sus controles, conocidos como portlets.

Consulte la guía del usuario.

En el portlet Mi lista de trabajos se muestran las tareas de las que es la persona asignada o el aprobador; así como el estado actual y las alertas de las que es la persona asignada o el aprobador.

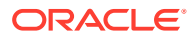

El portlet Tareas de programa presenta información acerca de las tareas y los problemas asociados a los programas, lo que permite filtrar y ordenar la lista de la forma más adecuada según las funciones y responsabilidades. De forma predeterminada, el portlet muestra tareas en todos los estados para todas las personas asignadas a una programación concreta.

El portlet Gráfico de estado ofrece una representación gráfica del progreso del programa en lo relativo al estado de las tareas y de las alertas, con mecanismos de filtrado para ajustar el ámbito del conjunto de tareas representado en el gráfico. El portlet es también un punto de inicio hacia el programa, con forma de panel en estado filtrado y coincidente con la configuración del portlet.

El portlet de descripción general de estado presenta una descripción general de un programa, mostrando la carga de trabajo diaria y el estado de finalización.

## Vista del panel público

Cualquier configuración de portlet que establezca el administrador en la vista de panel público se convierte en la configuración predeterminada del panel para los nuevos usuarios (no existentes) cuando abren sus paneles.

## Vista Lista de tareas

La vista Lista de tareas es una de las vistas transaccionales (las vistas Calendario y Gantt también son vistas transaccionales). Muestra todas las tareas de un programa o plantilla. Proporciona una vista jerárquica (de padre a hijo) de las tareas. Puede filtrar la lista de tareas para visualizar solo aquéllas que le interesen.

Por ejemplo, si desea ver de forma rápida y sencilla una lista de tareas en una vista jerárquica y editar directamente parte de la información, utilice la vista Lista de tareas.

De forma predeterminada, la lista se ordena por la columna Inicia. Puede hacer clic en un encabezado de columna para ordenar por dicha columna. Las tareas padre se indican mediante una flecha, en la que puede hacer clic para ampliar o contraer la visualización de sus hijos.

## Vista Calendario

Las vistas Calendario muestran todas las tareas de programación o de plantilla con formato de calendario tradicional por mes, semana o día.

La vista Mes muestra los días en el formato de calendario estándar. Las tareas que tienen lugar en un día concreto se muestran como una barra de color dentro del día, y abarcan los días que dure la tarea. Si la tarea abarca una semana, aparecerá un pequeño icono de flecha en la barra de la tarea para indicar que continúa hasta la semana siguiente.

La vista Semana muestra las tareas de la semana especificada. La sección superior muestra tareas que se extienden durante varios días. La segunda sección muestra tareas que se incluyen dentro de un día. Las tareas se muestran en vertical, abarcando las horas del día.

La vista Día corresponde a un día en formato de 24 horas.

Las tareas padre no se visualizan en las vistas Calendario.

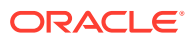

<span id="page-92-0"></span>En el caso de las plantillas, cada una de las vistas del calendario muestra las fechas del mes en relación con el día cero que la plantilla tiene establecido para el proceso de cierre. Por ejemplo, en lugar de mostrar 26 o 27 de marzo, la vista del calendario mostrará -5 y -4, dando a entender que hay 5 y 4 días hasta el día cero.

### **Nota:**

En las vistas Gráfico de Gantt y Calendario, es posible que la visualización de una programación o plantilla con un gran número de tareas provoque que la vista entre en bucle durante bastante tiempo. Se recomienda filtrar la vista a un número de tareas más reducido al revisar la programación o plantilla en estas vistas.

## Vista de Gantt

La vista de Gantt muestra una escala de tiempo para un programa o plantilla que representa gráficamente la duración de las tareas y las dependencias que tienen entre sí. Las barras representan la duración y las flechas representan dependencias. Puede ver las relaciones de predecesor entre tareas (por ejemplo, que la tarea A debe finalizarse antes que la tarea B) y el estado de las tareas de predecesor. También puede ver las relaciones entre las tareas de padre a hijo (agregaciones), en la jerarquía (por ejemplo, que la tarea A se compone de dos subtareas, la tarea B y la tarea C).

Utilice la vista de Gantt cuando cree una plantilla para ver las relaciones de predecesor entre las tareas o para verificar el orden de prioridad después de agregar tareas a una programación. Puede utilizar la vista Gantt para ver tanto el estado de las tareas de predecesor de otras tareas como el estado de las tareas que son predecesores de tareas de otros miembros del grupo.

### **Nota:**

En las vistas Gráfico de Gantt y Calendario, es posible que la visualización de una programación o plantilla con un gran número de tareas provoque que la vista entre en bucle durante bastante tiempo. Se recomienda filtrar la vista a un número de tareas más reducido al revisar la programación o plantilla en estas vistas.

Puede arrastrar tareas nuevas en la vista de Gantt y actualizar una tarea haciendo doble clic o seleccionando una opción de menú. Puede arrastrar una tarea a una fecha de inicio nueva y extender su duración. También puede aplicar filtros para acortar la jerarquía de las tareas y ordenarlas por estado. Las tareas que tienen tareas hijo se indican con una flecha, en la que puede hacer clic para ampliar o contraer las jerarquías de tareas.

# Selección de vistas

Puede seleccionar ver tareas de los dos paneles o una de las vistas transaccionales (Calendario, Gantt o Lista de tareas).

Si ha creado un programa de cierre, ábrala primero y, a continuación, seleccione una vista.

Para seleccionar una vista, realice una de las siguientes acciones:

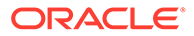

- <span id="page-93-0"></span>• En la sección **Vínculos rápidos**, seleccione una vista.
- Seleccione **Ver** y, a continuación, seleccione una vista.
- En la barra de herramientas, haga clic en un botón de vista:
	- **Panel de BI**
	- **Mes calendario**
	- **Semana calendario**
	- **Día calendario**
	- **Gantt**
	- **Panel público** (solo administrador)
	- **Lista de tareas**

# Acciones de visualización disponibles

Puede realizar las siguientes acciones en las vistas Calendario, Gantt y Lista de tareas:

- **Pasar el cursor por encima de una tarea**: hace que aparezca texto emergente con el nombre de la tarea. En el caso de la vista Gantt, esto sucede al pasar el cursor por encima de la barra de tareas del gráfico e incluye el nombre de la tarea.
- **Hacer clic con el botón izquierdo en una tarea**: se resalta la tarea. El panel de tareas, en la parte inferior de la pantalla, se actualizará para mostrar la información correspondiente.
- **Hacer doble clic en una tarea**: si la tarea se encuentra en una plantilla o programación no abierta, se muestra el cuadro de diálogo Detalles de la tarea, en el que puede consultar y editar los detalles de la tarea. De lo contrario, se muestra el cuadro de diálogo Acciones de tarea.
- **Hacer clic con el botón derecho en una tarea**: aparecerá un menú contextual emergente en el que podrá realizar una serie de acciones determinadas. El contenido del menú varía según el estado de la tarea y el rol de seguridad.
- **Cambiar vista**: puede hacer clic en la lista de vistas de **Enlaces rápidos**.
- **Arrastrar y soltar un tipo de tarea en la vista**: puede arrastrar un tipo de tarea del panel del lado izquierdo a la vista para crear una tarea nueva de ese tipo.
- **Nueva tarea**: puede crear una tarea nueva con el menú o la barra de herramientas.

Puede realizar las siguientes acciones en la vista Calendario y Gantt:

- **Mover una tarea**: puede hacer clic y arrastrar una tarea para moverla a otro día u otra hora.
- **Cambiar la duración**: puede hacer clic y arrastrar el lado derecho de una tarea para cambiar su duración y su fecha de finalización.
- **Selección múltiple**: en la vista Gantt, puede seleccionar varias tareas y realizar acciones; por ejemplo, suprimir.

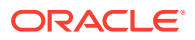

En el panel, para Mi lista de trabajos, Tareas de programa y Gráfico de estado, puede seleccionar uno, todos o cualquier número de programas mediante selección múltiple.

# <span id="page-94-0"></span>Almacenamiento de vistas

A partir de la versión 11.1.2.4.200, puede guardar vistas en los tres módulos de Financial Close Management. Las opiniones o los paneles que admiten vistas guardadas son:

- Gestor de cierre: vista Lista de tareas, vista Gantt o vista Calendario
	- Las vistas Lista de tareas y Gantt guardan el filtro, la selección de columnas y el orden de clasificación.
	- La vista Calendario guarda el filtro y el modo (mes, semana o día)
- Administrador de datos adicionales: panel de conjunto de datos y panel de flujo de trabajo
- Administrador de conciliación de cuentas: vista de lista Perfil, vista de lista Conciliación o vista de lista Transacción

Para ver todas las vistas guardadas, haga clic en **Administrar vistas**. Un administrador o usuario avanzado también puede seleccionar **Publicar** en la parte superior del cuadro de diálogo para que esa versión privada esté disponible para otros usuarios. La vista guardada se duplica y ahora hay una versión privada y una pública. La versión pública mostrará una marca de verificación en la columna **Público**.

Otra función en **Administrar vistas** es **Establecer valor predeterminado**. En el caso de una vista guardada que se haya publicado, un administrador o usuario avanzado puede definirla como vista predeterminada, de modo que no solo estará disponible para todos los usuarios de ese tipo de vista (p. ej., Lista de tareas, Gantt, Calendario), sino que también se seleccionará de forma predeterminada cuando un usuario abra dicho tipo de vista.

Para utilizar vistas guardadas:

- **1.** Ajuste la vista mediante los filtros, las columnas o la ordenación para ver los datos que desee.
- **2.** Haga clic en **Guardar vista** en la parte superior del cuadro de diálogo. Por ejemplo:

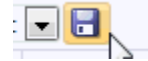

**3.** En el cuadro de diálogo **Guardar vista**, introduzca un **Nombre** y una descripción (opcional) y, a continuación, haga clic en **Aceptar**.

# Visualización de columnas en las vistas del gestor de cierre

En la vista Lista de tareas o Gantt, puede especificar qué columnas mostrar en la vista.

#### **Selección de columnas**

Puede especificar las columnas que se mostrarán en la vista. También podrá hacer clic en Mostrar más para seleccionar atributos personalizados y otras columnas.

En las vistas de Gantt, también puede mostrar la columna Ruta, que indica la ruta de una tarea respecto a su padre.

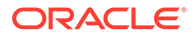

<span id="page-95-0"></span>Para seleccionar columnas:

**1.** En **Enlaces rápidos**, seleccione Lista de tareas o Gantt y, a continuación, **Columnas**.

Aparecerá el cuadro **Selección de atributos**.

**2.** Seleccione las columnas y, a continuación, haga clic en las flechas para llevarlas al cuadro **Seleccionados**.

### **Reordenación de columnas**

Para reordenar columnas en las vistas Lista de tareas y Gantt:

- **1.** En **Vínculos rápidos**, seleccione Lista de tareas o Gantt
- **2.** Realice una de las acciones:
	- Seleccione una columna y arrástrela a una nueva ubicación.
	- Haga clic en **Columnas** para abrir el cuadro **Selección de atributos**. En la sección **Seleccionados** seleccione un atributo de columna y haga clic en las flechas arriba y abajo para reordenarlos.
- **3.** Haga clic en **Aceptar**.

### **Cambio del ancho de las columnas**

Para cambiar el ancho de una columna:

- **1.** Pase el cursor por encima del lado derecho de la columna hasta que cambie el icono a una barra doble, lo que indica que se puede ajustar el ancho de la columna.
- **2.** Arrastre el lado derecho de la columna para cambiar su tamaño.

#### **Ordenación de columnas**

Para ordenar columnas en las vistas Lista de tareas y Gantt:

- **1.** En **Vínculos rápidos**, seleccione Lista de tareas o Gantt.
- **2.** Pase el cursor por encima de una cabecera de columna hasta que aparezcan los iconos de ordenación. A continuación, haga clic en **Orden ascendente**  $\triangle$  o en **Orden descendente**  $\frac{∇}{\cdot}$ .

# Navegación por las listas de tareas

En la vista Lista de tareas puede utilizar las opciones de menú para expandir y contraer la lista completa de tareas o parte de ella, o bien desplazarse a la primera o la última tarea de la lista.

Para navegar por la lista de tareas:

- **1.** En **Vínculos rápidos**, seleccione Lista de tareas o Gantt.
- **2.** Seleccione **Ver** y, a continuación, elija una opción:
	- **Separar**
	- **Expandir**
	- **Expandir todo por debajo**

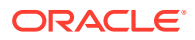

- <span id="page-96-0"></span>• **Contraer todo por debajo**
- **Expandir todo**
- **Contraer todo**
- **Desplazar a primero**
- **Desplazar a último**

# Filtrado de vistas en el gestor de cierre

Puede utilizar filtros para definir y ver un subconjunto de tareas para las que tenga acceso de seguridad. Puede filtrar según diferentes atributos, como tipo de tarea, si la tarea está activa, persona asignada, prioridad, propietario, aprobador y estado.

Un número junto a cada atributo indica el número de tareas asociadas al atributo en cuestión. Por ejemplo, si hubiera 10 tareas en estado terminado, el atributo Completado bajo la categoría Estado mostraría la cifra (10). En el caso de los atributos con un gran número de valores, el sistema muestra los primeros diez elementos por orden descendente, además del enlace "+ más", en el que puede hacer clic para ver más elementos. También se muestran para su selección los atributos que haya creado.

Al seleccionar los valores de un atributo, las opciones posibles de otros atributos pueden cambiar dependiendo de los datos. Por ejemplo, supongamos que ha seleccionado los atributos Estado y Propietario. Si filtra el atributo Estado para mostrar sólo las tareas pendientes, el atributo Propietario sólo muestra los propietarios de tareas pendientes.

## **Nota:**

Sólo puede filtrar atributos que tienen la opción Visualización habilitada. No puede filtrar campos dinámicos, por ejemplo, números.

## Creación de filtros

Para crear filtros:

- **1.** En el panel Filtro, haga clic en **Administrar filtros**
- **2.** Haga clic en **Nuevo**.
- **3.** Introduzca:
	- **Nombre**
	- **Descripción**
	- **Tipo**: seleccione un tipo: Programa o Plantilla
	- **Público**: seleccione esta opción si cualquier persona puede ver este filtro
	- **Definición de filtro**

Un grupo de condiciones que limita la lista.

- **Condición**: puede definir las propiedades de una condición o un grupo:
	- **Conjunción**

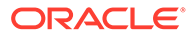

<span id="page-97-0"></span>Seleccione **Y** u **O**. Esto determina cómo se relaciona esta condición o grupo con condiciones o grupos hermanos anteriores. Este campo sólo está habilitado si el nodo seleccionado no es el primer hijo de su nodo padre.

- **Atributo**: un atributo es el campo o valor que una condición comparará con otro valor para su inclusión en el conjunto de resultados de un filtro. Sin embargo, en el caso de un filtro, un atributo indica algo más que la lista de atributos definidos por el usuario.
- **Operando**: determina la clase de evaluación que se debe realizar en el atributo.
- **Valor**: especifica con qué valores se compara el atributo. El tipo de atributo determina el campo de entrada disponible.
- **4.** Haga clic en **Guardar filtro** .
- **5.** Escriba un nombre para el filtro que va a guardar y haga clic en **Guardar y cerrar**.

## **Sugerencia:**

Para ver los filtros guardados, seleccione la lista ubicada en la parte superior del panel Filtros.

## Supresión de vistas filtradas

Se pueden suprimir vistas filtradas que ya no se necesiten.

Para suprimir una vista filtrada:

- **1.** Seleccione **Administrar** y, a continuación, **Filtros**.
- **2.** En la lista de vistas filtradas, seleccione la vista filtrada que quiera suprimir.
- **3.** Haga clic en **Suprimir**.
- **4.** Haga clic en **Sí** cuando se le pida que confirme la supresión.

# Visualización de la información de resumen de las tareas

Cuando se selecciona una tarea en las vistas Calendario, Gantt y Lista de tareas, la parte inferior del panel de la vista muestra un resumen de la información del panel de tareas. Se mostrarán las propiedades, los flujos de trabajo y los predecesores de la tarea seleccionada.

El panel Propiedades muestra el nombre de la tarea, el estado, las fechas de inicio y de finalización y el propietario.

El panel Flujo de trabajo muestra la persona a la que se ha asignado la tarea y los aprobadores de la misma.

El panel Predecesores muestra las tareas padre y las tareas hijo. Los predecesores se muestran en una jerarquía. Puede hacer clic en una tarea de predecesor para actualizar el panel con la información de la tarea de predecesor.

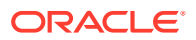

<span id="page-98-0"></span>Para ver información de resumen, seleccione una tarea en la vista de Calendario, Gantt o Lista de tareas.

- Para ampliar y contraer los paneles, haga clic en los triángulos negros que hay a ambos lados de las barras del panel.
- Para cambiar el tamaño de los paneles, pase el cursor por encima del panel, haga clic en un lado y, a continuación, arrástrelo.

# Estado de las tareas

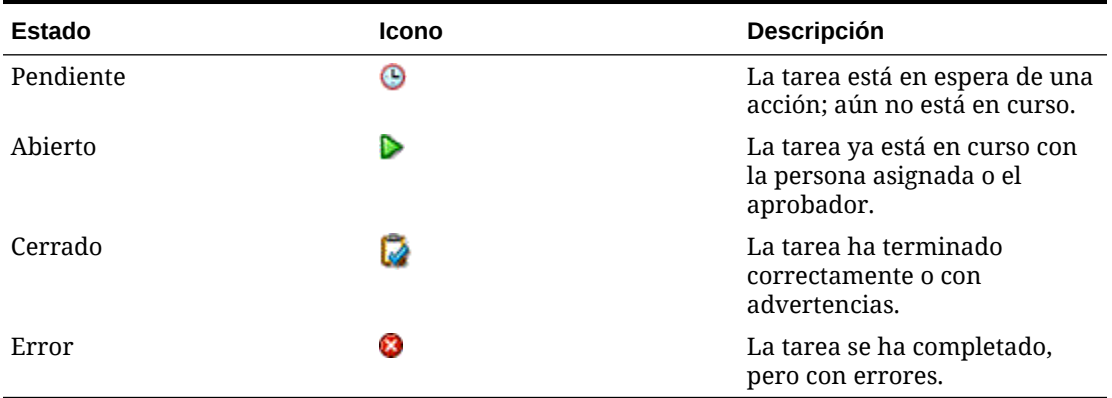

### **Tabla 5-1 Descripciones de los estados de la tarea**

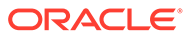

# 6 Administración de tipos de tarea

### **Consulte también:**

- Tipos de tarea
- [Creación de tipos de tarea](#page-100-0)
- [Establecimiento de las propiedades de los tipos de tarea](#page-100-0)
- [Establecimiento de los parámetros de los tipos de tarea](#page-101-0)
- [Especificación de instrucciones de los tipos de tarea](#page-102-0)
- [Asignación de atributos de los tipos de tarea](#page-103-0)
- [Especificación de preguntas de los tipos de tarea](#page-104-0)
- [Uso de reglas de los tipos de tarea](#page-106-0)
- [Visualización del historial de los tipos de tarea](#page-108-0)
- [Edición de tipos de tarea](#page-109-0)
- [Visualización de tipos de tarea](#page-109-0)
- [Búsqueda de tipos de tarea](#page-110-0)
- [Importación de tipos de tarea](#page-110-0)
- [Exportación de tipos de tarea](#page-112-0)
- [Supresión de tipos de tarea](#page-112-0)

# Tipos de tarea

Los tipos de tarea son definiciones guardadas de tareas realizadas comúnmente. Identifican y clasifican tareas realizadas comúnmente durante un periodo de cierre, por ejemplo, entrada de datos o extracción del libro mayor. Los tipos de tarea permiten establecer información predeterminada, como los valores que debe introducir el usuario y preguntas o instrucciones compartidas por todas las tareas de ese tipo. Por ejemplo, si tiene un conjunto de preguntas necesarias que deben responder los usuarios responsables de las cargas de datos, puede crear un tipo de tarea Carga de datos con las preguntas necesarias. Al crear tareas de carga de datos, puede seleccionar el tipo de tarea Carga de datos y las preguntas se incluirán automáticamente en las tareas.

De forma predeterminada, se instalan dos tipos de tareas predefinidas:

- Tarea básica: tipo de tarea básica que no contiene ninguna instrucción, pregunta ni atributo.
- Tarea padre: permite crear tareas padre para definir jerarquías de tareas.

Para crear y administrar tipos de tarea, debe tener asignada la función de seguridad Administrador de cierres o Usuario avanzado. Los usuarios avanzados pueden crear sus propios tipos de tarea, pero sólo pueden ver los de otros.

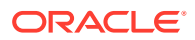

# <span id="page-100-0"></span>Creación de tipos de tarea

Los tipos de tarea permiten establecer la información predeterminada de una tarea, por ejemplo, la configuración que debe introducir el usuario o las preguntas o instrucciones que comparten todas las tareas del mismo tipo.

Para crear un tipo de tarea:

- **1.** En el menú, utilice uno de los siguientes métodos:
	- En una lista de tareas, resalte una tarea, seleccione **Herramientas** y, a continuación, **Crear tipo de tarea** para crear un tipo de tarea basado en la anterior.
	- Seleccione **Administrar** y, a continuación, **Tipos de tarea**. Haga clic en **Nuevo**.
- **2.** Consulte también:
	- Establecimiento de las propiedades de los tipos de tarea
	- [Establecimiento de los parámetros de los tipos de tarea](#page-101-0)
	- [Especificación de instrucciones de los tipos de tarea](#page-102-0)
	- [Especificación de preguntas de los tipos de tarea](#page-104-0)
	- [Asignación de atributos de los tipos de tarea](#page-103-0)
	- [Uso de reglas de los tipos de tarea](#page-106-0)
	- [Visualización del historial de los tipos de tarea](#page-108-0)

# Establecimiento de las propiedades de los tipos de tarea

El separador Propiedades permite establecer el nombre, el ID y la descripción, así como asociar un tipo de integración. Si selecciona un tipo de integración automatizada del sistema, puede especificar un usuario conocido como ID de ejecutar como en el que se ejecutan tareas de este tipo, a menos que se reemplace.

Para tipos de usuario final, puede permitir que una persona asignada abra una tarea pendiente antes de la hora programada, si se han cumplido todas las condiciones de predecesor de tarea.

Para establecer las propiedades de un tipo de tarea:

**1.** Cree un nuevo tipo de tarea. Consulte Creación de tipos de tarea.

El separador **Propiedades** aparecerá de forma predeterminada.

- **2.** Introduzca un nombre para el tipo de tarea.
- **3.** Introduzca un ID de tipo de tarea que se pueda utilizar para identificar el tipo de tarea.
- **4.** Introduzca una descripción para el tipo de tarea.
- **5.** Para especificar un tipo de integración, haga clic en **Examinar** para buscar y seleccionar un tipo de integración. A continuación, haga clic en **Aceptar**. Seleccionar un tipo de integración permite que el tipo de tarea herede los parámetros de ese tipo de integración.

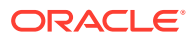

- <span id="page-101-0"></span>**6.** Si ha seleccionado un tipo de integración automatizado del sistema, aparece el cuadro **Ejecutar como**. Haga clic en el icono **Seleccionar ejecución como cuenta**, busque y seleccione un usuario bajo el que se ejecutan las tareas de este tipo y haga clic en **Aceptar**.
- **7. Opcional:** Para un tipo de usuario final seleccione **Permitir inicio prematuro** para permitir a la persona asignada abrir la tarea antes de la hora de inicio programada.
- **8.** Consulte también:
	- [Establecimiento de las propiedades de los tipos de tarea](#page-100-0)
	- Establecimiento de los parámetros de los tipos de tarea
	- [Especificación de instrucciones de los tipos de tarea](#page-102-0)
	- [Especificación de preguntas de los tipos de tarea](#page-104-0)
	- [Asignación de atributos de los tipos de tarea](#page-103-0)
	- [Uso de reglas de los tipos de tarea](#page-106-0)
	- [Visualización del historial de los tipos de tarea](#page-108-0)

# Establecimiento de los parámetros de los tipos de tarea

El separador Parámetros permite establecer los parámetros para el tipo de tarea.

## **Nota:**

El separador Parámetros solo estará disponible si ha seleccionado un tipo de integración que contenga parámetros que sea necesario definir. Los valores de los parámetros se pueden establecer en el nivel del tipo de tarea o en el de tarea.

Algunas tareas contienen parámetros que deben cambiarse cada vez que se aplican a una programación. Por ejemplo, los parámetros basados en fechas para las tareas de entrada de datos deben establecerse en el mes en curso cada vez que se agregan a una programación. Cuando se establezcan los parámetros de los tipos de tarea, podrá especificar qué parámetros se pueden reemplazar durante el proceso de programación.

Para establecer los parámetros de un tipo de tarea:

- **1.** Seleccione **Administrar** y, a continuación, **Tipos de tarea**. Haga clic en **Nuevo**.
- **2.** En el cuadro de diálogo Nuevo tipo de tarea, seleccione el separador **Parámetros**.
- **3.** Introduzca valores de parámetros según sea necesario.
- **4. Opcional:** para permitir que el parámetro se reemplace en el momento de realizar la programación, seleccione **Reemplazar en la programación.**
- **5.** Consulte también:
	- [Establecimiento de las propiedades de los tipos de tarea](#page-100-0)
	- Establecimiento de los parámetros de los tipos de tarea
	- [Especificación de instrucciones de los tipos de tarea](#page-102-0)
	- [Especificación de preguntas de los tipos de tarea](#page-104-0)

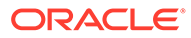

- [Asignación de atributos de los tipos de tarea](#page-103-0)
- [Uso de reglas de los tipos de tarea](#page-106-0)
- [Visualización del historial de los tipos de tarea](#page-108-0)

# <span id="page-102-0"></span>Especificación de instrucciones de los tipos de tarea

Puede crear un conjunto de instrucciones para realizar las tareas. También puede agregar referencias a documentos de repositorio, archivos o URL a sitios web. Por ejemplo, puede adjuntar un documento de directivas como referencia, o un enlace a una guía de instrucciones sobre un producto.

Para especificar instrucciones:

- **1.** Seleccione **Administrar** y, a continuación, **Tipos de tarea**. Haga clic en **Nuevo**.
- **2.** Seleccione el separador **Instrucciones**.
- **3.** En **Instrucciones**, escriba el texto de las instrucciones.

Para agregar una referencia:

- **1.** En la sección **Referencias**, haga clic en **Agregar**.
- **2.** En la lista **Tipo**, seleccione uno de los siguientes tipos:
	- **Archivo local**

Introduzca un nombre, haga clic en **Examinar** para seleccionar y adjuntar el archivo y, a continuación, haga clic en **Aceptar.**

• **URL**

Introduzca el nombre de una URL y, a continuación, indique la URL (por ejemplo: Oracle, http://www.oracle.com); haga clic en **Aceptar**.

### • **Opcional: archivo de repositorio**

En la lista de archivos, seleccione el archivo y haga clic en **Aceptar.**

### **Nota:**

La opción Archivo de repositorio solo está disponible si el módulo está configurado con Oracle Enterprise Content Management.

- **3.** Consulte también:
	- [Establecimiento de las propiedades de los tipos de tarea](#page-100-0)
	- [Establecimiento de los parámetros de los tipos de tarea](#page-101-0)
	- Especificación de instrucciones de los tipos de tarea
	- [Especificación de preguntas de los tipos de tarea](#page-104-0)
	- [Asignación de atributos de los tipos de tarea](#page-103-0)
	- [Uso de reglas de los tipos de tarea](#page-106-0)
	- [Visualización del historial de los tipos de tarea](#page-108-0)

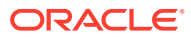

## **Sugerencia:**

Para suprimir una referencia, selecciónela y, a continuación, haga clic en **Suprimir.**

# <span id="page-103-0"></span>Asignación de atributos de los tipos de tarea

Para localizar los tipos de tarea en el sistema, puede aplicarles atributos. Al seleccionar un atributo, podrá establecer el valor correspondiente según el tipo de atributo. Después, podrá aplicar filtros según el valor de un atributo.

Por ejemplo, puede tener un atributo de lista llamado Región de ventas con los valores Norte, Sur, Este y Oeste. El tipo de tarea actual se aplica solo a la región de ventas del oeste, por lo que puede agregar el atributo de región de ventas y definirlo en "Oeste".

Para aplicar un atributo:

- **1.** Seleccione **Administrar** y, a continuación, **Tipos de tarea**. Haga clic en **Nuevo**.
- **2.** Seleccione el separador **Atributos**.

Permite a los administradores asignar atributos y proporcionar valores a los atributos.

Se crean los atributos en: [Definición de atributos](#page-63-0).

>Para agregar un atributo, seleccione **Acciones** y, a continuación, **Agregar**. Introduzca:

• **Atributo**

Seleccione un atributo de la lista de atributos definidos. Consulte [Definición de](#page-63-0) [atributos](#page-63-0).

• **Tipo**

Este campo no editable se rellena con el atributo.

• **Valor**

Seleccione un valor asociado al tipo de atributo; por ejemplo: un valor numérico para el atributo Número con formato, una lista para el atributo Lista, varias líneas de texto mostrado sin desplazamiento para Texto de varias líneas, un nombre de persona, Usuario, o Sí o No para el atributo Sí/No.

• **Acceso**

Todos los roles disponen de acceso de vista, a menos que se especifique lo contrario en el cuadro Acceso.

Para agregar un acceso para cada uno de los roles:

- **a.** Haga clic en **Agregar**.
- **b.** Seleccione un rol: Propietario, Persona asignada o Aprobador, con roles diferentes para cada nivel de aprobador en uso actualmente en la aplicación, o Visor
- **c.** Seleccione uno de los roles para tipo de acceso:

El **cuadro de texto de varias líneas** tiene dos pestañas de acceso:

– Separador **Cuadro de texto**:

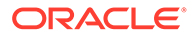

- <span id="page-104-0"></span>No visualizar: no puede ver este atributo en el cuadro de diálogo Acciones de tarea ni en ninguno de los paneles, vistas de lista o informes.
- \* **Permitir ediciones**: tiene la capacidad de agregar, cambiar y eliminar valores del atributo, pero sujeto a las reglas de edición.
- Necesario: requiere un valor para el atributo. La opción Necesario está disponible para las personas asignadas y los aprobadores. Hasta que se proporcione un valor, las personas asignadas no pueden enviar y los aprobadores no pueden aprobar.
- Separador **Datos adjuntos**:
	- No visualizar: no puede ver este atributo en los cuadros de diálogo Tarea o Acciones de tarea ni en ninguno de los paneles, vistas de lista o informes.
	- Agregar y eliminar: tiene la capacidad de agregar y eliminar archivos que haya agregado, pero sujeto a las reglas de edición.
	- **Necesario**: necesita al menos un archivo. La opción Necesario solo está disponible para las personas asignadas y los aprobadores.
	- Agregar y eliminar todo: puede agregar y eliminar sus propios archivos, así como eliminar los archivos agregados por otros roles.
- **d.** Haga clic en **Aceptar**.
- **3.** Haga clic en **Aceptar**.
- **4.** Consulte también:
	- [Establecimiento de las propiedades de los tipos de tarea](#page-100-0)
	- [Establecimiento de los parámetros de los tipos de tarea](#page-101-0)
	- [Especificación de instrucciones de los tipos de tarea](#page-102-0)
	- Especificación de preguntas de los tipos de tarea
	- [Asignación de atributos de los tipos de tarea](#page-103-0)
	- [Uso de reglas de los tipos de tarea](#page-106-0)
	- [Visualización del historial de los tipos de tarea](#page-108-0)

# Especificación de preguntas de los tipos de tarea

Puede especificar preguntas para los tipos de tarea aplicables a todas las tareas del tipo en cuestión.

### **Nota:**

El separador Preguntas no está disponible para un tipo de tarea que utilice un tipo de integración automatizado.

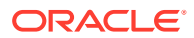

Para especificar preguntas:

- **1.** Seleccione **Administrar** y, a continuación, **Tipos de tarea**. Haga clic en **Nuevo**.
- **2.** Seleccione el separador **Preguntas**.
- **3.** Haga clic en **Nuevo**.
- **4.** En el cuadro de diálogo Nueva pregunta, introduzca en **Pregunta** el texto de la pregunta.
- **5.** En la lista **Tipo**, seleccione un tipo de pregunta:
	- **Fecha**
	- **Fecha y hora**
	- **Entero**
	- **Lista**

Introduzca una lista de respuestas válidas para la pregunta.

• **Texto de varias líneas**

La longitud máxima debe ser inferior a 4000 caracteres.

Seleccione **Texto de varias líneas**, y, a continuación, introduzca el **número de líneas**, entre 3 y 50 líneas. El texto de varias líneas determina el número de líneas de texto que serán visibles, sin tener que desplazarse, en los cuadros de diálogo Acciones.

• **Número**

Si selecciona Número, seleccione las opciones de formato de número:

- Para Posiciones decimales, introduzca un valor para el número de decimales que desea visualizar.
- Seleccione la opción Separador de miles si desea que los números muestren un separador de miles (por ejemplo, 1,000.00)
- En la lista Símbolo de moneda, seleccione un símbolo de moneda, por ejemplo, Dólares (\$).
- En la lista Número negativo, seleccione cómo visualizar números negativos, por ejemplo, (123).
- En la lista Escala, seleccione un valor de escala para los números, por ejemplo, 1000.
- **Texto**
- **True** o **False**
- **Usuario**
- **Sí** o **No**
- **6.** Asigne un **rol**. El propósito de la asignación de un rol es determinar qué rol puede responder la pregunta:
	- Persona asignada
	- Aprobador
	- **Propietario**
	- Visor

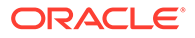

**Nota:**

Al reordenar las preguntas, solo puede reordenar dentro de un rol.

<span id="page-106-0"></span>**7.** Si se requiere una pregunta, seleccione **Necesario:**. Los usuarios pueden cerrar una conciliación sin responder a sus preguntas, pero no pueden enviarla o aprobarla.

### **Nota:**

La casilla de verificación Necesario está desactivada para las preguntas asignadas a los roles de Propietario o Visor.

- **8.** Haga clic en **Aceptar** para guardar la pregunta.
- **9. Opcional:** Para cambiar el orden de las preguntas, seleccione una pregunta y, a continuación, haga clic en **Mover al principio, Subir, Bajar** o **Mover al final.**

### **Sugerencia:**

Para editar una pregunta, seleccione la pregunta y haga clic en **Editar**. Para eliminar una pregunta, selecciónela y haga clic en **Suprimir**.

- **10.** Haga clic en **Guardar y cerrar** para guardar el tipo de tarea.
- **11.** Consulte también:
	- [Establecimiento de las propiedades de los tipos de tarea](#page-100-0)
	- [Establecimiento de los parámetros de los tipos de tarea](#page-101-0)
	- [Especificación de instrucciones de los tipos de tarea](#page-102-0)
	- [Especificación de preguntas de los tipos de tarea](#page-104-0)
	- [Asignación de atributos de los tipos de tarea](#page-103-0)
	- Uso de reglas de los tipos de tarea
	- [Visualización del historial de los tipos de tarea](#page-108-0)

# Uso de reglas de los tipos de tarea

Reglas de tipo de tarea se aplica a todas las tareas del mismo tipo de tarea y, por lo tanto, sirven como un mecanismo adecuado para aplicar reglas a grupos de tareas. Las reglas configuradas en el cuadro de diálogo Tipo de tarea se propagan en el cuadro de diálogo Editar tarea, que aparece en el separador Reglas de ese cuadro de diálogo en formato de solo lectura para las tareas de plantilla y se copia en tareas de programación.

**Aprobación automática de tarea**: completa automáticamente las aprobaciones especificadas solo si se han cumplido las condiciones especificadas.

Ejemplo de condiciones que se pueden aplicar a esta regla: Si los atributos tienen valores especificados (incluidos los atributos calculados)

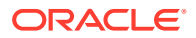

Cuando se cumplan las condiciones, los niveles de aprobador especificados se marcan como completos y, por lo tanto, el flujo de trabajo avanza hasta el siguiente nivel de aprobación o hasta Cerrado si no existe ningún nivel de aprobación adicional.

Aprobación automática de tarea se ejecuta cuando el estado de la tarea cambia a Abierto con aprobador.

**Envío automático de tarea**: hace que una tarea se envíe automáticamente si se cumplen las condiciones especificadas.

Cuando se cumplen las condiciones, el rol de persona asignada se marca como completo y, por lo tanto, el flujo de trabajo avanza hasta el primer nivel de aprobación o hasta Cerrado si no existe ningún nivel de aprobación.

La regla Envío automático de tarea se ejecuta cuando el estado de la tarea cambia de Pendiente a Abierta con persona asignada.

#### **Evitar aprobación de tarea**

Esta regla impide que aprobación de una tarea basada en los valores de los atributos, u otras características. Esta regla se ejecuta cuando el aprobador hace clic en **Aprobar**.

### **Evitar envío de tarea**

Esta regla impide que el envío de una tarea basada en los valores de los atributos, u otras características. Esta regla se ejecuta cuando la persona asignada hace clic en **Enviar**.

Para trabajar reglas de tipo de tarea:

- **1.** Seleccione **Administrar** y, a continuación, **Tipos de tarea**.
- **2.** Haga clic en un tipo de tarea y, a continuación, haga clic en **Editar**.
- **3.** Seleccione el separador **Reglas**. Puede ver la siguiente información:
	- Orden: Orden de prioridad Consulte [Orden de reglas de prioridad para el gestor de](#page-413-0) [cierre](#page-413-0).
	- Regla: Nombre de la regla
	- Condiciones: Elección de las condiciones que deben existir antes de ejecutar la regla
- 4. Para editar una regla, en el separador Reglas, haga clic en Editar v actualice:
	- **Regla**: seleccione una regla.
	- **Descripción:** opcional. Explique por qué se ha configurado la regla y cómo se debe utilizar.
	- **Mensaje** (en algunas reglas)
		- **Mensaje al aprobador**: Defina un mensaje opcional para el aprobador en una regla Evitar aprobación de tarea.
		- **Mensaje a la persona asignada**: Defina un mensaje opcional para la persona asignada en una regla Evitar envío de tarea.
	- **Nivel de aprobador:** Seleccione la regla para todos los niveles o seleccione los niveles de aprobador.

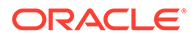
El nivel de aprobador se debe establecer en la regla Aprobación automática de tarea y en la regla Evitar aprobación de tarea.

- <span id="page-108-0"></span>• Seleccione **Crear filtro** y rellene la sección de condiciones, o bien seleccione **Usar filtro guardado** y seleccione un filtro. El filtro seleccionado y configurado para la regla determina las condiciones que hacen que la regla se aplique.
- **Condiciones:** Seleccione una de las siguientes opciones:
	- **Usar filtro guardado**: La sección Condiciones muestra una versión de solo lectura de las condiciones asociadas al filtro guardado.
	- **Crear filtro**: Se activa la sección Condición.

Conjunción, Origen, Atributo, Operando y Valor se comportan igual que lo hacen para la función de filtro avanzado existente.

- **5.** Consulte también:
	- [Establecimiento de las propiedades de los tipos de tarea](#page-100-0)
	- [Establecimiento de los parámetros de los tipos de tarea](#page-101-0)
	- [Especificación de instrucciones de los tipos de tarea](#page-102-0)
	- [Especificación de preguntas de los tipos de tarea](#page-104-0)
	- [Asignación de atributos de los tipos de tarea](#page-103-0)
	- [Uso de reglas de los tipos de tarea](#page-106-0)
	- Visualización del historial de los tipos de tarea

### Visualización del historial de los tipos de tarea

El sistema mantiene un historial de las acciones de los tipos de tarea, el cual se puede ver desde el cuadro de diálogo Administrar tipos de tarea. El separador Historial muestra los componentes que se han actualizado, el tipo de modificación, los valores antiguos y los nuevos, el usuario que ha realizado la modificación y la fecha del cambio. La información que se incluye en el separador Historial es de solo lectura y no se puede cambiar.

Para ver el historial de un tipo de tarea:

- **1.** Seleccione **Administrar** y, a continuación, **Tipos de tarea**.
- **2.** Seleccione un tipo de tarea.
- **3.** Haga clic en **Editar**.
- **4.** Seleccione el separador **Historial**.
- **5.** Cuando termine, haga clic en **Guardar y cerrar** o en **Cancelar.**.
- **6.** Consulte también:
	- [Establecimiento de las propiedades de los tipos de tarea](#page-100-0)
	- [Establecimiento de los parámetros de los tipos de tarea](#page-101-0)

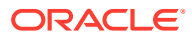

- [Especificación de instrucciones de los tipos de tarea](#page-102-0)
- [Especificación de preguntas de los tipos de tarea](#page-104-0)
- [Asignación de atributos de los tipos de tarea](#page-103-0)
- [Uso de reglas de los tipos de tarea](#page-106-0)
- [Visualización del historial de los tipos de tarea](#page-108-0)

### Edición de tipos de tarea

Los tipos de tarea se pueden editar en el cuadro de diálogo Administrar tipos de tarea. Por ejemplo, puede agregar o suprimir atributos, editar parámetros, agregar o suprimir preguntas, editar instrucciones o cambiar el orden de las preguntas.

La edición de tipos de tarea puede afectar a aquellas tareas creadas en Tipo de tarea. Este efecto es inmediato para las tareas de una plantilla. Los cambios en el tipo de tarea (instrucciones, preguntas, etc.) se actualizan automáticamente en las tareas de ese tipo. No tiene ningún efecto si edita un tipo de tarea de un programa.

Para editar un tipo de tarea:

- **1.** Seleccione **Administrar** y, a continuación, **Tipos de tarea**.
- **2.** Seleccione el tipo de tarea que desea editar.
- **3.** Siga uno de estos métodos:
	- Seleccione **Acciones** y, a continuación, **Editar**.
	- Haga clic en el icono **Editar**.
	- Haga clic con el botón derecho y seleccione **Editar**.
- **4.** Seleccione el separador correspondiente a la información que desee editar y proceda a editar el tipo de tarea.
- **5.** Haga clic en **Guardar y en Cerrar**.

### Visualización de tipos de tarea

En Administrar tipos de tarea, puede especificar las columnas que se mostrarán en la lista de Tipos de tarea; o bien optar por mostrar todas. También puede cambiar el orden de las columnas, clasificarlas en un orden ascendente o descendente o cambiarles el ancho.

Para visualizar columnas:

- **1.** Seleccione **Administrar** y, a continuación, **Tipos de tarea**.
- **2.** Seleccione **Ver**, luego **Columnas** y, a continuación, seleccione una opción:
	- Para mostrar todas las columnas, seleccione **Mostrar todo**.
	- Para mostrar columnas concretas, seleccione o anule la selección de sus nombres.

Para reordenar columnas:

- **1.** Seleccione **Administrar** y, a continuación, **Tipos de tarea**.
- **2.** Seleccione **Ver** y, a continuación, **Reordenar columnas**.
- **3.** Seleccione columnas y utilice las flechas hacia arriba o hacia abajo para cambiar el orden.

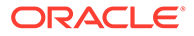

**4.** Haga clic en **Aceptar**.

Para ordenar las columnas:

- **1.** Seleccione **Administrar** y, a continuación, **Tipos de tarea**.
- **2.** Pase el cursor por encima de una cabecera de columna hasta que aparezcan los iconos de ordenación. A continuación, haga clic en **Orden ascendente**  $\triangle$  o en **Orden descendente**  $\frac{∇}{\cdot}$ .

Para cambiar el ancho de las columnas:

- **1.** Pase el cursor por encima de los divisores de las cabeceras de columna hasta que se muestren las barras dobles.
- **2.** Arrastre la columna hasta el ancho deseado.

## Búsqueda de tipos de tarea

Puede usar el cuadro de diálogo Tipos de tarea para buscar tipos de tarea. Puede introducir los nombres completos o parciales que buscar.

Para buscar tipos de tarea:

- **1.** Seleccione **Administrar** y, a continuación, **Tipos de tarea**.
- **2.** Haga clic en el signo **>** para expandir el cuadro de búsqueda.
- **3.** Introduzca los criterios de búsqueda parcial o completa del tipo de tarea.
- **4. Opcional:** para ver operadores de búsqueda adicionales (como Contiene, Empieza por y Termina por), haga clic en **Avanzado** e introduzca los criterios de búsqueda.

#### **Sugerencia:**

Haga clic en **Agregar campos** para seleccionar otros campos como criterios de búsqueda.

**5.** Haga clic en **Buscar**.

### **Sugerencia:**

Para restablecer la lista para mostrar todos los tipos de tarea, haga clic en **Restablecer**.

### Importación de tipos de tarea

Puede importar tipos de tarea o información parcial de tipos de tarea de los archivos de texto. El proceso es similar a la importación de tareas en una plantilla.

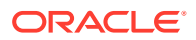

Las reglas de tipo de tarea no se pueden importar. Utilice Oracle Hyperion Enterprise Performance Management System Lifecycle Management para importar reglas de tipo de tarea.

Para obtener más información sobre el formato de archivo, consulte [Formato de archivo de](#page-124-0) [importación de tareas](#page-124-0).

Para importar tipos de tarea, debe tener la función de seguridad de administrador de cierres o usuario avanzado de cierres.

Para importar tipos de tarea:

- **1.** Haga clic en **Administrar** y, a continuación, en **Tipos de tarea**.
- **2.** Haga clic en **Acciones** y, a continuación, en **Importar**.
- **3.** Haga clic en **Examinar** y navegue hasta el archivo.
- **4.** Seleccione una opción de importación:
	- **Reemplazar**: reemplaza completamente la definición de un tipo de tarea por la definición en el archivo de importación. Esta opción reemplaza todos los detalles del tipo de tarea por la información del archivo que está importando. No afecta a tipos de tarea que no se especifican en el archivo de importación.
	- **Actualizar**: actualiza la información parcial de tipos de tarea. Esta opción no es un reemplazo completo de los detalles del tipo de tarea. Solo se actualizan detalles de las propiedades de tipo de tarea especificadas en el archivo.

El sistema muestra una advertencia que indica que se modificarán los tipos de tarea que coincidan con un ID de tipo de tarea del archivo de importación. Si no desea sobrescribir el tipo de tarea, haga clic en **Cancelar**.

#### **5. Formato de fecha**

#### **Nota:**

Esta función solo está disponible en la versión 11.1.2.4.100 (revisión 20307212). Para obtener más información sobre las nuevas funciones y la actualización a la versión 11.1.2.4.100, consulte My Oracle Support [https://](https://support.oracle.com) [support.oracle.com](https://support.oracle.com)

Seleccione un **formato de fecha** de la lista desplegable de formatos de fecha permitidos. Los formatos de fecha no se convierten. De forma predeterminada, el formato de fecha está establecido en el formato de fecha de configuración regional de la ubicación del archivo exportado.

Por ejemplo:

- MM/dd/aaaa
- dd/MM/aaaa
- dd-MMM-aa
- d, MMM, aaaa

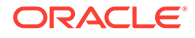

- **6.** Seleccione un **delimitador de archivo** para el archivo de importación:**Coma** o **Tabulador**. De forma predeterminada, se selecciona Coma.
- **7.** Haga clic en **Importar**.

# Exportación de tipos de tarea

Puede exportar tipos de tarea a un archivo de valores separados por comas (CSV), que se puede leer en Excel, luego modificar y volver a importar el archivo.

### **Nota:**

Las reglas de tipo de tarea no se pueden exportar. Utilice Oracle Hyperion Enterprise Performance Management System Lifecycle Management para exportar reglas de tipo de tarea.

Para exportar tipos de tarea:

- **1.** En **Administrar tipos de tarea**, seleccione un tipo de tarea y haga clic en **Exportar**.
- **2.** Haga clic en **Guardar archivo** y, a continuación, en **Aceptar**.
- **3.** Seleccione la ubicación en la que desea guardar el archivo y haga clic en **Guardar**.

### Supresión de tipos de tarea

Puede suprimir los tipos de tarea que ya no le hagan falta. Para suprimir un tipo de tarea, debe disponer de derechos de seguridad de administrador de cierres o de usuario avanzado.

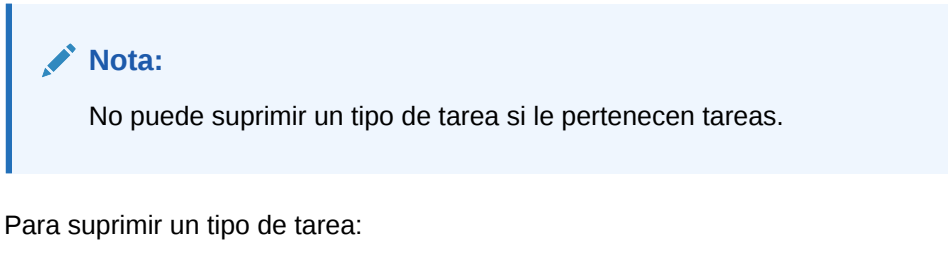

- **1.** En **Administrar tipos de tarea**, seleccione el tipo de tarea que desee suprimir.
- **2.** Siga uno de estos métodos:
	- Seleccione **Acciones** y, a continuación, **Suprimir**.
	- Haga clic en el icono **Suprimir**.
	- Haga clic con el botón derecho y seleccione **Suprimir**.
- **3.** Haga clic en **Sí** cuando se le pida que confirme la supresión.

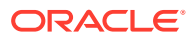

# <span id="page-113-0"></span>7 Administración de plantillas

Una plantilla define un conjunto de tareas que se pueden repetir para un periodo de cierre. Se utiliza como base para crear programas. Puede crear plantillas para tipos diferentes de periodos de cierre, por ejemplo, mensuales o trimestrales. Utilice las plantillas para generar programas para períodos de cierre concretos.

Las tareas de plantilla no están asignadas a ningún día concreto del calendario, sino que se definen en días genéricos, por ejemplo, día-3, día-2, día-1 o día-0, según las actividades del proceso de cierre. Aplique el flujo de tareas definido en la plantilla a las fechas del calendario al crear programas.

Si es usted un administrador de cierre o un usuario avanzado puede crear, editar, suprimir y tener derechos de visor para plantillas.

### Creación de plantillas

Se pueden crear plantillas para realizar tareas concretas, como una plantilla trimestral que abarque todas las tareas implicadas en un cierre de trimestre. Se puede incluso definir plantillas independientes para un cierre de trimestre en la empresa matriz y un cierre de trimestre regional.

Al crear una plantilla, puede asignar usuarios o grupos como visores. Un visor Usuario avanzado puede ver los detalles de la plantilla y las tareas de la plantilla como de sólo lectura. Un visor Usuario de Close no tiene ningún acceso a plantilla, sino solo acceso de solo lectura a los programas producidos a partir de la plantilla.

Para crear una plantilla:

- **1.** Seleccione **Administrar** y, a continuación, **Plantillas**.
- **2.** Haga clic en **Nuevo**.
- **3.** Introduzca la información necesaria en los separadores de la plantilla:
	- Establecimiento de las propiedades de las plantillas
	- [Especificación de instrucciones en las plantillas](#page-115-0)
	- [Asignación de visores](#page-116-0)
	- [Aplicación de atributos a las plantillas](#page-117-0)
	- [Especificación de etiquetas de día](#page-117-0)
	- [Incrustación de plantillas](#page-118-0)
	- [Uso de reglas de plantillas](#page-119-0)
	- [Visualización del historial de las plantillas](#page-121-0)

### Establecimiento de las propiedades de las plantillas

El separador Propiedades le permite especificar el nombre de la plantilla, la descripción, el propietario y el intervalo de tiempo.

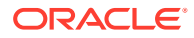

Deberá asignar un propietario para cada plantilla, que deberá ser un administrador de cierres o un usuario avanzado. El ID actual es el propietario predeterminado. El propietario de la plantilla es también el propietario predeterminado de todas las tareas en la plantilla, a menos que se reemplacen en el nivel de tarea.

Las tareas de una plantilla se organizan por días de plantilla numérica. Cada plantilla tiene un día cero, que normalmente es el día en que la compañía cierra los libros. Puede especificar el número de días de los que se realiza un seguimiento en una plantilla antes y después del día cero. Los días anteriores al día cero se representan como Día 5, Día 4, etc. Los días posteriores al día cero se representan como Día 3, Día 4, etc. Una plantilla tiene como mínimo un día (día cero), aunque no especifique días anteriores ni posteriores.

#### **Nota:**

Los visores de una plantilla incrustada dentro de la plantilla principal no pueden ver todas las tareas de programación. Si desea que los visores tengan acceso, agregue el visor a cada una de las tareas de la plantilla incrustada.

Para establecer las propiedades de plantilla:

- **1.** En el cuadro de diálogo Nuevo o Editar plantilla, en el separador **Propiedades**, introduzca:
	- **Nombre**
	- **Descripción**
	- **Unidad organizativa**
- **2.** Indique el intervalo de tiempo para la plantilla.
	- En **Número de días antes del día 0,** seleccione un número.
	- En **Número de días después del día 0,** seleccione un número.
- **3.** En **Propietario**, utilice el propietario predeterminado o haga clic en **Seleccionar propietario** . Los administradores, usuarios avanzados o equipos/grupos configurados con las funciones Administrador o Usuario avanzado son las únicas funciones que se mostrarán cuando el usuario haga clic en **Buscar** para seleccionar un usuario para asignarlo como propietario. Cualquier miembro del grupo Shared Services puede desempeñar el rol, pero una misma persona no puede desempeñar más de un rol.
- **4.** Introduzca la información necesaria en los separadores de la plantilla:
	- [Establecimiento de las propiedades de las plantillas](#page-113-0)
	- [Especificación de instrucciones en las plantillas](#page-115-0)
	- [Asignación de visores](#page-116-0)
	- [Aplicación de atributos a las plantillas](#page-117-0)
	- [Especificación de etiquetas de día](#page-117-0)
	- [Incrustación de plantillas](#page-118-0)
	- [Uso de reglas de plantillas](#page-119-0)

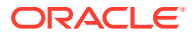

• [Visualización del historial de las plantillas](#page-121-0)

### <span id="page-115-0"></span>Especificación de instrucciones en las plantillas

Puede especificar instrucciones en las plantillas relacionadas con la finalización del proceso de cierre. Los usuarios podrán ver las instrucciones de las tareas incluidas en la plantilla. Las instrucciones se transfieren igualmente a todos los programas.

Puede que también le interese proporcionar más detalles que puedan ayudar a los usuarios a comprender para qué sirve la plantilla y cómo finalizar las tareas. También puede adjuntar referencias adicionales.

Para especificar instrucciones en las plantillas:

- **1.** En el cuadro de diálogo Nuevo o Editar plantilla, seleccione el separador **Instrucciones**.
- **2.** En **Instrucciones,** introduzca el texto correspondiente a las instrucciones que incluirá cada una de las tareas de la plantilla.
- **3.** Haga clic en **Aceptar**.

Para agregar una referencia:

- **1.** En la sección **Referencias**, haga clic en **Agregar**.
- **2.** En la lista **Tipo**, seleccione uno de los siguientes tipos:
	- **Archivo local**

Introduzca un nombre, haga clic en **Examinar** para seleccionar y adjuntar el archivo y, a continuación, haga clic en **Aceptar.**

• **URL**

Introduzca el nombre de una URL y, a continuación, indique la URL (por ejemplo: Oracle, http://www.oracle.com); haga clic en **Aceptar.**

• **Opcional: archivo de repositorio**

En la lista de archivos, seleccione el archivo y haga clic en **Aceptar.**

#### **Nota:**

La opción Archivo de repositorio solo se muestra si el módulo está configurado con Oracle Enterprise Content Management.

- **3.** Introduzca la información necesaria en los separadores de la plantilla:
	- [Establecimiento de las propiedades de las plantillas](#page-113-0)
	- Especificación de instrucciones en las plantillas
	- [Asignación de visores](#page-116-0)
	- [Aplicación de atributos a las plantillas](#page-117-0)
	- [Especificación de etiquetas de día](#page-117-0)
	- [Incrustación de plantillas](#page-118-0)
	- [Uso de reglas de plantillas](#page-119-0)
	- [Visualización del historial de las plantillas](#page-121-0)

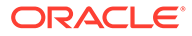

### <span id="page-116-0"></span>Asignación de visores

El separador Visores permite asignar derechos de visualización a los usuarios, para que puedan ver las tareas de programa y programar las tareas que se hayan generado desde la plantilla. Puede asignar varios usuarios como visores de una plantilla. Los visores pueden ser una asignación de grupo. Un visor Usuario avanzado puede ver los detalles de plantilla y las tareas de plantilla como de sólo lectura. Un visor Usuario de Close no tiene ningún acceso a plantilla, sino solo acceso de solo lectura a los programas producidos a partir de la plantilla.

Para asignar derechos de visor:

- **1.** En el cuadro de diálogo Nuevo o Editar plantilla, seleccione el separador **Visores**.
- **2.** Haga clic en **Agregar**.
- **3.** Para buscar por usuarios o grupos, haga clic en **Buscar usuarios** y, a continuación, seleccione **Usuarios**, **Grupos o Equipos.**
- **4.** Introduzca un nombre de usuario completo o parcial y, a continuación, haga clic en **Buscar.** El ID de usuario se muestra junto al nombre de usuario para ayudar a identificar al usuario correcto.
- **5.** Opcionalmente, para ayudar a identificar a un usuario, haga clic en **Avanzado** e introduzca un ID de usuario, una dirección de correo electrónico o una descripción.
- **6.** En la lista **Resultados de la búsqueda**, seleccione ID y, a continuación, muévalos al cuadro **Seleccionados**.
- **7.** Para obtener más información sobre el usuario, como sus grupos o funciones, haga clic en **Detalles**.
- **8.** Haga clic en **Agregar** o **Agregar todo** para mover los usuarios a la lista **Seleccionados**.

#### **Sugerencia:**

Para eliminar usuarios, selecciónelos y haga clic en **Eliminar** o en **Eliminar todo**.

- **9.** Introduzca la información necesaria en los separadores de la plantilla:
	- [Establecimiento de las propiedades de las plantillas](#page-113-0)
	- [Especificación de instrucciones en las plantillas](#page-115-0)
	- Asignación de visores
	- [Aplicación de atributos a las plantillas](#page-117-0)
	- [Especificación de etiquetas de día](#page-117-0)
	- [Incrustación de plantillas](#page-118-0)
	- [Uso de reglas de plantillas](#page-119-0)
	- [Visualización del historial de las plantillas](#page-121-0)

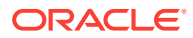

### <span id="page-117-0"></span>Aplicación de atributos a las plantillas

Para localizar plantillas en el sistema, puede aplicarles atributos. Al seleccionar un atributo, podrá establecer el valor correspondiente según el tipo de atributo. Después, podrá aplicar filtros según el valor de un atributo.

Por ejemplo, puede tener un atributo de lista llamado Región de ventas con los valores Norte, Sur, Este y Oeste. La plantilla actual se aplica solo a la región de ventas del oeste, por lo que puede aplicar el atributo de región de ventas y definirlo en "Oeste".

Para aplicar un atributo:

- **1.** En el cuadro de diálogo Nuevo o Editar plantilla, seleccione el separador **Atributos**.
- **2.** Haga clic en **Agregar**.
- **3.** En la lista **Atributo**, seleccione un atributo.
- **4.** En función del atributo, seleccione un valor para este en la lista desplegable de **Valor**, o bien introduzca uno.
- **5.** Haga clic en **Aceptar**.
- **6.** Introduzca la información necesaria en los separadores de la plantilla:
	- [Establecimiento de las propiedades de las plantillas](#page-113-0)
	- [Especificación de instrucciones en las plantillas](#page-115-0)
	- [Asignación de visores](#page-116-0)
	- Aplicación de atributos a las plantillas
	- Especificación de etiquetas de día
	- [Incrustación de plantillas](#page-118-0)
	- [Uso de reglas de plantillas](#page-119-0)
	- [Visualización del historial de las plantillas](#page-121-0)

### Especificación de etiquetas de día

Puede personalizar los nombres de los días en la plantilla. Por ejemplo, puede cambiar el nombre de Día 2 por Día de entrada de datos. Al editar el nombre del día no se cambia su orden secuencial.

Las etiquetas de día creadas en una plantilla se copian en cualquier programa creado a partir de la plantilla.

Para especificar etiquetas de día:

- **1.** En el cuadro de diálogo Nuevo o Editar plantilla, seleccione el separador **Etiquetas de día**.
- **2.** Seleccione el día cuyo nombre desea cambiar.
- **3.** Cambie el nombre predeterminado del día en cuestión por un nombre personalizado.
- **4.** Haga clic en **Aceptar**.
- **5.** Introduzca la información necesaria en los separadores de la plantilla:
	- [Establecimiento de las propiedades de las plantillas](#page-113-0)

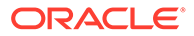

- <span id="page-118-0"></span>[Especificación de instrucciones en las plantillas](#page-115-0)
- [Asignación de visores](#page-116-0)
- [Aplicación de atributos a las plantillas](#page-117-0)
- [Especificación de etiquetas de día](#page-117-0)
- Incrustación de plantillas
- [Uso de reglas de plantillas](#page-119-0)
- [Visualización del historial de las plantillas](#page-121-0)

### Incrustación de plantillas

Puede reutilizar las tareas de una plantilla en otra incrustando una plantilla dentro de otra. Al programar tareas para una plantilla, también se programan tareas de plantillas incrustadas.

Por ejemplo, el proceso de cierre trimestral será igual al mensual salvo en que incluye algunas tareas más. En lugar de copiar la plantilla Mensual, puede especificar que la plantilla Trimestral incruste la plantilla Mensual de forma que, si cambia la plantilla Mensual, no tenga que actualizar la plantilla Trimestral. Cuando genere un programa a partir de la plantilla Trimestral, el programa incluye las tareas de la plantilla Mensual.

### **Nota:**

Sólo se admite un nivel de incrustamiento. Por ejemplo, si se incrusta la plantilla A en la plantilla B, no se podrá incrustar la plantilla B en otra plantilla.

Para incrustar plantillas:

- **1.** En el cuadro de diálogo Nuevo o Editar plantilla, seleccione el separador **Plantillas incrustadas**.
- **2.** En la lista **Plantillas disponibles**, seleccione la plantilla que desee incrustar.
- **3.** Haga clic en **Mover** para mover la plantilla a la lista **Plantillas incrustadas**.

#### **Sugerencia:**

Para eliminar una o varias plantillas, selecciónelas en la lista Plantillas incrustadas y haga clic en Eliminar o Eliminar todo para moverlas a la lista Plantillas disponibles.

- **4.** Haga clic en **Aceptar**.
- **5.** Introduzca la información necesaria en los separadores de la plantilla:
	- [Establecimiento de las propiedades de las plantillas](#page-113-0)
	- [Especificación de instrucciones en las plantillas](#page-115-0)
	- [Asignación de visores](#page-116-0)
	- [Aplicación de atributos a las plantillas](#page-117-0)

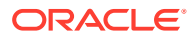

- <span id="page-119-0"></span>• [Especificación de etiquetas de día](#page-117-0)
- [Incrustación de plantillas](#page-118-0)
- Uso de reglas de plantillas
- [Visualización del historial de las plantillas](#page-121-0)

Los visores de una plantilla incrustada dentro de la plantilla principal no pueden ver todas las tareas de programación. Si desea que los visores tengan acceso, agregue el visor a cada una de las tareas de la plantilla incrustada.

### Uso de reglas de plantillas

Las reglas de plantilla se aplican a todas las tareas en la plantilla, y las reglas se aplican también a grupos de tareas. Las reglas que configure en el cuadro de diálogo **Plantilla** se aplican al cuadro de diálogo **Programa** y al cuadro de diálogo **Editar tarea**, y se muestran en los separadores **Reglas** en formato de solo lectura.

**Aprobación automática de tarea**: completa automáticamente las aprobaciones especificadas si se han cumplido las condiciones especificadas.

Ejemplos de condiciones que se puede aplicar a esta regla:

- Los atributos tienen valores especificados (incluidos los atributos calculados)
- La tarea de predecesor contiene un atributo con un valor especificado

Cuando se cumplen las condiciones, la regla hace que los niveles de aprobador especificados se marquen como completos y el flujo de trabajo avanza al siguiente nivel de aprobación o se cierra si no existe ningún nivel de aprobación adicional.

Esta regla se ejecuta cuando el estado de la tarea cambia a Abierta con aprobador.

**Envío automático de tarea**: ejecuta automáticamente una tarea si se cumplen las condiciones especificadas.

Cuando se cumplen las condiciones, la regla hace que el rol de persona asignada se marque como completo y, por lo tanto, el flujo de trabajo avanza hasta el primer nivel de aprobación o hasta Cerrado si no existe ningún nivel de aprobación.

#### **Notas:**

- **1.** Envío automático de tarea se ejecuta cuando el estado de la tarea cambia de Pendiente a Abierta con persona asignada. La regla Envío automático de tarea mantiene la relación de predecesor. Solo se ejecutará cuando los predecesores de 'FINISH-TO-FINISH' hayan finalizado sin errores y los predecesores de 'FINISH ERROR-TO-FINISH' hayan finalizado. Cuando el usuario o las reglas cierren un predecesor de 'FINISH-TO-FINISH', debe comprobar sus sucesores de 'RUNNING' y desencadenar las reglas de envío automático de tarea si fuera necesario.
- **2.** La regla Envío automático de tarea no se desencadena cuando faltan parámetros en la tarea.

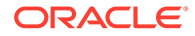

#### **Evitar aprobación de tarea**

Esta regla impide que aprobación de una tarea basada en los valores de los atributos, u otras características. Esta regla se ejecuta cuando el aprobador hace clic en **Aprobar**.

#### **Evitar envío de tarea**

Esta regla impide que el envío de una tarea basada en los valores de los atributos, u otras características. Esta regla se ejecuta cuando la persona asignada hace clic en **Enviar**.

Para trabajar con las reglas de plantilla:

- **1.** Seleccione **Administrar** y, a continuación, **Plantillas**.
- **2.** Haga doble clic en una plantilla.
- **3.** Seleccione el separador **Reglas**. Puede ver la siguiente información:
	- Orden: Orden de prioridad Consulte [Orden de reglas de prioridad para el](#page-413-0) [gestor de cierre](#page-413-0).
	- Regla: Seleccione la regla
	- Condiciones: Elección de las condiciones que deben existir antes de ejecutar la regla
- **4.** Para crear o editar una regla, en el separador Reglas, haga clic en **Crear** o **Editar** y actualice:
	- **Regla:** Seleccione una regla.
	- **Descripción:** opcional. Explique por qué se ha configurado la regla y cómo se debe utilizar.
	- **Nivel de aprobador**: seleccione la regla para todos los niveles o seleccione los niveles de aprobador
	- Seleccione **Crear filtro** y rellene la sección de condiciones, o bien seleccione **Usar filtro guardado** y seleccione un filtro. El filtro seleccionado y configurado para la regla determina las condiciones que hacen que la regla se aplique.
	- **Condiciones:** Seleccione una de las siguientes opciones:
		- **Usar filtro guardado**: La sección Condiciones muestra una versión de solo lectura de las condiciones asociadas al filtro guardado.
		- **Crear filtro**: Se activa la sección Condición.

Conjunción, Origen, Atributo, Operando y Valor se comportan igual que lo hacen para la función de filtro avanzado existente.

- **Filtrar tarea**: especifique en qué tarea se deben seleccionar las condiciones: **Tarea Actual**, **Cualquier predecesor**, **Tarea específica** (proporcione el ID de tarea).
- **5.** Para suprimir, duplicar o volver a ordenar una regla, haga clic en el botón correspondiente y siga las instrucciones.
- **6.** Introduzca la información necesaria en los separadores de la plantilla:
	- [Establecimiento de las propiedades de las plantillas](#page-113-0)
	- [Especificación de instrucciones en las plantillas](#page-115-0)
	- [Asignación de visores](#page-116-0)

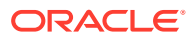

- <span id="page-121-0"></span>• [Aplicación de atributos a las plantillas](#page-117-0)
- [Especificación de etiquetas de día](#page-117-0)
- [Incrustación de plantillas](#page-118-0)
- [Uso de reglas de plantillas](#page-119-0)
- Visualización del historial de las plantillas

### Visualización del historial de las plantillas

El sistema mantiene un historial de las acciones incluidas en la plantilla, el cual se puede ver desde el cuadro de diálogo Plantilla. La pestaña Historial muestra los componentes que se han creado o actualizado, el tipo de modificación, los valores antiguos y los nuevos, el usuario que realizó la modificación y la fecha del cambio. La información que se incluye en la pestaña Historial es de solo lectura.

Para ver el histórico de una plantilla:

- **1.** Seleccione **Administrar** y, a continuación, **Plantillas**.
- **2.** Seleccione la plantilla cuyo histórico desea ver.
- **3.** Haga clic en **Editar**.
- **4.** Seleccione el separador **Historial**.
- **5.** Haga clic en **Aceptar**.
- **6.** Introduzca la información necesaria en los separadores de la plantilla:
	- [Establecimiento de las propiedades de las plantillas](#page-113-0)
	- [Especificación de instrucciones en las plantillas](#page-115-0)
	- [Asignación de visores](#page-116-0)
	- [Aplicación de atributos a las plantillas](#page-117-0)
	- [Especificación de etiquetas de día](#page-117-0)
	- [Incrustación de plantillas](#page-118-0)
	- [Uso de reglas de plantillas](#page-119-0)
	- Visualización del historial de las plantillas

### Apertura de plantillas

Las plantillas se pueden abrir desde el cuadro de diálogo Administrar plantillas.

Para abrir una plantilla:

- **1.** En **Administrar plantillas**, seleccione una plantilla.
- **2.** Siga uno de estos métodos:
	- Seleccione **Acciones** y, a continuación, **Abrir**.
	- Haga clic en el icono de **Abrir**.
	- Haga clic con el botón derecho y seleccione **Abrir**.

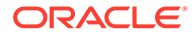

## Adición de tareas a las plantillas

Puede agregar tareas a las plantillas. Cada tarea tiene una fecha y hora de inicio. Las tareas de usuario final también tienen una fecha y hora de finalización, mientras que las tareas automatizadas del sistema cuentan con una duración al agregarlas a una plantilla. La fecha de inicio en una plantilla se corresponde con los días de la plantilla, en lugar de días de calendario.

### **Nota:**

Para obtener información detallada acerca de cómo crear tareas, consulte [Creación de tareas](#page-134-0).

Para agregar una tarea a una plantilla:

- **1.** Abra una aplicación y seleccione **Administrar** y, a continuación, **Plantillas**.
- **2.** Seleccione una plantilla y ábrala.
- **3.** Agregue las tareas necesarias.
- **4.** Haga clic en **Aceptar**.

## Edición de plantillas

Puede editar plantillas para cambiar sus propiedades, como el nombre y el número de días antes y después del día cero. Si reduce el número de días antes o después del día cero, se eliminan las tareas asociadas con esos días. La edición de una plantilla no tiene ningún efecto en programas existentes generados previamente a partir de esa plantilla.

También puede editar, copiar y suprimir tareas en una plantilla. Consulte [Edición de](#page-151-0) [tareas.](#page-151-0)

Debe trabajar en la plantilla de origen para editar tareas de plantillas incrustadas.

Para editar una plantilla:

- **1.** Seleccione **Administrar** y, a continuación, **Plantillas**.
- **2.** Seleccione una plantilla y haga clic en **Acciones** y, a continuación, en **Editar**.
- **3.** Edite las propiedades de la plantilla.
- **4.** Haga clic en **Aceptar**.

### Importación de tareas a plantillas

Puede importar tareas o datos parciales de tareas, desde archivos de texto, como, por ejemplo, una hoja de cálculo de Microsoft Excel, a una plantilla. Por ejemplo, podrá introducir definiciones de tareas como filas en Excel, guardar el archivo como un archivo de valores separados por comas (CSV) y, a continuación, importarlo a una plantilla. También puede utilizar la función Importar para agregar de forma rápida

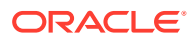

muchas tareas que se repiten editando los campos a un archivo de texto e importándolo, en lugar de tener que crear nuevas tareas individuales.

### **Nota:**

Antes de importar tareas en una plantilla, debe especificar ID de tarea únicos en la plantilla para garantizar que no haya dos tareas con el mismo ID.

Para obtener más información sobre el formato de archivo, consulte [Formato de archivo de](#page-124-0) [importación de tareas](#page-124-0).

Para importar tareas, tiene que disponer de derechos de seguridad para editar la plantilla.

Existen dos opciones disponibles para la importación de tareas a una plantilla:

• **Reemplazar**

Reemplaza la definición de una tarea por la definición en el archivo de importación. Esta opción reemplaza el detalle de la tarea con el detalle del archivo que está importando. No afecta a otras tareas en la plantilla que no se especifican en el archivo de importación.

• **Actualizar**

Actualiza la información parcial de las tareas. Por ejemplo, en el archivo de importación, puede haber realizado cambios en las instrucciones de la tarea, reasignado propietarios, personas asignadas y aprobadores o eliminado algunos atributos y agregado atributos nuevos. También puede realizar el mismo cambio a un gran número de tareas como, por ejemplo, agregar un nuevo atributo a 100 tareas de 400 tareas. La opción Actualizar no reemplaza por completo los detalles de la tarea. Sólo se actualizarán los detalles de las propiedades de tarea especificadas en el archivo. Por ejemplo, si el archivo de importación solo tiene una columna para las instrucciones de la tarea, el nombre de la tarea, la persona asignada, los atributos y el resto de propiedades no se ven afectados.

Para importar tareas a una plantilla:

- **1.** En **Administrar plantillas**, seleccione una plantilla donde importar las tareas.
- **2.** Haga clic en **Importar tareas**.
- **3.** Introduzca el nombre del archivo que desea importar o haga clic en **Examinar** para buscarlo.
- **4.** Seleccione una opción de importación:
	- **Reemplazar**: reemplaza la definición de una tarea con la definición de los archivos de importación. No afecta a otras tareas que no se especifican en el archivo de importación.
	- **Actualizar**: actualiza la información parcial de las tareas. Por ejemplo, en el archivo de importación, puede haber realizado cambios en las instrucciones de la tarea, reasignado propietarios, personas asignadas y aprobadores o eliminado algunos atributos y agregado atributos nuevos. También puede realizar el mismo cambio a un gran número de tareas como, por ejemplo, agregar un nuevo atributo a 100 tareas de 400 tareas. La opción Actualizar no reemplaza por completo los detalles de la tarea. Sólo se actualizarán los detalles de las propiedades de tarea especificadas en el archivo. Por ejemplo, si el archivo de importación solo tiene una columna para las

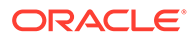

<span id="page-124-0"></span>instrucciones de la tarea, el nombre de la tarea, la persona asignada, los atributos y el resto de propiedades no se ven afectados.

### **Nota:**

El sistema muestra una advertencia que indica que se modificarán las tareas de la plantilla que coincidan con un ID de tarea del archivo de importación. Si no desea sobrescribir la tarea, haga clic en **Cancelar** para cancelar el proceso de importación.

#### **5. Formato de fecha**

### **Nota:**

Esta función solo está disponible en la versión 11.1.2.4.100 (revisión 20307212). Para obtener más información sobre las nuevas funciones y la actualización a la versión 11.1.2.4.100, consulte My Oracle Support <https://support.oracle.com>

Seleccione un **formato de fecha** de la lista desplegable de formatos de fecha permitidos. Los formatos de fecha no se convierten. De forma predeterminada, el formato de fecha está establecido en el formato de fecha de configuración regional de la ubicación del archivo exportado.

Por ejemplo:

- MM/dd/aaaa
- dd/MM/aaaa
- dd-MMM-aa
- d, MMM, aaaa
- **6.** Seleccione un **delimitador de archivo** para el archivo de importación:**Coma** o **Tabulador**. De forma predeterminada, se selecciona Coma.
- **7.** Haga clic en **Importar**.
- Si la importación se realiza correctamente, aparecerá el cuadro de diálogo "Importación correcta", que indica el nombre de la plantilla, el nombre del archivo que contiene las tareas y el número total de tareas importadas. Haga clic en **Aceptar**.
- Si se encuentran errores, no se ejecuta el proceso de importación y el cuadro de diálogo "Errores de importación" muestra los errores. Visualice los errores y, a continuación, haga clic en **Aceptar** para volver a Administrar plantillas.

# Formato de archivo de importación de tareas

El archivo de importación de tareas permite especificar la información de la tarea que se desea importar a una plantilla. La primera fila contiene sólo los encabezados de columna que identifican los datos de esa columna (por ejemplo, TaskName). Se utilizan filas independientes para definir cada una de las tareas.

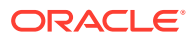

A cada tarea del archivo se le debe asignar un ID único en la columna TaskID. Utilice los ID numéricos para identificar de forma exclusiva los predecesores y las tareas padre. Por ejemplo, al introducir una tarea padre en la columna Padre, introduzca el ID numérico de la tarea en lugar del nombre de la tarea.

Al utilizar las opciones Reemplazar o Reemplazar todo, puede agregar, eliminar y cambiar las columnas, pero no puede eliminar las tareas necesarias. Si utiliza la opción Actualizar, no hay ninguna columna necesaria excepto TaskID, o TaskTypeID al importar los tipos de tarea. Los datos de todas las columnas deben coincidir con el ID de columna de la primera fila.

Muchos ID de columna pueden tener una cantidad indeterminada de valores. Por ejemplo, una tarea puede tener muchos visores. Puede agregar parámetros modificando el número final, por ejemplo, Visor4, Visor5, etc.

Los números que se anexan a los ID de columna para aprobadores, preguntas o referencias sólo representan el orden relativo con otros aprobadores, preguntas o referencias. Al actualizarlos, el sistema coincide con el nombre del aprobador, la pregunta o la referencia sin relación con el número de la columna de formato de archivo. Para reemplazar el texto de la pregunta, los aprobadores o los nombres de referencia, debe utilizar el modo Reemplazar. Al seleccionar el modo Actualizar, el sistema sólo agrega una nueva pregunta, aprobador o referencia si los nombres de archivo no coinciden.

Todas las filas de búsqueda de texto en el archivo deben coincidir con valores almacenados en la aplicación. Por ejemplo, si se importan tipos de tarea, se deberán especificar valores para ellos al configurar la aplicación. En cuanto a los grupos de encabezados de columna, si hay un número determinado en uno de los grupos, el resto de miembros deberán tener el mismo. Por ejemplo, si tiene QText5, deberá haber un QType5 correspondiente.

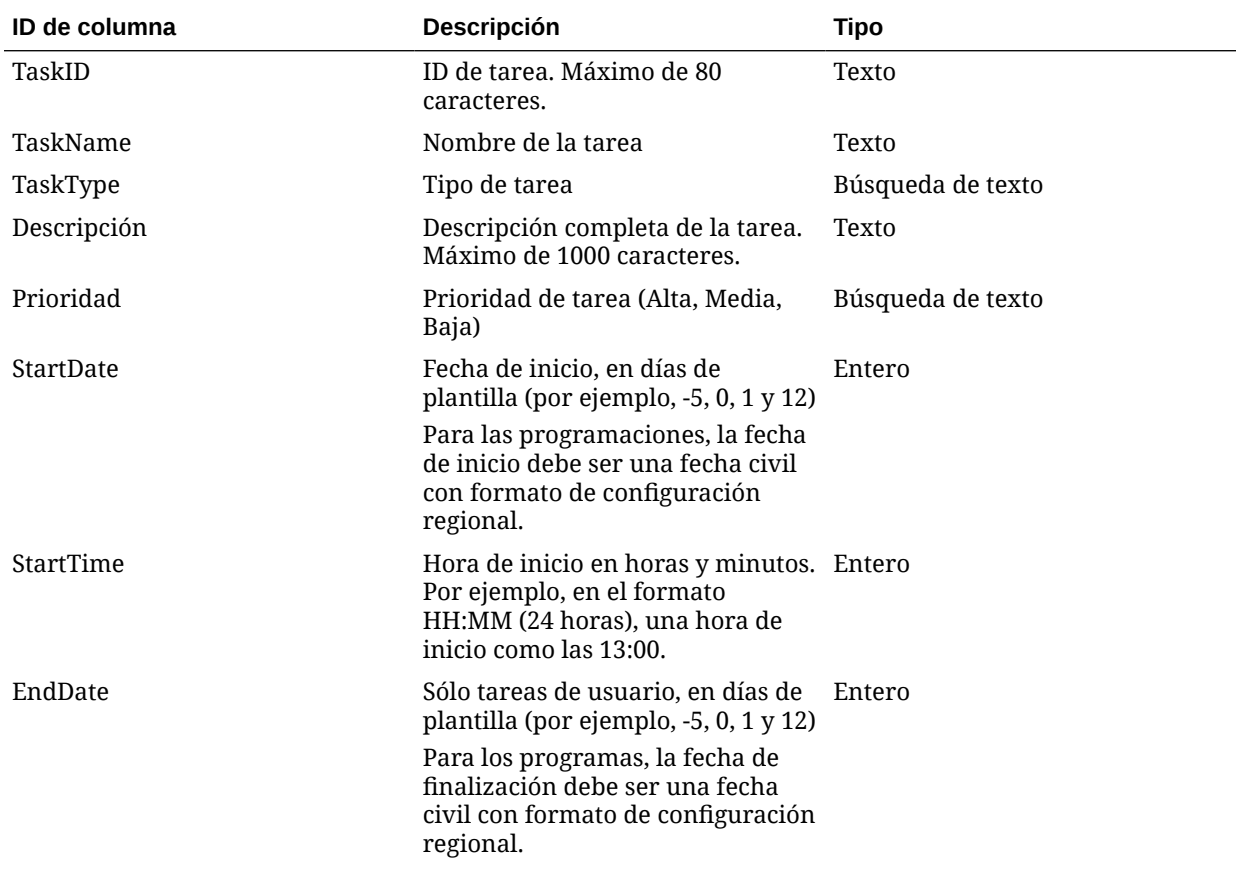

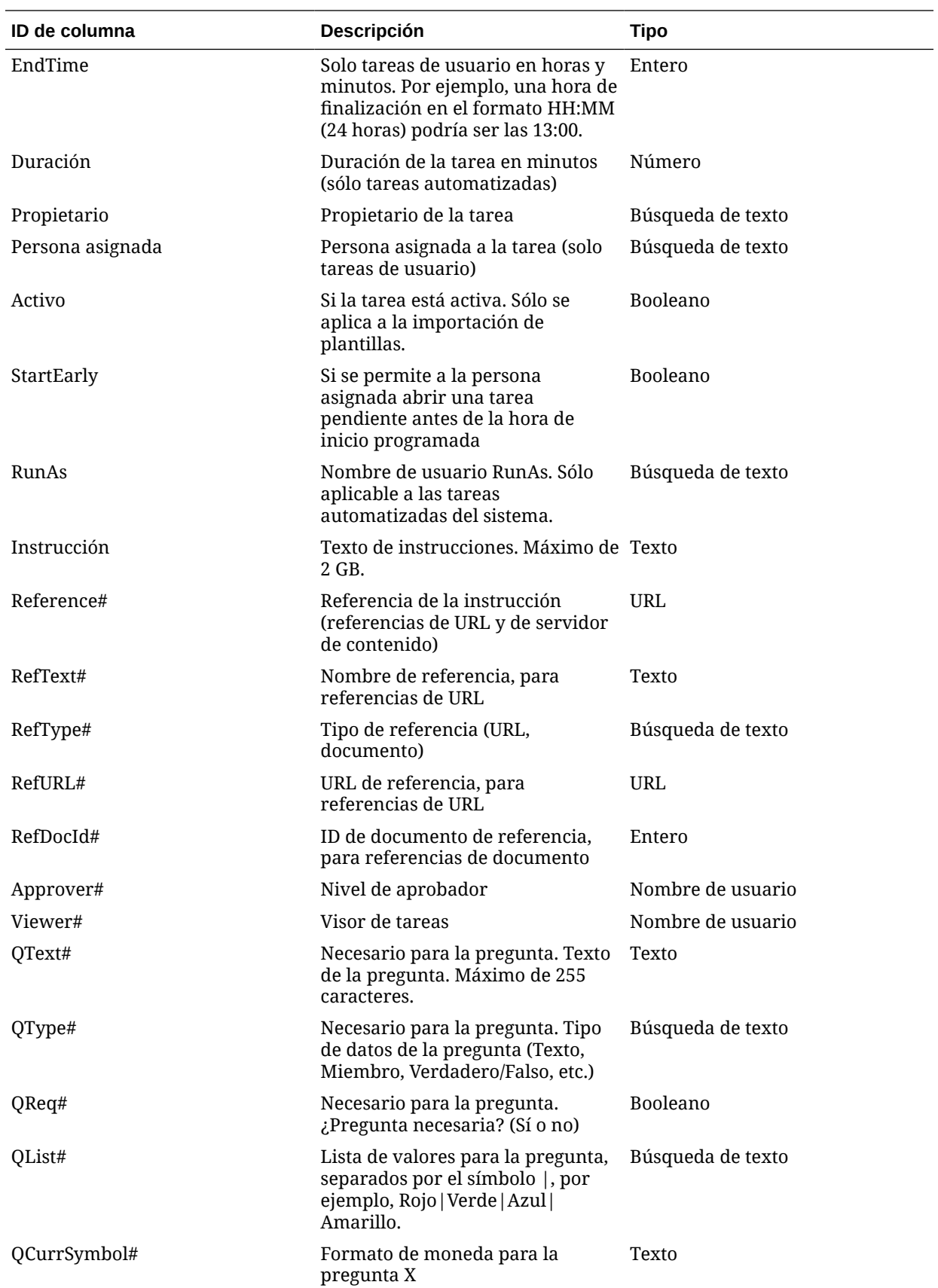

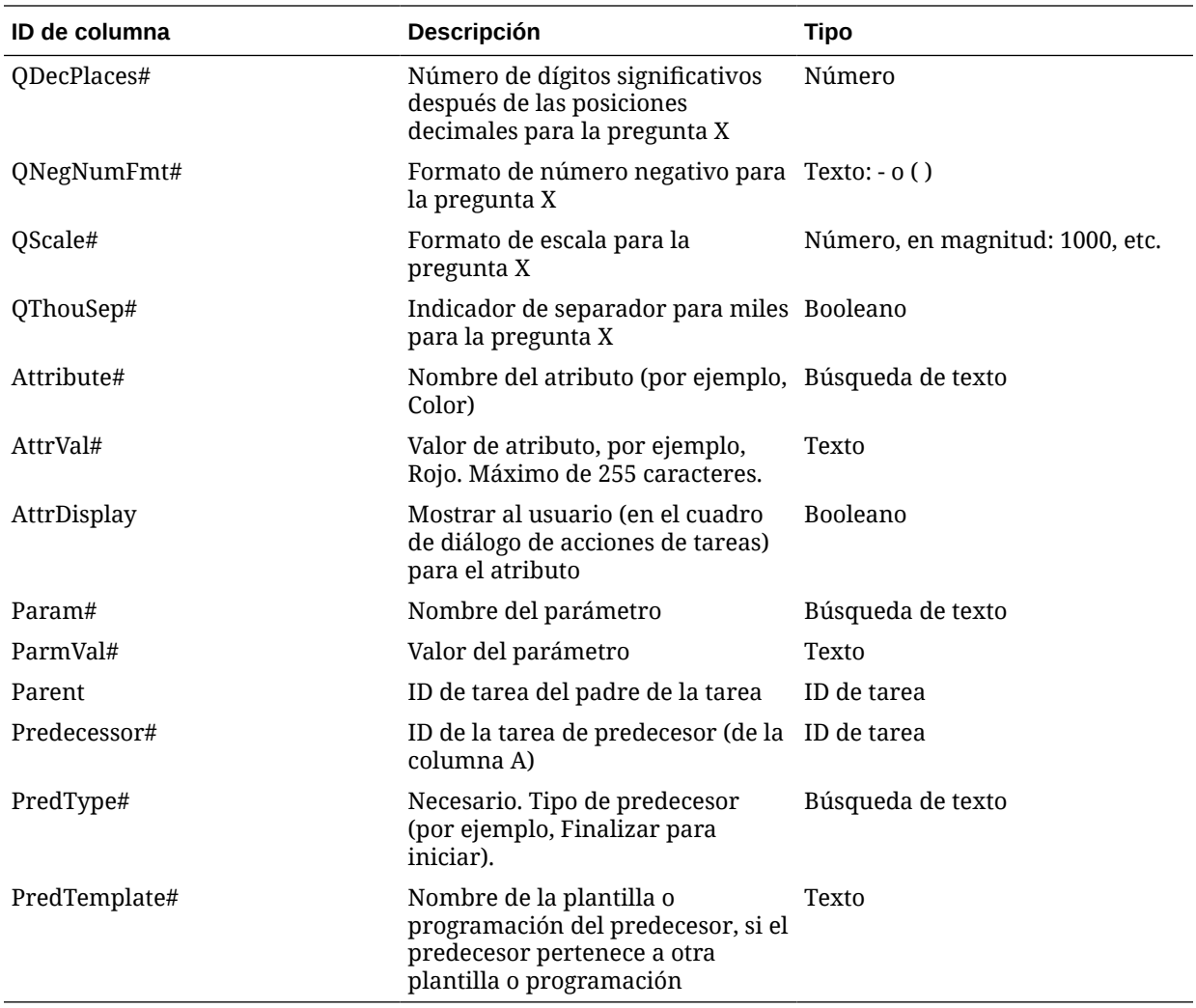

Al importar tipos de tarea, se utilizan estas columnas:

- TaskTypeID
- IntegrationType
- ParamOverride#: si se puede reemplazar el parámetro

Se proporciona un archivo de importación de tareas de ejemplo. Contiene estos parámetros dinámicos, que puede modificar:

- Dos preguntas
- Dos atributos
- Dos referencias de instrucciones
- Tres tareas de predecesor
- Tres niveles de aprobador

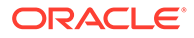

# Exportación de tareas a Microsoft Excel

Puede exportar tareas de una plantilla a un archivo plano con formato CSV y, a continuación, utilizar Microsoft Excel para modificar el archivo. Por ejemplo, puede exportar las tareas de una plantilla en una instalación de prueba e importarlas a una plantilla en una instalación de producción. Al exportar tareas de una plantilla, se guardan en un archivo CSV.

Para exportar tareas:

- **1.** En **Administrar plantillas**, seleccione una plantilla de la que exportar las tareas.
- **2.** Haga clic en **Exportar tareas**.
- **3.** Haga clic en **Guardar archivo** y, a continuación, en **Aceptar**.
- **4.** Seleccione la ubicación en la que desea guardar el archivo y haga clic en **Guardar**.

## Reasignación de usuarios

Puede que necesite volver a asignar usuarios a diferentes tareas. Por ejemplo, puede crear una plantilla y asignar un usuario a determinadas tareas; sin embargo, posteriormente ese empleado abandona la empresa y otro empleado asume esas tareas. Puede utilizar la función Reasignar del cuadro de diálogo Administrar plantillas para cambiar automáticamente las asignaciones en lugar de hacerlo de forma manual buscando, abriendo y editando tareas individuales. La función Reasignar permiten encontrar con rapidez las tareas asociadas con un usuario y reasignarlas a otro.

Puede seleccionar los roles para los que reasignar los usuarios. Por ejemplo, si selecciona el rol Propietario, el sistema solo reasignará al usuario las tareas de las que el usuario fue asignado como propietario.

Para reasignar usuarios:

- **1.** Seleccione **Administrar** y, a continuación, **Plantillas**.
- **2.** Seleccione la plantilla en la que desee reasignar usuarios.
- **3.** Seleccione **Acciones** y, a continuación, **Reasignar usuario**.
- **4.** Haga clic en **Buscar usuario** e introduzca los criterios de búsqueda que corresponden al usuario que desea reemplazar:
	- **a.** En el cuadro de diálogo **Seleccionar usuario**, introduzca el nombre o apellido del usuario y haga clic en **Buscar**. El ID de usuario se muestra junto al nombre de usuario para ayudar a identificar al usuario correcto.
	- **b.** Seleccione el usuario en los resultados y haga clic en **Aceptar**.
- **5.** Haga clic en **Reemplazar por** e introduzca los criterios de búsqueda que corresponden al usuario al que desea reasignar las tareas.
- **6.** Seleccione roles para el usuario que se debe reasignar:
	- **Propietario**
	- **Persona asignada**
	- **Aprobador**

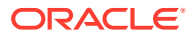

- **Visor**
- **7.** Haga clic en **Reasignar**.

Cuando termina el proceso, el sistema muestra el mensaje "Reasignar usuarios: correcto", que indica que se ha finalizado correctamente la reasignación y muestra el nombre de la plantilla y el número total de reasignaciones de usuario realizadas.

### Creación de programas a partir de plantillas

Puede crear programas a partir de plantillas. Al crear un programa a partir de una plantilla, se rellena el programa con las tareas en la plantilla. Si la plantilla de origen tiene plantillas incrustadas, se incluyen las tareas de las plantillas incrustadas. Los atributos, visores e instrucciones de plantilla también se agregan al programa.

Cree programas a partir de plantillas del cuadro de diálogo Administrar plantillas. La columna Última programación muestra el último programa creado a partir de cada plantilla. La columna Programaciones muestra el número total de programaciones creadas a partir de cada plantilla.

Para crear un programa a partir de una plantilla, deberá tener la función de usuario avanzado o administrador de cierres.

El programa empieza en estado Pendiente, lo cual le da la oportunidad de realizar cambios finales en la definición.

Cuando se agregan tareas de plantilla de una plantilla a un programa, se les asignan fechas civiles según su relación con la plantilla de día cero. Las fechas también pueden tener en cuenta días no laborables del programa si los especifica. Por ejemplo, si el día 0 es un viernes, las tareas para el día 1 se colocan en el siguiente lunes si ha seleccionado excluir los días de fin de semana. La asignación de fechas muestra la fecha civil predeterminada asignada a cada día de la plantilla. Puede utilizar la función Asignación de fechas para ajustar las asignaciones de fechas.

Una tarea en una plantilla puede tener tareas de predecesor en otras plantillas. Al crear un programa a partir de una plantilla, puede seleccionar tareas de predecesor en programas existentes como predecesores para tareas con predecesores en otras plantillas. Utilice el separador Vínculos de tarea de predecesor para seleccionar tareas de predecesor en programas. El separador Vínculos de tarea de predecesor muestra todas las tareas con predecesores en otras plantillas y permite seleccionar un predecesor en un programa para estas tareas.

Al crear un programa a partir de una plantilla, puede actualizar globalmente los parámetros de la tarea para un tipo de tarea si los parámetros tienen la opción de reemplazo habilitada.

Para obtener más información sobre los programas, consulte [Administración de programas.](#page-161-0)

Para crear un programa a partir de una plantilla:

- **1.** Seleccione **Administrar** y, a continuación, **Plantillas**.
- **2.** Seleccione la plantilla que desee programar.
- **3.** Si la plantilla se ha validado correctamente, cree el programa. Haga clic en **Acciones** y, a continuación, en **Crear programación**.

En el separador **Parámetros de programación**, introduzca los siguientes campos:

- **Nombre de programación**
- **Año**

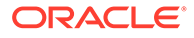

#### • **Periodo**

Seleccione un periodo de cierre para el programa.

• **Fecha de cero días**

Seleccione la fecha de calendario que asignar a la plantilla Fecha de cero días.

- **Asignación de fechas**
	- **Unidad organizativa**
	- **Días de calendario**
	- **Días laborables**
	- Cuadro de diálogo **Configuración avanzada**:

Haga clic en **Configuración avanzada** para reemplazar la configuración de **Unidad organizativa** y **Días laborables** para todas las tareas del programa.

### **Sugerencia:**

Puede crear una plantilla global y hacer que la plantilla cree los programas adecuados para cada entidad regional, teniendo en cuenta los calendarios de vacaciones, las zonas horarias y las configuraciones de días laborables de la entidad.

#### **Unidad organizativa**

Seleccione una de estas opciones:

- **Utilizar valor de tarea**: Seleccione un valor de la unidad organizativa
- **Establecer valor en**: La unidad organizativa seleccionada se aplica a todas las tareas del programa (incluso aunque la tarea de la plantilla tuviera un valor de Unidad organizativa distinto). Como todas las tareas tienen la misma unidad organizativa, la unidad organizativa del panel Asignación de fechas del cuadro de diálogo Crear programación a partir de plantilla se muestra como de solo lectura.
- **Días laborables**: Si no asigna una unidad organizativa a una tarea y no utiliza la función Sustituir días laborables, la aplicación utiliza el siguiente valor predeterminado: de lunes a viernes son días laborables y sábado y domingo son días no laborables.
- **Asignación de fechas**: Para cada día de plantilla cuya asignación de fechas desee modificar, en la columna Fecha, introduzca la nueva fecha.
- **4. Opcional**: Seleccione el separador **Vínculos de tarea de predecesor**, seleccione el programa que contiene la tarea de predecesor y, en la lista Tarea asignada, seleccione la tarea de predecesor.
- **5. Opcional**: Seleccione el separador **Reemplazar parámetros**, revise los parámetros y para cada parámetro que desee modificar, en la columna Nuevo valor, introduzca un nuevo valor.

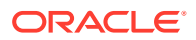

En este separador Reemplazar parámetros solo se muestran aquellas tareas que utilizan un tipo de tarea en el que se haya habilitado al menos un parámetro con la opción Reemplazar. Consulte [Establecimiento de los](#page-101-0) [parámetros de los tipos de tarea](#page-101-0).

#### **6.** Haga clic en **Crear programación**.

Se crea un programa y se rellena con las tareas, instrucciones y visores desde la plantilla. Tiene un estado Pendiente. De forma predeterminada, el programa se abre en una vista una vez creada.

Revise el programa y realice los ajustes necesarios.

### Validación manual de plantillas

Al generar un programa a partir de una plantilla, el sistema la valida automáticamente primero para comprobar si se ha producido alguna violación de exclusividad, si hay alguna tarea que dependa de otra tanto directa como indirectamente, o si no coincide la prioridad de fecha. Por ejemplo, no está permitido el uso de predecesores circulares.

Puede validar manualmente una plantilla. La validación es especialmente útil para comprobar si hay problemas después de importar tareas en una plantilla desde un archivo. En caso de haber un error en la plantilla, podrá usar los enlaces de navegación en los resultados de la validación para desplazarse al origen del error.

Para validar manualmente una plantilla:

- **1.** En Administrar plantillas, seleccione la plantilla que desee validar.
- **2.** Haga clic en **Validar**.
	- Si no hay ningún error, el sistema muestra el mensaje "Plantilla válida".
	- Si aparece algún error, haga clic en el enlace correspondiente.

### Visualización de plantillas

En el cuadro de diálogo Administrar plantillas, puede especificar las columnas que se mostrarán en la lista de plantillas; o bien optar por mostrar todas. También puede cambiar el orden de las columnas, clasificarlas en un orden ascendente o descendente o cambiarles el ancho.

Para visualizar columnas:

- **1.** Seleccione **Administrar** y, a continuación, **Plantillas**.
- **2.** Seleccione **Ver**, luego **Columnas** y, a continuación, seleccione una opción:
	- Para mostrar todas las columnas, seleccione **Mostrar todo**.
	- Para mostrar columnas concretas, seleccione o anule la selección de sus nombres.

Para reordenar columnas:

- **1.** Seleccione **Administrar** y, a continuación, **Plantillas**.
- **2.** Seleccione **Ver** y, a continuación, **Reordenar columnas**.

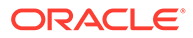

- **3.** Seleccione columnas y utilice las flechas hacia arriba o hacia abajo para cambiar el orden.
- **4.** Haga clic en **Aceptar**.

Para ordenar las columnas:

- **1.** Seleccione **Administrar** y, a continuación, **Plantillas**.
- **2.** Pase el cursor por encima de una cabecera de columna hasta que aparezcan los iconos de ordenación. A continuación, haga clic en **Orden ascendente**  $\triangle$  o en Orden descendente  $\nabla$ .

Para cambiar el ancho de las columnas:

- **1.** Pase el cursor por encima de los divisores de las cabeceras de columna hasta que se muestren las flechas.
- **2.** Arrastre la columna hasta el ancho deseado.

### Búsqueda de plantillas

Puede usar el cuadro de diálogo Administrar plantillas para buscar rápidamente plantillas. Puede introducir los nombres completos o parciales que buscar.

Para buscar plantillas:

- **1.** Seleccione **Administrar** y, a continuación, **Plantillas**.
- **2.** Haga clic en el signo **>** para expandir el cuadro de búsqueda.
- **3.** Escriba los criterios de búsqueda completos o sólo parte.
- **4. Opcional:** para ver operadores de búsqueda adicionales (como Contiene, Empieza por y Termina por), haga clic en **Avanzado** e introduzca los criterios de búsqueda.

#### **Sugerencia:**

Haga clic en **Agregar campos** para seleccionar otros campos como criterios de búsqueda.

**5.** Haga clic en **Buscar**.

#### **Sugerencia:**

Para restablecer la lista para mostrar todas las plantillas, haga clic en **Restablecer**.

# Supresión de plantillas

Puede suprimir las plantillas que ya no necesite. Para suprimir una plantilla, tiene que disponer de derechos de seguridad en ella.

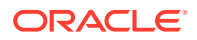

Al suprimir una plantilla, ésta se borra de la lista de plantillas disponibles y se eliminan todas sus tareas asociadas. Esta acción no afecta directamente a ningún programa en ejecución. Aun así, puede que algunas métricas de informes y de panel utilicen la plantilla para enlazar varias ejecuciones de programas y esto no ser podrá hacer si se suprime la plantilla.

Para suprimir una plantilla:

- **1.** En **Administrar plantillas**, seleccione la plantilla que desee suprimir.
- **2.** Haga clic en **Suprimir**.
- **3.** Haga clic en **Sí** cuando se le pida confirmación.

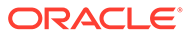

# <span id="page-134-0"></span>8 Administración de tareas

Las tareas son las unidades principales de acción de un proceso de cierre, como la introducción de datos o la consolidación de datos.

- Las tareas de usuario final requieren acciones por parte de los usuarios finales, como la respuesta a preguntas o la aprobación. Pueden contener integraciones de productos, por ejemplo, un vínculo a una pantalla de entrada de datos.
- Las tareas automatizadas del sistema se ejecutan sin intervención del usuario, como alimentación por la noche de un libro mayor. El éxito o fallo del proceso de la tarea se muestra en el detalle de la tarea.
- Las tareas de supervisión de eventos son tareas que permiten a los productos supervisar los procesos de aplicaciones externas.

Cada tarea tiene parámetros diferentes, dependiendo del tipo de tarea de que se trate. Si el usuario dispone de derechos de seguridad de administrador de cierres o es un usuario avanzado, podrá crear, editar o suprimir tareas.

### Creación de tareas

Puede agregar tareas a plantillas o programaciones. Si crea una tarea en una plantilla, asigne la fecha de inicio y de finalización como días anteriores o posteriores al día cero. Si crea una tarea en una programación, seleccione fechas civiles para las fechas de inicio y de finalización.

Puede agrupar tareas bajo tareas padre con objeto de proporcionar una vista más simplificada del proceso de cierre. Cuando termine de ver las tareas padre de nivel superior, podrá obtener detalles de las tareas subyacentes. Las tareas hijo de las tareas padre pueden tener propietarios diferentes a los de la tarea padre.

Puede crear tareas mediante cualquiera de estos métodos:

- En una vista Lista de tareas, haga clic en **Acciones** y, a continuación, en **Nuevo**.
- Arrastre y suelte el tipo de tarea en una plantilla o programación de una vista.
- Haga clic con el botón derecho en una tarea y seleccione **Nuevo**.
- Haga clic con el botón derecho en un día/una fecha y seleccione **Nuevo**.

A continuación, introduzca información en los separadores de las tareas:

- [Establecimiento de propiedades de tarea](#page-135-0)
- [Establecimiento de los parámetros de las tareas](#page-136-0)
- [Especificación de instrucciones en las tareas](#page-137-0)
- [Selección del flujo de trabajo](#page-138-0)
- [Adición de preguntas sobre las tareas](#page-140-0)
- [Establecimiento del acceso a las tareas](#page-142-0)
- [Establecimiento de predecesores de tareas](#page-143-0)

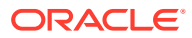

- [Aplicación de atributos de tarea](#page-145-0)
- [Uso de reglas de tareas](#page-146-0)
- [Visualización del historial de tareas](#page-148-0)

### <span id="page-135-0"></span>Establecimiento de propiedades de tareas

El separador Propiedades permite establecer el nombre de la tarea, el ID de tarea, la descripción, el tipo de tarea, la prioridad, la fecha de inicio y de finalización o la duración.

También puede utilizar el separador Propiedades para especificar propietarios y personas asignadas para las tareas. Durante el ciclo de cierre, si un propietario o una persona asignada no está disponible para trabajar en la tarea (porque esté de baja, de vacaciones, porque haya dejado la compañía o porque simplemente esté demasiado ocupada), podrá reasignar usuarios asociados a una tarea, plantilla o programación. También se pueden reasignar las tareas de los propietarios, personas asignadas y aprobadores de plantillas, programaciones y tareas.

Para tareas de usuario final, puede permitir que una persona asignada abra una tarea pendiente antes de la hora programada, si se han cumplido todas las condiciones de predecesor de tarea.

Las tareas automatizadas no tienen ninguna persona asignada, sin embargo, puede especificar ID de ejecutar como para los usuarios bajo los que se ejecutan las tareas de dicho tipo.

Las tareas de supervisión de eventos no tienen ninguna persona asignada ni ID de ejecutar como.

Para establecer las propiedades de las tareas:

- **1.** En la aplicación, abra una nueva tarea. Consulte [Creación de tareas.](#page-134-0)
- **2.** En el separador **Propiedades**, introduzca lo siguiente:
	- Introduzca un **Nombre de tarea** de 80 caracteres o menos.
	- Introduzca un **ID de tarea** que se pueda utilizar para identificar la tarea (necesario). Los ID de tarea deben ser únicos en la plantilla o programa.
	- Introduzca una **Descripción** de hasta 1000 caracteres.

### **Nota:**

Puede utilizar retornos de carro y direcciones URL en las descripciones, preguntas e instrucciones.

• **Unidad organizativa**: representa una estructura jerárquica de tipo de entidad que puede utilizar para modelar su organización. Defina una unidad organizativa independiente para cada entidad para la que es necesario tener informes independientes o para las entidades que requieren configuraciones diferentes para cualquiera de lo siguiente: vacaciones, días laborables, o asignaciones de visor o comentarista. Las unidades organizativas se definen en la configuración del sistema.

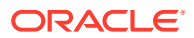

Consulte [Administración de unidades organizativas para el Administrador de cierre](#page-53-0).

- <span id="page-136-0"></span>• Para las tareas de supervisión de eventos, introduzca el **origen**.
- **Tipo de tarea (necesario)**

Haga clic en **Examinar** y seleccione un tipo de tarea.

• **Prioridad**

Seleccione una prioridad para la tarea:

- **Alta**
- **Media**
- **Baja**
- **Propietario**

Utilice el propietario predeterminado o haga clic en **Seleccionar propietario** y seleccione un usuario, equipo o grupo de Shared Services.

• Seleccione **Activo** para incluir esta tarea en las programaciones generadas a partir de la plantilla.

#### **Nota:**

Esta opción no está disponible para tareas creadas en programas.

- **3.** Haga clic en **Guardar y en Cerrar**.
- **4.** Consulte también:
	- [Establecimiento de propiedades de tareas](#page-135-0)
	- Establecimiento de los parámetros de las tareas
	- [Especificación de instrucciones en las tareas](#page-137-0)
	- [Selección del flujo de trabajo](#page-138-0)
	- [Adición de preguntas sobre las tareas](#page-140-0)
	- [Establecimiento del acceso a las tareas](#page-142-0)
	- [Establecimiento de predecesores de tareas](#page-143-0)
	- [Aplicación de atributos de tarea](#page-145-0)
	- [Uso de reglas de tareas](#page-146-0)
	- [Visualización del historial de tareas](#page-148-0)

### Establecimiento de los parámetros de las tareas

El separador Parámetros solo contiene datos para tareas asociadas a un tipo de integración y que tengan parámetros. Los tipos de integración proporcionan enlaces a aplicaciones externas. En el separador Parámetros, puede establecer información específica sobre la tarea y cómo se ejecuta. Los parámetros se envían a la aplicación externa. Por ejemplo, si la tarea contiene un vínculo a una cuadrícula de datos, puede utilizar el separador Parámetros para seleccionar un punto de vista para la cuadrícula.

Para establecer los parámetros de las tareas:

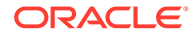

- <span id="page-137-0"></span>**1.** En el cuadro de diálogo Nueva tarea, seleccione el separador **Parámetros**.
- **2.** Si el tipo de tarea no ha introducido los valores de parámetros, puede introducir los valores de parámetros necesarios.

Si los parámetros no están definidos cuando la tarea está lista para iniciarse, se envía un correo electrónico al propietario de la tarea. La tarea espera a iniciarse hasta que se proporcionan los valores.

- **3.** Consulte también:
	- [Establecimiento de propiedades de tareas](#page-135-0)
	- [Establecimiento de los parámetros de las tareas](#page-136-0)
	- Especificación de instrucciones en las tareas
	- [Selección del flujo de trabajo](#page-138-0)
	- [Adición de preguntas sobre las tareas](#page-140-0)
	- [Establecimiento del acceso a las tareas](#page-142-0)
	- [Establecimiento de predecesores de tareas](#page-143-0)
	- [Aplicación de atributos de tarea](#page-145-0)
	- [Uso de reglas de tareas](#page-146-0)
	- [Visualización del historial de tareas](#page-148-0)

### Especificación de instrucciones en las tareas

Los propietarios de la tarea pueden crear un conjunto de instrucciones para terminar la tarea. El resto de los usuarios con acceso a la tarea sólo podrán leer las instrucciones. En caso de haber instrucciones de tarea heredadas del tipo de tarea, plantilla o programa, el texto de dichas instrucciones aparece encima del cuadro del texto de la instrucción y es de solo lectura.

También puede crear referencias a documentos externos. Puede cargar un documento del equipo local, crear un enlace web o crear un enlace a un documento en Oracle Content Management. Se bloquean las referencias heredadas del tipo de tarea o plantilla, sin embargo, puede agregar referencias.

Para tareas de plantilla, podrá consultar las instrucciones relativas a las plantillas y tipos de tarea, pero no podrá editarlas.

Para especificar instrucciones:

- **1.** En el cuadro de diálogo Nueva tarea, seleccione el separador **Instrucciones**.
- **2.** Introduzca las **Instrucciones**, que pueden tener caracteres ilimitados.

Para agregar una referencia:

- **1.** En la sección **Referencias**, seleccione **Acciones** y, a continuación, **Agregar**, o bien seleccione el icono **Agregar**.
- **2.** En la lista **Tipo**, seleccione uno de los siguientes tipos:

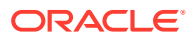

#### <span id="page-138-0"></span>• **Archivo local**

Introduzca un nombre, haga clic en **Examinar** para seleccionar y adjuntar el archivo y, a continuación, haga clic en **Aceptar.**

• **URL**

Introduzca el nombre de una URL y, a continuación, indique la URL, por ejemplo: Oracle, http://www.oracle.com.

• **Archivo de repositorio** (opcional)

En la lista de archivos, seleccione el archivo y haga clic en **Aceptar.**

### **Nota:**

La opción Archivo de repositorio solo se muestra si el producto está configurado con Oracle Enterprise Content Management.

- **3.** Consulte también:
	- [Establecimiento de propiedades de tareas](#page-135-0)
	- [Establecimiento de los parámetros de las tareas](#page-136-0)
	- [Especificación de instrucciones en las tareas](#page-137-0)
	- Selección del flujo de trabajo
	- [Adición de preguntas sobre las tareas](#page-140-0)
	- [Establecimiento del acceso a las tareas](#page-142-0)
	- [Establecimiento de predecesores de tareas](#page-143-0)
	- [Aplicación de atributos de tarea](#page-145-0)
	- [Uso de reglas de tareas](#page-146-0)
	- [Visualización del historial de tareas](#page-148-0)

# Selección del flujo de trabajo

Para seleccionar el flujo de trabajo:

- **1.** En el cuadro de diálogo Nueva tarea, seleccione el separador **Flujo de trabajo**.
- **2.** El separador Flujo de trabajo contiene las asignaciones de Persona asignada y Aprobador.
	- Introduzca esta información para la persona asignada:
		- **Persona asignada**: los nombres de usuario que se pueden seleccionar como preparador son solo los de usuarios autorizados con el rol de preparador. Para seleccionar asignar una persona asignada a un usuario, equipo o grupo de

Shared Services designado, haga clic en

\* Para una tarea de usuario final, en **Persona asignada,** haga clic en **Seleccionar persona asignada <b>b** para buscar un usuario.

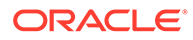

La persona asignada puede ser un usuario individual, grupo o equipo. Si no selecciona ninguna persona asignada, el propietario pasa a ser la persona asignada de forma predeterminada. Las tareas automatizadas y las padre no tienen personas asignadas.

\* Para una tarea automatizada del sistema, en **Ejecutar como**, haga clic en **Seleccionar ejecución como cuenta**, busque y seleccione un usuario bajo el que se ejecutarán las tareas de este tipo y haga clic en **Aceptar**.

### **Nota:**

Si el usuario de ejecutar como seleccionado es el que crea la tarea, no es necesaria la autorización.

– **Requerir acción de**: aparece cuando una persona asignada se define en un equipo o grupo.

Seleccione una opción:

- **Cualquier persona asignada**: opción predeterminada para que únicamente una persona asignada tenga que enviar la tarea.
- \* **Todas las personas asignadas**: todos los usuarios del equipo deben enviar la tarea antes de que se pueda continuar con el siguiente paso del flujo de trabajo.
- **Copia de seguridad**: si ha asignado un usuario para la persona asignada principal, puede asignar un usuario de copia de seguridad autorizado como persona asignada:
	- **a.** Haga clic en **Copia de seguridad** .
	- **b.** Introduzca el **Nombre** y los **Apellidos**, o bien haga clic en **Buscar** para seleccionar un usuario de copia de seguridad.
	- **c.** Haga clic en **Aceptar**.
- **Empieza**

Seleccione una fecha de inicio y, a continuación, seleccione la hora del día, en incrementos de 15 minutos, para el inicio de la tarea.

– **Finaliza**

Seleccione una fecha de finalización y, a continuación, seleccione la hora del día, en incrementos de 15 minutos, para la finalización de la tarea.

– **Opcional:** para **Duración mínima**, introduzca la duración mínima de una tarea con el formato de días, horas y minutos. Un criterio En riesgo se basa en la condición si faltaba la fecha de inicio y (End\_date menos Current\_date es inferior a la duración mínima de la tarea o End\_Date menos Start\_Date es inferior a la duración mínima). Las tareas en riesgo

se muestran en el gráfico Necesita atención del gráfico de estado del panel.

- <span id="page-140-0"></span>– **Opcional:** para una tarea de usuario final, seleccione **Permitir inicio prematuro** para permitir a la persona asignada abrir la tarea antes de la hora de inicio programada.
- Introduzca esta información para el aprobador:
	- **Nombre de nivel**
	- **Copia de seguridad**
	- **Fecha de finalización**
	- **Requerir acción de**: aparece cuando un aprobador a se define en un equipo o grupo.

Seleccione una opción:

- **Cualquier aprobador**: opción predeterminada para que únicamente un aprobador tenga que enviar la tarea.
- \* **Todos los aprobadores**: todos los usuarios del equipo deben enviar la tarea antes de que se pueda continuar con el siguiente paso del flujo de trabajo.
- **3.** Consulte también:
	- [Establecimiento de propiedades de tareas](#page-135-0)
	- [Establecimiento de los parámetros de las tareas](#page-136-0)
	- [Especificación de instrucciones en las tareas](#page-137-0)
	- [Selección del flujo de trabajo](#page-138-0)
	- Adición de preguntas sobre las tareas
	- [Establecimiento del acceso a las tareas](#page-142-0)
	- [Establecimiento de predecesores de tareas](#page-143-0)
	- [Aplicación de atributos de tarea](#page-145-0)
	- [Uso de reglas de tareas](#page-146-0)
	- [Visualización del historial de tareas](#page-148-0)

## Adición de preguntas sobre las tareas

#### **Nota:**

El separador Preguntas no aparece en las tareas automatizadas ni en las tareas padre.

Cuando cree una tarea, es posible que le interese que la persona asignada responda a preguntas acerca de sus acciones antes de que dé por finalizada la tarea. Por ejemplo, tal vez le interese preguntar si se ha seguido un proceso concreto para completar la tarea.

Puede especificar preguntas sobre la tarea. Puede especificar también varios tipos de preguntas, como de texto, de número o de tipo verdadero o falso, e indicar si es obligatorio o no responderlas. Si es el caso, el usuario deberá responder a las preguntas o no podrá

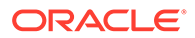

enviar la tarea para su aprobación. También puede ordenar las preguntas con los botones Subir y Bajar.

En cuanto a las tareas de programación, los usuarios pueden responder a las preguntas desde la página Acciones de tarea. Si está creando o actualizando una tarea en una plantilla, aparecerá una columna adicional que mostrará si la fila está bloqueada o no para indicar si el usuario puede eliminar o actualizar las preguntas. Las filas bloqueadas no se pueden editar ni suprimir, ya que se heredan del tipo de tarea.

En las plantillas se mostrarán las preguntas del tipo de tarea, pero no podrá editarlas.

Para agregar una pregunta:

- **1.** En el cuadro de diálogo Nueva tarea, seleccione el separador **Preguntas**.
- **2.** Haga clic en **Agregar**.
- **3.** Introduzca una **Pregunta** de hasta 4000 caracteres.
- **4.** En la lista **Tipo**, seleccione un tipo:
	- **Fecha**
	- **Fecha y hora**
	- **Entero**
	- **Lista**

Introduzca una lista de respuestas válidas para la pregunta.

• **Texto de varias líneas**

La longitud máxima debe ser inferior a 4000 caracteres.

Seleccione **Texto de varias líneas**, y, a continuación, introduzca el **número de líneas**, entre 3 y 50 líneas. El texto de varias líneas determina el número de líneas de texto que serán visibles, sin tener que desplazarse, en los cuadros de diálogo Acciones.

• **Número**

Si selecciona Número, seleccione las opciones de formato de número:

- Para Posiciones decimales, introduzca un valor para el número de decimales que desea visualizar.
- Seleccione la opción Separador de miles si desea que los números muestren un separador de miles (por ejemplo, 1,000.00)
- En la lista Símbolo de moneda, seleccione un símbolo de moneda, por ejemplo, Dólares (\$).
- En la lista Número negativo, seleccione cómo visualizar números negativos, por ejemplo, (123).
- En la lista Escala, seleccione un valor de escala para los números, por ejemplo, 1000.
- **5.** Asigne un **rol** (Persona asignada, Aprobador, Propietario, Visor) a la pregunta. El acceso se basa en responsabilidades.
- **6.** Si se requiere una pregunta, seleccione **Necesario:**. Los usuarios pueden cerrar una conciliación sin responder a sus preguntas, pero no pueden enviarla o aprobarla.

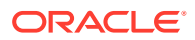

La casilla de verificación Necesario está desactivada para las preguntas asignadas a los roles de Propietario o Visor.

- <span id="page-142-0"></span>**7.** Haga clic en **Aceptar**.
- **8. Opcional:** Para cambiar el orden de las preguntas, seleccione una pregunta y, a continuación, haga clic en **Mover al principio, Subir, Bajar** o **Mover al final.**

#### **Sugerencia:**

Para editar una pregunta, seleccione la pregunta y haga clic en **Editar**. Para eliminar una pregunta, selecciónela y haga clic en **Suprimir**.

- **9.** Consulte también:
	- [Establecimiento de propiedades de tareas](#page-135-0)
	- [Establecimiento de los parámetros de las tareas](#page-136-0)
	- [Especificación de instrucciones en las tareas](#page-137-0)
	- [Selección del flujo de trabajo](#page-138-0)
	- [Adición de preguntas sobre las tareas](#page-140-0)
	- Establecimiento del acceso a las tareas
	- [Establecimiento de predecesores de tareas](#page-143-0)
	- [Aplicación de atributos de tarea](#page-145-0)
	- [Uso de reglas de tareas](#page-146-0)
	- [Visualización del historial de tareas](#page-148-0)

### Establecimiento del acceso a las tareas

En el separador Acceso podrá agregar o eliminar visores y aprobadores para la tarea actual. También le permite especificar el orden de los aprobadores. Puede especificar hasta diez aprobadores y un número ilimitado de visores.

Para establecer el acceso a las tareas:

- **1.** En el cuadro de diálogo Nueva tarea, seleccione el separador **Acceso**.
- **2.** Indique el nombre o el apellido del usuario y, a continuación, haga clic en **Buscar**. El ID de usuario se muestra junto al nombre de usuario para ayudar a identificar al usuario correcto.

Para identificar a un usuario específico, haga clic en **Avanzado** e introduzca luego un ID de usuario, una dirección de correo electrónico o una descripción.

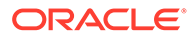

#### <span id="page-143-0"></span>**Sugerencia:**

Para obtener más información sobre el usuario, como sus grupos o funciones, haga clic en **Detalles**.

**3. Opcional:** para cambiar el orden de los aprobadores, seleccione los usuarios y, a continuación, haga clic en **Mover al principio**, **Subir, Bajar** o **Mover al final.**

### **Sugerencia:**

Para eliminar un usuario de las listas de aprobadores o visores, selecciónelo y haga clic en **Eliminar**.

- **4.** Consulte también:
	- [Establecimiento de propiedades de tareas](#page-135-0)
	- [Establecimiento de los parámetros de las tareas](#page-136-0)
	- [Especificación de instrucciones en las tareas](#page-137-0)
	- [Selección del flujo de trabajo](#page-138-0)
	- [Adición de preguntas sobre las tareas](#page-140-0)
	- [Establecimiento del acceso a las tareas](#page-142-0)
	- Establecimiento de predecesores de tareas
	- [Aplicación de atributos de tarea](#page-145-0)
	- [Uso de reglas de tareas](#page-146-0)
	- [Visualización del historial de tareas](#page-148-0)

### Establecimiento de predecesores de tareas

El separador Predecesores permite establecer predecesores para la tarea actual. Para las tareas de plantilla, puede elegir un predecesor de otra plantilla; para las tareas de programación, puede elegir un predecesor de otra programación. Debe asignar una condición a la relación predecesor/sucesor.

Una tarea no necesita tareas de predecesor siempre que se haya especificado una fecha y hora de inicio. Si se especifican ambas cosas, la tarea se inicia cuando las tareas de predecesor se inician o terminan (finalizar para iniciar) y se cumpla la fecha y hora de inicio.

Éstas son las condiciones bajo las cuales puede establecer la relación de predecesor:

### **Nota:**

Las tareas de supervisión de eventos no pueden tener predecesores; sin embargo, pueden ser predecesores de otros tipos de tareas.

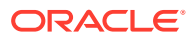
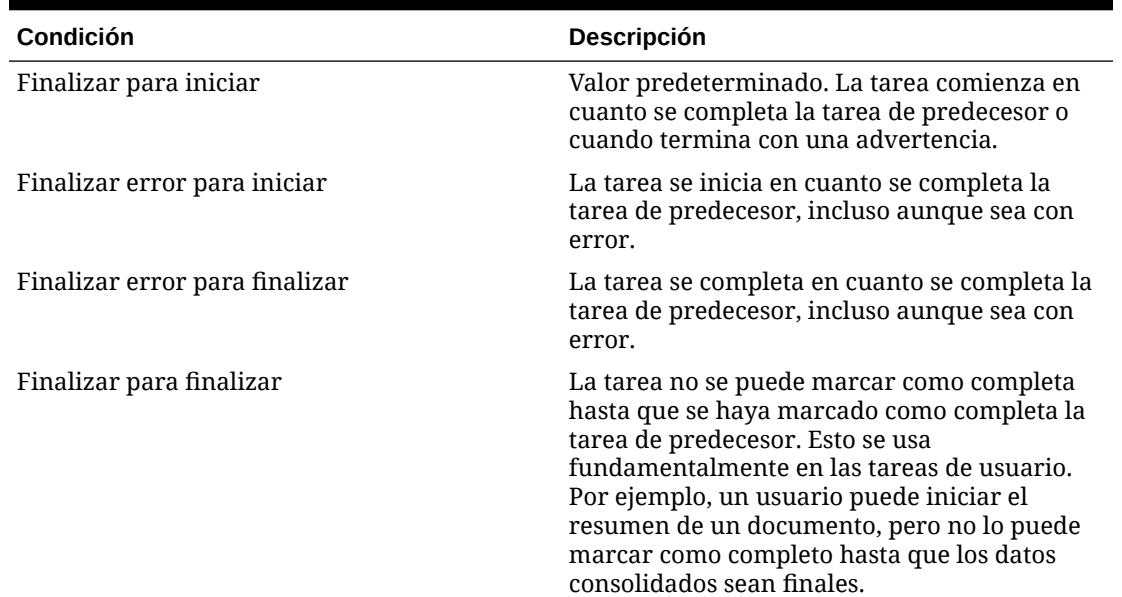

#### **Tabla 8-1 Condiciones de predecesor**

Para establecer los predecesores de las tareas:

- **1.** En el cuadro de diálogo Nueva tarea, seleccione el separador **Predecesores**.
- **2.** Haga clic en **Agregar**.
- **3.** Para buscar un predecesor:
	- **a.** Haga clic en **Básico**.
	- **b.** Para refinar la búsqueda, haga clic en **Agregar campos** y seleccione los campos de búsqueda: Tipo de ejecución, Fecha de inicio, Fecha de finalización.
	- **c.** Seleccione una condición en cada lista **Condición**.
	- **d.** Haga clic en **Aceptar**.
- **4.** Seleccione una tarea de predecesor y haga clic en **Aceptar**.
- **5.** Consulte también:
	- [Establecimiento de propiedades de tareas](#page-135-0)
	- [Establecimiento de los parámetros de las tareas](#page-136-0)
	- [Especificación de instrucciones en las tareas](#page-137-0)
	- [Selección del flujo de trabajo](#page-138-0)
	- [Adición de preguntas sobre las tareas](#page-140-0)
	- [Establecimiento del acceso a las tareas](#page-142-0)
	- [Establecimiento de predecesores de tareas](#page-143-0)
	- [Aplicación de atributos de tarea](#page-145-0)
	- [Uso de reglas de tareas](#page-146-0)
	- [Visualización del historial de tareas](#page-148-0)

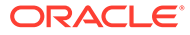

# <span id="page-145-0"></span>Aplicación de atributos de tarea

Para localizar tareas en el sistema, puede aplicarles atributos. Al seleccionar un atributo, podrá establecer el valor correspondiente según el tipo de atributo. Después, podrá aplicar filtros según el valor de un atributo.

Por ejemplo, puede tener un atributo de lista llamado Región de ventas con los valores Norte, Sur, Este y Oeste. La tarea actual se aplica solo a la región de ventas del oeste, por lo que puede agregar el atributo de región de ventas y definirlo en "Oeste".

Para aplicar atributos de tarea:

**1.** En el cuadro de diálogo Tarea, seleccione el separador **Atributos**.

Se crean los atributos en: [Definición de atributos](#page-63-0).

>Para agregar un atributo, seleccione **Acciones** y, a continuación, **Agregar**. Introduzca:

• **Atributo**

Seleccione un atributo de la lista de atributos definidos.

• **Tipo**

Este campo no editable se rellena con el atributo.

• **Valor**

Seleccione un valor asociado al tipo de atributo; por ejemplo: un valor numérico para el atributo Número con formato, una lista para el atributo Lista, varias líneas de texto mostrado sin desplazamiento para Texto de varias líneas, un nombre de persona, Usuario, o Sí o No para el atributo Sí/No.

• **Acceso**

Todos los roles disponen de acceso de vista, a menos que se especifique lo contrario en la siguiente tabla.

Para agregar un acceso, realice las siguientes acciones en todos los separadores Cuadro de texto y Datos adjuntos:

- **a.** Haga clic en **Agregar**.
- **b.** Seleccione un rol.
- **c.** Seleccione uno de los tipos de acceso de rol:
	- **Cuadro de texto**:
		- No visualizar: no puede ver este atributo en la lista de conciliaciones ni en ninguno de los paneles, vistas de lista o informes.
		- \* **Permitir ediciones**: tiene la capacidad de agregar, cambiar y eliminar valores del atributo, pero sujeto a las reglas de edición.
		- Necesario: requiere un valor para el atributo. La opción Necesario está disponible para preparadores y revisores. Hasta que no se proporciona un valor, los preparadores no pueden enviar y los aprobadores no pueden aprobar.
	- El **cuadro de texto de varias líneas** tiene dos pestañas de acceso:

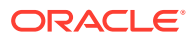

- <span id="page-146-0"></span>Separador Cuadro de texto:
	- No visualizar: no puede ver este atributo en la lista de conciliaciones ni en ninguno de los paneles, vistas de lista o informes.
	- **Permitir ediciones**: tiene la capacidad de agregar, cambiar y eliminar valores del atributo, pero de acuerdo con las reglas de edición.
	- Necesario: requiere un valor para el atributo. La opción Necesario está disponible para preparadores y revisores. Hasta que no se proporciona un valor, los preparadores no pueden enviar y los aprobadores no pueden aprobar.
- Separador Datos adjuntos:
	- No visualizar: no puede ver este atributo en la lista de conciliaciones ni en ninguno de los paneles, vistas de lista o informes.
	- Agregar y eliminar: tiene la capacidad de agregar y eliminar archivos que haya agregado, pero sujeto a las reglas de edición.
	- Necesario: requiere que el preparador o el revisor adjunte al menos un archivo. La opción Necesario solo está disponible para preparadores y revisores. Hasta que se adjunte un archivo, los preparadores no pueden enviar y los aprobadores no pueden aprobar.
	- Agregar y eliminar todo: puede agregar y eliminar sus propios archivos, así como eliminar los archivos agregados por otros roles.
- **d.** Haga clic en **Aceptar**.
- **2.** Haga clic en **Aceptar**.
- **3.** Consulte también:
	- [Establecimiento de propiedades de tareas](#page-135-0)
	- [Establecimiento de los parámetros de las tareas](#page-136-0)
	- [Especificación de instrucciones en las tareas](#page-137-0)
	- [Selección del flujo de trabajo](#page-138-0)
	- [Adición de preguntas sobre las tareas](#page-140-0)
	- [Establecimiento del acceso a las tareas](#page-142-0)
	- [Establecimiento de predecesores de tareas](#page-143-0)
	- [Aplicación de atributos de tarea](#page-145-0)
	- Uso de reglas de tareas
	- [Visualización del historial de tareas](#page-148-0)

### Uso de reglas de tareas

Las reglas de tareas afectan al comportamiento de las tareas. Estas reglas permiten a los usuarios asignar reglas directamente a las tareas, especialmente cuando la asignación de reglas no es apropiada en el nivel de tipo de plantilla, programa o tarea, dado que una regla

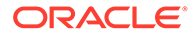

es única para una tarea. Estas reglas se aplican a las tareas para las que se han configurado las reglas.

**Aprobación automática de tarea**: completa automáticamente las aprobaciones especificadas solo si se han cumplido las condiciones especificadas.

Entre los ejemplos de condiciones que se puede aplicar a esta regla se incluyen:

- Los atributos tienen valores especificados (incluidos los atributos calculados)
- La tarea de predecesor contiene un atributo con un valor especificado

Cuando se cumplan las condiciones, los niveles de aprobador especificados se marcan como completos y, por lo tanto, el flujo de trabajo avanza hasta el siguiente nivel de aprobación o hasta Cerrado si no existe ningún nivel de aprobación adicional.

Esta regla se ejecuta cuando el estado de la tarea cambia a Abierta con aprobador.

**Envío automático de tarea**: ejecuta automáticamente una tarea si se cumplen las condiciones especificadas.

Cuando se cumplen las condiciones, el rol de persona asignada se marca como completo y, por lo tanto, el flujo de trabajo avanza hasta el primer nivel de aprobación o hasta Cerrado si no existe ningún nivel de aprobación.

Esta regla se ejecuta cuando el estado de la tarea cambia de Pendiente a Abierta con persona asignada.

#### **Evitar aprobación de tarea**

Evita la aprobación de una tarea basada en valores de atributos u otras características. Esta regla se ejecuta cuando el aprobador hace clic en **Aprobar**.

#### **Evitar envío de tarea**

Evita el envío de una tarea basada en valores de atributos u otras características. Esta regla se ejecuta cuando la persona asignada hace clic en **Enviar**.

Para trabajar con reglas de tareas:

- **1.** En el cuadro de diálogo Tarea, haga doble clic en una tarea.
- **2.** Seleccione el separador **Reglas**. Puede ver la siguiente información:
	- Orden: Orden de prioridad Consulte [Orden de reglas de prioridad para el](#page-413-0) [gestor de cierre](#page-413-0).
	- Regla: Nombre de la regla
	- Condiciones: Elección de las condiciones que deben existir antes de ejecutar la regla
- **3.** Para editar una regla, en el separador Reglas, haga clic en Editar v actualice:
	- **Regla:** Seleccione una regla.
	- **Descripción:** opcional. Explique por qué se ha configurado la regla y cómo se debe utilizar.
	- **Nivel de aprobador**: seleccione la regla para todos los niveles o seleccione los niveles de aprobador
	- Seleccione **Crear filtro** y rellene la sección de condiciones, o bien seleccione **Usar filtro guardado** y seleccione un filtro. El filtro seleccionado y

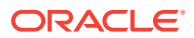

configurado para la regla determina las condiciones que hacen que la regla se aplique.

- <span id="page-148-0"></span>• **Condiciones:** Seleccione una de las siguientes opciones:
	- **Usar filtro guardado**: La sección Condiciones muestra una versión de solo lectura de las condiciones asociadas al filtro guardado.
	- **Crear filtro**: Se activa la sección Condición.

Conjunción, Origen, Atributo, Operando y Valor se comportan igual que lo hacen para la función de filtro avanzado existente.

- **Filtrar tarea**: especifique en qué tarea se deben seleccionar las condiciones: **Tarea Actual**, **Cualquier predecesor**, **Tarea específica** (proporcione el ID de tarea).
- **4.** Consulte también:
	- [Establecimiento de propiedades de tareas](#page-135-0)
	- [Establecimiento de los parámetros de las tareas](#page-136-0)
	- [Especificación de instrucciones en las tareas](#page-137-0)
	- [Selección del flujo de trabajo](#page-138-0)
	- [Adición de preguntas sobre las tareas](#page-140-0)
	- [Establecimiento del acceso a las tareas](#page-142-0)
	- [Establecimiento de predecesores de tareas](#page-143-0)
	- [Aplicación de atributos de tarea](#page-145-0)
	- [Uso de reglas de tareas](#page-146-0)
	- Visualización del historial de tareas

### Visualización del historial de tareas

Para cada tarea, el sistema mantiene un historial con los cambios que se han hecho como, por ejemplo, un cambio de fechas o de propiedad. Cada registro de cambio incluye el campo, el tipo de modificación (como agregada, creada o cambiada), los valores antiguos y los nuevos, el usuario autor del cambio y la fecha en la que se realizó el cambio. La información que se incluye en este separador es de sólo lectura.

Para ver el historial de una tarea:

- **1.** En el cuadro de diálogo Tarea, seleccione el separador **Historial**.
- **2.** Seleccione una tarea.
- **3.** Cuando termine, haga clic en **Guardar y cerrar**.
- **4.** Consulte también:
	- [Establecimiento de propiedades de tareas](#page-135-0)
	- [Establecimiento de los parámetros de las tareas](#page-136-0)
	- [Especificación de instrucciones en las tareas](#page-137-0)
	- [Selección del flujo de trabajo](#page-138-0)
	- [Adición de preguntas sobre las tareas](#page-140-0)
	- [Establecimiento del acceso a las tareas](#page-142-0)

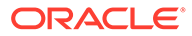

- [Establecimiento de predecesores de tareas](#page-143-0)
- [Aplicación de atributos de tarea](#page-145-0)
- [Uso de reglas de tareas](#page-146-0)
- [Visualización del historial de tareas](#page-148-0)

# Uso del cuadro de diálogo Tarea

Para ver el cuadro de diálogo Tarea:

- **1.** En el Administrador de cierre , en la lista de tareas, haga doble clic en una tarea.
- **2.** El separador Propiedades dispone de los siguientes campos:
	- ID de tarea
	- Estado
	- Nombre de programa
	- Fechas de inicio y finalización
	- Duración
	- Prioridad
	- Unidad organizativa
	- Propietario y persona asignada
	- Tipo de tarea
	- Fechas de inicio y de finalización reales
	- Duración real
	- **Parámetros**

Muestra el clúster, la aplicación, el nombre de diario y el tipo de acción del diario

- **Comentarios**
- Flujo de trabajo
- Los separadores **Alertas** y **Tareas relacionadas** muestran las alertas actuales y las tareas relacionadas.
- En el separador **Historial**, se captura una pista de auditoría de los cambios realizados en la tarea.
- **3.** Para aprobar o rechazar una tarea, haga clic en **Aprobar** o **Rechazar**.
- **4.** Para crear o suprimir un comentario, haga clic en **Acciones** y, a continuación, en **Crear comentario** o **Suprimir comentario**.
- **5.** Para abortar, haga clic en **Acciones** y, a continuación, en **Abortar**. La finalidad de abortar una tarea (en lugar de realizar un cierre forzado) es impedir que los sucesores continúen y mantener el proceso en movimiento. Consulte [Cómo](#page-157-0) [abortar tareas](#page-157-0)
- **6.** Haga clic en **Cerrar**.

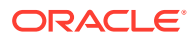

### Importación y exportación de tareas

Para importar tareas:

- **1.** En el gestor de cierre , en la vista Lista de tareas, haga clic en **Acciones** y, a continuación, en **Importar tareas**.
- **2.** Haga clic en **Examinar** para buscar el archivo de importación.
- **3.** Seleccione un **tipo de importación**:
	- **Reemplazar**: reemplaza la definición de una tarea con la definición en el archivo de importación. Esta opción reemplaza el detalle de la tarea con el detalle del archivo que está importando. No afecta a otras tareas en la programación que no estén especificadas en el archivo de importación.
	- **Actualizar**: actualiza la información parcial de las tareas. Por ejemplo, en el archivo de importación, puede haber realizado cambios en las instrucciones de la tarea, reasignado propietarios, personas asignadas y aprobadores o eliminado algunos atributos y agregado atributos nuevos. También puede realizar el mismo cambio a un gran número de tareas como, por ejemplo, agregar un nuevo atributo a 100 tareas de 400 tareas. La opción Actualizar no reemplaza por completo los detalles de la tarea. Sólo se actualizarán los detalles de las propiedades de tarea especificadas en el archivo. Por ejemplo, si el archivo de importación solo tiene una columna para las instrucciones de la tarea, el nombre de la tarea, la persona asignada, los atributos y el resto de propiedades no se ven afectados.

#### **4. Formato de fecha**

#### **Nota:**

Esta función solo está disponible en la versión 11.1.2.4.100 (revisión 20307212). Para obtener más información sobre las nuevas funciones y la actualización a la versión 11.1.2.4.100, consulte My Oracle Support [https://](https://support.oracle.com) [support.oracle.com](https://support.oracle.com)

Seleccione un **formato de fecha** de la lista desplegable de formatos de fecha permitidos. Los formatos de fecha no se convierten. De forma predeterminada, el formato de fecha está establecido en el formato de fecha de configuración regional de la ubicación del archivo exportado.

Por ejemplo:

- MM/dd/aaaa
- dd/MM/aaaa
- dd-MMM-aa
- d, MMM, aaaa

Seleccione un delimitador de archivo para el archivo de importación:Coma o Tabulador. De forma predeterminada, se selecciona Coma.

**5.** Haga clic en **Importar**.

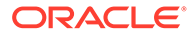

#### **Nota:**

El sistema muestra una advertencia que indica que se modificarán las tareas de una programación que coincidan con un ID de tarea del archivo de importación. Si no desea sobrescribir la tarea, haga clic en **Cancelar**.

Para exportar tareas:

- **1.** En el gestor de cierre , en la vista Lista de tareas, haga clic en **Acciones** y, a continuación, en **Exportar**.
- **2.** Seleccione las opciones de exportación:
	- En **Filas**, seleccione **Todas las tareas** o **Tareas seleccionadas**.
	- En **Formato**, seleccione **Datos con formato (solo columnas visibles)** o **Datos sin formato para futura importación**
- **3.** Haga clic en **Exportar**.
- **4.** Seleccione **Abrir con Microsoft Office Excel (opción predeterminada)** o seleccione otro programa para abrir el archivo, o **Guardar archivo**.
- **5.** Haga clic en **Aceptar**.

### Edición de tareas

Puede editar las tareas en función del estado y de sus derechos de seguridad. Por ejemplo, puede editar la descripción de una tarea o los atributos, así como cambiar el propietario o la fecha de finalización.

Para una tarea abierta en la lista de tareas, no puede editar la fecha de inicio, porque la tarea se ha iniciado. Solo puede cambiar la fecha de finalización o la duración. Tampoco puede editar las instrucciones ni las preguntas, y no puede agregar, suprimir ni editar predecesores. Puede reasignar la persona asignada o el aprobador desde el flujo de trabajo Acciones de tarea.

Para editar una tarea:

- **1.** Desde la vista Calendario, Gantt o Lista de tareas, seleccione la tarea que desee editar.
- **2.** Haga clic con el botón derecho en la tarea y seleccione **Acciones** y, a continuación, **Editar**.
- **3.** Para editar atributos de tarea:

Seleccione el separador **Atributos**.

Se crean los atributos en: [Definición de atributos](#page-63-0).

>Para agregar un atributo, seleccione **Acciones** y, a continuación, **Establecer atributo**. Introduzca:

• **Atributo**

Seleccione un atributo de la lista de atributos definidos.

• **Tipo**

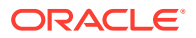

Este campo no editable se rellena con el atributo.

• **Valor**

Seleccione un valor asociado al tipo de atributo; por ejemplo: un valor numérico para el atributo Número con formato, una lista para el atributo Lista, varias líneas de texto mostrado sin desplazamiento para Texto de varias líneas, un nombre de persona, Usuario, o Sí o No para el atributo Sí/No.

- **4.** Para reasignar las tareas de un propietario, realice una de las siguientes acciones:
	- En el separador **Propiedades**, en la lista desplegable **Propietario**, seleccione el propietario cuyas tareas necesita reasignar.
	- Seleccione el panel **Acciones** y, en el cuadro de diálogo **Agregar/Establecer usuario**, introduzca:
		- En **Campo**, seleccione el rol que desee cambiar.
		- En **Valor**, busque y seleccione el usuario que desea asignar a esta tarea.
		- Haga clic en **Aplicar**.

### Ordenación de tareas

Desde la lista de tareas puede ordenar las tareas por orden ascendente o descendente. Puede ordenar por nombre de programa, estado, propietario, fecha de inicio o de finalización o duración.

Para ordenar tareas:

- **1.** Seleccione **Ver** y, a continuación, **Lista de tareas** o, en la barra de herramientas, haga clic en el botón **Lista de tareas** .
- **2.** Pase el cursor por encima de una cabecera de columna hasta que aparezcan los iconos de ordenación. A continuación, haga clic en **Clasificación ascendente**  $\triangle$  o **Clasificación descendente** .

### Búsqueda de tareas

Puede utilizar la función Búsqueda de tareas para encontrar tareas concretas. Por ejemplo, puede introducir "carga" para buscar tareas de carga. Puede realizar búsquedas utilizando palabras completas o una parte de ellas. Para desplazarse por los resultados, utilice los botones Anterior y Siguiente.

Para buscar una tarea:

- **1.** En el panel izquierdo, expanda **Búsqueda de tareas**.
- **2.** Introduzca un nombre de tarea en el campo de búsqueda y haga clic en **Buscar tarea**.
- **3.** Haga clic en **Anterior** o en **Siguiente** para buscar la tarea anterior o la siguiente que coincida con los criterios de búsqueda.

### Desplazamiento de tareas

Puede utilizar vistas para mover tareas. Por ejemplo, en la vista Calendario, podrá mover tareas a un día diferente.

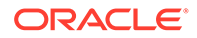

Para mover una tarea:

- **1.** En la vista Calendario o Gantt, seleccione una tarea.
- **2.** Haga clic con el botón derecho en una tarea y arrástrela a la nueva ubicación; o bien córtela, cópiela y péguela.
- **3.** Desplácese al destino de la tarea y haga clic en **Aceptar**.

### Corte, copia y pegado de tareas

Puede utilizar vistas para cortar y copiar las tareas de plantillas y programas. Por ejemplo, en la vista Calendario, podrá copiar una tarea de un día en el calendario y pegarla en otro. Puede copiar una tarea de un programa o plantilla y pegarla en otra.

Al pegar una tarea, se abre el cuadro de diálogo Detalles de tarea, en el que podrá modificar la tarea que vaya a pegar.

Si pega una tarea en una tarea padre, la tarea pegada se convertirá en una tarea hija de la tarea padre. Si la pega en una tarea hijo, la tarea pegada se convertirá en una tarea hermana de la tarea hijo.

#### **Nota:**

Las funciones Cortar, Copiar y Pegar no están disponibles para las tareas padre. La función Cortar no está disponible para las tareas programadas (abiertas o cerradas).

Para cortar, copiar o pegar una tarea:

- **1.** En la vista Lista de tareas, Calendario o Gantt, seleccione una tarea.
- **2.** Haga clic con el botón derecho en la tarea y seleccione una acción. O bien, en la barra de herramientas principal, haga clic en un botón:
	- Seleccione **Cortar** para cortar la tarea y guardarla en el portapapeles.
	- Seleccione **Copiar** para copiar la tarea y guardarla en el portapapeles.
- **3.** Haga clic con el botón derecho en la tarea y, a continuación, seleccione **Pegar**. O bien, en la barra de herramientas del menú principal, seleccione **Pegar**.

Se abre el cuadro de diálogo Detalles de tarea, en el que podrá realizar cambios en la tarea que vaya a pegar.

**4.** Haga clic en **Aceptar** para completar la operación de pegado.

La tarea se inserta y se actualizan tanto las vistas como las vistas de filtro, de modo que aparezca la tarea pegada.

### Reapertura de tareas

Puede volver a abrir tareas y restablecer las relaciones de predecesora y sucesora.

Para volver a abrir una tarea:

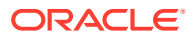

- **1.** En las vistas Calendario, Gantt o Lista de tareas, haga doble clic en una tarea cerrada.
- **2.** En el cuadro de diálogo Detalles de la tarea, haga clic en **Volver a abrir**. Ahora se puede editar el cuadro de diálogo Detalles de la tarea.
- **3.** En el separador Predecesoras, agregue o suprima predecesoras y, a continuación, haga clic en **Guardar y cerrar**.

Aparecerá el cuadro de diálogo Confirmación.

Designación de relaciones:

- Designe tareas predecesoras. Seleccione una opción:
	- Si hay predecesoras, puede elegir esta opción: Restablecer relaciones de predecesora. Las tareas se abrirán en su orden original.
	- Ignorar relaciones de predecesoras: todas las tareas se volverán a abrir inmediatamente.
- Designación de tareas sucesoras:
	- **a.** Seleccione **Volver a abrir tareas sucesoras**. Aparecerá la lista de sucesoras.
	- **b.** Seleccione las tareas sucesoras.
- **4.** Haga clic en **Aceptar** para cerrar. El cuadro de diálogo Detalles de la tarea se cierra y la tarea se vuelve a abrir según las selecciones realizadas. Haga clic en **Aceptar**; de lo contrario, haga clic en **Cancelar**.

### Envío de tareas

Para enviar tareas:

- **1.** En la aplicación, seleccione **Ver** y, a continuación, **Gantt** o **Lista de tareas**.
- **2.** Seleccione las tareas que necesita enviar.

Para realizar una selección múltiple, pulse **Ctrl** para seleccionar aleatoriamente o pulse **Mayús** mientras hace clic en la primera y la última fila de un rango.

- **3.** Realice una de las acciones:
	- Haga clic con el botón derecho y seleccione **Enviar**.
	- Panel Acciones: en **Establecer estado**, seleccione **Enviar** en la lista Estado.
	- Menú Acciones: haga clic en **Enviar**.

Haga clic en **Sí** en el cuadro de diálogo de confirmación.

**4.** Revise los posibles errores y haga clic en **Aceptar**.

### Aprobación o rechazo de tareas

Para aprobar o rechazar tareas:

- **1.** En la aplicación, seleccione **Ver** y, a continuación, **Gantt** o **Lista de tareas**.
- **2.** Seleccione las tareas que necesita enviar. Para realizar una selección múltiple, pulse **Ctrl** para seleccionar aleatoriamente o pulse **Mayús** mientras hace clic en la primera y la última fila de un rango.
- **3.** Realice una de las acciones:

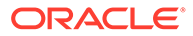

- Haga clic con el botón derecho y seleccione **Aprobar** o **Rechazar**.
- Panel Acciones: En **Establecer estado**, seleccione **Aprobar** o **Rechazar**.
- Menú Acciones: haga clic en **Aprobar** o **Rechazar**.

Haga clic en **Sí** en el cuadro de diálogo de confirmación.

**4.** Revise los posibles errores y haga clic en **Aceptar**.

### Administración de reasignaciones de tareas

Puede usar el panel Acciones para trabajar en varias tareas de forma simultánea.

### Solicitud de reasignación para una tarea

En el cuadro de diálogo Acciones de tarea, los usuarios del flujo de trabajo (personas asignadas y aprobadores) pueden solicitar la reasignación de su rol en el flujo de trabajo para una sola tarea. Estas solicitudes necesitan aprobación. Los administradores y los propietarios de la programación/plantilla pueden reasignar la tarea mediante el cuadro de diálogo Editar tarea, sin necesidad de aprobación.

Para solicitar una reasignación para una conciliación:

- **1.** En la aplicación, desde el panel, haga clic en **Ver** y, a continuación, en **Lista de tareas**.
- **2.** Haga clic en una tarea para abrir el cuadro de diálogo Acciones de tarea.
- **3.** Haga clic en el menú **Acciones** y seleccione **Reasignación de solicitud**
- **4.** Introduzca un nombre o haga clic en **Buscar** para buscar la reasignación.
- **5.** Seleccione las tareas que desea reasignar: **Tareas seleccionadas** o **Tareas seleccionadas y futuras**.
- **6.** Introduzca una **Justificación** para la reasignación.
- **7.** Haga clic en **Aceptar** y luego en **Cerrar** en Acciones de tarea.

### Solicitud de reasignación para varias tareas

Para solicitar una reasignación para varias tareas:

- **1.** En la aplicación, desde el panel, haga clic en **Ver** y, a continuación, en **Vista de lista** de **Gestor de cierre** .
- **2.** Seleccione las tareas para su reasignación.
- **3.** En el panel Acciones:
	- **a.** En Reasignar, seleccione **Tareas seleccionadas** o **Tareas seleccionadas y futuras**.
	- **b.** Seleccione **Rol**.
	- **c.** Si conoce al nuevo usuario, habilite **Para el usuario** y, a continuación, introduzca o busque el nombre.

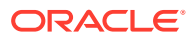

#### **Nota:**

Si no conoce el nuevo usuario, envíe una solicitud sin especificar el nombre del usuario.

**4.** Haga clic en **Enviar**.

# Flujo de trabajo de grupos y equipos

Puede asignar las funciones de propietario, persona asignada, aprobador y visor para una tarea a grupos de seguridad y a equipos de Shared Services. Los equipos son una lista de miembros definidos en el Administrador de cierre . Al asignar un grupo o equipo a una función de tarea, cualquier usuario del grupo o equipo puede realizar la función para dicha tarea.

#### **Reclamación de tareas**

Cuando se asigna la función de **persona asignada** a un equipo o grupo, cualquiera de los miembros puede trabajar en la tarea y enviarla, pero solo después de que un miembro la haya reclamado. Antes de la reclamación, un miembro tendrá acceso de visor implícito.

Cuando se asigna la función de **aprobador** a un equipo o grupo, cualquiera de los miembros puede aprobar la tarea sin tener que reclamarla primero. Sin embargo, cualquier miembro del equipo puede reclamar la tarea, lo que impide que otros miembros la aprueben hasta que se libere.

Una vez reclamada una tarea, los demás miembros del equipo o grupo siguen teniendo la capacidad de reclamarla. Si lo hacen, finalizará la reclamación del usuario inicial, revocando así la capacidad de dicho usuario para realizar las funciones de la función y otorgando dicha capacidad al miembro con la reclamación más reciente. La capacidad para reclamar una tarea de otro miembro del equipo o grupo es necesaria para adaptarse a casos en los que se ha producido una reclamación, pero el usuario con la reclamación no está disponible para terminar las funciones de la función (por ejemplo, debido a una ausencia inesperada).

#### **Requerir acción de**

Al asignar las funciones de persona asignada o aprobador, puede utilizar la opción Requerir acción de para especificar el requisito de autorización de las tareas. Puede solicitar que todos los miembros del equipo autoricen la tarea antes de entregarla o aprobarla, o también puede permitir a cualquier miembro del equipo que entregue o apruebe la tarea.

#### **Usuarios principales (solo equipos)**

Puede asignar un miembro del equipo como usuario principal si lo desea. Cuando asigna un usuario principal, se le otorga de manera predeterminada la reclamación de las tareas de las que su equipo es la persona asignada o el aprobador.

# Realización de tareas de grupo o equipo

Para reclamar una tarea:

**1.** Abra la tarea y haga clic en **Reclamar**.

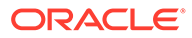

- <span id="page-157-0"></span>**2.** Una vez que una persona asignada o un aprobador hacen clic en el botón Reclamar, aparece el botón Liberar.
- **3.** Haga clic en **Retirar** para eliminar la reclamación realizada por el usuario.

Para determinar si una tarea está reclamada, consulte los siguientes atributos de vista y columna:

- Persona asignada (reclamada): si es **Sí**, se ha reclamado la función de persona asignada. Si es **No**, no se ha reclamado.
- Aprobador # (reclamado): # indica el nivel del aprobador. Si es **Sí**, se ha reclamado este nivel de aprobador. Si es **No**, no se ha reclamado.

Para filtrar por los atributos Persona asignada (reclamada) y Aprobador # (reclamado):

- **1.** En la parte superior del panel Filtrar, haga clic en **Seleccionar atributos filtrables** .
- **2.** Seleccione los atributos deseados en **Disponibles**.
- **3.** Haga clic en **>>** para mover los atributos a **Seleccionados**.
- **4.** Haga clic en **Aceptar**.

Para agregar los atributos Persona asignada (reclamada) y Aprobador # (reclamado) como columnas Vista de lista:

- **1.** Haga clic en **Columnas** en la parte superior de la vista Lista de tareas.
- **2.** Seleccione los atributos deseados en **Disponibles**.
- **3.** Haga clic en **>>** para mover los atributos a **Seleccionados**.
- **4.** Haga clic en **Aceptar**.

### Supresión de tareas

Puede suprimir las tareas que ya no necesite. Para suprimir una tarea, debe tener derechos de seguridad de gestor de cierre o usuario avanzado, o bien, el administrador debe haber activado la capacidad de los usuarios para suprimir una tarea con estado abierto o cerrado de un programa con estado abierto.

En los programas, puede suprimir las tareas que tienen un estado Pendiente. Si suprime una tarea padre, puede decidir suprimir solo el padre o el padre y sus hijos.

Para suprimir una tarea:

- **1.** Desde la vista Calendario, Gantt o Lista de tareas, seleccione la tarea que desee suprimir.
- **2.** Haga clic con el botón derecho en la tarea y seleccione **Suprimir** o, en la barra de herramientas principal, haga clic en el botón **Suprimir**.
- **3.** Haga clic en **Sí** cuando se le pida confirmación.

# Cómo abortar tareas

La finalidad de abortar una tarea (en lugar de realizar un cierre forzado) es impedir que los sucesores continúen y mantener el proceso en movimiento:

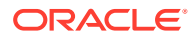

- Cuando se aborta un predecesor Finalizar para iniciar o Finalizar error para iniciar, sus sucesores permanecen como Pendiente. Para mantener el proceso en movimiento, tiene que editar los sucesores para eliminar el predecesor abortado e iniciar los sucesores.
- Cuando se aborta un predecesor Finalizar para finalizar o Finalizar error para finalizar, para mantener el proceso en movimiento, el propietario de la tarea/propietario del programa/administrador de cierre tiene que forzar un cierre del sucesor.

# Adición de comentarios

En la página Acciones de tarea, puede agregar comentarios sobre cualquier tarea y adjuntar referencias.

También puede agregar un archivo o URL de referencia a varias tareas al mismo tiempo desde la página **Tareas** y crear comentarios.

#### **Nota:**

La carga masiva de un archivo o URL local en varias tareas crea un comentario, ya que se debe asociar un adjunto a un comentario en el gestor de cierre.

Para agregar comentarios:

**1.** Seleccione una tarea de la lista de tareas, luego, **Acciones** y, a continuación, seleccione **Abrir**, o bien haga doble clic en la tarea en la lista de tareas.

#### **Nota:**

La tarea seleccionada debe estar en el estado Abierto, no Pendiente.

- **2.** En el separador **Propiedades**, en la sección **Comentarios**, haga clic en el signo más para agregar un comentario o seleccione **Acciones** y, a continuación, **Crear comentario**.
- **3.** En el cuadro de texto, introduzca un comentario.

#### **Sugerencia:**

Para suprimir un comentario, selecciónelo y haga clic en **Suprimir** o seleccione **Acciones** y, a continuación, **Suprimir comentario**.

Para agregar un archivo o URL de referencia:

- **1.** En la sección **Referencias**, haga clic en el signo más para agregar una referencia o, en **Acciones**, haga clic en **Agregar**.
- **2.** En el cuadro de diálogo **Agregar referencia**, en el campo **Tipo de referencia**, seleccione una de las opciones siguientes:
	- **Archivo local**. A continuación, **examine** para seleccionar y adjuntar el archivo. Introduzca un nombre y haga clic en **Aceptar**.
	- **URL**.

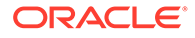

Introduzca una URL y, a continuación, introduzca el nombre de la URL, por ejemplo:

http://www.oracle.com,Oracle

Y, a continuación, haga clic en **Aceptar**.

- **3.** Haga clic en **Aplicar**.
- **4.** Seleccione **Aceptar**.

#### **Nota:**

**Opcional**: para adjuntar un archivo o URL de referencia a varias tareas a la vez, haga clic en **Lista de tareas**, seleccione las tareas que desee (resalte más de una fila o seleccione las tareas con la tecla **MAYÚS**) y, a continuación, en el panel derecho, haga clic en **Agregar referencia** y, a continuación, en **Archivo** o **URL**.

# Actualización de tareas desde Smart View

Al configurar el gestor de cierre en Configuración del sistema, el administrador puede seleccionar las columnas que se van a mostrar en Oracle Smart View for Office; por ejemplo, los atributos de tarea. Consulte *Guía del administrador de Financial Consolidation and Close* .

Después de instalar la extensión y crear una conexión, puede ver una lista con todos los programas y tareas. El sistema muestra una lista de los programas a los que tiene acceso. Si se seleccionan varios programas, se muestra una fila de cabecera con las tareas de dicho programa.

Si hace clic en un programa de la lista, el sistema mostrará una lista de las tareas en las que está trabajando actualmente. Una vez que se ha enviado o aprobado una tarea, esta deja de aparecer en la lista.

Las acciones disponibles dependen de su rol de usuario:

- **Persona Asignada**: ejecutar la tarea
- **Aprobador**: aprobar y rechazar la tarea
- **Persona asignada o aprobador**: reasignar la tarea

Por ejemplo, si envía una tarea que está incompleta, después de responder unas preguntas, se muestra un error de validación al enviarla. Puede hacer doble clic en la tarea o fila para abrir la tarea y terminar de completarla.

Para obtener más información sobre el trabajo con Smart View, consulte *Oracle Smart View for Office User's Guide* .

Para actualizar tareas desde Smart View:

- **1.** Inicie Smart View y haga clic en el separado **Cerrar tareas**.
- **2.** En la lista de programas, seleccione un programa. El sistema muestra una lista de las tareas en las que está trabajando actualmente.

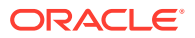

- **3.** Para abrir y actualizar una tarea, en la lista de tareas, haga doble clic en una fila para abrir el cuadro de diálogo de la tarea.
- **4.** Para enviar, aprobar, rechazar o reasignar una tarea, utilice uno de estos métodos:
	- En el cuadro de diálogo Tarea, haga clic en el botón **Enviar tarea**, **Aprobar tarea**, **Rechazar tarea** o **Reasignar tarea**.
	- En la lista de tareas, seleccione una fila y haga clic en el botón de acción disponibles al final de la fila.
	- Seleccione una acción en la banda Smart View.

#### **Instalación de Smart View desde Financial Close Management**

Puede instalar Smart View desde Oracle Hyperion Financial Close Management de la siguiente forma:

- **1.** En Financial Close Management, seleccione el menú **Herramientas**.
- **2.** Seleccione **Herramientas** y, a continuación, Smart View. Se muestra la versión de Smart View que se va a instalar.

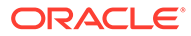

# <span id="page-161-0"></span>9 Administración de programas

Un programa define el conjunto de tareas ordenadas cronológicamente que se deben ejecutar para un periodo de cierre concreto y es la aplicación de una plantilla en el calendario. Por ejemplo, puede aplicar la plantilla de cierre trimestral al calendario como programa de cierre T115 para el primer trimestre y, a continuación, aplicar de nuevo la plantilla como cierre T215 para el segundo trimestre.

Los programas tienen un estado Pendiente, Abierto, Cerrado o Bloqueado. Puede cambiar el estado de un programa de Pendiente a Abierto; o bien de Abierto a Cerrado o Bloqueado.

#### **Nota:**

Una vez establecido un programa en Abierto, no se puede restablecer en Pendiente.

Después de establecer un programa como Bloqueado, su estado no se puede cambiar.

### Creación de programas

Para crear una programación, deberá ser un administrador o un usuario avanzado. Los usuarios avanzados pueden ejecutar Crear programación en una plantilla o seleccionar Nuevo en Administrar programaciones. Puede definir manualmente una programación en la página Administrar programaciones; o bien crear una a partir de una plantilla. Al crear una programación a partir de una plantilla, todos los valores se heredan de la definición de plantilla.

Consulte Creación manual de programas

# Creación manual de programas

Para crear manualmente una programación:

- **1.** Seleccione **Administrar** y, a continuación, **Programas**.
- **2.** En la página Administrar programaciones, haga clic en **Nuevo**.
- **3.** Introduzca la información de la programación en los separadores de programación:
	- [Establecimiento de las propiedades de programa](#page-162-0)
	- [Adición de instrucciones a los programas](#page-163-0)
	- [Asignación de visores de programas](#page-164-0)
	- [Aplicación de atributos de programa](#page-165-0)
	- [Adición de etiquetas de día](#page-165-0)
	- [Uso de reglas de programa](#page-166-0)

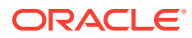

• [Visualización del historial del programa](#page-168-0)

### <span id="page-162-0"></span>Establecimiento de las propiedades de programa

La pestaña Propiedades permite establecer el nombre, la descripción, las fechas de inicio y de finalización, así como los propietarios de las programaciones. El propietario del programa debe ser un administrador o un usuario avanzado. El propietario predeterminado es el usuario actual. Las fechas de inicio y de finalización especifican el rango de fechas inicial para el programa, sin embargo, una vez creado el programa, puede agregar tareas con fechas anteriores o posteriores y las propiedades se actualizarán para reflejar dichas fechas.

Para establecer las propiedades de programa:

- **1.** Cree un nuevo programa y seleccione el separador **Propiedades**:
	- **Nombre**
	- **Descripción**
	- **Unidad organizativa**
	- **Fecha de inicio:**Fecha de inicio del programa
	- **Fecha de finalización:** Fecha de finalización del programa
	- **Año**
	- **Periodo**
	- **Fecha de cero días:** Fecha que asignar como día cero.
	- En **Propietario**, utilice el propietario predeterminado o haga clic en **Seleccionar propietario** . Los administradores, usuarios avanzados o equipos/grupos configurados con las funciones Administrador o Usuario avanzado son las únicas funciones que se mostrarán cuando el usuario haga clic en **Buscar** para seleccionar un usuario para asignarlo como propietario. Cualquier miembro del grupo Shared Services puede desempeñar el rol, pero una misma persona no puede desempeñar más de un rol.
	- **Estado**

#### **Nota:**

El estado del programa se establece inicialmente en Pendiente y es de sólo visualización.

#### • **Nombre de plantilla**

- **2.** Para guardar y cerrar, haga clic en **Aceptar** o haga clic en otro separador; se guardan todas las entradas.
- **3.** Introduzca la información de la programación en los separadores de programación:
	- Establecimiento de las propiedades de programa
	- [Adición de instrucciones a los programas](#page-163-0)
	- [Asignación de visores de programas](#page-164-0)

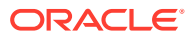

- [Aplicación de atributos de programa](#page-165-0)
- [Adición de etiquetas de día](#page-165-0)
- [Uso de reglas de programa](#page-166-0)
- [Visualización del historial del programa](#page-168-0)

### <span id="page-163-0"></span>Adición de instrucciones a los programas

Puede especificar instrucciones y documentos de apoyo para un programa, los cuales heredarán todas las tareas que haya dentro del programa en cuestión.

Para agregar instrucciones a un programa:

- **1.** Seleccione **Administrar** y, a continuación, **Programas**.
- **2.** Seleccione el programa a la que desee agregar instrucciones.
- **3.** Haga clic en **Editar**.
- **4.** En **Instrucciones**, escriba instrucciones para el programa.
- **5.** Para agregar una referencia:
	- **a.** En la sección **Referencias**, haga clic en **Agregar**.
	- **b.** En la lista **Tipo**, seleccione uno de los siguientes tipos:
		- **Archivo local**

Introduzca un nombre, haga clic en **Examinar** para seleccionar y adjuntar el archivo y, a continuación, haga clic en **Aceptar**.

• **URL**

Introduzca el nombre de una URL y, a continuación, indique la URL (por ejemplo: Oracle, http://www.oracle.com); haga clic en **Aceptar**.

#### • **Opcional: archivo de repositorio**

En la lista de archivos, seleccione el archivo y haga clic en **Aceptar**.

#### **Nota:**

La opción Archivo de repositorio solo se muestra si el producto está configurado con Oracle Enterprise Content Management.

- **6.** Para guardar y cerrar, haga clic en **Aceptar** o en el separador **Visores**; todas las entradas se guardan.
- **7.** Introduzca la información de la programación en los separadores de programación:
	- [Establecimiento de las propiedades de programa](#page-162-0)
	- Adición de instrucciones a los programas
	- [Asignación de visores de programas](#page-164-0)
	- [Aplicación de atributos de programa](#page-165-0)
	- [Adición de etiquetas de día](#page-165-0)
	- [Uso de reglas de programa](#page-166-0)

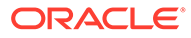

• [Visualización del historial del programa](#page-168-0)

### <span id="page-164-0"></span>Asignación de visores de programas

El separador Visores permite asignar derechos de visor para las programaciones. Una programación puede tener varios visores, si bien éstos deben tener roles de seguridad del producto. Los visores reciben acceso de solo lectura a todas las tareas de la programación.

Para asignar derechos de visor:

- **1.** Seleccione la pestaña **Visores**.
- **2.** Haga clic en **Agregar**.
- **3.** Para buscar por usuarios o grupos, haga clic en el botón **Buscar usuarios** y, a continuación, seleccione **Usuarios**, **Grupos** o **Equipos**.
- **4.** Introduzca un nombre de usuario, o parte de él y, a continuación, haga clic en **Buscar**. El ID de usuario se muestra junto al nombre de usuario para ayudar a identificar al usuario correcto.
- **5.** Para identificar a un usuario, también puede hacer clic en **Avanzado** e introducir un ID de usuario, una dirección de correo electrónico o una descripción.
- **6.** En la lista **Resultados de la búsqueda**, seleccione los usuarios pertinentes.
- **7.** Para obtener más información sobre el usuario, como sus grupos o roles, haga clic en **Detalles**.
- **8.** Haga clic en **Agregar** o **Agregar todo** para mover los usuarios a la lista Seleccionados.

#### **Sugerencia:**

Para eliminar usuarios, selecciónelos y haga clic en **Eliminar** o en **Eliminar todo**.

- **9.** Para guardar y cerrar, haga clic en **Aceptar** o en el separador **Atributos**; todas las entradas se guardan.
- **10.** Introduzca la información de la programación en los separadores de programación:
	- [Establecimiento de las propiedades de programa](#page-162-0)
	- [Adición de instrucciones a los programas](#page-163-0)
	- Asignación de visores de programas
	- [Aplicación de atributos de programa](#page-165-0)
	- [Adición de etiquetas de día](#page-165-0)
	- [Uso de reglas de programa](#page-166-0)
	- [Visualización del historial del programa](#page-168-0)

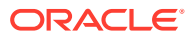

### <span id="page-165-0"></span>Aplicación de atributos de programa

Para localizar programaciones en el sistema, puede aplicarles atributos. Al seleccionar un atributo, podrá establecer el valor correspondiente según el tipo de atributo. Después, podrá aplicar filtros según el valor de un atributo.

Por ejemplo, puede tener un atributo de lista llamado Región de ventas con los valores Norte, Sur, Este y Oeste. El programa actual se aplica solo a la región de ventas del oeste, por lo que podrá aplicar el atributo de región de ventas y definirlo en "Oeste".

Para aplicar un atributo:

- **1.** Seleccione el separador **Atributos**.
- **2.** Haga clic en **Agregar**.
- **3.** En la lista **Atributo**, seleccione un atributo.
- **4.** En función del atributo, seleccione un valor para este en la lista desplegable de **Valor**, o bien introduzca uno.
- **5.** Para guardar y cerrar, haga clic en **Aceptar** o haga clic en el separador **Etiquetas de día**; todas las entradas se guardan.
- **6.** Introduzca la información de la programación en los separadores de programación:
	- [Establecimiento de las propiedades de programa](#page-162-0)
	- [Adición de instrucciones a los programas](#page-163-0)
	- [Asignación de visores de programas](#page-164-0)
	- Aplicación de atributos de programa
	- Adición de etiquetas de día
	- [Uso de reglas de programa](#page-166-0)
	- [Visualización del historial del programa](#page-168-0)

### Adición de etiquetas de día

Las etiquetas de días laborables se utilizan en las actividades de cierre de un día en el calendario. Las etiquetas pueden marcar un día clave o especificar el propósito del día.

Al agregar etiquetas de día a una plantilla, estas se copian en las programaciones creadas a partir de la plantilla.

Consulte [Especificación de etiquetas de día .](#page-117-0)

Cuando se abren las programaciones, se pueden ver etiquetas de día en los siguientes lugares:

- Vistas de Calendario, en el día en que estén marcadas
- Vistas de Lista de tareas y Gantt, en las fechas de inicio o finalización de las tareas
- Panel de BI, Mi lista de trabajos y tareas programadas, en las columnas de fecha de inicio y de finalización.
- Descripción general de estado; cuando se enfoca la fecha, la información se muestra junto con la etiqueta de día.

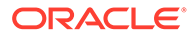

<span id="page-166-0"></span>• Enlaces de informe

Para agregar una etiqueta de día a una programación:

- **1.** En Nuevo programa, seleccione la pestaña **Etiquetas de día**.
- **2.** Agregue una etiqueta de día a una fecha determinada.
- **3.** Para guardar y cerrar, haga clic en **Aceptar** o haga clic en el separador **Historial**; todas las entradas se guardan.
- **4.** Introduzca la información de la programación en los separadores de programación:
	- [Establecimiento de las propiedades de programa](#page-162-0)
	- [Adición de instrucciones a los programas](#page-163-0)
	- [Asignación de visores de programas](#page-164-0)
	- [Aplicación de atributos de programa](#page-165-0)
	- [Adición de etiquetas de día](#page-165-0)
	- Uso de reglas de programa
	- [Visualización del historial del programa](#page-168-0)

### Uso de las reglas de programa

#### **Nota:**

Esta función solo está disponible en la versión 11.1.2.4.100 (revisión 20307212). Para obtener más información sobre las nuevas funciones y la actualización a la versión 11.1.2.4.100, consulte My Oracle Support [https://](https://support.oracle.com) [support.oracle.com](https://support.oracle.com)

Las reglas de programa se aplican a todas las tareas en el programa y, por lo tanto, se aplican las reglas a grupos de tareas. Las reglas configuradas en el cuadro de diálogo **Programa** se copian en las nuevas tareas de programa.

**Aprobación automática de tarea**: completa automáticamente las aprobaciones especificadas solo si se han cumplido las condiciones especificadas.

Ejemplo de condiciones que se puede aplicar a esta regla: Atributos con valores especificados (incluidos atributos calculados)

Cuando se cumplan las condiciones, los niveles de aprobador especificados se marcan como completos y el flujo de trabajo pasa al siguiente nivel de aprobación o se cierra si no hay más niveles de aprobación.

**Envío automático de tarea**: ejecuta automáticamente una tarea si se cumplen las condiciones especificadas.

Cuando se cumplen las condiciones, el rol de persona asignada se marca como completos y el flujo de trabajo pasa al primer nivel de aprobación o se cierra si no hay más niveles de aprobación.

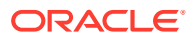

#### **Evitar aprobación de tarea**

Evita la aprobación de una tarea basada en valores de atributos u otras características.

#### **Evitar envío de tarea**

Evita el envío de una tarea basada en valores de atributos u otras características.

Para ver reglas de programa:

- **1.** Seleccione **Administrar** y, a continuación, **Programa**.
- **2.** Haga doble clic en una programación.
- **3.** Seleccione el separador **Reglas**. Puede ver la siguiente información:
	- Orden: Orden de prioridad Consulte [Orden de reglas de prioridad para el gestor de](#page-413-0) [cierre](#page-413-0).
	- Regla: Nombre de la regla
	- Condiciones: Elección de las condiciones que deben existir antes de ejecutar la regla
- 4. Para editar una regla, en el separador Reglas, haga clic en Editar v actualice:
	- **Regla:** Seleccione una regla.
	- **Descripción:** opcional. Explique por qué se ha configurado la regla y cómo se debe utilizar.
	- **Nivel de aprobador:** Seleccione la regla para todos los niveles o seleccione los niveles de aprobador.
	- Seleccione **Crear filtro** y rellene la sección de condiciones, o bien seleccione **Usar filtro guardado** y, a continuación, elija un filtro. El filtro seleccionado y configurado para la regla determina las condiciones que hacen que la regla se aplique.
	- **Condiciones:** Seleccione una de las siguientes opciones:
		- **Usar filtro guardado**: La sección Condiciones muestra una versión de solo lectura de las condiciones asociadas al filtro guardado.
		- **Crear filtro**: Se activa la sección Condición.

Conjunción, Origen, Atributo, Operando y Valor se comportan igual que lo hacen para la función de filtro avanzado existente.

- **Filtrar tarea**: Especifique sobre qué tarea se deben seleccionar las condiciones: **Tarea actual**, **Cualquier predecesor**, **Tarea específica** (Proporcione el ID de tarea).
- **5.** Introduzca la información de la programación en los separadores de programación:
	- [Establecimiento de las propiedades de programa](#page-162-0)
	- [Adición de instrucciones a los programas](#page-163-0)
	- [Asignación de visores de programas](#page-164-0)
	- [Aplicación de atributos de programa](#page-165-0)
	- [Adición de etiquetas de día](#page-165-0)
	- [Uso de las reglas de programa](#page-166-0)
	- [Visualización del historial del programa](#page-168-0)

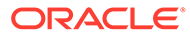

### <span id="page-168-0"></span>Visualización del historial del programa

La pestaña Historial captura una pista de auditoría de los cambios en las programaciones.

Para ver el historial de programaciones:

- **1.** Seleccione **Administrar** y, a continuación, **Programa**.
- **2.** Haga doble clic en una programación.
- **3.** Seleccione el separador **Historial**. Puede ver los siguientes campos:
	- **Campo**: muestra el campo implicado
	- **Tipo de modificación**: indica el tipo de cambio: Creado, Cambiado, Agregado, Eliminado
	- **Modificado el**: Fecha de la modificación
	- **Modificado por**: Nombre de usuario que modificó el campo
	- **Valor anterior**
	- **Nuevo valor**
- **4.** Haga clic en **Aceptar**.
- **5.** Consulte los separadores de programa:
	- [Establecimiento de las propiedades de programa](#page-162-0)
	- [Adición de instrucciones a los programas](#page-163-0)
	- [Asignación de visores de programas](#page-164-0)
	- [Aplicación de atributos de programa](#page-165-0)
	- [Adición de etiquetas de día](#page-165-0)
	- [Uso de reglas de programa](#page-166-0)
	- Visualización del historial del programa

# Establecimiento de los parámetros de las tareas necesarios

La tarea está en un estado pendiente hasta que se rellenen los parámetros necesarios. Si no se rellenan antes de la fecha de inicio especificada, se envía una notificación por correo electrónico al propietario de la tarea y a todos los miembros del equipo o grupo. Además, la tarea se muestra en las vistas de **Necesita atención**. Una vez rellenos los parámetros necesarios, se inicia la tarea.

### Apertura de programas

Los programas se abren para agregar tareas, editarlas o trabajar en ellas. Se abren desde el cuadro de diálogo Administrar programaciones.

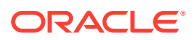

#### **Nota:**

Para establecer un programa como Abierto, consulte [Establecimiento del estado de](#page-175-0) [los programas](#page-175-0).

Para abrir un programa:

- **1.** En **Administrar programaciones**, seleccione un programa.
- **2.** Siga uno de estos métodos:
	- Seleccione **Acciones** y, a continuación, **Abrir**.
	- Haga clic en el icono de **Abrir**.
	- Haga clic con el botón derecho y seleccione **Abrir**.

### Edición de programas

Puede editar programas para cambiar las propiedades, como el nombre, el programa o las fechas de inicio y de finalización. No puede cambiar la fecha de inicio por una fecha posterior a la primera tarea del programa, ni la fecha de finalización por una fecha anterior a la última tarea del programa. Puede realizar cambios en un programa abierto o pendiente para modificar las tareas pendientes. No podrá agregar, cambiar ni suprimir tareas en programas que estén cerrados o bloqueados. Para editar un programa, debe ser el propietario del programa o un administrador.

Para editar un programa:

- **1.** Seleccione **Administrar** y, a continuación, **Programas**.
- **2.** Seleccione el programa que desea editar.
- **3.** Seleccione **Acciones** y, a continuación, **Editar** o el icono **Editar**.
- **4.** Edite el programa. Consulte [Creación manual de programas.](#page-161-0)
- **5.** Haga clic en **Aceptar**.

### Adición de tareas a los programas

Puede agregar tareas a un programa que tenga el estado Pendiente o Abierto. Sin embargo, no puede agregar tareas a los programas cerrados o bloqueados.

Para obtener instrucciones detalladas sobre cómo agregar tareas, consulte [Creación de](#page-134-0) [tareas.](#page-134-0)

Para agregar una tarea a un programa:

- **1.** Seleccione **Administrar** y, a continuación, **Programas**.
- **2.** Abra un programa en una vista, como Mes calendario.
- **3.** Agregue las tareas.

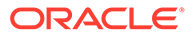

# Supresión de tareas de programas

Puede suprimir una tarea en estado abierto o cerrado de un programa en estado abierto que no sea necesaria en un ciclo de cierre o que se agregara por error. No se puede suprimir una tarea de un programa bloqueado.

Para suprimir una tarea de un programa:

- **1.** Seleccione **Administrar** y, a continuación, **Programas**.
- **2.** Abra un programa en una vista, como Mes calendario.
- **3.** Haga clic con el botón derecho en la tarea y seleccione **Suprimir**.

Si suprime la última tarea de predecesor abierta, la siguiente tarea sucesora lógica se abrirá automáticamente.

### Importación de tareas a programas

Puede importar tareas o datos parciales de tareas desde archivos de texto a un programa con un estado Pendiente o Abierto. Por ejemplo, si tiene una hoja de cálculo de Microsoft Excel con definiciones de tareas, podrá guardar el archivo como un archivo CSV, para luego importarlo a un programa. También puede utilizar la función Importar para agregar de forma rápida muchas tareas que se repiten editando los campos en un archivo CSV e importándolo, en lugar de tener que crear nuevas tareas individuales.

No puede importar tareas en programas que tienen un estado Cerrado o Bloqueado.

#### **Nota:**

Antes de importar un archivo a un programa mediante la opción Actualizar para una tarea cerrada, eliminen los campos Propietario, Persona asignada, Aprobador, Fecha de inicio y Hora de inicio del archivo de importación, de lo contrario, se producirá un error.

Si importa información sobre una tarea de usuario final que se ha empezado a ejecutar, se restablece al estado Abierto con persona asignada y se borran las respuestas a las preguntas.

Para importar tareas a un programa:

- **1.** Seleccione **Administrar** y, a continuación, **Programas**.
- **2.** Haga clic en **Importar tareas**.
- **3.** Introduzca el nombre del archivo que desea importar o haga clic en **Examinar** para buscarlo.
- **4.** Seleccione una opción de importación:
	- **Reemplazar**: reemplaza la definición de una tarea con la definición en el archivo de importación. Esta opción reemplaza el detalle de la tarea con el detalle del archivo que está importando. No afecta a otras tareas en la programación que no estén especificadas en el archivo de importación.

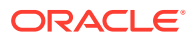

• **Actualizar**: actualiza la información parcial de las tareas. Por ejemplo, en el archivo de importación, puede haber realizado cambios en las instrucciones de la tarea, reasignado propietarios, personas asignadas y aprobadores o eliminado algunos atributos y agregado atributos nuevos. También puede realizar el mismo cambio a un gran número de tareas como, por ejemplo, agregar un nuevo atributo a 100 tareas de 400 tareas. La opción Actualizar no reemplaza por completo los detalles de la tarea. Sólo se actualizarán los detalles de las propiedades de tarea especificadas en el archivo. Por ejemplo, si el archivo de importación solo tiene una columna para las instrucciones de la tarea, el nombre de la tarea, la persona asignada, los atributos y el resto de propiedades no se ven afectados.

#### **Nota:**

El sistema muestra una advertencia que indica que se modificarán las tareas del programa que coincidan con un ID de tarea del archivo de importación. Si no desea sobrescribir la tarea, haga clic en **Cancelar**.

**5.** Formato de fecha

#### **Nota:**

Esta función solo está disponible en la versión 11.1.2.4.100 (revisión 20307212). Para obtener más información sobre las nuevas funciones y la actualización a la versión 11.1.2.4.100, consulte My Oracle Support [https://](https://support.oracle.com) [support.oracle.com](https://support.oracle.com)

Seleccione un **formato de fecha** de la lista desplegable de formatos de fecha permitidos. Los formatos de fecha no se convierten. De forma predeterminada, el formato de fecha está establecido en el formato de fecha de configuración regional de la ubicación del archivo exportado.

Por ejemplo:

- MM/dd/aaaa
- dd/MM/aaaa
- dd-MMM-aa
- d, MMM, aaaa
- **6.** Seleccione un **delimitador de archivo** para el archivo de importación:**Coma** o **Tabulador**. De forma predeterminada, se selecciona Coma.
- **7.** Haga clic en **Importar**.
	- Si la importación se realiza correctamente, aparecerá el cuadro de diálogo "Importación correcta", que indica el nombre del programa, el nombre del archivo que contenía las tareas y el número total de tareas importadas. Haga clic en **Aceptar**.
	- Si se encuentran errores, no se ejecuta el proceso de importación y el cuadro de diálogo Errores de importación muestra los errores. Visualice los errores y, a continuación, haga clic en **Aceptar** para volver a Administrar programaciones.

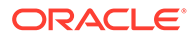

### Actualización de tareas en programas

Puede que tenga que actualizar manualmente la información sobre una tarea en ejecución de forma periódica y, en este caso, puede volver a abrirla. Al volver a abrir una tarea, se restablece en el estado Abierto con persona asignada y puede editar la información. Por ejemplo, puede cambiar las instrucciones, las referencias, los atributos y las preguntas. Si realiza cambios, se borran las respuestas anteriores a las preguntas.

Al volver a abrir una serie de tareas, no se restablecen las relaciones de predecesor. Todas las tareas de usuario final se restablecen en Abierto con persona asignada. Ninguna tarea vuelve al estado Pendiente.

También puede tener que reiniciar las tareas automatizadas del sistema si acaban con error. Puede volver a abrir las tareas para volver a ejecutar el proceso.

Puede volver a abrir tareas con estas condiciones:

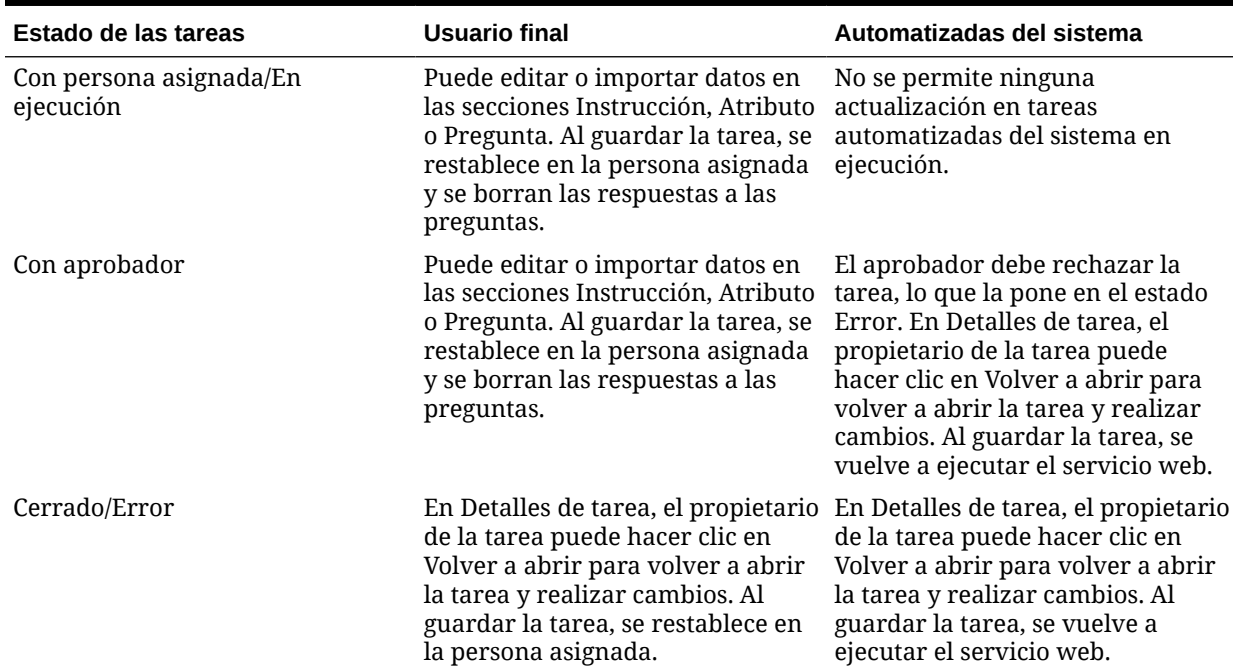

#### **Tabla 9-1 Condiciones para volver a abrir tareas**

Para actualizar tareas en una programación:

- **1.** Seleccione **Administrar** y, a continuación, **Programas**.
- **2.** Abra una programación.
- **3.** Seleccione una tarea con estado Cerrada o Error, haga clic con el botón derecho y, a continuación, seleccione **Ver**.

Aparecerá el cuadro de diálogo Ver tarea.

- **4.** Haga clic en **Volver a abrir**.
- **5.** Edite la tarea.

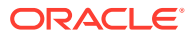

- **6.** Si el sistema muestra una advertencia que indica que la persona asignada debe volver a realizar la tarea o que el servicio se volverá a ejecutar, haga clic en **Sí** para continuar o en **No** para cancelar.
- **7.** Realice una de las siguientes acciones:
	- Para una tarea cerrada, haga clic en **Cerrar**.
	- Para una tarea con error, haga clic en **Guardar y cerrar**.

### Reasignación de usuarios

Puede que necesite reasignar periódicamente usuarios a diferentes programas. Por ejemplo, puede crear un programa y asignar un usuario a determinados derechos; sin embargo, posteriormente dicho empleado deja la compañía y otro empleado asume dichos programas. Puede utilizar la función Reasignar del cuadro de diálogo Administrar programaciones para cambiar automáticamente las asignaciones en lugar de buscar programas individuales manualmente, abrirlos y editarlos. La función Reasignar permite encontrar con rapidez los programas asociados con un usuario y reasignarlos a otro.

Para reasignar usuarios:

- **1.** Seleccione **Administrar** y, a continuación, **Programas**.
- **2.** Seleccione un programa en el que desee reasignar usuarios.
- **3.** Seleccione **Acciones** y, a continuación, **Reasignar usuario**.
- **4.** En **Buscar usuario**, haga clic en **Buscar usuario** e introduzca los criterios de búsqueda que corresponden al usuario que desea reemplazar:
	- **a.** En el cuadro de diálogo **Seleccionar usuario**, introduzca el nombre o apellido del usuario y haga clic en **Buscar**.
	- **b.** Seleccione el usuario en los resultados y haga clic en **Aceptar**.
- **5.** En **Reemplazar por**, haga clic en **Buscar usuario** e introduzca los criterios de búsqueda que corresponden al usuario al que desea reasignar las tareas:
	- **a.** En el cuadro de diálogo **Seleccionar usuario**, introduzca el nombre o apellido del usuario y haga clic en **Buscar**.
	- **b.** Seleccione el usuario en los resultados y haga clic en **Aceptar**.
- **6.** Seleccione las fechas de **Finaliza entre**.
- **7.** Seleccione funciones para el usuario que se debe reasignar:
	- **Propietario**
	- **Persona asignada**
	- **Aprobador**
	- **Visor**
- **8.** Haga clic en **Reasignar**.

Cuando termina el proceso, el sistema muestra el mensaje "Reasignar usuarios: correcto", que indica que se ha finalizado correctamente la reasignación y muestra el nombre del programa y el número total de reasignaciones de usuario realizadas.

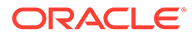

# <span id="page-174-0"></span>Autorización de tareas automatizadas del sistema

Al crear tareas o tipos de tarea para tareas automatizadas del sistema, por seguridad, especifique una cuenta de usuario en la que ejecutar la tarea. Para conservar la seguridad, puede necesitar autorización para realizar la tarea si se produce alguna de estas condiciones:

- Si agrega a un programa una tarea automatizada del sistema con un usuario en tiempo de ejecución alternativo denominado ID RunAs, desde una plantilla o agregando manualmente la tarea.
- Si establece un programa en el estado Abierto, el sistema envía automáticamente una solicitud de autorización si no se ha completado.
- Si un usuario que no es la persona asignada (o el propietario de la tarea si éste es también la persona asignada) modifica los parámetros de la tarea, la autorización se restablece a no autorizada y se debe obtener introduciendo una contraseña. Para tareas automatizadas del sistema, si un usuario que no es el especificado o el usuario predeterminado RunAs modifica los parámetros, la tarea se restablece en no autorizada.

La autorización garantiza que el usuario que realiza la tarea automatizada del sistema tiene privilegios de seguridad para la aplicación y los datos para los que se ejecuta la tarea. Un administrador que conoce las credenciales del usuario de tiempo de ejecución puede realizar la autorización o enviar una solicitud al usuario para obtener autorización.

Cuando se programa la ejecución de la tarea automatizada del sistema, si no se proporciona la autorización, no se ejecuta la tarea y su estado cambia a Necesita atención. Si un propietario o una persona asignada edita la tarea, sus detalles indican que se necesita autorización. En este caso, sólo el ID RunAs puede autorizar la tarea.

Un usuario que recibe una solicitud de autorización puede acceder al cuadro de diálogo Autorización desde un vínculo del correo electrónico o iniciando sesión en la aplicación.

Consulte la guía del usuario.

Para autorizar una tarea:

- **1.** Seleccione **Administrar** y, a continuación, **Programas**.
- **2.** Seleccione un programa.
- **3.** Seleccione **Acciones** y, a continuación, **Autorizar tareas** o el icono **Autorizar tareas**.

El sistema muestra una lista de selección de usuarios y una tabla de tareas no autorizadas para el programa seleccionado. La lista de selección de usuarios se rellena con los usuarios que tienen tareas automatizadas del sistema pendientes asignadas que necesitan autorización.

**4.** En la lista de selección de usuarios, seleccione un usuario.

El sistema muestra una lista de tareas no autorizadas para dicho usuario. El nombre de usuario se muestra primero en la lista en negrita de forma predeterminada. Si no tiene ninguna tarea no autorizada, la lista aparecerá en blanco.

**5.** Seleccione una tarea que necesite autorización.

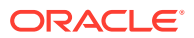

<span id="page-175-0"></span>**6.** Para ver los detalles de la tarea, haga clic en un nombre de tarea y revise los parámetros de la tarea.

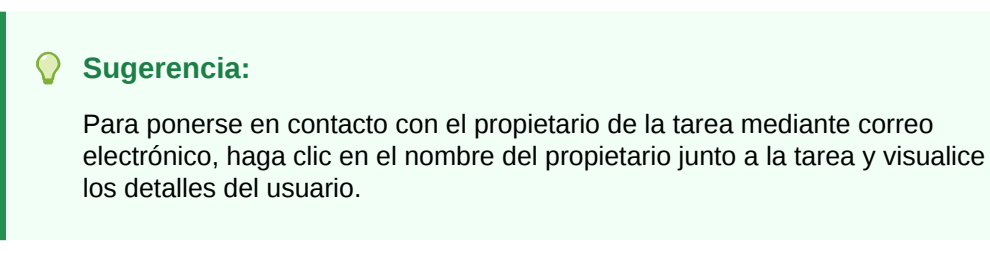

- **7.** Si selecciona un usuario que no sea usted, el sistema le pide la contraseña del usuario.
	- **a.** Si conoce la contraseña del usuario, introdúzcala. Aparece la lista de tareas no autorizadas. Seleccione las tareas y haga clic en **Autorizar** para autorizarlas, con lo que se eliminan de la lista.
	- **b.** Si no conoce la contraseña de usuario y debe solicitar autorización del usuario, haga clic en **Enviar solicitud de autorización**, con lo que se envía un correo electrónico a dicho usuario.

### Establecimiento del estado de los programas

Para administrar el ciclo de vida de la programación, se establece el estado de la programación. Puede establecer el estado de una programación en Abierto, Cerrado o Bloqueado, según su estado actual. Para establecer el estado del programa, debe ser su propietario o un administrador de cierres.

Éstos son los estados disponibles:

#### **Pendiente**

El programa no está todavía activo. Es el estado predeterminado del programa cuando se crea.

#### **Abierto**

El programa está abierto para el trabajo que se va a realizar. Se pueden ejecutar las tareas de la programación.

#### **Cerrado**

La programación deja de estar activa, pero puede que se necesite trabajo de seguimiento. Las tareas de la programación continuarán según sus definiciones, pero no podrá agregar tareas a la programación. Los propietarios de la programación o los administradores pueden volver a abrir una programación con estado Cerrado, lo que cambiaría su estado a Abierto.

#### **Bloqueado**

La programación está bloqueada y no se puede modificar. No se puede cambiar el estado de una programación bloqueada a Abierto y tampoco se puede editar. Sólo se puede ver y suprimir.

Al crear una programación, tiene un estado Pendiente de forma predeterminada, por lo que puede realizar ajustes finales, así como agregar, editar o suprimir tareas.

Para ejecutar una programación, cambie el estado de Pendiente a Abierto. Cuando se abre la programación, las tareas empiezan a ejecutarse según su definición. El estado de las tareas que cumplen su condición de inicio se establece en Abierto, y las notificaciones de tarea se envían a sus personas asignadas.

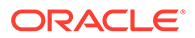

#### **Nota:**

Si se llega a la hora de inicio de una tarea de programación y no se ha proporcionado autorización para una tarea automatizada del sistema, la tarea mantiene el estado Pendiente y necesita autorización. Consulte [Autorización de tareas automatizadas del sistema](#page-174-0).

Cuando el trabajo en la programación haya alcanzado una etapa en la que sólo se necesita seguimiento, establezca el estado en Cerrado. No puede agregar nuevas tareas a un programa cerrado; sin embargo los usuarios pueden seguir trabajando en las tareas que no se hayan finalizado. Puede volver a abrir una programación cerrada, que cambia su estado a Abierto.

Una vez finalizadas todas las tareas cerradas, establezca el estado en Bloqueado. No puede editar una programación bloqueada ni volver a establecerlo en Abierto.

Para establecer el estado de la programación:

- **1.** Seleccione **Administrar** y, a continuación, **Programas**.
- **2.** Seleccione la programación cuyo estado desea establecer.
- **3.** Seleccione **Acciones** y después **Establecer estado,** o seleccione la lista desplegable **Establecer estado**.
- **4.** Haga clic en una de estas opciones de estado, en función del estado actual:
	- **Abierto**
	- **Cerrado**
	- **Bloqueado**

### Visualización del historial del programa

El sistema mantiene un historial de las acciones incluidas en el programa, que se puede ver desde el cuadro de diálogo Administrar programaciones. El separador Historial muestra los componentes que se han actualizado, el tipo de modificación, los valores antiguos y los nuevos, el usuario que ha realizado la modificación y la fecha del cambio. La información que se incluye en este separador es de sólo lectura.

Para ver el historial de un programa:

- **1.** Seleccione **Administrar** y, a continuación, **Programa**.
- **2.** Seleccione un programa.
- **3.** Realice una de estas acciones:
	- Si el estado del programa es Pendiente o Abierto, seleccione **Acciones** y, a continuación,**Editar**.
	- Si el estado del programa es Cerrado o Bloqueado, seleccione **Acciones** y, a continuación, **Propiedades.**
- **4.** Seleccione el separador **Historial** y revise el historial del programa.
- **5.** Cuando termine, haga clic en **Aceptar**.

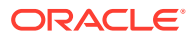

# Validación de programas

Puede validar programas con un estado Pendiente o Abierto. Al validar un programa, se comprueba si hay problemas con las fechas de inicio y de finalización, las relaciones de predecesores, las relaciones de padre-hijo y si faltan parámetros de tarea para las integraciones de productos. No puede cambiar el estado de un programa de Pendiente a Abierto hasta que se hayan resuelto todos los errores de validación. Para validar programas, debe ser su propietario o un administrador de Close.

Para validar un programa:

- **1.** Seleccione **Administrar** y, a continuación, **Programas**.
- **2.** Seleccione un programa que desea validar.
- **3.** Seleccione **Acciones** y, a continuación, **Validar** o el icono **Validar**.
	- Si no hay ningún error, el sistema muestra un mensaje que indica que el programa es válido.
	- Si existen errores, el sistema muestra una lista.

### Bloqueo de programas

Puede bloquear un programa para evitar que los usuarios realicen más cambios.

Para bloquear un programa:

- **1.** Seleccione **Administrar** y, a continuación, **Programas**.
- **2.** En la lista de programas, seleccione un programa.
- **3.** Seleccione **Acciones** y, a continuación, **Establecer estado**, o bien en la lista desplegable **Establecer estado**, seleccione **Bloqueado**.
- **4.** Haga clic en **Cerrar**.

### Visualización de programas

En Administrar programaciones, puede especificar las columnas que se mostrarán en la lista de programas; o bien optar por mostrar todos. También puede cambiar el orden de las columnas, clasificarlas en un orden ascendente o descendente o cambiarles el ancho.

Para visualizar columnas:

- **1.** Seleccione **Administrar** y, a continuación, **Programas**.
- **2.** Seleccione **Ver**, luego **Columnas** y, a continuación, seleccione una opción:
	- Para mostrar todas las columnas, seleccione **Mostrar todo**.
	- Para mostrar columnas concretas, seleccione o anule la selección de sus nombres.

Para reordenar columnas:

- **1.** Seleccione **Administrar** y, a continuación, **Programas**.
- **2.** Seleccione **Ver** y, a continuación, **Reordenar Columnas**.
- **3.** Seleccione columnas y utilice las flechas hacia arriba o hacia abajo para cambiar el orden.

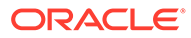

**4.** Haga clic en **Aceptar**.

Para ordenar las columnas:

- **1.** Seleccione **Administrar** y, a continuación, **Programas**.
- **2.** Pase el cursor por encima de una cabecera de columna hasta que aparezcan los iconos de ordenación. A continuación, haga clic en **Orden ascendente**  $\triangle$  o en **Orden descendente**  $\frac{∇}{\cdot}$ .

Para cambiar el ancho de las columnas:

- **1.** Pase el cursor por encima de los divisores de las cabeceras de columna hasta que se muestren las flechas.
- **2.** Arrastre la columna hasta el ancho deseado.

### Búsqueda de programas

Puede utilizar el cuadro de diálogo Administrar Programaciones para buscar rápidamente programas. Puede introducir los nombres completos o parciales que buscar. Puede buscar campos adicionales como Fecha de inicio y Propietario.

Si tiene la función de administrador, en la página Administrar programas aparecerá una lista de todos los programas del sistema. Si es un usuario avanzado o de cierres, el sistema mostrará una lista con todos los programas a los que tiene acceso.

Para buscar un programa:

- **1.** Seleccione **Administrar** y, a continuación, **Programas**.
- **2.** Haga clic en el signo **>** para expandir el cuadro de búsqueda.
- **3.** Indique los criterios de búsqueda del programa completos o parte de ellos.
- **4. Opcional**: Para ver operadores de búsqueda adicionales (como Contiene, Empieza por y Termina por), haga clic en **Avanzado** e introduzca los criterios de búsqueda.

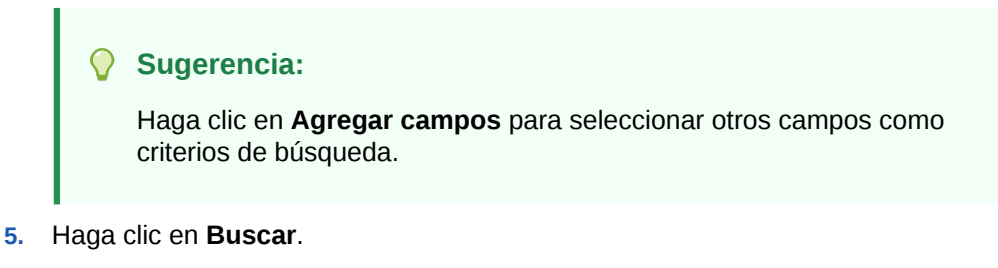

#### **Sugerencia:**

Para restablecer la lista para ver todos los programas, haga clic en **Restablecer**.

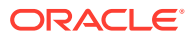

# Supresión de programas

Puede suprimir los programas que ya no necesite. Para suprimir un programa, deberá ser su propietario o un administrador de Close. Si suprime un programa, se eliminarán también todas las referencias a él en el sistema.

Para suprimir un programa:

- **1.** Seleccione **Administrar** y, a continuación, **Programas**.
- **2.** En **Administrar programaciones**, seleccione el programa que desee suprimir.
- **3.** Haga clic en **Suprimir**.
- **4.** Haga clic en **Sí** cuando se le pida confirmación.

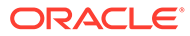
# 10 Uso de enlaces de informe en el Administrador de cierre

Los enlaces de informe le permiten crear un historial con todas las actividades que han tenido lugar como parte de un programa de cierre (por ejemplo, el cierre corporativo de T1). Puede utilizar filtros para especificar el programa, las tareas que desea incluir y qué información de las tareas se debe incluir.

La información de todas las tareas que cumplen los criterios de filtro de enlace se muestra en HTML en un archivo ZIP. Contiene HTML y otros archivos. Al extraer el archivo ZIP, se forma una estructura de directorios, en la que puede acceder al archivo HTML para ver el enlace de informe. Puesto que el informe se incluye en un archivo, se puede copiar, imprimir o enviar por correo electrónico de forma sencilla para revisiones internas o externas.

# Generación de enlaces de informe

En el cuadro de diálogo Generar enlace de informe, podrá especificar los parámetros necesarios para crear un informe. Al abrir un programa en una vista y ejecutar Generar enlace de informe, éste se aplica a la vista actual e incorpora únicamente las tareas de la vista que esté filtrada actualmente.

El enlace de informe se genera y se devuelve como un documento a través del explorador. Al ejecutar Generar enlace de informe, podrá abrirlo inmediatamente o guardarlo en un disco como archivo ZIP.

Para generar un enlace de informe:

- **1.** Abra un programa en una vista Lista de tareas, Gantt o Calendario.
- **2. Opcional:** Aplique filtros para reducir el número de tareas mostradas.
- **3.** Realice una de las siguientes acciones:
	- En el menú principal, seleccione **Herramientas** y, a continuación, **Generar enlace de informe**.
	- En el menú principal, haga clic en **Generar enlace de informe**.
	- Seleccione **Administrar programaciones,** resalte el programa, seleccione **Acciones** y, a continuación, **Generar enlace de informe.**
- **4.** En **Nombre de enlace de informe**, introduzca un nombre.
- **5.** En **Descripción**, introduzca una descripción de enlace.

Para el nombre del programa, el sistema muestra automáticamente el nombre del programa actual.

- **6.** En **Componentes opcionales**, seleccione los componentes de tarea para mostrarlos en el informe:
	- **Alertas**
	- **Comentarios**

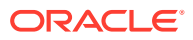

#### • **Datos adjuntos**

#### **Nota:**

Al incluir datos adjuntos en el informe, aumentará considerablemente el tamaño del informe, lo que puede afectar al rendimiento.

- **7.** Haga clic en **Generar**.
- **8.** En Descarga de archivo, seleccione **Guardar**.

Aparece el cuadro de diálogo Guardar como y se muestra el nombre del archivo ZIP en la parte inferior.

**9.** Seleccione un directorio para el archivo ZIP, haga clic en **Guardar** y, a continuación, en **Cerrar**.

# Visualización de enlaces de informe

Al generar un enlace de informe, se muestra en un archivo comprimido. El nombre del archivo ZIP es el que especificó para el enlace de informe. Las páginas del informe se fusionan en un informe HTML, con saltos de página para secciones según sea necesario, por lo que el informe se puede imprimir con un comando de impresión. Si selecciona incluir datos adjuntos, se crea un índice de datos adjuntos independiente, que contiene vínculos a los datos adjuntos con las correspondientes tareas y alertas y que se puede imprimir por separado. Todos los datos adjuntos se descargan en carpetas independientes.

Si ha guardado el enlace de informe como archivo ZIP, puede extraerlo todo del ZIP, que crea una estructura de directorios con el mismo nombre que el enlace de informe. Puede ver el enlace de informe abriendo la página HTML en el directorio. La primera página de informe contiene información sobre el enlace de informe y la programación, y muestra una lista de tareas y alertas disponibles en el enlace de informe. Puede desplazarse a la sección Tareas para ver detalles de las tareas como el estado, la persona asignada, las fechas de inicio y de finalización, así como la duración. Si una tarea aún no se ha iniciado, se muestra la fecha proyectada (programada). Cada tarea es un vínculo a una página Detalles de la tarea. De forma predeterminada, incluye las secciones Atributos, Instrucciones, Preguntas, Flujo de trabajo, Predecesores e Historial. Si ha selecciona las opciones para incluir alertas y comentarios al generar el enlace de informe, también se muestran las secciones correspondientes.

La primera página también contiene una lista de las alertas en los que puede aumentar detalle. Desde la página de detalles de alertas, puede acceder a la tarea asociada.

Para ver enlaces de informe:

- **1.** Navegue hasta el directorio en el que haya descargado el archivo ZIP y haga doble clic sobre él.
- **2.** Extraiga los archivos ZIP en el directorio deseado.
- **3.** Navegue hasta el directorio y localice el subdirectorio que coincida con el nombre del archivo ZIP.
- **4.** En el subdirectorio, haga doble clic en *report\_binder\_name*.html para ver el enlace de informe.

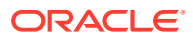

# Acerca del Administrador de datos adicionales

El Administrador de datos adicionales es un sistema de administración de datos adicionales, normalmente de naturaleza transaccional.

Temas principales:

11

- [Configuración del administrador de datos adicionales](#page-186-0)
- [Navegación en el Administrador de datos adicionales](#page-202-0)
- [Trabajo con dimensiones](#page-208-0)
- [Trabajar con juegos de datos](#page-215-0)
- [Administración de plantillas de formulario](#page-227-0)
- [Trabajar con formularios](#page-243-0)
- [Administración del flujo de trabajo de recopilación de datos](#page-253-0)

# Condiciones del Administrador de datos adicionales

#### **Aprobador**

Usuarios asignados para aprobar datos en formularios introducidos por los preparadores. Se pueden asignar varios revisores a un formulario.

#### **Atributo**

Describe la información que se representa. La información puede ser de distintos tipos de datos.

#### **Conexión**

Conexión a un cluster o aplicación de Oracle Hyperion Financial Management específica.

#### **Monedas**

Códigos de moneda conocidos.

#### **Periodo de recopilación de datos**

Un periodo de recopilación de datos consta de la combinación de año, periodo y escenario. El estado del periodo define las acciones permitidas en la recopilación de datos:

- Abierto: la recopilación de datos se inicia cuando el periodo está abierto.
- Cerrado: no se permite introducir datos, pero la recopilación de datos en curso puede continuar.
- Bloqueado: no se puede realizar ningún cambio en los datos del periodo.

#### **juego de datos**

Recopilación de datos en un único tema. Los datos se introducen manualmente.

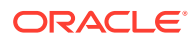

#### **Registro del juego de datos**

Fila única de un juego de datos.

#### **Dimensión**

Recopilación de datos en un único tema.

#### **Tablas de dimensión**

Las tablas de dimensión se consideran metadatos en la aplicación. Son tablas y miembros definidos por el usuario para la selección y validación de entradas de datos. Cada tabla de dimensión consta de uno o más atributos. Cada atributo se define por un tipo de datos.

#### **Formulario**

Interfaz principal que permite a un usuario introducir datos. La creación de un formulario está basada en los atributos seleccionados de un juego de datos.

#### **Plantilla de formulario**

Recopilación de datos y definición de integración para algunos (o todos) los juegos de datos.

#### **Frecuencias**

Determina la frecuencia con que se realizan las recopilaciones de datos para un formulario específico. La frecuencia se define en la configuración del sistema y se asocia a periodos.

#### **Integrador**

Usuario asignado para volver a enviar los datos a Financial Management en los formularios.

#### **Periodo**

Unidad de tiempo (sin incluir Año: Ene, Feb, T1, etc.).

#### **Preparador**

Usuario asignado para introducir datos en los formularios. Sólo el usuario asignado como preparador puede introducir datos en formularios (además de comentarios).

#### **Visor**

Usuario al que se ha asignado acceso de sólo lectura a los datos del formulario.

#### **Flujo de trabajo**

Proceso de flujo de trabajo individual para un año/periodo/escenario/juego de datos/ formulario/clave (entidad). Básicamente, se trata del componente de flujo de trabajo de un formulario.

#### **Año**

Unidad de tiempo numérica que representa el año.

#### **Integración de Financial Management**

La integración de Financial Management permite al sistema importar la definición y los miembros de dimensión de una aplicación de Financial Management existente. Para aquellos clientes de Financial Management que tengan pensado contabilizar los datos resumidos y recopilados en su aplicación en sus aplicaciones de Financial Management, existe la opción de configurar la información de conexión de la aplicación y de importar los miembros de dimensión para utilizarlos en la aplicación.

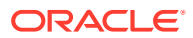

#### **Smart View for Office**

Un archivo de Excel se puede abrir en Oracle Smart View for Office y almacenar en la aplicación para utilizarla en la introducción de datos.

# Descripción general del proceso

La gestión de datos requiere los siguientes pasos:

- **1.** El administrador configura la información del sistema: Conexiones, Monedas, Frecuencias, Periodos y Preferencias.
- **2.** El administrador o usuario avanzado completa los procedimientos de configuración necesarios:
	- Configura usuarios.
	- Configura la información de metadatos a la que se hace referencia en el juego de datos; por ejemplo, los miembros y definición de dimensión. Consulte [Trabajo con](#page-208-0) [dimensiones](#page-208-0).

#### **Nota:**

Para las aplicaciones de Oracle Hyperion Financial Management existentes, puede importar los miembros y la definición de dimensión con el proceso de integración de Financial Management.

- **3.** El usuario avanzado define el juego de datos:
	- Crea juegos de datos y atributos, así como reglas de validación o de cálculo para los atributos.

#### **Nota:**

Los usuarios pueden introducir o calcular un atributo.

- Crea plantillas de formulario de datos con una sección resumida, define la sección para incluir agrupación por criterios y agrega información de asignación a Financial Management.
- Asigna el flujo de trabajo y el acceso de cada plantilla de formulario de datos.
- Despliega la plantilla de formulario en un determinado periodo de recopilación de datos para preparar el proceso de recopilación.
	- Si el periodo no se ha abierto, las instancias de formulario se quedan con estado pendiente.
	- Si el periodo se ha abierto, la instancia de formulario se encuentra activa y se pueden introducir datos.
- Envía alertas de correo electrónico a los analistas asignados en relación a sus formularios de datos.
- **4.** El preparador carga los datos:

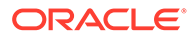

- Carga datos manualmente o utiliza un archivo CSV para cada dato del formulario, interfaz de usuario web u Oracle Smart View for Office.
- Realiza la validación y garantiza la exactitud de los datos.
- Envía datos para su aprobación.
- **5.** El aprobador revisa y aprueba o rechaza los datos (puede haber varios niveles de aprobación).
- **6.** El administrador abre el periodo después de que las dimensiones, los juegos de datos y los formularios se creen en el sistema, y abre un periodo para iniciar el proceso de recopilación de datos.
- **7.** El administrador o usuario avanzado envía alertas de correo electrónico a los analistas asignados en relación a sus formularios de datos.
- **8.** El preparador o aprobador agrupa y filtra los datos para centrarse en determinados segmentos de datos.
- **9.** El usuario que realiza la contabilización de datos en Financial Management es la persona asignada como integrador del formulario. Este usuario también debe tener un acceso a datos adecuado en Financial Management para contabilizar los datos en Financial Management.
	- Visualiza los datos resumidos después de que los datos se hayan aprobado (según la opción de flujo de trabajo).
	- Contabiliza datos en Financial Management.
- **10.** El administrador cierra y bloquea el periodo de recopilación de datos:
	- Cierra el periodo de recopilación de datos (impide que se inicien instancias de formulario adicionales).
	- Bloquea el periodo de recopilación de datos (no habrá más cambios).

# <span id="page-186-0"></span>12 Configuración del Administrador de datos adicionales

#### **Consulte también:**

- Inicio del administrador de datos adicionales
- [Configuración de usuarios](#page-187-0)
- [Asignación de funciones de seguridad](#page-187-0)
- [Asignación de derechos de acceso en el Administrador de datos adicionales](#page-192-0)
- [Administración de configuración del sistema](#page-194-0)
- [Definición de integraciones](#page-200-0)

# Inicio del administrador de datos adicionales

#### **Nota:**

El servidor de Oracle Hyperion Shared Services, el servidor de Oracle Hyperion Enterprise Performance Management Workspace y el servidor de productos deben estar ejecutándose antes de iniciar la aplicación. Consulte *Guía de configuración e instalación de Oracle Enterprise Performance Management System* .

Para acceder a la aplicación, inicie sesión en EPM Workspace e inicie la aplicación.

Para iniciar la aplicación:

**1.** En el explorador web, introduzca la dirección URL de la página Iniciar sesión de la aplicación.

La URL se corresponde con el nombre de host del servidor web, el puerto del servidor web y el *área de trabajo*.

De forma predeterminada, la URL de Workspace es http://*SERVER\_NAME*:*PORT*/ workspace/.

**2.** Al iniciar sesión en EPM Workspace, introduzca su nombre de usuario y contraseña del sistema y, a, continuación, haga clic en **Iniciar sesión**.

Si un mensaje de error indica que el sistema no puede autentificar un usuario, verifique estas condiciones:

- El usuario está aprovisionado para la aplicación. Si no lo está, utilice Shared Services para aprovisionar al usuario.
- El símbolo del usuario o la sesión no han excedido el tiempo de espera. Si ha excedido el tiempo de espera, cierre la sesión y vuelva a iniciar una sesión nueva.

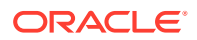

- El servidor web está configurado y en ejecución. Si hubiera algún problema con el servidor web, póngase en contacto con el administrador del sistema.
- <span id="page-187-0"></span>**3.** En EPM Workspace, seleccione **Navegar**, luego **Aplicaciones** y, a continuación, la aplicación.

Consulte:

- Asignación de funciones de seguridad
- [Asignación de derechos de acceso en el Administrador de datos adicionales](#page-192-0)
- [Definición de integraciones](#page-200-0)
- [Administración de configuración del sistema](#page-194-0)

# Configuración de usuarios

Antes de empezar a trabajar con la aplicación, debe configurar usuarios y asignar funciones de seguridad.

Este es el proceso que se sigue para configurar usuarios:

- Utilice Oracle Hyperion Shared Services para crear y gestionar grupos según sea necesario para una asignación de seguridad más sencilla.
- Utilice Shared Services para aprovisionar usuarios o grupos con funciones de seguridad.

Para obtener más información sobre el uso de Shared Services, consulte *Oracle Enterprise Performance Management System User Security Administration Guide* .

# Asignación de funciones de seguridad

El acceso a la aplicación depende de las funciones de seguridad del usuario y de los privilegios otorgados a dichas funciones:

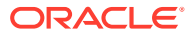

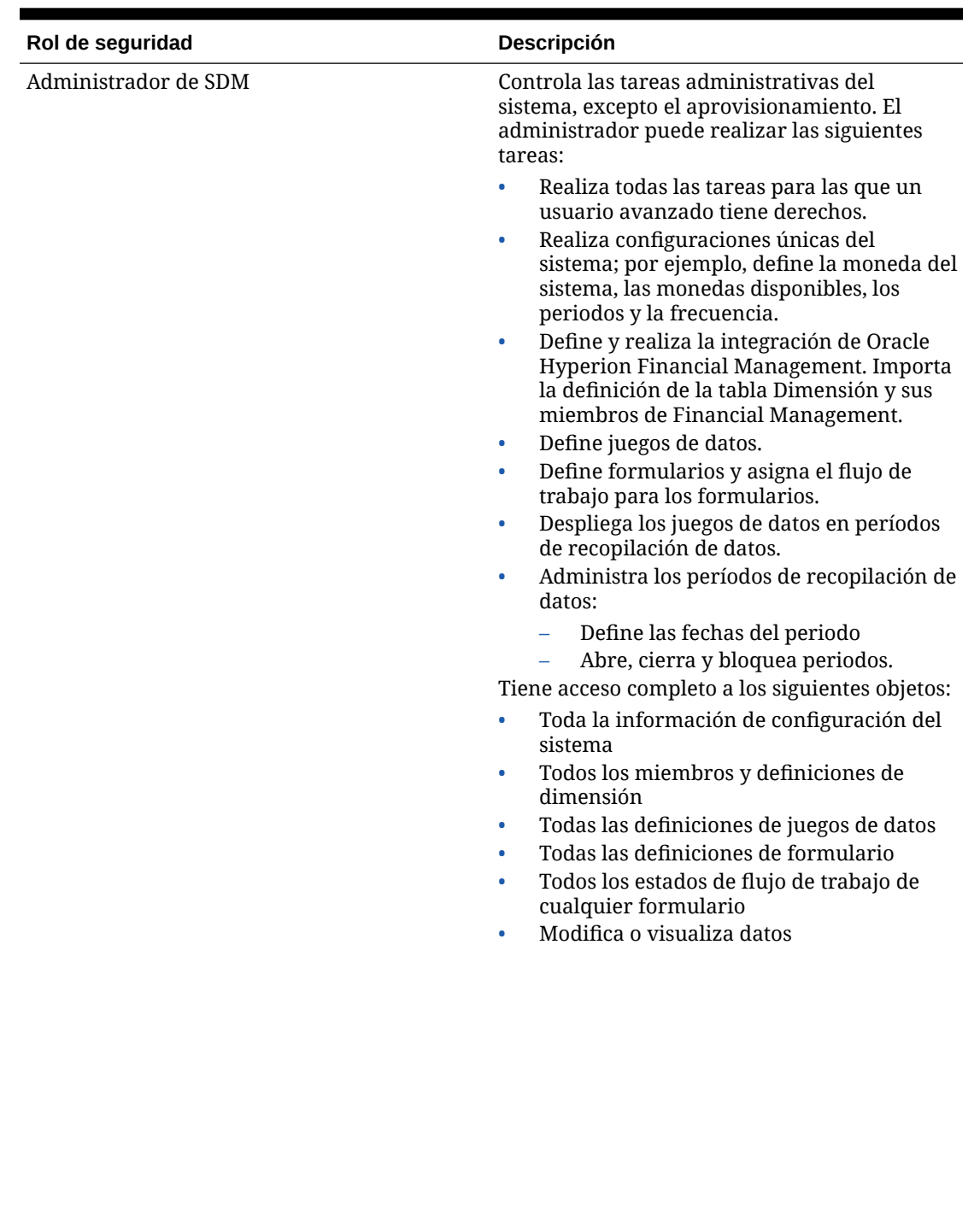

#### **Tabla 12-1 Roles de seguridad**

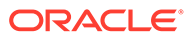

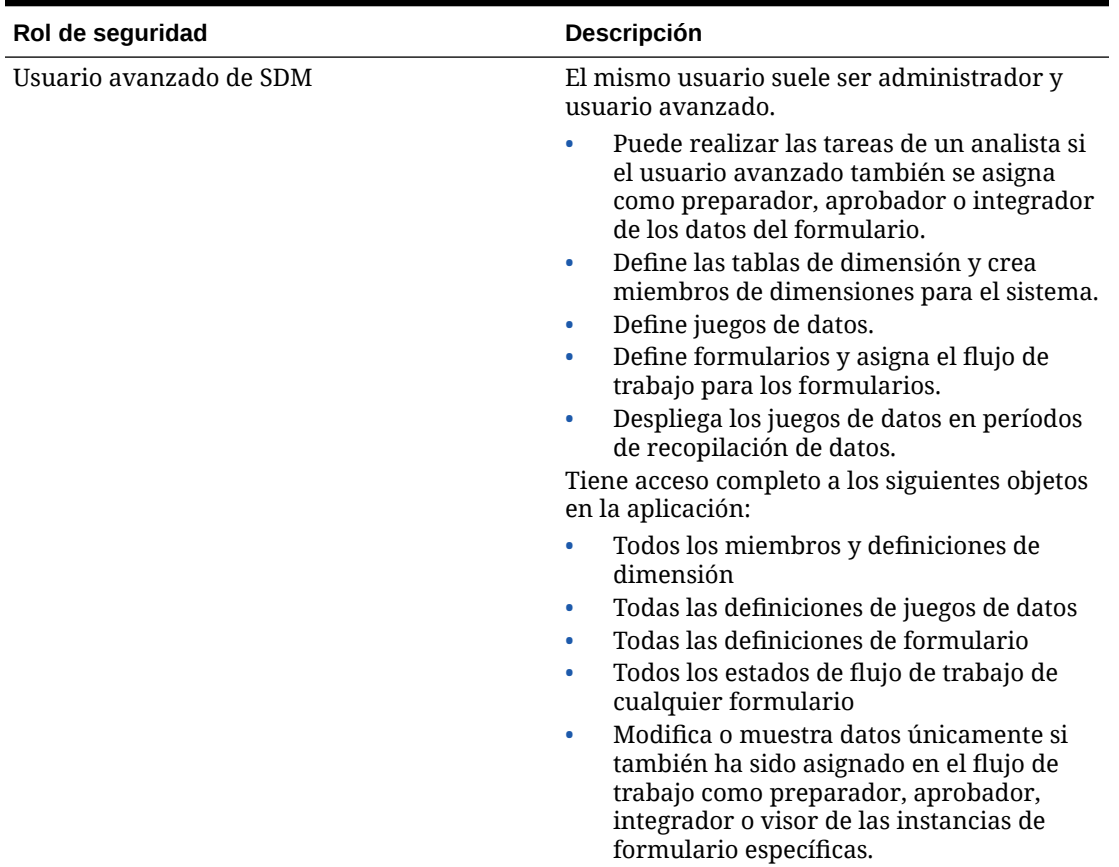

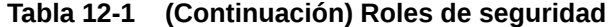

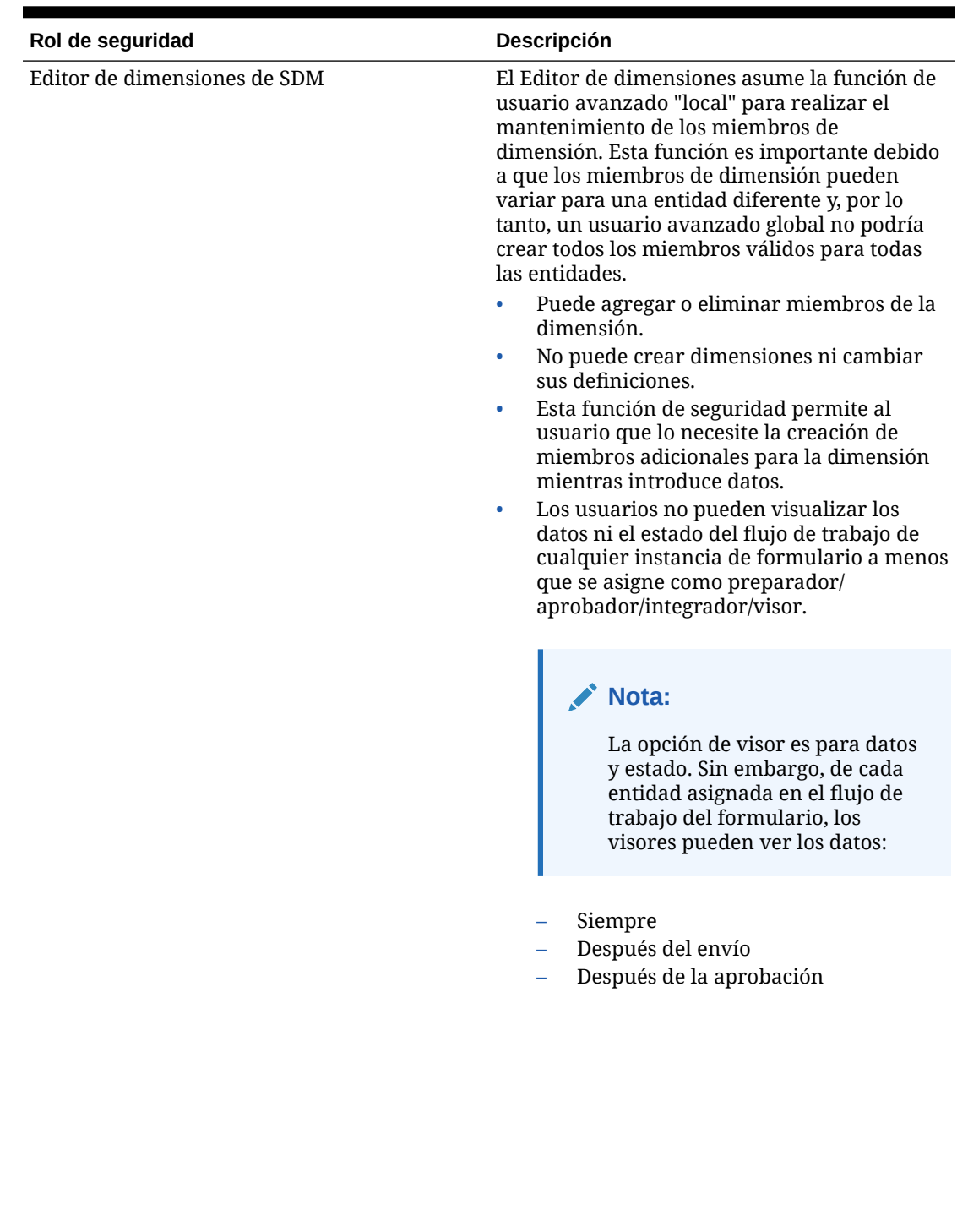

#### **Tabla 12-1 (Continuación) Roles de seguridad**

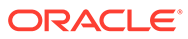

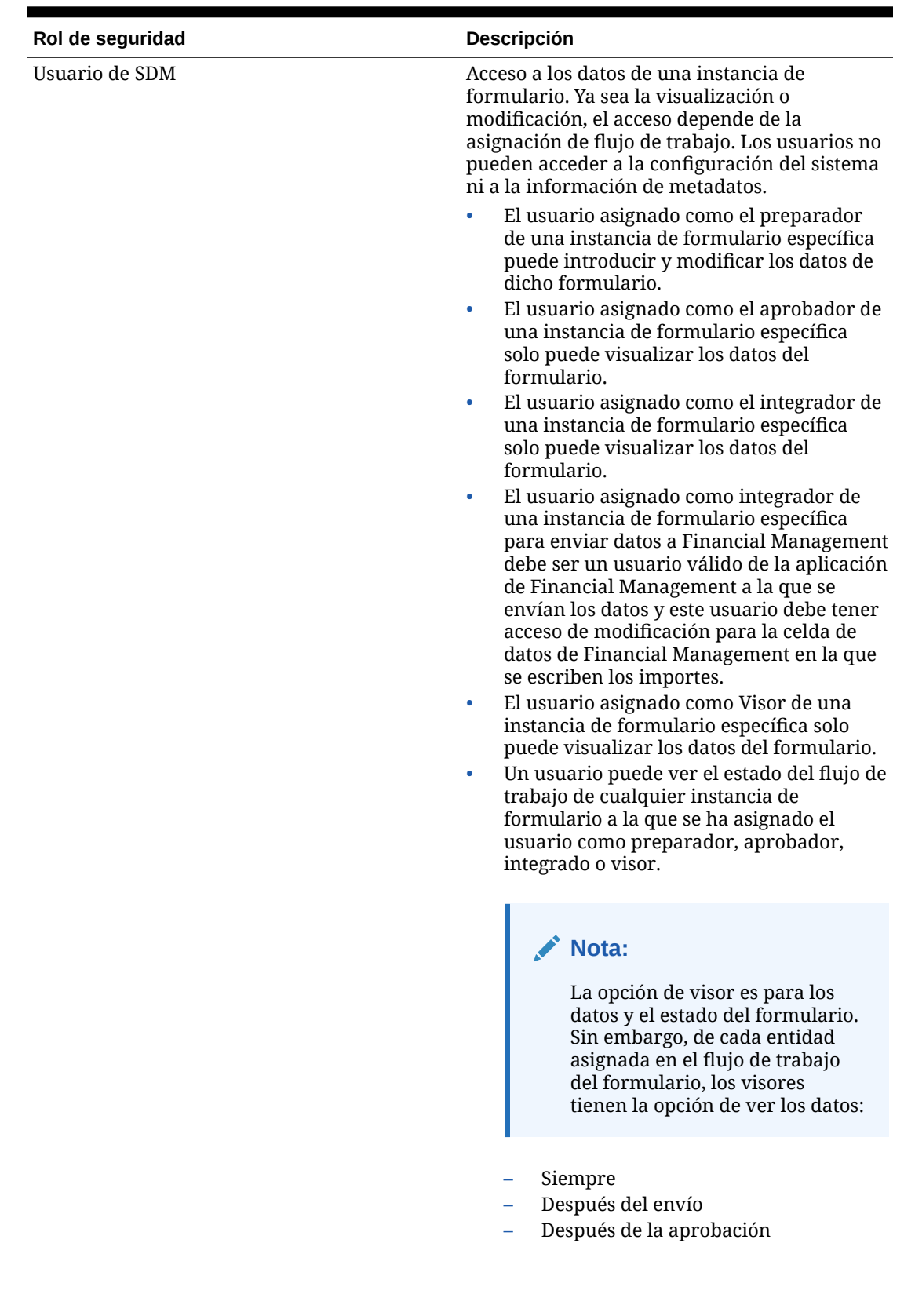

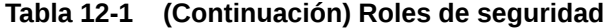

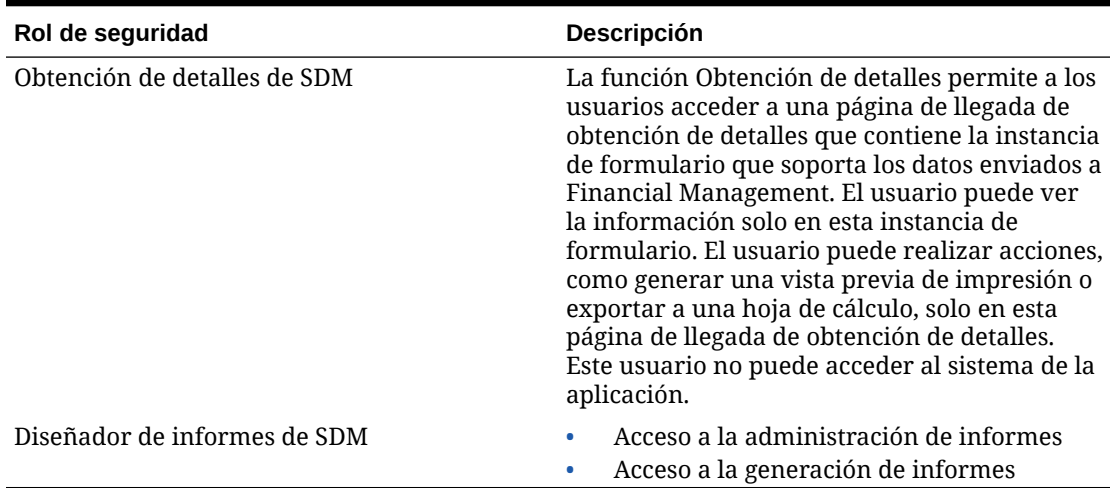

<span id="page-192-0"></span>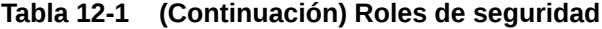

Se asignan funciones de seguridad en la consola de Oracle Hyperion Shared Services, que muestra una lista de usuarios, grupos o equipos del proveedor de autentificación externo. Puede asignar funciones de seguridad a grupos o individuos.

Para asignar funciones de seguridad:

- **1.** En EPM Workspace, seleccione **Navegar**, **Administrar** y, a continuación, **Consola de Shared Services** para acceder a Oracle Hyperion Shared Services.
- **2.** Expanda la carpeta **Directorios de usuario** y, a continuación, expanda el directorio en el que residan los usuarios.
- **3.** Realice una de las siguientes acciones:
	- Para asignar funciones de seguridad a un usuario, seleccione **Usuarios**.
	- Para asignar funciones de seguridad a un grupo, seleccione **Grupo**.
- **4.** Seleccione un usuario o grupo.
- **5.** Aprovisione al usuario mediante uno de estos métodos:
	- Haga clic con el botón derecho y seleccione **Aprovisionar**.
	- Seleccione **Administrar** y, a continuación, **Aprovisionamiento**.
	- Haga clic en **Aprovisionar**.
- **6.** En **Funciones disponibles**, amplíe y seleccione la aplicación; a continuación, amplíe a un rol, haga clic en el botón de flecha para agregar el rol al usuario y, después, haga clic en **Guardar**.
- **7.** Revise el informe de resumen y haga clic en **Aceptar**.

# Asignación de derechos de acceso en el Administrador de datos adicionales

Las funciones que un usuario está autorizado a realizar se determinan mediante las funciones autorizadas para el usuario.

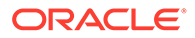

Para cada formulario, se asigna un usuario específico como Preparador o Aprobador del formulario. Si es necesario realizar la contabilización de Oracle Hyperion Financial Management, se asigna un usuario específico como integrador del formulario.

#### **Preparador**

Acceso de escritura a los datos del formulario

#### **Aprobador**

Acceso de lectura a los datos del formulario

#### **Integrador**

Acceso de lectura a los datos del formulario

#### **Visor**

Asignado al formulario y con acceso de lectura

En cada formulario, una entidad administra, asimismo, el acceso a los datos. Cuando se asignan preparadores, aprobadores, integradores o visores a un formulario, también se asignan a los datos de una entidad específica.

#### **Nota:**

La opción de visor es para los datos y el estado del formulario. Sin embargo, de cada entidad asignada en el flujo de trabajo del formulario, los visores pueden ver los datos:

- **Siempre**
- Después del envío
- Después de la aprobación

# Módulos

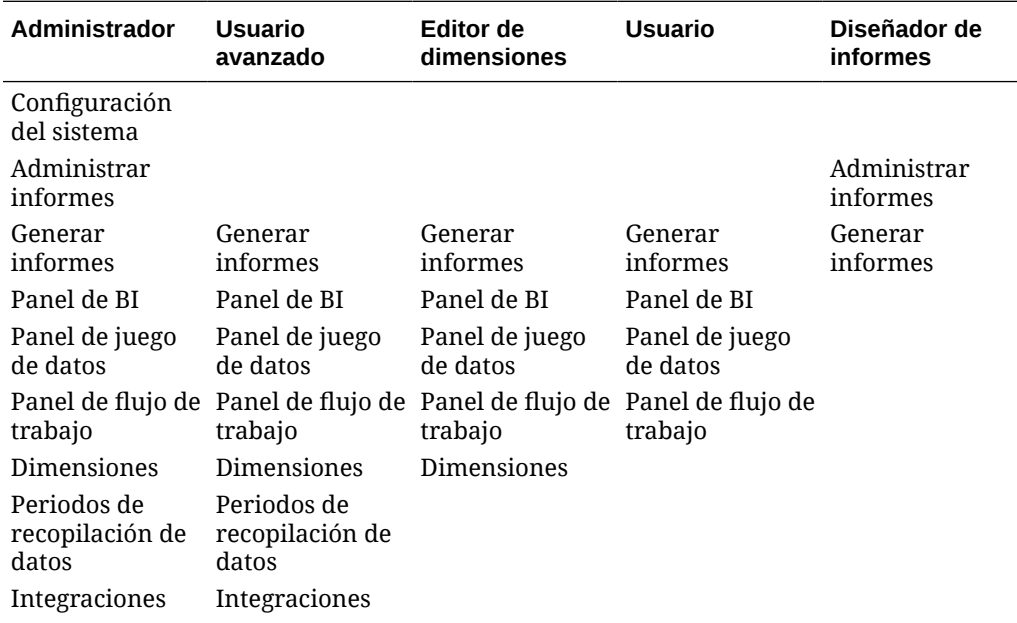

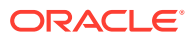

<span id="page-194-0"></span>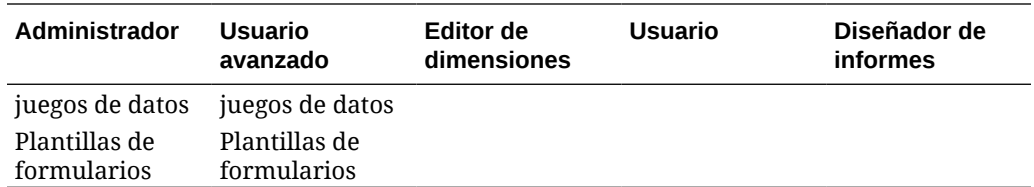

# Seguridad de datos

La seguridad de datos de la aplicación se controla según la función del usuario asignada al formulario de datos y al acceso a los datos de la entidad.

#### **Preparador**

Acceso de escritura a los datos del formulario de una entidad

#### **Aprobador**

Acceso de lectura a los datos del formulario de una entidad

#### **Integrador**

Acceso de lectura a los datos del formulario de una entidad

#### **Visor**

Acceso de lectura a los datos del formulario de una entidad

# Administración de configuración del sistema

#### **Consulte también:**

- Administración de conexiones
- [Administración de monedas](#page-195-0)
- [Administración de frecuencias](#page-197-0)
- [Administración de periodos](#page-197-0)
- [Cambio de estado de periodo de recopilación de datos](#page-199-0)
- [Definición de preferencias](#page-200-0)

# Administración de conexiones

Puede integrar la aplicación con sistemas externos, como Oracle Hyperion Financial Management. Configure la información de conexión de las aplicaciones de Financial Management existentes y aproveche la información definida en estas aplicaciones para la configuración inicial del sistema.

#### Consulte:

- [Definición de una conexión](#page-195-0)
- [Edición de una conexión](#page-195-0)
- [Supresión de una conexión](#page-195-0)

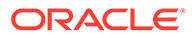

### <span id="page-195-0"></span>Definición de una conexión

Para definir una conexión:

- **1.** En la aplicación, seleccione **Administrar** y, a continuación, **Configuración del sistema**. En Configuración del sistema, seleccione **Conexiones**.
- **2.** Seleccione **Acciones** y, a continuación, **Nuevo**.
- **3.** Introduzca el **nombre** (debe ser único), la **descripción**, el **nombre de cluster** y el **nombre de aplicación**.
- **4.** Para probar la nueva conexión, haga clic en **Probar conexión**.

### Edición de una conexión

Para editar una conexión:

- **1.** En la aplicación, seleccione **Administrar** y, a continuación, **Configuración del sistema**. En Configuración del sistema, seleccione **Conexión** y, a continuación, haga clic en una conexión.
- **2.** Cambie el nombre y descripción de la conexión.
- **3.** Seleccione un nombre de clúster y el nombre de la aplicación.
- **4.** Para probar la nueva conexión, haga clic en **Probar conexión**.

### Supresión de una conexión

No puede suprimir una conexión si esta se utiliza como parte de la definición de integración o si se utiliza en la asignación de datos para la contabilización. Consulte [Definición de integraciones](#page-200-0).

Para suprimir una conexión:

- **1.** En la aplicación, seleccione **Administrar** y, a continuación, **Configuración del sistema**. En Configuración del sistema, seleccione **Conexión** y, a continuación, seleccione una conexión.
- **2.** Seleccione **Acciones** y, a continuación, **Suprimir**.
- **3.** Haga clic en **Sí** en la pregunta "¿Seguro que desea suprimir (nombre de la conexión)?".

## Administración de monedas

Esta sección contiene los siguientes subtemas:

- [Uso del gestor de cierre](#page-19-0)
- [Uso del gestor de cierre](#page-19-0)
- [Uso del gestor de cierre](#page-19-0)

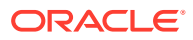

### Deshabilitación de monedas estándar

Las monedas estándar se instalan con el producto. Si desea deshabilitar monedas no utilizadas en las listas de monedas disponibles, hágalo en la configuración del sistema de monedas.

Para deshabilitar monedas estándar:

- **1.** En la aplicación, seleccione **Administrar** y, a continuación, **Configuración del sistema**. En Configuración del sistema, seleccione **Monedas**.
- **2.** Seleccione una moneda y, a continuación, borre **Habilitada**.

### Creación de monedas personalizadas

Para crear monedas personalizadas:

- **1.** En la aplicación, seleccione **Administrar** y, a continuación, **Configuración del sistema**. En Configuración del sistema, seleccione **Monedas**.
- **2.** Seleccione **Acciones** y, a continuación, **Nuevo**.
- **3.** Introduzca:
	- **Código de moneda**
	- **Posiciones decimales**
	- **Símbolo de moneda**
	- **Descripción**
	- **Activado**

Si la moneda está habilitada, se muestra en la lista de monedas.

### Edición de monedas personalizadas

Para editar monedas personalizadas:

- **1.** En la aplicación, seleccione **Administrar** y, a continuación, **Configuración del sistema**. En Configuración del sistema, seleccione **Monedas**.
- **2.** Seleccione una moneda y edite **Posiciones decimales**, **Símbolo de moneda** y **Descripción**. Además, seleccione o anule **Activado**.

### Supresión de monedas personalizadas

Para suprimir monedas personalizadas:

- **1.** En la aplicación, seleccione **Administrar** y, a continuación, **Configuración del sistema**. En Configuración del sistema, seleccione **Monedas**.
- **2.** Seleccione una moneda, **Acciones** y, a continuación, **Suprimir**.

No puede suprimir las siguientes monedas:

- Una moneda estándar. Siempre está bloqueada.
- Una moneda habilitada. Deshabilite la moneda antes de suprimirla.

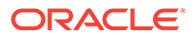

- Si la moneda está en uso, un mensaje de error le indicará dónde se utiliza e impedirá que la suprima.
- **3.** Haga clic en **Aceptar**.

# <span id="page-197-0"></span>Administración de frecuencias

La frecuencia se define para su asignación al periodo.

Ejemplo de frecuencia: una vez, perpetuo, diario, semanal, mensual, trimestral, semestral, anual.

### Creación de frecuencias

Para crear frecuencias:

- **1.** En la aplicación, seleccione **Administrar** y, a continuación, **Configuración del sistema**. En Configuración del sistema, seleccione Frecuencias.
- **2.** Seleccione **Acciones** y, a continuación, **Nuevo**.
- **3.** Introduzca el **nombre** y la **descripción** de la frecuencia. Por ejemplo: Mensual, Trimestral.

### Edición de frecuencias

Para editar frecuencias:

- **1.** En la aplicación, seleccione **Administrar** y, a continuación, **Configuración del sistema**. En Configuración del sistema, seleccione Frecuencias.
- **2.** Seleccione una frecuencia y edite la **Descripción**.

### Supresión de frecuencias

Puede suprimir la frecuencia si no se utiliza en el periodo.

Para suprimir la frecuencia:

- **1.** En la aplicación, seleccione **Administrar** y, a continuación, **Configuración del sistema**. En Configuración del sistema, seleccione **Frecuencia**.
- **2.** Seleccione una frecuencia y, a continuación, **Acciones** y **Suprimir**.

Si la frecuencia está en uso por parte de otros elementos, no se puede suprimir y el botón Suprimir está desactivado.

# Administración de periodos

En Configuración del sistema, defina la etiqueta de periodo y su frecuencia. La información de la fecha real (la fecha de inicio, finalización y cierre del periodo) se define en el cuadro de diálogo Administrar periodo de recopilación de datos.

### Creación de periodos

Para crear un periodo:

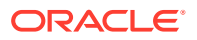

- **1.** En la aplicación, seleccione **Administrar** y, a continuación, **Configuración del sistema**. En Configuración del sistema, seleccione **Periodo**.
- **2.** Haga clic en **Acciones** y, a continuación, en **Nuevo**.
- **3.** Introduzca:
	- **Año de inicio**

#### **Nota:**

El año de inicio de un periodo no se puede solapar con la fecha de finalización de un periodo anterior.

- **Número de años**: el número máximo de años es 20.
- **Nombre de periodo**: la cantidad máxima de caracteres es 80.

Puede utilizar caracteres especiales; por ejemplo: 02/15/2015.

- **Descripción**: la cantidad máxima de caracteres es 1000.
- **Frecuencia**

Puede especificar qué frecuencias se utilizan en cada periodo seleccionándolas en la lista de frecuencias definidas. Consulte [Creación de frecuencias](#page-197-0)

### Edición de periodos

Puede editar:

- Una etiqueta de periodo, siempre que el periodo no esté abierto, cerrado o bloqueado en Administrar periodo de recopilación de datos y que no existan datos para el periodo.
- Una descripción de periodo, incluso si se está utilizando.
- La frecuencia asignada al periodo, siempre y cuando no existan datos para el periodo, y que el periodo no esté abierto, cerrado o bloqueado en Administrar periodo de recopilación de datos.

Para editar un periodo:

- **1.** En la aplicación, seleccione **Administrar** y, a continuación, **Configuración del sistema**. En Configuración del sistema, seleccione **Periodos**.
- **2.** Seleccione un periodo y edite el **nombre**, la **descripción** y seleccione una **frecuencia**.

### Supresión de periodos

No puede suprimir un periodo si existen datos para dicho periodo y este está abierto, cerrado o bloqueado.

Para suprimir un periodo:

- **1.** En la aplicación, seleccione **Administrar** y, a continuación, **Configuración del sistema**. En Configuración del sistema, seleccione **Periodos**.
- **2.** Seleccione un periodo y haga clic en **Suprimir**.

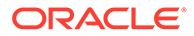

# <span id="page-199-0"></span>Cambio de estado de periodo de recopilación de datos

Los siguientes son los estados disponibles para un periodo de recopilación de datos (combinación Año/Periodo/Escenario):

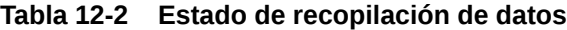

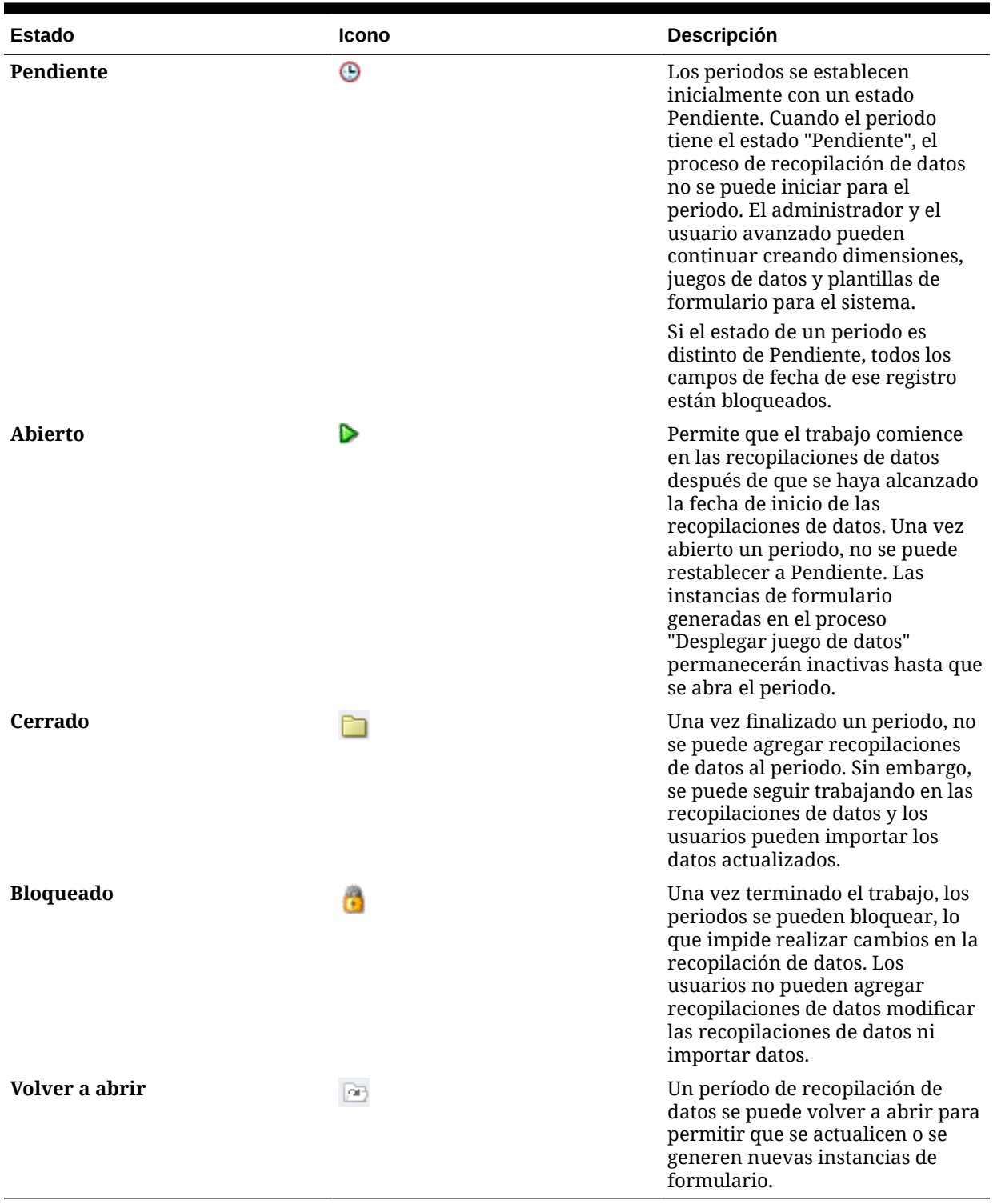

<span id="page-200-0"></span>Para cambiar el estado de los periodos de recopilación de datos:

- **1.** Seleccione **Administrar** y, a continuación, **Periodo de recopilación de datos**.
- **2.** Seleccione un **año** y un **escenario**.
- **3.** Seleccione un periodo y edite, si es necesario, la **fecha de inicio**, la **fecha de finalización** y la **fecha de cierre**.
- **4.** Haga clic en **Acciones** y, a continuación, seleccione **Abrir periodo**, **Cerrar periodo** o **Bloquear periodo**.

### Definición de preferencias

Para definir preferencias:

- **1.** En la aplicación, seleccione **Administrar** y, a continuación, **Configuración del sistema**. En Configuración del sistema, seleccione **Preferencias**.
- **2.** Para definir el **formato numérico**, seleccione las **posiciones decimales** y la visualización de **números negativos**; por ejemplo: -1,234 o (1234).
- **3.** Defina el **Formato de celda**.

# Definición de integraciones

Puede integrar la aplicación con Oracle Hyperion Financial Management, así como automatizar la configuración mediante la importación de la información de una aplicación existente (por ejemplo, frecuencia, periodos, año, dimensiones y miembros).

Debe existir una conexión ya definida. Consulte [Administración de configuración del sistema](#page-194-0).

Al definir los nombres de periodo en el administrador de datos adicionales , estos deben coincidir con los nombres de periodo de Oracle Hyperion Financial Close Management . Por ejemplo: April para HFM April, no Apr para HFM April.

Para definir integraciones:

- **1.** En la aplicación, seleccione **Administrar** y, a continuación, **Integraciones**.
- **2.** Haga clic en **Acciones** y, a continuación, en **Agregar**.
- **3.** En el separador **Propiedades**, introduzca un **nombre** y una **descripción** de integración única.

#### **Nota:**

Cada integración solo puede tener una conexión.

- **4.** Seleccione la pestaña **Selección de dimensión**.
	- Para utilizar la configuración predeterminada, que son las dimensiones de Financial Management aplicables y sus nombres de dimensiones y atributos de la aplicación correspondientes para la integración, haga clic en **Guardar y cerrar**. El sistema crea la definición de la tabla de dimensión e importa la información de frecuencia, periodos y moneda, y la almacena.
	- En **Opciones de configuración del sistema**, seleccione las opciones necesarias:

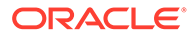

- Frecuencia/años/periodos
- **Monedas**
- Para editar las dimensiones y los atributos de dimensión, haga clic en una fila de dimensión.
	- **Dimensión de origen**: borre las selecciones existentes.
	- **Dimensión de SDM**: cambie el nombre predeterminado de la dimensión del Administrador de datos adicionales.

#### **Nota:**

De forma predeterminada, el nombre de dimensión del administrador de datos adicionales es el mismo que el nombre de dimensión de Financial Management. Sin embargo, con varias integraciones en distintas aplicaciones de Financial Management, dentro del Administrador de datos adicionales , puede almacenar los atributos como tablas de dimensión diferentes si necesita almacenar distintos atributos para la dimensión. Especifique un nombre de dimensión único para cada aplicación.

#### Ejemplos:

Los atributos de dimensión de entidad de HFMAPP1 pueden ser distintos de HFMAPP2; por tanto, pueden tener nombres de dimensión de entidad diferentes: App1\_Entity y App2\_Entity.

Diferencias en los miembros de dimensión en diferentes aplicaciones de Financial Management ; por tanto, tendrán tablas de dimensión de entidad y nombres distintos.

– Atributos de dimensión: puede cambiar el nombre predeterminado de los atributos de dimensión del Administrador de datos adicionales a cualquier etiqueta única.

# **Nota:**

No se permiten las etiquetas de atributo duplicadas en una misma dimensión.

**5.** Haga clic en **Aceptar**.

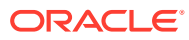

# <span id="page-202-0"></span>13

# Navegación en el Administrador de datos adicionales

#### **Consulte también:**

- Vistas del Administrador de datos adicionales
- [Filtrado de vistas en el Administrador de datos adicionales](#page-205-0)
- [Almacenamiento de vistas](#page-207-0)

# Vistas del Administrador de datos adicionales

Utilice los paneles y las vistas para presentar registros de visualización en pantalla, para proporcionar capacidades para aumentar detalles con las que registrar detalles y para imprimir o exportar a Excel para generación de informes ad hoc.

# Vista del panel de BI

Puede centrarse en las estadísticas clave y registrar conjuntos mediante la configuración de los portlets de panel. Podrá visualizar hasta cuatro portlets al mismo tiempo o maximizar un portlet para visualizarlo a pantalla completa.

Tipos de portlets de panel:

#### • **juego de datos**

Contiene los detalles del juego de datos seleccionados, con lo que facilita la visualización y el filtrado de la información del panel transaccional de juego de datos.

#### • **Mi lista de trabajo**

Contiene la lista de formularios, según el acceso del usuario y el estado de cada formulario, para el usuario del período seleccionado. Los usuarios habituales pueden utilizar Mi lista de trabajos para ver las instancias de formulario que requieren atención.

La lista de resumen de Mi lista de trabajos aparece en el panel izquierdo del Administrador de datos adicionales. Haga clic en un formulario para abrirlo.

#### • **Gráfico de estado**

Indicar el estado de los formularios mediante un gráfico circular en el que se muestra el porcentaje y el número de formularios pendientes, abiertos con preparador, abiertos con aprobador, abiertos con integrador o cerrados. El administrador o usuario avanzado ve el estado de resumen de todos los formularios de todos los usuarios del sistema del período seleccionado. El analista solo verá la información del formulario correspondiente.

#### • **Flujo de trabajo**

El portlet de flujo de trabajo contiene todas las instancias de formulario a las que un tiene acceso el usuario, así como la información del preparador y el aprobador y el estado del formulario.

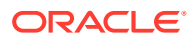

### Trabajo con portlets de panel de BI

Puede seleccionar para ver entre uno y cuatro portlets: Mi lista de trabajos, Gráfico de estado, Portlet de juego de datos y Portlet de flujo de trabajo.

Para seleccionar un portlet del panel de BI:

- **1.** En **Enlaces rápidos**, seleccione **Panel de BI** , Panel de juego de datos o Panel de flujo de trabajo.
- **2.** En un espacio vacío, haga clic con el botón derecho y seleccione un portlet.
- **3.** Para ver u ocultar los atributos de las columnas de Mi lista de trabajos, Flujo de trabajo y Gráfico de estado, haga clic en **Ver** y seleccione los atributos. Para abrir el cuadro de diálogo Selección de atributo, en el que puede seleccionar y cambiar el orden de los atributos, haga clic en **Mostrar más...**
- **4.** Cambie el estado de portlet:
	- Minimizar, Maximizar y Cerrar **se encuentran en la esquina superior** derecha de cada portlet.
		- **Minimizar**: Los portlets minimizados se representan mediante botones en el área minimizada.
		- **Maximizar**: Los portlets maximizados se expanden para rellenar la región de portlet. El resto de portlets se minimizan y aparecen representados por botones en el área minimizada.
		- **Cerrar**.
	- **Restaurar**: Haga clic con el botón derecho en los botones del área minimizada y, a continuación, seleccione **Restaurar** para ajustar el tamaño de portlet.
	- **Mover**: Arrastre un portlet a otra área de portlet. Los portlets se intercambian.
	- **Refrescar**: Haga clic con el botón derecho y seleccione **Refrescar** para actualizar los datos del portlet.

### Vistas transaccionales

Para las vistas transaccionales, consulte:

- [Trabajar con juegos de datos](#page-215-0)
- [Administración de dimensiones](#page-208-0)
- [Administración de plantillas de formulario](#page-227-0)
- [Definición de integraciones](#page-200-0)
- [Generación de informes](#page-36-0)

# Acciones de visualización disponibles

En el panel de BI, el panel de juego de datos y el panel de flujo de trabajo, puede realizar las siguientes acciones:

• Hacer clic con el botón izquierdo: resalta el registro. El panel de información, en la parte inferior de la pantalla, se actualizará para mostrar los detalles de registro.

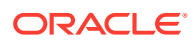

- Hacer clic con el botón derecho: aparece un menú contextual que permite realizar determinadas acciones. El contenido del menú depende del estado y del rol de seguridad.
- Cambiar la vista: haga clic en un botón de la barra de herramientas para cambiar el tipo de vista.
- Vista: mostrar, ocultar y reordenar las partes de la vista.
- Columnas: puede ordenar las columnas de forma ascendente o descendente. Arrastre para cambiar el ancho.

En el portlet de gráfico de estado, al hacer clic en un segmento de gráfico de estado se inicia el panel transaccional de flujo de trabajo con el filtro del usuario habilitado, que muestra solo los elementos con el estado que indica el segmento.

# Visualización de atributos de columna en las vistas del administrador de datos adicionales

#### **Selección de atributos**

Puede especificar los atributos que se mostrarán en la vista.

Para seleccionar los atributos para una vista:

- **1.** En un **panel de BI**, **panel de juego de datos** o **flujo de trabajo**, haga clic en **Atributos**.
- **2.** En **Selección de atributos**, seleccione los atributos que desee mostrar.
- **3.** Para reordenar los atributos, seleccione un atributo del cuadro de la lista de seleccionados y, a continuación, haga clic en las flechas.
- **4.** Haga clic en **Aceptar**.

#### **Reordenación de atributos**

En las vistas de lista puede reordenar los atributos.

Para reordenar atributos:

- **1.** Seleccione **Ver** y, a continuación, una vista.
- **2.** Seleccione un atributo y arrástrelo a una nueva ubicación.
- **3.** Haga clic en **Aceptar**.

#### **Cambio del ancho de los atributos**

Para cambiar el ancho de los atributos:

- **1.** Pase el cursor por encima del lado derecho del atributo hasta que cambie el icono a una barra doble.
- **2.** Arrastre el lado derecho del atributo para cambiar su tamaño.

#### **Ordenación de atributos**

En las vistas de lista, puede ordenar los atributos de forma ascendente o descendente.

Para ordenar los atributos:

**1.** Seleccione **Ver** y, a continuación, una vista.

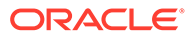

**2.** Pase el cursor por encima de una cabecera hasta que aparezcan los iconos de ordenación. A continuación, haga clic en **Orden ascendente** o en **Orden descendente** .

# <span id="page-205-0"></span>Filtrado de vistas en el Administrador de datos adicionales

Los filtros permiten a los usuarios controlar los registros que ven en las vistas de lista y los paneles. Puede aplicar filtros en el panel de BI, el panel de juego de datos, el panel de flujo de trabajo, las dimensiones, los juegos de datos y las integraciones, incluidos los atributos del sistema. Todos los usuarios pueden guardar los filtros privados para su uso posterior por parte del usuario que los creó. Los administradores y usuarios avanzados también pueden guardar filtros públicos accesibles para todos los usuarios.

El panel Filtro proporciona dos modos para crear filtros:

#### **Básico**

El modo de filtro básico expone el acceso a todos los atributos que se pueden filtrar y permite al usuario proporcionar los valores para los atributos por los que desea filtrar y el operando que se debe utilizar para el filtrado. Los operandos habituales incluyen: igual a, no igual a, empieza por, termina por, contiene, mayor que, menor que, etc. La lista de operandos disponibles depende del tipo de datos del atributo. Por ejemplo, para filtrar los valores de texto, los operandos son diferentes de los operandos para filtrar valores numéricos. Los filtros configurados en modo básico se combinan con la lógica de "and", lo que significa que solo se mostrarán aquellos registros que cumplan todos los criterios de filtro.

#### **Avanzado**

El modo de filtro avanzado permite la configuración de filtros más complejos mediante la lógica de "and" y "or", así como la lógica de agrupación para determinar el orden en el que se aplican los filtros. Al igual que el modo de filtro básico, el filtro avanzado expone el acceso a todos los atributos de filtro.

# Creación de filtros

Para crear filtros:

- **1.** En el panel Filtro, haga clic en **Administrar filtros** .
- **2.** Haga clic en **Nuevo**.
- **3.** Introduzca:
	- **Nombre**
	- **Descripción**
	- **Tipo**: seleccione un tipo.
	- **Público**

Seleccione si cualquier persona puede ver este filtro.

• **Definición de filtro**

Un grupo de condiciones que limita la lista.

• **Condición**

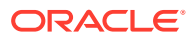

Puede definir las propiedades de una condición o grupo:

– **Conjunción**

Seleccione **Y** u **O**. Esto determina cómo se relaciona esta condición o grupo con condiciones o grupos hermanos anteriores. Este campo sólo está habilitado si el nodo seleccionado no es el primer hijo de su nodo padre.

- **Atributo**: un atributo es el campo o valor que una condición comparará con otro valor para su inclusión en el conjunto de resultados de un filtro. Sin embargo, en el caso de un filtro, un atributo indica algo más que la lista de atributos definidos por el usuario.
- **Operando**: determina la clase de evaluación que se debe realizar en el atributo.
- **Valor**: especifica con qué valores se compara el atributo. El tipo de atributo determina el campo de entrada disponible.

### Edición de filtros

Para editar filtros:

- **1.** En el panel Filtro, haga clic en **Administrar filtros** .
- **2.** Seleccione un filtro.
- **3.** Haga clic en **Editar**.
- **4.** Edite el filtro.
- **5.** Para restablecer un filtro a la definición original, en el panel Filtro, haga clic en Restablecer **in**
- **6.** Para guardar:
	- En el cuadro de diálogo Editar filtro, haga clic en **Aceptar**.
	- En el panel Filtro, haga clic en **Guardar** .

### Duplicación de filtros

Para duplicar los filtros:

- **1.** En el panel Filtro, haga clic en **Administrar filtros**
- 2. Seleccione un filtro y, a continuación, haga clic en **Duplicar** <sup>9</sup>
- **3.** Seleccione el filtro duplicado y, a continuación, seleccione **Acciones** y **Editar**.
- **4.** Realice los cambios oportunos y haga clic en **Aceptar**.

# Supresión de filtros

Para suprimir filtros:

- **1.** En el panel Filtro, haga clic en **Administrar filtros**
- **2.** Seleccione un filtro.
- **3.** Haga clic en **Suprimir** y, a continuación, en **Sí** para la pregunta "¿Seguro que desea suprimir (nombre del filtro)?".

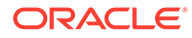

# <span id="page-207-0"></span>Almacenamiento de vistas

A partir de la versión 11.1.2.4.200, puede guardar vistas en los tres módulos de Financial Close Management. Las opiniones o los paneles que admiten vistas guardadas son:

- Gestor de cierre: vista Lista de tareas, vista Gantt o vista Calendario
	- Las vistas Lista de tareas y Gantt guardan el filtro, la selección de columnas y el orden de clasificación.
	- La vista Calendario guarda el filtro y el modo (mes, semana o día).
- Administrador de datos adicionales: panel de conjunto de datos y panel de flujo de trabajo
- Administrador de conciliación de cuentas: vista de lista Perfil, vista de lista Conciliación o vista de lista Transacción

Para ver todas las vistas guardadas, haga clic en **Administrar vistas**. Un administrador o usuario avanzado también puede seleccionar **Publicar** en la parte superior del cuadro de diálogo para que esa versión privada esté disponible para otros usuarios. La vista guardada se duplica y ahora hay una versión privada y una pública. La versión pública mostrará una marca de verificación en la columna **Público**.

Otra función en **Administrar vistas** es **Establecer valor predeterminado**. En el caso de una vista guardada que se haya publicado, un administrador o usuario avanzado puede definirla como vista predeterminada, de modo que no solo estará disponible para todos los usuarios de ese tipo de vista (p. ej., Lista de tareas, Gantt, Calendario), sino que también se seleccionará de forma predeterminada cuando un usuario abra dicho tipo de vista.

Para utilizar vistas guardadas:

- **1.** Ajuste la vista mediante los filtros, las columnas o la ordenación para ver los datos que desee.
- **2.** Haga clic en **Guardar vista** en la parte superior del cuadro de diálogo. Por ejemplo:

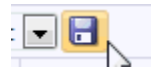

**3.** En el cuadro de diálogo **Guardar vista**, introduzca un **Nombre** y una descripción (opcional) y, a continuación, haga clic en **Aceptar**.

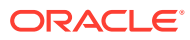

# <span id="page-208-0"></span>14 Trabajo con dimensiones

#### **Consulte también:**

- Administración de dimensiones
- [Administración de atributos de dimensión](#page-209-0)
- [Administración de miembros de dimensión](#page-212-0)

# Administración de dimensiones

Una dimensión consta de un nombre y de atributos asociados. Una tabla de dimensión contiene información de metadatos que se puede utilizar para fines de búsqueda o referencia. Cada tabla de dimensión consta de uno o más atributos. Una definición de tabla de dimensión se crea o importa a partir de una aplicación de Oracle Hyperion Financial Management. Puede ver e importar los metadatos de dimensión de orígenes externos como Financial Management.

Dimensiones generadas por el sistema:

#### **Escenario**

Contiene Escenario y Descripción del escenario

#### **Entidad**

Contiene Entidad y Descripción de la entidad

#### **Nota:**

No puede eliminar o modificar estos atributos y definiciones de dimensión.

Para agregar atributos a estas dimensiones, edite la dimensión. Consulte [Edición](#page-209-0) [de dimensiones.](#page-209-0)

También puede agregar atributos como parte de la integración del producto.

## Adición de dimensiones

Para agregar dimensiones:

- **1.** En la aplicación, seleccione **Administrar** y, a continuación, **Dimensiones**.
- **2.** Haga clic en **Acciones** y, a continuación, en **Agregar**.
- **3.** En el separador **Propiedades**, introduzca un nombre y una descripción.
- **4.** En la pestaña Atributos, agregue los atributos de dimensión. Consulte [Adición de](#page-209-0) [atributos de dimensión.](#page-209-0)
- **5.** Haga clic en **Guardar**.

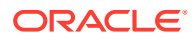

**6.** En el separador Historial se registran los cambios en las dimensiones, incluidos los cambios en tipos de modificaciones, objetos de apoyo, autor de la modificación, valores antiguos y nuevos.

# <span id="page-209-0"></span>Edición de dimensiones

Para editar dimensiones:

- **1.** En la aplicación, seleccione **Administrar** y, a continuación, **Dimensiones**.
- **2.** Seleccione una dimensión, haga clic en **Acciones** y, a continuación, en **Editar**.
- **3.** Introduzca actualizaciones.

## Supresión de dimensiones

Para suprimir dimensiones:

- **1.** En la aplicación, seleccione **Administrar** y, a continuación, **Dimensiones**.
- **2.** Seleccione una dimensión, haga clic en **Acciones** y, a continuación, en **Suprimir**.
- **3.** Haga clic en **Sí** para responder a la pregunta "¿Seguro que desea suprimir los elementos seleccionados?"

### **Nota:**

No debe hacerse referencia a la dimensión en otra dimensión o en un juego de datos. No puede eliminar las dimensiones de escenario y entidad, puesto que son las dimensiones creadas por el sistema.

# Administración de atributos de dimensión

#### **Consulte también:**

- Adición de atributos de dimensión
- [Edición de atributos de dimensión](#page-211-0)
- [Supresión de atributos de dimensión](#page-212-0)

# Adición de atributos de dimensión

Para agregar atributos de dimensión:

- **1.** En la aplicación, seleccione **Administrar** y, a continuación, **Dimensiones**.
- **2.** Seleccione una dimensión, haga clic en **Acciones** y, a continuación, en **Editar**.
- **3.** En el separador **Atributos**, haga clic en **Acciones**, luego en **Nuevo** y, a continuación, en **Agregar atributo**.

Introduzca lo siguiente:

- **Nombre**
- **Descripción**

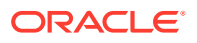

#### • **Atributo clave**

Seleccione Atributo clave si este atributo es el atributo clave.

• **Tipo de datos**

Seleccione una de estas opciones:

- **Fecha**
- **Fecha y hora**
- **Entero**
- **Lista**

Realice una de las acciones:

- \* Haga clic en **Agregar** e introduzca valores para el atributo a continuación.
- \* Para importar o exportar elementos de lista de un archivo CSV, haga clic en **Importar** o **Exportar** .

#### **Nota:**

Esta función solo está disponible en la versión 11.1.2.4.101 (revisión 21357574). Para obtener más información sobre las nuevas funciones y la actualización a la versión 11.1.2.4.101, consulte My Oracle Support [https://support.oracle.com/.](https://support.oracle.com/)

Seleccione **Tipo de importación** para que las nuevas importaciones agreguen elementos al final de la lista.

#### – **Número**

Si selecciona Número, seleccione las opciones de formato (los valores predeterminados están establecidos en la sección Preferencias de Configuración del sistema:

- \* En **Posiciones decimales**, introduzca un valor para el número de decimales que desea visualizar.
- \* Seleccione **Visualizar como porcentaje** para mostrar un signo de porcentaje.
- \* Seleccione **Separador de miles** si desea que los números muestren un separador de miles (por ejemplo, 1.000,00). El sistema muestra el símbolo de separador de miles para la configuración regional del usuario.
- \* En **Número negativo**, seleccione cómo visualizar números negativos; por ejemplo, (123).
- **Texto** (máximo de 255 caracteres)
- **True** o **False**
- **Sí** o **No**
- **Valor predeterminado**

El atributo se rellena con este valor predeterminado, que se puede reemplazar.

**4.** Haga clic en **Aceptar**.

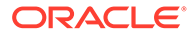

<span id="page-211-0"></span>**5.** En **Actualizar dimensión**, para seleccionar el nuevo atributo como "atributo clave" de la dimensión, seleccione **Atributo clave**.

**Nota:**

El sistema permite varios atributos como clave para una dimensión.

# Edición de atributos de dimensión

Para editar atributos de dimensión:

- **1.** En la aplicación, seleccione **Administrar** y, a continuación, **Dimensiones**.
- **2.** Seleccione una dimensión, haga clic en **Acciones** y, a continuación, en **Editar**.
- **3.** En el separador **Atributos**, seleccione un atributo y haga clic en **Editar**. Edite lo siguiente:
	- **Nombre**
	- **Descripción**
	- **Tipo de datos**

#### **Nota:**

No puede cambiar el tipo de dato si ya existe un miembro para la dimensión o si se hace referencia al atributo en un juego de datos.

Seleccione una de estas opciones:

- **Fecha**
- **FechaHora**
- **Lista**

Haga clic en **Agregar** e introduzca valores para el atributo.

- **Entero**
- **Número**

Si selecciona Número, seleccione las opciones de formato (los valores predeterminados están establecidos en la sección Preferencias de Configuración del sistema):

- \* En **Posiciones decimales**, introduzca el número de decimales que desea visualizar.
- \* Seleccione **Visualizar como porcentaje** para mostrar un signo de porcentaje.
- \* Seleccione **Separador de miles** si desea que los números muestren un separador de miles (por ejemplo, 1.000,00). El sistema muestra el símbolo de separador de miles para la configuración regional del usuario.

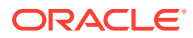

- \* En **Número negativo**, seleccione cómo visualizar números negativos, por ejemplo, (123).
- <span id="page-212-0"></span>– **Texto** (máximo de 255 caracteres)
- **True** o **False**
- **Sí** o **No**
- **Valor predeterminado**

El atributo se rellena con este valor predeterminado, que se puede reemplazar.

- **4.** Haga clic en **Aceptar**.
- **5.** En **Actualizar dimensión**, para seleccionar el nuevo atributo como "atributo clave" de la dimensión, seleccione **Atributo clave**.

#### **Nota:**

El sistema permite varios atributos como clave para una dimensión.

# Supresión de atributos de dimensión

Para suprimir atributos de dimensión:

- **1.** En la aplicación, seleccione **Administrar** y, a continuación, **Dimensiones**.
- **2.** Seleccione una dimensión, haga clic en **Acciones** y, a continuación, en **Editar**.
- **3.** En el separador Atributo, seleccione un atributo y haga clic en **Suprimir**. Haga clic en **Sí** para responder a la pregunta "¿Seguro que desea suprimir los elementos seleccionados?"

#### **Nota:**

No puede suprimir un atributo si se hace referencia a él en un juego de datos.

# Administración de miembros de dimensión

#### **Consulte también:**

- Adición de miembros de dimensión
- [Edición de miembros de dimensión](#page-213-0)
- [Eliminación de miembros de dimensión](#page-213-0)
- [Importación de miembros de dimensión](#page-213-0)
- [Exportación de miembros de dimensión](#page-214-0)

### Adición de miembros de dimensión

Para agregar miembros de dimensión:

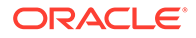

- <span id="page-213-0"></span>**1.** En la aplicación, seleccione **Administrar** y, a continuación, **Dimensiones**.
- **2.** Seleccione una dimensión.
- **3.** En **Miembros y atributos**, haga clic en **Agregar**.
- **4.** Introduzca los atributos.

### Edición de miembros de dimensión

Para editar miembros de dimensión:

- **1.** En la aplicación, seleccione **Administrar** y, a continuación, **Dimensiones**.
- **2.** Seleccione una dimensión.
- **3.** En la **Miembros y atributos**, haga clic en un miembro y edite los valores del miembro de dimensión.
- **4.** Haga clic en **Acciones** y, a continuación, en **Guardar**.

### Eliminación de miembros de dimensión

Para eliminar miembros de dimensión:

- **1.** En la aplicación, seleccione **Administrar** y, a continuación, **Dimensiones**.
- **2.** Seleccione una dimensión.
- **3.** En **Miembros y atributos**, seleccione un miembro.
- **4.** Haga clic en **Suprimir** y, a continuación, en **Sí** para responder a la pregunta "¿Seguro que desea suprimir los elementos seleccionados?".

### Importación de miembros de dimensión

Los administradores y usuarios avanzados pueden importar miembros de dimensión de archivos de valores separados por comas (CSV) estándar y planos.

Para importar miembros de dimensión:

- **1.** En la aplicación, seleccione **Administrar** y, a continuación, **Dimensiones**.
- **2.** Seleccione una dimensión.
- **3.** En **Miembros y atributos**, haga clic en **Acciones** y, a continuación, en **Importar** .
- **4.** Haga clic en **Examinar** y navegue al archivo que desea importar.
- **5.** Seleccione una de las opciones siguientes:
	- **Reemplazar**: reemplaza los miembros de dimensión por la definición del archivo de importación. Reemplaza el miembro por el miembro del archivo que está importando. No afecta a otros miembros que no se especifican en el archivo de importación.
	- **Actualizar**: actualiza algunos atributos miembro.
- **6. Formato de fecha**

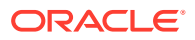

#### <span id="page-214-0"></span>**Nota:**

Esta función solo está disponible en la versión 11.1.2.4.100 (revisión 20307212). Para obtener más información sobre las nuevas funciones y la actualización a la versión 11.1.2.4.100, consulte My Oracle Support [https://](https://support.oracle.com) [support.oracle.com](https://support.oracle.com)

Seleccione un **formato de fecha** de la lista desplegable de formatos de fecha permitidos. Los formatos de fecha no se convierten. De forma predeterminada, el formato de fecha está establecido en el formato de fecha de configuración regional de la ubicación del archivo exportado.

Por ejemplo:

- MM/dd/aaaa
- dd/MM/aaaa
- dd-MMM-aa
- d, MMM, aaaa
- **7.** Seleccione un **delimitador de archivo** para el archivo de importación:**Coma** o **Tabulador**. De forma predeterminada, se selecciona Coma
- **8.** Haga clic en **Importar**.
- **9.** La pantalla Resultados muestra el número de miembros de dimensión importados.
- **10.** Haga clic en **Aceptar** o en **Restablecer**. El botón Restablecer borra el cuadro de diálogo para que pueda seleccionar otro archivo que importar. Los miembros importados se guardan con la importación.

## Exportación de miembros de dimensión

Los administradores y usuarios avanzados pueden exportar miembros de dimensión a archivos de valores separados por comas (CSV) estándar y planos o a archivos XLS.

Para exportar miembros de dimensión:

- **1.** En la aplicación, seleccione **Administrar** y, a continuación, **Dimensiones**.
- **2.** Seleccione una dimensión.
- **3.** En **Miembros y atributos**, seleccione un miembro.
- **4.** Haga clic en **Acciones**, luego en **Exportar** y, a continuación, seleccione el formato de archivo **CSV** o **XLS**.
- **5.** Vaya a la ubicación en la que desea guardar el archivo.
- **6.** Haga clic en **Aceptar**.

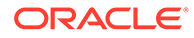

# <span id="page-215-0"></span>15 Trabajar con juegos de datos

Los juegos de datos contienen definiciones de tablas de datos. Un juego de datos consta de atributos de información de cualquier registro de datos. Los juegos de datos pueden contener atributos de dimensión. También se pueden introducir atributos. Solo los administradores o usuarios avanzados pueden crear y actualizar la definición del juego de datos.

Secciones de la ventana Administrar datos:

- Una sección maestra que muestra un listado de los juegos de datos con columnas: Nombre, Descripción, Última actualización el y Última actualización por
- Una sección de atributos con las columnas: Nombre, Tipo de dato y Asignar flujo de trabajo
- Plantillas de formulario asociadas con las columnas: Nombre, Descripción, Escenario y Última actualización. Puede agregar, editar y eliminar plantillas de formulario del juego de datos seleccionado

# Creación de juegos de datos

Un nuevo juego de datos siempre contiene el atributo de entidad y siempre aparece para indicar que puede asignar esta entidad a un flujo de trabajo.

#### **Nota:**

El identificador clave de entidad y las opciones Asignar flujo de trabajo están seleccionadas de manera predeterminada.

Para crear juegos de datos:

- **1.** En la aplicación, seleccione **Administrar** y, a continuación, **juegos de datos**.
- **2.** Seleccione **Acciones** y, a continuación, **Nuevo**.
- **3.** En el separador **Propiedades**, introduzca la información del juego de datos.
	- **Nombre**: introduzca un nombre único.
	- **Descripción**
- **4.** Agregue o visualice la información en los siguientes separadores juego de datos:
	- Adición de atributos de juegos de datos
	- [Visualización del historial del juego de datos](#page-224-0)

# Adición de atributos de juegos de datos

Para agregar los atributos del juego de datos:

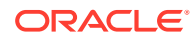
- **1.** En **Vínculos rápidos**, seleccione **juegos de datos**.
- **2.** Seleccione un juego de datos y, a continuación, haga clic en **Editar** .
- **3.** Seleccione el separador **Atributos**, que contiene las siguientes columnas:
	- **Identificador clave**

Si no existen datos para este juego de datos, puede modificar el **identificador de clave** y los atributos del juego de datos.

Las casillas de verificación Identificador clave y Asignar flujo de trabajo de Entidad están seleccionadas de manera predeterminada. Al agregar más atributos, puede seleccionar uno o varios como identificador clave.

### **Nota:**

El gestor de datos adicionales no admite el atributo calculado como un atributo identificador clave en los juegos de datos. Si selecciona el atributo Calculado como un identificador clave, es posible que observe un comportamiento inesperado y errores en los juegos de datos.

• **Asignar flujo de trabajo**

Solo se puede asignar un flujo de trabajo a los atributos con el identificador clave **activado**. El hecho de que la asignación de flujo de trabajo esté **activada** significa que le gustaría seleccionar miembros de esta dimensión para asignar flujos de trabajo a cada preparador. Para asignar el flujo de trabajo, el atributo debe ser una dimensión porque es necesario asignar un flujo de trabajo a partir de una lista predefinida.

- **Nombre**
- **Nombre de dimensión**
- **Tipo de datos**: Fecha, Fecha y hora, Entero, Lista, Número, Texto, Verdadero o Falso, Sí o No.
- **Total**: permite especificar el método de obtención del total para el atributo:
	- **Suma**: adición total
	- **Promedio**: el promedio de las filas con datos. Las filas sin datos no se tienen en cuenta en el denominador
	- **Recuento**: el recuento de las filas con datos.
	- **Ninguno**: no se calcula el total
- **4.** Haga clic en **Acciones**, **Nuevo** y, a continuación, seleccione:
	- **Agregar atributo:** Vaya al paso [5.](#page-217-0)
	- **Agregar atributo de dimensión:**
		- **a.** Seleccione una **dimensión**.
		- **b.** Seleccione atributos de la lista **Atributos disponibles** y seleccione **Mover** para trasladarlos a la lista **Atributos seleccionados**.

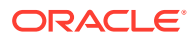

**Nota:**

El sistema incluye el atributo clave de la dimensión como un atributo seleccionado. No puede borrar el atributo clave.

- **c.** Haga clic en **Aceptar** y, a continuación, en **Guardar** o en **Guardar y cerrar**.
- <span id="page-217-0"></span>**5.** Si ha seleccionado **Agregar atributo**, en **Crear nuevo atributo**, introduzca la información del separador **Propiedades**:
	- **Nombre**
	- **Descripción**
	- Especifique el **tipo de atributo**:
		- **Entrada:** valor predeterminado con el separador **Validaciones** activado.

### **Nota:**

Para los periodos abiertos y las instancias de formulario creadas, no es aplicable la regla de validación modificada. Los cambios realizados solo se aplican a las instancias de formulario nuevas.

– **Calculado:** si el tipo es Calculado, el separador **Calculado** está activado.

Si se cambia el tipo de atributo, se anulan los cálculos o validaciones especificados previamente. No se puede cambiar esta configuración tras crear el atributo.

• **Tipo de datos**

Seleccione una de estas opciones:

- **Fecha**
- **Fecha y hora**
- **Entero**
- **Lista**

Haga clic en **Agregar** e introduzca valores para el atributo. La lista es local para el juego de datos y no se puede compartir entre otros juegos de datos.

– **Número**

Si selecciona Número, seleccione las opciones de formato para anular los valores predeterminados establecidos en la sección Preferencias de Configuración del sistema. Consulte [Definición de preferencias](#page-200-0).

- Para **Posiciones decimales**, introduzca el número de decimales que desea visualizar.
- Seleccione **Visualizar como porcentaje** para mostrar un signo de porcentaje.
- Seleccione Separador de miles si desea que los números muestren un separador de miles (por ejemplo, 1.000,00). El sistema muestra el símbolo de separador de miles para la configuración regional del usuario.
- \* En **Moneda**, seleccione la moneda, por ejemplo (INR)

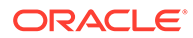

- \* En **Número negativo**, seleccione cómo visualizar números negativos; por ejemplo, (123).
- Para definir la escala de un número, seleccione una opción entre 1000 y 1000000000000 de **Escala**.
- **Texto** (máximo de 255 caracteres)
- **True** o **False**
- **Sí** o **No**
- **Necesario**

Si es necesario el atributo, debe introducir un valor en este campo durante la introducción de datos.

• **Usar valor**

Si el campo Usar valor se ha rellenado, el sistema aplica el valor introducido por el diseñador para cualquier registro creado por el usuario.

### **Nota:**

Puede cambiar el valor predeterminado durante la entrada de datos.

**6.** Haga clic en **Aceptar** para guardar el atributo.

### **Nota:**

Debe guardar el atributo antes de incluirlo en un cálculo.

- **7.** Realice una de las acciones siguientes:
	- Si ha seleccionado **Entrada** para Tipo de atributo, seleccione el separador **Validaciones**.

Para agregar una expresión condicional:

Puede crear una regla de validación especial para el valor introducido por el usuario.

- **a.** Haga clic en **Agregar**.
- **b.** Seleccione un operando y especifique Valor 1 y Valor 2.
- **c.** Si necesita una segunda condición, selecciónela de las siguientes listas:
	- **Conjunción**; por ejemplo: Y, O.
	- **Operando**; por ejemplo: Es igual a, Entre, No es igual a, Mayor que, Está en blanco, No está en blanco, Menor que, No entre.
	- **Valor 1** y **Valor 2**
- **d.** Haga clic en **Aceptar**.
- Si ha seleccionado **Calculado** para Tipo de atributo, seleccione el separador **Cálculos**.

El siguiente es un ejemplo de cómo agregar un atributo de cálculo:

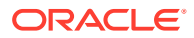

**a.** Cree un juego de datos con estos atributos:

**Int1:** Entrada y tipo de dato: Entero. Haga clic en **Aceptar**, así como en **Editar juego de datos**, seleccione Int1 como identificador de clave.

**TextInput**: Tipo de dato y entrada: Texto.

**b.** Guarde los datos.

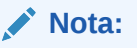

Debe guardar el atributo ahora para utilizarlo en TextCalc.

- **c.** Cree un atributo **TextCalc:** Tipo de dato y calculado: Texto.
- **d.** En el separador Cálculos, introduzca los siguientes campos:
	- **i. Tipo de cálculo:** Seleccione **Con scripts**.
	- **ii. Agregar función:** Seleccione **TextLocation** y, a continuación, haga clic
	- **iii.** INSTRING(<Valor>,<Valor que buscar>) se agrega a **Definición de cálculo**.
	- **iv.** Haga clic en <Valor> e introduzca un valor (entre comillas simples y que distinga entre mayúsculas y minúsculas) o bien, en **Agregar atributo**,

seleccione un atributo, **TextInput** y, a continuación, haga clic en  $\mathbf{T}$ .

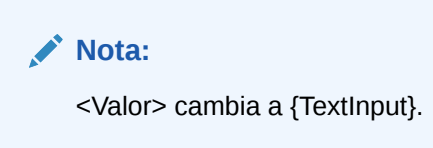

**v.** Reemplazar <Valor que buscar> por 'tion'

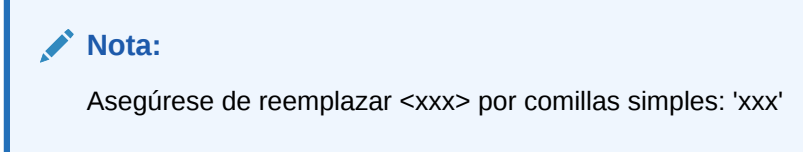

Ejemplo INSTRING({TextInput}, 'tion')

- **8.** Para agregar una expresión de cálculo:
	- **a.** Seleccione un tipo de dato y un tipo de cálculo, tal como se describe en la siguiente tabla:

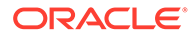

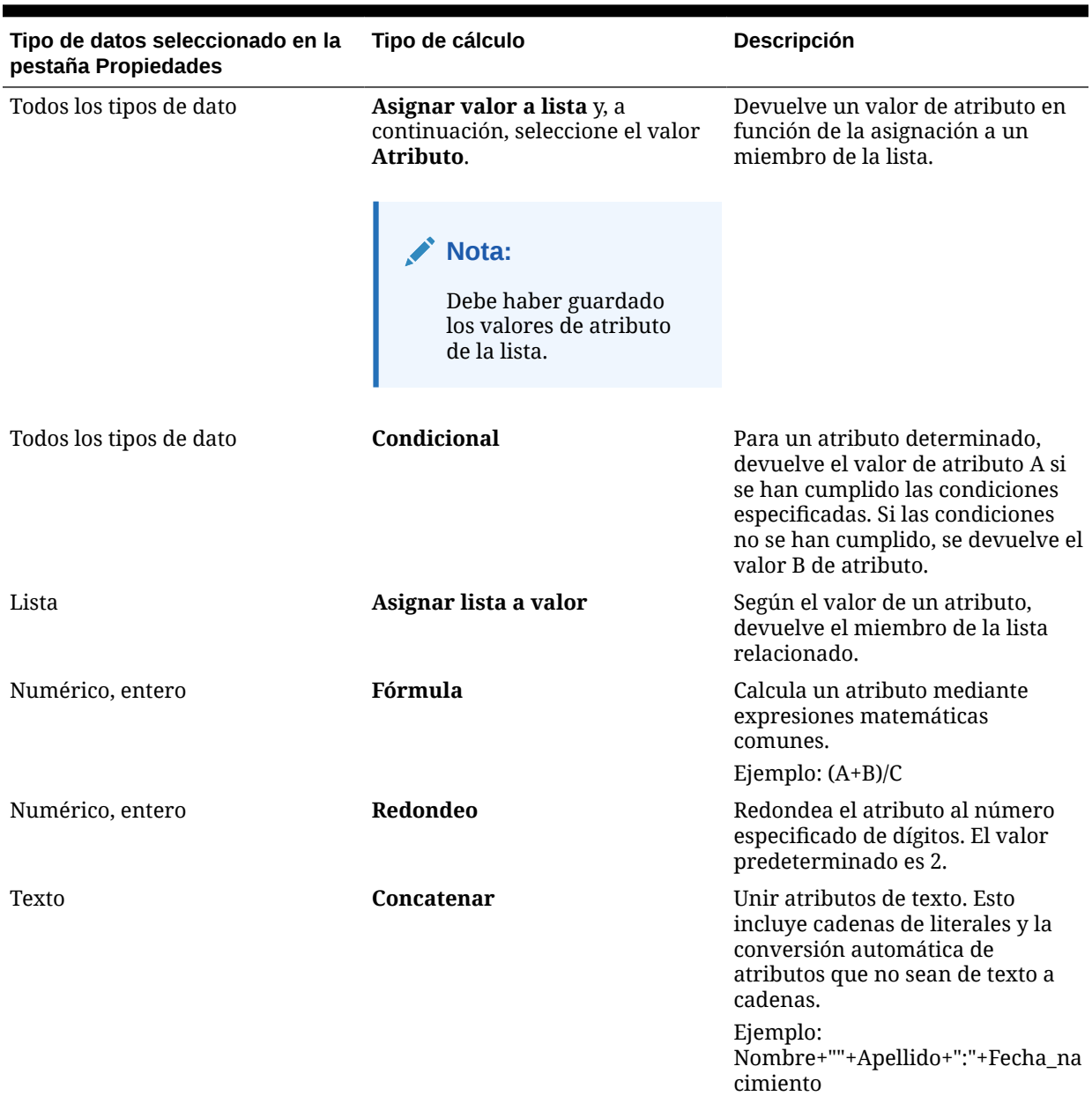

### **Tabla 15-1 Tipo de dato y tipo de cálculo**

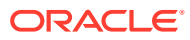

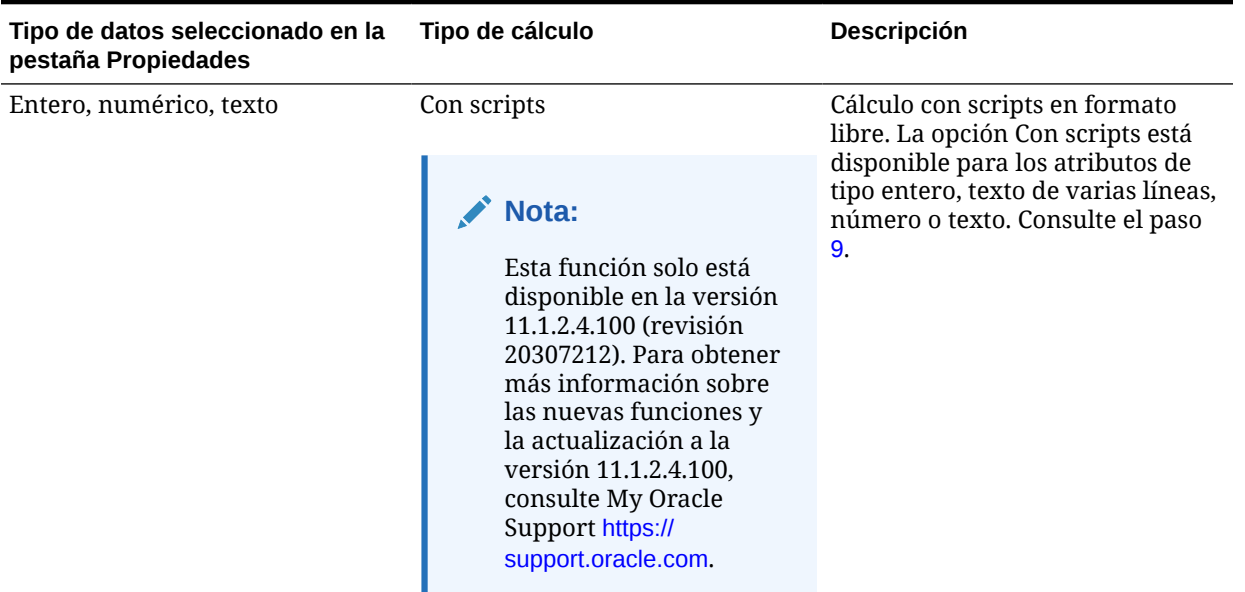

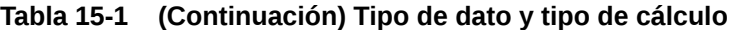

- **b.** Haga clic en **Aceptar**.
- **9.** Funciones con scripts con ejemplos:
	- **Agregar mes**: Devuelve un desplazamiento de fecha de un número especificado de meses a partir de la fecha de inicio. La fecha siempre estará dentro del desplazamiento de mes especificado. Si la fecha de inicio tiene un valor de día que es posterior a los incluidos en el mes de desplazamiento, se utilizará el último día del mes de desplazamiento. Por ejemplo, EDate (31-Jan-2017, 1) devuelve (28- Feb-2017). En Meses, introduzca el número de meses anteriores o posteriores a la fecha de inicio. Un valor positivo para los meses genera una fecha en el futuro. Un valor negativo genera una fecha en el pasado.

EDATE( <Fecha de inicio>, <Meses>, <Duración>)

Ejemplo: EDate(DATE(2017, 2, 15) 3)

• **Promedio anterior**: Realiza un promedio de un importe numérico a lo largo de los X periodos anteriores.

AVERAGE\_PRIOR(<Valor>, <Número de periodos>, <Moneda de destino\*>

Ejemplo: AVERAGE\_PRIOR( {Balance (Informes)}, '2', 'EUR'

• **Fecha**: Devuelve un valor de fecha basado en valores enteros especificados para el año, mes y día. Por ejemplo, esta función crea un valor de tipo Fecha a partir de la función, por lo que DATE(2018, 5, 31) se convertiría al 31 de mayo de 2018, lo que se puede utilizar en la función de diferencia de fecha para obtener la diferencia en días entre fechas, como la fecha de finalización y esta fecha específica.

DATE(<Año>, <Mes>, <Día>)

• **Diferencia de fecha**: Devuelve la diferencia en días, horas, minutos o segundos entre dos fechas. Para Fecha 1 y Fecha 2, se pueden usar los valores 'TODAY' y 'NOW, que indican la fecha actual (sin componente de tiempo) y fecha-hora, respectivamente.

DATE DIFF(<Fecha1>, <Fecha2>, <Tipo>)

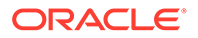

Ejemplo: DATE DIFF('TODAY', {Fecha de finalización del preparador}, 'DAYS') o DATE\_DIFF({Fecha de finalización del preparador}, 'NOW', 'HOURS')

• **Día**: Devuelve el valor de día de una fecha como un número entero

DAY(<DATE>)

• **Extraer texto**: Devuelve la subcadena en el valor, desde las posiciones especificadas.

SUBSTRING( <Valor>, <Ubicación>, <Duración>)

Ejemplo: SUBSTRING( {Nombre} , 5, 10)

• **If Then Else**: permite que el usuario inserte un cálculo condicional en el cálculo con scripts. Los cálculos IF\_THEN\_ELSE también se pueden anidar para soportar los cálculos de tipo "ELSE IF".

IF\_THEN\_ELSE(<Condición>, <Valor1>, <Valor2>)

Ejemplo:

```
IF THEN ELSE( {Risk Rating} = 'Low', 'Good',
IF THEN ELSE( {Risk Rating} = 'Medium', 'Better',
IF THEN ELSE(\{Risk \ Rating\} = 'High', 'Best','Bad')))
```
• **Minúsculas**: devuelve el valor en minúsculas.

LOWERCASE(<Valor>)

Ejemplo: LOWERCASE( {Descripción} )

• **Máximo**: devuelve el valor máximo de una lista de atributos. Puede haber cualquier cantidad de parámetros.

MAX( <Valor1>, <Valor2>, <ValorN>)

Ejemplo: MAX( TRANSLATE( {Balance del sistema de origen (Introducido)}, 'USD', 'Contabilidad'), TRANSLATE( {Balance del sistema de origen (Funcional)}, 'USD', 'Contabilidad'), TRANSLATE( {Balance del sistema de origen (Informes)}, 'USD', 'Contabilidad') )

• **Máximo anterior**: Devuelve el valor máximo a lo largo de los X periodos anteriores.

MAX PRIOR (<Valor>, <Número de periodos>, <Moneda de destino\*>, <Tipo de cambio\*>, <Periodo de tipo de cambio\*>)

Ejemplo: MAX\_PRIOR( {Balance (Funcional)}, '6', 'CAD', 'REC')

• **Mínimo**: devuelve el valor mínimo de una lista de atributos. Puede haber cualquier cantidad de parámetros.

MIN(<Valor1>,<Valor2>,<ValorN>)

Ejemplo: MIN( TRANSLATE( { Balance (Introducido)}, 'CAD', 'REC'), TRANSLATE( {Balance (Funcional)}, 'CAD', 'REC'), TRANSLATE( {Balance (Informes)}, 'CAD', 'REC') )

• **Mínimo anterior**: Devuelve el valor mínimo a lo largo de los X periodos anteriores.

MIN\_PRIOR (<Valor>, <Número de periodos>, <Moneda de destino\*>, <Tipo de cambio\*>, <Periodo de tipo de cambio\*>)

Ejemplo: MIN PRIOR( {Balance del sistema de origen (Funcional)}, '6', 'EUR', 'Simplificado')

- **Mes**: Devuelve el valor de mes de una fecha como un número entero (1-12) MONTH (<DATE>)
- **Anterior**: Devuelve el valor del periodo anterior especificado.

```
PRIOR(<Valor>, <Número de periodos anteriores*>, <Moneda de destino*>
Ejemplo: PRIOR( {Balance del sistema de origen (Introducido)}, '1', 'EUR')
```
• **Redondear**: devuelve el valor redondeado a las posiciones decimales especificadas. ROUND(<Valor>, <Posiciones decimales>)

Ejemplo: ROUND( ({Convertir con scripts} /7), 4)

• **Suma anterior**: Devuelve la suma de un valor a lo largo de los X periodos anteriores.

SUM PRIOR(<Valor>, <Número de periodos>, <Moneda de destino\*>

Ejemplo: SUM\_PRIOR( {Balance (Informes)}, '3', 'EUR')

• **Ubicación del texto**: Devuelve la ubicación de la subcadena en el valor de atributo, empezando por 1 como primera posición.

INSTRING(<Valor>, <Valor que buscar>)

Ejemplo: INSTRING( UPPERCASE( {Nombre} ), 'TAX' )

• **Convertir**: Convierte un atributo de moneda en un atributo numérico con el tipo de tasa especificado.

TRANSLATE(<Valor>, <Moneda de destino>, <Tipo de cambio>)

Ejemplo: TRANSLATE( {Balance (Introducido)}, 'EUR', 'Contabilidad')

• **Mayúsculas**: devuelve el valor en mayúsculas.

UPPERCASE(<Valor>)

Ejemplo: UPPERCASE( {Name} )

• **Año**: Devuelve el valor de año de una fecha como un número entero.

YEAR (<DATE>)

**10.** Haga clic en **Guardar**, **Guardar y cerrar** o **Cerrar**.

#### **Nota:**

Los cambios de los atributos de los juegos de datos solo se aplican a los periodos de recopilación de datos posteriores.

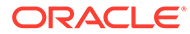

# Importación de atributos de lista

### **Nota:**

Esta función solo está disponible en la versión 11.1.2.4.101 (revisión 21357574). Para obtener más información sobre las nuevas funciones y la actualización a la versión 11.1.2.4.101, consulte My Oracle Support [https://](https://support.oracle.com/) [support.oracle.com/.](https://support.oracle.com/)

Para importar atributos del tipo Lista:

**1.** Cree un archivo de importación del tipo Lista en un formato de archivo TXT, con cada uno de los valores en una línea independiente.

Por ejemplo:

```
Blue
Yellow
Red
Green
```
- **2.** En la aplicación, seleccione **Administrar** y, a continuación, seleccione **juegos de datos**.
- **3.** Cree o seleccione un atributo de tipo Lista y, a continuación, haga clic en **Editar** en el área **Plantillas de formulario asociado**. Aparece el cuadro de diálogo **Editar formulario**.
- **4.** Seleccione la pestaña **Flujo de trabajo**.
- **5.** Haga clic en **Importar** en el área **Usuarios**.
- **6.** Busque un archivo de importación TXT.
- **7.** Seleccione un Tipo de Importación. Actualizar es el valor predeterminado.
- **8.** Seleccione un **delimitador de archivo** para el archivo de importación de la lista desplegable: **Coma** o **Tabulador**. De forma predeterminada, se selecciona Coma.
- **9.** Haga clic en **Importar**. **Importar valores de lista** muestra los valores: el total de valores de lista, los valores de lista terminados, los valores de lista con errores, los valores de lista creados y los valores de lista actualizados.

Si se muestra **Completado correctamente**, haga clic en**Aceptar**.

Si aparece **Completo con errores**, se muestran los errores. Para exportar la lista de errores, haga clic en **Exportar a Excel** .

# Visualización del historial del juego de datos

Para ver el historial de juegos de datos:

**1.** En la aplicación, seleccione **Administrar** y, a continuación, **juegos de datos**.

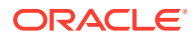

- **2.** Seleccione un juego de datos y, a continuación, haga clic en **Editar** .
- **3.** Consulte los siguientes campos:
	- **Campo**
	- **Tipo de modificación**
	- **Objeto de compatibilidad**
	- **Modificado por**
	- **Modificado el**
	- **Valor anterior**
	- **Nuevo valor**

# Supresión de atributos del juego de datos

Para suprimir los atributos del juego de datos:

- **1.** En la aplicación, seleccione **Administrar** y, a continuación, **juegos de datos**.
- **2.** Seleccione un juego de datos y, a continuación, haga clic en **Editar**.
- **3.** Seleccione el separador **Atributos**; a continuación, un atributo; después, **Acciones** y, por último, **Suprimir**.
	- Si existen datos, no puede suprimir el atributo.
	- Si no existen datos, pero se hace referencia al atributo en una plantilla de formulario, no puede suprimirlo sin antes eliminar el atributo de la plantilla de formulario.
- **4.** Haga clic en **Sí** como respuesta al mensaje "¿Seguro que desea suprimir los elementos seleccionados?".

# Edición de juegos de datos

Para editar juegos de datos:

- **1.** En la aplicación, seleccione **Administrar** y, a continuación, **juegos de datos**.
- **2.** Seleccione un juego de datos, haga clic en **Acciones** y, a continuación, en **Editar**.

### **Nota:**

No puede editar los atributos a los que se hace referencia desde las dimensiones.

**Asignar flujo de trabajo** es de solo lectura.

**3.** Separador **Propiedades**:

Modifique el nombre y la descripción.

**4.** Separador **Atributos**:

Si existen datos para este juego de datos, puede modificar el **identificador de clave** y los atributos del juego de datos.

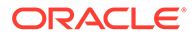

# Supresión de juegos de datos

Para suprimir juegos de datos:

- **1.** En la aplicación, seleccione **Administrar** y, a continuación, **juegos de datos**.
- **2.** Seleccione un juego de datos, **Acciones** y, a continuación, **Suprimir**.
	- Si existen datos, no puede suprimir el juego de datos.
	- Sin embargo, si no existen datos, se crean las instancias de formulario y no podrá suprimir el juego de datos.
- **3.** Haga clic en **Sí** como respuesta al mensaje "¿Seguro que desea suprimir los elementos seleccionados?".

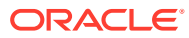

# <span id="page-227-0"></span>16 Administración de plantillas de formulario

Los administradores y usuarios avanzados pueden administrar las plantillas de formulario.

Secciones de la pantalla Administrar plantilla de formulario:

- En la sección superior se muestran todas las definiciones de plantilla de formulario.
- En la sección inferior izquierda, se muestran los detalles de atributo de la plantilla de formulario seleccionada.
- En la sección inferior derecha, se muestran los formularios de la plantilla de formulario seleccionada.
- En el extremo derecho, la sección Filtro permite a los usuarios especificar criterios para filtrar la lista de plantillas. Consulte [Filtrado de vistas en el Administrador de datos](#page-205-0) [adicionales](#page-205-0)

# Creación de plantillas de formulario

Para crear plantillas de formulario:

- **1.** En la aplicación, seleccione **Administrar** y, a continuación, **Plantillas de formulario** y **Nueva**.
- **2.** En el separador **Propiedades**, introduzca la siguiente información:
	- **Nombre**

Introduzca un nombre de plantilla de formulario único.

- **Descripción**
- **Escenario**

Se crea la dimensión Scenario como parte de la aplicación. El administrador o usuario avanzado introduce los miembros en la dimensión de escenario o importa el escenario desde Oracle Hyperion Financial Management durante la integración de Financial Management.

Seleccione la plantilla de formulario para un escenario concreto; por ejemplo: real o presupuesto.

- **3.** Acceda a estas pestañas en Crear plantilla de formulario:
	- **Secciones** [Trabajo con secciones](#page-228-0)
	- **Instrucciones** [Especificación de instrucciones de plantillas de formulario](#page-228-0)
	- **Flujo de trabajo** [Asignación del flujo de trabajo](#page-233-0)
	- **Preguntas** [Especificación de preguntas de plantilla de formulario](#page-235-0)
	- **Acceso** [Establecimiento del acceso a la plantilla de formulario para usuarios, grupos](#page-236-0) [o equipos y carga masiva](#page-236-0)
	- **Historial** [Visualización del historial de plantillas de formulario](#page-238-0)

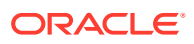

## <span id="page-228-0"></span>Especificación de instrucciones de plantillas de formulario

Los administradores proporcionan instrucciones sobre la manera de utilizar el formulario. Las instrucciones pueden incluir texto, archivos adjuntos o vínculos a archivos en los repositorios de documentos.

Para especificar instrucciones de plantillas de formulario:

- **1.** En **Nueva plantilla de formulario** o **Editar plantilla de formulario**, seleccione el separador **Instrucciones**.
- **2.** En **Instrucciones**, introduzca el texto de las instrucciones.

Para agregar una referencia a un archivo:

**1.** En la sección **Referencias**, haga clic en **Agregar** .

### **Sugerencia:**

Para suprimir una referencia, selecciónela y, a continuación, haga clic en **Suprimir**.

- **2.** Seleccione un tipo de referencia:
	- **Archivo local**: Busque en el sistema de archivos local y seleccione un archivo. Debe especificar un **nombre**. Haga clic en **Aceptar** para cargar el archivo en el sistema y almacenarlo con la plantilla de formulario.
	- **Archivo de repositorio**: si ha configurado la aplicación con un repositorio de documentos, puede buscar en el repositorio y seleccionar un archivo. Haga clic en **Aceptar** para almacenar la referencia al archivo de repositorio con la plantilla de formulario. El archivo no se copia ni se almacena en la aplicación.
	- **URL**: Introduzca una referencia a una URL externa y asígnele un **nombre** descriptivo. Haga clic en **Aceptar** para almacenar la URL en la aplicación.

### Trabajo con secciones

Cada sección de un formulario de entrada de datos permite recopilar datos de distintos juegos de datos o combinaciones de atributos. Las secciones pueden tener juegos de datos o atributos solapados; solo un atributo por juego de datos tiene acceso de escritura.

Para crear o editar secciones:

- **1.** En **Nueva plantilla de formulario** o **Editar Plantilla de formulario**, seleccione el separador **Secciones**.
- **2.** Haga clic en **Nuevo** o seleccione una sección y haga clic en **Editar**. Aparecerá la sección Editar plantilla de formulario.
- **3.** En la pestaña Propiedades, introduzca lo siguiente:
	- **Nombre**
	- **juego de datos**
	- **Registros de datos**

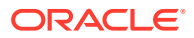

<span id="page-229-0"></span>Seleccione una de estas opciones:

- **Filas**: Los atributos del formulario se muestran como una tabla y se pueden introducir entradas en la fila. El sistema siempre muestra el nombre del atributo como cabecera.
- **Columnas**: Los atributos del formulario se muestran en la fila y las columnas donde el usuario introduce el valor para cada atributo del formulario. Los campos incluyen un registro de entrada de datos por atributo. El sistema muestra la descripción del atributo como cabecera de fila del formulario.
- **4.** Introduzca información o visualice las siguientes pestañas de sección:
	- Columnas: Secciones de plantilla de formulario: separador Columnas
	- Agrupar por: [Secciones de plantilla de formulario: separador Agrupar por](#page-230-0)
	- Asignación: [Secciones de plantilla de formulario: pestaña Asignación](#page-231-0)
	- Historial: [Secciones de plantilla de formulario: separador Historial](#page-232-0)
- **5.** Para guardar las actualizaciones y volver al separador Secciones de la plantilla de formulario, haga clic en **Aceptar**.

### Secciones de plantilla de formulario: separador Columnas

En la pestaña Columnas, seleccione las columnas del formulario. El sistema muestra todas las columnas del juego de datos que no son columnas de flujo de trabajo.

Para actualizar la pestaña Columnas:

- **1.** En **Nueva plantilla de formulario** o **Editar Plantilla de formulario**, seleccione el separador **Secciones**.
- **2.** Haga clic en **Nuevo** o seleccione una sección y haga clic en **Editar**.
- **3.** En el cuadro de diálogo **Editar sección de plantilla de formulario**, haga clic en el separador **Columnas** y seleccione o visualice las siguientes columnas:
	- **Incluido**

Seleccione otros atributos que desee incluir en el formulario.

• **Nombre**

Nombre del atributo del juego de datos.

• **Dimensión**

Columna de un atributo de una dimensión específica. Es de solo lectura.

• **Tipo de datos**

Tipo de datos correspondiente a la columna (solo lectura).

• **Total**

Método total del atributo como se especifica en el juego de datos. Siempre es de solo lectura.

• **Mostrar ancho**

Ancho de la columna especificado en píxeles. El valor predeterminado es Ajustar.

- **Pequeño**: Ancho de pixel fijo de 50
- **Media**: Ancho de píxel fijo de 100

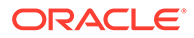

- <span id="page-230-0"></span>– **Grande**: Ancho de píxel fijo de 300
- **Ajustar**: Ajuste el ancho de la columna según el texto de mayor longitud de las filas
- **Personalizado**: Especifique un ancho. Valor mínimo: 20. Valor máximo: 999.

#### • **Total de PDV de validación**

Validación de datos adicionales respecto a los balances de cuenta en Financial Management.

### **Nota:**

Se debe anular la selección de la columna **Sólo ver** para cada atributo de dimensión para validar con respecto a los totales de Financial Management.

• **Sólo ver**

La columna solo se puede visualizar. Si se han creado varios formularios a partir del mismo juego de datos, solo podrá tener un formulario que contenga la columna de entrada, incluidas las columnas clave.

**4. Total de filas**: Situada en la zona inferior del cuadro de diálogo.

Cómo debe aparecer la fila de totales:

- **Superior**: La fila de totales aparece en la parte superior de la tabla.
- **Inferior**: La fila de totales aparece en la parte inferior de la tabla.
- **Ninguno**: La fila de totales no aparece.
- **5.** Introduzca la información en las siguientes pestañas:
	- Separador Columnas: [Secciones de plantilla de formulario: separador](#page-229-0) [Columnas](#page-229-0)
	- Separador Agrupar por: Secciones de plantilla de formulario: separador Agrupar por
	- Separador Asignación: [Secciones de plantilla de formulario: pestaña](#page-231-0) [Asignación](#page-231-0)
	- Separador Historial: [Secciones de plantilla de formulario: separador Historial](#page-232-0)
- **6.** Para guardar las actualizaciones y volver al separador Plantilla de formulario, haga clic en **Aceptar**.

### Secciones de plantilla de formulario: separador Agrupar por

Para actualizar la pestaña Agrupar por:

- **1.** En **Nueva plantilla de formulario** o **Editar Plantilla de formulario**, seleccione el separador **Sección**.
- **2.** Haga clic en **Nuevo** o seleccione una sección y haga clic en **Editar**.
- **3.** En la sección Editar plantilla de formulario, haga clic en la pestaña Agrupar por.

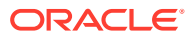

- <span id="page-231-0"></span>**4.** Haga clic en Columnas y, a continuación, seleccione o consulte las siguientes columnas:
	- **Incluir**

Seleccione otras columnas que desee incluir en Agrupar por.

• **Agrupar por**

Los datos de la tabla principal se deben agrupar por las columnas seleccionadas.

• **Nombre**

Nombre del juego de datos.

• **Dimensión**

Columna de un atributo de una dimensión específica (solo lectura).

• **Tipo de datos**

Tipo de datos correspondiente a la columna (solo lectura).

• **Total**

Método total del atributo como se especifica en el juego de datos (solo lectura).

### **5. Total de filas:**

Indica cómo debe aparecer la fila de totales:

- **Superior**: La fila de totales aparece en la parte superior de la tabla.
- **Inferior**: La fila de totales aparece en la parte inferior de la tabla.
- **Ninguno**: La fila de totales no aparece.
- **6.** Introduzca la información en las siguientes pestañas:
	- Separador Columnas: [Secciones de plantilla de formulario: separador Columnas](#page-229-0)
	- Separador Asignación: Secciones de plantilla de formulario: pestaña Asignación
	- Separador Historial: [Secciones de plantilla de formulario: separador Historial](#page-232-0)
	- O vuelva al separador Propiedades: [Trabajo con secciones](#page-228-0)
- **7.** Para guardar las actualizaciones y volver al separador Secciones de la plantilla de formulario, haga clic en **Aceptar**.

### Secciones de plantilla de formulario: pestaña Asignación

Utilice el separador Asignación para asignar las cantidades totales de atributo a los puntos de vista del administrador de datos adicionales. Las cantidades de atributo se suman mediante el atributo seleccionado en el separador Agrupar por.

### **Nota:**

Se recomienda borrar la caché del navegador y volver a iniciar la sesión antes de crear o editar la asignación.

Para actualizar la pestaña Asignación:

**1.** En **Nueva plantilla de formulario** o **Editar Plantilla de formulario**, seleccione el separador **Secciones**.

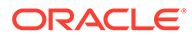

- <span id="page-232-0"></span>**2.** Haga clic en **Nuevo** o seleccione una sección y haga clic en **Editar**. Aparecerá la sección Editar plantilla de formulario.
- **3.** Haga clic en la pestaña Asignación.
- **4.** Seleccione la **conexión** a Oracle Hyperion Financial Management.

La columna **Origen** se asigna de forma predeterminada a la columna Administrador de datos adicionales seleccionada al elegir el menú de asignaciones. Cambie la columna de origen de Administrador de datos adicionales si es necesario.

**5.** Haga clic en **Selector de miembros** para seleccionar un punto de vista.

### **Nota:**

Si desea que la entidad de origen de SDM se asigne a HFM, puede que no desee seleccionar ninguna entidad específica en la dimensión. En ese caso, necesita una manera de especificar una "palabra clave" para indicar que el valor de HFM es el mismo que el valor de la entrada de columna de SDM. Para especificar la entrada dinámica, el sistema utiliza el símbolo "@" delante de <SDM column name>. En el cuadro de selección de miembros, hay una casilla de verificación para seleccionar "Usar nombre de columna" y un nombre de columna de SDM que forme parte del formulario. Este nombre de columna debe pertenecer a la columna AGRUPAR POR.

- **6.** En **Asignación de HFM**, reemplace @Missing por el PDV de HFM.
- **7.** Introduzca la información en las siguientes pestañas:
	- Separador Columnas: [Secciones de plantilla de formulario: separador](#page-229-0) [Columnas](#page-229-0)
	- Separador Agrupar por: [Secciones de plantilla de formulario: separador](#page-230-0) [Agrupar por](#page-230-0)
	- Separador Historial: Secciones de plantilla de formulario: separador Historial
	- O vuelva al separador Propiedades: [Trabajo con secciones](#page-228-0)
- **8.** Para guardar las actualizaciones y volver al separador Secciones de la plantilla de formulario, haga clic en **Aceptar**.

### Secciones de plantilla de formulario: separador Historial

La pestaña Historial registra los cambios realizados en las secciones de la plantilla de formulario.

Para ver el la pestaña Historial:

- **1.** En **Nueva plantilla de formulario** o **Editar Plantilla de formulario**, seleccione el separador **Sección**.
- **2.** Haga clic en **Nuevo** o seleccione una sección y haga clic en **Editar**.
- **3.** En la sección Editar plantilla de formulario, haga clic en la pestaña Historial.

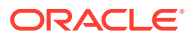

- <span id="page-233-0"></span>**4.** Haga clic en **Ver** para seleccionar las columnas que desea que se muestren de la lista, o seleccione Más columnas para administrar las columnas visibles y el orden de visualización.
- **5.** Puede ver la siguiente información:
	- Campo
	- Tipo de modificación
	- Objeto de compatibilidad
	- Modificado por
	- Modificado el
	- Valor anterior
	- Nuevo valor
- **6.** Introduzca la información en las siguientes pestañas:
	- Separador Columnas: [Secciones de plantilla de formulario: separador Columnas](#page-229-0)
	- Separador Agrupar por: [Secciones de plantilla de formulario: separador Agrupar por](#page-230-0)
	- Separador Asignación: [Secciones de plantilla de formulario: pestaña Asignación](#page-231-0)
	- O vuelva al separador Propiedades: [Trabajo con secciones](#page-228-0)
- **7.** Para guardar las actualizaciones y volver al separador Secciones de la plantilla de formulario, haga clic en **Aceptar**.

### Asignación del flujo de trabajo

Utilice la pestaña Flujo de trabajo para asignar el flujo de trabajo al formulario.

Para asignar el flujo de trabajo del formulario:

- **1.** En **Nuevo formulario** o **Editar formulario**, haga clic en el separador **Flujo de trabajo**.
- **2.** En el área **Cuándo empezar**, introduzca los siguientes datos:
	- **Frecuencia**: Frecuencia de recopilación de datos para el formulario.
	- **Programar a partir de**: Fecha de recopilación:
		- **Fecha de finalización**: Fecha de finalización del periodo.
		- **Fecha de cierre**: fecha en que se cierra el periodo que se especifica en la ventana Administrar periodo.
	- **Desfase de días para inicio**: Fecha de inicio de la recopilación de datos del formulario. Determina el número de días después de la fecha de finalización o fecha de cierre en los que tiene autorización para comenzar la fecha de recopilación. Puede ser un número positivo o negativo. Por ejemplo, puede preparar datos unos días antes del día de inicio y establecer -3 para que la recopilación se inicie en 3 días a partir de entonces.
- **3.** En **Flujo de trabajo**, introduzca lo siguiente:
	- **Opción de flujo de trabajo**: seleccione una:
		- Preparar
		- Preparar, Aprobar
		- Preparar, Aprobar, Contabilizar

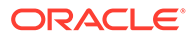

- Preparar, Contabilizar
- Contabilizar
- **Nivel de aprobación**: Seleccione hasta 10 niveles de aprobadores.
- **Duración de**: Número máximo de días permitidos por usuario para una acción concreta:

Estos datos determinan la fecha de finalización programada para el envío, la aprobación y la contabilización, según la opción de flujo de trabajo.

- **Preparador**: Número máximo de días permitidos para la entrada de datos (envío).
- **Aprobador**: Número máximo de días permitidos para cada nivel de aprobación.
- **Integrador**: Número máximo de días permitidos para la contabilización.

Si el preparador va retrasado con respecto a la contabilización, la fecha de vencimiento del aprobador seguirá siendo la misma.

Cuando el aprobador rechaza el envío, independientemente del nivel de aprobación en el que se ha rechazado, el formulario siempre volverá al preparador. Por lo tanto, solo el preparador puede realizar cambios en los datos y volver a enviarlo. El proceso comienza de nuevo tras el reenvío.

- **4.** En la sección **Usuarios** del cuadro de diálogo Formulario, agregue o suprima usuarios en los campos habilitados para la entidad:
	- **Opcional:**
	- Para importar o exportar varios usuarios, grupos o equipos de un archivo CSV, haga clic en **Importar** o **Exportar**. Para importar o exportar equipos, usuarios o grupos, complete el cuadro de diálogo **Importar usuarios de flujo de trabajo**.
		- **a. Busque** un archivo.
		- **b.** Para **Tipo de importación**, seleccione **Reemplazar todo** o **Actualizar**.
		- **c.** Complete el campo Delimitador de archivo. Seleccione Coma o Tabulador como delimitador.
		- **d.** Haga clic en **Importar**.

### **Nota:**

Esta función solo está disponible en la versión 11.1.2.4.101 (revisión 21357574). Para obtener más información sobre las nuevas funciones y la actualización a la versión 11.1.2.4.101, consulte My Oracle Support [https://support.oracle.com/.](https://support.oracle.com/)

Para importar un archivo CSV, cree un archivo con cada entrada en una línea separada por entidad. Por ejemplo:

Entidad1, Preparador, Aprobador, Integrador

Entidad2, Preparador, Aprobador, Integrador

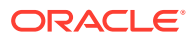

- <span id="page-235-0"></span>• Para agregar un nuevo usuario, equipo o grupo, haga clic en **Acciones** y, a continuación, en **Nuevo**. Se agrega una nueva fila de entidad junto con campos de flujo de trabajo en blanco.
	- **a.** Haga clic en los iconos de **selección** junto a cada campo de flujo de trabajo.
	- **b.** En los cuadros de diálogo de **selección**, utilice los iconos de búsqueda de usuarios, grupos o equipos.
	- **c.** Seleccione un usuario, grupo o equipo para el flujo de trabajo de la entidad mediante el botón **Buscar**.
	- **d.** Haga clic en **Aceptar**.
	- **e.** El usuario, grupo o equipo se agrega al separador del flujo de trabajo de la entidad del formulario.
	- **f.** Haga clic en **Guardar y en Cerrar**.
- Para suprimir un usuario, selecciónelo, haga clic en **Acciones** y, a continuación, en **Suprimir** .

### **Nota:**

Si necesita reasignar un formulario a un usuario diferente, utilice la función Reasignar usuario. Consulte [Reasignación de usuarios.](#page-128-0) Esta función solo está disponible en la versión 11.1.2.4.103. Para obtener más información sobre las nuevas funciones y la actualización a la versión 11.1.2.4.103, consulte My Oracle Support [https://support.oracle.com/.](https://support.oracle.com/)

- **5.** En el área **Usuarios**, haga clic en **Nuevo** para buscar y agregar un usuario, grupo o equipo como se muestra a continuación:
	- **a.** Haga clic en el botón **de** en el área **Usuarios**. Aparece el cuadro de diálogo Seleccionar preparador.
	- **b.** Busque usuarios, grupos o equipos con el botón  $\mathbf{Q}$  y, a continuación, seleccione el botón **Buscar**. El área **Resultados de la búsqueda** aparece rellena.
	- **c.** Seleccione un usuario, grupo o equipo en el área **Resultados de la búsqueda**.
	- **d.** Haga clic en **Aceptar** para volver al separador **Flujo de trabajo** del cuadro de diálogo Formulario. Repita este paso en función de lo que haya seleccionado en el área **Opción de flujo de trabajo**.
	- **e.** Seleccione **Guardar y cerrar** cuando termine.

### Especificación de preguntas de plantilla de formulario

Las preguntas se agrupan automáticamente con roles. En un rol, se ordenan las preguntas individuales. Orden indica el orden de las preguntas de la función.

Para crear preguntas:

- **1.** En **Nuevo formulario** o **Editar formulario**, haga clic en el separador **Preguntas**.
- **2.** Haga clic en **Nuevo** o en **Editar**.
- **3.** Introduzca lo siguiente:
	- **Pregunta**

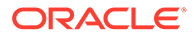

Introduzca una pregunta, que pedirá una respuesta al usuario del formulario.

<span id="page-236-0"></span>• **Tipo de datos**

Seleccione un tipo de pregunta:

- **Fecha**
- **Fecha y hora**
- **Lista**

Haga clic en **Agregar** e introduzca valores para el atributo.

- **Entero**
- **Número**

Si selecciona Número, seleccione las opciones de formato:

- Para **Posiciones decimales**, introduzca el número de decimales que desea visualizar. El valor predeterminado se define en Preferencias del sistema.
- \* Seleccione **Separador de miles** si desea que los números muestren un separador de miles (por ejemplo, 1.000,00). El sistema muestra el símbolo de separador de miles para la configuración regional del usuario.
- \* En **Moneda**, seleccione la moneda; por ejemplo, (INR).

Si no hay ninguna moneda seleccionada, el importe no se convierte.

- \* En **Número negativo**, seleccione cómo visualizar números negativos, por ejemplo, (123).
- **Texto** (máximo de 255 caracteres)
- **True** o **False**
- **Sí** o **No**
- **Rol**: La pregunta se dirige al **preparador**, **aprobador** o **integrador**. Por ejemplo, una pregunta con el rol Preparador sólo la pueden responder preparadores. Sin embargo, el resto de roles podrán visualizarla.
- **Necesario**: Determina si la pregunta es obligatoria u opcional.

Para suprimir preguntas:

- **1.** En **Nuevo formulario** o **Editar formulario**, seleccione el separador **Preguntas**.
- **2.** Seleccione una pregunta y haga clic en **Suprimir**.

Establecimiento del acceso a la plantilla de formulario para usuarios, grupos o equipos y carga masiva

> En el separador Acceso, determine los usuarios, grupos o equipos que están autorizados y la función que realizan en el formulario:

- El panel superior muestra la lista de usuarios, grupos o equipos con acceso de visualización.
- El panel inferior muestra los datos de formulario de la entidad a los que tiene acceso el usuario.

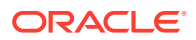

Puede importar listas de visores en los archivos CSV para asignar rápidamente el acceso a varios usuarios. Los visores pueden ser usuarios, grupos o equipos. A continuación, podrá utilizar la opción Ver para determinar la etapa en la que pueden acceder a un formulario. También puede exportar la lista de usuarios para que los administradores la analicen.

#### **Nota:**

Debe definir un flujo de trabajo antes de asignar el acceso al visor.

Para agregar un acceso:

- **1.** En **Nuevo formulario** o **Editar formulario**, en el cuadro de diálogo Nuevo formulario o Editar formulario del panel Plantillas de formulario, haga clic en el separador **Acceso** si ha seleccionado editar un formulario.
- **2.** En el área **Acceso de visores**, haga clic en **Nuevo** para buscar y agregar un usuario, grupo o equipo de la forma siguiente:
	- **a.** Haga clic en el botón **de** del área **Acceso de visor**. Se muestra el cuadro de diálogo Seleccionar usuario.
	- **b.** Busque usuarios, grupos o equipos haciendo clic en el botón  $\ddot{u}$  y, a continuación, en el botón Buscar. El área **Resultados de la búsqueda** aparece rellena.
	- **c.** Seleccione un usuario, grupo o equipo en el área Resultados de la búsqueda.
	- **d.** Haga clic en **Aceptar**. La selección se muestra en el área Acceso de visores.
- **3. Opcional**: para cargar el **acceso de visor** para varios usuarios, grupos o equipos desde un archivo CSV:
	- **a.** Haga clic en **Importar** en la sección **Acceso de visor**.
	- **b.** Busque y seleccione el archivo.
	- **c.** Para **Tipo de importación**, seleccione **Reemplazar todo** o **Actualizar**.
	- **d.** Seleccione **Delimitador de archivo**.
	- **e.** Haga clic en **Importar**.
- **4. Opcional**: para exportar el acceso de visor para varios usuarios, grupos o equipos desde un archivo CSV: haga clic en **Exportar a CSV** en la sección **Acceso de visor** para exportarlo a un archivo CSV, a fin de modificarlo y volverlo a importar.
- **5.** En **Entidades**, de forma predeterminada, están seleccionados todos los datos de formulario de una entidad específica. Puede seleccionar o borrar los datos individualmente con las casillas de verificación situadas junto a cada uno de ellos. Seleccione o borre todos los datos haciendo clic en la casilla de verificación del área de título.

Seleccione una **opción de visualización**:

- **Siempre**: Puede ver los datos en cualquier momento, aunque la entrada de datos no esté completa o no se hayan enviado para su aprobación.
- **Después del envío**: Puede ver los datos en cuanto el preparador los envíe, incluso antes de su aprobación.
- **Después de la aprobación**: No podrá ver los datos hasta que se hayan otorgado todos los niveles de aprobación.

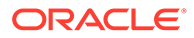

**6.** Haga clic en **Guardar**.

## <span id="page-238-0"></span>Visualización del historial de plantillas de formulario

La pestaña Historial registra los cambios realizados en esta plantilla de formulario.

Para ver el historial de la plantilla de formulario:

- **1.** En **Nuevo formulario** o en **Editar formulario**, haga clic en el separador **Historial**.
- **2.** Haga clic en **Guardar**, **Guardar y cerrar** o **Cerrar**.
- **3.** Acceda a los demás separadores en Crear plantilla de formulario:
	- **Propiedades** [Creación de plantillas de formulario](#page-227-0)
	- **Instrucciones** [Especificación de instrucciones de plantillas de formulario](#page-228-0)
	- **Secciones** [Trabajo con secciones](#page-228-0)
	- **Flujo de trabajo** [Asignación del flujo de trabajo](#page-233-0)
	- **Preguntas** [Especificación de preguntas de plantilla de formulario](#page-235-0)
	- **Acceso** [Establecimiento del acceso a la plantilla de formulario para usuarios,](#page-236-0) [grupos o equipos y carga masiva](#page-236-0)

# Supresión de plantillas de formulario

Para suprimir plantillas de formulario:

- **1.** En la aplicación, seleccione **Administrar** y, a continuación, **Plantillas de formulario**.
- **2.** Seleccione una plantilla de formulario, haga clic en **Acciones** y, a continuación, en **Suprimir**.
- **3.** Haga clic en **Sí** para confirmar.

# Duplicación de plantillas de formulario

Para duplicar plantillas de formulario:

- **1.** En la aplicación, seleccione **Administrar** y, a continuación, **Plantillas de formulario**.
- **2.** Seleccione una plantilla de formulario, haga clic en **Acciones** y, a continuación, en **Duplicar**

Al hacer clic aquí, se creará una copia inmediata con el sufijo "copia" en el nombre. Además, todos los atributos son de solo lectura para evitar que varias plantillas de formulario tengan acceso de escritura a la misma columna del juego de datos.

# Despliegue de una plantilla de formulario en un periodo de recopilación de datos

Para desplegar una plantilla de formulario en un periodo de recopilación de datos:

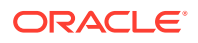

- **1.** En la aplicación, seleccione **Administrar** y, a continuación, **Plantilla de formulario**.
- **2.** Haga clic en **Desplegar** .

**Desplegar plantilla de formulario** muestra los periodos de recopilación de datos Pendiente y Abierto, entre los que se puede elegir uno.

- **3.** Para seleccionar otro periodo de recopilación de datos:
	- **a.** Haga clic en **Buscar** .
	- **b.** En **Seleccionar periodo de recopilación de datos**, seleccione un **año** y un **escenario**.
	- **c.** Haga clic en **Buscar** para refrescar los periodos.
	- **d.** Seleccione un periodo.
	- **e.** Haga clic en **Aceptar**.
- **4.** Seleccione las plantillas de formulario para ese periodo de recopilación de datos.
- **5.** Haga clic en **Desplegar**.
	- Si la plantilla de formulario ya se ha desplegado, aparece una advertencia que indica que todas las instancias de formulario existente y los datos de dicha plantilla de formulario se eliminarán y se generarán instancias de formulario nuevos.
	- Si las plantillas de formulario adicionales que no forman parte de la selección original deben estar desplegadas en función de las relaciones entre sus juego de datos, se muestra **Plantillas de formulario adicionales**. Haga clic en **Aceptar**.
- **6.** Cuando el despliegue termina, un cuadro de diálogo de confirmación indica la siguiente información:
	- **Plantillas de formulario seleccionadas:** número total de plantillas de formulario activadas en el cuadro de diálogo Desplegar, además de las agregadas a partir de relaciones de juego de datos.
	- **La plantilla de formulario y la frecuencia de período no coinciden:** número de plantillas de formulario que no coinciden con la frecuencia del DCP. Si tiene un valor distinto de cero, haga clic en **Ver detalles** para que se muestre la plantilla de formulario a la que le falta la frecuencia.
	- **Total de formularios que desplegar:** número total de formularios especificados en cada una de las plantillas de formulario.
	- **Errores:** número total de formularios con errores. Si tiene un valor distinto de cero, haga clic en **Ver detalles** para que se muestren los formularios y los motivos del error. No se realiza copia.

# Desinstalación de una plantilla de formulario en un periodo de recopilación de datos

Para desinstalar una plantilla de formulario en un periodo de recopilación de datos:

- **1.** En la aplicación, seleccione **Administrar** y, a continuación, **Plantilla de formulario**.
- **2.** Haga clic en **Desinstalar** .

Aparecerá la opción **Desinstalar plantilla de formulario**.

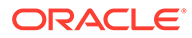

- **3.** Para seleccionar otro periodo de recopilación de datos:
	- **a.** Haga clic en **Buscar** .

Aparece la opción **Seleccionar periodo de recopilación de datos**.

- **b.** Seleccione un **año** y un **escenario**.
- **c.** Haga clic en **Buscar** para refrescar los periodos.
- **d.** Seleccione un periodo.
- **e.** Haga clic en **Aceptar**.
- **4.** Seleccione la plantilla de formulario para ese período de recopilación de datos.
- **5.** Haga clic en **Desinstalar**.

Aparece una advertencia que indica "como resultado de la desinstalación, todos los datos existentes para este periodo y también todos los formularios se suprimirán de forma permanente".

**6.** Seleccione las plantillas de formulario y, a continuación, haga clic en **Desinstalar**.

# Validación del total de datos adicionales respecto a un balance de cuenta de Financial Management

Puede validar el total de datos adicionales respecto a un balance de cuenta de Financial Management. Esto resulta útil cuando carga balances de cuenta de varios sistemas de libro mayor en un sistema de consolidación de Financial Management y utiliza el administrador de datos adicionales para recopilar partes o la suma de ese balance de cuenta. Una vez recopilados, el total de los datos adicionales debe coincidir con el balance de cuenta de Financial Management para que un preparador pueda enviar el formulario de datos.

La configuración del PDV se realiza durante la definición de plantilla de formulario. El escenario, el año, el periodo y la entidad se agregan dinámicamente al PDV totalmente cualificado y el balance de cuenta se recupera durante el tiempo de ejecución, por ejemplo, durante la apertura del formulario. La ventaja es que la validación de datos se realiza en tiempo real.

### **Nota:**

Esta función está disponible a partir de Financial Close Management versión 11.1.2.4.103. Para obtener más información sobre las nuevas funciones y la actualización a la versión 11.1.2.4.103, consulte My Oracle Support https:// support.oracle.com.

El primer paso consiste en que un administrador configura la validación de datos adicionales con respecto al sistema de consolidación a través de la definición de plantilla de formulario. Después, un preparador de un formulario verá la fila Validación en el formulario y el sistema se asegurará de que el formulario no se envíe hasta que el atributo y el balance de cuenta de Financial Management coincidan.

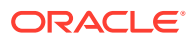

#### **Configuración de la validación**

Para configurar la validación (realizada por un administrador):

- **1.** En **Editar plantilla de formulario**, seleccione **Secciones** y, a continuación, el separador **Columna**.
- **2.** En **Columnas**, seleccione una conexión a la aplicación de Financial Management. Verá una nueva columna denominada **Total de PDV de validación**.
- **3.** Especifique el PDV haciendo clic en el selector de miembros en la columna **Total de PDV de validación** junto al atributo respecto al que está realizando la validación.

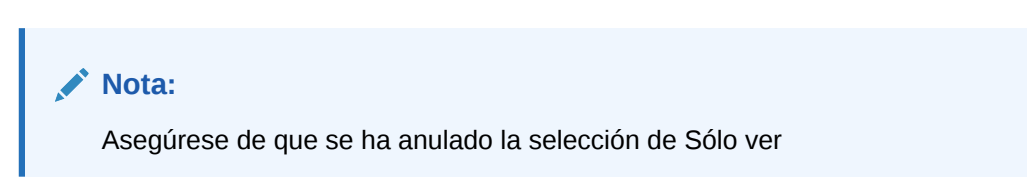

#### **Trabajar con el formulario**

Ahora que se ha configurado la validación y puede desplegar un formulario, el balance de Financial Management se mostrará en una nueva fila "Validación" junto con el PDV.

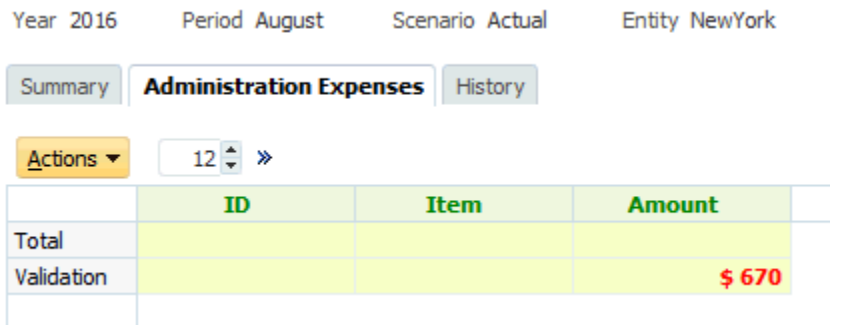

Si intenta agregar datos y enviar el formulario (por ejemplo, 570 \$ de gastos en material de oficina), el sistema realiza comprobaciones y solo permitirá el envío si el total del atributo es igual al total de Financial Management. Por ejemplo, si agrega datos de Material de oficina

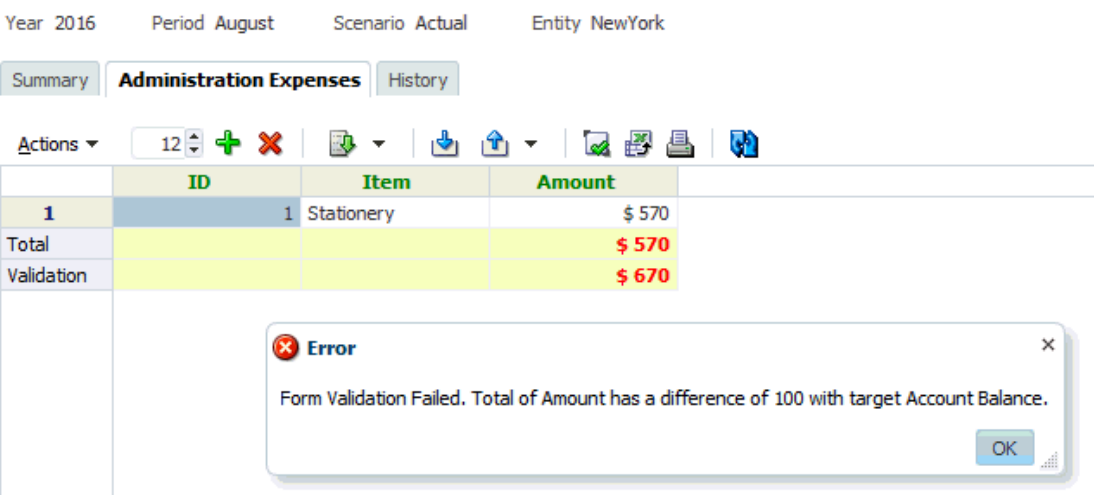

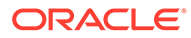

Si agrega un gasto de desplazamiento de 100 \$, verá que el valor de atributo coincide ahora con el balance de cuenta de Financial Management y se envía el formulario.

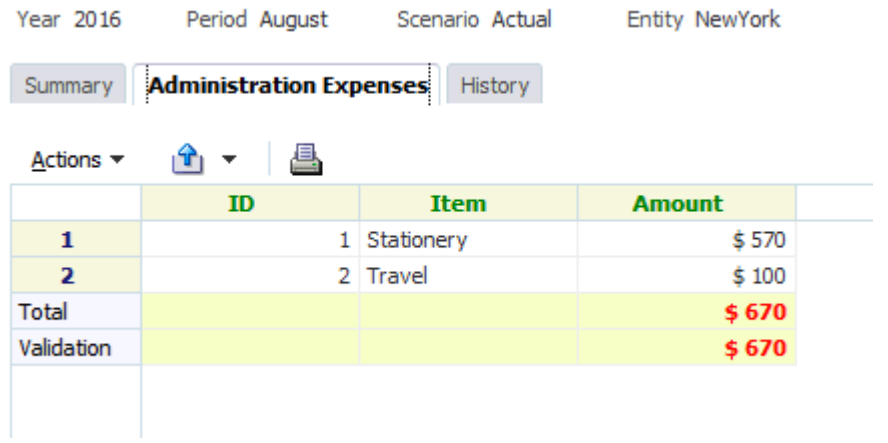

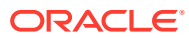

# 17 Trabajar con formularios

### **Consulte también:**

- Resumen del formulario
- [Introducción de datos en formularios](#page-244-0)
- [Introducción de datos en secciones](#page-246-0)
- [Carga en bloque de datos en entidades](#page-250-0)
- [Visualización del historial de formulario](#page-251-0)
- [Reasignación de usuarios](#page-251-0)

# Resumen del formulario

El separador Resumen del formulario contiene información sobre Nombre, Descripción, Periodo de recopilación de datos, Estado, Fecha de inicio, Fecha de finalización, Instrucciones, Preguntas, Comentarios y Flujo de trabajo.

Para trabajar con el formulario:

- **1.** En el portlet de Mi lista de trabajos, en el panel de BI del usuario de la aplicación, haga clic en un formulario. Consulte [Vista del panel de BI.](#page-202-0)
- **2.** El PDV (Año/Periodo/Escenario/Entidad) y la selección Unidad de recopilación de datos se muestran en la parte superior de la ventana.
- **3.** Información de resumen del formulario:
	- **Nombre y descripción**: de la plantilla de formulario.
	- **Periodo de recopilación de datos**: periodo en el que se ha desplegado el formulario.
	- **Estado**: estado actual detallado.
	- **Fecha de inicio**: fecha en la que se ha iniciado la recopilación de datos.
	- **Fecha de finalización**: fecha final de envío, aprobación o contabilización (lo que sea lo último).
- **4.** Introduzca los datos directamente o exporte el formulario a Oracle Smart View for Office para la entrada de datos. Consulte *Oracle Smart View for Office User's Guide* .
- **5.** La lista **Acciones** contiene las acciones disponibles para cada uno de los siguientes usuarios:
	- **Preparador**: Enviar, Guardar, Restablecer

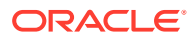

### <span id="page-244-0"></span>**Nota:**

El preparador hace clic en **Restablecer** para descartar lo que se ha introducido y devolverlo al estado de la última vez que se guardaron los datos.

• **Aprobador**: Aprobar, Rechazar, Guardar, Restablecer.

Las opciones Guardar y Restablecer se aplican a los comentarios y las respuestas.

• **Integrador**: Rechazar, Contabilizar, Guardar, Restablecer.

Las opciones Guardar y Restablecer se aplican a los comentarios y las respuestas.

Después de contabilizar un formulario, el integrador solo dispone de acceso de lectura a los datos del formulario. El estado de la instancia del formulario es "Cerrado", de modo que solo el administrador puede volver a abrir la instancia del formulario para realizar cambios.

- **6.** La sección **Instrucciones** es un área de solo lectura.
- **7.** Para agregar **comentarios**:
	- **a.** Expanda Comentarios.
	- **b.** Seleccione **Acciones** y, a continuación, **Nuevo**.
	- **c.** En el cuadro Comentario, introduzca un comentario.
	- **d. Opcional**: para agregar una referencia a un documento externo o una página web al comentario:
		- 1. En **Referencias**, seleccione **Acciones** y, a continuación, **Agregar**.
		- 2 Seleccione un **tipo de referencia**:
		- **Archivo local**: busque el archivo local e introduzca un **nombre de referencia**.
		- **Archivo de repositorio**: haga clic en **Aceptar**.
		- **URL**: introduzca una **URL** y un **nombre de referencia**.
- **8.** En la sección **Flujo de trabajo** se muestra el rol, usuario, estado, fecha de vencimiento y fecha de finalización del formulario.

# Introducción de datos en formularios

Cómo introducir datos:

- Introducir datos manualmente
- Importar datos de un archivo
- Introducir datos mediante Excel

Los datos se almacenan en su formato base con tantos detalles como se hayan introducido. Por ejemplo, si introduce \$123.456,789 en un campo de moneda con formato de dos dígitos decimales y sin separador de miles, el número se almacena como 123456,789, pero se mostrará de nuevo como \$123456,79.

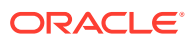

El separador de entrada de datos muestra las columnas y las filas del formulario reales en el modo de entrada de datos. Puede seleccionar la entrada en la barra del punto de vista para la entrada de datos. Si se definen varias secciones de entrada de datos en la plantilla de formulario, se muestra el separador de entrada de datos correspondiente para cada sección.

Los preparadores introducen los datos y los aprobadores o los integradores revisan los datos.

Para utilizar los separadores de entrada de datos:

- **1.** En el portlet de Mi lista de trabajos, en el panel de BI del usuario de la aplicación, haga clic en un formulario. Consulte [Vista del panel de BI.](#page-202-0)
- **2.** La opción **Acciones**, en la parte superior derecha, contiene las acciones disponibles para cada uno de los siguientes usuarios:
	- **Preparador**: Enviar, Guardar, Restablecer

### **Nota:**

El preparador hace clic en **Restablecer** para descartar lo que se ha introducido y devolverlo al estado de la última vez que se guardaron los datos.

• **Aprobador**: Aprobar, Rechazar, Guardar, Restablecer.

Las opciones Guardar y Restablecer se aplican a los comentarios y las respuestas.

• **Integrador**: Rechazar, Contabilizar, Guardar, Restablecer.

Las opciones Guardar y Restablecer se aplican a los comentarios y las respuestas.

Después de contabilizar un formulario, el integrador solo dispone de acceso de lectura a los datos del formulario. El estado de la instancia del formulario es "Cerrado", de modo que solo el administrador puede volver a abrir la instancia del formulario para realizar cambios.

**3.** Para buscar un atributo de dimensión incluido o al que se haga referencia en una plantilla de formulario:

### **Nota:**

Esta función solo está disponible en la versión 11.1.2.4.101 (revisión 21357574). Para obtener más información sobre las nuevas funciones y la actualización a la versión 11.1.2.4.101, consulte My Oracle Support [https://](https://support.oracle.com/) [support.oracle.com/.](https://support.oracle.com/)

- **a.** Haga clic en un atributo de dimensión.
- **b.** En la el cuadro de diálogo Referencia de dimensión, haga clic en **Filtrar** y busque el atributo de dimensión.

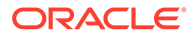

**Nota:**

Se puede utilizar un \* como carácter comodín.

- <span id="page-246-0"></span>**c.** Seleccione un atributo.
- **d.** Haga clic en **Aceptar**.
- **4.** Menús de **Acciones** de la sección Resumen:
	- **Imprimir**: imprime el contenido de la tabla. Aparece la tabla en una ventana HTML.
	- **Refrescar:** refresca los datos.

# Introducción de datos en secciones

Para introducir datos en secciones:

- **1.** En el portlet de Mi lista de trabajos, en el panel de BI del usuario de la aplicación, haga clic en un formulario. Consulte [Vista del panel de BI.](#page-202-0)
- **2.** Haga clic en una pestaña de sección.
- **3.** La sección de entrada de datos contiene:

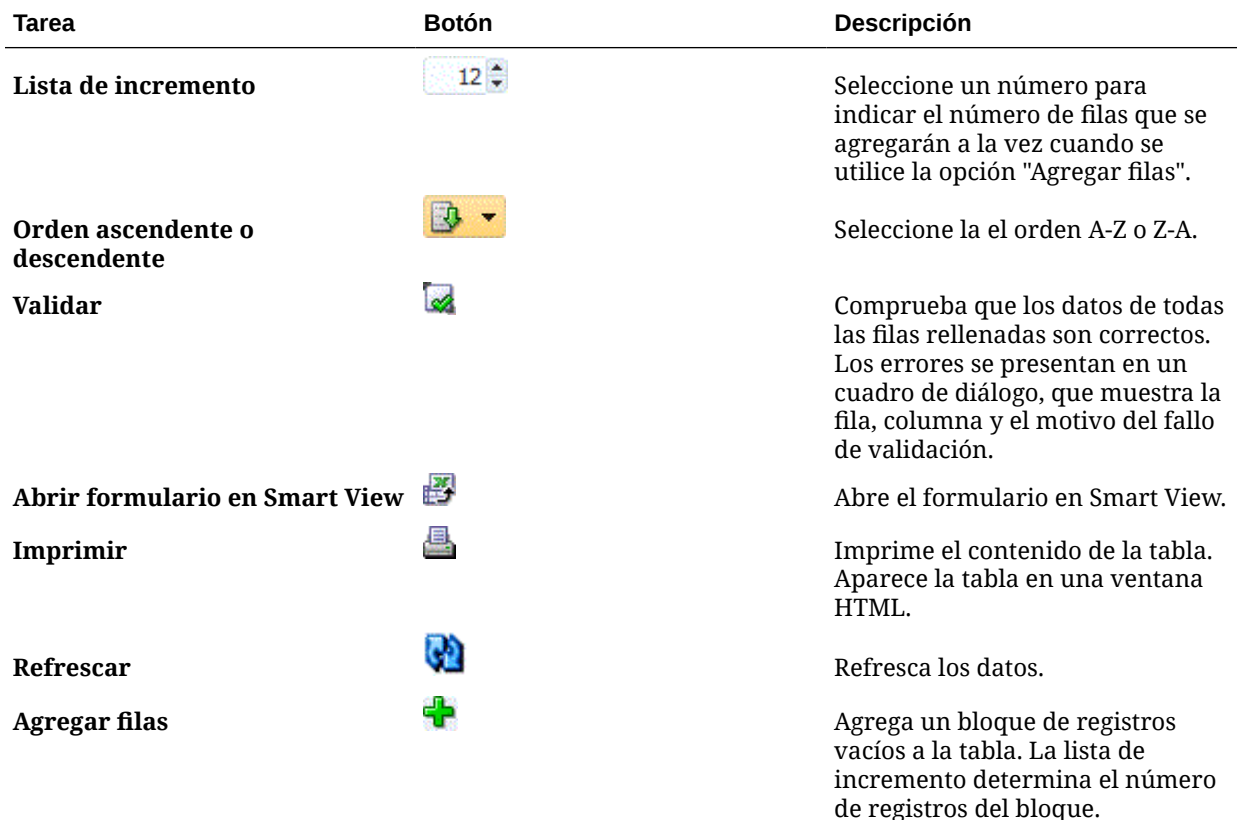

#### **Tabla 17-1 Botones de sección**

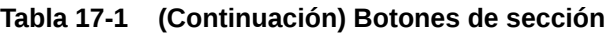

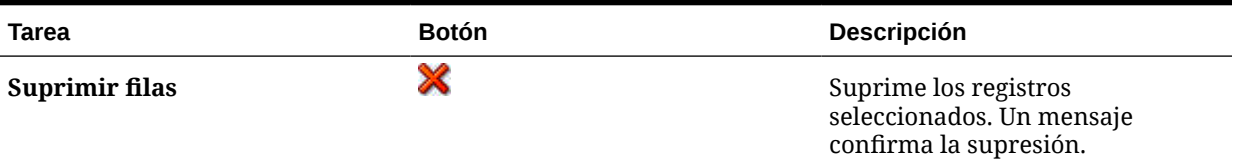

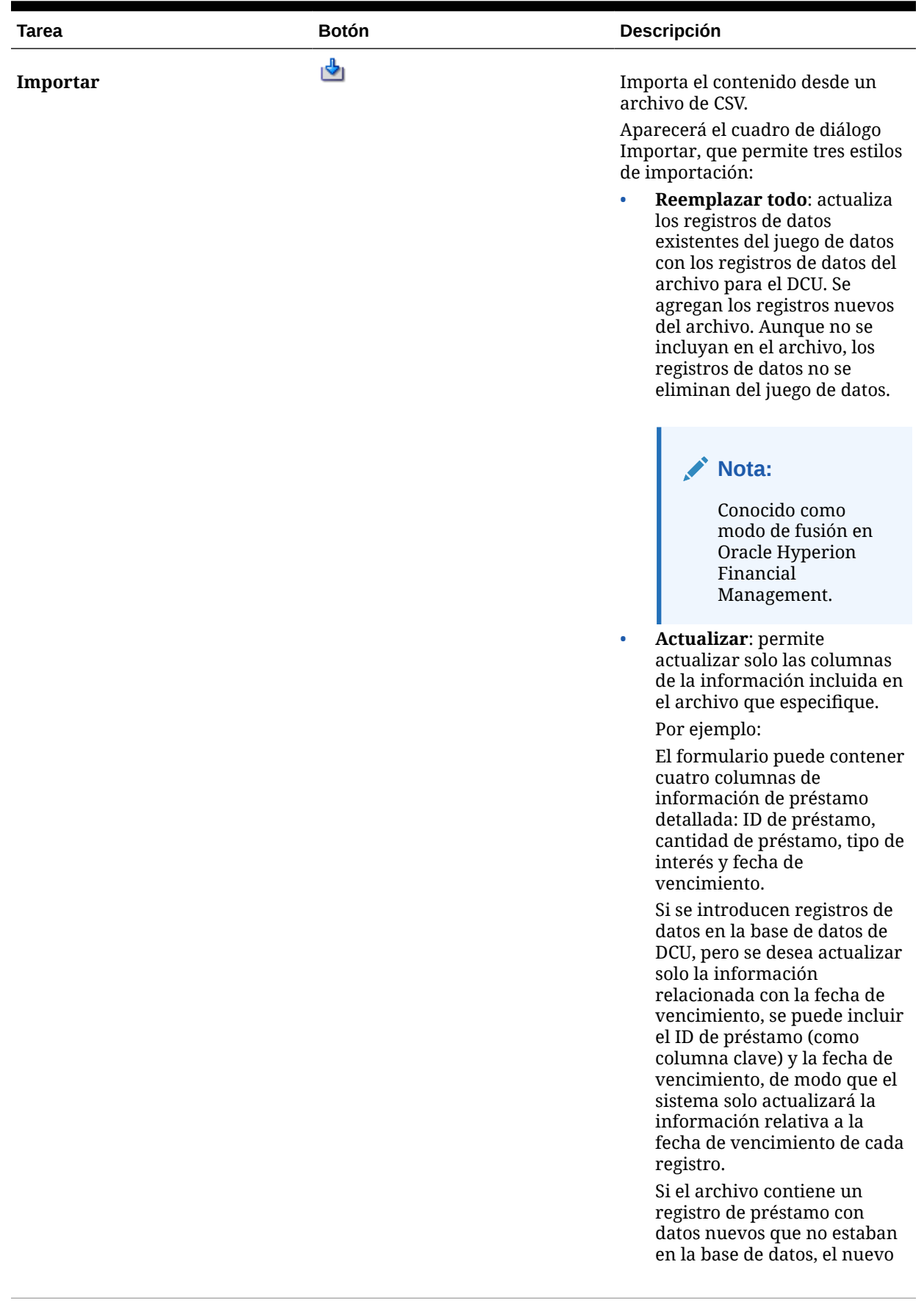

### **Tabla 17-1 (Continuación) Botones de sección**

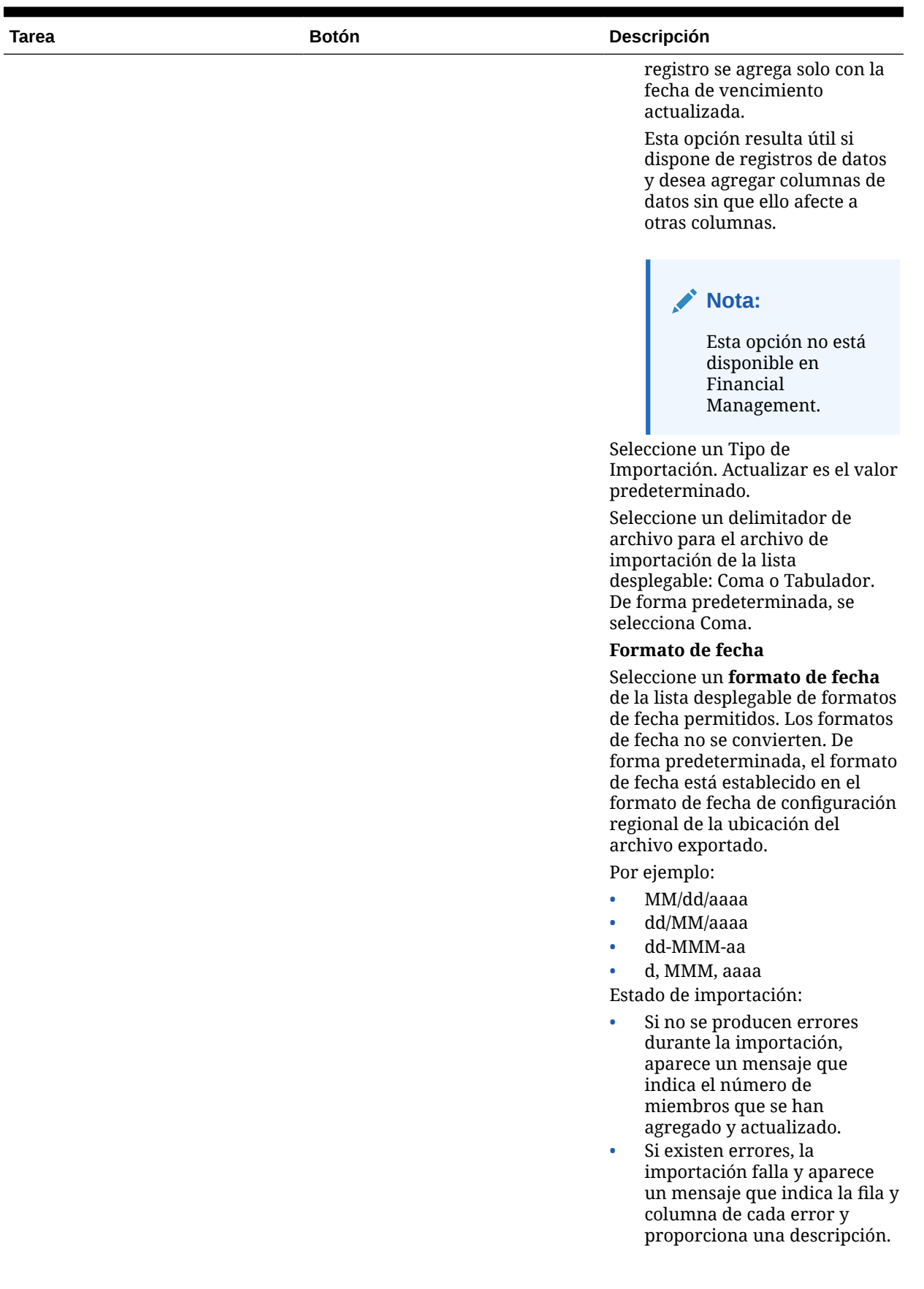

### **Tabla 17-1 (Continuación) Botones de sección**

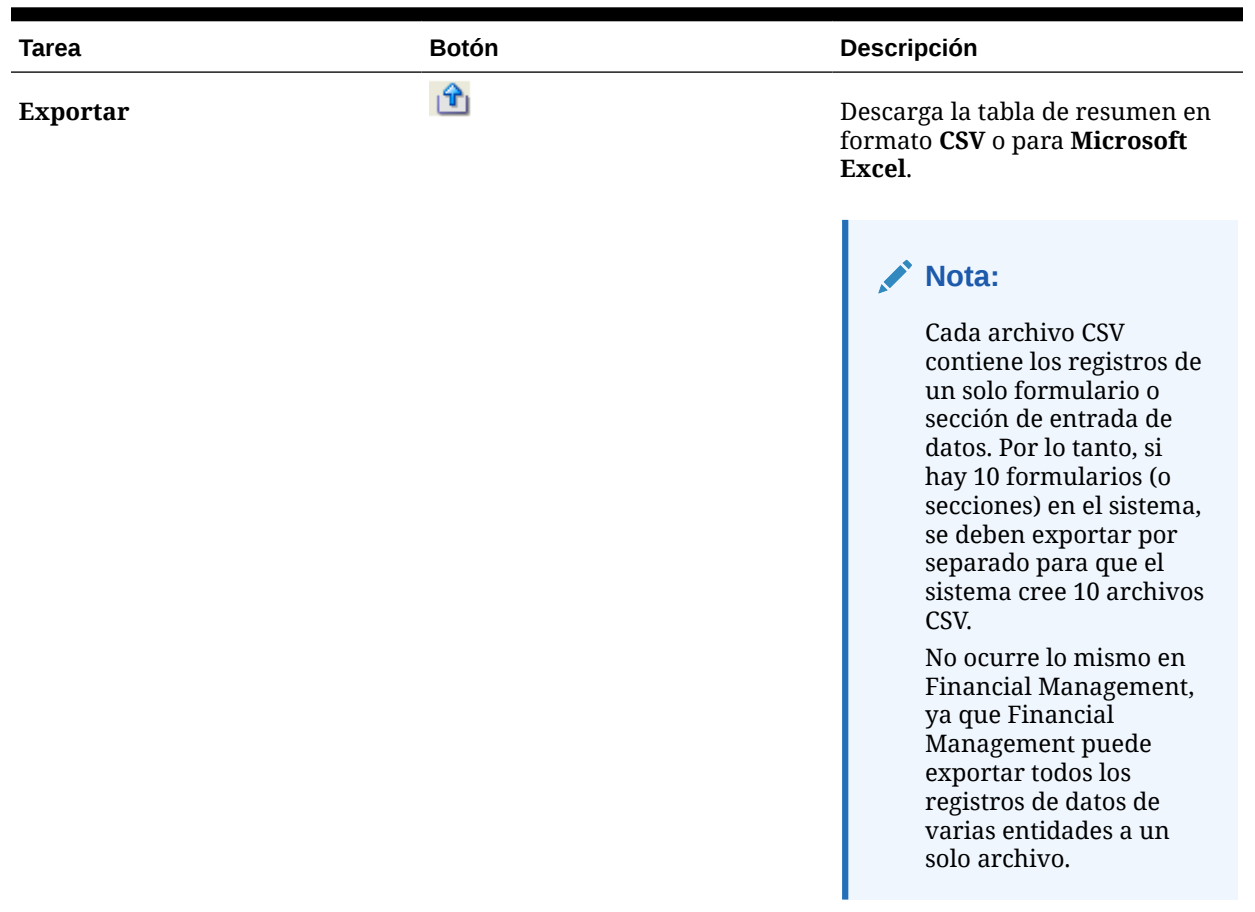

### <span id="page-250-0"></span>**Tabla 17-1 (Continuación) Botones de sección**

# Carga en bloque de datos en entidades

Los administradores y usuarios avanzados pueden importar datos para varias entidades para un determinado periodo de recopilación de datos y un determinado conjunto de datos. Esta función es útil para que los administradores y usuarios avanzados rellenen formularios en bloque con datos de origen de otro sistema o para que rellenen previamente algunas columnas de modo que el preparador solo tenga que introducir valores de datos. La carga de datos se permite para formularios con los siguientes estados de flujo de trabajo: Pendiente, Abierto con preparador, Abierto con aprobador, Abierto con integrador. No se permite para formularios que se encuentran en un estado de flujo de trabajo cerrado.

Para cargar datos en las entidades:

- **1.** En **Panel de juego de datos**, seleccione **Periodo de recopilación de datos** en la lista desplegable Ver.
- **2.** Seleccione el juego de datos que desea cargar y en **Acciones**, seleccione **Importar**.
- **3.** En el cuadro de diálogo **Importar datos en juego de datos**, busque el archivo .csv que desea cargar. Se muestra un ejemplo de un archivo de carga en varias entidades. Tenga en cuenta que la columna Entidad tiene varios miembros de la dimensión de entidad..

<span id="page-251-0"></span>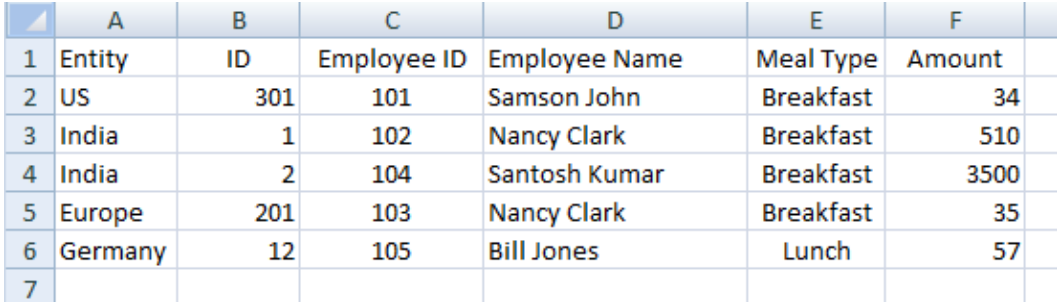

- **4.** Seleccione **Reemplazar** o **Actualizar** los datos.
- **5.** Seleccione el formato de fecha y, a continuación, haga clic en **Importar**. En Estado se muestra si hay errores o advertencias y el total de entidades, las entidades actualizadas, así como el total de filas creadas o actualizadas.

# Visualización del historial de formulario

El sistema mantiene un historial de las acciones de formulario, que puede ver en el cuadro de diálogo Formulario. El separador Historial muestra el usuario, la fecha, la acción necesaria y la diferencia de los cambios realizados en el formulario.

Para ver el historial del formulario:

- **1.** En el portlet de Mi lista de trabajos, en el panel de BI del usuario de la aplicación, haga clic en un formulario. Consulte [Vista del panel de BI.](#page-202-0)
- **2.** Haga clic en el separador **Historial**.
- **3.** Consulte los siguientes campos:
	- **Campo**
	- **Tipo de modificación**
	- **Objeto de compatibilidad**
	- **Modificado por**
	- **Modificado el**
	- **Valor anterior**
	- **Nuevo valor**
- **4.** Haga clic en **Aceptar**.

# Reasignación de usuarios

Puede que, cada cierto tiempo, necesite volver a asignar usuarios a diferentes tareas durante el proceso de cierre. Por ejemplo, puede crear una plantilla y asignar un usuario a determinadas tareas; sin embargo, posteriormente ese empleado abandona la empresa y otro empleado asume esas tareas. Puede utilizar la función Reasignar del panel de flujo de trabajo para cambiar automáticamente las asignaciones en lugar de hacerlo de forma manual buscando, abriendo y editando las distintas tareas. La función Reasignar permiten encontrar con rapidez las tareas asociadas con un usuario y reasignarlas a otro.

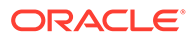
Puede seleccionar los roles para los que reasignar los usuarios. Por ejemplo, si selecciona el rol Propietario, el sistema solo reasignará al usuario las tareas de las que el usuario fue asignado como propietario.

Para reasignar usuarios:

- **1.** Seleccione **Panel de flujo de trabajo**.
- **2.** Seleccione uno o más formularios (que no estén cerrados) en los que desee reasignar usuarios.
- **3.** Seleccione **Acciones** y, a continuación, **Establecer usuario**.
- **4.** En **Campo**, seleccione el rol para el usuario que desea reasignar.
- **5.** En **Valor**, introduzca el nombre de usuario o selecciónelo de una lista de resultados.
- **6.** Haga clic en **Reemplazar por** e introduzca los criterios de búsqueda que corresponden al usuario al que desea reasignar las tareas.
- **7.** Haga clic en **Reasignar**.

Cuando termina el proceso, el sistema muestra el mensaje "Reasignar usuarios: correcto", que indica que se ha finalizado correctamente la reasignación y muestra el nombre de la plantilla y el número total de reasignaciones de usuario realizadas.

# 18

# Administración del flujo de trabajo de recopilación de datos

El flujo de trabajo de recopilación de datos sigue este orden:

- **1.** Seleccione un periodo de recopilación de datos por año, periodo y escenario, los cuales se definen en Configuración del sistema.
- **2.** Despliegue la plantilla de formulario.
- **3.** Abra el periodo para iniciar el proceso de recopilación de datos.
- **4.** El sistema activa las instancias de formulario en función del desplazamiento del día de inicio. Las instancias de formulario aplicables tienen el estado Abierto.
- **5.** Se envían notificaciones de correo electrónico a los preparadores.
- **6.** Inicie la entrada de datos.
- **7.** El proceso del flujo de trabajo de preparación, aprobación y publicación continúa.
- **8.** Se inicia el periodo de cierre; no se generan instancias de formulario nuevas. Tampoco se pueden introducir datos nuevos.
- **9.** La recopilación de datos que está en curso continúa.
- **10.** Se inicia el periodo de bloqueo; no se pueden realizar cambios.
- **11.** Se realiza la recopilación de datos para el periodo.

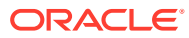

# Uso de la conversión de moneda

# Uso de la conversión de moneda

A menudo las partes interesadas en un proceso de recopilación de datos de una compañía residen en varias regiones geográficas. Los preparadores de datos normalmente preparan los datos en su moneda local, mientras que los datos enviados se deben analizar en la moneda local de la compañía padre (por ejemplo, las oficinas centrales). Casi siempre, los informes financieros finales se generan en la moneda de la compañía padre. La función de conversión de monedas permite convertir los atributos de monedas de la moneda local a la moneda padre en Administración de datos adicional.

#### **Paso 1. Activación de monedas y creación de tipos de cambio de moneda**

Para utilizar la conversión de moneda, debe activar al menos dos monedas en la configuración del sistema y crear la clase de tipo de cambio. Consulte Activación de monedas y creación de tipos de cambio de moneda.

#### **Paso 2. Selección de moneda predeterminada para los miembros de la entidad**

A continuación, puede seleccionar la moneda predeterminada para los miembros de la entidad. Consulte [Selección de moneda predeterminada para los miembros de la entidad](#page-255-0)

#### **Paso 3. Creación de tipos de cambio de moneda**

El siguiente paso del proceso consiste en abrir un periodo de recopilación de datos y crear los tipos de cambio de moneda en **Administrar tasas de cambio**. Puede introducir los tipos de cambio o cargarlos a través de un archivo .csv. Consulte [Creación de tipos de cambio de](#page-255-0) [moneda](#page-255-0)

**Paso 4. Trabajar en el juego de datos mediante la creación y asignación de atributos de moneda para las entidades**

El siguiente paso del proceso es trabajar con el juego de datos para configurar las monedas convertidas.

Consulte [Configuración de atributos de moneda para la conversión](#page-256-0).

# Activación de monedas y creación de tipos de cambio de moneda

Con el fin de realizar la conversión de moneda, debe empezar por activar las monedas y crear clases de tipo de cambio. Ambas tareas se realizan en Configuración del sistema.

#### **Activación de monedas**

El primer paso en la conversión de moneda es activar las monedas:

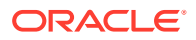

- <span id="page-255-0"></span>**1.** En **Administrar**, seleccione **Configuración del sistema** y, a continuación, **Monedas**. Se muestran las monedas iniciales.
- **2.** Seleccione cada moneda y elija **Activar**.

### **Nota:**

Debe seleccionar al menos dos monedas. Si una moneda está en uso, no se puede desactivar.

**Creación de clases de tipo de cambio**

La clase de tipo de cambio es un contenedor para los tipos de cambio de moneda.

- **1.** En **Administrar**, seleccione **Configuración del sistema** y, a continuación, **Clases de tipo de cambio**.
- **2.** Haga clic en **Agregar** y, a continuación, introduzca el nombre y la descripción, y seleccione **Guardar**.

### **Nota:**

El nombre de la clase de tipo de cambio no se puede modificar una vez que está en uso.

# Selección de moneda predeterminada para los miembros de la entidad

Una vez que active las monedas y cree las clases de tipo de cambio, seleccione la moneda predeterminada para cada miembro de la dimensión de entidad.

Para seleccionar la moneda predeterminada:

- **1.** En **Dimensiones**, seleccione **Entidad**.
- **2.** Para cada miembro, seleccione una moneda en el atributo de moneda. En la lista desplegable Moneda, solo verá las monedas que estén activadas en Configuración del sistema.

### **Nota:**

Si no realiza una selección y si ha elegido la propiedad de moneda de un atributo como moneda de entidad, la conversión no funcionará cuando se desplieguen los formularios en esta entidad concreta, ya que no tiene moneda que heredar.

# Creación de tipos de cambio de moneda

Para crear los tipos de cambio de moneda:

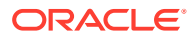

- <span id="page-256-0"></span>**1.** En **Administrar**, seleccione **Tasas de cambio**.
- **2.** En **Ver**, seleccione el periodo de recopilación de datos para el que desee cambiar la moneda.

Todos los periodos de recopilación de datos (por ejemplo, Abierto, Pendiente, Cerrado o Bloqueado) están disponibles para su selección en el menú desplegable Ver. Sin embargo, solo pueden introducirse tipos de conversión para los periodos de recopilación de datos con el estado **Abierto** o **Pendiente**. Para los periodos de recopilación de datos **Cerrado** o **Bloqueado**, los tipos de conversión de moneda también se bloquearían.

- **3.** Seleccione el **tipo de tasa** de la lista desplegable.
- **4.** Seleccione **Nuevo** e introduzca la **moneda de origen** y la **moneda de destino**; se trata de una asignación uno a uno.
- **5.** Introduzca la **tasa** y haga clic en **Aceptar**.

### **Nota:**

Puede introducir manualmente los tipos de cambio de uno en uno o cargar esta información desde un archivo .csv.

# Configuración de atributos de moneda para la conversión

El siguiente paso del proceso es que el usuario crea primero un atributo que toma los importes (o valor monetario) en la moneda local de la entidad. Al crear o editar ese atributo, en el cuadro de diálogo **Editar atributo**, hay una propiedad llamada **Moneda**. Si selecciona el valor **Moneda de entidad** para dicha propiedad, ese atributo concreto heredará la moneda de la entidad en la que se está desplegando la plantilla de formulario. Puede sobrescribirla si selecciona otra moneda de las que se muestran.

Para demostrarlo, a continuación se presenta un ejemplo con un juego de datos sencillo de **Gastos de comidas de empleados**, en el que se introducen manualmente valores de datos de gastos de comidas en la moneda local de entidades de todo el mundo. Puede elegir si debe seguir la moneda de la entidad o sobrescribirla.

Los atributos incluyen: ID de empleado, Nombre de empleado, Tipo de comida, Importe e Importe en la moneda de las oficinas centrales. El objetivo consiste en aceptar el valor de **Importe** y convertirlo en **Importe en la moneda de las oficinas centrales** que es USD (dólares estadounidenses).

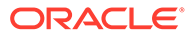

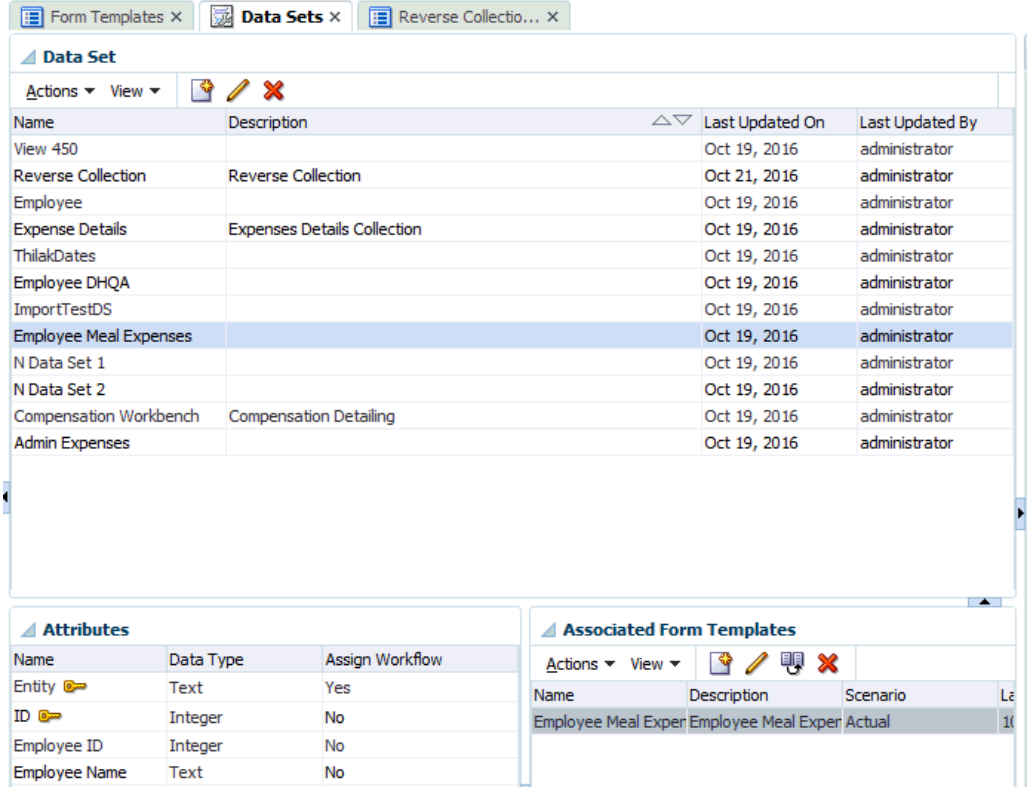

Para convertir los valores de entrada en moneda local en la moneda de las oficinas centrales:

**1.** Seleccione el juego de datos, **Acciones** y, a continuación, **Editar**.

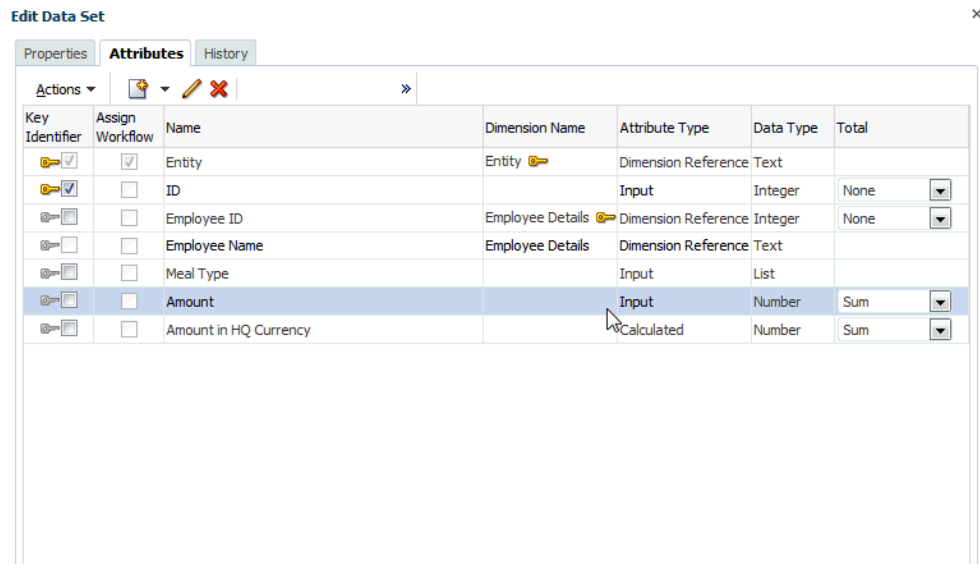

**2.** En el separador **Atributos**, seleccione el atributo (por ejemplo, **Importe**, que es el valor de entrada para los gastos de comidas de distintos equipos de todo el mundo, haga clic en **Acciones** y, a continuación, en **Editar**.

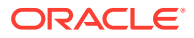

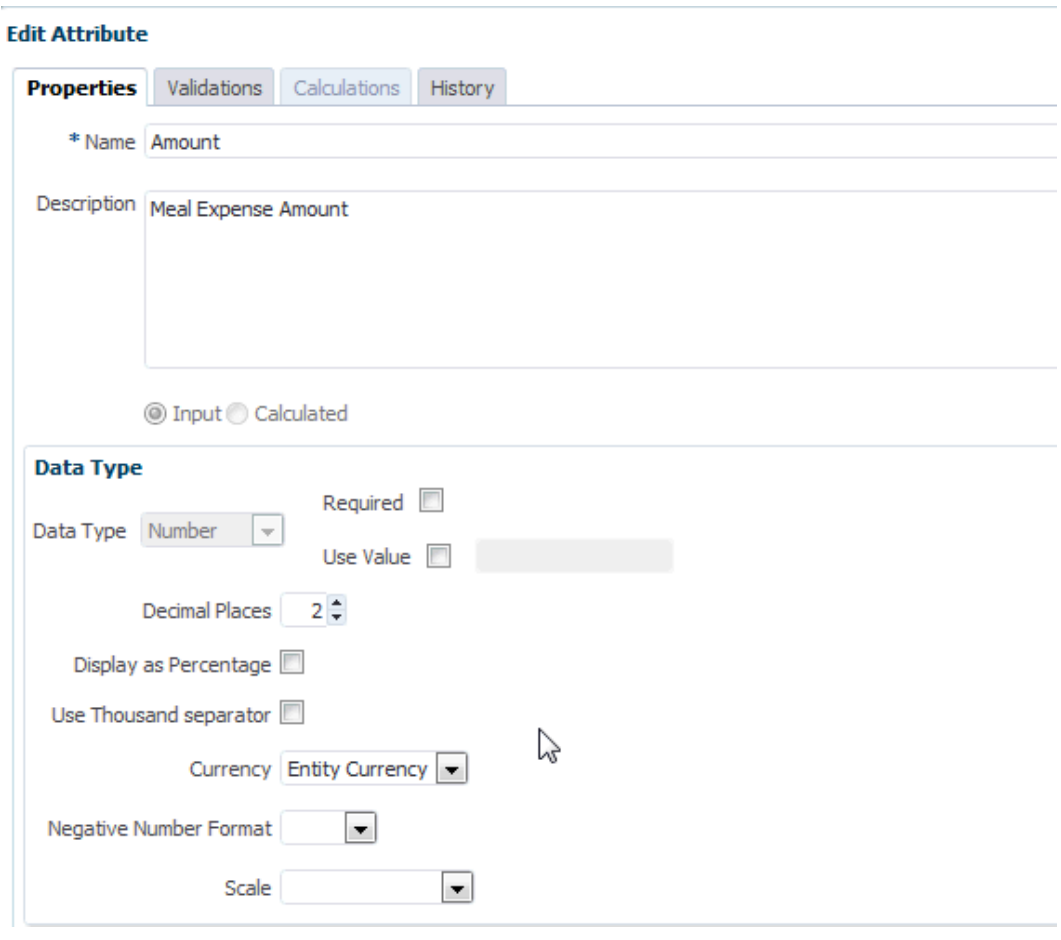

- **3.** En **Moneda**, seleccionar **Moneda de entidad** significa que este atributo (**Importe**) heredará la moneda de la entidad en la que se ha desplegado el formulario, que es "USD" (dólares estadounidenses) en este ejemplo.
- **4.** Ahora observe el atributo calculado, **Importe en la moneda de las oficinas centrales**, que se configuró con el valor de Moneda USD (dólares estadounidenses).

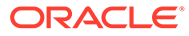

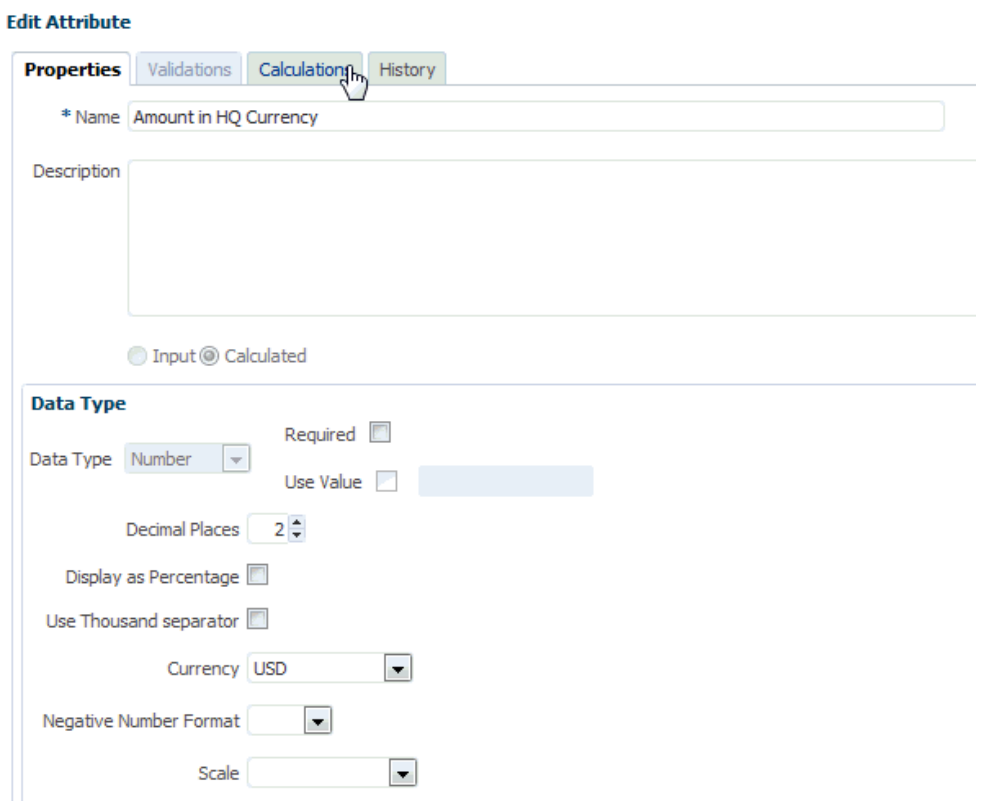

**5.** En Cálculos, observe cómo la función **Convertir** se ha configurado para convertir los valores de "Importe" a la moneda USD con la clase de tipo de cambio "Promedio".

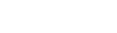

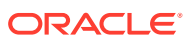

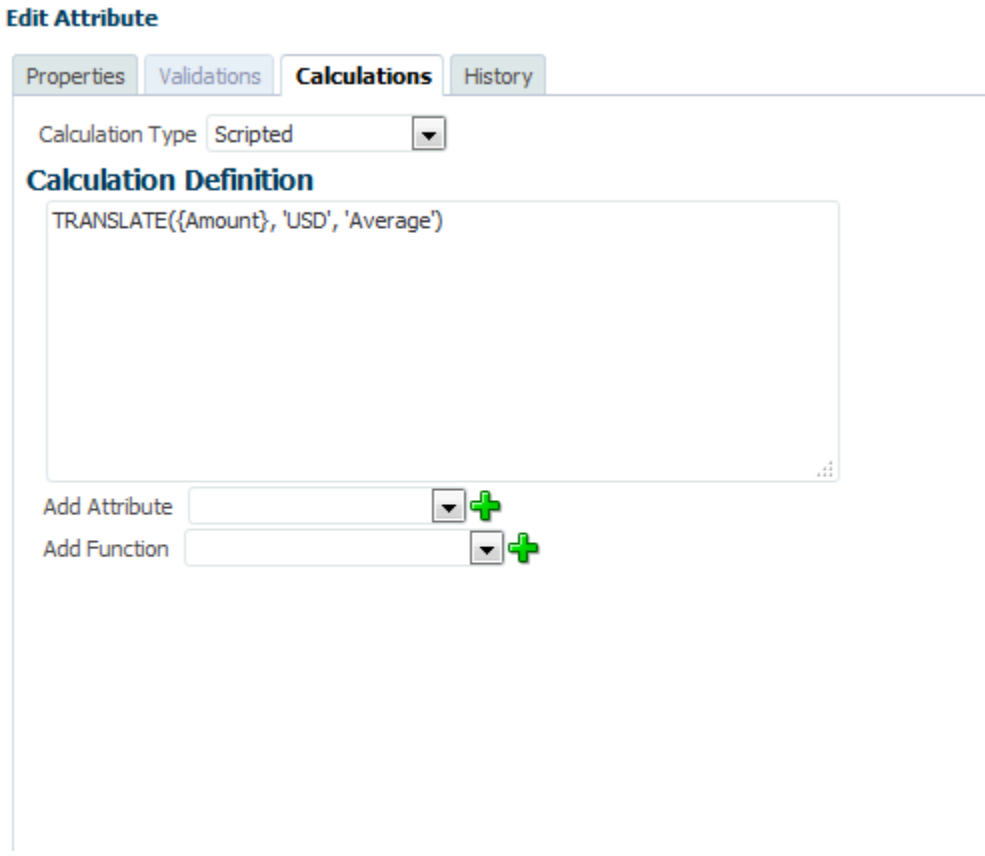

**6.** Una vez que haya finalizado la configuración del juego de datos, puede ver el trabajo de conversión en un formulario desplegado. A continuación se muestra un ejemplo con una plantilla de formulario que se ha desplegado en cuatro entidades diferentes con cuatro monedas distintas.

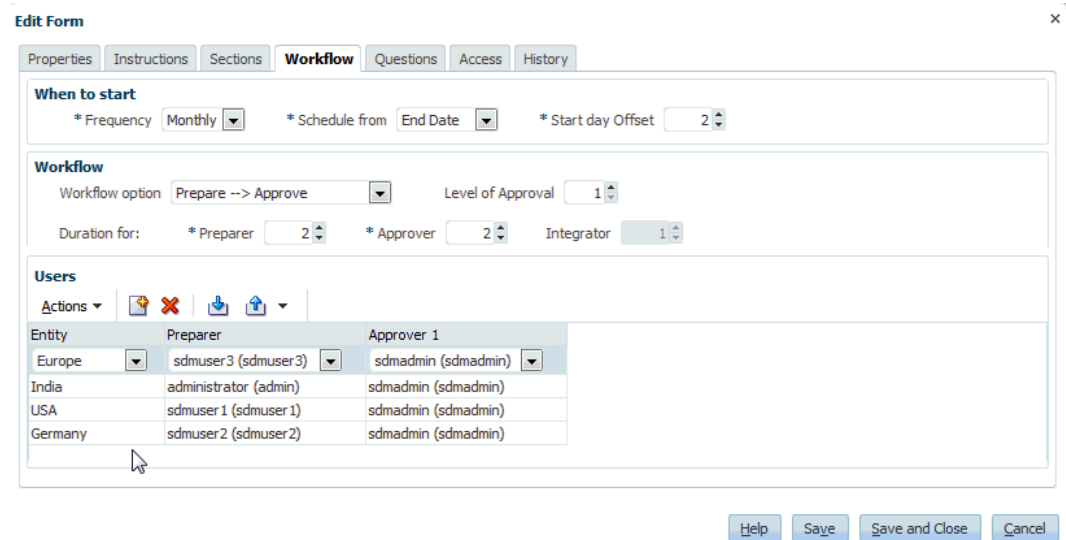

Echemos un vistazo a los gastos de comidas mensuales de India. Una vez introducido el valor en "Importe", el valor de moneda convertido aparece cuando hace clic en **Guardar**.

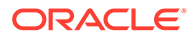

Tenga en cuenta que la conversión se calcula utilizando los valores de la tabla de tipos de cambio.

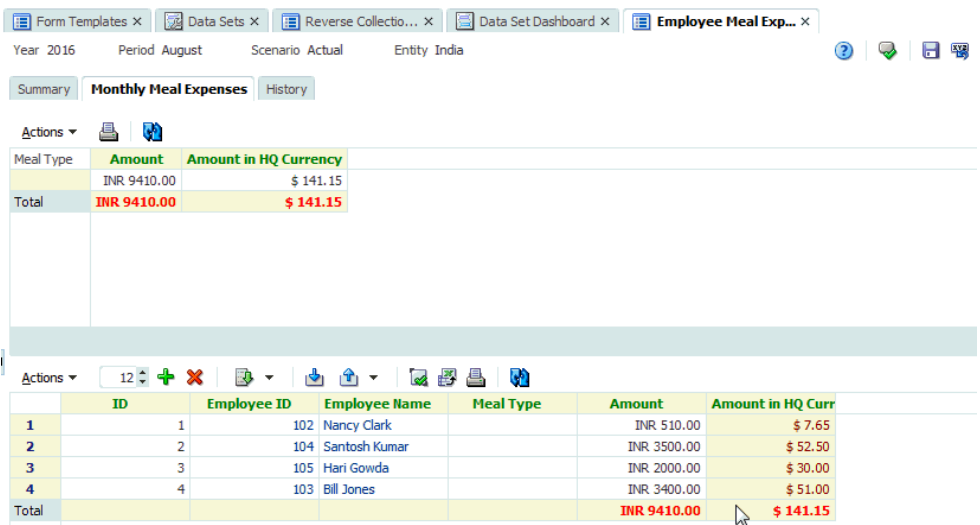

**7.** También puede ver cómo aparece en el panel de juego de datos. Observe el símbolo de moneda en la columna "Importe" y los valores convertidos en la columna "Importe en la moneda de las oficinas centrales".

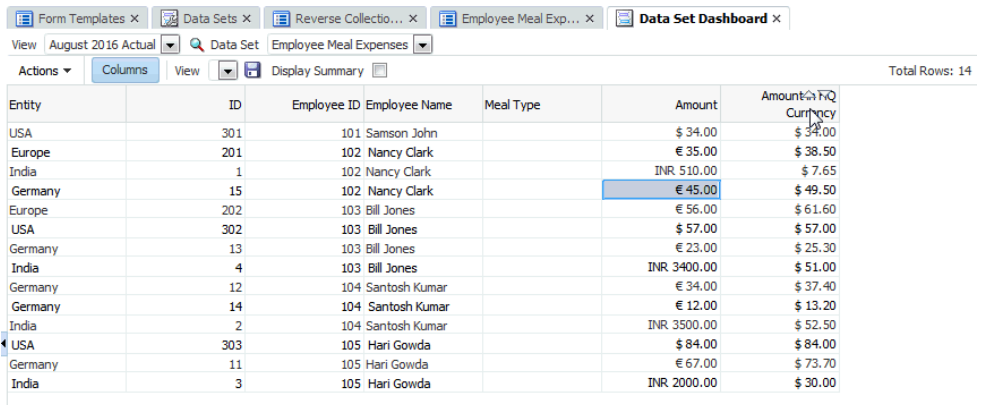

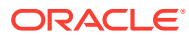

# 20

# Acerca del administrador de conciliación de cuentas

### **Consulte también:**

- Términos del administrador de conciliación de cuentas
- [Descripción general del proceso](#page-263-0)
- [Flujos de tareas de muestra](#page-264-0)
- [Realización del análisis de varianza](#page-266-0)

# Términos del administrador de conciliación de cuentas

### **Conciliación de cuentas**

Proceso para analizar balances de cuenta y proporcionar una justificación de los balances. Identifique las diferencias y realice las correcciones.

### **Depósitos de validez**

Periodos de tiempo que se definen para establecer la validez de las transacciones de conciliación en el panel Análisis de validez. Por ejemplo, puede definir un depósito de validez que incluya las transacciones de conciliación que tengan entre 1 y 30 días. Los depósitos de validez pertenecen a un perfil de validez.

### **Perfil de validez**

Recopilación de depósitos de validez.

### **Atributos**

Parámetro u opción que controla cómo se realiza la actividad de la función o define características de la actividad de la función.

### **Frecuencia**

Determina la frecuencia con la que se preparan o renuevan conciliaciones. Puede definir las frecuencias en la configuración del sistema y asociarlas a perfiles y periodos.

### **Periodos**

Unidad de tiempo en la que se realiza una conciliación de cuentas; por ejemplo, enero de 2015 o febrero de 2015.

### **Perfiles**

Precursor de las conciliaciones. Los perfiles contienen los valores de configuración que determinan cómo y cuándo se producen las conciliaciones. Los perfiles se copian en el periodo, con lo que se crea una conciliación que contiene una instantánea del perfil en ese momento.

### **Conciliaciones**

Una conciliación de cuenta para un periodo específico. Las conciliaciones constan de balances de cuenta (obtenidos del sistema de origen para el periodo) y propiedades de

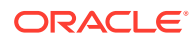

cuenta (derivadas del perfil de cuenta y formato y sujetas a los cambios independiente del perfil).

#### **Sistema de origen**

Un repositorio de datos dentro de un sistema.

# <span id="page-263-0"></span>Descripción general del proceso

Los administradores utilizan el administrador de conciliación de cuentas para administrar las conciliaciones de cuentas según la política. Para las conciliaciones se deben realizar los siguientes pasos:

- **1.** El administrador configura usuarios.
- **2.** El administrador completa los procedimientos de configuración necesarios:
	- Define los segmentos de perfil.
	- Configura las frecuencias.
	- Para varias monedas, el administrador define la moneda.
- **3.** El administrador completa los procedimientos de configuración opcionales:
	- Configure los atributos del sistema.
	- Configure la seguridad de usuario avanzado.
	- Configure perfiles de validez.
- **4.** El administrador determina la forma en que se realizan las conciliaciones para cada tipo de cuenta, crea formatos para el método de conciliación y garantiza la captura de información.
- **5.** El administrador crea un perfil para cada cuenta que se va a conciliar, asignando un formato, configuración de moneda, flujo de trabajo y otros atributos.
- **6.** Las reglas de asignación se configuran en Oracle Hyperion Financial Data Quality Management, Enterprise Edition para asegurarse de que los balances de cuentas del subsistema y de origen se reflejen correctamente en las conciliaciones.
- **7.** Para iniciar conciliaciones para un periodo, el administrador copia los perfiles en el periodo, que crea las conciliaciones con las fechas de inicio y vencimiento.
- **8.** El administrador importa balances y cambia el estado del periodo de Pendiente a Abierto. En este momento, las conciliaciones que cumplen los criterios de conciliación automática se realizan de modo automático.

Durante el ciclo de conciliación, los usuarios reciben notificaciones por correo electrónico sobre las conciliaciones y morosidades asignadas y pueden hacer clic en los vínculos incluidos en el correo electrónico para abrir la lista de conciliaciones para acceder a las conciliaciones.

Los usuarios también pueden iniciar sesión en el administrador de conciliación de cuentas para revisar y acceder a conciliaciones asignadas en los paneles y las vistas de lista.

La preparación de conciliaciones sigue un flujo de trabajo estructurado:

- **1.** El preparador realiza la conciliación, incluida la validación del balance de cuenta y el suministro de la documentación necesaria.
- **2.** Una vez la preparación haya terminado, la conciliación recorre los niveles de revisión asignados hasta que se hayan completado las revisiones.

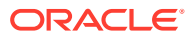

- <span id="page-264-0"></span>**3.** Los revisores verifican el trabajo del preparador. Si el trabajo es suficiente, la conciliación se aprobará. Si se requiere una revisión, la conciliación se rechaza y se revierte al preparador. Los usuarios con privilegios de visor o comentarista pueden acceder a la conciliación a lo largo de su ciclo de vida.
- **4.** Los usuarios del administrador de conciliación de cuentas pueden definir y generar un enlace de informe para las conciliaciones seleccionadas en periodos. Los enlaces de informe permiten a los administradores y a otros usuarios ver las conciliaciones fuera de línea, y resultan también útiles para la realización de auditorías.

# Flujos de tareas de muestra

### **Escenario 1: administrador**

Un administrador configura los perfiles durante la implantación del administrador de conciliación de cuentas y utiliza la función de importación de perfil para cargar los perfiles en el administrador de conciliación de cuentas.

- **1.** Desde la vista de lista de perfiles, el administrador exporta perfiles; para ello, seleccione la opción Datos sin formato para futura importación para crear una plantilla de archivo CSV para recopilar datos de perfil.
- **2.** El administrador copia y pega información, incluidos los segmentos de cuenta, el nombre, la descripción y otras propiedades de perfil, en el archivo de importación de perfil. Debido a que el administrador no tiene toda la información aún, algunas columnas están sin rellenar. El administrador actualiza finalmente estos atributos.
- **3.** Desde la vista de la lista de perfiles, el administrador importa los perfiles, activando la opción la opción Remplazar.
- **4.** El administrador actualiza los perfiles en el administrador de conciliación de cuentas, mediante la combinación de ediciones manuales y actualizaciones masivas de los datos de perfil en el panel Acciones.
- **5.** A medida que el administrador se aproxima al final del proceso de configuración del perfil, se implanta un cambio en la política que requiere volver a asignar los valores de clasificación de riesgo. El administrador decide que la forma más sencilla de realizar la reasignación es configurar los nuevos valores en una hoja de cálculo e importarlos. El administrador exporta la lista de perfiles de la vista de lista de perfiles mediante la opción Datos sin formato para futura importación. A continuación, el administrador suprime las columnas además del segmento de cuenta y las columnas de clasificación del riesgo.
- **6.** El administrador importa los cambios mediante la función de importación de perfiles en la vista de lista de perfiles. Esta vez, el administrador selecciona la opción Actualizar, asegurándose de que solo se actualiza el atributo de clasificación del riesgo.

### **Escenario 2: administrador**

El administrador recibe un aviso de que un empleado que actuaba como preparador ha cambiado de departamento y ya no realiza conciliaciones. Los perfiles y conciliaciones asignados a este usuario se deben volver a asignar.

**1.** El administrador debe reasignar perfiles para que las futuras conciliaciones se asignen correctamente. En la vista de lista de perfiles, el administrador identifica todos los perfiles asignados al usuario mediante la aplicación de un filtro en Nombre del preparador. A continuación, mediante el panel Acciones de la vista de lista de perfiles, el administrador cambia la asignación del preparador seleccionando la opción de preparador en la sección Agregar usuario y proporcionando un nuevo nombre de usuario en el campo

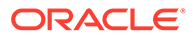

Valor. Después de hacer clic en el botón Agregar, el administrador actualiza todos los registros y recibe la confirmación de que la actualización se ha realizado correctamente.

- **2.** El administrador comprueba las conciliaciones del usuario. En la vista de lista de conciliaciones, el administrador vuelve a filtrar por nombre de preparador y busca dos conciliaciones abiertas y tres pendientes.
- **3.** El administrador reasigna las conciliaciones pendientes y abiertas mediante el panel Acciones.

#### **Escenario 3: administrador**

Un administrador inicia conciliaciones para un periodo copiando perfiles en el periodo, ejecutando una carga de datos, buscando las cuentas sin asignar y abriendo el periodo.

- **1.** Desde el cuadro de diálogo Administrar periodos, el administrador selecciona el periodo para el que se deben crear conciliaciones y hace clic en el botón **Copiar perfiles**.
- **2.** Después de confirmar que todos los perfiles se han copiado correctamente, el administrador hace clic en el icono Carga de datos y, a continuación, hace clic en el icono Nuevo para iniciar una nueva carga de datos.
- **3.** En el cuadro de diálogo Nueva carga de datos, el administrador asigna un nombre a la carga de datos, selecciona las ubicaciones donde se deben cargar los datos y hace clic en **Aceptar** para iniciar la carga de datos y cerrar el cuadro de diálogo.
- **4.** En el cuadro de diálogo Carga de datos, el administrador supervisa la carga de datos y observa que existe una advertencia para las cuentas sin asignar. Existen cuentas en el sistema de origen que no se han asignado a un perfil en el administrador de conciliación de cuentas. El administrador visualiza las cuentas sin asignar, corrige la asignación en Oracle Hyperion Financial Data Quality Management, Enterprise Edition y vuelve al administrador de conciliación de cuentas para volver a ejecutar la importación de datos. El administrador confirma que la carga de datos se ha realizado correctamente.
- **5.** Ahora, el administrador está listo para abrir el periodo. En el cuadro de diálogo Administrar periodos, el administrador selecciona un periodo, selecciona **Establecer estado** en el menú desplegable y, a continuación, selecciona la opción Abrir, lo que hace que el estado de la conciliación cambie a Abierta para todas las conciliaciones.
- **6.** Los preparadores están listos para empezar a su trabajo.

#### **Escenario 4: usuario avanzado**

El usuario avanzado realiza el mantenimiento de los perfiles en su perfil de seguridad, que incluye todos los perfiles con códigos de empresa que van de 50 a 55.

- **1.** El usuario avanzado recibe una notificación por correo electrónico de que se deben cambiar las asignaciones del revisor para una serie de perfiles. Estos perfiles se encuentran en el perfil de seguridad del usuario avanzado.
- **2.** En la vista de lista de perfiles, el usuario avanzado crea un filtro para recuperar las cuentas afectadas y utiliza el panel Acciones para aplicar los cambios necesarios en las asignaciones del revisor.
- **3.** Posteriormente, ese mismo día, el usuario avanzado recibe un mensaje de correo electrónico del administrador en el que se le informa de que se deben crear

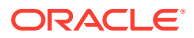

<span id="page-266-0"></span>nuevos perfiles para la cuenta 1729 del libro mayor (nueva cuenta), para todos los códigos de empresa del perfil de seguridad del usuario avanzado. El usuario avanzado decide que la forma más sencilla de crear estos perfiles es importalos de un archivo CSV. Desde la vista Lista de perfiles, exporta un perfil de ejemplo con la opción Perfiles de exportación: datos sin formato para futura importación con el fin de crear un archivo de plantilla. A continuación, crea siete perfiles en este archivo de importación, uno por cada código de empresa del 50 al 56.

**4.** El usuario avanzado importa los perfiles. Durante la importación, el administrador de conciliación de cuentas le notifica que el perfil 56-1729 está fuera de su perfil de seguridad y no se puede crear. El usuario avanzado es consciente de que cometió un error, porque su perfil incluye los códigos de empresa 50-55. El usuario confirma que estos seis perfiles se han agregado correctamente.

# Realización del análisis de varianza

El administrador de conciliación soporta el proceso de análisis de varianza, que es un control clave en el proceso global de supervisión de cuentas para garantizar que se supervisan y explican las fluctuaciones de balances si se exceden determinados umbrales. El análisis de varianza automatiza el proceso mediante la comparación automática de los balances entre periodos; por ejemplo, periodo con periodo, periodo con trimestre, etc. El mismo potente motor de reglas utilizado en el administrador de conciliación permite optimizar el proceso de conciliación y se puede utilizar en el proceso de análisis de varianza para procesar automáticamente las cuentas que no necesiten ninguna explicación del usuario o las que requieran una explicación de la varianza.

Las mejores prácticas sugeridas por los clientes más avanzados en su ejecución es que se complete el análisis de varianza en todas las cuentas que se desee antes del cierre de fin del periodo y, por supuesto, antes de la aprobación de la conciliación, de modo que las cuentas sean tan precisas como sea posible al cierre del libro para ese periodo.

El análisis de varianza utiliza el mismo concepto de perfil o formato que los métodos de conciliación Análisis de cuenta o Comparación de balances para crear registros de análisis de varianza que realicen comparaciones entre periodos. Esto implica que las compañías que ejecutan tanto conciliaciones como análisis de varianza necesiten dos conjuntos de perfiles (uno para las conciliaciones y otro para los análisis de varianza). Esto permite a los usuarios realizar el análisis de varianza con un nivel de detalle diferente que la conciliación (más resumido o más detallado) si es necesario.

### **Configuración de un análisis de varianza**

Para configurar el análisis de varianza, debe configurar el administrador de conciliación de la misma forma que los métodos de conciliación Balance de cuentas o Comparación de balances, incluido el uso de los conceptos de formato y perfil. Sin embargo, debe crear un conjunto de perfiles por separado para el análisis de varianza.

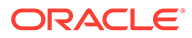

# 21 Configuración del administrador de conciliación de cuentas

### **Consulte también:**

- [Inicio de la aplicación](#page-45-0)
- [Configuración de usuarios](#page-46-0)
- [Asignación de funciones de seguridad](#page-268-0)
- [Asignación de derechos de acceso](#page-270-0)
- [Cambio de funciones](#page-272-0)
- [Administración de equipos de Conciliación de cuentas](#page-272-0)
- [Administración de configuración del sistema](#page-275-0)
- [Administración de formatos](#page-293-0)
- [Administración de asignaciones](#page-306-0)
- [Administración de periodos](#page-306-0)
- [Administración de tipos de cambio](#page-309-0)
- [Gestión de atributos](#page-310-0)

# Inicio de la aplicación

### **Nota:**

El servidor de Oracle Hyperion Shared Services, de Oracle Hyperion Enterprise Performance Management Workspace y del producto se deben estar ejecutando antes de iniciar la aplicación.

Consulte *Guía de configuración e instalación de Oracle Enterprise Performance Management System* .

Para acceder al producto, en primer lugar inicie sesión en EPM Workspace e inicie el programa.

Para iniciar el programa:

**1.** Introduzca la URL.

La URL se corresponde con el nombre de host del servidor web, el puerto del servidor web y el área de trabajo.

De forma predeterminada, la URL de Workspace es http:// *SERVER\_NAME*:*PORT* / workspace/.

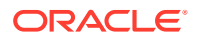

<span id="page-268-0"></span>**2.** En el cuadro de diálogo de inicio de sesión de EPM Workspace, introduzca el nombre de usuario y contraseña del sistema y haga clic en **Iniciar sesión**.

Si un mensaje de error indica que el sistema no puede autentificar un usuario, verifique estas condiciones:

- El usuario está aprovisionado para la aplicación. Si no lo está, utilice Shared Services para aprovisionar al usuario.
- El símbolo del usuario o la sesión no han excedido el tiempo de espera. Si ha excedido el tiempo de espera, cierre la sesión y vuelva a iniciar una sesión nueva.
- El servidor web está configurado y en ejecución. Si hubiera algún problema con el servidor web, póngase en contacto con el administrador del sistema.
- **3.** Seleccione **Navegar**, **Aplicaciones**, *SU APLICACIÓN*.

# Configuración de usuarios

Antes de trabajar con la aplicación, debe asignar funciones de seguridad a los usuarios, grupos o equipos.

Para asignar funciones de seguridad, realice el siguiente procedimiento:

- Utilice Oracle Hyperion Shared Services para crear y gestionar grupos según sea necesario para una asignación de seguridad más sencilla.
- Utilice Shared Services para aprovisionar usuarios, grupos o equipos con funciones de seguridad.

Para obtener más información sobre el uso de Shared Services, consulte *Oracle Enterprise Performance Management System User Security Administration Guide* .

# Asignación de funciones de seguridad

El acceso a los módulos del administrador de conciliación de cuentas depende de los roles de seguridad y los privilegios que tenga el usuario. Éstas son las funciones de seguridad disponibles para el administrador de cuentas de conciliación de cuentas:

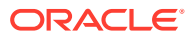

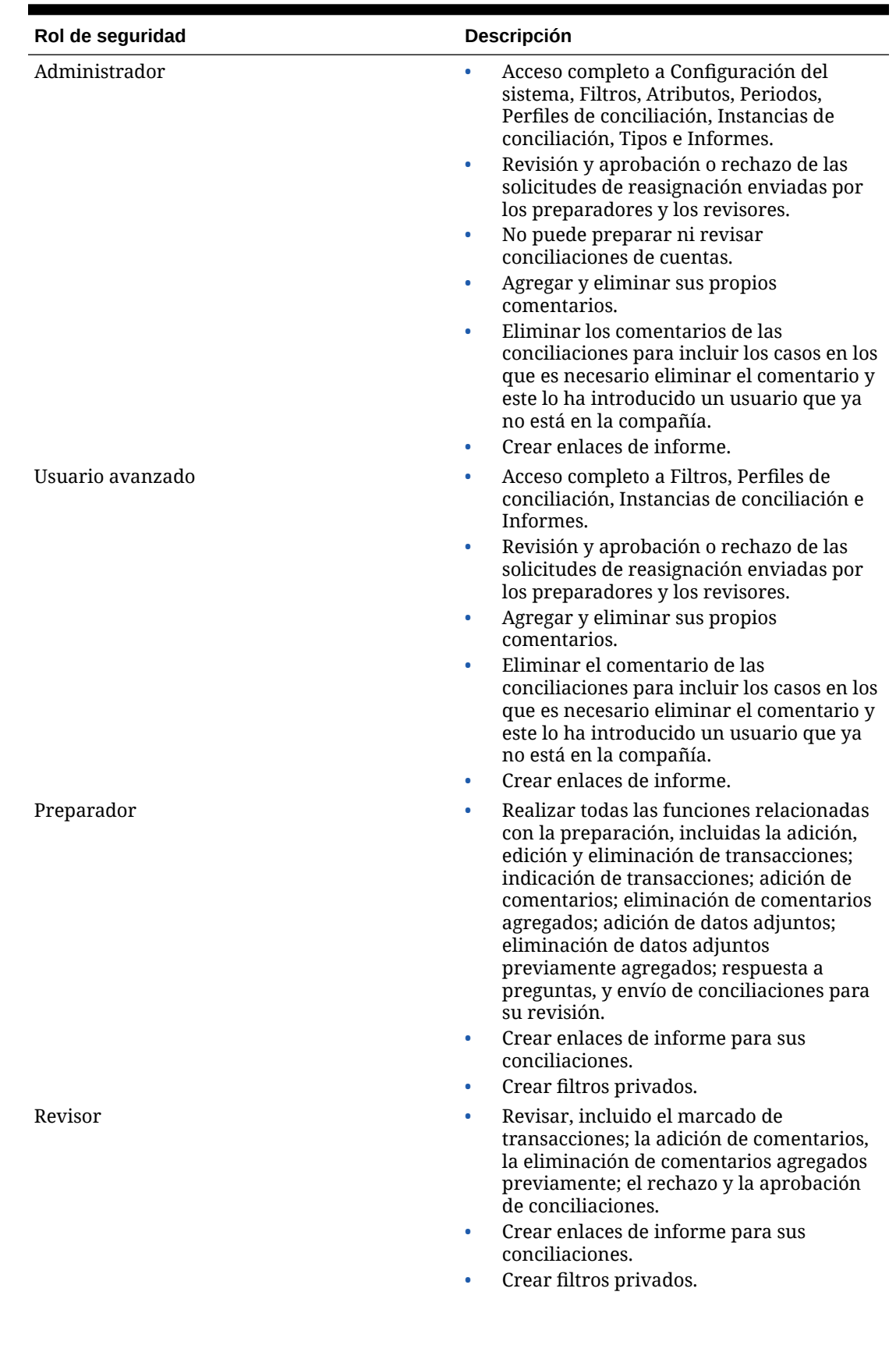

### **Tabla 21-1 Roles de seguridad**

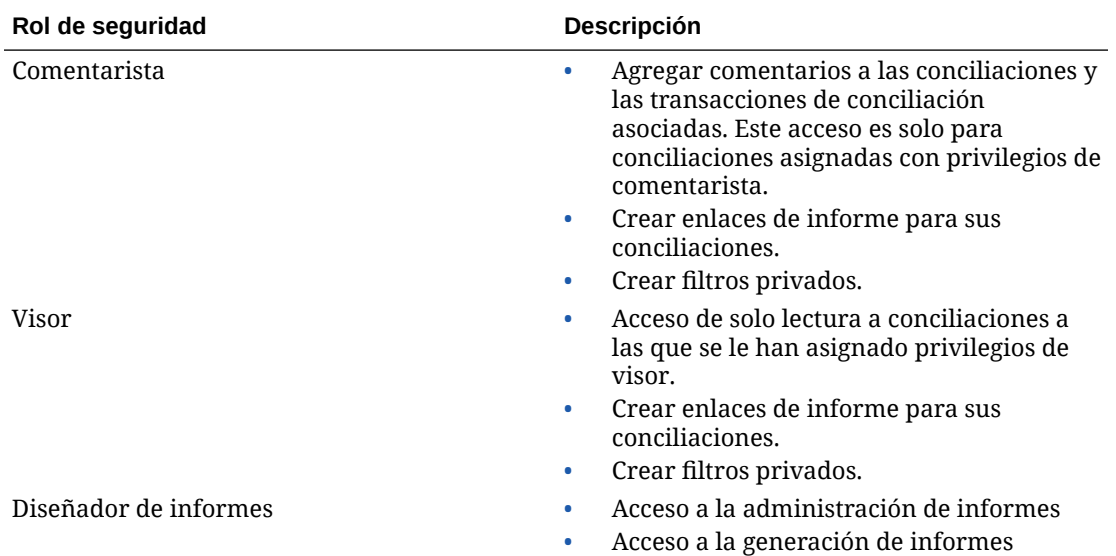

#### <span id="page-270-0"></span>**Tabla 21-1 (Continuación) Roles de seguridad**

Para asignar funciones de seguridad:

- **1.** Expanda la carpeta **Directorios de usuario** y, a continuación, expanda el directorio en el que residan los usuarios.
- **2.** Realice una de las siguientes acciones:
	- Para asignar funciones de seguridad a un usuario, seleccione **Usuarios**.
	- Para asignar funciones de seguridad a un grupo, seleccione **Grupo**.
- **3.** Busque un usuario o un grupo y selecciónelo.
- **4.** Aprovisione al usuario mediante uno de los siguientes métodos:
	- Haga clic con el botón derecho y seleccione **Aprovisionar**.
	- Seleccione **Administrar** y, a continuación, **Aprovisionamiento**.
	- Haga clic en **Aprovisionar**.
- **5.** En **Roles disponibles**, expanda la aplicación.
- **6.** Seleccione Administrador de conciliación de cuentas y expanda a una función del administrador de conciliación de cuentas, haga clic en el botón de flecha para agregar la función al usuario y, a continuación, haga clic en **Guardar**.
- **7.** Revise el informe de resumen.

# Asignación de derechos de acceso

Las funciones que un usuario está autorizado a realizar en el administrador de conciliación de cuentas se determinan mediante los roles autorizados para el usuario. Determinadas funciones limitan lo objetos con los que el usuario puede interactuar; esta configuración de seguridad de limitación de objetos se da en el administrador de conciliación de cuentas.

Puede otorgar a los usuarios derechos de acceso a datos y módulos. Por ejemplo, puede permitir a ciertos grupos de usuarios ver, crear o cambiar algunos datos o

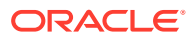

llamar a determinados métodos. O bien, puede impedir que los componentes se procesen según la función del usuario. Una vez autenticado el usuario, la aplicación puede determinar si se debe otorgar a dicho usuario acceso a un objeto o módulo según su rol.

Los derechos de actividad que tenga un usuario para un objeto establecerán los derechos de acceso a ese objeto.

#### **Preparador**

Tiene acceso de escritura a las conciliaciones asignadas y puede enviar conciliaciones para su revisión.

#### **Revisor**

Tiene acceso de escritura al estado (Aprobar o Rechazar) de las conciliaciones asignadas y puede agregar comentarios. Tiene acceso de lectura para el resto.

### **Comentarista**

Tiene acceso de escritura para agregar comentarios y acceso de lectura para el resto.

#### **Visor**

Tiene acceso de lectura a las conciliaciones.

## Módulos

En Oracle Hyperion Enterprise Performance Management Workspace, las funciones se habilitan según el rol del usuario.

### **Datos**

Los objetos de datos de perfil y conciliación tienen seguridad de datos para el administrador de conciliación de cuentas:

Configuración de seguridad:

### **VER**

Los usuarios pueden leer y ver datos.

#### **MODIFICAR**

Los usuarios pueden modificar los datos, pero no pueden crear ni suprimir datos.

### **CREAR**

Los usuarios pueden crear y suprimir datos.

Los tipos de derechos de actividad que tenga un usuario para un objeto establecerán los derechos de acceso a ese objeto.

### **Preparador**

Tiene acceso de escritura a las conciliaciones asignadas y puede enviar conciliaciones para su revisión.

#### **Revisor**

Tiene acceso de escritura al estado (Aprobar o Rechazar) de las conciliaciones asignadas y puede agregar comentarios. Tiene acceso de lectura para el resto.

#### **Comentarista**

Tiene acceso de escritura para agregar comentarios y acceso de lectura para el resto.

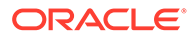

**Visor**

Tiene acceso de lectura a las conciliaciones.

# <span id="page-272-0"></span>Cambio de funciones

El administrador de conciliación de cuentas puede asignar combinaciones de roles a un usuario. El usuario puede ver qué función está utilizando actualmente y modificarla fácilmente. La selección muestra:

- **Administrador** si se ha aprovisionado al usuario con la función de administrador.
- **Usuario avanzado** si se ha aprovisionado al usuario con la función de usuario avanzado.
- **Flujo de trabajo** si se ha aprovisionado al usuario con alguna de las siguientes funciones: preparador, revisor, visor o comentarista.

Para cambiar las funciones, en el Administrador de conciliación de cuentas, en la barra de navegación de la izquierda, seleccione otra función.

# Administración de equipos de Conciliación de cuentas

Los equipos se definen y aprovisionan con las funciones Preparador, Revisor, Visor o Comentarista. El Administrador de conciliación de cuentas también dispone de las funciones de equipo Administrador y Usuario avanzado. Un equipo debe tener asignado un rol para poder utilizarlo.

# Adición de equipos y miembros

Para agregar equipos y miembros:

- **1.** En **Administrador de conciliación de cuentas**, haga clic en **Administrar** y, a continuación, en **Equipos**.
- **2.** Haga clic en **Acciones** y, a continuación, en **Nuevo**.
- **3.** Para cada equipo, introduzca:
	- **Nombre**
	- **Descripción**
	- **Roles**

Seleccione un módulo y, a continuación, seleccione roles para el equipo: Preparador, Revisor, Visor o Comentarista.

• **Miembros**

### **Nota:**

En los resultados de búsqueda no se incluyen otros ID de equipo o de grupo.

Los equipos no otorgan roles a los ID de los miembros; los ID de los miembros ya tienen que tener asignados los roles necesarios.

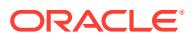

Para agregar miembros:

- **a.** En **Miembros**, haga clic en **Acciones** y, a continuación, en **Agregar**.
- **b.** Introduzca el **nombre** parcial o completo, el **apellido** o haga clic en **Buscar** para seleccionar los nombres.
- **c.** En **Resultados de la búsqueda**, haga clic en **Agregar** o **Agregar todo** para agregar las selecciones a la lista **Seleccionados**.
- **4.** En **Equipo**, seleccione **Usuario principal** para que el estado de las conciliaciones cambie a Reclamado de forma predeterminada con dicho usuario.

### **Nota:**

El resto de los miembros del equipo podrán entonces reclamar las conciliaciones.

# Edición de equipos y miembros

Para editar equipos:

- **1.** En **Administrador de conciliación de cuentas**, haga clic en **Administrar** y, a continuación, en **Equipos**.
- **2.** Seleccione un equipo, a continuación, **Acciones** y, por último, **Editar**.
- **3.** Edite el equipo y, a continuación, haga clic en **Aceptar**.

Para editar un usuario:

- **1.** En **Administrador de conciliación de cuentas**, haga clic en **Administrar** y, a continuación, en **Usuarios**.
- **2.** Seleccione un usuario y, a continuación, seleccione **Acciones** y **Editar**.
- **3.** Edite el usuario y, a continuación, haga clic en **Aceptar**.

### **Nota:**

Puede usar el botón **Borrar configuraciones** para restaurar la configuración predeterminada del usuario. Esto afecta a la persistencia del estado de la interfaz de usuario. Entre los ejemplos de los cambios se incluyen: restablecimiento de su panel predeterminado, restauración de los valores predeterminados de visibilidad y ordenación de las columnas, así como contracción de los estados de la subregión del panel transaccional. La afiliación a un equipo y el estado de fuera de la oficina son ejemplos de lo que no cambia.

# Supresión de equipos y eliminación de miembros

Si un equipo se ha asignado a uno o varios perfiles, no se podrá suprimir. Para suprimir un equipo, elimínelo de todos los perfiles a los que se ha asignado.

Para suprimir equipos o miembros:

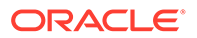

- **1.** En **Administrador de conciliación de cuentas**, haga clic en **Administrar** y, a continuación, en **Equipos**.
- **2.** Para suprimir equipos, seleccione un equipo, haga clic en **Suprimir** y, a continuación, en la advertencia, haga clic en **Sí**.
- **3.** Para eliminar miembros, haga doble clic en un nombre de equipo y, en **Editar equipo**, seleccione un miembro y, a continuación, haga clic en **Eliminar**.
- **4.** Haga clic en **Aceptar**.
- **5.** En **Administrar equipos**, haga clic en **Cerrar**.

# Administración de los usuarios del equipo

### **Consulte también:**

- Administración de equipos
- Cambio de las preferencias de usuario

### Administración de equipos

Para agregar usuarios a un equipo:

- **1.** En **Administrador de conciliación de cuentas**, haga clic en **Administrar** y, a continuación, en **Usuarios**.
- **2.** En **Administrar usuarios**, seleccione un usuario, a continuación, **Acciones** y, por último, **Editar**.
- **3.** En **Detalles de usuario**, en el separador **Equipos**, seleccione **Acciones** y, a continuación, **Agregar**.
- **4.** En **Seleccionar equipos**, seleccione un equipo y, a continuación, haga clic en **Aceptar**.

### Cambio de las preferencias de usuario

Para cambiar las preferencias de usuario:

- **1.** En la aplicación, haga clic en **Administrar** y, a continuación, en **Perfil de usuario**.
- **2.** En **Detalles de usuario**:
	- En **Estado**, realice una selección.
	- Seleccione la **zona horaria**.

Si el usuario es el usuario principal y no está disponible, la conciliación vuelve al usuario de copia de seguridad, si hay alguno asignado y si dicho usuario de copia de seguridad tiene un estado disponible.

- Para enviar notificaciones de correo electrónico, introduzca la **hora de inicio de correo electrónico** y la **hora de finalización de correo electrónico**.
- En la pestaña **Equipos**, se muestran los equipos del usuario.
- En la pestaña **Notificaciones**, por cada tipo de notificación, expanda las preferencias de cada notificación y elija cuándo desea ser notificado:

Por ejemplo, para **Notificación de cambio de estado**, expanda hasta **Administrador de conciliación de cuentas** y, a continuación, expanda y elija

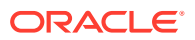

<span id="page-275-0"></span>"Es el preparador de copia de seguridad y el preparador principal no está disponible". Seleccione "Cada 2 horas" como opción de notificación.

### **Nota:**

Puede sustituir un valor en un nivel inferior (por ejemplo, configure Tipo de notificación en **Cada 2 horas** y sustituya una de las condiciones por **Inmediatamente**). A continuación, el valor padre muestra la palabra **Mixto** para proporcionar una indicación visual de que se ha asignado más de un valor de preferencia a la configuración de nivel de hijo. Puede cambiar el valor de **Mixto** por un valor de preferencias diferente; la configuración del nivel de hijo se cambia por el nuevo valor.

Si un administrador deshabilita los valores de configuración de la configuración del sistema para notificaciones de correo electrónico, se suspenderán las notificaciones.

# Administración de configuración del sistema

#### **Consulte también:**

- Administración de segmentos de perfil
- [Administración de frecuencias](#page-277-0)
- [Definición de moneda](#page-278-0)
- [Edición de atributos del sistema](#page-280-0)
- [Configuración seguridad de usuario avanzado](#page-281-0)
- [Administración de perfiles de validez](#page-281-0)
- [Administración de símbolos de integración global en Conciliación de cuentas](#page-283-0)
- [Administración de calendarios](#page-284-0)
- [Administración de reglas de vacaciones](#page-285-0)
- [Gestión de unidades organizativas para el administrador de conciliación de cuentas](#page-287-0)
- [Valores de configuración](#page-289-0)

### Administración de segmentos de perfil

### **Nota:**

Los administradores pueden agregar, editar o eliminar segmentos de perfil sólo si no existe ningún perfil. Por lo tanto, debe definir los segmentos de perfil una vez durante la implementación.

Al definir los perfiles del administrador de conciliación de cuentas, el ID de cuenta del perfil se almacena en los segmentos para facilitar el filtrado y la generación de informes sobre los valores. El número de segmentos de perfil se puede configurar y es ilimitado. Por ejemplo, el ID de cuenta 100-1200-ABC contiene tres segmentos de perfil.

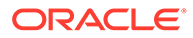

Puede especificar distintos tipos de segmentos de perfil:

#### **Entero**

Los valores oscilan entre 0-9. Utilice segmentos de número para los segmentos que requieran solo valores numéricos.

### **Lista**

Los valores introducidos en el segmento de perfil están predefinidos; restrínjalos a un conjunto de valores autorizado.

#### **Texto**

Números, letras y la mayoría de caracteres especiales. Utilice guiones (-) para delimitar los segmentos de perfil, de modo que no se puedan utilizar como valor de segmento. Utilice segmentos de texto cuando los valores de los segmentos no estén limitados a una lista definida y puedan contener una amplia variedad de valores.

### Creación de segmentos de perfil

### **Nota:**

Los administradores pueden agregar, editar o eliminar segmentos de perfil sólo si no existe ningún perfil. Por lo tanto, debe definir los segmentos de perfil una vez durante la implementación.

Para crear segmentos de perfil:

- **1.** En Conciliación de cuentas, seleccione **Administrar** y, a continuación, **Configuración del sistema**. En Configuración del sistema, seleccione **Segmentos de perfil**.
- **2.** Seleccione **Acciones** y, a continuación, **Nuevo**.
- **3.** Introduzca el **nombre** y seleccione el **tipo** de segmento de perfil.

Para Lista, introduzca los valores de lista. Se muestran las secciones maestra y de detalles. El administrador agrega valores para el segmento de lista.

### Importación de segmentos de perfil

Cree un archivo de importación del tipo Lista en un formato de archivo TXT, con cada uno de los valores en una línea independiente.

Para importar segmentos de perfil del tipo Lista:

- **1.** En Conciliación de cuentas, seleccione **Administrar** y, a continuación, **Configuración del sistema**. En Configuración del sistema, seleccione **Segmentos de perfil** y, a continuación, seleccione un segmento de perfil de la lista de tipos.
- **2.** En la sección de detalle, seleccione **Acciones** y, a continuación, **Importar**.
- **3.** Haga clic en **Examinar**, navegue al archivo de importación y, a continuación, haga clic en **Abrir**.
- **4.** Una vez completada la importación, los valores de lista de importación muestran el estado, el total de valores de lista y valores de lista completados, creados y actualizados.

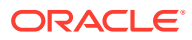

**5.** Haga clic en **Aceptar** para aceptar la importación o en **Restablecer** para rechazar las importaciones y volver a **Importar valores de lista**.

### <span id="page-277-0"></span>Supresión de segmentos de perfil

### **Nota:**

Los administradores pueden agregar, editar o eliminar segmentos de perfil sólo si no existe ningún perfil. Por lo tanto, debe definir los segmentos de perfil una vez durante la implementación.

Para suprimir segmentos de perfil:

- **1.** En Conciliación de cuentas, seleccione **Administrar** y, a continuación, **Configuración del sistema**. En Configuración del sistema, seleccione **Segmentos de perfil** y, a continuación, seleccione un segmento de perfil.
- **2.** Seleccione **Acciones** y, a continuación, **Suprimir**.

## Administración de frecuencias

Las frecuencias están asociadas a perfiles, conciliaciones y periodos, y determinan la frecuencia con la que se deben preparar y revisar las conciliaciones.

Entre las frecuencias comunes se incluye Mensual, Trimestral y Anual. Los nombres de las frecuencias no importan, se pueden cambiar en cualquier momento y no afectan al procesamiento de las conciliaciones.

### Creación de frecuencias

Para crear frecuencias:

- **1.** En Conciliación de cuentas, seleccione **Administrar** y, a continuación, **Configuración del sistema**. En Configuración del sistema, seleccione Frecuencias.
- **2.** Seleccione **Acciones** y, a continuación, **Nuevo**.
- **3.** Introduzca el nombre de la frecuencia. Por ejemplo: Mensual, Trimestral.

### Supresión de frecuencias

Para suprimir frecuencias:

- **1.** En Conciliación de cuentas, seleccione **Administrar** y, a continuación, **Configuración del sistema**. En Configuración del sistema, seleccione **Frecuencias**.
- **2.** Seleccione una frecuencia, **Acciones** y, a continuación, **Suprimir**.

Si la frecuencia está en uso por parte de otros elementos, aparece un mensaje: "Uno o varios de los elementos seleccionados para su modificación están siendo utilizados por otros elementos y no se pueden modificar en este momento. Seleccione un elemento para ver la lista de elementos que lo utilizan." Haga clic en **Cerrar**.

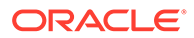

# <span id="page-278-0"></span>Definición de moneda

### **Consulte también:**

- Deshabilitación de monedas estándar
- Creación de monedas personalizadas
- [Definición de depósitos de monedas](#page-279-0)
- [Definición de tipos de cambio](#page-279-0)

### Deshabilitación de monedas estándar

Las monedas estándar se instalan con Oracle Hyperion Financial Close Management. Para ocultar monedas no utilizadas en las listas de monedas disponibles, ocúltelas en la configuración del sistema de monedas.

Para deshabilitar monedas estándar:

- **1.** En Conciliación de cuentas, seleccione **Administrar** y, a continuación, **Configuración del sistema**. En Configuración del sistema, seleccione **Monedas**.
- **2.** Seleccione una moneda y, a continuación, borre el campo **Habilitada**.

### Edición de monedas personalizadas

Para editar monedas personalizadas:

- **1.** En Conciliación de cuentas, seleccione **Administrar** y, a continuación, **Configuración del sistema**. En Configuración del sistema, seleccione **Moneda** y, a continuación, **Monedas**.
- **2.** Seleccione una moneda, luego **Acciones** y, a continuación, **Editar**. Edite la moneda.

### Supresión de monedas personalizadas

Para suprimir monedas personalizadas:

- **1.** En Conciliación de cuentas, seleccione **Administrar** y, a continuación, **Configuración del sistema**. En Configuración del sistema, seleccione **Moneda** y, a continuación, **Monedas**.
- **2.** Seleccione una moneda, **Acciones** y, a continuación, **Suprimir**.

No puede suprimir las siguientes monedas:

- Una moneda estándar. Siempre está bloqueada.
- Una moneda habilitada. Deshabilite la moneda antes de suprimirla.
- Si la moneda está en uso, un mensaje de error le indicará dónde se utiliza e impedirá que la suprima.

### Creación de monedas personalizadas

Para crear monedas personalizadas:

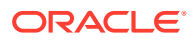

- <span id="page-279-0"></span>**1.** En Conciliación de cuentas, seleccione **Administrar** y, a continuación, **Configuración del sistema**. En Configuración del sistema, seleccione **Moneda** y, a continuación, **Monedas**.
- **2.** Seleccione **Acciones** y, a continuación, **Nuevo**.
- **3.** Introduzca:
	- **Código de moneda**
	- **Símbolo de moneda**
	- **Posiciones decimales**
	- **Descripción**
	- **Activado**

Si la moneda está habilitada, se muestra en la lista de monedas.

### Definición de depósitos de monedas

Las opciones de configuración de depósitos de monedas determinan si la aplicación está configurada para un entorno de moneda (para compañías que realizan transacciones solo con una moneda) o un entorno de varias monedas (para compañías que mantienen balances de cuenta en varias monedas). Puede tener hasta tres depósitos de monedas; por ejemplo, Introducido, Funcional y Informes.

Para definir depósitos de moneda:

- **1.** En Conciliación de cuentas, seleccione **Administrar** y, a continuación, **Configuración del sistema**. En Configuración del sistema, seleccione **Moneda** y, a continuación, **Depósito de monedas**.
- **2.** Seleccione una etiqueta para el depósito de monedas múltiples de datos de balances y transacciones. Por ejemplo:
	- **Introducido**: se informa de los balances y transacciones con las mismas monedas con las que se produjeron.
	- **Funcional**: se informa de los balances y transacciones con la moneda asociada a la entidad que posee la cuenta.
	- **Informes**: se informa de los balances y transacciones con la moneda utilizada para los informes del sistema.
- **3.** Seleccione si desea **activar** el depósito de monedas que se va a mostrar en la aplicación.
- **4.** Seleccione una **Moneda predeterminada**; por ejemplo, dólar estadounidense (USD).

### Definición de tipos de cambio

Los tipos de tasa están asociados a tipos de cambio extranjero para su uso con perfiles o conciliaciones. En conciliación de cuentas, configure solo las clases de tipo utilizadas para la conversión del balance final del periodo en los sistemas de origen que se van a conciliar.

Cuando las tasas de tipo de cambio se importan desde sistemas de origen, éstos se asocian a un tipo de tasa. Asigne a los perfiles y las conciliaciones que requieran conversión de tipo de cambio una clase de tipo que coincida con la clase de tipo utilizada para la conversión de los balances en el sistema de origen. Cuando Conciliación de cuentas calcula los valores de las transacciones en moneda extranjera, utiliza los tipos asociados a la clase de tipo asignada a la conciliación.

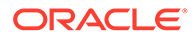

### <span id="page-280-0"></span>Creación de tipos de cambio

Para crear tipos de tasa:

- **1.** En Conciliación de cuentas, seleccione **Administrar** y, a continuación, **Configuración del sistema**. En Configuración del sistema, seleccione **Moneda** y, a continuación, **Tipo de tasa**.
- **2.** Seleccione **Acciones** y, a continuación, **Agregar**.
- **3.** Introduzca:
	- **Tipo de tasa**:

Introduzca un nombre único para el tipo de tasa.

• **Sistema de origen**:

Si desea importar tipos de cambio de Oracle Hyperion Financial Data Quality Management, Enterprise Edition, seleccione el sistema de origen; por ejemplo, Oracle GL.

### • **Tipo de tasa del sistema de origen**:

Si se importan tipos de cambio de FDMEE, seleccione el tipo de tasa; por ejemplo, Oracle GL Corporate.

• **FDMEE**:

Si los datos son de FDMEE, en esta columna se muestra una marca de verificación  $\mathscr{V}$ .

### Supresión de clases de tipos

Puede suprimir un tipo de tasa si no se utiliza.

Para suprimir tipos de tasas:

- **1.** En Conciliación de cuentas, seleccione **Administrar** y, a continuación, **Configuración del sistema**. En Configuración del sistema, seleccione **Moneda** y, a continuación, **Tipos de tasa**.
- **2.** Seleccione una clase de tipo, **Acciones** y, a continuación, **Suprimir**.

# Edición de atributos del sistema

Los atributos del sistema son los atributos estándar incluidos en Conciliación de cuentas:

### **Proceso**

Está asociado a los perfiles y las conciliaciones, y permiten la clasificación de perfiles y conciliaciones según el propósito para el que se han realizado las conciliaciones. Los procesos comunes incluyen los procesos de conciliación de la hoja de balance, el proceso de conciliación del sistema de consolidación y el proceso de conciliación de GAAP local.

### **Clasificación de riesgo**

Está asociada a perfiles y conciliaciones, y permite la clasificación de perfiles y conciliaciones según el nivel de riesgo. Las clasificaciones de riesgo se pueden

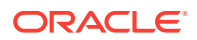

<span id="page-281-0"></span>utilizar para seleccionar cuentas para la generación de informes o para facilitar la asignación de preparadores, frecuencias u otros atributos.

#### **Tipos de cuenta**

Asociados a perfiles y conciliaciones, los tipos de cuenta permiten la clasificación de perfiles, conciliaciones y ajustes según una estructura jerárquica que define:

- La naturaleza de la cuenta (por ejemplo, activo, pasivo o equidad)
- Subclasificaciones (por ejemplo, activos actuales y no actuales)
- Tipos de cuenta específicos (por ejemplo, de efectivo)

Para conseguir el máximo beneficio, configure los tipos de cuenta para que coincidan con la estructura utilizada para Financial Reporting.

#### **Contexto de carga de datos**

Especifica el contexto lógico que se utilizará para Oracle Hyperion Data Integration Management (ODI). Este contexto lógico contiene las conexiones a bases de datos necesarias para importar balances y tipos de cambio desde sistemas de origen.

Para editar los atributos del sistema:

- **1.** En Conciliación de cuentas, seleccione **Administrar** y, a continuación, **Configuración del sistema**. En Configuración del sistema, seleccione **Atributos del sistema**.
- **2.** Seleccione un atributo y, a continuación, haga clic en **Editar** .
- **3.** Para cambiar el nombre del atributo, selecciónelo y, a continuación, edite el nombre.
- **4.** Para agregar un valor, seleccione **Acciones** y, a continuación, seleccione **Agregar**. Introduzca el valor.

## Configuración seguridad de usuario avanzado

Los usuarios avanzados tienen capacidades administrativas en Conciliación de cuentas limitadas a la administración autorizada de conjuntos de perfiles y conciliaciones. Esta función está diseñada para compañías con procesos de conciliación distribuidos que requieren la participación de empleados familiarizados con la configuración local de perfiles y conciliaciones.

La autorización tiene lugar mediante filtros de seguridad en segmentos de cuenta. Por ejemplo, al usuario avanzado A solo se le puede otorgar autorización a los perfiles o conciliaciones en los que el segmento uno = 100 y el segmento dos empieza por 12. Se crean y asignan filtros de seguridad para cada usuario avanzado.

## Administración de perfiles de validez

Los perfiles de validez contienen la definición de los depósitos de validez que se utilizan en los paneles de Conciliación de cuentas para generar informes sobre la validez de las transacciones de conciliación. Conciliación de cuentas incluye un perfil de validez predefinido que contiene los siguientes depósitos de validez:

- Entre 0 y 30 días
- Entre 31 y 60 días
- Entre 61 y 90 días
- Entre 91 y 180 días

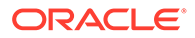

• Más de 180 días

Puede definir perfiles de validez adicionales para soportar políticas de validez.

### Creación de perfiles de validez

Para crear perfiles de validez:

- **1.** En Conciliación de cuentas, seleccione **Administrar** y, a continuación, **Configuración del sistema**. En Configuración del sistema, seleccione **Perfiles de validez**.
- **2.** Seleccione **Acciones** y, a continuación, **Nuevo**.
- **3.** Introduzca un **nombre de perfil de validez**.
- **4.** Para cada depósito de validez del perfil de validez:
	- **a.** Haga clic en **Agregar** .
	- **b.** Introduzca los campos siguientes:
		- **Etiqueta**: introduzca una etiqueta para cada rango de días; por ejemplo, 0–30 días, 31–60 días, 61–90 días.
		- **Día de inicio**: introduzca el primer día del rango; por ejemplo, 0.
		- **Día de finalización**: introduzca el último día del rango; por ejemplo, 30.

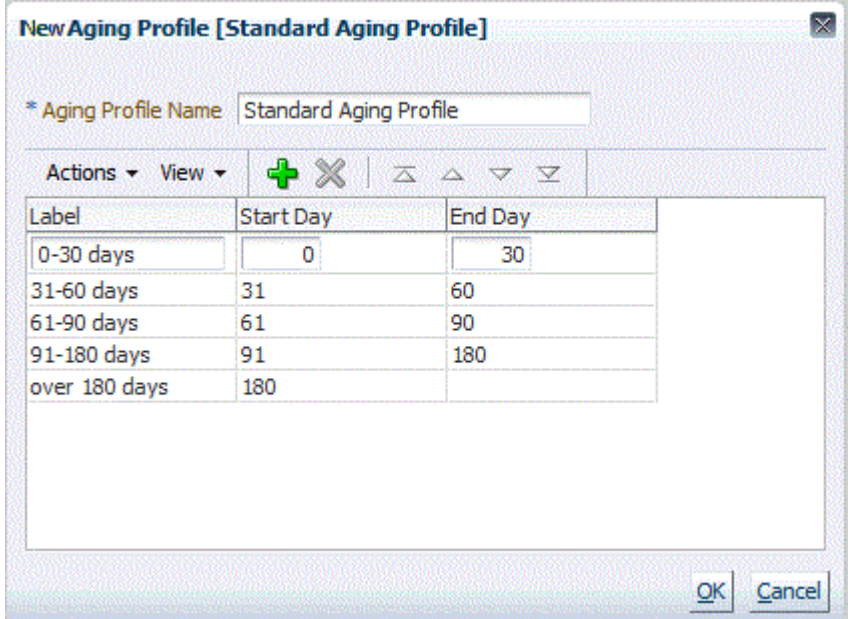

### Edición de depósitos de validez

Para editar depósitos de validez:

**1.** En Conciliación de cuentas, seleccione **Administrar** y, a continuación, **Configuración del sistema**. En Configuración del sistema, seleccione **Perfiles de validez**.

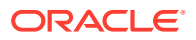

- **2.** Seleccione un perfil de validez.
- **3.** Haga clic en **Editar** .
- **4.** Realice el cambio deseado.

# <span id="page-283-0"></span>Administración de símbolos de integración global en Conciliación de cuentas

Los símbolos de integración global permiten crear URL parametrizadas, que puede utilizar para iniciar informes de OBIEE que requieran aprovisionamiento de parámetros para mostrar el contenido filtrado de los informes.

Al crear la URL, los parámetros se insertan en la URL. Al hacer clic en la URL, los parámetros se reemplazan por los valores de Oracle Hyperion Financial Close Management.

En el administrador de conciliación de cuentas, se configuran parámetros a partir de:

- Parámetros estáticos definidos en Conciliación de cuentas
- Atributos de tipo Texto y Lista asignados a perfiles o conciliaciones y formatos
- Atributos nativos de perfil o conciliación de tipo Texto y Lista asignados a perfiles o conciliaciones y formatos

### **Ejemplo 21-1 Ejemplo:**

```
...saw.dll?
Go&Path=%2fshared%2fCustom%20ARM%2fReconciliation%20Header%20Report&Options=r
mf&Action=Navigate&P0=1&P1=eq&P2="ARM%20Header"."G%20Account"&p3=$ARM_Account
ID$&p4="$ARM_Period_Name$"
```
donde *\$ARM\_AccountID\$* = 100-1500, y *\$ARM\_Period\_Name\$* = junio 2012

### **Ejemplo 21-2 La URL se convierte en lo siguiente:**

```
..?
Go&Path=%2fshared%2fCustom%20ARM%2fReconciliation%20Header%20Report&Options=r
mf&Action=Navigate&P0=1&P1=eq&P2="ARM%20Header"."G%20Account"&p3=100-1500&p4=
"June 2012"
```
Puede acceder a las URL de Conciliación de cuentas desde las siguientes ubicaciones, en la sección Instrucciones:

- Cuadro de diálogo **Perfil**, después de que un administrador agregue una URL de referencia a un perfil en la sección Instrucciones.
- Cuadro de diálogo **Formato**, después de que un administrador agregue una URL de referencia a un formato en la sección Instrucciones.
- Cuadro de diálogo **Acciones**.

### Creación de un símbolo en Conciliación de cuentas

Los símbolos en Conciliación de cuentas:

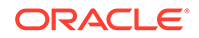

- <span id="page-284-0"></span>• Deben ser exclusivos.
- No se pueden modificar.
- No se deben suprimir. Al intentar suprimirlos, se muestra un mensaje de advertencia: "La supresión de un símbolo de integración global invalidará las URL que hacen referencia a él. ¿Seguro que desea continuar?"

Para crear un símbolo:

- **1.** En Conciliación de cuentas, seleccione **Administrar** y, a continuación, **Configuración del sistema**. En Configuración del sistema, seleccione **Símbolos de integración global**.
- **2.** Seleccione **Acciones** y, a continuación, **Agregar**.
- **3.** En **Definir símbolo de integración**, introduzca:
	- **Nombre**: introduzca un nombre de símbolo exclusivo
	- **Tipo**: Atributo de conciliación o Atributo estático
	- **Valor**:
		- Si se selecciona **Atributo de conciliación** como tipo, seleccione los atributos de conciliación y de balance.
		- Si se selecciona **Atributo estático** como tipo, introduzca el valor que se transfiere cuando se procesa la URL.

### Supresión de un símbolo en la conciliación de cuentas

Para suprimir un símbolo:

- **1.** En Conciliación de cuentas, seleccione **Administrar** y, a continuación, **Configuración del sistema**. En Configuración del sistema, seleccione **Símbolos de integración global**.
- **2.** Seleccione un símbolo, luego **Acciones** y, a continuación, **Suprimir**.

Se mostrará un mensaje de advertencia, "La supresión de un símbolo de integración global invalidará las URL que hacen referencia a él. ¿Seguro que desea continuar?"

**3.** Haga clic en **Sí** para suprimirlo.

## Administración de calendarios

Los administradores definen calendarios que están asociados a periodos y unidades organizativas de ARM. Un periodo puede tener muchos calendarios para reflejar diferentes configuraciones de fecha para el periodo; a una unidad organizativa se le asigna un calendario único que determina las fechas que se utilizan para esa unidad organizativa. Los calendarios deben existir primero; en Configuración del sistema, un administrador asigna un calendario a un periodo o a una unidad organizativa de conciliación de cuentas.

### **Adición de calendarios**

Para agregar calendarios:

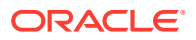

- <span id="page-285-0"></span>**1.** En Conciliación de cuentas, seleccione **Administrar** y, a continuación, **Configuración del sistema**. En Configuración del sistema, seleccione **Calendarios**.
- **2.** Haga clic en **Acciones** y, a continuación, en **Nuevo**.
- **3.** Rellene estos campos:
	- **ID de calendario**

Se necesita el identificador de Oracle Hyperion Enterprise Performance Management System Lifecycle Management y debe ser único.

• **Nombre**

Necesario.

#### **Supresión de calendarios**

Para suprimir calendarios:

- **1.** En Conciliación de cuentas, seleccione **Administrar** y, a continuación, **Configuración del sistema**. En Configuración del sistema, seleccione **Calendarios**.
- **2.** Seleccione un calendario, **Acciones** y, a continuación, **Suprimir**.

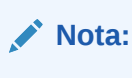

El calendario Base no se puede suprimir.

## Administración de reglas de vacaciones

Para crear reglas de vacaciones:

- **1.** Seleccione **Administrar** y, a continuación, **Configuración del sistema**. En Configuración del sistema, seleccione **Reglas de vacaciones**.
- **2.** Haga clic en **Acciones** y, a continuación, en **Nuevo**.
- **3.** Introduzca:
	- **ID de regla de vacaciones**

Identifica el registro de LCM, que es obligatorio, y debe ser único.

• **Nombre**

Obligatorio, puede tener hasta 50 caracteres y no es preciso que sea único.

• **Año**

El atributo Año se comporta como un filtro. Los usuarios no tienen que seleccionar un valor, pero si lo hacen, en la tabla deben aparecer las fechas asociadas al año.

### Importación de fechas de vacaciones

Puede importar fechas en una regla de vacaciones existente.

Para importar fechas de vacaciones:

**1.** En Conciliación de cuentas, seleccione **Administrar** y, a continuación, **Configuración del sistema**. En Configuración del sistema, seleccione **Reglas de vacaciones**.

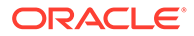

- **2.** Cree o seleccione una regla de vacaciones.
- **3.** En la sección inferior de Regla de vacaciones, seleccione **Acciones**y, a

```
continuación, Importar .
```
• Introduzca el nombre de archivo o haga clic en **Examinar** para navegar hasta el archivo de importación CSV.

Ejemplo:

```
"Date","Name"
"Jan 1, 2014", "New Years Day"
"May 26, 2014", "Memorial Day"
```
- En **Tipo de importación**, haga clic en una de las opciones:
	- **Reemplazar**: reemplaza las fechas de vacaciones por las fechas de vacaciones del archivo que se está importando. No afecta a otras unidades que no se especifican en el archivo de importación.
	- **Reemplazar todo**: importa un nuevo conjunto de fechas de vacaciones que reemplaza a las fechas de vacaciones existentes. Utilice esta opción para reemplazar una unidad de un sistema por una definición actualizada de otro sistema. Las fechas de vacaciones que no se especifican en el archivo de importación se suprimen.
- **4. Formato de fecha**

### **Nota:**

Esta función solo está disponible en la versión 11.1.2.4.100 (revisión 20307212). Para obtener más información sobre las nuevas funciones y la actualización a la versión 11.1.2.4.100, consulte My Oracle Support <https://support.oracle.com>

Seleccione un **formato de fecha** de la lista desplegable de formatos de fecha permitidos. Los formatos de fecha no se convierten. De forma predeterminada, el formato de fecha está establecido en el formato de fecha de configuración regional de la ubicación del archivo exportado.

Por ejemplo:

- MM/dd/aaaa
- dd/MM/aaaa
- dd-MMM-aa
- d, MMM, aaaa
- **5.** Haga clic en **Importar**.

Duplicación de reglas de vacaciones

Para duplicar reglas de vacaciones:

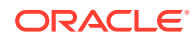

- <span id="page-287-0"></span>**1.** En Conciliación de cuentas, seleccione **Administrar** y, a continuación, **Configuración del sistema**. En Configuración del sistema, seleccione **Reglas de vacaciones**.
- **2.** Seleccione una regla, haga clic en **Acciones** y, a continuación, en **Duplicar**.
- **3.** Edite los campos.

# Gestión de unidades organizativas para el administrador de conciliación de cuentas

Las unidades organizativas permiten a los administradores modelar regiones, entidades, unidades de negocio, divisiones, departamentos y cualquier otra entidad que pueda estar asociada a una tarea o conciliación. Las unidades organizativas son jerárquicas para facilitar la elaboración de informes.

Los administradores pueden expandir y contraer secciones de la jerarquía.

Para agregar una organización:

- **1.** En Conciliación de cuentas, seleccione **Administrar** y, a continuación, **Configuración del sistema**. En Configuración del sistema, seleccione **Unidades organizativas**.
- **2.** Haga clic en **Acciones** y, a continuación, en **Agregar**.
- **3.** En la pestaña Propiedades, introduzca lo siguiente:
	- **Nombre**

No puede superar los 50 caracteres y el nombre no tiene que ser único. Los administradores pueden cambiar el nombre en cualquier momento.

• **ID de unidad organizativa**

Se utiliza un ID para identificar la transacción para los fines de Oracle Hyperion Enterprise Performance Management System Lifecycle Management El ID de unidad organizativa es obligatorio y no se puede cambiar cuando se establece una unidad organizativa.

• **Descripción**

Opcional.

• **Zona horaria**

Opcional. Determina la zona horaria que se aplica a la unidad organizativa. Para obtener más información sobre las zonas horarias compatibles y el formato del archivo de importación, consulte [Zonas horarias compatibles en unidades de](#page-405-0) [organización.](#page-405-0)

### • **Regla de vacaciones**

Opcional. Determina qué lista de vacaciones se aplica a la unidad organizativa.

### • **Unidad organizativa padre**

Permite a los administradores cambiar la jerarquía.

• **Calendario de ARM**

Permite a los administradores asociar una unidad organizativa a un calendario del periodo de conciliación de cuentas. La selección de un calendario es opcional; si no se selecciona, la unidad organizativa utilizará el calendario base para cada periodo.

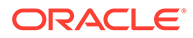
Los administradores pueden cambiar el calendario de conciliación de cuentas asociado a una unidad organizativa. Sin embargo, ese cambio será condicional. Por ejemplo, si se cambia el calendario de conciliación de cuentas de forma que el periodo actual ya no es un periodo mensual, las conciliaciones mensuales existentes permanecerán en el periodo, incluso aunque esa frecuencia ya no coincida con la frecuencia del calendario asociado a la unidad organizativa. Las conciliaciones no se verán afectadas por cambios en la fecha de inicio, fecha de finalización y la fecha de cierre del periodo como resultado de un cambio en el calendario de ARM asignado a la unidad organizativa.

• **Días laborables**

Determina qué días de la semana son días laborables.

**4.** El separador **Acceso** permite a los administradores asignar acceso de visor y comentarista en una ubicación centralizada, en lugar de tener que asignarlo a cada tarea o conciliación.

Para seleccionar un usuario:

- **a.** Seleccione **Acciones** y, a continuación, **Agregar**.
- **b.** En **Seleccionar visores**, introduzca el nombre y los apellidos, o haga clic en
	- **Seleccionar usuarios** , seleccione **Usuarios**, **Grupos**o **Equipos** y, a continuación, introduzca el nombre o haga clic en **Buscar**.
- **c.** En **Resultados de la búsqueda**, seleccione los usuarios, grupos o equipos y agréguelos a la columna **Disponible**.
- **d.** Haga clic en **Aceptar**.

### Importación de unidades organizativas

### **Atención:**

Si utiliza más de un módulo en Oracle Hyperion Financial Close Management, debe ejecutar procesos de importación independientes para importar las propiedades específicas del módulo de la unidad organizativa.

Para importar unidades organizativas:

- **1.** En Conciliación de cuentas, seleccione **Administrar** y, a continuación, **Configuración del sistema**. En Configuración del sistema, seleccione **Unidades organizativas**.
- **2.** Seleccione **Acciones** y, a continuación, **Importar** .
	- Introduzca el nombre de archivo o haga clic en **Examinar** para navegar hasta el archivo de importación CSV.

Ejemplo:

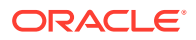

### **Nota:**

Este ejemplo de unidad organizativa de importación de Conciliación de cuentas requiere una unidad organizativa padre existente con el nombre "Americas", una regla de vacaciones con el nombre "US", un calendario con el nombre "US", un visor con el nombre "fm\_user5" y un comentarista con el nombre "fm\_user4". Cree estos objetos o edite el archivo como corresponda para usar otros objetos.

"OrganizationalUnitID","Name","ParentOrganization","Description","Time Zone","H olidayRule","Calendar","Workdays","Viewer1","Commentator1" "US3","US3","Americas","Import Organization US3 Account Reconciliation Manager Example", "", "US", "US", 1-2-3-4-5, "fm\_user5", "fm\_user4"

- En **Tipo de importación**, haga clic en una de las opciones:
	- **Reemplazar**: reemplaza el detalle de la unidad organizativa por la unidad organizativa que se encuentra en el archivo que se está importando. No afecta a otras unidades que no se especifican en el archivo de importación.
	- **Reemplazar todo**: importa un conjunto de unidades organizativas que reemplaza a las unidades existentes. Utilice esta opción para reemplazar una unidad de un sistema por una definición actualizada de otro sistema. Las unidades organizativas que no se especifican en el archivo de importación se suprimen.
- **3.** Haga clic en **Importar**.

### Selección de una unidad organizativa

Los administradores definen las unidades organizativas en la configuración del sistema. La lista de unidades organizativas se muestra en los cuadros de diálogo funcionales.

Para seleccionar una organización:

- **1.** Haga clic en **Buscar**
- **2.** Seleccione una organización. Una flecha indica que existe una organización secundaria. Expanda el padre para seleccionar una organización secundaria.
- **3.** Haga clic en **Aceptar**.

## Valores de configuración

### **Consulte también:**

- [Tiempo de espera de carga de datos](#page-290-0)
- [Notificaciones de recordatorio de fecha de vencimiento](#page-290-0)
- [Notificaciones de correo electrónico](#page-290-0)
- [Tamaño máximo de adjunto](#page-291-0)
- [Niveles de revisor](#page-291-0)

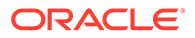

- [Proceso de sincronización de usuarios \(mantenimiento del sistema\)](#page-291-0)
- [Reapertura de conciliaciones](#page-292-0)
- [Permiso de actualizaciones masivas por usuarios](#page-293-0)

### <span id="page-290-0"></span>Tiempo de espera de carga de datos

Para habilitar el tiempo de espera de carga de datos:

- **1.** En Conciliación de cuentas, seleccione **Administrar** y, a continuación, **Configuración del sistema**. En Configuración del sistema, seleccione **Valores de configuración** y, a continuación, **Tiempo de espera de carga de datos**.
- **2.** En **Número de horas que esperar para que finalice la regla de carga de datos de FDMEE**, realice una selección.

### Notificaciones de recordatorio de fecha de vencimiento

Conciliación de cuentas envía por correo electrónico notificaciones de recordatorio de la fecha de vencimiento a los preparadores y revisores en las siguientes condiciones:

- **1.** La responsabilidad de las conciliaciones cambia al revisor o preparador.
- **2.** Falta una fecha de vencimiento.
- **3.** Se acerca la fecha de vencimiento para las conciliaciones. (Debe configurar el número de días de antelación de la fecha de vencimiento. Consulte el siguiente procedimiento).

Las notificaciones correspondientes a las condiciones 1 y 2 no necesitan configuración adicional. Conciliación de cuentas determina cuándo se envían notificaciones según la información contenida en las conciliaciones.

Para asignar el número de días antes de una fecha de vencimiento para enviar notificaciones de recordatorio:

- **1.** En Conciliación de cuentas, seleccione **Administrar** y, a continuación, **Configuración del sistema**. En Configuración del sistema, seleccione **Valores de configuración** y, a continuación, **Notificaciones de recordatorio de fecha de vencimiento**.
- **2.** En **Número de días antes de la fecha de envío de recordatorio**, realice una selección.

### Notificaciones de correo electrónico

Las notificaciones de correo electrónico actúan como un conmutador de encendido/ apagado maestro para todas las notificaciones y para todos los usuarios. Cuando se selecciona **Activar**, se generan notificaciones por lotes.

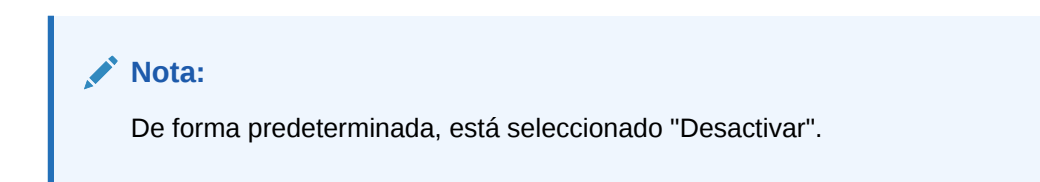

Para habilitar las notificaciones de correo electrónico:

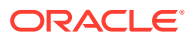

- **1.** En su aplicación, seleccione **Administrar** y, a continuación, **Configuración del sistema**. En Configuración del sistema, seleccione **Valores de configuración** y, a continuación, **Notificaciones de correo electrónico**.
- **2.** En **Notificaciones de correo electrónico**, seleccione **Activar**.

### <span id="page-291-0"></span>Tamaño máximo de adjunto

Tamaño máximo de adjunto determina el tamaño máximo de archivo que los usuarios de Conciliación de cuentas pueden cargar en dicha aplicación. Los administradores pueden adaptar la conciliación de cuentas para trabajar dentro de las limitaciones del entorno de instalación.

Para cambiar el tamaño máximo del adjunto:

- **1.** En Conciliación de cuentas, seleccione **Administrar** y, a continuación, **Configuración del sistema**. En Configuración del sistema, seleccione Valores de configuración, y luego **Tamaño máximo de adjunto**
- **2.** En **Seleccionar tamaño de carga de archivos máximo**, seleccione un valor a partir de 5 MB, con valores incrementales de 5 MB, hasta 100 MB.

### Niveles de revisor

Los niveles de revisor determinan el número de niveles que se puede revisar una conciliación.

Para cambiar el nivel de revisor:

- **1.** En Conciliación de cuentas, seleccione **Administrar** y, a continuación, **Configuración del sistema**. En Configuración del sistema, seleccione Valores de configuración y, a continuación, **Niveles de revisor**.
- **2.** En **Niveles de revisor**, seleccione un valor entre 1 y 10.

### Proceso de sincronización de usuarios (mantenimiento del sistema)

Conciliación de cuentas conserva una copia local de los detalles de usuario, grupo y equipo por diversas razones; por ejemplo, ID de usuario, inicio de sesión de usuario, nombre y apellido. El proceso de mantenimiento del sistema se debe inicializar manualmente y, a continuación, se ejecuta diariamente a la hora especificada.

Para habilitar el proceso de sincronización de usuario:

- **1.** En su aplicación, seleccione **Administrar** y, a continuación, **Configuración del sistema**. En Configuración del sistema, seleccione **Valores de configuración** y, a continuación, **Proceso de mantenimiento del sistema**.
- **2.** Realice una de las acciones:
	- Para inicializar la ejecución diaria a la hora especificada, en **Proceso de mantenimiento del sistema**, seleccione **Activar**.
	- Para iniciar manualmente una sincronización de usuarios, en **Proceso de mantenimiento del sistema**, seleccione **Desactivar** y, a continuación, haga clic en **Guardar**, seleccione **Activar** y, finalmente, haga clic en **Guardar**.

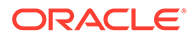

### <span id="page-292-0"></span>Reapertura de conciliaciones

Puede ocurrir que dentro de la organización, los usuarios necesiten volver a abrir una conciliación en el transcurso del ciclo de negocio. Un administrador puede permitirlo llevando a cabo las acciones que se describen en **Configuración del sistema**.

Para permitir la reapertura de conciliaciones:

- **1.** En **Gestionar**, seleccione **Configuración del sistema**.
- **2.** Seleccione **Ajustes de configuración** y, a continuación, **Volver a abrir**.

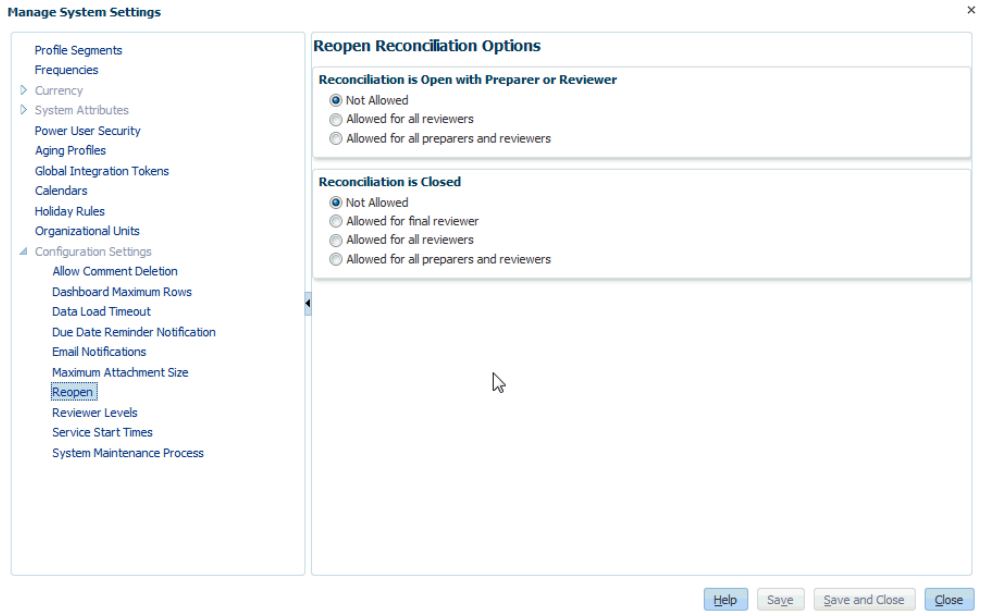

- **3.** Defina las condiciones para permitir la reapertura de conciliaciones abiertas:
	- **No está permitido**: esta es la opción predeterminada y ni los preparadores ni los revisores pueden cambiar el flujo de trabajo de una conciliación abierta una vez que se ha enviado o aprobado.
	- **Permitido para todos los revisores**: permite a los revisores que han aprobado una conciliación devolverse a sí mismos el flujo de trabajo. Los preparadores no pueden realizar esta acción.
	- **Permitido para todos los preparadores y revisores**: permite al preparador que ha enviado una conciliación o a los revisores que han aprobado una conciliación devolverse a sí mismos el flujo de trabajo.
- **4.** Defina las condiciones para permitir la reapertura de conciliaciones cerradas:
	- **No está permitido**: esta es la opción predeterminada y ni los preparadores ni los revisores podrán volver a abrir una conciliación cerrada.
	- **Permitido para el revisor final**: solo permite al revisor final volver a abrir y devolverse a sí mismo el flujo de trabajo. Si solo hay un revisor, será de forma predeterminada el revisor final.
	- **Permitido para todos los revisores**: permite a cualquier revisor asociado a la conciliación volver a abrir y devolverse a sí mismo el flujo de trabajo.

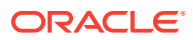

- **Permitido para todos los preparadores y revisores**: permite a los preparadores o revisores de la conciliación volver a abrir y devolverse a sí mismos el flujo de trabajo.
- **5.** Haga clic en **Guardar**.

### <span id="page-293-0"></span>Permiso de actualizaciones masivas por usuarios

Un administrador de conciliación de cuentas puede permitir a los usuarios realizar acciones en varias conciliaciones al mismo tiempo. El administrador debe establecer los valores de configuración del administrador de conciliación de cuentas para permitir a los usuarios ejecutar las acciones Enviar, Aprobar, Rechazar, Reclamar o Liberar en varias conciliaciones o transacciones al mismo tiempo.

Para permitir las actualizaciones masivas:

- **1.** En **Administrar**, seleccione **Configuración del sistema** y, a continuación, en **Valores de configuración**, seleccione **Actualizaciones masivas**.
- **2.** Decida si desea permitir a los usuarios ejecutar algunas o todas estas acciones en varias conciliaciones a la vez: **Enviar, Aprobar, Rechazar, Reclamar** o **Liberar** y haga clic en **Guardar**.

## Administración de formatos

Los formatos de conciliación determinan el método de conciliación y la información que debe proporcionar el preparador antes de enviar la conciliación a revisión. Los administradores configuran los formatos y los asignan a los perfiles.

### **Nota:**

No puede modificar los formatos de las conciliaciones existentes. En primer lugar, suprima la conciliación; a continuación, cambie el formato del perfil y copie el perfil cambiado en el periodo.

## Creación de formatos

El administrador ha seleccionado o diseñado los formatos para las conciliaciones. Los formatos de conciliación determinan qué aspecto tendrán las conciliaciones y el tipo de información que los preparadores y los revisores pueden introducir.

Todos los formatos se basan en uno de estos tres métodos: **Análisis de cuenta**, **Comparación de balances** o **Análisis de varianza**.

Para crear formatos:

- **1.** En Conciliación de cuentas, haga clic en **Administrar** y, a continuación, en **Formatos**.
- **2.** Haga clic en **Nuevo**.
- **3.** En la pestaña Propiedades, introduzca:
	- **Nombre**
	- **Descripción**
	- **Método de conciliación**

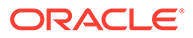

– **Análisis de cuenta**: **Balance de inicio del sistema de origen** y **Actividad neta** permiten medir el cambio en una cuenta desde la última conciliación realizada para dicha cuenta.

El balance del libro mayor se ha consolidado a través de un listado de transacciones que deben comprender el balance final. Esta lista de transacciones se denomina **Balance explicado** y se compara con el **Balance de libro mayor**. Si existe alguna **Diferencia**, el preparador utiliza los separadores **Balance explicado** y **Ajustes** para registrar los ajustes con el fin de poner la diferencia sin explicar en cero. Ejemplos de cuentas: pagos por adelantado, acumulaciones, reservas e intangibles. La clave para obtener un análisis de cuentas de gran calidad es garantizar que la lista de transacciones de balance explicado incluya detalles suficientes para justificar todos los elementos.

En la columna **Etiqueta**, asigne nombres descriptivos. Los nombres de etiqueta se muestran en la sección Resumen de balance de las conciliaciones.

– **Comparación de balances**: el balance del libro mayor se puede consolidar mediante su comparación con un balance de otro origen. Ese origen podría ser un libro auxiliar, un estado financiero, un informe del sistema o una hoja de cálculo que contenga un cálculo complejo.

Cuando un preparador concilia una cuenta con este formato, se muestra el **Balance del sistema de origen**, el **Balance del subsistema** y la **Diferencia** entre ambos. Si existe alguna diferencia, el preparador debe registrar un ajuste en los separadores **Ajustes del sistema** o **Ajustes del subsistema**.

La conciliación de cuentas calcula posteriormente los **ajustes al sistema de origen** y el **balance del sistema de origen ajustado** y los resta para calcular la **diferencia sin explicación**.

En la columna **Etiqueta**, asigne nombres descriptivos.

Seleccione **Ocultar** para excluir las filas de la conciliación. Por ejemplo, si el balance del subsistema nunca puede ser incorrecto, en la pestaña Propiedades, oculte Ajustes en el subsistema y Balance del subsistema ajustado para impedir que los usuarios agreguen estos tipos de transacciones.

– El método **Análisis de varianza** garantiza que las fluctuaciones de balance se puedan supervisar y explicar si se superan determinados umbrales. El análisis de varianza compara los balances en periodos como, por ejemplo, mes a mes, trimestre a trimestre o año a año. Cuando un preparador concilia una cuenta con este formato, proporciona una explicación de la cantidad de varianza y la envía para su revisión. En un nivel superior, un usuario avanzado o administrador puede consultar las conciliaciones de resumen que acumulan esta información.

### • **Conciliar automáticamente**

#### **Condiciones de conciliación automática**

La varianza está comprendida entre:

– **Un importe específico**: introduzca un número que refleje el valor absoluto de la diferencia que determine cuándo se realizará la conciliación automática en los perfiles que utilizan este formato.

ORACLE®

- **Un porcentaje del balance del periodo actual**: introduzca un porcentaje que refleje el valor de la diferencia (medida como porcentaje del balance del periodo actual) que determine cuándo se realizará la conciliación automática en los perfiles que utilizan este formato.
- **Requerir diferencia sin explicar de 0** (para los formatos de análisis de cuenta y de comparación de balances):

En función del método de conciliación seleccionado, la conciliación calcula la *diferencia sin explicar* como:

- **Para formatos de análisis de cuenta**: balance del sistema de origen, menos balance explicado y menos ajustes.
- **Para formatos de comparación de balances**: balance del sistema de origen, menos balance del subsistema, menos ajustes en el sistema de origen y menos ajustes en el subsistema.
- **Para formatos de análisis de varianza**: El balance del periodo actual, menos el balance del periodo de varianza y menos los ajustes.

Los administradores pueden especificar si el formato requiere una diferencia sin explicación de 0. Si es así, el preparador no puede enviar la conciliación a revisión hasta que se hayan creado ajustes para la diferencia completa entre el balance del sistema de origen y el balance explicado/del subsistema.

## Adición de detalles de transacción, planes de acción y reglas

Los atributos de transacción determinan la información que el preparador proporciona cuando se introducen transacciones en la conciliación. Los atributos de transacción se muestran en el cuadro de diálogo Conciliación, en el separador Detalle de transacción.

A continuación se muestra un ejemplo de la pestaña Balance explicado de un análisis de cuenta con las secciones Detalle de transacción, Plan de acción y Reglas:

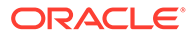

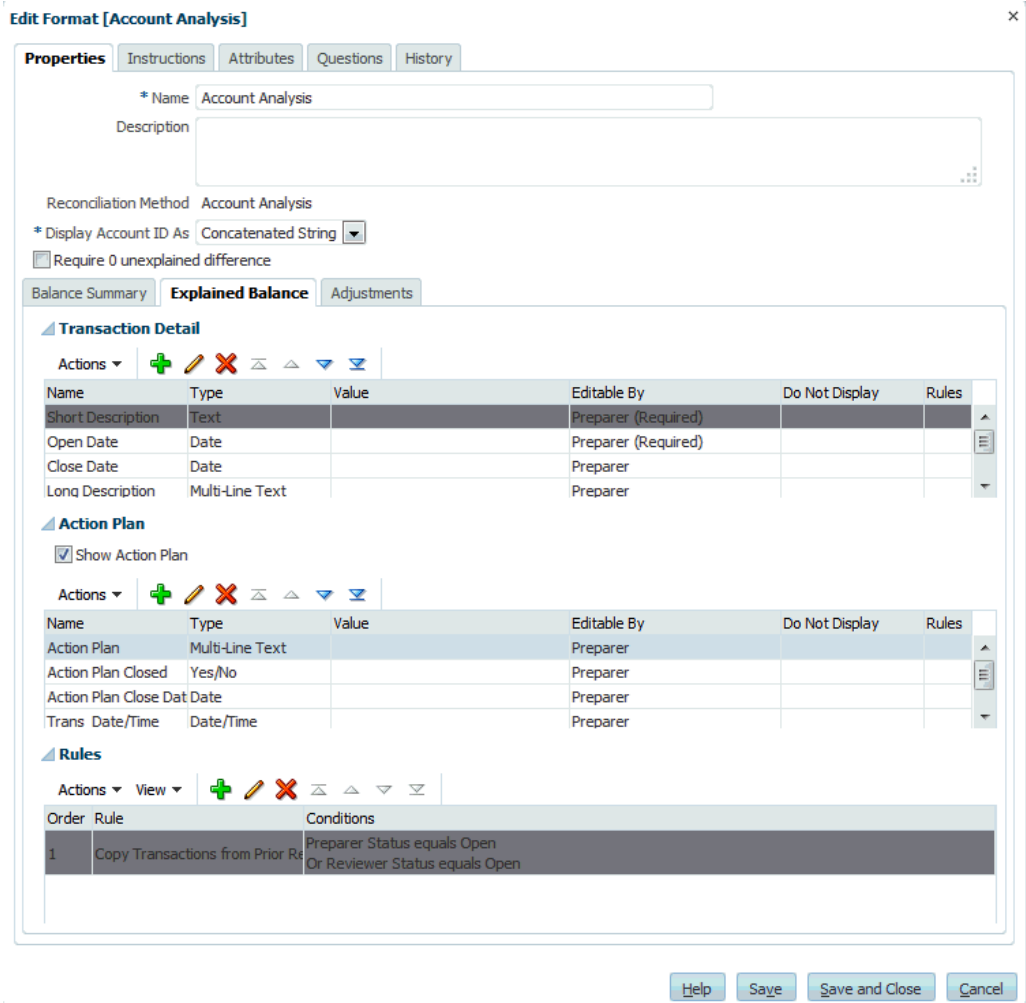

Para agregar o editar detalles de transacción, planes de acción y reglas de formato:

- **1.** En **Nuevo formato** o **Editar Formato**, en el separador Propiedades, seleccione un separador de atributos específicos del método de conciliación que ha seleccionado en el separador Propiedades:
	- Para el análisis de cuenta, seleccione **Balance explicado** o **Ajustes**.
	- Para la comparación de balances, seleccione **Ajustes del sistema** o **Ajustes del subsistema**.

Secciones de los separadores de atributos:

• **Detalle de transacción**

Muestra los atributos asignados a la transacción, incluidos los atributos estándar y personalizados. Asigne atributos suficientes para que los preparadores de conciliaciones puedan documentar totalmente la naturaleza de la transacción.

• **Plan de acción**

Muestra los planes de acción relacionados con las transacciones de conciliación. Los atributos de esta sección tienen un comportamiento diferente según los privilegios de acceso para garantizar que los preparadores puedan

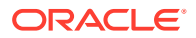

documentar la resolución de los temas pendientes, incluso después del envío de la conciliación.

• **Reglas**

Muestra las reglas relacionadas con las transacciones de conciliación.

**2.** Para las secciones **Detalle de transacción** y **Plan de acción**, haga clic en **Agregar** e introduzca la siguiente información en el separador Propiedades:

Para los métodos de conciliación de análisis de cuenta y de comparación de balances, introduzca:

• **Atributo**

Seleccione un atributo de la lista de atributos definidos; por ejemplo: Categoría de devengo o Plan de acción.

• **Tipo**

El campo no editable se rellena con el tipo de atributo.

• **Valor**

Seleccione un valor.

• **Acceso**

Todos los roles disponen de acceso de vista, a menos que se especifique lo contrario en la siguiente tabla.

Para agregar un acceso, realice las siguientes acciones en todos los separadores Cuadro de texto y Datos adjuntos:

- **a.** Haga clic en **Agregar**.
- **b.** Seleccione un rol.
- **c.** Seleccione uno de los tipos de acceso de rol:
	- **Cuadro de texto**:
		- No visualizar: no puede ver este atributo en la lista de conciliaciones ni en ninguno de los paneles, vistas de lista o informes.
		- **Permitir ediciones**: tiene la capacidad de agregar, cambiar y eliminar valores del atributo, pero sujeto a las reglas de edición.
		- \* **Necesario**: requiere un valor para el atributo. La opción Necesario está disponible para preparadores y revisores. Hasta que no se proporciona un valor, los preparadores no pueden enviar y los aprobadores no pueden aprobar.
	- El **cuadro de texto de varias líneas** tiene dos pestañas de acceso:
		- Separador Cuadro de texto:
			- No visualizar: no puede ver este atributo en la lista de conciliaciones ni en ninguno de los paneles, vistas de lista o informes.
			- **Permitir ediciones**: tiene la capacidad de agregar, cambiar y eliminar valores del atributo, pero de acuerdo con las reglas de edición.
			- Necesario: requiere un valor para el atributo. La opción Necesario está disponible para preparadores y revisores. Hasta que no se

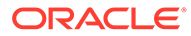

proporciona un valor, los preparadores no pueden enviar y los aprobadores no pueden aprobar.

- Separador Datos adjuntos:
	- No visualizar: no puede ver este atributo en la lista de conciliaciones ni en ninguno de los paneles, vistas de lista o informes.
	- Agregar y eliminar: tiene la capacidad de agregar y eliminar archivos que haya agregado, pero sujeto a las reglas de edición.
	- Necesario: requiere que el preparador o el revisor adjunte al menos un archivo. La opción Necesario solo está disponible para preparadores y revisores. Hasta que se adjunte un archivo, los preparadores no pueden enviar y los aprobadores no pueden aprobar.
	- Agregar y eliminar todo: puede agregar y eliminar sus propios archivos, así como eliminar los archivos agregados por otros roles.
- **d.** Haga clic en **Aceptar**.
- **3.** En **Reglas**, seleccione **Agregar** e introduzca la información correspondiente:
	- **a. Reglas**: consulte [Orden de prioridad de las reglas para la conciliación de](#page-398-0) [cuentas](#page-398-0).
	- **b. Descripción**

Opcional. Explique por qué se ha configurado la regla y cómo se debe utilizar.

- **c.** La pestaña Reglas define las reglas para el atributo asignado.
- **d.** Configure el **acceso** para la regla "Establecer acceso al atributo".
- **e.** Seleccione **Crear filtro** y rellene la sección de condiciones, o bien seleccione **Usar filtro guardado** y seleccione un filtro. El filtro seleccionado y configurado para la regla determina las condiciones que hacen que la regla se aplique.
- **f. Condiciones**
	- Si se selecciona la opción **Usar filtro guardado**, la sección Condiciones muestra una versión de sólo lectura de las condiciones asociadas al filtro guardado.
	- Si se selecciona la opción **Crear filtro**, se activa la sección Condiciones.

Conjunción, Origen, Atributo, Operando y Valor se comportan igual que lo hacen para la función de filtro avanzado existente. Al crear filtros, puede utilizar estas reglas:

- Cualquier atributo de conciliación y transacción, incluidos los atributos calculados que se clasifican como atributos de conciliación y transacción
- Frecuencia de periodo

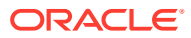

## <span id="page-299-0"></span>Especificación de instrucciones de formato

Los administradores proporcionan instrucciones sobre la manera de utilizar el formato. Estas instrucciones pueden incluir instrucciones basadas en texto, URL, archivos adjuntos o enlaces a archivos en los repositorios de documentos. Estas instrucciones se combinan con las instrucciones de perfil y se presentan en la conciliación.

Para especificar instrucciones:

- **1.** En **Nuevo formato** o en **Editar formato**, seleccione el separador **Instrucciones**.
- **2.** En **Instrucciones**, introduzca el texto de las instrucciones.

Para agregar una referencia:

- **1.** En la sección **Referencias**, haga clic en **Agregar** .
- **2.** En la lista **Tipo**, seleccione un tipo:
	- **Archivo local**

Haga clic en **Examinar** para seleccionar y adjuntar el archivo, introduzca un **nombre** y, a continuación, haga clic en **Aceptar.** El tamaño de archivo se especifica en Atributos del sistema.

• **URL**

Asigne un nombre a la URL e introdúzcalo; por ejemplo: Oracle, [http://](http://www.oracle.com) [www.oracle.com;](http://www.oracle.com) a continuación, haga clic en **Aceptar**.

- **3.** Consulte:
	- [Creación de formatos](#page-293-0)
	- Adición de atributos de formato
	- [Especificación de preguntas de formato](#page-301-0)
	- [Visualización del historial de formato](#page-305-0)

### **Sugerencia:**

Para suprimir una referencia, selecciónela y, a continuación, haga clic en **Suprimir**.

## Adición de atributos de formato

Los atributos de formato afectan a la conciliación general y permiten la captura de información adicional, como el periodo de preparación o el periodo de revisión. Los atributos de formato aparecen en la pestaña Resumen del cuadro de diálogo Conciliación, en "Atributos adicionales".

Para agregar una asignación de atributos:

- **1.** En **Nuevo formato** o en **Editar formato**, seleccione el separador **Atributos**.
- **2.** Seleccione **Acciones** y, a continuación, **Agregar**.
- **3.** En la pestaña Propiedades, introduzca:
	- **Atributo**:

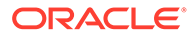

Seleccione una de estas opciones. Consulte [Definición de atributos.](#page-310-0)

• **Tipo**:

Este campo no editable se rellena con el atributo.

• **Valor**:

Seleccione un valor asociado al tipo de atributo; por ejemplo: un valor numérico para el atributo Número con formato, una lista para el atributo Lista, varias líneas de texto mostrado sin desplazamiento para Texto de varias líneas, un nombre de persona, Usuario, o Sí o No para el atributo Sí/No.

• **Acceso**

Todos los roles disponen de acceso de vista, a menos que se especifique lo contrario en la siguiente tabla.

Para agregar un acceso, realice las siguientes acciones en todos los separadores Cuadro de texto y Datos adjuntos:

- **a.** Haga clic en **Agregar**.
- **b.** Seleccione un rol.
- **c.** Seleccione uno de los tipos de acceso de rol:
	- **Cuadro de texto**:
		- No visualizar: no puede ver este atributo en la lista de conciliaciones ni en ninguno de los paneles, vistas de lista o informes.
		- Permitir ediciones: tiene la capacidad de agregar, cambiar y eliminar valores del atributo, pero sujeto a las reglas de edición.
		- Necesario: requiere un valor para el atributo. La opción Necesario está disponible para preparadores y revisores. Hasta que no se proporciona un valor, los preparadores no pueden enviar y los aprobadores no pueden aprobar.
	- El **cuadro de texto de varias líneas** tiene dos pestañas de acceso:
		- Separador Cuadro de texto:
			- No visualizar: no puede ver este atributo en la lista de conciliaciones ni en ninguno de los paneles, vistas de lista o informes.
			- **Permitir ediciones**: tiene la capacidad de agregar, cambiar y eliminar valores del atributo, pero de acuerdo con las reglas de edición.
			- Necesario: requiere un valor para el atributo. La opción Necesario está disponible para preparadores y revisores. Hasta que no se proporciona un valor, los preparadores no pueden enviar y los aprobadores no pueden aprobar.
		- Separador Datos adjuntos:
			- No visualizar: no puede ver este atributo en la lista de conciliaciones ni en ninguno de los paneles, vistas de lista o informes.

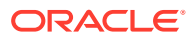

- <span id="page-301-0"></span>Agregar y eliminar: tiene la capacidad de agregar y eliminar archivos que haya agregado, pero sujeto a las reglas de edición.
- Necesario: requiere que el preparador o el revisor adjunte al menos un archivo. La opción Necesario solo está disponible para preparadores y revisores. Hasta que se adjunte un archivo, los preparadores no pueden enviar y los aprobadores no pueden aprobar.
- Agregar y eliminar todo: puede agregar y eliminar sus propios archivos, así como eliminar los archivos agregados por otros roles.
- **d.** Haga clic en **Aceptar**.
- **4.** La pestaña Reglas define las reglas para el atributo asignado.

La regla Atributo de formato se ejecuta cuando se cumplen las condiciones especificadas:

#### **Tabla 21-2 Reglas de formato**

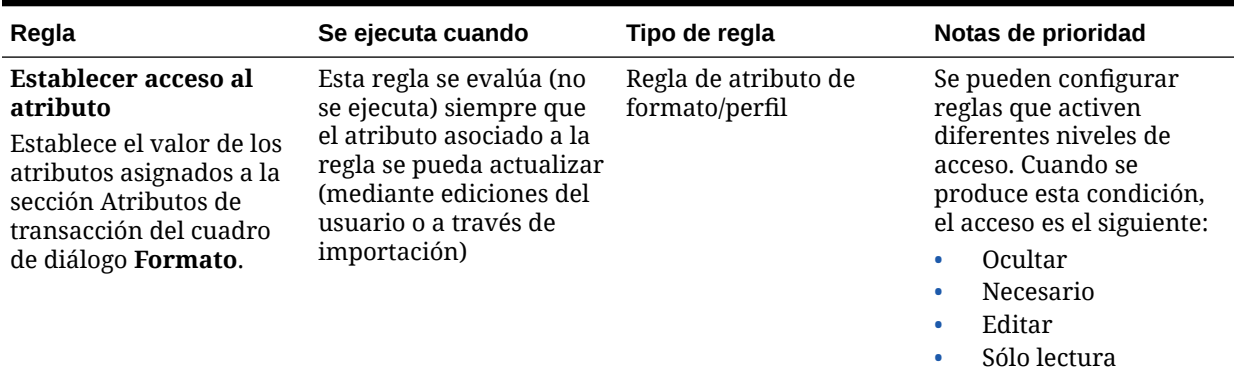

#### **5.** Consulte:

- [Creación de formatos](#page-293-0)
- [Especificación de instrucciones de formato](#page-299-0)
- Especificación de preguntas de formato
- [Visualización del historial de formato](#page-305-0)

## Especificación de preguntas de formato

Los administradores pueden configurar preguntas de certificación que debe responder el preparador antes de que puedan enviar la conciliación para su revisión. Por ejemplo, si su política requiere que el usuario borre los ajustes en un plazo de 60 días, considere agregar una pregunta de certificación como "¿Ha borrado todos los ajustes de más de 60 días? (Sí o No)". Los administradores pueden agregar tantas preguntas de certificación como sean necesarias para cada formato.

Para especificar preguntas:

- **1.** En **Nuevo formato**, seleccione el separador **Preguntas**.
- **2.** Haga clic en **Nuevo**.
- **3.** En **Nueva pregunta**, en **Pregunta**, introduzca el texto de la pregunta.
- **4.** En **Tipo**, seleccione un tipo de pregunta:

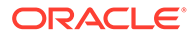

- **Fecha**
- **Fecha y hora**
- **Entero**
- **Lista**

Introduzca una lista de respuestas válidas para la pregunta.

• **Texto de varias líneas**

La longitud máxima debe ser inferior a 4000 caracteres.

Seleccione **Texto de varias líneas**, y, a continuación, introduzca el **número de líneas**, entre 3 y 50 líneas. El texto de varias líneas determina el número de líneas de texto que serán visibles, sin tener que desplazarse, en los cuadros de diálogo Acciones.

• **Número**

Si selecciona Número, seleccione las opciones de formato de número:

- Para Posiciones decimales, introduzca un valor para el número de decimales que desea visualizar.
- Seleccione la opción Separador de miles si desea que los números muestren un separador de miles (por ejemplo, 1,000.00)
- En la lista Símbolo de moneda, seleccione un símbolo de moneda, por ejemplo, Dólares (\$).
- En la lista Número negativo, seleccione cómo visualizar números negativos, por ejemplo, (123).
- En la lista Escala, seleccione un valor de escala para los números, por ejemplo, 1000.
- **Texto**
- **True** o **False**
- **Usuario**
- **Sí** o **No**
- **5.** Asigne un **rol**. El propósito de la asignación de un rol es determinar qué rol puede responder la pregunta:
	- Administrador
	- Usuario avanzado
	- **Preparador**
	- Revisor (con funciones distintas para cada nivel de revisor que se esté utilizando actualmente en la aplicación)
	- **Comentarista**
	- Visor

### **Nota:**

Al reordenar las preguntas, solo puede reordenar dentro de un rol.

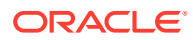

**6.** Si se activa la casilla de verificación **Necesario** para preparadores o revisores, los usuarios pueden cerrar una conciliación sin responder a sus preguntas, pero no pueden enviarla o aprobarla.

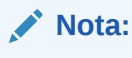

La casilla de verificación Necesario está activada para las preguntas asignadas a preparadores y revisores.

- **7.** Haga clic en **Aceptar**.
- **8. Opcional**: para cambiar el orden de las preguntas, seleccione una pregunta y, a continuación, seleccione **Acciones** y **Mover al principio**, **Subir**, **Bajar** o **Mover al final**.

### **Sugerencia:**

Para editar una pregunta, selecciónela y, a continuación, haga clic en **Editar**. Para eliminar una pregunta, selecciónela y, a continuación, haga clic en **Suprimir**.

Utilización de las reglas de formato

### **Nota:**

Esta función solo está disponible en la versión 11.1.2.4.100 (revisión 20307212). Para obtener más información sobre las nuevas funciones y la actualización a la versión 11.1.2.4.100, consulte My Oracle Support<https://support.oracle.com>

Las reglas de formato afectan al flujo de trabajo de conciliación, al requisito de adjuntos de conciliación o al valor de los atributos del perfil/conciliación. Las reglas se muestran en el separador Reglas de perfil en formato de sólo lectura.

Las reglas evalúan las condiciones de transacción solo si las conciliaciones adjuntas ya existen.

Reglas disponibles:

Consulte [Orden de prioridad de las reglas para la conciliación de cuentas.](#page-398-0)

• **Aprobación automática de conciliación**: realiza automáticamente las aprobaciones especificadas solo si se cumplen las condiciones especificadas.

Ejemplos de condiciones que se puede aplicar a esta regla:

- El balance está fuera de un rango especificado.
- Se produce un aumento de la fluctuación del balance con respecto a la cantidad o al porcentaje especificados en un periodo anterior.
- La conciliación anterior tiene transacciones u otras condiciones que cumplen los criterios especificados.
- Los atributos tienen valores especificados (incluidos los atributos calculados).

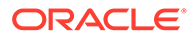

Cuando se cumplen las condiciones, los niveles de revisor especificados se marcan como completos y el flujo de trabajo pasa al siguiente nivel, o bien se cierra el flujo de trabajo si no existe ningún nivel de revisión adicional.

Esta regla se puede volver a ejecutar.

• **Envío automático de conciliación**: se ejecuta automáticamente una conciliación si se especifica. Se ejecuta cuando el estado de conciliación cambia a Abierto con revisor.

Ejemplos de condiciones que se puede aplicar a esta regla:

- El balance está fuera de un rango especificado.
- Se produce un aumento de la fluctuación del balance con respecto a la cantidad o al porcentaje especificados en un periodo anterior.
- La conciliación anterior tiene transacciones u otras condiciones que cumplen los criterios especificados.
- Los atributos tienen valores especificados (incluidos los atributos calculados)

Cuando se cumplen las condiciones, los niveles de revisor especificados se marcan como completos y el flujo de trabajo pasa al siguiente nivel, o bien se cierra el flujo de trabajo si no existe ningún nivel de revisión adicional.

Esta regla se puede volver a ejecutar.

- **Evitar aprobación de conciliación**: evita la aprobación de una conciliación en función de los valores de atributo u otras características.
- **Evitar envío de conciliación**: evita el envío de una conciliación en función de los valores de atributo u otras características.
- **Evitar rechazo**: esta regla evita el rechazo por parte de un revisor en determinadas condiciones. Esta regla se ejecuta cuando un revisor hace clic en **Rechazar**.
- **Requerir adjunto de conciliación**: evita el envío de una conciliación si un adjunto no se ha agregado a la sección de datos adjuntos principales de la conciliación; las condiciones se pueden establecer en función de los valores de atributo u otras características que se especifican cuando son necesarios los datos adjuntos.

Ejemplo: establezca la Duración del preparador en función de la frecuencia del periodo. La configuración de reglas soporta cuándo establecer el valor: antes de que el perfil se copie en el periodo.

• **Enviar correo electrónico durante actualización**: esta regla envía correos electrónicos cuando se guarda una conciliación en función de determinadas condiciones que se han cumplido. Esta regla se ejecuta cuando un preparador hace clic en **Guardar**.

### **Nota:**

Esta regla está diseñada para ejecutarse cuando un usuario realiza una acción sobre una conciliación como, por ejemplo, establecer atributos, no en el caso de acciones sobre la conciliación que ocurren fuera del cuadro de diálogo **Acciones**, tales como restablecer fechas.

Para trabajar con reglas de formato:

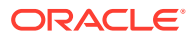

- <span id="page-305-0"></span>**1.** Seleccione **Administrar** y, a continuación, **Formatos**.
- **2.** Haga doble clic en un formato.
- **3.** Seleccione el separador **Reglas**. Puede ver la siguiente información:
	- **Orden**: orden de prioridad. Consulte [Orden de prioridad de las reglas para la](#page-398-0) [conciliación de cuentas](#page-398-0)
	- **Regla**: nombre de la regla
	- **Condiciones** elección de las condiciones que deben existir antes de ejecutar la regla
- **4.** Para crear, editar, duplicar, suprimir o reordenar una regla, en el separador Reglas, haga clic en el botón correspondiente y, si es necesario, actualice:
	- **Regla:** Seleccione una regla.
	- **Descripción:** opcional. Explique por qué ha configurado la regla y cómo se debe utilizar.
	- **Mensaje** (en reglas de suma):
		- **Mensaje para el preparador**: defina un mensaje opcional para el preparador sobre la regla para evitar el envío de conciliación y en las reglas para requerir archivo adjunto de conciliación.
		- **Mensaje para el revisor**: defina un mensaje opcional para el preparador sobre la regla para evitar la aprobación de conciliación.
	- **Nivel de revisor**: seleccione "Todos los niveles" para aplicar la regla a todos los niveles de revisor o seleccione niveles de revisor específicos de forma individual. Al menos un nivel de revisor debe estar seleccionado.
	- Seleccione **Crear filtro** y rellene la sección de condiciones, o bien seleccione **Usar filtro guardado** y seleccione un filtro. El filtro seleccionado y configurado para la regla determina las condiciones que hacen que la regla se aplique.
	- Condiciones:
		- Si se selecciona la opción **Usar filtro guardado**, la sección Condiciones muestra una versión de sólo lectura de las condiciones asociadas al filtro guardado.
		- Si se selecciona la opción **Crear filtro**, se activa la sección Condiciones.

Conjunción, Origen, Atributo, Operando y Valor se comportan igual que lo hacen para la función de filtro avanzado existente. Al crear filtros, puede utilizar estos atributos:

- Cualquier atributo de conciliación y transacción, incluidos los atributos calculados que se clasifican como atributos de conciliación y transacción
- Frecuencia de periodo

## Visualización del historial de formato

El separador Historial registra los cambios realizados en la configuración de formato.

Para ver el historial de formato:

- **1.** Seleccione **Administrar** y, a continuación, **Formatos**.
- **2.** Haga doble clic en un formato.

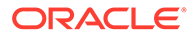

**3.** Seleccione el separador **Historial**.

## Supresión de formatos

No puede suprimir los formatos que estén asignados a perfiles. Elimine el formato de los perfiles y, a continuación, suprímalo. Puede suprimir los formatos que estén asignados a conciliaciones. Las conciliaciones apuntan a una instantánea del formato; no al formato en sí.

Para suprimir formatos:

- **1.** En Conciliación de cuentas, haga clic en **Administrar** y, a continuación, en **Formatos**.
- **2.** Seleccione un formato y, a continuación, haga clic en **Suprimir**.
- **3.** Haga clic en **Sí** o **No** para la pregunta "¿Seguro que desea suprimir el formato (NOMBRE)?".

## Administración de asignaciones

El cuadro de diálogo Administrar asignaciones permite asignar atributos de transacción de conciliación de cuentas a las dimensiones de búsqueda de Data Management. Las asignaciones son específicas de un formato de importación, así como los datos recuperados por Data Management del sistema de origen se basan en la configuración del formato de importación.

## Administración de periodos

Los periodos están asociados a conciliaciones y determinan la fecha de inicio de la conciliación. Cada periodo tiene una fecha de inicio, una fecha de finalización y una fecha de cierre. Los periodos también tienen frecuencias asociadas. Cuando se agregan perfiles a los periodos, solo se agregan al periodo como conciliación aquellos cuya frecuencia coincide con una frecuencia asociada al periodo.

Si es necesario realizar cambios en las conciliaciones o los administradores deben importar balances actualizados, los administradores pueden volver a abrir periodos.

## Creación de periodos

Se asigna un calendario a periodos y unidades organizativas. Cada periodo tiene un calendario base de manera predeterminada; sin embargo, los administradores pueden agregar calendarios para admitir distintas configuraciones de fecha de inicio, fecha de apertura, fecha de cierre y frecuencia.

Para crear un periodo:

- **1.** En **Administrador de conciliación de cuentas**, haga clic en **Administrar** y, a continuación, en **Periodos**.
- **2.** Haga clic en **Acciones** y, a continuación, en **Nuevo**.
- **3.** En la pestaña Propiedades, introduzca:
	- **Nombre de periodo**
	- **Estado**

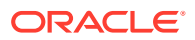

### • **Periodo anterior**

Especifique el periodo que se debe utilizar como periodo anterior.

### **Nota:**

Una vez abierto un periodo, no se puede cambiar el periodo anterior.

No se pueden guardar periodos si el periodo anterior contiene un periodo al que se ha hecho referencia como periodo anterior para otro periodo. Un periodo solo debe existir una vez como periodo anterior.

### • **Calendarios**

Un calendario incluye fecha de inicio, fecha de finalización, fecha de cierre y frecuencias. Los calendarios se asignan a unidades organizativas en el cuadro de diálogo Unidad organizativa. Consulte [Administración de calendarios.](#page-284-0)

A cada periodo se le agrega una fila de calendario base en la tabla de manera predeterminada y esta fila tiene un icono de bloqueo que aparece en la columna bloqueada.

El icono de bloqueo indica que la fila no se puede suprimir.

El periodo no se puede guardar a menos que el administrador seleccione las fechas de inicio, finalización y cierre del calendario. El administrador debe seleccionar al menos una frecuencia.

## Cambio de estado de un periodo

El estado de un periodo cambia a lo largo del proceso de conciliación:

- Los periodos se establecen inicialmente con un estado de Pendiente y se impide que continúe el trabajo en las conciliaciones.
- Los administradores deben cambiar el estado a *Abierto*, lo que permite que el trabajo comience en las conciliaciones después de que se haya alcanzado su fecha de inicio.
	- > Para abrir periodos:
	- **1.** Seleccione **Administrar** y, a continuación, **Periodos**.
	- **2.** Seleccione un periodo.
	- **3.** Haga clic en **Acciones**, **Establecer estado** y, a continuación, en **Abrir**.
- Una vez finalizado el periodo, los administradores lo cambian a *Cerrado*, lo que impide agregar nuevas conciliaciones al periodo. Sin embargo, el trabajo puede continuar en las conciliaciones y los usuarios pueden importar balances actualizados.
- Una vez terminado el trabajo, los periodos se pueden bloquear, lo que impide realizar cambios en las conciliaciones. Los usuarios no pueden agregar conciliaciones al periodo, no se pueden realizar cambios en las conciliaciones y los balances no se pueden importar.

## Ejecución de conciliaciones automáticas

Al ejecutar la conciliación automática, se cambia el estado de Abierto con preparador a Cerrado.

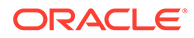

Para ejecutar conciliaciones automáticas:

**1.** En **Administrador de conciliación de cuentas**, haga clic en **Administrar** y, a continuación, en **Periodos**.

### **Nota:**

La conciliación automática también se ejecuta como parte de los siguientes procesos: cargas de datos, copia en periodo, establecimiento del estado del periodo en Abierto.

- **2.** Seleccione un periodo y, a continuación, haga clic en **Conciliar automáticamente** R. Aparece el mensaje "Se ha enviado una solicitud de conciliación automática correctamente".
- **3.** Para ver el estado de carga de datos de la conciliación automática, haga clic en

**Refrescar Concreto en la columna Conciliación automática en ejecución**.

Si se produce un error de la solicitud, aparece el mensaje "Error al iniciar la conciliación automática. Compruebe la configuración de eventos de negocio del sistema". Consulte [Códigos de razón para fallos de conciliación automática de](#page-396-0) [conciliación de cuentas](#page-396-0).

## Cambio del historial de periodos

Para ver el historial de periodos:

- **1.** Seleccione **Administrar** y, a continuación, **Periodos**.
- **2.** Haga doble clic en un periodo.
- **3.** Seleccione el separador **Historial**.

## Edición de periodos

Puede editar un periodo si se selecciona una fila del calendario si el periodo está pendiente o abierto.

Para editar un periodo:

- **1.** En **Administrador de conciliación de cuentas**, seleccione **Administrar** y, a continuación, **Periodos**.
- **2.** Seleccione un periodo y, a continuación, haga clic en **Editar**.

Puede editar las casillas de verificación Calendario, Fecha de inicio, Fecha de cierre y Frecuencia. Sin embargo, no puede editar el valor de calendario en el calendario base.

**3.** Realice las ediciones.

## Supresión de periodos

Puede suprimir un periodo si se selecciona una fila del calendario que no sea el calendario base si el periodo está pendiente o abierto.

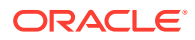

Se muestra un mensaje de error de validación si intenta suprimir un calendario que está asignado a una unidad organizativa.

Para suprimir un periodo:

- **1.** En **Administrador de conciliación de cuentas**, seleccione **Administrar** y, a continuación, **Periodos**.
- **2.** Seleccione un periodo y, a continuación, haga clic en **Suprimir**.

## Administración de tipos de cambio

Los tipos de cambio se pueden importar con Data Management, importar de un archivo CSV o crear manualmente.

## Importación de tasas de cambio

Para importar tasas de cambio:

- **1.** Seleccione **Administrar** y, a continuación, **Tasas de cambio**.
- **2.** Seleccione **Acciones** y, a continuación, **Importar** .
	- Introduzca el nombre de archivo o haga clic en **Examinar** para navegar hasta una carpeta de tasas de cambio.
	- Para **Tipo de importación**, haga clic en **Remplazar** o **Reemplazar todo**.
- **3.** Seleccione un delimitador de archivo para el archivo de importación (**Coma** o **Separador**). De forma predeterminada, se selecciona Coma.
- **4.** Haga clic en **Importar**.

## Creación de tasas de cambio

Para crear tasas de cambio:

- **1.** Seleccione **Administrar** y, a continuación, **Tasas de cambio**.
- **2.** Haga clic en **Nuevo**.
- **3.** Introduzca:
	- **Periodo**
	- **Tipos de tasa**
	- **Moneda de origen**
	- **Moneda de destino**
	- **Tasa**

## Edición de tasas de cambio

Para editar tasas de cambio:

- **1.** Seleccione **Administrar** y, a continuación, **Tasas de cambio**.
- **2.** Haga clic en **Editar**.

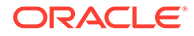

- **3.** Edite la tasa de cambio y, a continuación, haga clic en **Aceptar**.
- **4.** Haga clic en **Cerrar**.

## <span id="page-310-0"></span>Supresión de tasas de cambio

Para suprimir tasas de cambio

- **1.** Seleccione **Administrar** y, a continuación, **Tasas de cambio**.
- **2.** Seleccione una moneda y, a continuación, haga clic en **Suprimir**.
- **3.** Haga clic en **Cerrar**.

## Gestión de atributos

Los atributos son campos definidos por el usuario. Los administradores los definen de forma centralizada y se pueden utilizar en estos lugares:

- En perfiles: los administradores y los usuarios avanzados pueden asignar atributos a los perfiles para capturar información que no está admitida en los atributos estándar.
- En formatos: los administradores pueden asignar atributos personalizados a los formatos para que aparezcan en las conciliaciones en uno de los dos lugares.
	- En la sección de resumen de conciliación, con el fin de capturar la información de nivel de conciliación del preparador o revisor (Atributos de formato)
	- En las transacciones asociadas a la conciliación, incluidos los ajustes y explicaciones de balances; los valores para estos atributos los proporciona el preparador y su objetivo es garantizar que la conciliación contiene información suficiente para justificar el balance (Atributos de transacción)

## Definición de atributos

Para definir un atributo en Conciliación de cuentas:

- **1.** Seleccione **Administrar** y, a continuación, **Atributos**.
- **2.** Haga clic en **Nuevo**.
- **3.** En **Nombre**, introduzca un nombre de atributo.
- **4.** En **Tipo**, seleccione una opción:
	- **Fecha**
	- **Fecha y hora**
	- **Entero**
	- **Lista**

Introduzca una lista de respuestas válidas para la pregunta.

• **Texto de varias líneas**

La longitud máxima debe ser inferior a 4000 caracteres.

Seleccione **Texto de varias líneas**, y, a continuación, introduzca el **número de líneas**, entre 3 y 50 líneas. El texto de varias líneas determina el número

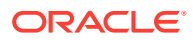

de líneas de texto que serán visibles, sin tener que desplazarse, en los cuadros de diálogo Acciones.

Para el tipo de texto de varias líneas: en el cuadro de diálogo Acciones de conciliación.

#### • **Número**

Si selecciona Número, seleccione las opciones de formato de número:

- Para Posiciones decimales, introduzca un valor para el número de decimales que desea visualizar.
- Seleccione la opción Separador de miles si desea que los números muestren un separador de miles (por ejemplo, 1,000.00)
- En la lista Símbolo de moneda, seleccione un símbolo de moneda, por ejemplo, Dólares (\$).
- En la lista Número negativo, seleccione cómo visualizar números negativos, por ejemplo, (123).
- En la lista Escala, seleccione un valor de escala para los números, por ejemplo, 1000.
- **Texto**
- **True** o **False**
- **Usuario**
- **Sí** o **No**
- **Fecha**
- **Fecha y hora**
- **Entero**
- **Lista**

Introduzca una lista de respuestas válidas para la pregunta.

• **Texto de varias líneas**

La longitud máxima debe ser inferior a 4000 caracteres.

Seleccione **Texto de varias líneas**, y, a continuación, introduzca el **número de líneas**, entre 3 y 50 líneas. El texto de varias líneas determina el número de líneas de texto que serán visibles, sin tener que desplazarse, en los cuadros de diálogo Acciones.

• **Número**

Si selecciona Número, seleccione las opciones de formato de número:

- Para Posiciones decimales, introduzca un valor para el número de decimales que desea visualizar.
- Seleccione la opción Separador de miles si desea que los números muestren un separador de miles (por ejemplo, 1,000.00)
- En la lista Símbolo de moneda, seleccione un símbolo de moneda, por ejemplo, Dólares (\$).
- En la lista Número negativo, seleccione cómo visualizar números negativos, por ejemplo, (123).

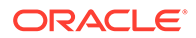

- En la lista Escala, seleccione un valor de escala para los números, por ejemplo, 1000.
- **Texto**
- **True** o **False**
- **Usuario**
- **Sí** o **No**
- **Cálculo**

### **Nota:**

Esta función solo está disponible en la versión 11.1.2.4.100 (revisión 20307212). Para obtener más información sobre las nuevas funciones y la actualización a la versión 11.1.2.4.100, consulte My Oracle Support <https://support.oracle.com>

Los atributos calculados son de solo lectura. Los administradores pueden agregar atributos a las secciones de atributos en los cuadros de diálogo Acciones y los usuarios del flujo de trabajo pueden verlos en los cuadros de diálogo Acciones y en las transacciones. Los administradores pueden restringir el acceso a determinados roles mediante el establecimiento del acceso No visualizar. Por ejemplo, para el atributo calculado XYZ, un administrador le puede agregar el acceso Visor: No visualizar, de este modo XYZ no se mostrará a los visores.

Cualquier rol de usuario puede agregar atributos calculados como columnas en las vistas y los portlets. También se pueden agregar como atributos filtrables en el Panel de filtros.

- Cuando selecciona **Cálculo**, se muestra una sección de definición de cálculo:
	- **Tipo de cálculo:** la lista de valores está determinada por el tipo de atributo:
		- Asignar valor a lista: asigna un valor a un atributo de tipo de lista.
		- \* **Asignar lista a valor**: asigna un valor de lista al valor de un atributo diferente. Solo está disponible para los atributos de tipo Lista.
		- \* **Condicional**: cálculo condicional (If Then Else)
		- **Con scripts**: cálculo con scripts en formato libre. La opción Con scripts está disponible para los atributos de tipo Texto, Número o Entero.

La siguiente tabla muestra los tipos de cálculo que cada tipo de atributo puede usar cuando se selecciona la opción de cálculo:

### **Tabla 21-3 Tipos de cálculo que cada tipo de atributo puede usar cuando se selecciona la opción de cálculo**

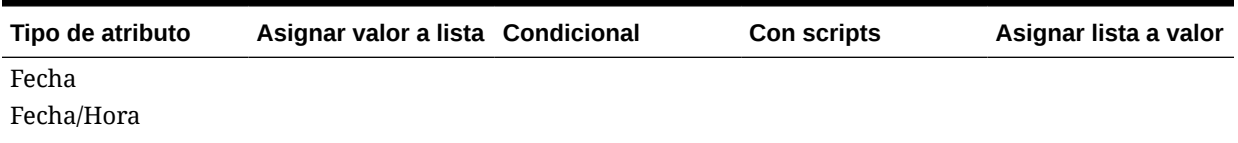

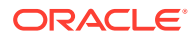

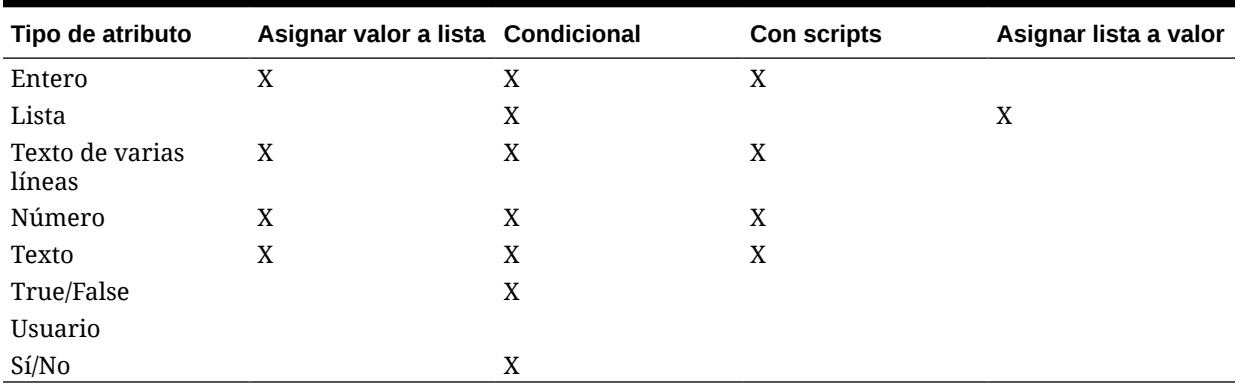

### **Tabla 21-3 (Continuación) Tipos de cálculo que cada tipo de atributo puede usar cuando se selecciona la opción de cálculo**

– Si selecciona el tipo de cálculo **Con scripts**, para introducir una ecuación de cálculo de formato libre, utilice Agregar atributo y Agregar función:

**Agregar atributo**: seleccione un atributo y haga clic en **para insertar el** atributo en el cuadro Definición de cálculo en la ubicación del cursor. Si el cursor está en medio de una palabra o un atributo, la palabra/el atributo se sustituirá en la definición. El nombre de los atributos agregados estará entre corchetes {}, de acuerdo con el formato de scripts.

Agregar función: seleccione una función y haga clic en **TP** para agregar la función a la definición de cálculo. La función se agregará con marcadores de posición para cada parámetro.

Por ejemplo:

Inserte la función TRANSLATE en la definición de cálculo:

TRANSLATE(<Valor>, <Moneda de destino>) - TRANSLATE(<Valor>, <Moneda de destino>)

A continuación, reemplace los marcadores de posición por atributos:

TRANSLATE({Balance del sistema de origen (Introducido)}, 'USD') - TRANSLATE({Balance del subsistema (Introducido)}, 'USD')

Otros ejemplos de funciones con scripts:

\* **Agregar mes**: Devuelve un desplazamiento de fecha de un número especificado de meses a partir de la fecha de inicio. La fecha siempre estará dentro del desplazamiento de mes especificado. Si la fecha de inicio tiene un valor de día que es posterior a los incluidos en el mes de desplazamiento, se utilizará el último día del mes de desplazamiento. Por ejemplo, EDate (31- Jan-2017, 1) devuelve (28-Feb-2017). En Meses, introduzca el número de meses anteriores o posteriores a la fecha de inicio. Un valor positivo para los meses genera una fecha en el futuro. Un valor negativo genera una fecha en el pasado.

EDATE( <Fecha de inicio>, <Meses>, <Duración>) Ejemplo: EDate(DATE(2017, 2, 15) 3)

**Función de promedio anterior**: realiza un promedio de un importe numérico a lo largo de los X periodos anteriores.

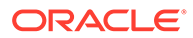

AVERAGE\_PRIOR(<Valor>, <Número de periodos>, <Moneda de destino\*>, <Clase de tipo de cambio\*>, <Periodo de tipo de cambio\*>)

Ejemplo: AVERAGE\_PRIOR( {Balance del sistema de origen (Generación de informes)}, '2', 'EUR', 'REC')

\* **Fecha**: Devuelve un valor de fecha basado en valores enteros especificados para el año, mes y día. Por ejemplo, esta función crea un valor de tipo Fecha a partir de la función, por lo que DATE(2018, 5, 31) se convertiría al 31 de mayo de 2018, lo que se puede utilizar en la función de diferencia de fecha para obtener la diferencia en días entre fechas, como la fecha de finalización y esta fecha específica.

DATE(<Año>, <Mes>, <Día>)

\* **Diferencia de fecha**: Devuelve la diferencia en días, horas, minutos o segundos entre dos fechas. Para Fecha 1 y Fecha 2, se pueden usar los valores 'TODAY' y 'NOW, que indican la fecha actual (sin componente de tiempo) y fecha-hora, respectivamente.

DATE\_DIFF(<Fecha1>, <Fecha2>, <Tipo>)

Ejemplo: DATE\_DIFF('TODAY', {Fecha de finalización del preparador}, 'DAYS') o DATE\_DIFF({Fecha de finalización del preparador}, 'NOW', 'HOURS')

\* **Extraer texto**: Devuelve la subcadena en el valor, desde las posiciones especificadas.

SUBSTRING(<Valor>, <Ubicación>, <Longitud>)

Ejemplo: SUBSTRING( {Name} , 5, 10)

\* **Día**: Devuelve el valor de día de una fecha como un número entero

DAY(<DATE>)

**If Then Else**: permite que el usuario inserte un cálculo condicional en el cálculo con scripts. Los cálculos IF\_THEN\_ELSE también se pueden anidar para soportar los cálculos de tipo "ELSE IF".

IF\_THEN\_ELSE(<Condición>, <Valor1>, <Valor2>)

Ejemplo:

```
IF THEN ELSE( {Risk Rating} = 'Low', 'Good',IF_THEN_ELSE( {Risk Rating} = 'Medium', 'Better',
IF THEN ELSE({Risk Rating} = 'High', 'Best','Bad')))
```
\* **Minúsculas**: devuelve el valor en minúsculas.

LOWERCASE(<Valor>)

Ejemplo: LOWERCASE( {Description} )

\* **Máximo**: devuelve el valor máximo de una lista de atributos. Puede haber cualquier cantidad de parámetros.

MAX (<Valor1>, <Valor2>, <ValorN>)

Ejemplo: MAX( TRANSLATE( {Balance del sistema de origen (Introducido)}, 'USD', 'Contabilidad'), TRANSLATE( {Balance del sistema de origen (Funcional)}, 'USD', 'Contabilidad'),

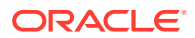

TRANSLATE( {Balance del sistema de origen (Informes)}, 'USD', 'Contabilidad') )

**Máximo anterior**: Devuelve el valor máximo a lo largo de los X periodos anteriores.

MAX\_PRIOR (<Valor>, <Número de periodos>, <Moneda de destino\*>, <Clase de tipo de cambio\*>, <Periodo de tipo de cambio\*>)

Ejemplo: MAX\_PRIOR( {Balance del sistema de origen (Funcional)}, '6', 'CAD', 'REC', 'CURRENT')

Mínimo: devuelve el valor mínimo de una lista de atributos. Puede haber cualquier cantidad de parámetros.

MIN(<Valor1>, <Valor2>, <ValorN>)

Ejemplo: MIN( TRANSLATE( {Balance del sistema de origen (Introducido)}, 'CAD', 'REC'), TRANSLATE( {Balance del sistema de origen (Funcional)}, 'CAD', 'REC'), TRANSLATE( {Balance del sistema de origen (Generación de informes)}, 'CAD', 'REC') )

**Mínimo anterior**: Devuelve el valor mínimo a lo largo de los X periodos anteriores.

MIN\_PRIOR (<Valor>, <Número de periodos>, <Moneda de destino\*>, <Clase de tipo de cambio\*>, <Periodo de tipo de cambio\*>)

Ejemplo: MIN\_PRIOR( {Balance del sistema de origen (Funcional)}, '6', 'EUR', 'Simplificado')

- **Mes**: Devuelve el valor de mes de una fecha como un número entero (1-12) MONTH (<DATE>)
- \* **Anterior**: Devuelve el valor del periodo anterior especificado.

PRIOR(<Valor>, <Número de periodos anteriores\*>, <Moneda de destino\*>, <Clase de tipo de cambio\*>, <Periodo de tipo de cambio\*>)

Ejemplo: PRIOR( {Balance del sistema de origen (Introducido)}, '1', 'EUR', 'rec', 'prior')

**Redondear:** devuelve el valor redondeado a las posiciones decimales especificadas.

ROUND(<Valor>, <Posiciones decimales>)

Ejemplo: ROUND( ({Convertir con scripts} /7), 4)

**Suma anterior**: Devuelve la suma de un valor a lo largo de los X periodos anteriores.

SUM\_PRIOR(<Valor>, <Número de periodos>, <Moneda de destino\*>, <Clase de tipo de cambio\*>, <Periodo de tipo de cambio\*>)

Ejemplo: SUM\_PRIOR( {Balance del sistema de origen (Generación de informes)}, '3', 'EUR', 'REC')

\* **Ubicación del texto**: devuelve el índice de la subcadena comprendido en el valor, comenzando por 1 como primera posición.

INSTRING(<Valor>, <Valor de búsqueda>)

Ejemplo: INSTRING( UPPERCASE( {Name} ), 'TAX' )

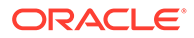

\* **Convertir**: Convierte un atributo de moneda en un atributo numérico con el tipo de tasa especificado.

TRANSLATE(<Valor>, <Moneda de destino>, <Clase de tipo de cambio>)

Ejemplo: TRANSLATE( {Balance del sistema de origen (Introducido)}, 'EUR', 'Contabilidad')

Mayúsculas: devuelve el valor en mayúsculas.

UPPERCASE(<Valor>)

Ejemplo: UPPERCASE( {Name} )

Año: Devuelve el valor de año de una fecha como un número entero. YEAR (<DATE>)

## Importación de atributos de lista

Para importar atributos del tipo Lista:

**1.** Cree un archivo de importación del tipo Lista en un formato de archivo TXT, con cada uno de los valores en una línea independiente.

Por ejemplo:

```
Blue
Yellow
Red
Green
```
La opción de importación siempre es "Reemplazar todo".

- **2.** Seleccione **Administrar** y, a continuación, **Atributos**.
- **3.** Seleccione un atributo del tipo Lista, haga clic en **Acciones** y, a continuación, en **Editar**.
- **4.** Haga clic en **Importar** .
- **5.** Busque un archivo de importación TXT.
- **6.** Haga clic en **Importar**. **Importar valores de lista** muestra los valores: el total de valores de lista, los valores de lista terminados, los valores de lista con errores, los valores de lista creados y los valores de lista actualizados.

Si se muestra **Completado correctamente**, haga clic en**Aceptar**.

Si aparece **Completo con errores**, se muestran los errores. Para exportar la lista de errores, haga clic en **Exportar a Excel** .

## Duplicación de atributos

Para duplicar un atributo personalizado:

- **1.** Seleccione **Administrar** y, a continuación, **Atributos**.
- **2.** Haga clic en **Duplicar** <sup>!</sup>

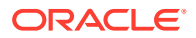

- **3.** Seleccione el atributo duplicado y haga clic en **Editar**.
- **4.** Edite el **nombre**. No puede editar los valores de **Tipo**.

## Edición de atributos

Para editar atributos:

- **1.** En **Administrador de conciliación de cuentas**, seleccione **Administrar** y, a continuación, **Atributos**.
- **2.** Seleccione un atributo y, a continuación, haga clic en **Editar**.

## Supresión de atributos

Para suprimir atributos:

- **1.** Seleccione **Administrar** y, a continuación, **Atributos**.
- **2.** Seleccione un atributo y, a continuación, haga clic en **Suprimir**.
- **3.** Haga clic en **Cerrar**.

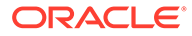

# 22 Desplazamiento por el administrador de conciliación de cuentas

### **Consulte también:**

- Vistas del administrador de conciliación de cuentas
- [Filtrado de vistas en el administrador de conciliación de cuentas](#page-322-0)
- [Visualización de la información de resumen](#page-324-0)
- [Almacenamiento de vistas](#page-325-0)
- [Estado de conciliación](#page-326-0)

## Vistas del administrador de conciliación de cuentas

Puede utilizar las vistas de lista o la vista Panel para presentar registros para su visualización en pantalla y para proporcionar capacidades de aumento de detalle de registros.

- **Vista Lista de perfiles**: para administradores y usuarios avanzados. Muestra los perfiles y aumenta detalle del cuadro de diálogo Perfil.
- **Vista Lista de conciliaciones**: contiene conciliaciones y permite llegar hasta el cuadro de diálogo Conciliación.
- **Vista Lista de transacciones**: contiene la lista de transacciones y ofrece detalles del cuadro de diálogo Conciliación, centrándose en el separador Detalle de transacción.

Las vistas de lista proporcionan las siguientes funciones de informe:

- Puede agregar, eliminar y reordenar columnas.
- Puede aplicar filtros para limitar el número de registros de la lista.
- Puede imprimir y exportar vistas de lista a Excel para la generación de informes ad-hoc.

**Nota:** Hay un límite máximo de 65534 filas de exportación al exportar transacciones de una vista de lista. Por motivos de rendimiento, utilice informes personalizados si desea descargar una cantidad mayor de datos de una vez.

## Vista Panel

Los paneles permiten a los usuarios centrar su la atención en las estadísticas clave y juegos de usuarios a través de la configuración de los "portlets" del panel. Se pueden mostrar hasta cuatro portlets al mismo tiempo o se puede maximizar un portlet único para la visualización a pantalla completa. Se proporcionan cinco tipos de portlets:

#### • **Gráfico de estado**

Proporciona una indicación clara del estado del programa de conciliación, que identifica el número de conciliaciones que tienen estado Pendiente, abierto con preparador,

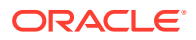

Abierto con revisor o Cerrado. También identifica el número de conciliaciones que se retrasan o que contengan advertencias.

### • **Análisis de validez**

Muestra el número de transacciones que corresponden a distintos depósitos de validez. Este panel se suele utilizar para crear informes de la validez de los ajustes de conciliación con el fin de asegurarse de que los ajustes se borran de la manera esperada. También se puede utilizar el panel para determinar la validez de la composición de determinados balances de cuentas, una técnica eficaz para garantizar que cuentas como las de pagos por adelantado y de acumulación.

#### • **Lista de conciliaciones**

Se muestran las listas de conciliaciones; el objetivo de este portlet es permitir a los usuarios aplicar filtros para centrar la atención en los subconjuntos de conciliaciones, conciliaciones de alto riesgo o conciliaciones con advertencias.

### • **Lista de transacciones**

Supervisa las transacciones en las conciliaciones. Mediante la aplicación de filtros, la lista de transacciones se puede utilizar para supervisar los ajustes de conciliación y facilitar la verificación de que se han asentado las entradas de corrección.

### • **Mi lista de trabajo**

Contiene la lista de las conciliaciones asignadas al usuario como revisor o preparador; el objetivo es facilitar el flujo de trabajo mediante un recordatorio al usuario del trabajo asignado.

### **Vista del panel público**

La configuración de portlet que establezca el administrador en la vista de panel público se convierte en la configuración predeterminada del panel para los nuevos usuarios (no existentes) cuando abren sus paneles.

## Selección de vistas

Puede decidir ver los dos paneles o una de las tres vistas de lista (Perfiles, Conciliaciones o Transacciones).

Para seleccionar una vista, realice una de las siguientes acciones:

- Seleccione **Ver** y, a continuación, una vista.
- En la barra de herramientas, haga clic en un botón de vista:
	- **Panel**
	- **Lista de perfiles**
	- **Lista de conciliaciones**
	- **Lista de transacciones**

## Acciones de visualización disponibles

En Panel, Lista de perfiles, Lista de conciliaciones y Lista de transacciones, puede realizar las siguientes acciones:

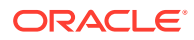

- Hacer clic con el botón izquierdo: resalta el registro. Se actualiza el panel Información de la parte inferior de la pantalla para mostrar la información de perfil, de conciliación o de transacción.
- Hacer clic con el botón derecho: aparece un menú contextual que permite realizar determinadas acciones. El contenido del menú varía según el estado y la función de seguridad.
- Cambiar la vista: haga clic en un botón de la barra de herramientas para cambiar el tipo de vista.
- Acciones: este menú desplegable permite realizar ciertas acciones. El contenido del menú varía según las conciliaciones y su función de seguridad:
	- **Lista de perfiles**: Nuevo, Editar, Suprimir, Exportar, Importar, Guardar como predeterminado, Restaurar al valor predeterminado, Copiar, Pegar
	- **Lista de conciliaciones**: Abrir periodo, Refrescar, Imprimir, Exportar a Excel, Guardar como predeterminado, Restaurar al valor predeterminado, Aplicar filtro, Eliminar filtro guardado.
	- **Lista de transacciones**: Abrir periodo, Refrescar, Editar, Ver, Exportar, Guardar como predeterminado, Restaurar al valor predeterminado
	- **Gráfico de estado**: Abrir periodo, Refrescar, Imprimir, Exportar a gráfico, Último estado o Advertencias, Guardar como predeterminado, Restaurar al valor predeterminado, Aplicar filtro, Eliminar filtro guardado
	- **Análisis de validez**: Abrir periodo, Refrescar, Imprimir, Exportar a archivo PNG, Guardar como predeterminado, Restaurar al valor predeterminado, Aplicar filtro, Eliminar filtro guardado

### **Nota:**

**Guardar como predeterminado** solo es visible para los administradores. Al hacer clic en esta opción de menú, las selecciones de filtro de tiempo de ejecucióny la configuración de columnas (cuáles se muestran y el orden en que se muestran) se utilizan como configuración predeterminada de los nuevos portlets (del mismo tipo) que cree cualquier usuario en el futuro.

**Restaurar al valor predeterminado** restaura la vista a la configuración original.

- Ver: este cuadro de lista desplegable permite mostrar y ocultar partes de la vista.
- Columnas: las flechas de columna permiten ordenar las columnas en orden ascendente o descendente. Para cambiar el ancho de columna, arrastre el lado derecho de cada columna.
- Periodo: el cuadro de lista desplegable Lista de perfiles, Lista de conciliaciones y Lista de transacciones permite seleccionar el periodo abierto para la vista seleccionada. La vista Lista de perfiles solo aparece si se muestra un atributo de balance.

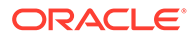

## Visualización de columnas en las vistas del administrador de conciliación de cuentas

Desde las vistas Perfil o Lista de conciliaciones podrá especificar qué columnas mostrar en la vista. También podrá reordenar las columnas u organizarlas en orden ascendente o descendente.

#### **Selección de columnas**

Puede especificar las columnas o atributos que se mostrarán en la vista.

Para seleccionar columnas para una vista:

- **1.** En **Lista de perfiles**, **Lista de conciliaciones** o **Lista de transacciones**, haga clic en **Columnas**.
- **2.** En el cuadro de diálogo **Selección de atributos**, seleccione las columnas que desea mostrar.
- **3.** Haga clic en **Cerrar**.

#### **Reordenación de columnas**

En las vistas de lista puede reordenar las columnas.

Para reordenar columnas:

- **1.** Seleccione **Ver** y, a continuación, una vista, o bien haga clic en el botón **Ver** de la barra de herramientas.
- **2.** Realice una de las acciones:
	- Seleccione una columna y arrástrela a una nueva ubicación.
	- Haga clic en **Columnas** para abrir el cuadro de diálogo **Selección de atributos**. En el cuadro **Seleccionados** seleccione un atributo de columna y haga clic en las flechas arriba y abajo para mover las columnas.
- **3.** Haga clic en **Aceptar**.

### **Cambio del ancho de las columnas**

Para cambiar el ancho de una columna:

- **1.** Pase el cursor por encima del lado derecho de la columna hasta que cambie el icono a una barra doble, lo que indica que se puede ajustar el ancho de la columna.
- **2.** Arrastre el lado derecho de la columna para cambiar su tamaño.

#### **Ordenación de columnas**

En las vistas de lista, puede organizar las columnas en orden ascendente o descendente.

Para ordenar las columnas:

**1.** Seleccione **Ver** y, a continuación, seleccione una vista o haga clic en el botón de la barra de herramientas **Ver**.

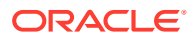

**2.** Pase el cursor por encima de una cabecera de columna hasta que aparezcan los iconos de ordenación. A continuación, haga clic en **Orden ascendente △** o en **Orden descendente** .

## <span id="page-322-0"></span>Filtrado de vistas en el administrador de conciliación de cuentas

Los filtros permiten a los usuarios controlar los registros que ven en las vistas de lista, los paneles y los enlaces de informe. Puede aplicar filtros en perfiles, conciliaciones o atributos de transacción de conciliación, incluidos atributos del sistema y personalizados. Todos los usuarios pueden guardar los filtros privados para su uso en el futuro. Los administradores y usuarios avanzados también pueden guardar un filtro privado y **publicarlo** para que pueda verlo cualquier usuario. La función **Publicar** duplica el filtro de manera que hay una versión pública y otra privada. En la columna **Público** se muestra una marca de verificación en **Administrar filtros**.

El panel Filtro proporciona dos modos para crear filtros:

- **Básico**: el modo de filtro básico expone el acceso a todos los atributos que se pueden filtrar y permite al usuario proporcionar los valores para los atributos por los que desea filtrar y el operando que se debe utilizar para el filtrado. Los operandos habituales incluyen: igual a, no igual a, empieza por, termina por, contiene, mayor que, menor que, etc. La lista de operandos disponibles depende del tipo de datos del atributo. Por ejemplo, para filtrar los valores de texto, los operandos son diferentes de los operandos para filtrar valores numéricos. Los filtros configurados en modo básico se combinan con la lógica de "and", lo que significa que solo se mostrarán aquellos registros que cumplan todos los criterios de filtro.
- **Avanzado:** el modo de filtro avanzado permite la configuración de filtros más complejos mediante la lógica de "and" y "or", así como la lógica de agrupación para determinar el orden en el que se aplican los filtros. Al igual que el modo de filtro básico, el filtro avanzado expone el acceso a todos los atributos de filtro.

## Creación de filtros

Para crear filtros:

- **1.** En el **administrador de conciliación de cuentas** navegue hasta una de la siguientes opciones:
	- En el menú, seleccione **Administrar** y, a continuación, **Filtros**.
	- En las vistas **Lista de perfiles**, **Lista de conciliaciones** o **Lista de transacciones**, en el panel Filtro, haga clic en **Administrar filtros** .
- **2.** Haga clic en **Nuevo**.
- **3.** Introduzca:
	- **Nombre**
	- **Descripción**
	- **Tipo**: seleccione un tipo de cuenta:
		- Perfil
		- **Conciliación**
		- **Transacción**

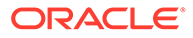

### • **Definición de filtro**

Grupo de condiciones que limita la lista de perfiles o conciliaciones de cuentas.

• **Condición**

Puede definir las propiedades de una condición o grupo:

– **Conjunción**

Seleccione **Y** u **O**. Esto determina cómo se relaciona esta condición o grupo con condiciones o grupos hermanos anteriores. Este campo sólo está habilitado si el nodo seleccionado no es el primer hijo de su nodo padre.

– **Origen de atributo**

Solo aparece para filtros de tipo Conciliación. Seleccione **Perfil**, **Balance** o **Transacción**. La selección del origen de atributo afecta a la lista de atributos incluidos en la lista desplegable Atributo. De forma predeterminada, está seleccionado Perfil.

- **Atributo**: lista de todos los atributos disponibles para el filtro. De forma predeterminada, Nombre es el atributo seleccionado.
- **Operando**: determina la clase de evaluación que se debe realizar en el atributo.
- **Valor**: especifica con qué valores se compara el atributo. El tipo de atributo determina el campo de entrada disponible.
- **4.** Haga clic en **Aceptar**.

## Edición de filtros

Para editar filtros:

- **1.** En el **administrador de conciliación de cuentas** navegue hasta una de la siguientes opciones:
	- En el menú, seleccione **Administrar** y, a continuación, **Filtros**.
	- En las vistas **Lista de perfiles**, **Lista de conciliaciones** o **Lista de transacciones**, en el panel Filtro, haga clic en **Administrar filtros** .
- **2.** Seleccione un filtro.
- **3.** Haga clic en **Editar**.
- **4.** Edite el filtro.
- **5.** Para restablecer un filtro a la definición original, en el panel Filtro, haga clic en Restablecer
- **6.** Para guardar:
	- En el cuadro de diálogo Editar filtro, haga clic en **Aceptar**.
	- En el panel Filtro, haga clic en **Guardar** .

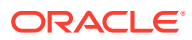
### Duplicación de filtros

Para duplicar los filtros:

- **1.** En el **administrador de conciliación de cuentas** navegue hasta una de la siguientes opciones:
	- En el menú, seleccione **Administrar** y, a continuación, **Filtros**.
	- En las vistas **Lista de perfiles**, **Lista de conciliaciones** o **Lista de transacciones**, en el panel Filtro, haga clic en **Administrar filtros** .
- **2.** Seleccione un filtro y, a continuación, haga clic en **Duplicar**.
- **3.** Seleccione el filtro duplicado y, a continuación, seleccione **Acciones** y **Editar**.
- **4.** Realice los cambios oportunos y haga clic en **Aceptar**.

### Supresión de filtros

Para suprimir filtros:

- **1.** En el **administrador de conciliación de cuentas** navegue hasta una de la siguientes opciones:
	- En el menú, seleccione **Administrar** y, a continuación, **Filtros**.
	- En las vistas **Lista de perfiles**, **Lista de conciliaciones** o **Lista de transacciones**, en el panel Filtro, haga clic en **Administrar filtros** .
- **2.** Seleccione un filtro.
- **3.** Haga clic en **Suprimir** y, a continuación, en **Sí** para la pregunta "¿Seguro que desea suprimir (nombre del filtro)?".
- **4.** Haga clic en **Cerrar**.

# Visualización de la información de resumen

Cuando se selecciona una vista en las vistas Perfil, Conciliación y Lista de transacciones, puede ver información en el panel de la parte inferior del panel de vista:

- Lista de perfiles: muestra las propiedades, flujo de trabajo y detalles de instrucciones.
- Lista de conciliaciones: muestra las propiedades, flujo de trabajo y transacciones.
- Lista de transacciones: muestra las propiedades, descripciones y comentarios.

Para ver información de resumen, desde una vista de perfiles, conciliaciones o transacciones, seleccione un apunte.

- Para ampliar y contraer los paneles, haga clic en los triángulos negros que hay a ambos lados de las barras del panel.
- Para cambiar el tamaño de los paneles, pase el cursor por encima del panel, haga clic en un lado y, a continuación, arrástrelo.

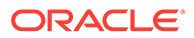

## Almacenamiento de vistas

A partir de la versión 11.1.2.4.200, puede guardar vistas en los tres módulos de Financial Close Management. Las opiniones o los paneles que admiten vistas guardadas son:

- Gestor de cierre: vista Lista de tareas, vista Gantt o vista Calendario
	- Las vistas Lista de tareas y Gantt guardan el filtro, la selección de columnas y el orden de clasificación.
	- La vista Calendario guarda el filtro y el modo (mes, semana o día).
- Administrador de datos adicionales: panel de conjunto de datos y panel de flujo de trabajo
- Administrador de conciliación de cuentas: vista de lista Perfil, vista de lista Conciliación o vista de lista Transacción

Para guardar una vista:

- **1.** Ajuste la vista mediante los filtros, las columnas o la ordenación para ver los datos que desee.
- **2.** Haga clic en **Guardar vista** en la parte superior del cuadro de diálogo. Por ejemplo:

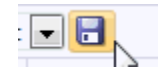

**3.** En el cuadro de diálogo **Guardar vista**, introduzca un **Nombre** y una descripción (opcional) y, a continuación, haga clic en **Aceptar**.

Para ver todas las vistas guardadas, haga clic en **Administrar vistas**. Un administrador o usuario avanzado también puede seleccionar **Publicar** en la parte superior del cuadro de diálogo para que esa versión privada esté disponible para otros usuarios. La vista guardada se duplica y ahora hay una versión privada y una pública. La versión pública mostrará una marca de verificación en la columna **Público**.

Otra función en **Administrar vistas** es **Establecer valor predeterminado**. En el caso de una vista guardada que se haya publicado, un administrador o usuario avanzado puede definirla como vista predeterminada, de modo que no solo estará disponible para todos los usuarios de ese tipo de vista (p. ej., Lista de tareas, Gantt, Calendario), sino que también se seleccionará de forma predeterminada cuando un usuario abra dicho tipo de vista.

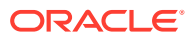

# Estado de conciliación

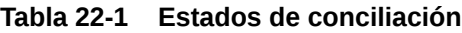

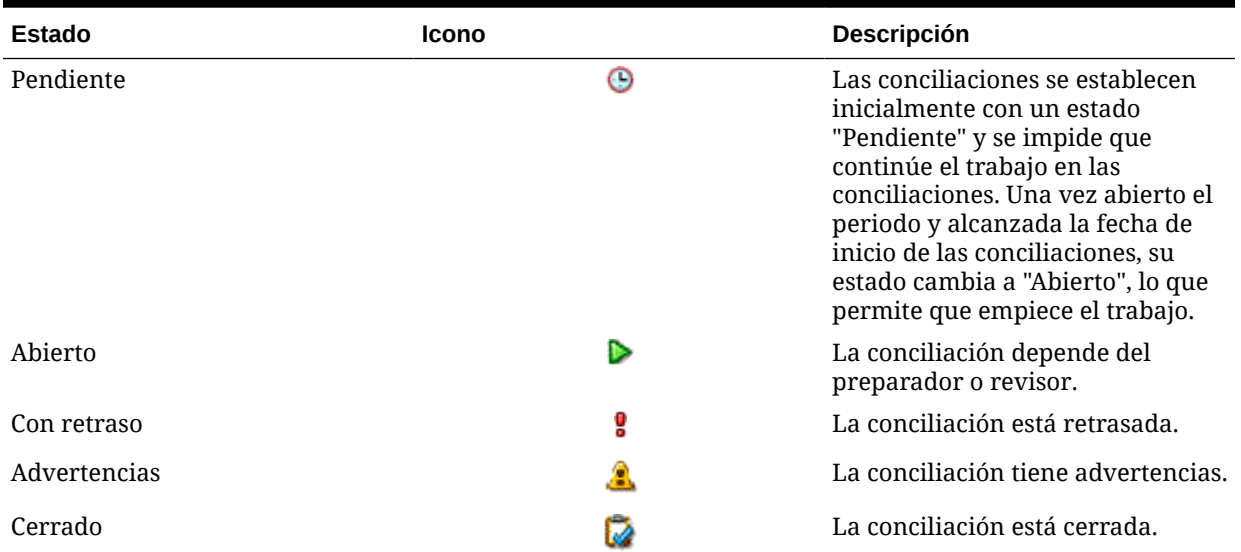

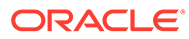

# <span id="page-327-0"></span>23 Administración de perfiles

Los perfiles son uno de los objetos más importantes del administrador de conciliación y son los precursores de las conciliaciones. Contienen los valores de configuración como las asignaciones actuales de preparador y revisor, descripciones de cuentas, instrucciones, asignaciones de formato y calificaciones de riesgo, y determinan el comportamiento de la conciliación.

Cada mes, el administrador copia los perfiles en los periodos y crea las conciliaciones a partir de los perfiles. El proceso de creación de conciliaciones a partir de perfiles provoca que se tome una instantánea de los perfiles y que se almacene junto con las conciliaciones. Con el paso del tiempo, las configuraciones de perfil pueden cambiar. Sin embargo, la información de perfil almacenada con las conciliaciones nunca se ve afectada por estos cambios.

Se puede crear y utilizar un conjunto de perfiles para los métodos **Análisis de cuenta** o **Comparación de balances**. Para realizar un **análisis de varianza**, debe crear un conjunto diferente de perfiles; sin embargo, los perfiles de Análisis de varianza se pueden utilizar en los mismos periodos que los perfiles que utilicen los otros métodos.

Los administradores y los usuarios avanzados autorizados pueden actualizar los perfiles y las conciliaciones para cambiar las asignaciones de usuario y los atributos que se utilizan para la generación de informes. Los atributos que afectan al tipo de conciliación que se está realizando (incluidos los formatos y la configuración de depósitos de monedas) no se pueden cambiar en las conciliaciones. Si se deben producir cambios, primero se debe suprimir la conciliación y se deben aplicar los cambios directamente en el perfil. A continuación, el perfil se puede volver a copiar en el periodo. Se crea una nueva conciliación, que es una instantánea de la nueva configuración de perfil.

Los perfiles se asocian a balances de sistemas de origen y subsistemas mediante reglas de asignación establecidas en Data Management.

La función Copiar en periodo puede aparecer en el cuadro de diálogo Administrar periodos y en la vista Lista de perfiles.

# Creación de perfiles

Para crear perfiles:

- **1.** Seleccione **Perfiles**.
- **2.** Seleccione **Acciones** y, a continuación, **Nuevo**.
- **3.** En el separador **Propiedades**, introduzca lo siguiente:
	- **ID de cuenta**: la combinación de valores de segmentos debe ser única en los perfiles. El número de segmentos disponibles se define en la configuración del sistema.
	- **Nombre de perfil**: otro medio para identificar el perfil. Los nombres no tienen que ser únicos. Como recomendación, Oracle sugiere utilizar el nombre asociado al segmento de cuenta natural y otro tipo de descriptor que identifique la propiedad o responsabilidad del perfil.

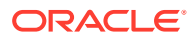

- **Descripción**
- **Activo**: activada de forma predeterminada para los perfiles introducidos manualmente o importados. Desactive esta casilla de verificación si no desea que este perfil se copie en un periodo.
- **Perfil de resumen**: si está activada, el perfil es un perfil de resumen. Se elimina la sección de configuración **Conciliación automática** y no puede editar los balances.

**Cuentas incluidas**: esta sección permite a los administradores y usuarios avanzados asignar perfiles a perfiles de resumen. Se pueden seleccionar perfiles que no sean de resumen y perfiles de resumen para agregarlos a un perfil de resumen. Consulte [Adición de cuentas.](#page-342-0)

- **Unidad organizativa**: representa una estructura de tipo-entidad jerárquica que puede utilizar para modelar su organización. Defina una unidad organizativa independiente para cada entidad para la que es necesario tener informes independientes o para las entidades que requieren configuraciones diferentes para cualquiera de lo siguiente: vacaciones, días laborables, o asignaciones de visor o comentarista. Las unidades organizativas se definen en la configuración del sistema.
- **Formato**: asocia el perfil a un formato creado por un administrador, lo que determina el método de conciliación y la información que debe proporcionar el preparador.
- **Método**: identifica el método de conciliación asociado al formato asignado al perfil.
- **Proceso**: asocia el perfil a un determinado proceso de conciliación; por ejemplo, el proceso de conciliación de la hoja de balance o el proceso de conciliación de GAAP local. Los procesos se definen en la configuración del sistema.
- **Clasificación de riesgo**: asocia el perfil a una clasificación de riesgo. Las calificaciones de riesgo se definen en la configuración del sistema; por ejemplo, **Alta**, **Baja** o **Media**.
- **Tipo de cuenta**: asocia el perfil a un tipo de cuenta. La clasificación de riesgo y el tipo de cuenta son atributos que facilitan la creación de informes: los administradores definen los valores y se pueden utilizar en paneles y vistas de lista para filtrar las conciliaciones.
- **Balance normal**: identifica si el perfil debe contener un balance de débito, un balance de crédito, o bien un balance de débito o crédito. Si el balance es diferente del normal, se establece una advertencia en la conciliación.
- En **Métodos de conciliación automática**, seleccione un método que describa las condiciones que deben ser verdaderas para que las conciliaciones configuradas con el método de conciliación automática especificado cumplan los criterios de conciliación automática. Si alguna de las condiciones es falsa, la conciliación automática falla y el estado de la conciliación cambia a Abierto, para que el preparador pueda preparar la conciliación manualmente:
	- Para el análisis de cuenta:
		- \* Requisitos de **El balance es cero**:

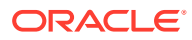

- Si se asigna un formato de análisis de cuenta al perfil, éste se puede habilitar para el método de conciliación automática "La cuenta tiene balance 0".
- \* Si el balance asociado a la conciliación para un determinado periodo es 0, la conciliación se prepara y revisa automáticamente para ese periodo.
- Si el balance no es 0, la conciliación se debe preparar y revisar manualmente.

Si la conciliación automática se realiza correctamente, el estado de la conciliación se establece en Cerrado.

- \* Requisitos de **El balance es cero y sin actividad**:
	- El balance del sistema de origen es cero.
	- \* El balance del sistema de origen es el mismo que el anterior balance del sistema de origen de conciliación.

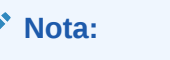

Esta última condición también implica que debe existir un balance de sistema de origen de conciliación anterior.

Si la conciliación automática se realiza correctamente, el estado de la conciliación se establece en Cerrado.

- \* Requisitos de **Sin actividad**:
	- Si existe una conciliación anterior, se deben cumplir las siguientes condiciones:
		- El estado de la conciliación anterior debe ser Completo.
		- El balance del sistema de origen de la conciliación anterior debe ser el mismo que el balance del sistema de origen de la conciliación actual.
		- El formato de conciliación anterior debe ser el mismo que el formato de conciliación actual

Concretamente:

- **a.** El ID de formato utilizado para crear las instancias de formato actual y anterior debe ser el mismo.
- **b.** La instancia de formato actual no debe contener atributos obligatorios que no existan en la instancia de formato anterior.
- Si una conciliación anterior no existe, se asume que el balance del sistema de origen de la conciliación anterior es cero:
	- Si el balance del sistema de origen del periodo actual también es cero, la conciliación se conciliará automáticamente.
	- Si el balance del sistema de origen del periodo actual no es cero, la conciliación no se conciliará automáticamente.

Si la conciliación automática se realiza correctamente:

El estado de conciliación se establece en Cerrado

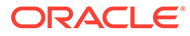

- Las transacciones de ajuste en el sistema de origen y el balance explicado se copian de la conciliación anterior a la conciliación actual:
	- \* Se copian los anexos de archivo y los comentarios asociados a la transacción
	- Se vuelve a calcular la validez restando la fecha de apertura a la nueva fecha de finalización del periodo (periodo en el que se ha copiado la transacción).
	- La infracción de validez para esa transacción se estable si la validez es superior a la validez autorizada.
	- Si una o varias transacciones de cada tipo incluyen una infracción de validez, se activa el indicador Infracción de validez para la conciliación
- Se copian los comentarios y los datos adjuntos que existen en el nivel de conciliación.
- \* Requisitos de **El balance está dentro del rango**:
	- Debe existir una conciliación anterior y el estado de ésta debe ser Completa.
	- El formato de conciliación anterior debe ser el mismo que el formato de conciliación actual. En concreto, el ID de formato utilizado para crear las instancias de formato actual y anterior debe ser el mismo; la instancia de formato actual no debe contener atributos obligatorios que no existan en la instancia de formato anterior.
	- \* El balance del sistema de origen es mayor o igual que el **rango del balance (bajo)**.
	- \* El balance del sistema de origen es menor o igual que el **rango del balance (alto)**.

Si la conciliación automática se realiza correctamente:

- El estado de conciliación se establece en Cerrado
- Las transacciones de ajuste en el sistema de origen y el balance explicado se copian de la conciliación anterior a la conciliación actual:
	- Se copian los anexos de archivo y los comentarios asociados a la transacción
	- Se vuelve a calcular la validez restando la fecha de apertura a la nueva fecha de finalización del periodo (periodo en el que se ha copiado la transacción).
	- La infracción de validez para esa transacción se estable si la validez es superior a la validez autorizada.
	- Si una o varias transacciones de cada tipo incluyen una infracción de validez, se activa el indicador Infracción de validez para la conciliación
- Se copian los comentarios y los datos adjuntos que existen en el nivel de conciliación.
- \* Requisitos de **El balance está dentro del rango y sin actividad**:
- Debe existir una conciliación anterior y el estado de ésta debe ser Completa.
- \* El formato de conciliación anterior debe ser el mismo que el formato de conciliación actual. En concreto, el ID de formato utilizado para crear las instancias de formato actual y anterior debe ser el mismo; la instancia de formato actual no debe contener atributos obligatorios que no existan en la instancia de formato anterior.
- \* El balance del sistema de origen es mayor o igual que el **rango del balance (bajo)**.
- \* El balance del sistema de origen es menor o igual que el **rango del balance (alto)**.
- Balance del sistema de origen: balance del sistema de origen de conciliación anterior = 0; el rango puede ser un número negativo.

### **Nota:**

Esta última condición también implica que debe existir un balance de sistema de origen de conciliación anterior.

Si la conciliación automática se realiza correctamente:

- El estado de conciliación se establece en Cerrado
- Las transacciones de ajuste en el sistema de origen y el balance explicado se copian de la conciliación anterior a la conciliación actual:
	- Se copian los anexos de archivo y los comentarios asociados a la transacción
	- Se vuelve a calcular la validez restando la fecha de apertura a la nueva fecha de finalización del periodo (periodo en el que se ha copiado la transacción).
	- La infracción de validez para esa transacción se estable si la validez es superior a la validez autorizada.
	- Si una o varias transacciones de cada tipo incluyen una infracción de validez, se activa el indicador Infracción de validez para la conciliación
- Se copian los comentarios y los datos adjuntos que existen en el nivel de conciliación.
- Para la comparación de balances:
	- \* Requisitos de **El balance es cero**:
		- Si se asigna un formato de comparación de balance al perfil, este se puede activar para el método de conciliación automática "La cuenta tiene balance 0".
		- Si el balance asociado a la conciliación para un determinado periodo es 0, la conciliación se prepara y revisa automáticamente para ese periodo.
		- Si el balance no es 0, la conciliación se debe preparar y revisar manualmente.

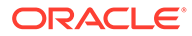

Si la conciliación automática se realiza correctamente, el estado de la conciliación se establece en Cerrado.

- \* Requisitos de **El balance es cero y sin actividad**:
	- El balance del sistema de origen es cero.
	- El balance del sistema de origen es el mismo que el anterior balance del sistema de origen de conciliación.

### **Nota:**

Esta última condición también implica que debe existir un balance de sistema de origen de conciliación anterior.

Si la conciliación automática se realiza correctamente, el estado de la conciliación se establece en Cerrado.

- \* Requisitos de **Sin actividad**:
	- Si existe una conciliación anterior, se deben cumplir las siguientes condiciones:
		- \* El estado de la conciliación anterior debe ser Completo.
		- El balance del sistema de origen de la conciliación anterior debe ser el mismo que el balance del sistema de origen de la conciliación actual.
		- El formato de conciliación anterior debe ser el mismo que el formato de conciliación actual

Concretamente:

- **a.** El ID de formato utilizado para crear las instancias de formato actual y anterior debe ser el mismo.
- **b.** La instancia de formato actual no debe contener atributos obligatorios que no existan en la instancia de formato anterior.
- Si una conciliación anterior no existe, se asume que el balance del sistema de origen de la conciliación anterior es cero:
	- Si el balance del sistema de origen del periodo actual también es cero, la conciliación se conciliará automáticamente.
	- Si el balance del sistema de origen del periodo actual no es cero, la conciliación no se conciliará automáticamente.

Si la conciliación automática se realiza correctamente:

- El estado de conciliación se establece en Cerrado
- Las transacciones de ajuste en el sistema de origen y el balance explicado se copian de la conciliación anterior a la conciliación actual:
	- Se copian los anexos de archivo y los comentarios asociados a la transacción

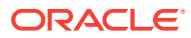

- \* Se vuelve a calcular la validez restando la fecha de apertura a la nueva fecha de finalización del periodo (periodo en el que se ha copiado la transacción).
- La infracción de validez para esa transacción se estable si la validez es superior a la validez autorizada.
- Si una o varias transacciones de cada tipo incluyen una infracción de validez, se activa el indicador Infracción de validez para la conciliación
- Se copian los comentarios y los datos adjuntos que existen en el nivel de conciliación.
- \* **Coincidencia de balances (% de tolerancia)**: si se asigna un formato de comparación de balances al perfil, se puede activar el perfil para el método de conciliación automática "Comparación de balances cuando coincidan los balances (% de tolerancia)".

Si se habilita este método, se puede aplicar un valor de umbral. El porcentaje de umbral se multiplica por el balance del sistema de origen para calcular un valor de umbral.

- Si la diferencia entre el balance del sistema de origen y el del subsistema es menor que el valor de umbral de un periodo, la conciliación se prepara y revisa automáticamente para ese periodo.
- Si la diferencia es mayor que el valor del umbral, la conciliación se debe preparar y revisar manualmente.

Introduzca el **umbral de balance coincidente (porcentaje)** en forma de número entero entre 1 y 100.

Si la conciliación automática se realiza correctamente, el estado de la conciliación se establece en Cerrado.

\* **Coincidencia de balances (nº de tolerancia)**: la diferencia entre el balance del sistema de origen y el balance del subsistema es inferior o igual al valor de tolerancia; el valor de tolerancia se especifica en el perfil. Introduzca la cantidad de tolerancia del **umbral de balance coincidente (número)**.

Si la conciliación automática se realiza correctamente, el estado de la conciliación se establece en Cerrado.

- **Límites de validez máxima**: introduzca el número de días para la validez máxima de las transacciones de conciliación:
	- Ajustes de conciliación (se aplica a los métodos Análisis de cuenta y Comparación de balances)
	- Explicaciones de balance (se aplica al método Análisis de cuenta)

### **Nota:**

**Infracción de validez**: si se proporciona un valor y la conciliación contiene transacciones donde la validez de los elementos (calculada como la diferencia entre la fecha de finalización del periodo y la fecha de apertura de la transacción) es mayor que el valor proporcionado, las transacciones se marcan como infracciones de validez y la conciliación contiene una advertencia de infracción de validez.

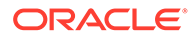

- **Introducción manual de balances**: determine si el preparador puede introducir de forma manual los balances del sistema de origen o del subsistema en la conciliación. Active estas casillas solo si los balances no se van a importar para el perfil. Seleccione una o ambas:
	- Introducir manualmente balances del sistema de origen (se aplica a ambos métodos de conciliación)
	- Introducir manualmente balances del subsistema (se aplica al método Comparación de balances)

### Creación de perfiles para el análisis de varianza

Para crear perfiles para el análisis de varianza:

- **1.** Seleccione **Perfiles**.
- **2.** Seleccione **Acciones** y, a continuación, **Nuevo**.
- **3.** En el separador **Propiedades**, introduzca lo siguiente:
	- **ID de cuenta**: la combinación de valores de segmentos debe ser única en los perfiles. El número de segmentos disponibles se define en la configuración del sistema.
	- **Nombre**: Otro medio para identificar el perfil. Los nombres no tienen que ser únicos. Como recomendación, Oracle sugiere utilizar el nombre asociado al segmento de cuenta natural y otro tipo de descriptor que identifique la propiedad o responsabilidad del perfil.
	- **Descripción**
	- **Activo**: activada de forma predeterminada para los perfiles introducidos manualmente o importados. Desactive esta casilla de verificación si no desea que este perfil se copie en un periodo.
	- **Perfil de resumen**: si está activada, el perfil es un perfil de resumen.
	- **Unidad organizativa**: representa una estructura de tipo-entidad jerárquica que puede utilizar para modelar su organización. Defina una unidad organizativa independiente para cada entidad para la que es necesario tener informes independientes o para las entidades que requieren configuraciones diferentes para cualquiera de lo siguiente: vacaciones, días laborables, o asignaciones de visor o comentarista. Las unidades organizativas se definen en la configuración del sistema.
	- **Formato**: asocia el perfil a un formato creado por un administrador, lo que determina el método de conciliación y la información que debe proporcionar el preparador.
	- **Método**: Método asociado al formato asignado al perfil.
	- **Proceso**, asocia el perfil a un determinado proceso de conciliación, por ejemplo, el proceso de conciliación de la hoja de balance o el proceso de conciliación de GAAP local. Los procesos se definen en la configuración del sistema.
	- **Clasificación de riesgo**: asocia el perfil a una clasificación de riesgo. Las calificaciones de riesgo se definen en la configuración del sistema, por ejemplo, **Alta**, **Baja** o **Media**.

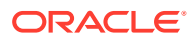

- **Tipo de cuenta**: asocia el perfil a un tipo de cuenta. La clasificación de riesgo y el tipo de cuenta son atributos que facilitan la creación de informes: los administradores definen los valores y se pueden utilizar en paneles y vistas de lista para filtrar las conciliaciones.
- **Balance normal**: identifica si el perfil debe contener un balance de débito, un balance de crédito, o bien un balance de débito o crédito. Si el balance es diferente del normal, se establece una advertencia en la conciliación.
- **Introducción manual de balances**: Determina si el preparador introduce los balances del periodo actual y/o los balances del periodo de varianza. Active estas casillas solo si los balances no se van a importar para el perfil. Seleccione una o ambas:
	- **Introducir manualmente balances del periodo actual**
	- **Introducir manualmente balances del periodo de varianza**

### Creación de instrucciones de perfil

El separador **Instrucciones** hereda las instrucciones configuradas en el formato asignado al perfil, eliminando así la necesidad de proporcionar instrucciones para cada perfil. Algunos perfiles, sin embargo, sí requieren instrucciones adicionales. Agregue las instrucciones como párrafos de texto, archivos adjuntos, URL o vínculos a archivos en repositorios de documentos.

Otros separadores de perfil:

### Asignaciones de flujo de trabajo de perfil

Esta pestaña contiene las asignaciones del preparador y el revisor. Sólo se pueden asignar estas funciones a los usuarios autorizados para la función de preparador y revisor en un perfil. La conciliación de cuentas evita que se asignen al mismo usuario roles de preparador y revisor en el mismo perfil, o bien que se asignen al mismo usuario varios roles de revisor.

- Introduzca esta información para el preparador:
	- **Nombre de usuario**: los nombres de usuario disponibles para su selección como preparador son solo los usuarios autorizados con la función de preparador. Para seleccionar asignar un preparador a un usuario, equipo o grupo de Shared Services designado, haga clic en **ta**
	- **Usuario de copia de seguridad**: si asigna un usuario para el preparador principal puede asignar un usuario de copia de seguridad autorizado como preparador:

### **Nota:**

Un preparador de copia de seguridad solo puede preparar la conciliación cuando el estado del principal sea "no disponible". Para establecer un estado en no disponible, consulte [Cambio de las preferencias de usuario](#page-86-0).

- **1.** Haga clic en **Seleccionar un usuario de copia de seguridad**
- **2.** Introduzca el **Nombre** y los **Apellidos**,, o bien haga clic en **Buscar** para seleccionar un usuario de copia de seguridad.

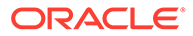

- **Frecuencia**: si un perfil contiene una frecuencia que coincide con una de las frecuencias asociadas a un periodo, la conciliación se copia en el periodo en el que el administrador utiliza la función Copiar en periodo. Ejemplos de frecuencia: Anual, trimestral, trimestral-EE. UU., trimestral-Europa y mensual.
- **Desplazamiento de día de inicio**: determina la fecha de inicio de la conciliación. Este número negativo o positivo determina el número de días antes de (si es negativo) o después de (si es positivo) de la fecha de cierre del periodo en la que la conciliación tiene autorización para comenzar.
- **Programar desde**: determina con que día (por ejemplo, día de cierre o día de finalización) está relacionado el desplazamiento de día de inicio.
- **Duración**: se agrega a la fecha de inicio para calcular la fecha de vencimiento del preparador.
- Al asignar revisores, comience por el revisor con la frecuencia más alta. Introduzca la información del revisor:
	- **Nivel**: la conciliación de cuentas admite un número ilimitado de niveles de revisión.
	- **Nombre de usuario**: los nombres de usuario disponibles para su selección como revisores son solo los usuarios autorizados con la función de revisor.

Para asignar un revisor, equipo o grupo de Shared Services de copia de seguridad:

- **1.** Haga clic en **Seleccionar un revisor**
- **2.** Si ha seleccionado un usuario para el revisor principal, puede seleccionar un revisor de copia de seguridad. En la columna **Usuario de copia de seguridad**, haga clic en **Seleccionar un usuario de copia de seguridad**

v seleccione un usuario de copia de seguridad.

- **Frecuencia del revisor**: determina la frecuencia de revisión de la conciliación. Las conciliaciones se pueden preparar mensualmente y revisar trimestralmente.
- **Duración del revisor**: determina la fecha de vencimiento del revisor. La fecha de vencimiento se calcula como fecha de inicio del preparador, más la duración del preparador, más la duración del revisor. No existe desplazamiento del día de inicio para los revisores porque la fecha de inicio del revisor se determina en función de cuándo libera el preparador la conciliación para su revisión. En cuanto se produce la liberación, el revisor puede empezar la revisión.

### Especificación de monedas de perfil

Si la conciliación de cuentas se configura mediante una configuración de moneda, el separador Moneda estará oculto. Las conciliaciones de resumen siempre se preparan en una única moneda. Es necesario realizar cambios en la pestaña Moneda para habilitar la configuración para un depósito de monedas único. Para las conciliaciones de resumen, seleccione el tipo de tasa y, a continuación, el depósito de monedas único. El depósito de monedas funcional es el predeterminado.

Determina el número de depósitos de moneda habilitados la conciliación y el comportamiento de la conversión de tipos de cambio. Introduzca la siguiente información:

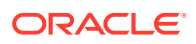

- **Tasa histórica**: seleccione esta opción para los perfiles que contienen cuentas no sujetas a revalorización en el sistema de origen:
	- Si se selecciona **Tasa histórica**, el preparador debe especificar el valor en todos los depósitos de monedas habilitados en la conciliación al introducir transacciones en la conciliación (por ejemplo, explicaciones de balance o ajustes).
	- Si **Tasa histórica** está desactivada, el preparador debe introducir un valor en el depósito de monedas de nivel más bajo (por ejemplo, el depósito de monedas introducido) y Conciliación de cuentas calcula el valor equivalente en los demás depósitos de monedas mediante los tipos de cambio mantenidos en Conciliación de cuentas.
- **Tasa de cambio**

La selección de tipo de tasa se aplica únicamente si se desactiva la tasa histórica. Cuando se cargan tipos de cambio de moneda extranjera (tipos de cambio) en Consolidación de cuentas, estos se asocian a un tipo de cambio. El valor de tipo de tasa de cambio en el perfil determina la serie de tases FX que se utilizan para realizar los cálculos de conversión de moneda para las transacciones de las conciliaciones pertenecientes al perfil.

- Para cada una de las etiquetas de depósito (por ejemplo, Introducido, Funcional o Generación de informes), habilítela y seleccione la moneda predeterminada.
- La tabla de depósitos de moneda determina los depósitos de moneda que hay habilitados para el perfil. Los depósitos de monedas se configuran en la configuración del sistema y solo aquellos depósitos habilitados en el nivel del sistema se pueden habilitar para perfiles individuales. Si hay un depósito de monedas activado, puede asignar una moneda predeterminada al perfil, ya sea mediante la aceptación del valor predeterminado del nivel del sistema para ese depósito o mediante la asignación de un valor predeterminado específico del perfil.

### Especificación del acceso al perfil

El separador **Acceso** determina qué usuarios están autorizados como comentaristas o revisores de conciliaciones relacionadas con el perfil. Los comentaristas pueden ver las conciliaciones y agregar comentarios a las conciliaciones o a las transacciones de las conciliaciones. Los visores tienen acceso de sólo lectura.

Para seleccionar un usuario, grupo o equipo como comentaristas o revisores:

- **1.** Haga clic en **Agregar**.
- **2.** En **Seleccionar visores** o **Seleccionar comentaristas**, haga clic en **Buscar usuarios** .
- **3.** Seleccione **Usuarios**, **Grupos** o **Equipos** y, a continuación, introduzca el nombre o haga clic en **Buscar**.
- **4.** En **Resultados de la búsqueda**, seleccione los usuarios, grupos o equipos comentarista o visor y agréguelos a la columna **Disponibles**.

### Especificación de atributos de perfil

El separador **Atributos** permite a los administradores asignar atributos a los perfiles y proporcionar valores para los atributos. Los atributos se muestran en **Conciliación**, en el separador Resumen, en "Otros atributos".

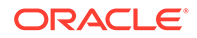

La columna **Bloqueado** muestra que el atributo se hereda del formato.

Se crean los atributos en: [Definición de atributos](#page-310-0).

>Para agregar un atributo, seleccione **Acciones** y, a continuación, **Agregar**. Introduzca:

• **Atributo**

Seleccione un atributo de la lista de atributos definidos. Consulte [Definición de](#page-310-0) [atributos](#page-310-0).

• **Tipo**

Este campo no editable se rellena con el atributo.

• **Valor**

Seleccione un valor asociado al tipo de atributo; por ejemplo: un valor numérico para el atributo Número con formato, una lista para el atributo Lista, varias líneas de texto mostrado sin desplazamiento para Texto de varias líneas, un nombre de persona, Usuario, o Sí o No para el atributo Sí/No.

• **Acceso**

Todos los roles disponen de acceso de vista, a menos que se especifique lo contrario en la siguiente tabla.

Para agregar un acceso, realice las siguientes acciones en todos los separadores Cuadro de texto y Datos adjuntos:

- **1.** Haga clic en **Agregar**.
- **2.** Seleccione un rol.
- **3.** Seleccione uno de los tipos de acceso de rol:
	- **Cuadro de texto**:
		- No visualizar: no puede ver este atributo en la lista de conciliaciones ni en ninguno de los paneles, vistas de lista o informes.
		- **Permitir ediciones**: tiene la capacidad de agregar, cambiar y eliminar valores del atributo, pero sujeto a las reglas de edición.
		- \* **Necesario**: requiere un valor para el atributo. La opción Necesario está disponible para preparadores y revisores. Hasta que no se proporciona un valor, los preparadores no pueden enviar y los aprobadores no pueden aprobar.
	- El **cuadro de texto de varias líneas** tiene dos pestañas de acceso:
		- Separador Cuadro de texto:
			- No visualizar: no puede ver este atributo en la lista de conciliaciones ni en ninguno de los paneles, vistas de lista o informes.
			- \* **Permitir ediciones**: tiene la capacidad de agregar, cambiar y eliminar valores del atributo, pero de acuerdo con las reglas de edición.
			- Necesario: requiere un valor para el atributo. La opción Necesario está disponible para preparadores y revisores. Hasta que no se proporciona un valor, los preparadores no pueden enviar y los aprobadores no pueden aprobar.
- Separador Datos adjuntos:
	- \* **No visualizar**: no puede ver este atributo en la lista de conciliaciones ni en ninguno de los paneles, vistas de lista o informes.
	- Agregar y eliminar: tiene la capacidad de agregar y eliminar archivos que haya agregado, pero sujeto a las reglas de edición.
	- Necesario: requiere que el preparador o el revisor adjunte al menos un archivo. La opción Necesario solo está disponible para preparadores y revisores. Hasta que se adjunte un archivo, los preparadores no pueden enviar y los aprobadores no pueden aprobar.
	- Agregar y eliminar todo: puede agregar y eliminar sus propios archivos, así como eliminar los archivos agregados por otros roles.
- **4.** Haga clic en **Aceptar**.

### Utilización de reglas de perfil

Las reglas de perfil afectan al comportamiento de las conciliaciones. Estas reglas permiten a los usuarios asignar reglas directamente a los perfiles o a las conciliaciones. Estas reglas se aplican a las conciliaciones para las que se han configurado las reglas.

Las reglas solo evalúan las condiciones de transacción si las conciliaciones adjuntas ya existen.

Las reglas asignadas al formato del perfil se muestran en formato de sólo lectura.

- **Aprobación automática de conciliación**: realiza automáticamente las aprobaciones especificadas solo si se cumplen las condiciones especificadas. Entre los ejemplos de condiciones que se puede aplicar a esta regla se incluyen:
	- Si el balance está fuera de un rango especificado
	- Si el balance fluctúa en más de una determinada cantidad o porcentaje respecto a un periodo anterior
	- Si la conciliación anterior tiene transacciones u otras condiciones que cumplen los criterios especificados
	- Si los atributos tienen valores especificados (incluidos los atributos calculados)

Cuando se cumplen las condiciones, la regla hace que los niveles del revisor especificado se marquen como completos y, por lo tanto, el flujo de trabajo avanza hasta el siguiente nivel de revisión o hasta Cerrado si no existen más niveles de revisión.

Esta regla se ejecuta cuando el estado de la conciliación cambia a Abierto con revisor.

Se puede volver a ejecutar esta regla.

• **Envío automático de conciliación**: envía automáticamente una conciliación si se cumplen las condiciones especificadas.

Ejemplos de condiciones que se puede aplicar a esta regla:

- El balance está fuera de un rango especificado.
- Se produce un aumento de la fluctuación del balance con respecto a la cantidad o al porcentaje especificados en un periodo anterior.
- La conciliación anterior tiene transacciones u otras condiciones que cumplen los criterios especificados.
- Los atributos tienen valores especificados (incluidos los atributos calculados)

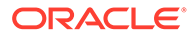

Cuando se cumplen las condiciones, los niveles de revisor especificados se marcan como completos y el flujo de trabajo pasa al siguiente nivel, o bien se cierra el flujo de trabajo si no existe ningún nivel de revisión adicional.

### **Nota:**

Esta regla no es igual que las funciones de conciliación automática existentes, que siempre avanzan el flujo de trabajo hasta el estado Cerrado. La regla de envío automático es una forma opcional para los usuarios de automatizar la preparación mientras siguen llamando a una revisión manual.

Esta regla se ejecuta cuando el estado de la conciliación cambia de Pendiente a Abierto con preparador

Se puede volver a ejecutar esta regla.

- **Evitar aprobación de conciliación**: esta regla impide la aprobación de una conciliación basada en los valores de los atributos, u otras características. Esta regla se ejecuta cuando el aprobador hace clic en **Aprobar**.
- **Evitar envío de conciliación**: esta regla impide el envío de una conciliación basada en los valores de los atributos, u otras características. Esta regla se ejecuta cuando el preparador hace clic en **Enviar**.
- **Requerir adjunto de conciliación**: esta regla impide el envío de una conciliación si no se ha agregado un archivo adjunto a la sección archivos adjuntos de la conciliación; se podrán establecer condiciones basadas en los valores de atributo u otras características que especifiquen cuándo es necesario el archivo adjunto. Esta regla se ejecuta cuando el preparador hace clic en **Enviar**.
- **Evitar rechazo**: esta regla evita el rechazo por parte de un revisor en determinadas condiciones. Esta regla se ejecuta cuando un revisor hace clic en **Rechazar**.
- **Enviar correo electrónico durante actualización**: esta regla envía correos electrónicos cuando se guarda una conciliación en función de determinadas condiciones que se han cumplido. Esta regla se ejecuta cuando un preparador hace clic en **Guardar**.

### **Nota:**

Esta regla está diseñada para ejecutarse cuando un usuario realiza una acción sobre una conciliación como, por ejemplo, establecer atributos, no en el caso de acciones sobre la conciliación que ocurren fuera del cuadro de diálogo **Acciones**, tales como restablecer fechas.

#### Columnas:

#### **Bloqueado**

Muestra Bloqueado si la regla se ha heredado del formato.

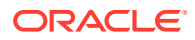

### **Orden**

La ejecución correcta de una regla puede hacer que no se llame nunca a una regla posterior. Por ejemplo, si un cliente asigna una regla de conciliación automática a una conciliación y la conciliación automática se realiza correctamente, no se llamará nunca a una regla asociada a la función Enviar. Consulte [Orden de prioridad de las reglas para la](#page-398-0) [conciliación de cuentas](#page-398-0)

#### **Establecer valor de atributo**

Define un valor de atributo en un valor especificado, antes de que un perfil se copie en el periodo, establecido en la definición de regla. Esta regla permite configurar las reglas para atributos estándar.

Ejemplo: establezca la Duración del preparador en función de la frecuencia del periodo. La configuración de reglas soporta cuándo establecer el valor: antes de que el perfil se copie en el periodo.

Para trabajar con reglas de perfil:

- **1. Mensaje** (en reglas de suma):
	- **Mensaje para el preparador**: defina un mensaje opcional para el preparador sobre la regla para evitar el envío de conciliación y las reglas para requerir adjunto de conciliación.
	- **Mensaje para el revisor**: defina un mensaje opcional para el preparador sobre la regla para evitar la aprobación de conciliación.
- **2.** En Perfiles, haga clic dos veces en un perfil.
- **3.** Para crear, editar, duplicar, suprimir o reordenar una regla, en el separador Reglas, haga clic en el botón correspondiente y, si es necesario, actualice:
	- **Regla:** Seleccione una regla.
	- **Descripción:** opcional. Explique por qué ha configurado la regla y cómo se debe utilizar.
	- **Mensaje** (en reglas de suma):
		- **Mensaje para el preparador**: defina un mensaje opcional para el preparador sobre la regla para evitar el envío de conciliación y en las reglas para requerir archivo adjunto de conciliación.
		- **Mensaje para el revisor**: defina un mensaje opcional para el preparador sobre la regla para evitar la aprobación de conciliación.
	- **Nivel de revisor**: seleccione "Todos los niveles" para aplicar la regla a todos los niveles de revisor o seleccione niveles de revisor específicos de forma individual. Al menos un nivel de revisor debe estar seleccionado.
	- Seleccione **Crear filtro** y rellene la sección de condiciones, o bien seleccione **Usar filtro guardado** y seleccione un filtro. El filtro seleccionado y configurado para la regla determina las condiciones que hacen que la regla se aplique.
	- Condiciones:
		- Si se selecciona la opción **Usar filtro guardado**, la sección Condiciones muestra una versión de sólo lectura de las condiciones asociadas al filtro guardado.
		- Si se selecciona la opción **Crear filtro**, se activa la sección Condiciones.

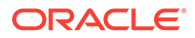

Conjunción, Origen, Atributo, Operando y Valor se comportan igual que lo hacen para la función de filtro avanzado existente. Al crear filtros, puede utilizar estos atributos:

- \* Cualquier atributo de conciliación y transacción, incluidos los atributos calculados que se clasifican como atributos de conciliación y transacción
- Frecuencia de periodo

### <span id="page-342-0"></span>Historial de perfiles

Revise el separador **Historial**, que registra los cambios realizados en el perfil, incluidos los cambios en las asignaciones de flujo de trabajo, los cambios en la configuración de formato, la clasificación de riesgo y los atributos de perfil.

# Adición de cuentas

El cuadro de diálogo Agregar cuentas permite la asignación de cuentas a un perfil de resumen.

Para asignar cuentas a perfiles de resumen:

- **1.** En **Enlaces rápidos**, seleccione **Perfiles**.
- **2.** Cree un nuevo perfil y seleccione **Perfil de resumen**, o bien seleccione un perfil de resumen y, a continuación, **Acciones** y, luego, **Editar**.
- **3.** En Cuentas disponibles, seleccione y agregue las cuentas a Cuentas seleccionadas.
- **4.** Guárdela como una de las siguientes opciones:
	- Guardar como filtro: evalúa el filtro en el momento de copiar el perfil de resumen en el periodo y, en ese momento, se guarda y almacena la lista de cuentas.
	- Guardar como lista (se realiza una selección de cuentas): en **Cuentas disponibles**, seleccione las cuentas para el perfil de resumen y, a continuación, agréguelas en **Cuentas seleccionadas**.
- **5.** Cuando haya terminado, haga clic en **Guardar y cerrar**.

# Edición de perfiles

Para editar perfiles:

- **1.** En Enlaces rápidos, seleccione Perfiles.
- **2.** Seleccione un perfil, **Acciones** y, a continuación, **Editar**. Consulte [Creación de](#page-327-0) [perfiles](#page-327-0)

# Supresión de perfiles

Para suprimir perfiles:

- **1.** En **Enlaces rápidos**, seleccione **Perfiles**.
- **2.** Seleccione un perfil, **Acciones** y, a continuación, **Suprimir**.

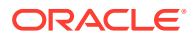

# Uso de archivos CSV de Excel para perfiles

Los administradores y los usuarios avanzados pueden configurar perfiles en Excel y, a continuación, importarlos a Conciliación de cuentas:

- **1.** Exporte una lista de perfiles para crear una plantilla de importación que cree una hoja de cálculo con los encabezados de columna.
- **2.** Copie y pegue la información de perfil en ella.
- **3.** Importe el archivo.

### Exportación de perfiles

Para exportar perfiles:

- **1.** Seleccione **Perfiles**.
- **2.** Seleccione Perfiles, **Acciones** y, a continuación, **Exportar**.

**Opcional**: filtre la lista de perfiles para que incluya solo los perfiles que desee exportar.

- **3.** En **Exportar perfiles**, seleccione:
	- **Filas**

Seleccione una de estas opciones:

- **Todos los perfiles** para exportar todos los perfiles que coincidan con los criterios de filtro actuales.
- **Perfiles seleccionados** para exportar los perfiles seleccionados
- **Formato**

Seleccione una de estas opciones:

- **Datos con formato (solo columnas visibles)** para exportar a formato compatible con Excel
- **Datos sin formato para futura importación** para exportar a formato CSV para futuras exportaciones
- **Hijos de conciliación de resumen para importación futura** para exportar información de resumen para futuras importaciones
- **4.** Haga clic en **Exportar**.
- **5.** Haga clic en **Abrir** o **Guardar** para guardar el archivo en el disco duro.
- **6.** En **Perfiles de exportación**, haga clic en **Cerrar**.

### Importación de perfiles

Para importar perfiles:

- **1.** Seleccione **Perfiles**.
- **2.** Seleccione **Acciones** y, a continuación, **Importar**.
- **3.** En **Importar perfiles**, introduzca:
	- **a. Archivo**

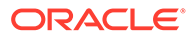

Introduzca o haga clic en **Examinar** para buscar el archivo de importación.

#### **b. Tipo de importación**

Seleccione una de estas opciones:

- **Reemplazar**: reemplaza la definición de un perfil por la definición en el archivo de importación. Esta opción reemplaza el detalle del perfil con el detalle del archivo que está importando.
- **Actualizar**: actualiza la información parcial de los perfiles. Los valores de Segmento de cuenta son necesarios. Por ejemplo, en el archivo de importación, ha cambiado las instrucciones del perfil o reasignado los revisores. También puede realizar el mismo cambio a un gran número de perfiles como, por ejemplo, agregar un nuevo atributo a 100 perfiles de 400. Esta opción no es un reemplazo completo de los detalles del perfil; solo se actualizan los detalles de los atributos especificados en el archivo. Por ejemplo, si el archivo de importación solo tiene una columna para las instrucciones de los perfiles, el preparador, los revisores y otros atributos no se ven afectados.

#### **c. Formato de fecha**

Seleccione un **formato de fecha** de la lista desplegable de formatos de fecha permitidos. Los formatos de fecha no se convierten. De forma predeterminada, el formato de fecha está establecido en el formato de fecha de configuración regional de la ubicación del archivo exportado.

Por ejemplo:

- MM/dd/aaaa
- dd/MM/aaaa
- dd-MMM-aa
- d, MMM, aaaa
- **d.** Seleccione un delimitador de archivo para el archivo de importación (**Coma** o **Separador**). De forma predeterminada, se selecciona Coma.
- **e.** Haga clic en **Importar**. Se muestra el estado de resumen de importación:
	- Si la importación se realiza correctamente, **Importación correcta** muestra el número de perfiles importados.
	- Si la importación genera errores, no se importan los perfiles con errores y **Errores de importación** identifica los errores.
- **4.** Haga clic en **Aceptar** para guardar los perfiles que se han importado correctamente y descartar los que contienen errores.

### Duplicación de perfiles

Puede duplicar perfiles.

Para copiar perfiles:

- **1.** Seleccione **Perfiles**.
- **2.** Seleccione un perfil.
- **3.** Seleccione **Acciones** y, a continuación, **Copiar**.
- **4.** En **Copiar Perfil**, haga clic en **Guardar y cerrar** o **Cancelar**.

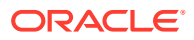

Para pegar perfiles:

- **1.** En **Enlaces rápidos**, seleccione **Perfiles**.
- **2.** Seleccione un perfil y, a continuación, seleccione **Acciones** y **Pegar**.

# Uso del panel Acciones de perfil

Utilice el panel Acciones para realizar actualizaciones por lotes del flujo de trabajo y de los atributos del perfil. Puede actualizar todos los perfiles o un subconjunto filtrado de perfiles.

Por ejemplo, John tiene 500 perfiles asignados como preparador. Las responsabilidades de departamento han cambiado, por lo que se necesita para asignar Mary como preparador para dichas cuentas. Filtre la lista de perfiles para que incluya solo perfiles cuyo preparador sea John y, a continuación, utilice el panel Acciones para establecer María como preparadora.

### Realización de actualizaciones por lotes

Para realizar actualizaciones por lotes:

- **1.** Seleccione **Perfiles**.
- **2.** Seleccione un filtro o establezca filtros para definir los perfiles que desea actualizar.

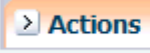

- **3.** Abra el panel **Acciones** .
- **4. Opcional**: para actualizar un subconjunto de los perfiles mostrados, seleccione varios perfiles en la lista de perfiles.
- **5.** Para actualizar los atributos de perfil, en el panel Acciones, en la sección **Establecer atributo**:
	- **a.** Seleccione un atributo en la lista proporcionada.
	- **b.** En **Valor**, introduzca el nuevo valor para el atributo, o bien, si hay una lista disponible, seleccione el valor en una lista.
	- **c.** Haga clic en **Establecer**.
	- **d.** En el mensaje de confirmación, seleccione si desea actualizar todos los perfiles que coincidan con los criterios de filtro actuales o solo los perfiles seleccionados y, a continuación, haga clic en **Sí**.
	- **e.** En el mensaje de éxito, haga clic en **Aceptar**.
- **6.** Para agregar o actualizar la información de flujo de trabajo:
	- **a.** En **Agregar/Establecer usuario**, en **Campo**, seleccione el tipo de usuario que desea agregar o actualizar; por ejemplo, Preparador, Revisor, Comentarista o Visor.
	- **b.** Especifique la información que desea agregar o actualizar.
	- **c.** Haga clic en **Aplicar**.
	- **d.** En el mensaje de confirmación, seleccione si desea actualizar todos los perfiles que coincidan con los criterios de filtro actuales o solo los perfiles seleccionados y, a continuación, haga clic en **Sí**.
	- **e.** Cuando aparezca el mensaje de éxito, haga clic en **Aceptar**.

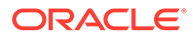

- <span id="page-346-0"></span>**7.** Para eliminar usuarios del flujo de trabajo:
	- **a.** En **Eliminar/Borrar usuario**, en **Campo**, seleccione el tipo de usuario que desea eliminar; por ejemplo, Preparador, Revisor, Comentarista o Visor.
	- **b.** En **Valor**, seleccione el usuario que eliminar.
	- **c.** Haga clic en **Eliminar**.
	- **d.** En el mensaje de confirmación, seleccione si desea eliminar el usuario de todos los perfiles que coincidan con los criterios de filtro actuales o solo los perfiles seleccionados y, a continuación, haga clic en **Sí**.
	- **e.** Cuando aparezca el mensaje de éxito, haga clic en **Aceptar**.
- **8.** Para copiar perfiles en un periodo:
	- **a.** En **Copiar en periodo**, seleccione un periodo.
	- **b.** Haga clic en **Aplicar**.
	- **c.** Seleccione los perfiles que desea copiar en el periodo:
		- **Perfiles seleccionados (** *x* **)**, donde *x* es el número de perfiles seleccionados.
		- **Todos los perfiles (** *x* **)**, donde *x* es el número total de perfiles.
	- **d.** Haga clic en **Aplicar**.

Esta función también es accesible desde Administrar periodos.

### Copia de perfiles en periodos

### **Nota:**

También puede acceder a **Copiar en periodo** en el cuadro de diálogo Administrar periodos. Consulte [Copia de perfiles en periodos](#page-354-0).

Para copiar perfiles en periodos:

- **1.** Seleccione **Perfiles**.
- 2. Seleccione un perfil. En el panel Acciones<sup>[2]</sup> Actions, haga clic en Copiar en **periodo**.
- **3.** Seleccione un periodo y, a continuación, haga clic en **Aplicar**.
- **4.** En **Copiar en periodo**, seleccione los perfiles que desee copiar en el periodo:
	- **Perfiles seleccionados (** *x* **)**, donde *x* es el número de perfiles seleccionados.
	- **Todos los perfiles (** *x* **)**, donde *x* es el número total de perfiles.

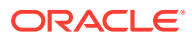

# 24 Administración de conciliaciones

### **Consulte también:**

- Carga de balances
- [Copia de perfiles en periodos](#page-354-0)
- [Identificación de perfiles que faltan](#page-354-0)
- [Apertura de periodos](#page-355-0)
- [Envío de notificaciones](#page-355-0)
- [Visualización de conciliaciones](#page-356-0)
- [Administración de reasignaciones](#page-356-0)
- [Visualización de las cabeceras de resumen de las conciliaciones](#page-358-0)
- [Resumen de balance](#page-359-0)
- [Datos adjuntos](#page-361-0)
- **[Comentarios](#page-361-0)**
- [Propiedades adicionales](#page-362-0)
- **[Instrucciones](#page-362-0)**
- **[Preguntas](#page-363-0)**
- [Flujo de trabajo](#page-363-0)
- [Transacciones de conciliación](#page-363-0)
- [Visualización de conciliaciones anteriores](#page-374-0)
- [Ver historial de conciliaciones](#page-375-0)
- [Edición de conciliaciones](#page-375-0)
- [Realización de conciliaciones de equipo o grupo](#page-385-0)
- [Realización de conciliaciones de resumen](#page-386-0)

# Carga de balances

Puede cargar balances mediante archivos de texto previamente asignados que se cargan mediante la interfaz de usuario de Account Reconciliation Manager o cargar datos mediante Data Management.

#### **Carga de balances previamente asignados**

Para cargar balances previamente asignados:

**1.** En **Navegar**, seleccione **Aplicaciones**, **Financial Close Management** y, a continuación, **Reconciliation Manager**.

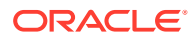

- **2.** Seleccione **Herramientas** y, a continuación, **Importar balances previamente asignados**.
- **3.** En **Importar balances previamente asignados**, haga lo siguiente:
	- **a.** Busque el archivo de texto de balances previamente asignados y selecciónelo.
	- **b.** En **Tipo de balance**, seleccione el tipo de balance, por ejemplo, **Sistema de origen** o **Subsistema**
	- **c.** Seleccione el **periodo**.
	- **d.** Seleccione **Depósito de monedas**, por ejemplo, **Funcional**.
	- **e.** Seleccione el delimitador de archivos que esté usando en el archivo de texto seleccionado. Por ejemplo, **Coma** o **Tabulador**.
	- **f.** Haga clic en **Importar**.

### **Carga de datos con Data Management**

Data Management gestiona las cargas de datos de conciliación de cuentas. Data Management incluye adaptadores de datos para importar balances y tipos de cambio de determinados libros mayores. Estos adaptadores de datos proporcionan conexiones directas a los libros mayores, evitando de este modo la necesidad de exportar primero los datos en archivos planos.

Data Management también incluye un adaptador de archivos planos para cargar balances desde archivos planos, lo que garantiza que los datos se puedan importar de libros auxiliares y libros mayores para los que no hay disponible ningún adaptador creado previamente. Si se utiliza un adaptador de archivos planos para cargar balances, los tipos de cambio se deben importar también de un archivo plano. En este caso, la importación de tipos de cambio se produce en Conciliación de cuentas, sin utilizar las funciones de Data Management.

Los administradores y usuarios avanzados pueden ejecutar cargas de datos. Sin embargo, para ejecutar una carga de datos a partir de la versión 11.1.2.4.200, el administrador o usuario avanzado debe tener el rol de Data Management **Ejecutar integración** (el rol de administrador de Data Management incluye **Ejecutar integración**).

### Creación de definiciones de carga de datos

Para cargar datos de balance:

**1.** Seleccione un periodo, **Acciones** y, a continuación, **Cargar datos**.

**Carga de datos** contiene un historial de las cargas de datos, en el que se incluye la fecha de inicio, la fecha de finalización, el usuario que las ha ejecutado, el estado y el resultado. El informe de estado muestra los subprocesos y el estado de cada uno:

• **Asignación de etapas**: el proceso de asignación de etapas extrae balances del sistema de origen, asigna el ID del perfil y el tipo de balance, y almacena los balances en una tabla de asignación de etapas temporal. En la tabla de asignación de etapas, existe una relación de uno a uno con los balances del sistema de origen (no se ha producido ningún resumen). La tabla de asignación de etapas se refresca con todas las cargas de datos; los balances de cargas anteriores no se mantienen.

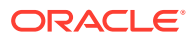

- **Carga de datos**: el proceso de carga resume los balances por perfil, tipo de balance, depósito de monedas y código de moneda, y carga los balances en ARM. Estos balances se guardan permanentemente en ARM pero se actualizan si se importan balances modificados en el futuro.
- **Postprocesamiento**: realiza las siguientes acciones:
	- Cambia el estado de las conciliaciones "Abierto con revisor" o "Cerrado" a "Abierto con preparador" si cambian los balances
	- Ejecuta rutinas de conciliación automática.
	- Indica las conciliaciones que contienen infracciones de balance normal (casos en los que un balance que se esperaba que fuera de débito es un balance de crédito, o viceversa).
	- El postprocesamiento puede ejecutar determinadas reglas. Consulte [Orden de](#page-398-0) [prioridad de las reglas para la conciliación de cuentas.](#page-398-0)

El estado de los tres subprocesos se indica mediante iconos. En **Carga de datos**, coloque el cursor sobre un icono de las columnas Asignación de etapas, Carga de datos y Postprocesamiento para visualizar información:

- Pendiente <sup>®</sup>
- En ejecución **D**
- Completo<sup></sup>
- **2.** Haga clic en **Nuevo**
- **3.** En **Nueva ejecución de carga de datos**, introduzca:
	- **Utilizar carga de datos guardados**

Si se selecciona esta opción, se activa una lista de definiciones de carga de datos. Consulte [Programación de cargas de datos](#page-350-0).

- **Nombre**
- **Descripción**
- **Modo:** seleccione uno:

#### **Nota:**

Excepto cuando se realiza un refrescamiento completo, las cargas se pueden ejecutar en paralelo si sus fases de carga no se superponen.

#### – **Refrescamiento completo**

Utilice la opción Refrescamiento completo cuando se hayan cambiado las definiciones de carga de datos en Data Management (debido a la eliminación de reglas o ubicaciones de carga de datos o al cambio de asignaciones de categorías). Estos tipos de cambios pueden interrumpir la conexión entre los balances importados mediante Data Management y almacenados en Account Reconciliation, cuyo resultado puede ser una doble contabilización de los balances.

ORACLE

- <span id="page-350-0"></span>\* Si alguna carga de datos tiene un estado pendiente o en ejecución, no se puede ejecutar ninguna carga de datos de refrescamiento completo.
- \* Si una carga de datos de refrescamiento completo tiene un estado pendiente o en ejecución, no se puede ejecutar ninguna carga de datos.

### **Nota:**

Al seleccionar la opción Refrescamiento completo, se depuran todos los balances de este periodo. Se reemplazan por balances solo de las ubicaciones seleccionadas.

### **Atención:**

Al utilizar esta función, debe importar balances de todas las ubicaciones que contienen balances. Si no se hace, el resultado puede ser que se vuelvan a abrir las conciliaciones cerradas anteriormente, ya que solo se importó un conjunto parcial de balances, lo que provoca que Account Reconciliation calcule un cambio en el balance.

#### – **Volver a calcular**

Utilice esta opción para volver a aplicar reglas de asignación sin tener que volver a cargar datos en las tablas temporales de Data Management. La opción Volver a calcular utiliza los datos que ya están ahí, los reasigna y los vuelve a importar a Conciliación de cuentas.

Un administrador puede utilizar esta opción para corregir un error de asignación.

#### – **Instantánea**

Utilice la opción Instantánea para obtener una vista de solo lectura de los datos desde un momento determinado.

• **Ubicación**

Ubicación de Data Management para importar.

### Programación de cargas de datos

Para programar cargas de datos, cree definiciones de cargas de datos y, a continuación, ejecute las definiciones con un programador externo, por ejemplo, Programador de tareas de Microsoft Windows.

#### **Ejecución de cargas de datos desde una línea de comandos**

Oracle recomienda que pruebe loaddata.bat desde una petición de datos de DOS antes de utilizar un programador externo como el Programador de tareas de Windows.

Para ejecutar una carga de datos desde un símbolo del sistema de DOS:

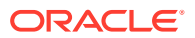

**1.** Como administrador, abra una petición de datos de DOS y navegue hasta:

Oracle\_Middleware/EPMSystem11R1/products/AccountReconciliation/bin

- **2.** Crear un archivo de contraseña cifrado:
	- **a.** En una petición de datos de DOS, navegue hasta:

ORACLE\_MIDDLEWARE/EPMSystem11R1/products/AccountReconciliation/bin

**b.** Ejecutar

encryptpassword.bat C:/passwordfile

Cuando se le solicite que introduzca una contraseña, introduzca la contraseña de usuario del administrador de Conciliación de cuentas.

La contraseña cifrada se almacena en el archivo C:/passwordfile.

**3.** Ejecute loaddata.bat de la siguiente forma:

oaddata.bat admin -f:C:/PASSWORDFILE "test1" "Jan 2013"

#### donde

"admin" es la contraseña del usuario administrador de ARM.

"-f:C:/PASSWORDFILE" es el archivo de contraseña cifrado.

"test1" es el nombre de definición de carga de datos.

"Ene 2013" es un periodo.

**4.** El archivo de registro se generará en:

Oracle\_Middleware/user\_projects/epmsystem1/diagnostics/logs/arm

**5.** Para comprobar el estado de la carga de datos, haga clic en **Administrar periodos**. Seleccione un periodo, **Acciones** y, a continuación, **Cargar datos**.

#### **Ejecución de cargas de datos desde el Programador de tareas de Windows**

Para ejecutar una carga de datos desde el Programador de tareas de Windows:

- **1.** Como administrador, inicie sesión en el servidor donde está instalado Conciliación de cuentas.
- **2.** Seleccione **Inicio**, **Todos los programas**, **Accesorios**, **Herramientas del sistema** y, a continuación, **Programador de tareas**.
- **3.** Haga clic en **Crear tarea básica**. Aparece el Asistente de tareas programadas. Introduzca un nombre para la carga y, a continuación, haga clic en **Siguiente**.
- **4.** Haga clic en **Desencadenador**, seleccione cuándo desea que se inicie la tarea y, a continuación, haga clic en **Siguiente**.
- **5.** Haga clic en **Acción** y seleccione la acción que desea que realice la tarea; por ejemplo, iniciar un programa, enviar un correo electrónico o mostrar un mensaje. Haga clic en **Siguiente**.

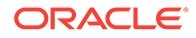

- **6.** Haga clic en **Iniciar un programa** y rellene lo siguiente:
	- **a.** En **Agregar argumentos (opcional)**, introduzca cuatro argumentos, por ejemplo:

```
"USUARIO" "CONTRASEÑA" "NOMBRE" "PERIODO"
```
donde:

"USUARIO" es un ID de usuario de Conciliación de cuentas asignado al rol de administrador.

"NOMBRE" es un nombre de definición de carga de datos.

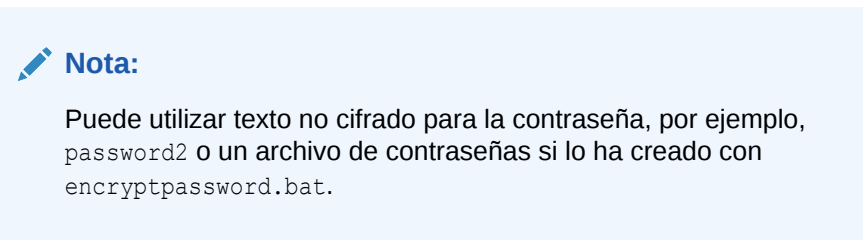

**b.** Establezca **Iniciar en (opcional)** para generar el archivo de registro:

```
<MIDDLEWARE_HOME>/EPMSystem11R1/products/
AccountReconciliation/bin
```
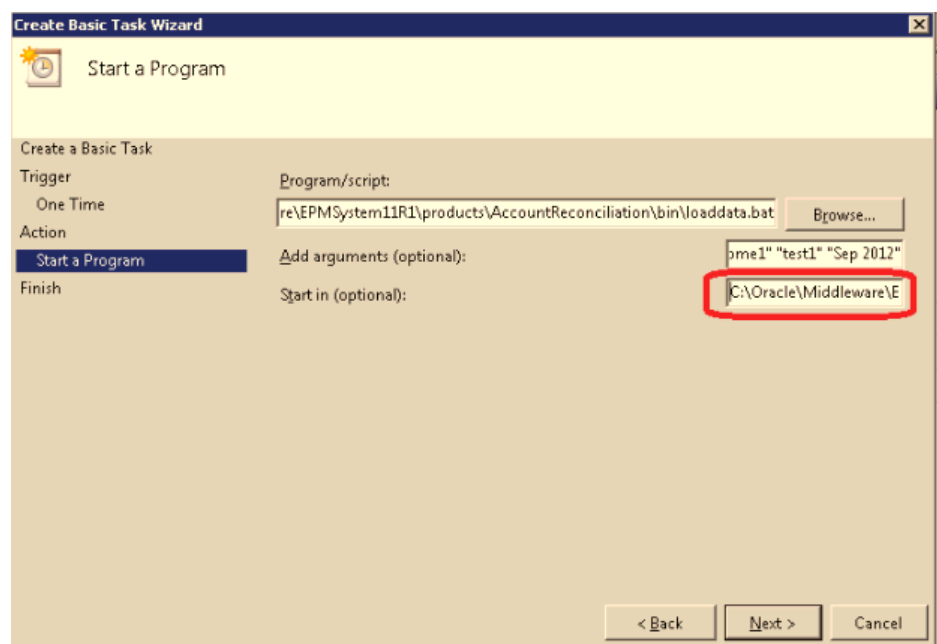

- **7.** Haga clic en **Siguiente**.
- **8.** Haga clic en **Finalizar**.

### Nueva ejecución de una carga de datos

Para volver a ejecutar una carga de datos:

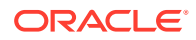

- **1.** Haga clic en una fila de la tabla y, a continuación, navegue al cuadro de diálogo de carga de datos, al menú Acciones o a una opción del menú de acceso directo.
- **2.** Seleccione una fila. Se activa el icono **Volver a ejecutar** .
- **3.** Haga clic en **Volver a ejecutar**. Se ejecuta una nueva instancia de la carga de datos, que contiene la misma configuración exacta que la fila seleccionada. La tabla muestra los resultados de ambas cargas de datos.

### **Nota:**

La nueva ejecución de una carga de datos no afecta a los resultados de la primera carga de datos.

### Visualización de los resultados de la carga de datos

Para ver los resultados de la carga de datos, haga clic en **Administrar** y, a continuación, en **Periodos**, seleccione el periodo, **Acciones** y **Cargar datos**.

La columna de resultados del cuadro de diálogo Cargar datos aparece en blanco a menos que se produzca un error del sistema o que exista un error de finalización para la carga.

**Error**: si se produce un error del proceso de carga de datos sistémico. Al hacer clic en el enlace, se abre un cuadro de diálogo en el que se muestra el mensaje de error y se proporciona un enlace al registro de errores detallado.

**Error de finalización**: en esta sección se describe cómo verificar que se está conciliando el 100% de las cuentas. Errores de finalización:

• **Perfiles que faltan**: su frecuencia coincide con la frecuencia del periodo (lo que indica que se supone que se va a conciliar en este periodo) y hay un balance asignado al perfil; sin embargo, o el administrador ha olvidado copiar el perfil en el periodo, o bien lo ha copiado y suprimido posteriormente.

Para ver los errores por falta de perfil, haga clic en **Administrar** y, a continuación, en **Periodos**, seleccione el periodo, **Acciones** e **Identificar perfiles que faltan**. Consulte [Identificación de perfiles que faltan.](#page-354-0)

• **Cuentas sin asignar**: existen balances en el sistema de origen, pero Data Management no asigna estos balances a ningún perfil de Conciliación de cuentas. Estas cuentas son visibles en el entorno de trabajo de carga de datos mediante la visualización de registros de tipo "No válido".

Para ver las cuentas sin asignar, haga clic en **Administrar** y, a continuación, en **Periodos**, seleccione el periodo, **Acciones** y **Cargar datos**. Las advertencias de "cuentas sin asignar" de la columna Resultados indican que los balances del sistema de origen no se han enviado a ninguna conciliación en Conciliación de cuentas porque falta una regla de asignación. Haga clic en el enlace **Cuentas sin asignar** para ver la lista o visualícela en el entorno de trabajo de carga de datos de Data Management.

• **Perfiles no válidos**: existen balances en el sistema de origen y una regla de asignación en Data Management, pero la regla de asignación asigna el balance a un perfil que no existe en Account Reconciliation. Estas cuentas no aparecerán en el entorno de trabajo de carga de datos de Data Management bajo el filtro No válido porque, para Data Management, estas cuentas se han asignado correctamente. Sin embargo, están

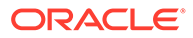

<span id="page-354-0"></span>asignadas a un perfil de ARM que existió en su momento, pero que ya no existe. Por lo tanto, busque estos errores en ARM.

Para ver los perfiles no válidos, seleccione **Administrar** y, en **Periodos**, seleccione el periodo, **Acciones** y **Cargar datos**. Haga clic en el enlace para ver las cuentas a las que afecta el error. Para corregir estos errores, localice la regla de asignación en Data Management y corríjala para asignar los balances a un perfil válido de Cuentas de conciliación.

# Copia de perfiles en periodos

Solo los administradores pueden usar la opción **Copiar en periodo**.

### **Nota:**

También puede acceder a **Copiar en periodo** en la lista de perfiles del panel Acciones. Consulte [Copia de perfiles en periodos](#page-346-0).

Para copiar perfiles en periodos:

- **1.** Seleccione **Administrar** y, a continuación, **Periodos**.
- **2.** Seleccione un periodo y, a continuación, haga clic en **Copiar en periodo** .
- **3.** En **Copiar en periodos**, seleccione una opción y, a continuación, haga clic en **Aplicar**:
	- **Todos los perfiles**: (valor predeterminado). Los perfiles activos se copian en el periodo.
	- **Perfiles filtrados**: solo se copian los perfiles activos incluidos en el filtro.

**Filtro**: seleccione un filtro para incluir los perfiles activos.

- **4.** Las página de resultados muestra el número de perfiles encontrados:
	- **Selección**: Perfiles seleccionados, La frecuencia de periodo y preparación no coinciden, Perfiles inactivos.
	- **Copiando**: Total para copiar, Copiado correctamente, No copiado
	- **Ningún detalle copiado**: Perfiles no válidos, Ya en ejecución/cerrado, Con error

# Identificación de perfiles que faltan

**Identificación de perfiles que faltan** permite a los administradores asegurarse de que se han creado conciliaciones para cada perfil con una frecuencia que coincide con una frecuencia incluida en el periodo.

Para identificar los perfiles que faltan:

- **1.** Seleccione **Perfiles**.
- **2.** Seleccione un perfil, **Administrar** y, a continuación, **Periodos**.

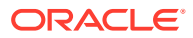

<span id="page-355-0"></span>**3.** Seleccione un periodo y, a continuación, haga clic en **Identificar perfiles que faltan** .

**Nota:**

La lista de perfiles que faltan excluye los perfiles inactivos.

- **4.** Para ver los perfiles que faltan en Excel, seleccione **Acciones** y, a continuación, **Exportar a Excel**.
- **5.** En **Descarga de archivo**, abra el archivo.
- **6.** Seleccione un directorio para el archivo XLS, haga clic en **Guardar** y, a continuación, en **Cerrar**.

# Apertura de periodos

Las conciliaciones de un periodo están pendientes hasta que se cambia el estado del periodo a Abierto. Cuando un administrador cambia el estado a Abierto, se ejecutan las conciliaciones automáticas que cumplen su fecha de inicio.

Si no se han cargado los balances para una conciliación, o si la conciliación contiene transacciones, se omite la conciliación automática para dicha conciliación, el estado de la conciliación cambia a Abierto con preparador y se envía una notificación al preparador.

Si se produce un error en la conciliación automática para una conciliación (por ejemplo, el balance de cuenta no es cero para una cuenta autorizada para la conciliación automática de balance cero), el estado de conciliación cambia a Abierto con preparador y se envía una notificación al preparador.

Para conciliaciones manuales que han cumplido la fecha de inicio, el estado se convierte en Abierto con preparador y se envían notificaciones a los preparadores.

# Envío de notificaciones

Las notificaciones se envían a los preparadores y revisores como un día después del evento que desencadena la notificación.

Por ejemplo, el 8 de julio, cinco conciliaciones cuyo preparador es John alcanzan su fecha de inicio y su estado cambia a Abierto con preparador. El 9 de julio, John recibe un correo electrónico en el que se muestran las cinco cuentas.

Las notificaciones se envían en las siguientes circunstancias:

- **Notificaciones de cambio de estado**: se envía una notificación de que la conciliación está lista para trabajar en ella al preparador cuando el estado de la conciliación cambia de Pendiente a Abierto con preparador y a los revisores cuando el estado cambia a Abierto con revisor.
- **Recordatorios de fecha de vencimiento**: se envía un recordatorio a los preparadores un número de días especificado antes de la fecha de vencimiento de la conciliación y a los revisores un número de días especificado antes de la fecha de vencimiento de la revisión.

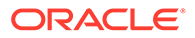

<span id="page-356-0"></span>• **Notificaciones de morosidad**: se envía una notificación de morosidad, para periodos abiertos y cerrados, a los preparadores el día después de la fecha de vencimiento de la conciliación y a los revisores el día siguiente a la fecha de vencimiento de la revisión.

### **Nota:**

No se envían notificaciones de morosidad para periodos bloqueados.

# Visualización de conciliaciones

Puede abrir las conciliaciones desde la sección Vínculos rápidos: Panel de BI o Conciliaciones. Para realizar acciones en las conciliaciones, la conciliación debe estar en estado Abierto con preparador o Abierto con revisor, y el usuario debe tener la responsabilidad de preparador o revisor. Los administradores pueden volver a asignar el preparador o revisor actual, pero no pueden realizar otras acciones como, por ejemplo, agregar transacciones o aprobar conciliaciones.

Para abrir conciliaciones:

- **1.** En la sección Vínculos rápidos, seleccione Panel de BI o Conciliaciones. Un preparador o revisor puede editar la conciliación; todos los demás usuarios solo pueden verla.
- **2.** Haga doble clic en una conciliación.

# Administración de reasignaciones

#### **Consulte también:**

- Solicitud de reasignaciones
- Solicitud de reasignación para una conciliación
- [Solicitud de reasignación para varias conciliaciones](#page-357-0)
- [Gestión de solicitudes de reasignación](#page-357-0)

### Solicitud de reasignaciones

Únicamente los usuarios asignados al rol de flujo de trabajo principal pueden solicitar reasignaciones.

Los preparadores y los revisores pueden disputarse una asignación de preparador/ revisor en las conciliaciones enviando una solicitud a los administradores y usuarios avanzados para que les reasignen las conciliaciones.

### Solicitud de reasignación para una conciliación

Las solicitudes de reasignación se pueden enviar únicamente para conciliaciones pendientes o abiertas. Por ejemplo, una conciliación puede tener el estado Abierto con preparador, lo que significa que el revisor 1 debe poder iniciar una solicitud. El revisor 2 puede iniciarla si está abierta con el revisor 1.

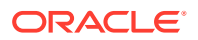

<span id="page-357-0"></span>Para solicitar una reasignación para una conciliación:

- **1.** Seleccione **Conciliaciones**.
- **2.** Haga clic en una cuenta para abrir **Conciliación**.
- **3.** Haga clic en el menú **Acciones** y seleccione **Reasignación de solicitud**.
- **4.** Introduzca un nombre o haga clic en Buscar para buscar la reasignación.

### Solicitud de reasignación para varias conciliaciones

Para solicitar una reasignación para varias conciliaciones:

- **1.** Seleccione **Conciliaciones**.
- **2.** Seleccione las conciliaciones para su reasignación.
- **3.** En **Acciones**:
	- **a.** En **Reasignar**, seleccione **Conciliaciones seleccionadas** o **Conciliaciones seleccionadas y futuras**.
	- **b.** Seleccione **Rol**.
	- **c.** Si conoce al nuevo usuario, habilite **Para el usuario** y, a continuación, introduzca o busque el nombre.

**Nota:**

Si no conoce el nuevo usuario, envíe una solicitud sin especificar el nombre del usuario.

**4.** Haga clic en **Enviar**.

### Gestión de solicitudes de reasignación

Los administradores y los usuarios avanzados pueden gestionar las solicitudes de reasignación enviadas por preparadores y revisores.

Para visualizar y aprobar o rechazar las solicitudes de reasignación:

**1.** En **Enlaces rápidos**, seleccione **Panel de BI**.

Se muestra **Mi lista de trabajos** con las solicitudes de reasignación en el perfil de seguridad del administrador o del usuario avanzado.

- **2.** Seleccione un registro de reasignación.
- **3.** En **Solicitudes de reasignación**, realice una de las siguientes acciones:
	- Para aprobar todas las solicitudes de reasignación:
		- **a.** Si el solicitante no ha especificado el nombre de la persona a la que se debe transferir la responsabilidad, introduzca un nombre en **Nuevo usuario**. Para aplicar este nombre a todas las solicitudes, haga clic en **Aplicar a todo**.
		- **b.** Haga clic en **Aprobar todo**.
	- Para rechazar todas las solicitudes de reasignación mostradas, seleccione **Rechazar todo**.

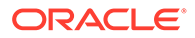

- Para aprobar o rechazar las solicitudes de reasignación individuales, para cada solicitud, en **Estado**, realice una selección.
- **4.** Después de hacer clic en **Aceptar**, se envía una notificación de correo electrónico de la acción al preparador o revisor que realizó la solicitud.

# <span id="page-358-0"></span>Visualización de las cabeceras de resumen de las conciliaciones

Para realizar una conciliación:

- **1.** Seleccione **Conciliaciones**.
- **2.** Haga clic en una cuenta para abrir **Acciones de conciliación**.
- **3.** La pestaña **Resumen** aparecerá de forma predeterminada.
- **ID de cuenta**: ID de la cuenta por definición del perfil.
- **Nombre**: nombre de la cuenta por definición del perfil.
- **Descripción**: descripción de la cuenta a partir de la definición del perfil.
- **Nombre de periodo**: periodo al que pertenece la conciliación.
- **Estado**: identifica el estado de la conciliación. Los valores posibles son: Pendiente, Abierto (con preparador, revisor 1, revisor 2,...) o Cerrado..
- **Fecha de inicio**: fecha de inicio de la conciliación (la primera fecha en la que puede comenzar a trabajar el preparador en la conciliación).
- **Fecha de finalización**: última fecha de finalización de la conciliación (fecha de vencimiento del rol final asignado a la conciliación).
- **Unidad organizativa**: representa una estructura jerárquica de tipo de entidad que puede utilizar para modelar su organización. Defina una unidad organizativa independiente para cada entidad para la que es necesario tener informes independientes o para las entidades que requieren configuraciones diferentes para cualquiera de lo siguiente: vacaciones, días laborables, o asignaciones de visor o comentarista. Las unidades organizativas se definen en la configuración del sistema.

**Proceso**: proceso por definición de perfil.

- **Tipo de cuenta**: tipo de cuenta por definición de perfil.
- **Balance normal**: balance normal por definición de perfil; identifica si la conciliación debe contener un balance de débito, un balance de crédito, o bien un balance de débito o crédito. Si el balance infringe el balance normal, se establece una advertencia en la conciliación.
- **Clasificación de riesgo**: clasificación de riesgo por definición de perfil.
- **Formato**: formato por definición de perfil.
- **Método**: Análisis de cuenta o Comparación de balances

#### **Ejemplo 24-1 Advertencias**

Identifica el número de advertencias en la conciliación. Si no existen advertencias, esta sección no está visible.

Tipos de advertencias:

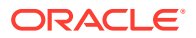

#### <span id="page-359-0"></span>• **Explicaciones de balance**

Solo se aplica a conciliaciones que tienen asignado un formato de análisis de cuenta; identifica el número de transacciones de explicación de balance en la conciliación que contiene infracciones de validez.

#### • **Ajustes al sistema de origen**

Se aplica a todas las conciliaciones; identifica el número de ajustes de las transacciones del sistema de origen en la conciliación que contenga las infracciones de validez.

#### • **Ajustes al subsistema**

Solo se aplica a conciliaciones con un formato comparativo de balances asignado; identifica el número de ajustes a las transacciones del subsistema en la conciliación que contiene las infracciones de validez.

#### • **Infracción de balance normal**

Se produce si se espera que la conciliación tenga un balance de débito y el balance de las monedas es negativo, o si se espera que la conciliación tenga un balance de crédito y el balance de las monedas es positivo

#### • **Límites de validez máxima**

Se produce si hay un límite de validez máxima y la conciliación contiene transacciones en las que la validez de los elementos (calculada como la fecha de finalización de periodo menos la fecha de apertura de la transacción) es mayor que el límite de validez máxima proporcionado.

#### **Ejemplo 24-2 Atributos**

#### **Atributos**

Estos atributos, definidos en los cuadros de diálogo de formato y perfil, se pueden configurar como opcionales u obligatorios, y los puede editar el preparador, el revisor o el preparador o revisor. Por ejemplo, los administradores pueden requerir que los preparadores introduzcan un valor en el atributo personalizado "Periodo de preparación" y que los revisores lo hagan en el atributo personalizado "Periodo de revisión".

### Resumen de balance

**Resumen de balance** contiene la justificación de balance; el formato depende del formato asignado a la conciliación.

- **Formato de análisis de cuenta**: la sección Resumen de balance para las conciliaciones de análisis de cuenta incluye:
	- **Balance de inicio del sistema de origen**: balance de la última conciliación realizada para la cuenta.
	- **Actividad neta**: cambio en el balance de cuenta de la última conciliación realizada.
	- **Balance del sistema de origen**: balance importado del sistema de origen o que ha introducido manualmente el preparador.
	- **Balance explicado**: suma de las transacciones de explicación de balance introducidas en la conciliación.
	- **Diferencia**: **balance del sistema de origen**, menos el **balance explicado**.
	- **Ajustes**: suma del ajuste en las transacciones del sistema de origen introducidas en la conciliación.

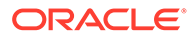
- **Diferencia sin explicar**: **balance del sistema de origen**, menos el **balance explicado**, menos **Ajustes**.
- **Formato de comparación de balances**:

El resumen de balance para conciliaciones de comparación de balances:

- **Balance de inicio del sistema de origen**: balance de inicio importado del sistema de origen
- **Actividad neta**: cambio en la cuenta desde la última conciliación realizada
- **Balance del sistema de origen**: balance importado del sistema de origen o introducido por el preparador
- **Balance del subsistema**: balance importado del subsistema o introducido por el preparador
- **Diferencia**: **balance del sistema de origen** menos el **balance del subsistema**
- **Ajustes en el sistema de origen**: suma del ajuste en las transacciones del sistema de origen introducidas
- **Balance del sistema de origen ajustado**: **balance del sistema de origen** menos los **ajustes en el sistema de origen**
- **Ajustes en el subsistema**: suma del ajuste en las transacciones del subsistema introducidas
- **Balance del sistema de origen ajustado**: **balance del subsistema** menos los **ajustes en el subsistema**
- **Diferencia sin explicar**: **balance del sistema de origen** menos el **balance del subsistema**, menos los **ajustes en el sistema de origen**, menos los **ajustes en el subsistema**

Las etiquetas de resumen de balance se pueden personalizar en la definición de formato, por lo que las etiquetas de filas pueden no coincidir con las definiciones anteriores. Debido a que es posible que algunas de las filas del balance estén ocultas para las conciliaciones de comparación de balances, es posible que falten algunas filas en la conciliación.

En función de la configuración de conciliación, los balances se pueden mostrar hasta en tres depósitos de moneda: introducido, funcional y de informes. Pueden existir varias monedas en un depósito.

### **Nota:**

Los preparadores pueden editar los balances en la tabla Balances de resumen para las conciliaciones configuradas para la entrada manual de balances.

Para editar los balances:

- **1.** En **Enlaces rápidos**, haga clic en Conciliaciones y seleccione una conciliación con el estado Abierto con preparador de la que el usuario sea preparador.
- **2.** Seleccione **Acciones** y, a continuación, **Abrir**.
- **3.** En la tabla **Resumen de balance**, haga clic en **Editar**.

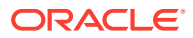

- **4.** Introduzca la información de balance.
- **5.** Haga clic en **Aceptar**.

Para editar atributos, en el área situada debajo de la tabla Resumen de balance, introduzca los valores de atributos.

# Datos adjuntos

Los datos adjuntos contienen archivos adjuntos a la conciliación general, pero no a comentarios ni transacciones de la conciliación.

Los preparadores pueden agregar datos adjuntos a la conciliación global en la sección Datos adjuntos del separador Resumen y a las transacciones o comentarios de conciliaciones. Los revisores y comentaristas solo pueden agregar datos adjuntos a sus comentarios.

Solo para preparadores: Para agregar un documento externo o enlace de página web a las secciones de datos adjuntos, realice los siguientes pasos:

- **1.** En el separador **Resumen**, expanda **Datos adjuntos**.
- **2.** Haga clic en **Nuevo**.
- **3.** En la lista **Tipo**, seleccione uno de los siguientes tipos:
	- **Archivo local**: introduzca un nombre, seleccione **Examinar** para seleccionar y adjuntar el archivo y, a continuación, haga clic en **Aceptar**.
	- **URL**: introduzca un nombre de URL, luego introduzca la URL (por ejemplo: Oracle, [http://www.oracle.com\)](http://www.oracle.com) y, a continuación, haga clic en **Aceptar**.
	- **Opcional: Archivo de repositorio**: en la lista de archivos, seleccione el archivo y, a continuación, haga clic en **Aceptar**.

### **Nota:**

Para agregar un archivo de referencia o URL a varias conciliaciones o transacciones a la vez:

- **a.** Haga clic en **Conciliaciones** o **Transacciones**.
- **b.** Puede seleccionar varias conciliaciones o transacciones (tanto resaltar más de una fila como seleccionar más de una utilizando la tecla **Mayús**) y luego haga clic en **Acciones**, **Agregar referencia** y **Archivo** o **URL**.
- **4.** En **Nombre**, introduzca un nombre descriptivo.
- **5.** Introduzca una URL, o examine para seleccionar un documento.
- **6.** Haga clic en **Aceptar**.

# **Comentarios**

En Comentarios se encuentran los comentarios agregados a la conciliación general.

Para agregar comentarios:

**1.** Expanda **Comentarios**.

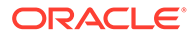

- **2.** Seleccione **Acciones** y, a continuación, **Nuevo**.
- **3.** En el cuadro de texto, introduzca un comentario.
- **4. Opcional**: Para agregar datos adjuntos a un documento externo o una página web en el comentario, en **Referencia**, seleccione **Acciones** y, a continuación, **Agregar**, seleccione un documento o introduzca una URL y, a continuación, haga clic en **Aceptar**.

### **Nota:**

Si desea agregar un dato adjunto (archivo o URL) a varias conciliaciones o transacciones a la vez, puede realizar esta acción desde Conciliaciones o Lista de transacciones. Resalte varias filas de conciliaciones o transacciones o utilice la tecla Mayús para seleccionar las que desea. Haga clic en **Acciones**, a continuación, en **Agregar referencia** y seleccione **Archivo** o **URL**.

- **5.** Introduzca una URL, o examine para seleccionar un archivo.
- **6.** Haga clic en **Aceptar**.

# Propiedades adicionales

La opción Propiedades adicionales contiene los siguientes atributos:

- **Método**: método de conciliación asociado a la asignación de formato.
- **Métodos de conciliación automática**: identifica los métodos de conciliación automática activados para la conciliación.
- **Límites de validez máxima**: identifica la validez máxima prevista para la explicación de balance o transacciones de ajuste; si la validez de la transacción de la conciliación supera la validez esperada, la conciliación se marca con la advertencia de infracción de validez.
- **Introducción manual de balances**: identifica si los balances se pueden introducir en la conciliación.
- **Cuentas incluidas**: identifica las cuentas incluidas en una conciliación de resumen. Si ha activado la casilla de verificación **Perfil de resumen**, haga clic en

**Editar** ( $\blacksquare$ ) y seleccione una de las opciones siguientes:

- **Guardar como filtro**: evalúa el filtro en el momento de copiar el perfil de resumen en el periodo y en el punto en el que la lista de cuentas se convierte en la instantánea y se almacena junto con la conciliación de resumen.
- **Guardar como lista**: seleccione las cuentas de la lista **Cuentas disponibles** y agréguelas a **Cuentas seleccionadas** para la conciliación de resumen.

# **Instrucciones**

Muestra instrucciones por definición de perfil.

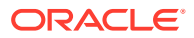

# **Preguntas**

Las preguntas incluyen las preguntas, con un separador para cada rol (Preparador, Administrador, Usuario avanzado, Comentarista, Visor, Revisor 1, Revisor 2, etc.).

Las preguntas se pueden configurar como opcionales u obligatorias. Las preguntas para preparadores y revisores pueden ser necesarias y se deben contestar antes de enviar la conciliación para su revisión o aprobación. Las preguntas asignadas a los administradores, usuarios avanzados, propietarios, visores o comentaristas no se pueden configurar como necesarias.

## **Nota:**

Si no se han configurado preguntas para el formato, esta sección no está visible.

# Flujo de trabajo

El flujo de trabajo identifica a los usuarios asignados a cada rol de la conciliación y las fechas de vencimiento asociadas a cada rol.

# Transacciones de conciliación

Las pestañas **Transacción**, en función de la configuración de formato, contienen un máximo de dos pestañas de transacción:

- Los formatos de **análisis de cuenta** tienen dos pestañas: una para transacciones de explicación de balance y otra para ajustes en el sistema de origen.
- Los formatos de **comparación de balances** pueden tener hasta dos pestañas: una para ajustes en el sistema de origen y otra para ajustes al subsistema; una de estas pestañas, o ambas, pueden estar ocultar en la definición de formato.

El texto que aparece en las pestañas depende también de la configuración de formato. Sin embargo, el texto coincide con el que aparece en la correspondiente fila de Resumen de balance.

Cada pestaña de transacción contiene una lista de transacciones y una sección de detalles de la transacción:

- **Lista de transacciones**: contiene la lista de transacciones asociadas a la pestaña de transacción activa. Desde la lista, los preparadores pueden agregar, editar y eliminar transacciones. También pueden importar transacciones y copiar algunas o todas las transacciones de una conciliación anterior.
- **Detalle de transacción**: la sección Detalle de transacción muestra los detalles del registro seleccionado en la lista de transacciones. Al introducir nuevas transacciones, los importes se introducen en el depósito de moneda habilitado inferior (normalmente el depósito de moneda introducido). Si la cuenta no está configurada como cuenta de tasas históricas, Conciliación de cuentas calcula los balances de moneda de informes y funcional esperados mediante tipos de cambio almacenados en el sistema.

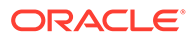

### <span id="page-364-0"></span>**Nota:**

En lugar de la capacidad de exportar todas las columnas, ahora los usuarios pueden seleccionar hasta 30 columnas en una vista en vez del límite anterior de 20. Además, si necesita exportar sus datos de transacción de conciliación, puede configurar un informe personalizado.

# Adición de transacciones

Las transacciones son apuntes que los preparadores agregan a las conciliaciones para conciliar las diferencias entre los balances del sistema de origen y del subsistema, o bien para proporcionar explicaciones para un balance de cuenta. Los preparadores pueden agregar transacciones a conciliaciones con el estado Abierto con preparador. Los preparadores no pueden agregar transacciones a las conciliaciones con los estados Pendiente, Abierto con revisor o Cerrado.

Métodos que pueden utilizar los preparadores para agregar transacciones:

- Introducir las transacciones manualmente. Consulte Adición manual de transacciones
- Importarlas de archivos planos. Consulte [Importación de transacciones de](#page-368-0) [archivos](#page-368-0).
- Importar transacciones previamente asignadas. Consulte

[Importación de transacciones previamente asignadas](#page-369-0)

• Copiarlas de periodos anteriores. Consulte [Copia de transacciones de una](#page-371-0) [conciliación anterior](#page-371-0).

# Adición manual de transacciones

Las conciliaciones tienen pestañas que permiten a los preparadores introducir transacciones.

Por ejemplo, los preparadores pueden introducir ajustes en el sistema de origen para que sea conforme al subsistema.

Todas las transacciones tienen código de transacción y fecha de apertura obligatorios. El campo Fecha de apertura especifica la fecha en la que se ha abierto, o se debería haber abierto, la transacción en el sistema de origen. En función del formato de conciliación, también pueden ser necesarios otros campos.

Para agregar transacciones de forma manual:

- **1.** Seleccione una conciliación con el estado "Abierto con preparador" de la que el usuario sea el preparador.
- **2.** Seleccione **Acciones** y, a continuación, **Abrir**.
- **3.** Seleccione una pestaña de transacción.
- **4.** Haga clic en **Nuevo**.

Los atributos (por ejemplo: Código de transacción, Fecha de apertura, Fecha de cierre) se muestran en función de la configuración del formato. Los atributos obligatorios presentan un asterisco.

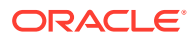

Las secciones Detalle de la transacción y Plan de acción tienen función y derechos de acceso. Todos los roles disponen de acceso de vista, a menos que se especifique lo contrario.

Derechos de acceso:

- Cuadro de texto:
	- Los roles configurados con la opción **No visualizar** no verán este atributo en los cuadros de diálogo **Conciliación** ni **Acciones de tarea**, ni en ninguno de los paneles, vistas de lista o informes.
	- Los roles configurados con la opción **Permitir ediciones** tienen la capacidad de agregar, cambiar y eliminar valores del atributo, pero están sujetos a las reglas de edición.
	- Los roles configurados con la opción **Necesario** requieren un valor para el atributo. La opción Necesario está disponible para preparadores y revisores. Hasta que no se proporcione un valor, los preparadores no pueden enviar y los aprobadores no pueden aprobar.
- Separadores del cuadro de texto de varias líneas:
	- Separador Cuadro de texto:
		- Los roles configurados con la opción **No visualizar** no verán este atributo en los cuadros de diálogo **Conciliación** ni **Acciones de tarea**, ni en ninguno de los paneles, vistas de lista o informes.
		- \* Los roles configurados con la opción **Permitir ediciones** tienen la capacidad de agregar, cambiar y eliminar valores del atributo, pero están sujetos a las reglas de edición.
		- \* Los roles configurados con **Necesario** requieren un valor para el atributo. La opción Necesario está disponible para preparadores y revisores. Hasta que no se proporcione un valor, los preparadores no pueden enviar y los aprobadores no pueden aprobar.
	- Separador Datos adjuntos:
		- \* Los roles configurados con la opción **No visualizar** no verán este atributo en los cuadros de diálogo **Conciliación** ni **Acciones de tarea**, ni en ninguno de los paneles, vistas de lista o informes.
		- Los roles configurados con la opción **Agregar y eliminar** tienen la capacidad de agregar y eliminar archivos que hayan agregado, pero están sujetos a las reglas de edición.
		- Los roles configurados con la opción **Necesario** requieren un archivo adjunto. La opción Necesario está disponible solo para preparadores y revisores. Hasta que se no se adjunte un archivo, los preparadores no pueden enviar y los aprobadores no pueden aprobar.
		- \* Los roles configurados con la opción **Agregar y eliminar todo** pueden agregar y eliminar sus propios archivos, así como eliminar los archivos agregados por otros.
- **5. Detalle de la transacción**: en esta sección se muestran los atributos de la transacción.
	- **Opcional**: para cambiar la moneda de la transacción, en el depósito de monedas habilitado para la entrada de datos, seleccione una moneda de la lista.

Introduzca un valor en el depósito de monedas habilitado para la entrada de datos. Si la conversión de moneda está habilitada, los demás depósitos de moneda

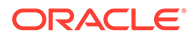

muestran valores convertidos. Si no está habilitada la conversión de moneda, introduzca un valor en el resto de los depósitos de monedas habilitados.

- **Opcional**: para designar si una transacción se amortiza o se incrementa, seleccione **Amortización/Incremento** o deje el valor predeterminado **No**.
- **Opcional**: para cambiar la moneda de un depósito de monedas convertidas, seleccione una moneda de la lista.
- **Opcional**: Para reemplazar el valor de moneda convertida, haga clic en Reemplazar para el depósito de monedas e introduzca el nuevo valor.

## **Nota:**

Para eliminar el reemplazo, haga clic en **Restablecer valor**.

- **6. Plan de acción:** captura información sobre las acciones de seguimiento de transacciones. La diferencia clave entre los atributos de transacción normales y los atributos de Plan de acción reside en las reglas que determinan si el atributo puede ser editado:
	- Los usuarios de flujo de trabajo (preparadores y revisores) pueden editar los atributos de transacción solo cuando dicho usuario abrió la conciliación.
	- Los atributos de Plan de acción permiten a los usuarios autorizados editar el atributo en cualquier momento hasta que se bloquea el periodo.

Puede realizar un seguimiento de los planes de acción relacionados con las transacciones de conciliación. Los atributos de esta sección presentan diferentes comportamientos de edición según los privilegios de acceso.

Las funciones de comentario permiten a los preparadores, revisores, comentaristas, administradores y usuarios avanzados autorizados agregar comentarios (que pueden incluir datos adjuntos). Se pueden agregar comentarios si el periodo no está bloqueado.

**a. Datos adjuntos de plan de acción**: contienen archivos adjuntos al plan de acción de la conciliación. La sección de datos adjuntos se puede editar de acuerdo con las siguientes condiciones:

| Rol              | Capacidad de edición de datos<br>adjuntos                                                                                                   |  |
|------------------|----------------------------------------------------------------------------------------------------|--|
| Preparador       | Puede agregar y eliminar sus propios<br>datos adjuntos, cuando la conciliación<br>está abierta o cerrada y el periodo no<br>está bloqueado. |  |
| Revisor          | Puede agregar y eliminar sus propios<br>datos adjuntos, cuando la conciliación<br>está abierta o cerrada y el periodo no<br>está bloqueado. |  |
| Administrador    | No puede agregar ni eliminar datos<br>adjuntos.                                                                                             |  |
| Usuario avanzado | No puede agregar ni eliminar datos<br>adjuntos.                                                                                             |  |

**Tabla 24-1 Capacidad de edición de datos adjuntos**

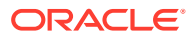

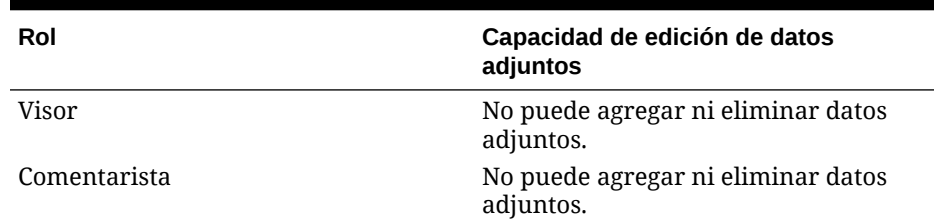

### **Tabla 24-1 (Continuación) Capacidad de edición de datos adjuntos**

Para agregar datos adjuntos a la transacción:

- 1. En **Detalle de transacción**, expanda **Datos adjuntos**.
- 2. Seleccione **Acciones** y, a continuación, **Nuevo**.

3. En **Agregar datos adjuntos**, en **Tipo**, seleccione **Archivo local** para adjuntar un archivo ubicado en su computadora o seleccione **URL**.

- 4. En el campo **Nombre**, introduzca un nombre que describa los datos adjuntos.
- 5. Introduzca una URL o examine para seleccionar un archivo.
- 6. Haga clic en **Aceptar**.
- **b. Comentarios de plan de acción**: contiene comentarios sobre el plan de acción. La sección de comentarios se puede editar de acuerdo con las siguientes condiciones:

| Rol              | Capacidad de edición de datos adjuntos                                                                                                    |  |
|------------------|----------------------------------------------------------------------------------------------------|--|
| Preparador       | Puede agregar y eliminar sus propios<br>comentarios, cuando la conciliación está<br>abierta o cerrada y el periodo no está<br>bloqueado.              |  |
| Revisor          | Puede agregar y eliminar sus propios<br>comentarios, cuando la conciliación está<br>abierta o cerrada y el periodo no está<br>bloqueado.              |  |
| Administrador    | Puede agregar y eliminar los comentarios<br>de cualquier usuario, cuando la<br>conciliación está abierta o cerrada y el<br>periodo no está bloqueado. |  |
| Usuario avanzado | Puede agregar y eliminar los comentarios<br>de cualquier usuario, cuando la<br>conciliación está abierta o cerrada y el<br>periodo no está bloqueado. |  |
| Visor            | No puede agregar ni eliminar<br>comentarios.                                                                                                    |  |
| Comentarista     | Puede agregar y eliminar sus propios<br>comentarios, cuando la conciliación está<br>abierta o cerrada y el periodo no está<br>bloqueado.              |  |

**Tabla 24-2 Capacidad de edición de datos adjuntos**

Para agregar comentarios a la transacción:

- 1. En **Detalle de transacción**, expanda **Comentarios**.
- 2. Seleccione **Acciones** y, a continuación, **Nuevo**.

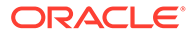

<span id="page-368-0"></span>3. En **Nuevo comentario**, introduzca un comentario.

4. **Opcional:** Para hacer referencia a un documento externo, en la sección Referencia seleccione **Acciones** y, a continuación, **Agregar**. Seleccione un documento o introduzca una URL y, a continuación, haga clic en **Aceptar**.

5. Para cerrar el cuadro de diálogo Crear comentario, haga clic en **Aceptar**.

- **7. Datos adjuntos**: contiene los datos adjuntos del detalle de la transacción.
- **8. Comentarios**: contiene los comentarios del detalle de la transacción.
- **9.** Haga clic en **Guardar** para guardar la transacción o haga clic en **Guardar y crear otro** para guardar la transacción actual y crear una nueva transacción.
- **10.** Haga clic en **Cerrar**.

# Importación de transacciones de archivos

Puede importar una transacción a una conciliación desde un archivo. Que ha exportado, por ejemplo 10 facturas para los gastos de pago anticipado para julio de 2016 a un fichero plano del sistema de origen. Importe las transacciones a la conciliación de gastos pagados por adelantado para julio de 2016 en Conciliación de cuentas.

Los archivos de importación de transacción son archivos de texto separados por comas. La primera fila contiene solo los encabezados de columna que identifican los datos de las columnas; por ejemplo, el código de transacción. Se utilizan filas independientes para definir cada una de las transacciones. Las columnas necesarias son Código de transacción y Fecha de apertura.

También debe especificar el importe y la moneda para cualquier depósito de monedas habilitado no sujeto a la conversión de moneda. Los campos se deben etiquetar como Importe y Moneda del importe, con un número para indicar el depósito de monedas; por ejemplo, Importe1 y Moneda del importe1 especifican el importe y la moneda del primer depósito de monedas.

No necesita incluir un importe o moneda para los depósitos convertidos:

- Si no importa estos valores, los importes se calculan mediante los códigos de moneda predeterminados.
- Si especifica una moneda pero no un importe, el importe se calcula mediante el código de moneda proporcionado.
- Si especifica un importe y un código de moneda, el importe se compara con el importe convertido calculado y si este es diferente, el importe se marca como reemplazado.

Al importar transacciones, puede decidir agregar las transacciones del archivo a las transacciones para la conciliación, o bien reemplazar las conciliaciones por las transacciones del archivo.

Para importar transacciones de un archivo:

- **1.** Seleccione **Conciliaciones** y, a continuación, seleccione una conciliación con el estado Abierto con preparador de la que el usuario sea el preparador.
- **2.** Seleccione **Acciones** y, a continuación, **Abrir**.
- **3.** Seleccione una pestaña de transacciones.
- **4.** Seleccione **Acciones** y, a continuación, **Importar**.

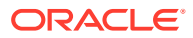

- <span id="page-369-0"></span>**5.** Seleccione una opción de importación:
	- Seleccione **Agregar** para agregar las transacciones del archivo a las transacciones.
	- Seleccione **Agregar todo** para reemplazar las transacciones por las transacciones del archivo.

#### **6. Formato de fecha**

Seleccione un **formato de fecha** de la lista desplegable de formatos de fecha permitidos. Los formatos de fecha no se convierten. De forma predeterminada, el formato de fecha está establecido en el formato de fecha de configuración regional de la ubicación del archivo exportado.

Por ejemplo:

- MM/dd/aaaa
- dd/MM/aaaa
- dd-MMM-aa
- d, MMM, aaaa
- **7.** Haga clic en **Importar**.

Reglas de validación para la importación de atributos:

- Se ignoran los atributos de **solo lectura**. La importación se realiza correctamente: si hay un valor en el archivo de importación para un atributo de solo lectura para el preparador, este no tiene los privilegios necesarios para crear una transacción con ese valor de atributo; la transacción resultante se muestra en blanco para el atributo de solo lectura, aunque su valor existiera en el archivo y, por lo tanto, el valor se ignora.
- Los atributos **Do\_Not\_Display** devuelven un error con el mensaje "Atributo no asignado al formato". La importación no se realiza correctamente si el valor del archivo de importación para un atributo es "Do\_Not\_Display" para el preparador; este no tiene los privilegios necesarios para crear una transacción con ese atributo y la importación falla.
- Los atributos **necesarios** no son necesarios en la importación. La importación (que se considera una acción masiva debido a que se pueden importar varias transacciones) se ejecuta correctamente aunque falten los atributos necesarios; sin embargo, si los usuarios intentan actualizar una transacción individual, se les solicitará que agreguen los atributos necesarios antes de guardar.

De lo contrario, los usuarios deben introducir los atributos necesarios (que no se han importado) para poder enviar la conciliación.

**8.** Cuando aparezca la petición de datos de Resultados, haga clic en **Aceptar**.

# Importación de transacciones previamente asignadas

Al importar transacciones previamente asignadas, permite a los usuarios autorizados importar transacciones de balance explicado, ajustes en el sistema de origen o ajustes en el subsistema a las conciliaciones, en las que ya se ha asignado antes un ID de cuenta a las transacciones. Las transacciones importadas se insertan en las tablas de transacción de Conciliación de cuentas existentes (incluida la tabla de importes de resumen) y se asignan al ID de cuenta, ID de periodo y tipo de transacción correspondientes.

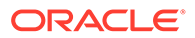

Estas transacciones se pueden importar, independientemente de si existe una conciliación para el periodo (los datos se tomarán del ID de cuenta y del ID de periodo, pero no del ID de conciliación).

### **Nota:**

Los preparadores deben poder importar transacciones, independientemente de si existe o no una conciliación. Para la comprobación de roles, utilice la seguridad de perfil.

Los siguientes usuarios están autorizados para utilizar la función de importación, sin perjuicio de los derechos de seguridad indicados:

#### **Administrador**

Todas las conciliaciones

### **Usuario avanzado**

Conciliaciones incluidas en el filtro de seguridad del usuario avanzado

### **Preparador**

Conciliaciones en las que se asigna al usuario el rol de preparador principal, o de preparador de copia de seguridad, en las que el usuario es actualmente el preparador activo (porque el principal no está disponible) o un miembro de un equipo/grupo al que se le ha asignado el rol de preparador, independientemente del estado reclamado.

### **Nota:**

Para otorgar a otros roles la capacidad de utilizar la función de importación, ajuste la definición de formato para permitir la edición de los atributos de transacción. Consulte [Adición de atributos de formato](#page-299-0).

Para importar transacciones previamente asignadas:

- **1.** Haga clic en **Herramientas** y, a continuación, en **Importar transacciones**.
- **2.** Introduzca los siguientes campos:
	- **Archivo**: haga clic en **Examinar**, navegue al archivo de importación y, a continuación, haga clic en **Abrir**.
	- **Transacción**: seleccione un tipo de transacción. Ejemplo: Balance explicado, Ajuste en sistema de origen, Ajuste en el subsistema
	- **Período**: seleccione un periodo para las transacciones.
	- **Tipo de importación**
	- **Formato de fecha**

Seleccione un **formato de fecha** de la lista desplegable de formatos de fecha permitidos. Los formatos de fecha no se convierten. De forma predeterminada, el formato de fecha está establecido en el formato de fecha de configuración regional de la ubicación del archivo exportado.

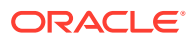

<span id="page-371-0"></span>Por ejemplo:

- MM/dd/aaaa
- dd/MM/aaaa
- dd-MMM-aa
- d, MMM, aaaa

### **Nota:**

El formato del archivo de importación es similar al del archivo de importación de transacción existente (del cuadro de diálogo de la acción de conciliación), pero agrega una columna de ID de cuenta de conciliación para identificar las conciliaciones.

**Importe1**, **Importe2** e **Importe3** son los importes asociados a la transacción. Si falta un importe, se importa un valor cero. **Moneda del importe1**, **Moneda del importe2 y Moneda del importe3** son los códigos de moneda asociados a cada cantidad.

**Importe1** y **Moneda del importe1** siempre se asignan a Introducido, **Importe2** y **Moneda del importe2** siempre se asignan a Funcional, e **Importe3** y **Moneda del importe3** siempre se asignan a Generación de informes.

### **Tabla 24-3 Ejemplo de formato de archivo de importación**

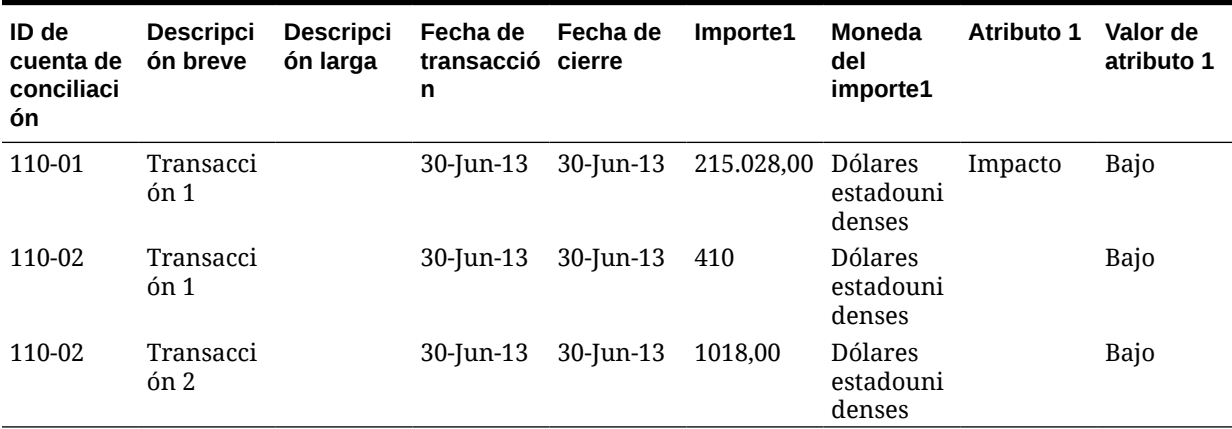

# Copia de transacciones de una conciliación anterior

Una transacción suele ser válidas para varios periodos. Por ejemplo, si paga el alquiler de un edificio cada dos años. La factura pagada por el alquiler en enero se puede trasladar a meses posteriores para explicar el balance. Debe utilizar la función para Copiar transacciones para copiar transacciones del mes anterior.

Para copiar transacciones de una conciliación anterior:

**1.** Seleccione **Conciliaciones** y, a continuación, abra una conciliación con el estado Abierto con preparador de la que el usuario sea el preparador.

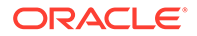

- **2.** Seleccione el separador **Balance explicado** y, a continuación, haga clic en **Copiar transacciones de conciliación anterior**
- **3.** Seleccione las transacciones y, a continuación, haga clic en **Copiar**.

# Transacciones de amortización o crecientes

En esta sección se describe el comportamiento del panel Detalle de transacción cuando se selecciona la opción Amortización o Incremento.

Determinadas cuentas del libro mayor contienen transacciones en las que el valor de la transacción cambia de un periodo al siguiente. El valor de la transacción puede disminuir (transacción de amortización) o aumentar (transacción creciente). Puede que necesite agregar estas transacciones una sola vez y, después, cuando las transacciones se copien de la conciliación anterior en la actual, el valor de transacción cambiará según el programa de amortización. Esta opción facilita la preparación de la conciliación, ya que ayuda a automatizar la verificación de entradas originadas en el libro mayor.

El método de cálculo del valor de un periodo al siguiente depende del método de amortización.

Las transacciones de incremento funcionan de forma similar a las transacciones de amortización. Sin embargo, el importe final de las transacciones de incremento comienza en 0,00 y aumenta en cada periodo en el importe de amortización mensual.

# Creación manual de transacciones de amortización o crecientes

Para crear transacciones de amortización o crecientes manualmente:

- **1.** Siga el procedimiento [Adición manual de transacciones.](#page-364-0)
- **2. Opcional**: para designar si una transacción se amortiza o se incrementa, seleccione **Amortización**, **Incremento** o deje el valor predeterminado **No**.
- **3.** Si selecciona De amortización o Creciente, introduzca los siguientes campos en el panel Detalle de transacción:
	- **Importe original**: importe utilizado para calcular el valor de amortización o crecimiento.
	- **Este período**: calculado por el sistema según el método seleccionado por el usuario (consulte "Método" a continuación). El valor refleja el importe de amortización que se aplica al periodo al que pertenece la conciliación.
	- **Importe final:**
		- En el caso de los importes de amortización, el importe final se calcula restando al importe original los importes de amortización acumulados de todos los periodos hasta el periodo al que pertenece la conciliación, incluyendo a este último.
		- En el caso de los importes crecientes, el importe final comienza en 0,00 y aumenta en cada periodo en la cantidad de crecimiento mensual.

### • **Método:**

Seleccione una de estas opciones:

– **Línea recta**: provoca que el valor de la transacción disminuya en un importe constante en cada periodo.

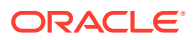

- **Real**: provoca que el valor de la transacción disminuya (para los de amortización) o aumente (para los crecientes) en un importe que refleje el número real de días de cada periodo.
- **Personalizado**: provoca que el valor de la transacción disminuya (para los de amortización) o aumente (para los crecientes) en un importe constante en cada periodo.

Permite personalizar los importes de amortización y crecimiento mensuales. De forma predeterminada, el sistema se inicia con una configuración de amortización en línea recta. Por tanto, cuando se selecciona el método personalizado, el cuadro de diálogo aparece de manera idéntica al caso de uso de la línea recta, aunque con dos excepciones:

- La columna de amortización de la tabla del programa de amortización es editable para el depósito de monedas base. Puede editar los importes de amortización mensuales o importar el programa de amortización completo.
- No aparece ninguna casilla de verificación de convención de medio mes.
- **Convención de medio mes**: si la selecciona, el primer y el último periodo reflejan medio mes de amortización. Por ejemplo, si un mes de amortización completo es 100 \$, entonces el primer y el último mes reflejarán solo 50 \$ de amortización. El resto de meses reflejarán una amortización completa de 100 \$.
- **Periodo inicial**: en los casos de línea recta o personalizado, determina el primer mes en que se produce la amortización.
- **Número de periodos**: determina el número de periodos amortizados.
- **Períodos restantes**: valor calculado por el sistema según el período perteneciente a la conciliación ("Período de conciliación"), el período inicial y el número de períodos.
- **Fecha de inicio y fecha de finalización**: en el caso del método real, determina el rango de amortización o crecimiento.
- **4.** En los casos de línea recta o personalizado, en la pestaña **Programa de amortización**, seleccione Depósito de monedas y, a continuación, observe los importes inicial, final y de amortización.
- **5.** Haga clic en **Guardar**.

# Copia de transacciones de amortización y crecientes de conciliaciones anteriores

Cuando copia transacciones de una conciliación anterior y el tipo de la transacción es de amortización o creciente, el importe final de la transacción de la conciliación actual se actualiza para coincidir con el importe final correspondiente al periodo de conciliación.

# Importación de transacciones de amortización o crecientes

Además de los atributos normales, también se puede importar el siguiente atributo en las transacciones, según el método (línea recta, real o personalizado), cuando sea apropiado:

- Configuración de amortización (de amortización, creciente o ninguno).
- Método de amortización
- Convención de medio mes de amortización
- Periodos de amortización (número de periodos)
- Periodo inicial de amortización

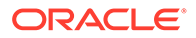

- Fecha de inicio de amortización
- Fecha de finalización de amortización
- Importe original de amortización

Formato de archivo de importación CSV:

Número de periodo, importe (uno por línea). El archivo no requiere cabeceras.

Ejemplo:

- 1,100.00
- 2,100.00
- 3,150.00
- 4,50.00

# Edición, copia y supresión de transacciones

El preparador puede copiar, editar o suprimir transacciones de las conciliaciones con el estado Abierto con el preparador. No puede editar ni suprimir las transacciones de las conciliaciones con estado Pendiente, Abierto con revisor o Cerrado.

Para copiar, editar y suprimir transacciones:

- **1.** Seleccione **Conciliaciones** y, a continuación, seleccione una conciliación con el estado Abierto con preparador de la que el usuario sea el preparador.
- **2.** Seleccione **Acciones** y, a continuación, **Abrir**.
- **3.** Seleccione una pestaña de transacciones.
- **4.** Seleccione una transacción.
- **5.** En **Detalle de transacción**, edite, copie o suprima la transacción.

# Visualización de conciliaciones anteriores

La pestaña **Conciliaciones anteriores** contiene una lista de las conciliaciones del periodo anterior para la misma cuenta. Estas conciliaciones se pueden abrir para su visualización, pero no se pueden realizar cambios.

La información incluida en las conciliaciones de cuentas de meses anteriores puede resultar útil a la hora de preparar la conciliación del mes actual. Por ejemplo, una factura de gastos de alquiler en la conciliación de la cuenta Gastos pagados por adelantado de enero puede contribuir a explicar el balance de gastos pagados por adelantado del mes actual, febrero. La pestaña Conciliaciones anteriores muestra una lista de las conciliaciones de periodos anteriores.

Para ver las conciliaciones anteriores:

- **1.** Abra una conciliación.
- **2.** Seleccione la pestaña **Conciliaciones anteriores**.
- **3.** Seleccione una conciliación.
- **4.** Seleccione **Acciones** y, a continuación, **Abrir**.

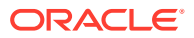

# Ver historial de conciliaciones

La pestaña **Historial** muestra el historial de cambios clave para la conciliación, incluido un registro de los momentos en los que se ha enviado para su revisión y si se ha aprobado o rechazado.

# Edición de conciliaciones

El estado de una conciliación determina si se pueden editar ciertos campos. La siguiente tabla muestra los campos desactivados para cada estado:

| <b>Separadores</b> | <b>Pendiente</b>                                                                                                    | Campos desactivados de Campos desactivados de<br>Abierto con preparador                                                                                 | Campos desactivados de<br>Cerrado                                                                                                    |
|--------------------|----------------------------------------------------------------------------------------------------|----------------------------------------------------------------------------------------------------|----------------------------------------------------------------------------------------------------|
| Propiedades        | ID de cuenta<br>۰<br>Activo<br>۰<br>Formato<br>$\bullet$<br>Balance normal: esta<br>$\bullet$<br>función solo está<br>disponible en la<br>versión 11.1.2.4.100<br>(ID de revisión:<br>20307212). Para<br>obtener más<br>información sobre<br>las nuevas funciones<br>de la versión<br>11.1.2.4.100 y<br>actualizar a<br>11.1.2.4.100, consulte<br>el archivo Léame de<br>la versión<br>11.1.2.4.100. | ID de cuenta<br>٠<br>Activo<br>٠<br>Formato<br>۰<br>Balance normal<br>$\bullet$<br>Conciliación<br>٠<br>automática<br>Límites de validez<br>۰<br>máxima | ID de cuenta<br>٠<br>Activo<br>٠<br>Formato<br>۰<br>Balance normal<br>۰<br>Conciliación<br>$\bullet$<br>automática<br>Límites de validez<br>۰<br>máxima |
| Flujo de trabajo   | Frecuencia del<br>preparador                                                                                                    | Frecuencia del<br>۰<br>preparador<br>Fecha de inicio del<br>$\bullet$<br>preparador                                                                     | Frecuencia del<br>$\bullet$<br>preparador<br>Fecha de inicio del<br>۰<br>preparador<br>Niveles de revisor<br>۰                                          |
| Moneda             |                                                                                                    | Tasa histórica<br>۰<br>Tipo de cambio<br>٠<br>Casillas de<br>٠<br>verificación Depósito<br>de monedas activado                                          | Tasa histórica<br>۰<br>Tipo de cambio<br>۰<br>Casillas de<br>$\bullet$<br>verificación Depósito<br>de monedas activado                                  |

**Tabla 24-4 Campos desactivados para cada estado de conciliación**

Para editar conciliaciones:

- **1.** En **Administrador de conciliación de cuentas**, en Enlaces rápidos, seleccione **Conciliaciones**.
- **2.** Seleccione una conciliación, **Acciones** y, a continuación, **Editar**.
- **3.** En la pestaña **Propiedades**, visualice o actualice, según sea necesario:

• **ID de cuenta**: el identificador del perfil es un campo necesario. La combinación de valores de segmentos debe ser única en los perfiles. El número de segmentos disponibles se define en la configuración del sistema.

Al hacer clic en aparece el siguiente mensaje: "El cambio de ID de cuenta romperá la relación entre las reglas de asignación y las conciliaciones anteriores creadas para este perfil. ¿Seguro que desea continuar?"

Haga clic en **Sí** para continuar o en No para cancelar la edición.

- **Nombre**: el nombre proporciona un mecanismo secundario para ayudar a identificar el perfil. No es necesario que los nombres sean únicos. Como recomendación, Oracle sugiere utilizar el nombre asociado al segmento de cuenta natural y otro tipo de descriptor que identifique la propiedad o responsabilidad del perfil.
- **Descripción**
- **Perfil de resumen**: si está activada esta casilla, el perfil es un perfil de resumen. Se elimina la sección de configuración **Conciliación automática** y no se pueden editar los balances.

**Cuentas incluidas**: esta sección permite a los administradores y usuarios avanzados asignar perfiles a perfiles de resumen. Se pueden seleccionar perfiles normales (que no sean de resumen) y de resumen para su adición a un perfil de resumen.

### **Nota:**

Cuentas incluidas solo se muestra al editar una conciliación de resumen.

- **Proceso**: asocia el perfil a un determinado proceso de conciliación, por ejemplo, el proceso de conciliación de la hoja de balance o el proceso de conciliación de GAAP local. Los procesos se definen en la configuración del sistema.
- **Formato**: asocia el perfil a un formato creado por un administrador, lo que determina el método de conciliación y el tipo de información necesaria que debe proporcionar el preparador.
- **Método**: identifica el método de conciliación asociado al formato asignado al perfil.
- **Clasificación de riesgo**: asocia el perfil a una clasificación de riesgo. Las calificaciones de riesgo se definen en la configuración del sistema; por ejemplo, **Alta**, **Baja** o **Media**.
- **Tipo de cuenta**: asocia el perfil a un tipo de cuenta. La clasificación de riesgo y el tipo de cuenta son atributos que facilitan la creación de informes: los administradores definen los valores y se pueden utilizar en paneles y vistas de lista para filtrar las conciliaciones.
- **Balance normal**: identifica si el perfil debe contener un balance de débito, un balance de crédito, o bien un balance de débito o crédito. Si el balance es diferente del normal, se establece una advertencia en la conciliación.
- En **Métodos de conciliación automática**, seleccione un método que describa las condiciones que deben ser verdaderas para que las

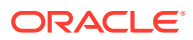

conciliaciones configuradas con el método de conciliación automática especificado cumplan los criterios de conciliación automática. Si alguna de las condiciones es falsa, la conciliación automática falla y el estado de la conciliación cambia a Abierto, para que el preparador pueda preparar la conciliación manualmente:

- Para el análisis de cuenta:
	- \* Requisitos de **El balance es cero**:
		- Si se asigna un formato de análisis de cuenta al perfil, éste se puede habilitar para el método de conciliación automática "La cuenta tiene balance 0".
		- Si el balance asociado a la conciliación para un determinado periodo es 0, la conciliación se prepara y revisa automáticamente para ese periodo.
		- Si el balance no es 0, la conciliación se debe preparar y revisar manualmente.

Si la conciliación automática se realiza correctamente, el estado de la conciliación se establece en Cerrado.

- \* Requisitos de **El balance es cero y sin actividad**:
	- El balance del sistema de origen es cero.
	- El balance del sistema de origen es el mismo que el anterior balance del sistema de origen de conciliación.

#### **Nota:**

Esta última condición también implica que debe existir un balance de sistema de origen de conciliación anterior.

Si la conciliación automática se realiza correctamente, el estado de la conciliación se establece en Cerrado.

- \* Requisitos de **Sin actividad**:
	- Si existe una conciliación anterior, se deben cumplir las siguientes condiciones:
		- El estado de la conciliación anterior debe ser Completo.
		- El balance del sistema de origen de la conciliación anterior debe ser el mismo que el balance del sistema de origen de la conciliación actual.
		- El formato de conciliación anterior debe ser el mismo que el formato de conciliación actual

Concretamente:

- **a.** El ID de formato utilizado para crear las instancias de formato actual y anterior debe ser el mismo.
- **b.** La instancia de formato actual no debe contener atributos obligatorios que no existan en la instancia de formato anterior.
- Si una conciliación anterior no existe, se asume que el balance del sistema de origen de la conciliación anterior es cero:

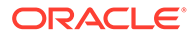

- \* Si el balance del sistema de origen del periodo actual también es cero, la conciliación se conciliará automáticamente.
- Si el balance del sistema de origen del periodo actual no es cero, la conciliación no se conciliará automáticamente.

Si la conciliación automática se realiza correctamente:

- El estado de conciliación se establece en Cerrado
- Las transacciones de ajuste en el sistema de origen y el balance explicado se copian de la conciliación anterior a la conciliación actual:
	- Se copian los anexos de archivo y los comentarios asociados a la transacción
	- Se vuelve a calcular la validez restando la fecha de apertura a la nueva fecha de finalización del periodo (periodo en el que se ha copiado la transacción).
	- La infracción de validez para esa transacción se estable si la validez es superior a la validez autorizada.
	- Si una o varias transacciones de cada tipo incluyen una infracción de validez, se activa el indicador Infracción de validez para la conciliación
- Se copian los comentarios y los datos adjuntos que existen en el nivel de conciliación.
- \* Requisitos de **El balance está dentro del rango**:
	- Debe existir una conciliación anterior y el estado de ésta debe ser Completa.
	- El formato de conciliación anterior debe ser el mismo que el formato de conciliación actual. En concreto, el ID de formato utilizado para crear las instancias de formato actual y anterior debe ser el mismo; la instancia de formato actual no debe contener atributos obligatorios que no existan en la instancia de formato anterior.
	- \* El balance del sistema de origen es mayor o igual que el **rango del balance (bajo)**.
	- \* El balance del sistema de origen es menor o igual que el **rango del balance (alto)**.

Si la conciliación automática se realiza correctamente:

- El estado de conciliación se establece en Cerrado
- Las transacciones de ajuste en el sistema de origen y el balance explicado se copian de la conciliación anterior a la conciliación actual:
	- Se copian los anexos de archivo y los comentarios asociados a la transacción
	- Se vuelve a calcular la validez restando la fecha de apertura a la nueva fecha de finalización del periodo (periodo en el que se ha copiado la transacción).

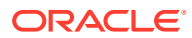

- \* La infracción de validez para esa transacción se estable si la validez es superior a la validez autorizada.
- Si una o varias transacciones de cada tipo incluyen una infracción de validez, se activa el indicador Infracción de validez para la conciliación
- Se copian los comentarios y los datos adjuntos que existen en el nivel de conciliación.
- \* Requisitos de **El balance está dentro del rango y sin actividad**:
	- Debe existir una conciliación anterior y el estado de ésta debe ser Completa.
	- \* El formato de conciliación anterior debe ser el mismo que el formato de conciliación actual. En concreto, el ID de formato utilizado para crear las instancias de formato actual y anterior debe ser el mismo; la instancia de formato actual no debe contener atributos obligatorios que no existan en la instancia de formato anterior.
	- \* El balance del sistema de origen es mayor o igual que el **rango del balance (bajo)**.
	- \* El balance del sistema de origen es menor o igual que el **rango del balance (alto)**.
	- Balance del sistema de origen: balance del sistema de origen de conciliación anterior = 0; el rango puede ser un número negativo.

### **Nota:**

Esta última condición también implica que debe existir un balance de sistema de origen de conciliación anterior.

Si la conciliación automática se realiza correctamente:

- El estado de conciliación se establece en Cerrado
- Las transacciones de ajuste en el sistema de origen y el balance explicado se copian de la conciliación anterior a la conciliación actual:
	- Se copian los anexos de archivo y los comentarios asociados a la transacción
	- Se vuelve a calcular la validez restando la fecha de apertura a la nueva fecha de finalización del periodo (periodo en el que se ha copiado la transacción).
	- La infracción de validez para esa transacción se estable si la validez es superior a la validez autorizada.
	- Si una o varias transacciones de cada tipo incluyen una infracción de validez, se activa el indicador Infracción de validez para la conciliación
- Se copian los comentarios y los datos adjuntos que existen en el nivel de conciliación.
- Para la comparación de balances:
	- \* Requisitos de **El balance es cero**:

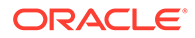

- Si se asigna un formato de comparación de balance al perfil, este se puede activar para el método de conciliación automática "La cuenta tiene balance 0".
- \* Si el balance asociado a la conciliación para un determinado periodo es 0, la conciliación se prepara y revisa automáticamente para ese periodo.
- \* Si el balance no es 0, la conciliación se debe preparar y revisar manualmente.

Si la conciliación automática se realiza correctamente, el estado de la conciliación se establece en Cerrado.

- \* Requisitos de **El balance es cero y sin actividad**:
	- El balance del sistema de origen es cero.
	- El balance del sistema de origen es el mismo que el anterior balance del sistema de origen de conciliación.

### **Nota:**

Esta última condición también implica que debe existir un balance de sistema de origen de conciliación anterior.

Si la conciliación automática se realiza correctamente, el estado de la conciliación se establece en Cerrado.

- \* Requisitos de **Sin actividad**:
	- Si existe una conciliación anterior, se deben cumplir las siguientes condiciones:
		- El estado de la conciliación anterior debe ser Completo.
		- El balance del sistema de origen de la conciliación anterior debe ser el mismo que el balance del sistema de origen de la conciliación actual.
		- El formato de conciliación anterior debe ser el mismo que el formato de conciliación actual

Concretamente:

- **a.** El ID de formato utilizado para crear las instancias de formato actual y anterior debe ser el mismo.
- **b.** La instancia de formato actual no debe contener atributos obligatorios que no existan en la instancia de formato anterior.
- Si una conciliación anterior no existe, se asume que el balance del sistema de origen de la conciliación anterior es cero:
	- Si el balance del sistema de origen del periodo actual también es cero, la conciliación se conciliará automáticamente.
	- \* Si el balance del sistema de origen del periodo actual no es cero, la conciliación no se conciliará automáticamente.

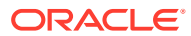

Si la conciliación automática se realiza correctamente:

- El estado de conciliación se establece en Cerrado
- Las transacciones de ajuste en el sistema de origen y el balance explicado se copian de la conciliación anterior a la conciliación actual:
	- Se copian los anexos de archivo y los comentarios asociados a la transacción
	- Se vuelve a calcular la validez restando la fecha de apertura a la nueva fecha de finalización del periodo (periodo en el que se ha copiado la transacción).
	- La infracción de validez para esa transacción se estable si la validez es superior a la validez autorizada.
	- Si una o varias transacciones de cada tipo incluyen una infracción de validez, se activa el indicador Infracción de validez para la conciliación
- Se copian los comentarios y los datos adjuntos que existen en el nivel de conciliación.
- \* **Coincidencia de balances (% de tolerancia)**: si se asigna un formato de comparación de balances al perfil, se puede activar el perfil para el método de conciliación automática "Comparación de balances cuando coincidan los balances (% de tolerancia)".

Si se habilita este método, se puede aplicar un valor de umbral. El porcentaje de umbral se multiplica por el balance del sistema de origen para calcular un valor de umbral.

- Si la diferencia entre el balance del sistema de origen y el del subsistema es menor que el valor de umbral de un periodo, la conciliación se prepara y revisa automáticamente para ese periodo.
- \* Si la diferencia es mayor que el valor del umbral, la conciliación se debe preparar y revisar manualmente.

Introduzca el **umbral de balance coincidente (porcentaje)** en forma de número entero entre 1 y 100.

Si la conciliación automática se realiza correctamente, el estado de la conciliación se establece en Cerrado.

Coincidencia de balances (nº de tolerancia): la diferencia entre el balance del sistema de origen y el balance del subsistema es inferior o igual al valor de tolerancia; el valor de tolerancia se especifica en el perfil. Introduzca la cantidad de tolerancia del **umbral de balance coincidente (número)**.

Si la conciliación automática se realiza correctamente, el estado de la conciliación se establece en Cerrado.

- **Límites de validez máxima**: introduzca el número de días para la validez máxima de las transacciones de conciliación:
	- Ajustes de conciliación (se aplica a los métodos Análisis de cuenta y Comparación de balances)
	- Explicaciones de balance (se aplica al método Análisis de cuenta)

### **Nota:**

**Infracción de validez**: si se proporciona un valor y la conciliación contiene transacciones donde la validez de los elementos (calculada como la diferencia entre la fecha de finalización del periodo y la fecha de apertura de la transacción) es mayor que el valor proporcionado, las transacciones se marcan como infracciones de validez y la conciliación contiene una advertencia de infracción de validez.

- **Introducción manual de balances**: determine si el preparador puede introducir de forma manual los balances del sistema de origen o del subsistema en la conciliación. Estas casillas solo se activan si los balances no se van a importar para el perfil. Seleccione una o ambas:
	- Introducir manualmente balances del sistema de origen (se aplica a ambos métodos de conciliación)
	- Introducir manualmente balances del subsistema (se aplica al método Comparación de balances)
- **4.** Seleccione el separador **Instrucciones**.

Hereda las instrucciones configuradas en el formato asignado al perfil, eliminando así la necesidad de proporcionar instrucciones específicas para todos y cada uno de los perfiles. Algunos perfiles, sin embargo, sí requieren instrucciones adicionales. Agregue las instrucciones como párrafos de texto, archivos adjuntos, URL o vínculos a archivos en repositorios de documentos.

**5.** Seleccione la pestaña **Flujo de trabajo**.

Esta pestaña contiene las asignaciones del preparador y el revisor. Sólo se pueden asignar estas funciones a los usuarios autorizados para la función de preparador y revisor en un perfil. La conciliación de cuentas evita que se asignen al mismo usuario roles de preparador y revisor en el mismo perfil, o bien que se asignen al mismo usuario varios roles de revisor.

- Introduzca esta información para el preparador:
	- **Nombre de usuario**: los nombres de usuario disponibles para su selección como preparador son solo los usuarios autorizados con la función de preparador. Para seleccionar asignar un preparador a un

usuario, equipo o grupo de Shared Services designado, haga clic en

– **Usuario de copia de seguridad**: si asigna un usuario para el preparador principal puede asignar un usuario de copia de seguridad autorizado como preparador:

## **Nota:**

Un preparador de copia de seguridad solo puede preparar la conciliación cuando el primario ha configurado su estado como no disponible.

**a.** Haga clic en **Seleccionar un usuario de copia de seguridad**

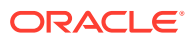

- **b.** Introduzca el **Nombre** y los **Apellidos**, o bien haga clic en **Buscar** para seleccionar un usuario de copia de seguridad.
- **Frecuencia**: si un perfil contiene una frecuencia que coincide con una de las frecuencias asociadas a un periodo, la conciliación se copia en el periodo en el que el administrador utiliza la función Copiar en periodo. Ejemplo de frecuencia: anual, trimestral, trimestral-EE. UU, trimestral-Europa o mensual.
- **Desplazamiento de día de inicio**: determina la fecha de inicio de la conciliación. Puede ser un número negativo o positivo y determina el número de días antes de (si se ha configurado como un número negativo) o después de (si se ha configurado como un número positivo) de la fecha de cierre del periodo en la que tiene autorización para comenzar la conciliación.
- **Programar desde**: determina con que día (por ejemplo, día de cierre o día de finalización) está relacionado el desplazamiento de día de inicio.
- **Duración**: se agrega a la fecha de inicio para calcular la fecha de vencimiento del preparador.
- Al asignar revisores, comience por el revisor con la frecuencia más alta. Introduzca la información de los revisores:
	- **Nivel**: la conciliación de cuentas admite un número ilimitado de niveles de revisión.
	- **Nombre de usuario**: los nombres de usuario disponibles para su selección como revisores son solo los usuarios autorizados con la función de revisor.

Para asignar un revisor, equipo o grupo de Shared Services de copia de seguridad:

- **a.** Haga clic en **Seleccionar un revisor**
- **b.** Si ha seleccionado un usuario para el revisor principal, puede seleccionar un revisor de copia de seguridad: en la columna **Usuario de copia de**

**seguridad**, haga clic en **Seleccione un usuario de copia de seguridad** y seleccione un usuario de copia de seguridad.

- **Frecuencia del revisor**: determina la frecuencia con la que se revisa la conciliación. Es posible que las conciliaciones se preparen mensualmente y se revisen trimestralmente.
- **Duración del revisor**: determina la fecha de vencimiento del revisor. La fecha de vencimiento se calcula como fecha de inicio del preparador + duración del preparador + duración del revisor. No hay días de desplazamiento de día de inicio para los revisores. Esto se debe a que la fecha de inicio del revisor se determina en función de cuándo libera el preparador la conciliación para su revisión. En cuanto se produce la liberación, el revisor puede comenzar la revisión.
- **6.** Seleccione la pestaña **Moneda**.

Si la conciliación de cuentas se configura mediante una configuración de moneda, el separador Moneda estará oculto. Las conciliaciones de resumen siempre se preparan en una única moneda. Es necesario realizar cambios en la pestaña Moneda para habilitar la configuración para un depósito de monedas único. Para las conciliaciones de resumen, seleccione el tipo de tasa y, a continuación, el depósito de monedas único. El depósito de monedas funcional es el predeterminado.

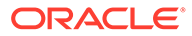

Determina el número de depósitos de moneda habilitados la conciliación y el comportamiento de la conversión de tipos de cambio. Introduzca la siguiente información:

- **Tasa histórica**: seleccione Tasa histórica para los perfiles que contienen cuentas no sujetas a revalorización en el sistema de origen:
	- Si se selecciona **Tasa histórica**, el preparador debe especificar el valor en todos los depósitos de monedas habilitados en la conciliación al introducir transacciones en la conciliación (por ejemplo, explicaciones de balance o ajustes).
	- Si **Tasa histórica** está desactivada, el preparador tendrá que introducir un valor en el depósito de monedas de nivel más bajo (por ejemplo, el depósito de monedas introducido) y Conciliación de cuentas calcula el valor equivalente en los demás depósitos de monedas mediante los tipos de cambio mantenidos en Conciliación de cuentas.
- **Tasa de cambio**

La selección de tipo de tasa se aplica únicamente si se desactiva la tasa histórica. Cuando se cargan tipos de cambio de moneda extranjera (tipos de cambio) en Consolidación de cuentas, estos se asocian a un tipo de cambio. El valor de tipo de tasa de cambio en el perfil determina la serie de tases FX que se utilizan para realizar los cálculos de conversión de moneda para las transacciones de las conciliaciones pertenecientes al perfil.

- Para cada una de las etiquetas de depósito (por ejemplo, Introducido, Funcional o Generación de informes), habilítela y seleccione la moneda predeterminada.
- La tabla de depósitos de moneda determina los depósitos de moneda que hay habilitados para el perfil. Los depósitos de monedas se configuran en la configuración del sistema y solo aquellos depósitos habilitados en el nivel del sistema se pueden habilitar para perfiles individuales. Si hay un depósito de monedas habilitado, se puede asignar una moneda predeterminada al perfil, ya sea mediante la aceptación del valor predeterminado del nivel del sistema para ese depósito o mediante la asignación de un valor predeterminado específico del perfil.
- **7.** Seleccione la pestaña **Acceso**.

Determina qué usuarios están autorizados como comentaristas o revisores de conciliaciones relacionadas con el perfil. Los comentaristas pueden ver las conciliaciones y agregar comentarios a las conciliaciones o a las transacciones de las conciliaciones. Los visores tienen acceso de sólo lectura.

Para seleccionar un usuario, grupo o equipo como comentaristas o revisores:

- **a.** Haga clic en **Agregar**.
- **b.** En el cuadro de diálogo **Seleccionar visores** o **Seleccionar comentaristas**, haga clic en**Buscar usuarios** .
- **c.** Seleccione **Usuarios**, **Grupos** o **Equipos** y, a continuación, introduzca el nombre o haga clic en **Buscar**.
- **d.** En **Resultados de la búsqueda**, seleccione los usuarios, grupos o equipos comentarista o visor y agréguelos a la columna **Disponibles**.
- **e.** Haga clic en **Aceptar**.

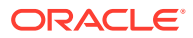

**8.** Seleccione el separador **Atributos**.

Permite a los administradores asignar atributos a los perfiles y proporcionar valores para los atributos. Los atributos se presentan en formato de solo lectura en la conciliación en la sección Propiedades adicionales. Los atributos deben existir antes de que se pueden asignar a un perfil.

**9.** Revise la pestaña **Historial**.

Captura una pista de auditoría de los cambios en el perfil, incluidos los cambios en las asignaciones de flujo de trabajo, los cambios en la configuración de formato, la clasificación de riesgo o los atributos de perfil.

**10.** Haga clic en **Guardar y en Cerrar**.

# Realización de conciliaciones de equipo o grupo

El proceso para realizar conciliaciones de equipo o grupo es idéntico al de las conciliaciones normales, excepto para la función de reclamación.

#### **Reclamación de una conciliación**

Cuando se asignan grupos o equipos a las funciones Preparador o Revisor, cualquier miembro del grupo o del equipo puede realizar las funciones asociadas a la función, pero solo después de que el usuario haya reclamado la conciliación.

Antes de reclamar la conciliación, el usuario tiene acceso de visor implícito. Después de reclamar una conciliación, otros miembros del equipo o el grupo siguen teniendo la capacidad de reclamarla, pero si lo hacen, la conciliación del usuario inicial termina, por lo que se revoca la capacidad de ese usuario de realizar las funciones de la función y se le otorga al usuario que ha realizado la última reclamación.

La capacidad para reclamar una conciliación de otro usuario es necesaria para adaptarse a casos en los que se ha producido una reclamación; pero el usuario con la reclamación no puede terminar las funciones de la función (por ejemplo, debido a una ausencia inesperada).

Para reclamar una conciliación:

- **1.** Abra la conciliación y haga clic en **Reclamar**.
- **2.** Después de que un preparador o un revisor haga clic en el botón Reclamar, aparecerá el botón Retirar.
- **3.** Haga clic en **Retirar** para eliminar la reclamación realizada por el usuario.

Para determinar si una conciliación está reclamada, consulte los siguientes atributos de vista y columna:

- Preparador (reclamado): si es **Sí**, se ha reclamado la función Preparador. Si es **No**, no se ha reclamado.
- Revisor # (reclamado): # indica el nivel del revisor. Si es **Sí**, se ha reclamado este nivel de revisor. Si es **No**, no se ha reclamado.

Para filtrar por los atributos Preparador (reclamado) y Revisor # reclamado:

- 1. En la parte superior del panel Filtrar, haga clic en Seleccionar atributos filtrables **...**
- **2.** Seleccione los atributos deseados en **Disponibles**.
- **3.** Haga clic en **>>** para mover los atributos a **Seleccionados**.

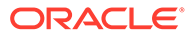

**4.** Haga clic en **Aceptar**.

Para agregar los atributos Preparador (reclamado) y Revisor # (reclamado) como columnas Vista de lista:

- **1.** Haga clic en **Columnas** en la parte superior de la vista Lista de conciliaciones.
- **2.** Seleccione los atributos deseados en **Disponibles**.
- **3.** Haga clic en **>>** para mover los atributos a **Seleccionados**.
- **4.** Haga clic en **Aceptar**.

# Realización de conciliaciones de resumen

#### **Descripción del diseño de conciliaciones hijas y de resumen**

Las conciliaciones de resumen están diseñadas para completarse una vez que todas las conciliaciones hijas se hayan finalizado y todas las transacciones y balances hijos se hayan cargado para el periodo. Por lo tanto, el preparador no puede enviar las conciliaciones de resumen hasta que se completen todas las conciliaciones hijas.

Las conciliaciones de resumen tienen su propio flujo de trabajo. Se pueden agregar transacciones directamente a dichas conciliaciones. Las transacciones de resumen procedentes originalmente de sus conciliaciones hijas se pueden editar y suprimir, entre otras opciones. Por lo tanto, se recomienda que no se realicen cambios en las conciliaciones hijas una vez que se ha iniciado la conciliación de resumen y mucho menos una vez que se ha completado.

### **Nota:**

En caso de cargar transacciones por accidente a una cuenta hija después de que la conciliación de resumen se haya completado, debe actualizar las conciliaciones hijas y volverlas a completar. Puede solicitar reabrir la conciliación de resumen si también desea volver a completarla. No reabrimos ni reemplazamos los datos porque la conciliación de resumen es una conciliación en sí y no podemos asumir que debemos reemplazar lo que contiene con transacciones de conciliaciones hijas.

Los balances se tratan de una manera diferente, puesto que el usuario no los agrega manualmente a la conciliación de resumen o hija. Por lo tanto, en ese caso reabrimos la conciliación de resumen, puesto que no estamos reemplazando los elementos cargados por el usuario.

#### **Diferencias clave entre conciliaciones normales y de resumen**

El proceso para preparar una conciliación de resumen es similar al de una conciliación normal, excepto en estas diferencias clave:

- [Opciones Generar todo y Generar actualizado](#page-387-0)
- [Configuración de resumen de balance](#page-387-0)
- [Atributo Actualizada en transacciones](#page-388-0)
- [Atributo Perfil de resumen](#page-388-0)

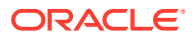

<span id="page-387-0"></span>• [Copia de las transacciones del mes anterior](#page-388-0)

#### **Opciones Generar todo y Generar actualizado**

Las conciliaciones de resumen están destinadas a resumir el contenido de una o más conciliaciones hijas. Sin embargo, el preparador de la conciliación de resumen debe controlar cuándo se produce esta actualización para evitar casos en los que el contenido de la conciliación cambia inesperadamente, por ejemplo, después de que se haya enviado una conciliación para su revisión o se haya revisado. Para proporcionar este control de actualización al preparador de la conciliación de resumen, están las siguientes opciones en la sección Resumen de balance de la conciliación:

- **Generar todo**: hace que se importen los balances y detalles de la transacción hija en la conciliación de resumen.
- **Generar actualizado:** solo importa los balances y detalles de la transacción hija de la hija que se han actualizado desde la última vez que se actualizó la conciliación de resumen.

### **Nota:**

No se copian los comentarios ni los datos adjuntos de la conciliación. Se copian los comentarios o los datos adjuntos de las transacciones.

También se importarán los balances de forma automática durante la carga de balance, por lo que, normalmente, los últimos balances ya están importados en la conciliación de resumen, a menos que se permita agregar o editar los balances en las conciliaciones hijas de forma manual.

#### **Configuración de resumen de balance**

En una conciliación normal, las columnas de la tabla Resumen de balance se utilizan para mostrar los balances en distintas monedas y depósitos de monedas.

Las conciliaciones de resumen:

- Siempre se preparan en una única monea y un único depósito de monedas. Por lo tanto, las columnas se utilizan en cambio para mostrar los balances de cada conciliación hija incluida en la conciliación de resumen.
- Se proporciona una columna de total que suma los valores de todas las conciliaciones hijas.
- El ID de cuenta de conciliación hija se muestra como hipervínculo en el encabezado de columna. Al hacer clic en este hiperenlace, se abre un cuadro de diálogo que contiene la conciliación hija. Puesto que la conciliación de resumen se crea a partir del contenido originado en la conciliación hija, se otorga una función de revisión implícita para el preparador de la conciliación de resumen, que permite a dicho usuario rechazar la conciliación hija (para que se pueda corregir), pero sólo si se ha cerrado esta conciliación.

Es decir, se debe realizar el proceso de revisión normal para la conciliación hija para que el preparador de la conciliación de resumen pueda iniciar un rechazo.

• Si se modifican las cuentas hijas de una conciliación de resumen, tiene que volver a ejecutar la carga de datos para los balances del sistema y subsistema de origen para que se actualicen correctamente en las columnas de balance de las vistas.

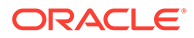

### <span id="page-388-0"></span>**Nota:**

Los antiguos balances del sistema y subsistema de origen aparecen en las columnas de balance de las vistas hasta que se vuelve a ejecutar la carga de datos.

La tabla Resumen de balance incluye las siguientes filas adicionales para las conciliaciones de resumen:

- **ID de cuenta de conciliación hija**: el ID de cuenta de conciliación hija se muestra como hipervínculo en el encabezado de columna.
- **Estado**: identifica el estado de la conciliación hija (Pendiente, Abierta, Cerrada o Vacía).

### **Nota:**

Los preparadores de conciliaciones de resumen no pueden enviar la conciliación para su revisión hasta que todas las conciliaciones hijas están cerradas. La columna Total no contiene ningún valor de estado.

• **Actualizada**: si el preparador de la conciliación hija ha realizado cambios en ella desde la última vez que un preparador generó la conciliación de resumen, aparece la palabra **Actualizada**. La columna Total también incluye la palabra **Actualizada** si se ha actualizado una o más conciliaciones hijas.

#### **Atributo Actualizada en transacciones**

Los preparadores de conciliaciones de resumen pueden editar en la conciliación de resumen transacciones procedentes de conciliaciones hijas. Sin embargo, si se produce una edición, la transacción se marca como **Modificada** en la conciliación de resumen. El indicador **Modificado** está visible en el panel Detalle de transacción, así como en una columna en la vista Lista de transacciones.

Tenga en cuenta que este indicador es diferente al indicador **Modificado** del separador Resumen, que establece que una o varias transacciones de la hija han cambiado desde la última vez que se generó la conciliación de resumen.

#### **Atributo Perfil de resumen**

Para distinguir los perfiles y conciliaciones de resumen de los perfiles y conciliaciones normales, existe un atributo de filtro y columna denominado **Perfil de resumen**. Si el valor es **Sí**, el perfil o la conciliación es un perfil o conciliación de resumen.

#### **Copia de las transacciones del mes anterior**

En una conciliación de resumen, no se puede utilizar una regla de formato **Copiar transacciones** para copiar transacciones de una conciliación anterior a la actual.

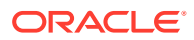

# 25

# Acerca del flujo de trabajo de conciliación

Los preparadores envían las conciliaciones para revisión cuando han terminado de trabajar en ellas. Sólo los preparadores pueden enviar conciliaciones para revisión. Para que un preparador pueda enviar una conciliación, se debe responder a todas las preguntas necesarias y se deben proporcionar valores para todos los atributos personalizados configurados según sea necesario. Si está habilitada la opción Requerir diferencia sin explicar de 0, todos los atributos de la fila Diferencia sin explicar de la tabla Resumen de balance deben ser cero antes de que el preparador pueda enviar la conciliación.

- Cuando un preparador envía una conciliación, la responsabilidad pasa al primer revisor del flujo de trabajo y el estado cambia a Abierto con revisor. Se enviará una notificación por correo electrónico al revisor. Si la conciliación no tiene ningún revisor, el estado cambiará a Cerrado.
- Cuando un revisor aprueba una conciliación, la responsabilidad recae en el siguiente revisor del flujo de trabajo, si existe, y el estado permanece como Abierto con revisor. Se enviará una notificación por correo electrónico al revisor. Si la conciliación no tiene otros revisores, el estado cambiará a Cerrado.
- Cuando un revisor rechaza una conciliación, la responsabilidad vuelve al preparador y el estado cambia a Abrir con el preparador. Los revisores deben agregar un comentario a una conciliación rechazada.

Los revisores pueden "indicar" transacciones que necesitan atención. Las transacciones marcadas muestran un icono de marca para permitir a los preparadores encontrarlas con facilidad. Un revisor solo puede suprimir sus propios comentarios. Sin embargo, una vez que el estado de la conciliación cambia a Cerrado, no se pueden suprimir los comentarios.

Para enviar, aprobar o rechazar conciliaciones:

- **1.** Seleccione una conciliación.
- **2.** Seleccione **Acciones** y, a continuación, **Abrir**.
- **3.** Utilice **Enviar**, **Aprobar** o **Rechazar** para la conciliación.

Para enviar, aprobar o rechazar varias conciliaciones a la vez:

### **Nota:**

El administrador del servicio debe activar esta función. Si se activa, los usuarios podrán realizar una o más de estas acciones: Enviar, Aprobar o Rechazar.

- **1.** Seleccione una o más conciliaciones que desee enviar, aprobar o rechazar.
- **2.** En **Acciones**, seleccione **Actualización masiva** y, a continuación, la acción que desea realizar en todas las conciliaciones (Enviar, Aprobar o Rechazar).

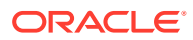

# Reasignación de preparadores y revisores

Un administrador o un usuario avanzado podrá reasignar:

- Al preparador actual a conciliaciones con el estado **Abierto con preparador**
- Al revisor actual a conciliaciones con el estado **Abierto con revisor**

Para volver a asignar preparadores y revisores:

**1.** Seleccione una conciliación con el estado **Abierto con preparador** o **Abierto con revisor**.

### **Nota:**

Los administradores y usuarios avanzados también pueden reasignar a preparadores y revisores mediante el panel Agregar/Establecer usuario en el panel Acciones de la vista de lista Conciliaciones.

- **2.** Seleccione **Acciones** y, a continuación, **Ver**.
- **3.** Seleccione **Acciones** y, a continuación, **Reasignar usuario**.
- **4.** Seleccione un usuario.
- **5.** Haga clic en **Aceptar** y, a continuación, en **Cerrar**.

# Actualización de atributos de conciliación

Un administrador o un usuario avanzado puede actualizar los atributos de las conciliaciones de la lista de conciliaciones, ya sea en la propia lista o en el panel Establecer usuario del panel Acciones.

Para actualizar atributos de conciliación:

- **1.** En la lista de conciliaciones, seleccione una conciliación, haga clic en Acciones y, a continuación, en Editar.
- **2.** En el separador **Propiedades**, utilice las siguientes reglas para realizar actualizaciones de atributos:

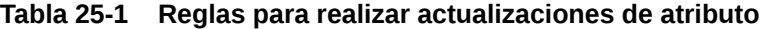

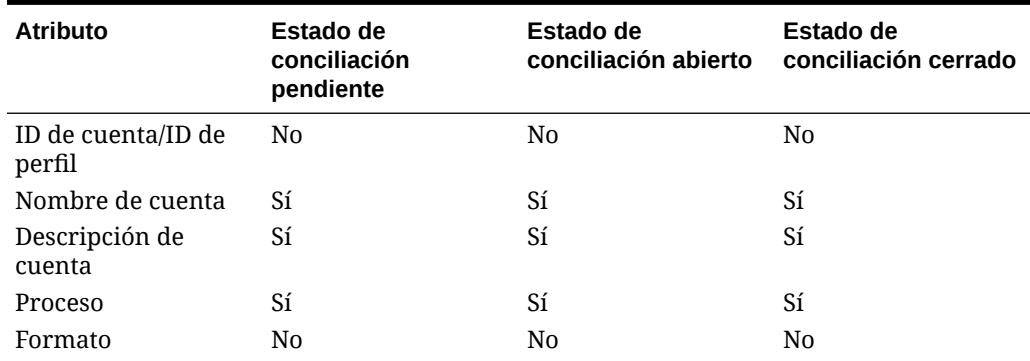

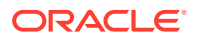

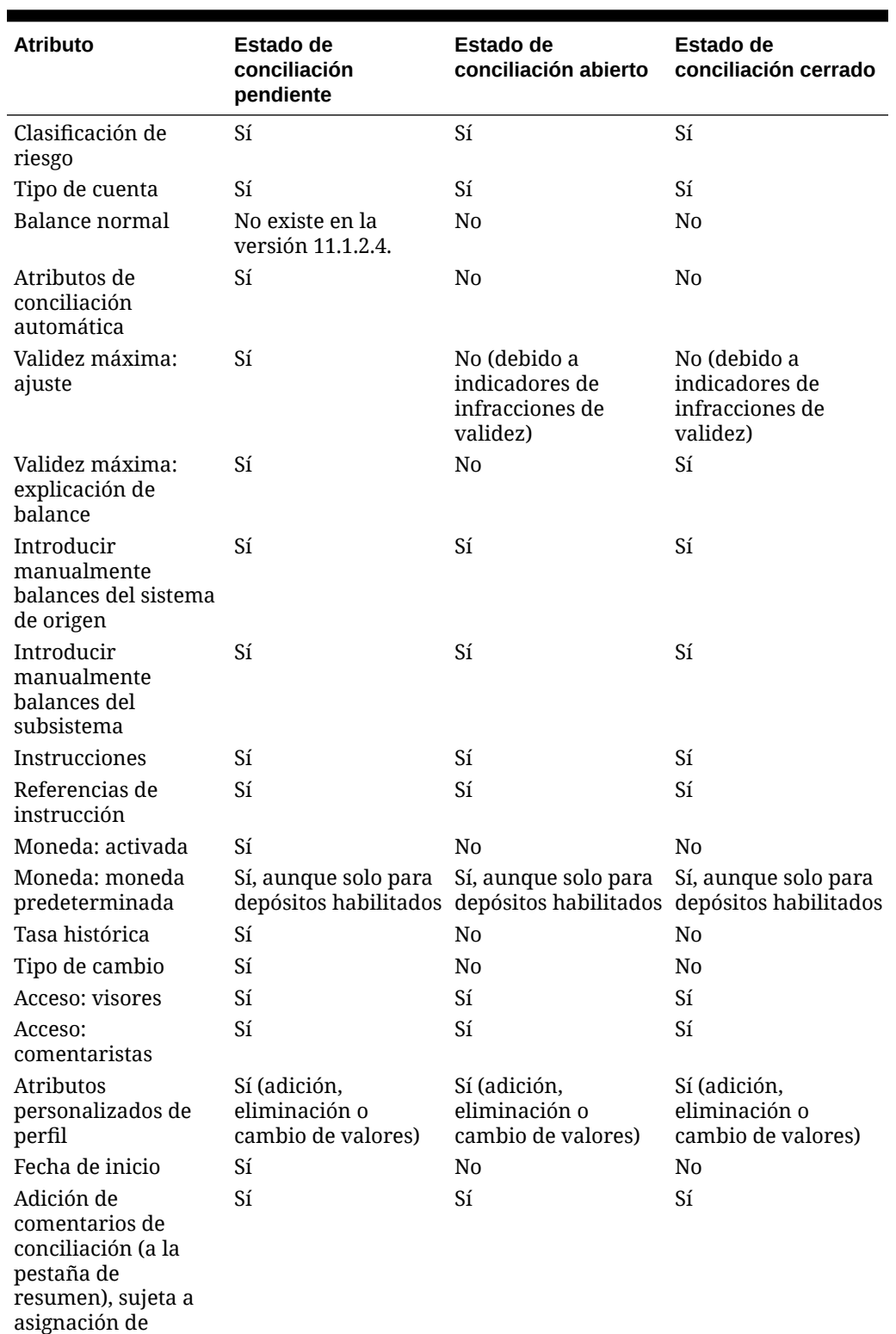

## **Tabla 25-1 (Continuación) Reglas para realizar actualizaciones de atributo**

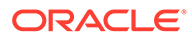

funciones

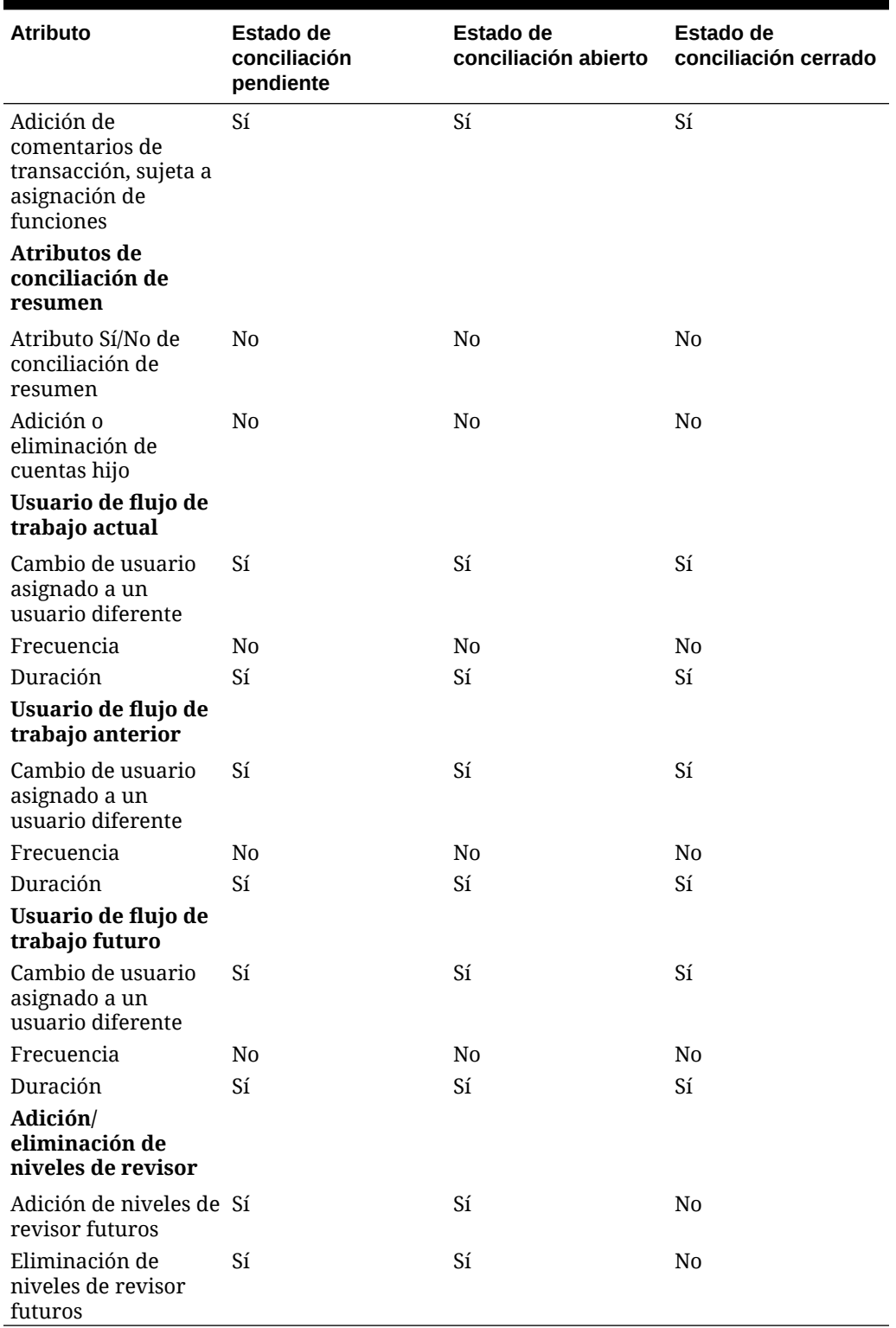

## **Tabla 25-1 (Continuación) Reglas para realizar actualizaciones de atributo**

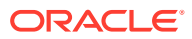

# Reapertura de conciliaciones

Los administradores y los usuarios avanzados pueden volver a abrir las conciliaciones cerradas.

Para volver a abrir una conciliación:

- Devuelve el estado a Abierto con preparador
- Envía una notificación por correo electrónico al preparador a la mañana siguiente.

Para volver a abrir conciliaciones:

- **1.** En la lista Conciliación, haga doble clic en una conciliación con un estado Cerrado.
- **2.** En el separador **Resumen**, seleccione **Acciones** y, a continuación, **Volver a abrir**. Se mostrará un mensaje de confirmación y, a continuación, haga clic en **Aceptar**.
- **3.** Seleccione el usuario para volver a abrir la conciliación. Por ejemplo, preparador o revisor.
- **4.** Haga clic en **Cerrar**.

# Cierre y bloqueo de periodos

El cierre de un periodo evita que se inicien nuevas conciliaciones, pero permite que finalicen las conciliaciones en curso. El bloqueo de un periodo evita que se produzcan cambios en las conciliaciones para el periodo.

Para cerrar periodos:

- **1.** Seleccione **Administrar** y, a continuación, **Periodos**.
- **2.** Seleccione un periodo.
- **3.** Haga clic en **Acciones**, **Establecer estado** y, a continuación, en **Cerrar**.

Para bloquear periodos:

- **1.** Seleccione **Administrar** y, a continuación, **Periodos**.
- **2.** Seleccione un periodo.
- **3.** Seleccione **Acciones**, **Establecer estado** y, a continuación, **Bloquear**.

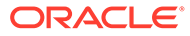

# 26 Uso de enlaces de informe

### **Consulte también:**

- Generación de enlaces de informe
- [Visualización de enlaces de informe](#page-395-0)

# Generación de enlaces de informe

La generación de enlaces de informe se habilita en la vista de lista.

Para generar enlaces de informe:

- **1.** En la aplicación, seleccione una ruta de acceso:
	- Seleccione **Herramientas** y, a continuación, **Generar enlace de informe**.
	- Seleccione **Administrar** y, a continuación, **Periodos**. Seleccione **Acciones** y, a continuación, **Generar enlace de informe**.
- **2.** Introduzca la siguiente información:
	- **a.** En **Nombre de enlace de informe**, introduzca un nombre.
	- **b.** En **Descripción**, introduzca una descripción de enlace.
	- **c. Opcional**: seleccione **Incluir datos adjuntos**.
		- **Datos adjuntos**

## **Nota:**

Al incluir datos adjuntos en el informe, aumentará considerablemente el tamaño del informe, lo que puede afectar al rendimiento.

- **Incluir detalle de la transacción**
- **d. Opcional**: seleccione **Incluir detalle de la transacción**.
- **3.** Si el enlace de informe se genera desde el menú **Herramientas**, seleccione qué conciliaciones exportar:
	- Conciliaciones seleccionadas
	- Todas las conciliaciones
- **4.** Haga clic en **Generar**.
- **5.** En **Descarga de archivo**, seleccione **Abrir** o **Guardar**.

Si ha hecho clic en **Guardar**, aparece el cuadro de diálogo **Guardar como** y se muestra el nombre del archivo ZIP en **Nombre de archivo** en la parte inferior. Seleccione un directorio para el archivo ZIP, haga clic en **Guardar** y, a continuación, en **Cerrar**.

**6.** Haga clic en **Cerrar**.

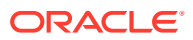

# <span id="page-395-0"></span>Visualización de enlaces de informe

Al generar un enlace de informe, se muestra en un archivo comprimido. El nombre del archivo ZIP es el que especificó para el enlace de informe. Las páginas del informe se fusionan en un informe HTML, con saltos de página para secciones según sea necesario, por lo que el informe se puede imprimir con un comando de impresión. Si decide incluir detalles de transacciones, se incluyen registros completos de transacciones después de cada resumen de conciliación. Si selecciona incluir datos adjuntos, se crea un apéndice de datos adjuntos independiente, que contiene vínculos a los datos adjuntos y que se puede imprimir por separado. Los datos adjuntos se descargan en carpetas independientes.

Si ha guardado el enlace de informe como archivo ZIP, puede extraerlo todo del ZIP, que crea una estructura de directorios con el mismo nombre que el enlace de informe. Puede ver el enlace de informe abriendo la página HTML en el directorio.

La página de informe contiene esta información:

- Nombre de cuenta
- **Advertencias**
- Resumen de balance
- Propiedades adicionales
- Flujo de trabajo
- **Historial**
- **Preguntas**
- Datos adjuntos
- **Comentarios**

Para ver enlaces de informe:

- **1.** Navegue hasta el directorio en el que haya descargado el archivo ZIP y haga doble clic sobre él.
- **2.** Extraiga los archivos ZIP en el directorio deseado.
- **3.** Navegue hasta el directorio y localice el subdirectorio que coincida con el nombre del archivo ZIP.
- **4.** En el subdirectorio, haga doble clic en Index.html para ver el enlace de informe.

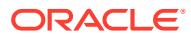
# A Códigos de razón para fallos de conciliación automática de conciliación de cuentas

En la siguiente tabla, se indican las razones por las que algunas cuentas no han realizado la conciliación automática:

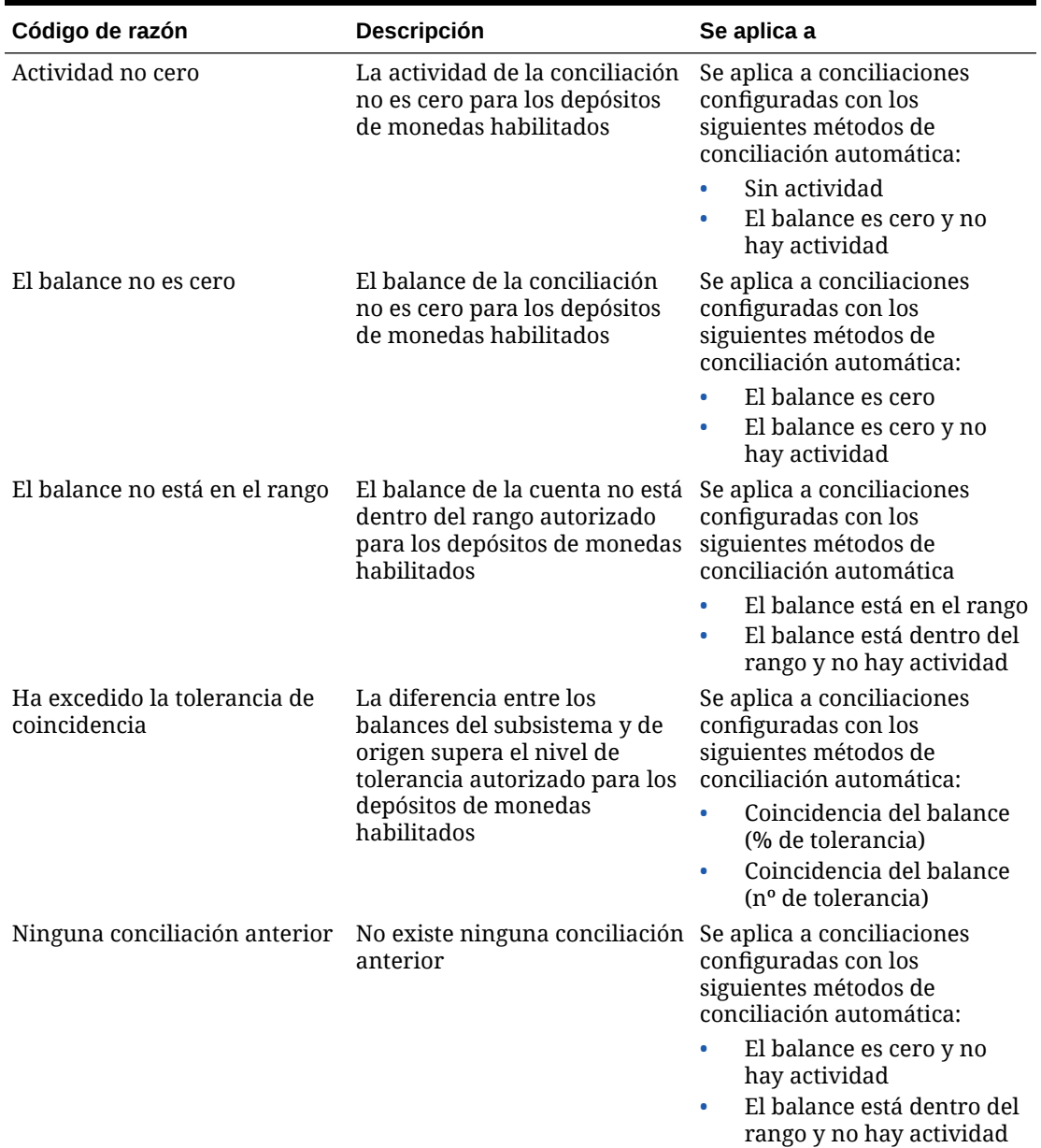

### **Tabla A-1 Razones por las que algunas cuentas no se han conciliado automáticamente**

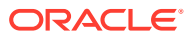

| Código de razón                                                                                     | Descripción                                                                                                    | Se aplica a                                                                                                  |  |
|----------------------------------------------------------------------------------------------------|----------------------------------------------------------------------------------------------------|----------------------------------------------------------------------------------------------------|--|
| No se ha cerrado la<br>conciliación anterior                                                        | Existe una conciliación<br>anterior para la cuenta, pero<br>el estado de la conciliación<br>anterior no es cerrado     | Se aplica a conciliaciones<br>configuradas con los<br>siguientes métodos de<br>conciliación automática:      |  |
|                                                                                                    |                                                                                                    | El balance es cero y no<br>hay actividad                                                                     |  |
|                                                                                                    |                                                                                                    | El balance está dentro del<br>$\bullet$<br>rango y no hay actividad                                          |  |
| El balance del sistema de<br>origen no existe                                                       | No existe ningún balance del<br>sistema de origen para la<br>cuenta/periodo                                            | Se aplica a todos los métodos<br>de conciliación automática.                                                 |  |
| El balance del sistema de<br>origen no existe para todos los<br>depósitos de monedas<br>habilitados | Faltan balances del sistema de<br>origen para algunos de los<br>depósitos de monedas<br>habilitados de la conciliación | Se aplica a todos los métodos<br>de conciliación automática.                                                 |  |
| El balance del subsistema no<br>existe                                                              | No existe ningún balance del<br>subsistema de origen para la<br>cuenta/periodo                                         | Se aplica a conciliaciones<br>configuradas con los<br>siguientes métodos de<br>conciliación automática:      |  |
|                                                                                                    |                                                                                                    | Coincidencia del balance<br>(% de tolerancia)<br>Coincidencia del balance<br>$\bullet$<br>(nº de tolerancia) |  |
| El balance del subsistema no<br>existe para todos los depósitos<br>de monedas habilitados           | Faltan balances del subsistema<br>para algunos de los depósitos<br>de monedas habilitados de la<br>conciliación        | Se aplica a conciliaciones<br>configuradas con los<br>siguientes métodos de<br>conciliación automática:      |  |
|                                                                                                    |                                                                                                    | Coincidencia del balance<br>٠<br>(% de tolerancia)                                                           |  |
|                                                                                                    |                                                                                                    | Coincidencia del balance<br>۰<br>(nº de tolerancia)                                                          |  |
| Existen transacciones en la<br>conciliación                                                         | Se han agregado transacciones<br>a la conciliación                                                                     | Se aplica a todos los métodos<br>de conciliación automática.                                                 |  |

**Tabla A-1 (Continuación) Razones por las que algunas cuentas no se han conciliado automáticamente**

# Orden de prioridad de las reglas para la conciliación de cuentas

La ejecución correcta de una regla puede hacer que no se llame a una regla posterior. Por ejemplo, si un cliente asigna una regla de conciliación automática a una conciliación y la conciliación automática se realiza correctamente, no se llamará nunca a una regla asociada a la función Enviar (como requerir archivo adjunto de conciliación).

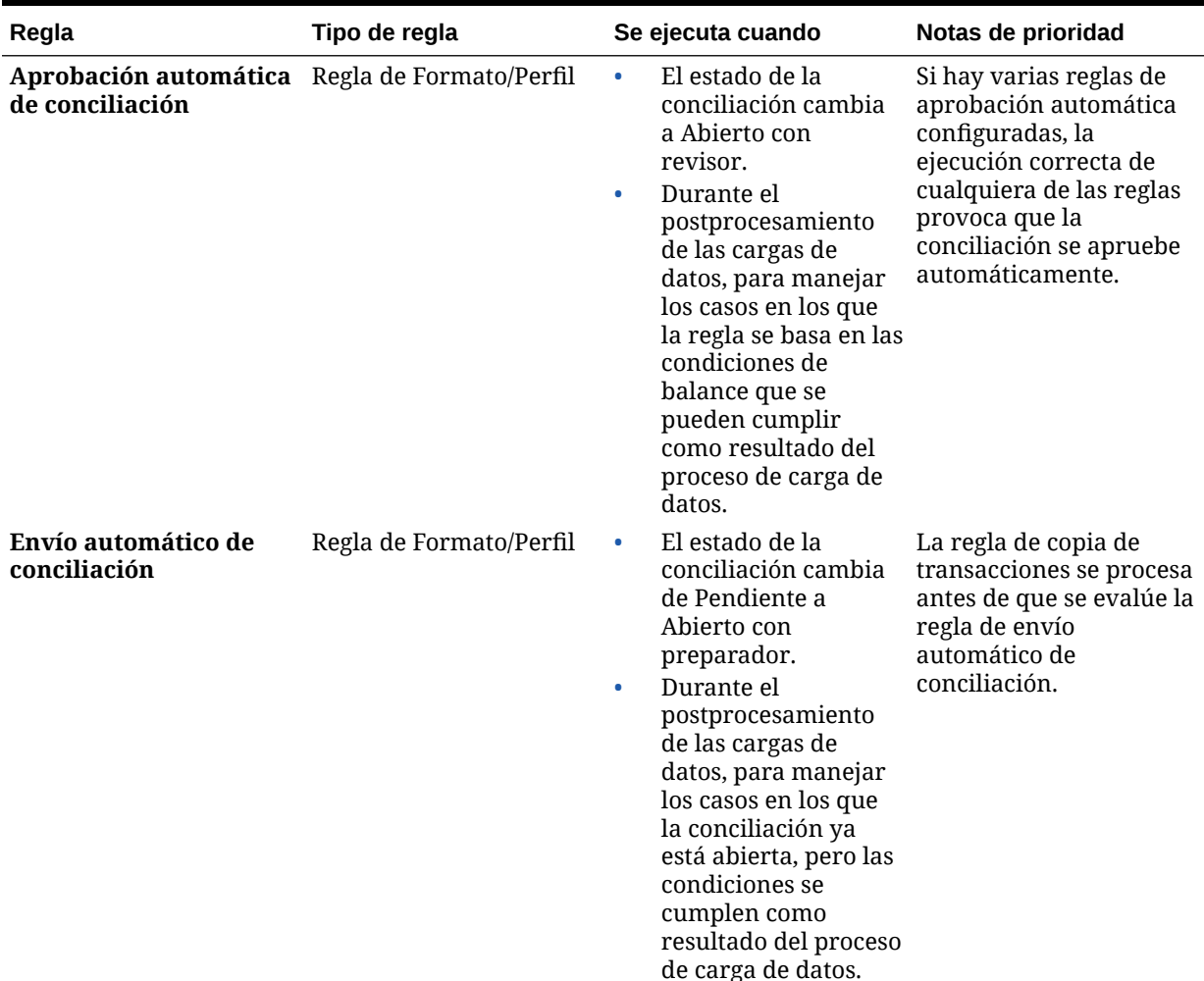

### **Tabla B-1 Orden de reglas de prioridad**

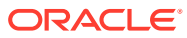

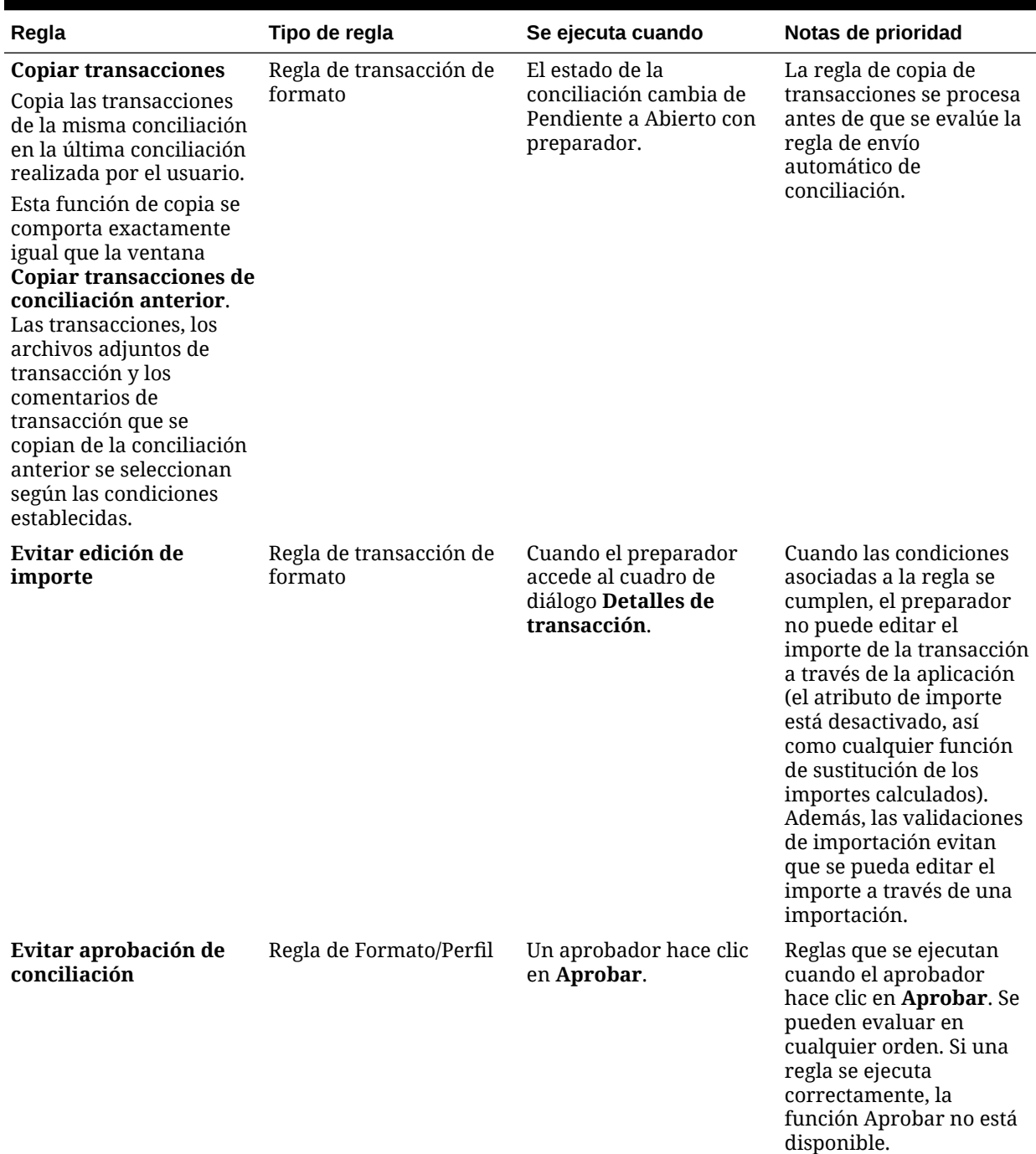

## **Tabla B-1 (Continuación) Orden de reglas de prioridad**

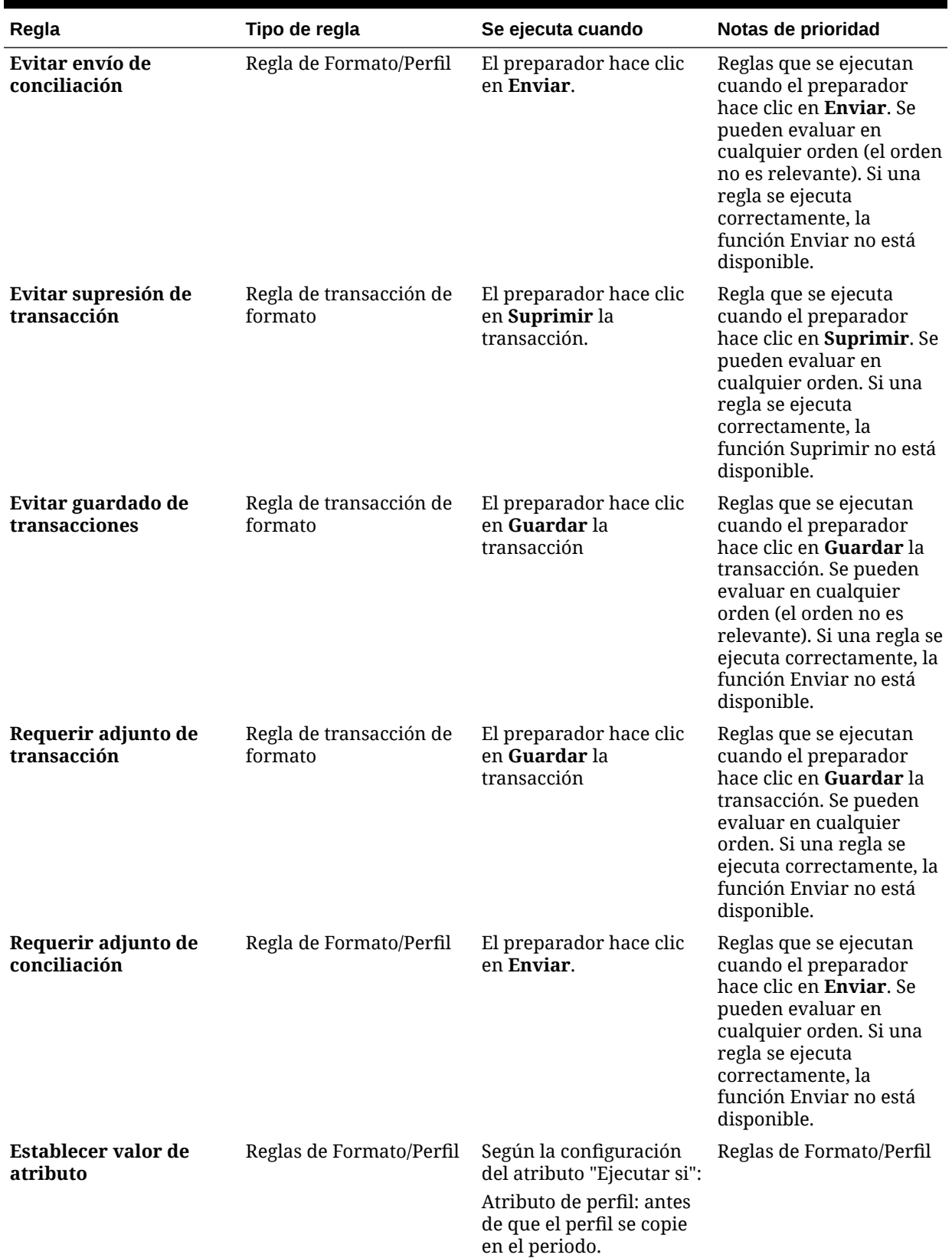

## **Tabla B-1 (Continuación) Orden de reglas de prioridad**

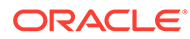

# $\subset$ Códigos de moneda estándar

Esta sección contiene los siguientes subtemas:

- Códigos de moneda AED ITL
- [Códigos de moneda JMD USS](#page-402-0)
- [Códigos de moneda UYI ZWL](#page-403-0)

## Códigos de moneda AED - ITL

La siguiente lista muestras las monedas estándar:

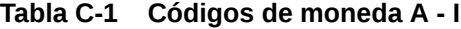

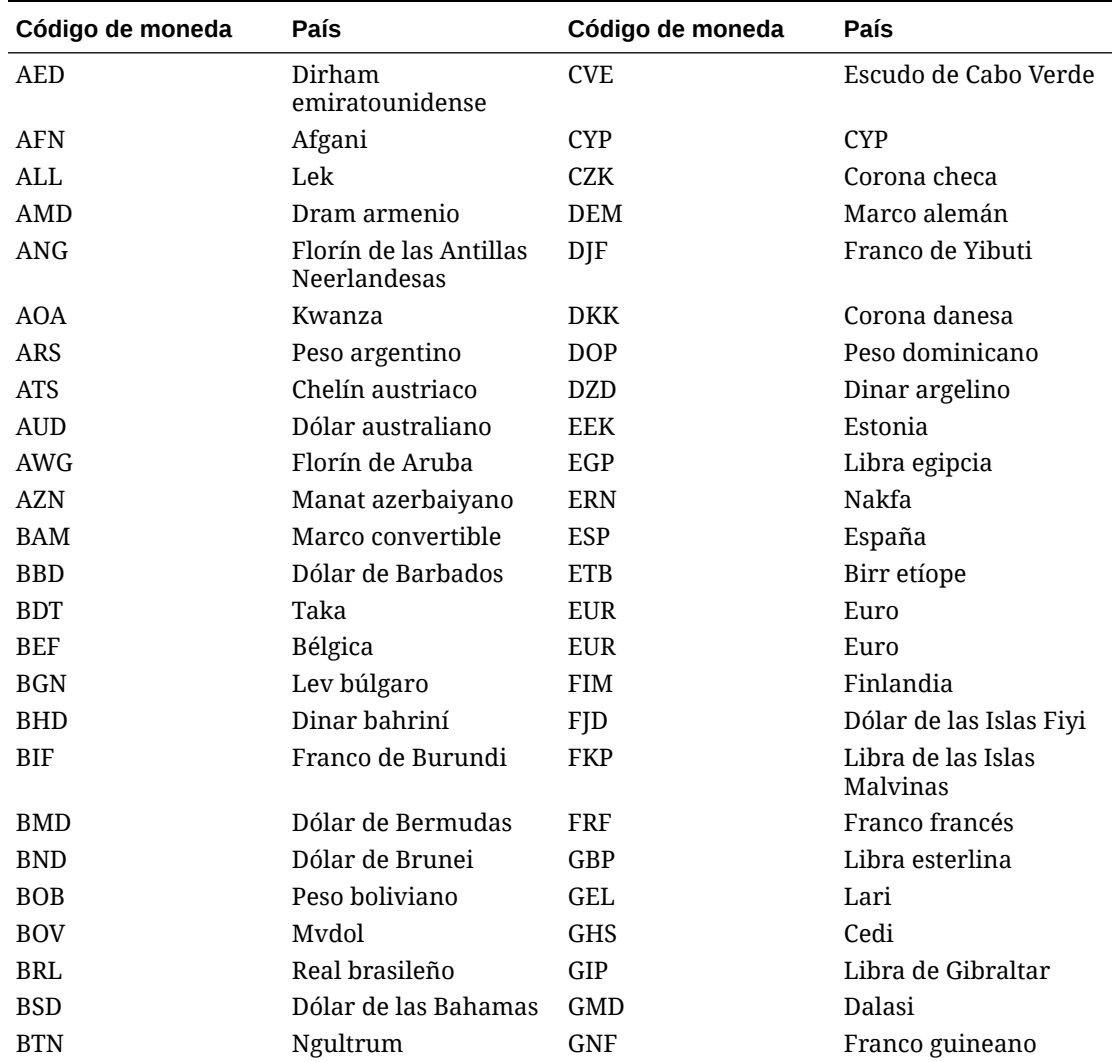

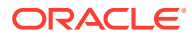

| Código de moneda | País                             | Código de moneda | País                 |
|------------------|----------------------------------|------------------|----------------------|
| <b>BWP</b>       | Pula                             | GRD              | Grecia               |
| <b>BYR</b>       | Rublo bielorruso                 | GTQ              | Quetzal              |
| <b>BZD</b>       | Dólar de Belice                  | <b>GYD</b>       | Dólar de Guyana      |
| CAD              | Dólar canadiense                 | <b>HKD</b>       | Dólar de Hong Kong   |
| CDF              | Franco congoleño                 | <b>HNL</b>       | Lempira              |
| <b>CHE</b>       | Euro del sistema WIR             | <b>HRK</b>       | Kuna croata          |
| <b>CHF</b>       | Franco suizo                     | <b>HTG</b>       | Gurde                |
| <b>CHW</b>       | Franco del sistema<br><b>WIR</b> | <b>HUF</b>       | Forint               |
| <b>CLF</b>       | Unidades de fomento              | <b>IDR</b>       | Rupia                |
| <b>CLP</b>       | Peso chileno                     | <b>IEP</b>       | Irlanda              |
| <b>CNY</b>       | Yuan renminbi                    | <b>ILS</b>       | Nuevo sheqel israelí |
| <b>COP</b>       | Peso colombiano                  | <b>INR</b>       | Rupia india          |
| COU              | Unidad de Valor Real             | IQD              | Dinar iraquí         |
| <b>CRC</b>       | Colón costarricense              | <b>IRR</b>       | Rial iraní           |
| CUC.             | Peso convertible                 | <b>ISK</b>       | Corona islandesa     |
| <b>CUP</b>       | Peso cubano                      | <b>ITL</b>       | Lira italiana        |

<span id="page-402-0"></span>**Tabla C-1 (Continuación) Códigos de moneda A - I**

## Códigos de moneda JMD - USS

| Código de moneda | País                         | Código de moneda | País                          |
|------------------|------------------------------|------------------|-------------------------------|
| JMD              | Dólar de Jamaica             | <b>NZD</b>       | Dólar neozelandés             |
| <b>JOD</b>       | Dinar jordano                | <b>OMR</b>       | Rial omaní                    |
| JPY              | Yen                          | <b>PAB</b>       | <b>Balboa</b>                 |
| <b>KES</b>       | Chelín keniano               | <b>PEN</b>       | Nuevo sol                     |
| <b>KGS</b>       | Som                          | <b>PGK</b>       | Kina                          |
| <b>KHR</b>       | Riel                         | PHP              | Peso filipino                 |
| <b>KMF</b>       | Franco comorano              | <b>PKR</b>       | Rupia pakistaní               |
| <b>KPW</b>       | Won norcoreano               | <b>PLN</b>       | Zloty                         |
| <b>KRW</b>       | Won                          | <b>PTE</b>       | Portugal                      |
| <b>KWD</b>       | Dinar kuwaití                | <b>PYG</b>       | Guaraní                       |
| <b>KYD</b>       | Dólar de las Islas<br>Caimán | QAR              | Rial de Qatar                 |
| <b>KZT</b>       | Tenge                        | <b>RON</b>       | Leu                           |
| LAK              | Kip                          | <b>RSD</b>       | Dinar serbio                  |
| LBP              | Libra libanesa               | <b>RUB</b>       | Rublo ruso                    |
| LKR              | Rupia de Sri Lanka           | <b>RWF</b>       | Franco ruandés                |
| <b>LRD</b>       | Dólar liberiano              | SAR              | Rial saudí                    |
| LSL              | Loti                         | <b>SBD</b>       | Dólar de las Islas<br>Salomón |
| LTL              | Litas lituano                | <b>SCR</b>       | Rupia de Seychelles           |

**Tabla C-2 Códigos de moneda J - U**

| Código de moneda | País                                  | Código de moneda                  | País                                       |
|------------------|---------------------------------------|-----------------------------------|--------------------------------------------|
| <b>LUF</b>       | Luxemburgo                            | SDG                               | Libra sudanesa                             |
| <b>LVL</b>       | Lats letón                            | <b>SEK</b>                        | Corona sueca                               |
| <b>LYD</b>       | Dinar libio                           | SGD                               | Dólar singapurense                         |
| <b>MAD</b>       | Dirham marroquí                       | <b>SHP</b>                        | Libra de Santa Elena                       |
| <b>MDL</b>       | Leu moldavo                           | <b>SIT</b>                        | Tólar eslovaco                             |
| <b>MGA</b>       | Ariary malgache                       | <b>SKK</b>                        | Eslovaquia, corona                         |
| <b>MKD</b>       | Denar                                 | <b>SLL</b>                        | Leone                                      |
| MMK              | Kyat                                  | SOS                               | Chelín somalí                              |
| <b>MNT</b>       | Tugrik                                | <b>SRD</b>                        | Dólar surinamés                            |
| <b>MOP</b>       | Pataca                                | <b>STD</b>                        | Dobra                                      |
| <b>MRO</b>       | Ouguiya                               | <b>SVC</b>                        | Colón salvadoreño                          |
| <b>MTL</b>       | Malta                                 | <b>SYP</b>                        | Libra siria                                |
| <b>MUR</b>       | Rupia mauriciana                      | <b>SZL</b>                        | Lilangeni                                  |
| <b>MVR</b>       | Rufiyaa                               | <b>THB</b>                        | Baht                                       |
| MWK              | Kwacha                                | <b>TJS</b>                        | Somoni                                     |
| <b>MXN</b>       | Peso mexicano                         | <b>TMT</b>                        | Nuevo manat                                |
| <b>MXP</b>       | Antiguo peso<br>mexicano              | TND                               | Dinar tunecino                             |
| <b>MXV</b>       | Unidad de inversión<br>(UDI) mexicana | <b>TOP</b>                        | Pa'anga                                    |
| <b>MYR</b>       | Ringgit malasio                       | <b>TRY</b>                        | Lira turca                                 |
| <b>MZN</b>       | Metical                               | <b>TTD</b>                        | Dólar de Trinidad y<br>Tobago              |
| <b>NAD</b>       | Dólar de Namibia                      | TWD                               | Nuevo dólar de<br>Taiwán                   |
| <b>NGN</b>       | Naira                                 | TZS                               | Chelín tanzano                             |
| NIO              | Córdoba oro                           | <b>UAH</b>                        | Hryvnia                                    |
| <b>NIS</b>       | Siclo israelí                         | <b>UGX</b>                        | Chelín ugandés                             |
| <b>NLG</b>       | Florín holandés                       | <b>Dólares</b><br>estadounidenses | Dólar<br>estadounidense                    |
| <b>NOK</b>       | Corona noruega                        | <b>USN</b>                        | Dólar<br>estadounidense (día<br>siguiente) |
| <b>NPR</b>       | Rupia nepalesa                        | <b>USS</b>                        | Dólar<br>estadounidense<br>(mismo día)     |

<span id="page-403-0"></span>**Tabla C-2 (Continuación) Códigos de moneda J - U**

## Códigos de moneda UYI - ZWL

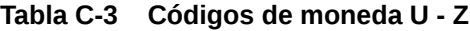

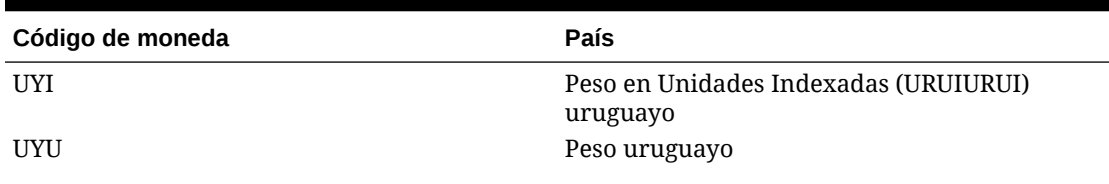

| Código de moneda | País                                                                      |
|------------------|---------------------------------------------------------------------------|
| <b>UZS</b>       | Sum uzbeko                                                                |
| VAL              | Vaticano                                                                  |
| <b>VEF</b>       | Bolívar fuerte                                                            |
| <b>VND</b>       | Dong                                                                      |
| <b>VUV</b>       | Vatu                                                                      |
| <b>WST</b>       | Tala                                                                      |
| XAF              | Franco CFA de BEAC (Banco de los Estados de<br>Africa Central)            |
| <b>XCD</b>       | Dólar del Caribe Oriental                                                 |
| XOF              | Franco CFA de BCEAO (Banco Central de los<br>Estados de África del Oeste) |
| <b>XPF</b>       | Franco CFP                                                                |
| <b>YER</b>       | Rial yemení                                                               |
| ZAR              | Rand                                                                      |
| ZAR              | Rand sudafricano                                                          |
| ZMK              | Kwacha zambiano                                                           |
| ZWL              | Dólar de Zimbabue                                                         |

**Tabla C-3 (Continuación) Códigos de moneda U - Z**

# D Zonas horarias compatibles en unidades de organización

En la siguiente sección se muestran las zonas horarias compatibles y el formato del archivo de importación.

La hoja de Excel muestra la lista completa de zonas horarias compatibles con la aplicación, su código y sus desfases. La última columna proporciona el formato del archivo de importación. Especifique la columna de zona horaria con este formato exacto. Se rechazará cualquier otro formato o cualquier otra cadena en la columna de zona horaria del archivo CSV.

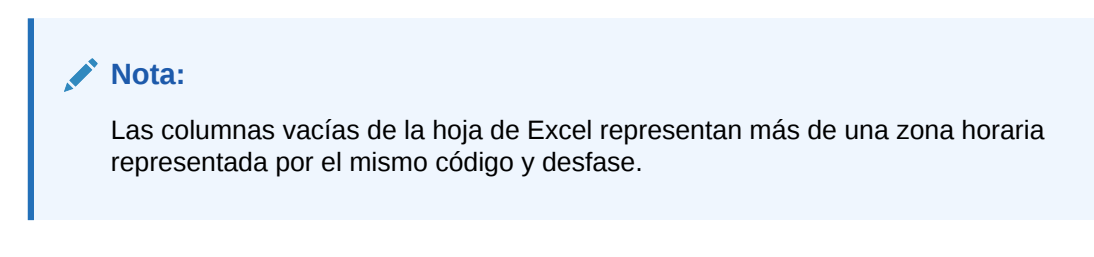

Ejemplo:

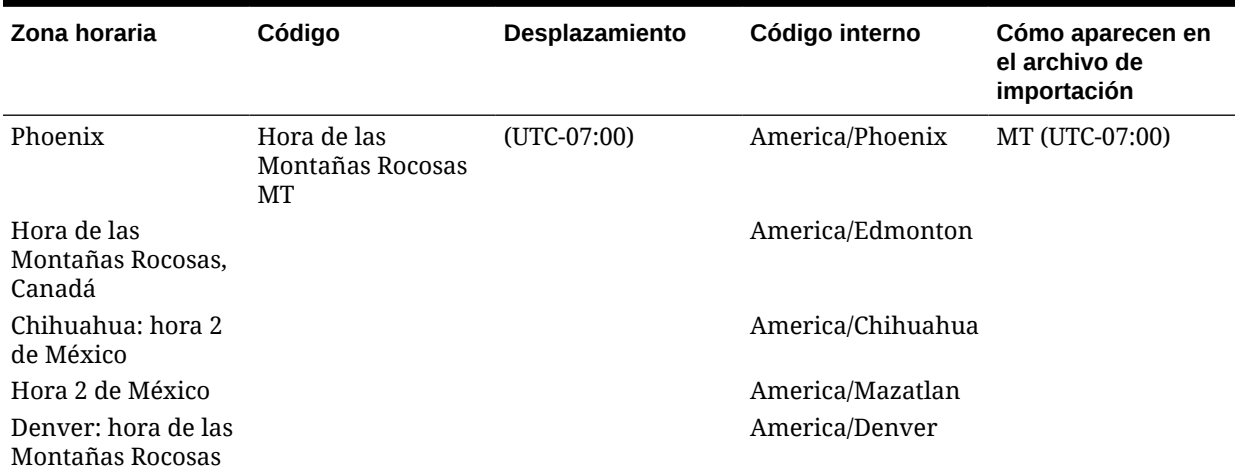

### **Tabla D-1 Zonas horarias compatibles en unidades de organización**

Todas las zonas horarias anteriores se representan mediante MT (UTC-07:00). Durante la importación no hay forma de distinguirlas. En esos casos, el sistema presupondrá la zona horaria de la primera zona horaria disponible (que es la fila en la que se especifican el código y el desfase). El usuario siempre puede cambiar la zona horaria en el cuadro de diálogo de configuración después de la importación.

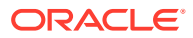

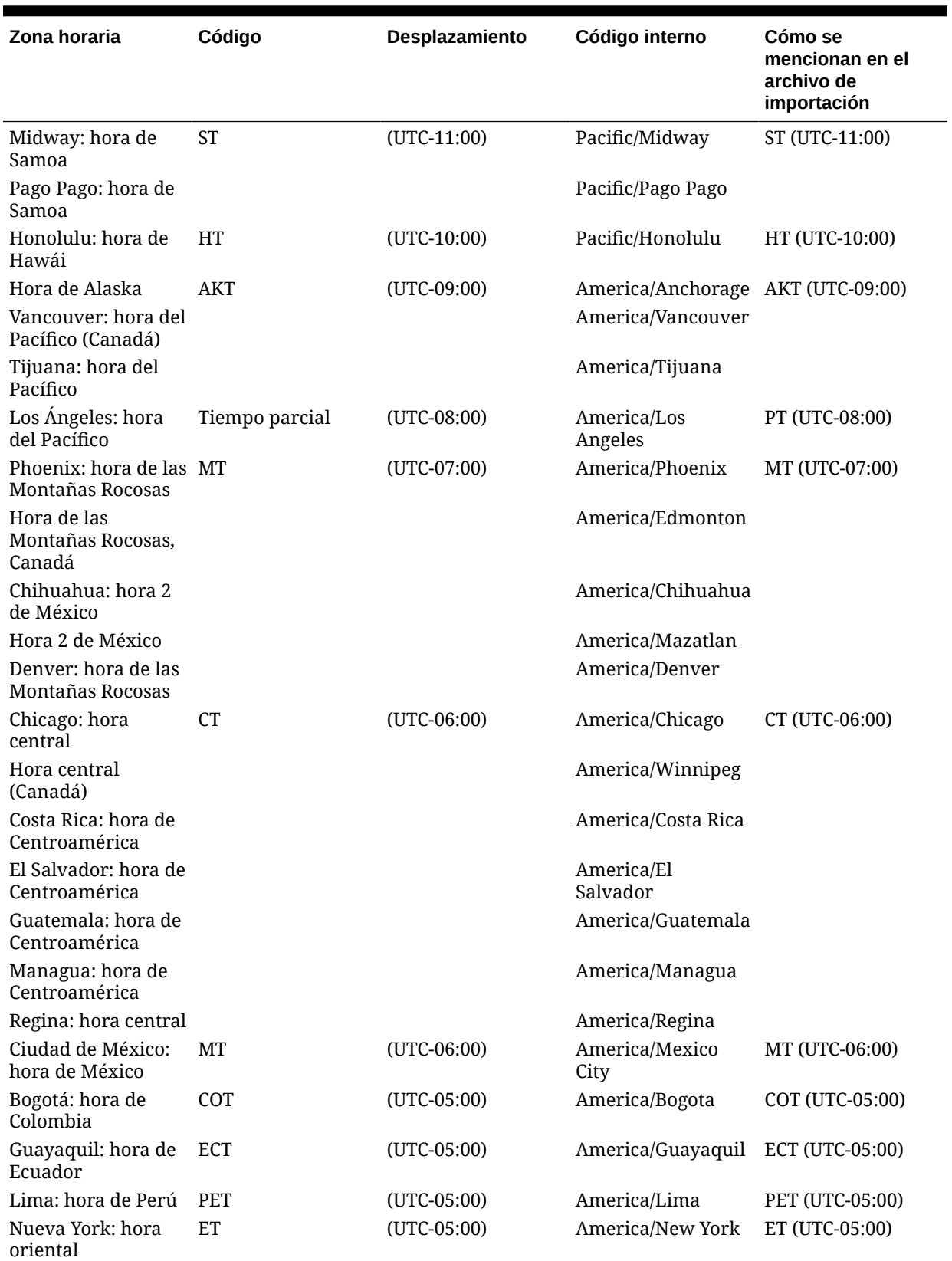

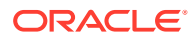

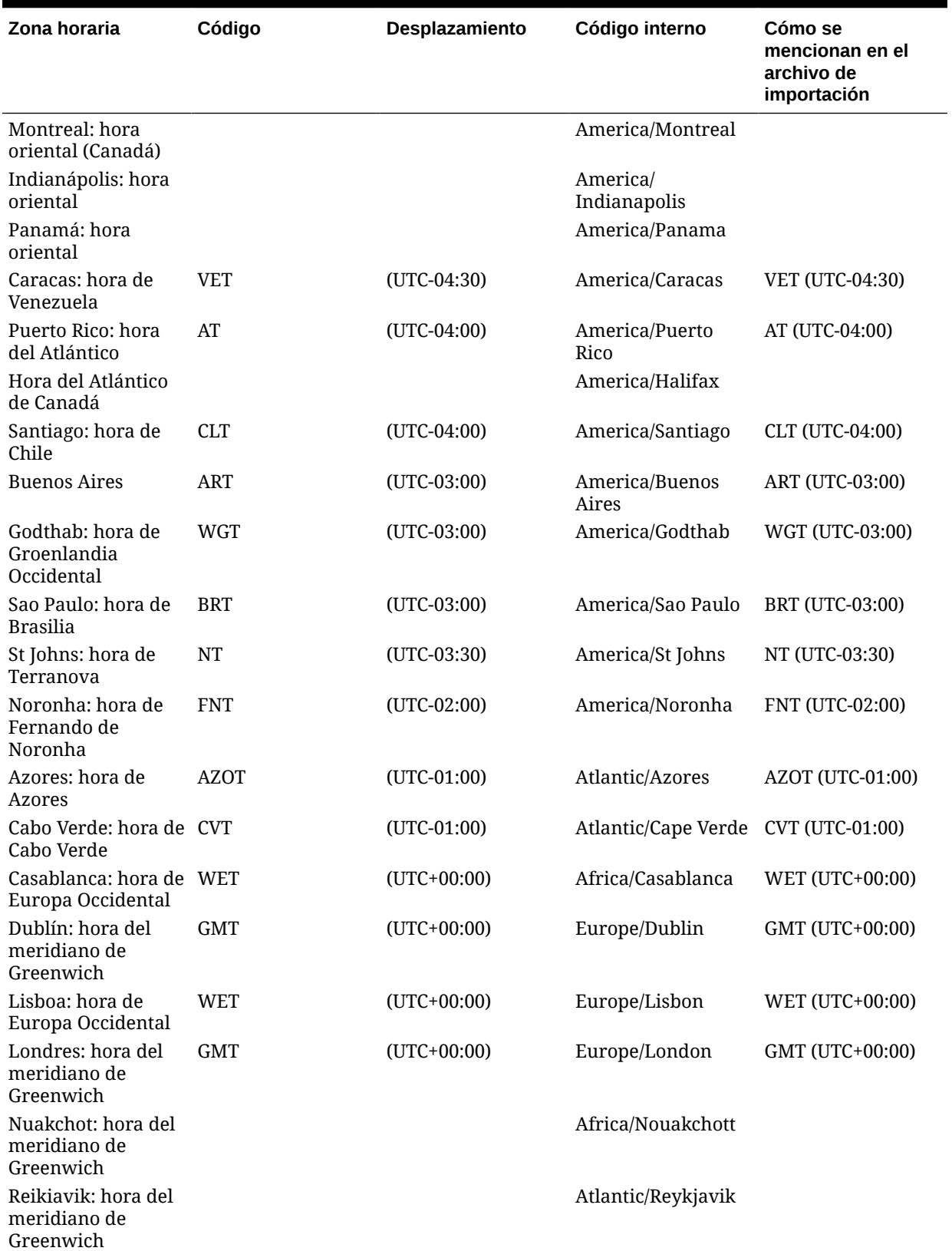

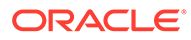

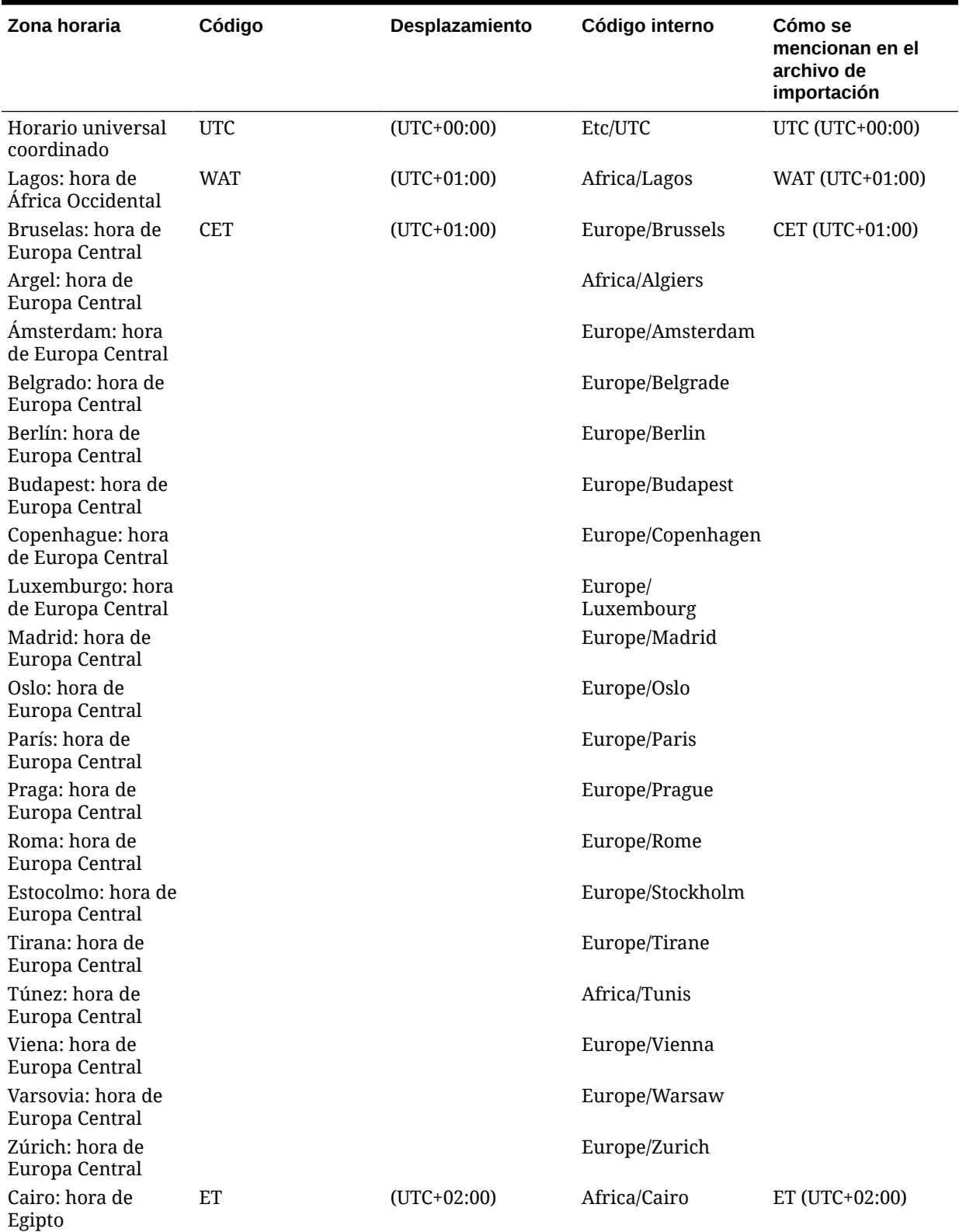

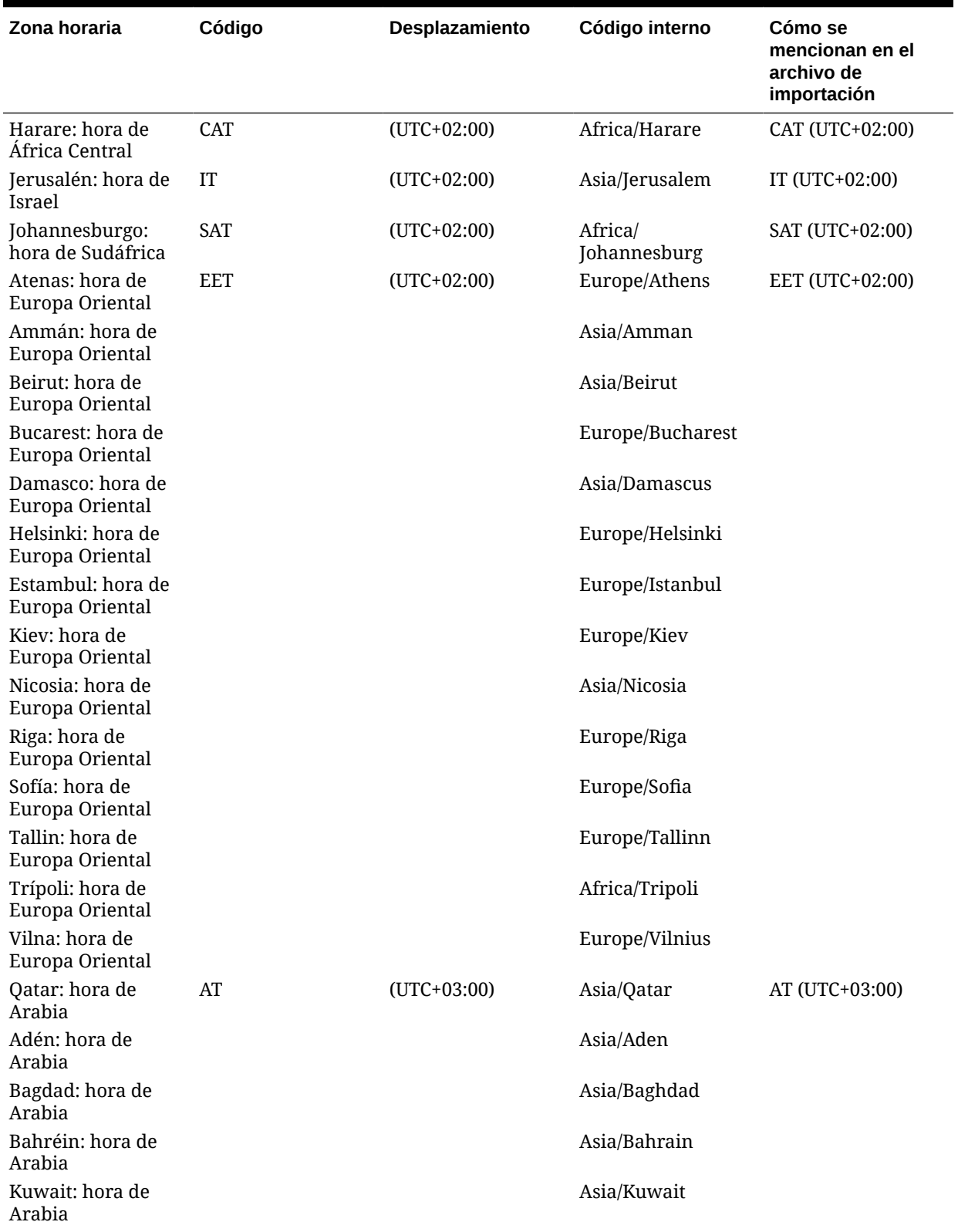

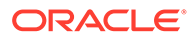

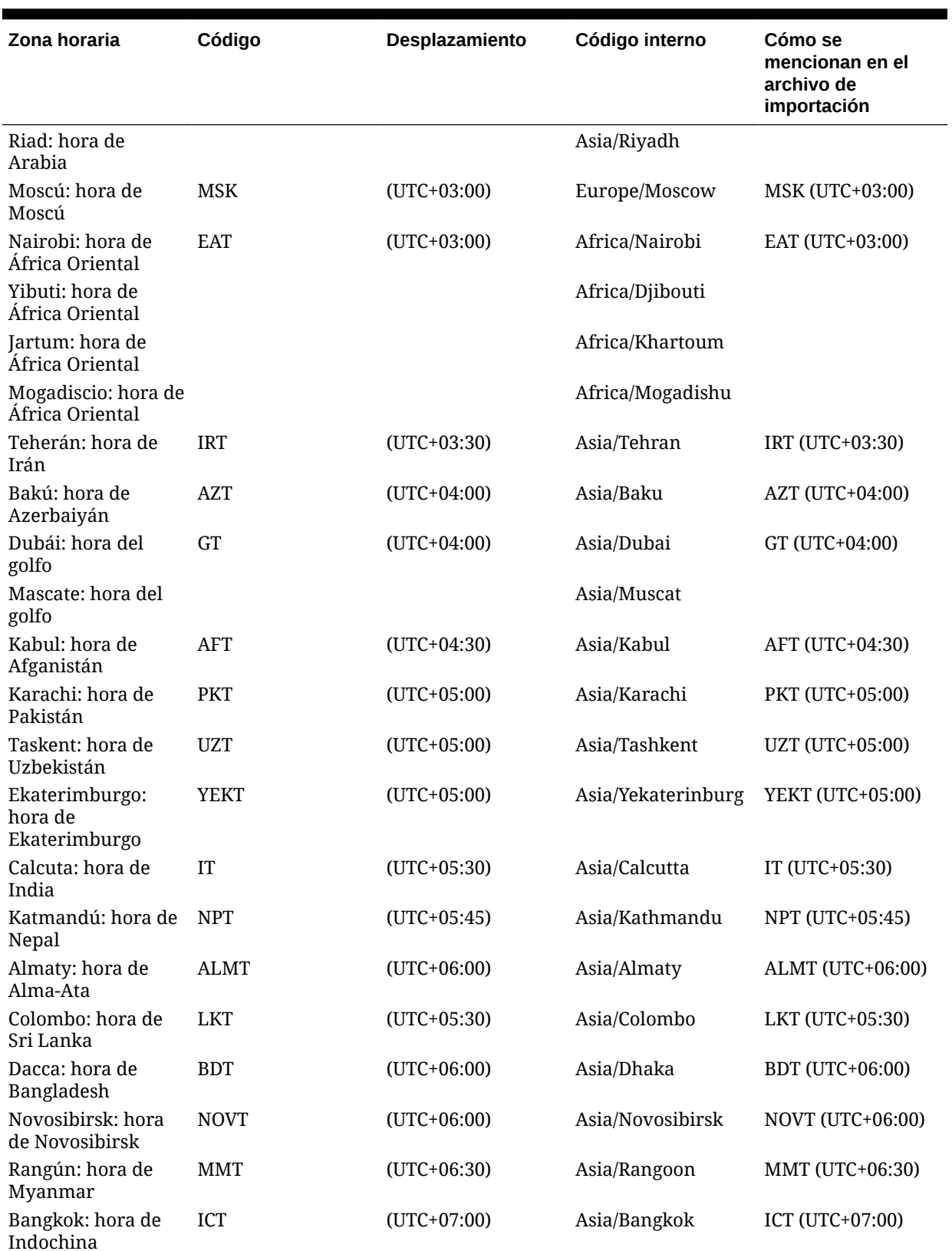

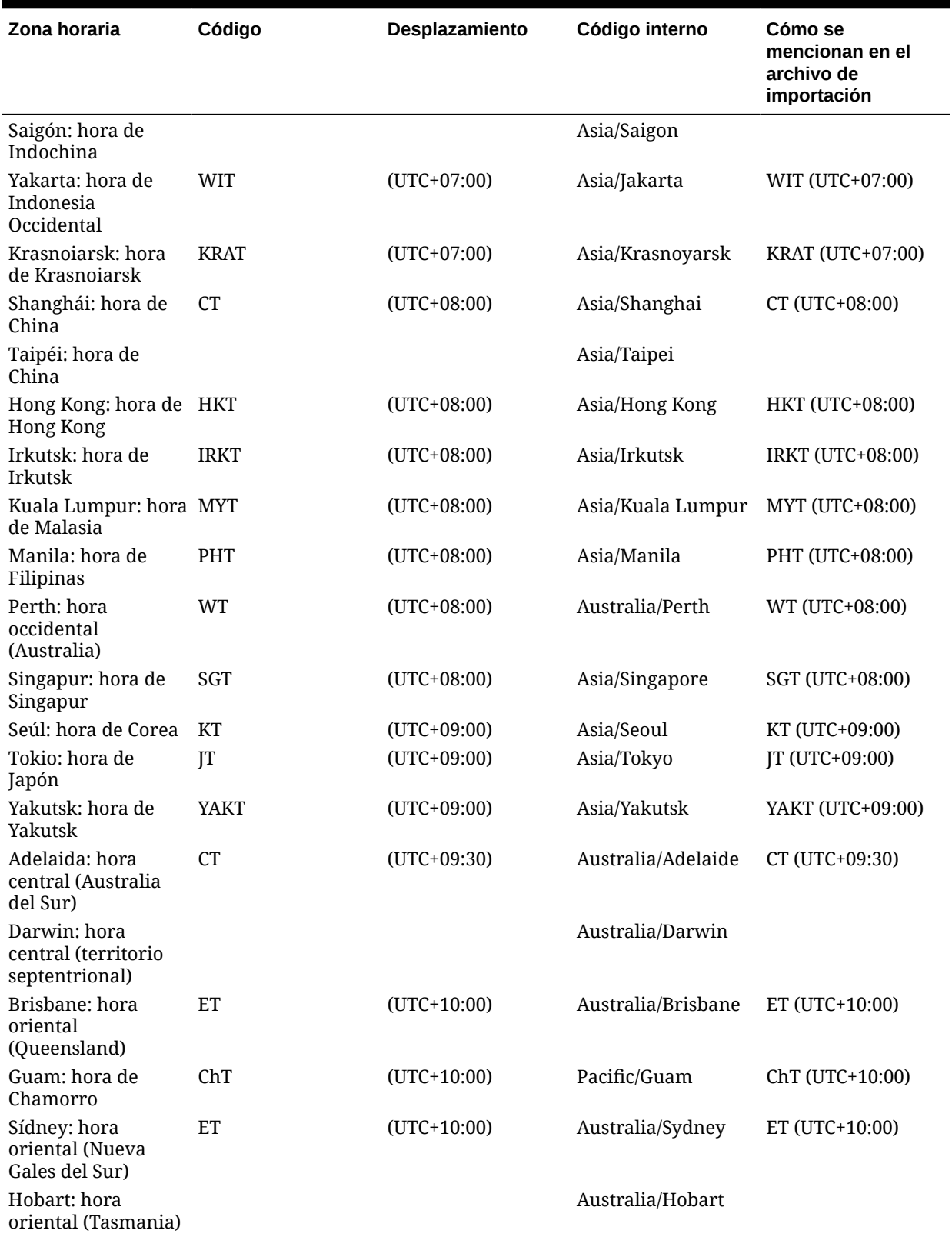

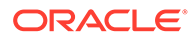

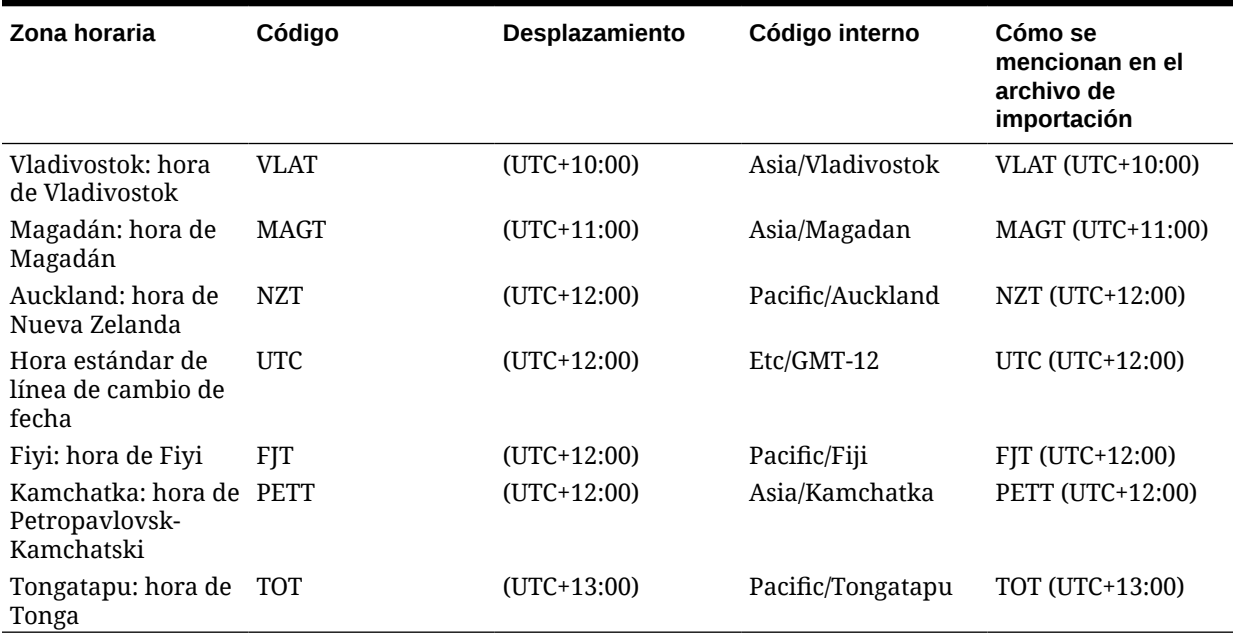

# E Reglas de orden de prioridad para el gestor de cierre

## **Nota:**

Esta función solo está disponible en la versión 11.1.2.4.100 (revisión 20307212). Para obtener más información sobre las nuevas funciones y la actualización a la versión 11.1.2.4.100, consulte My Oracle Support<https://support.oracle.com>

Al ejecutar una regla, se podría impedir que se llamara a una regla establecida posteriormente. Por ejemplo, si un cliente asigna una regla de envío automático a una tarea, y el envío automático se realiza correctamente, no se llamará nunca a una regla asociada a la función Enviar (como impedir el envío de tareas).

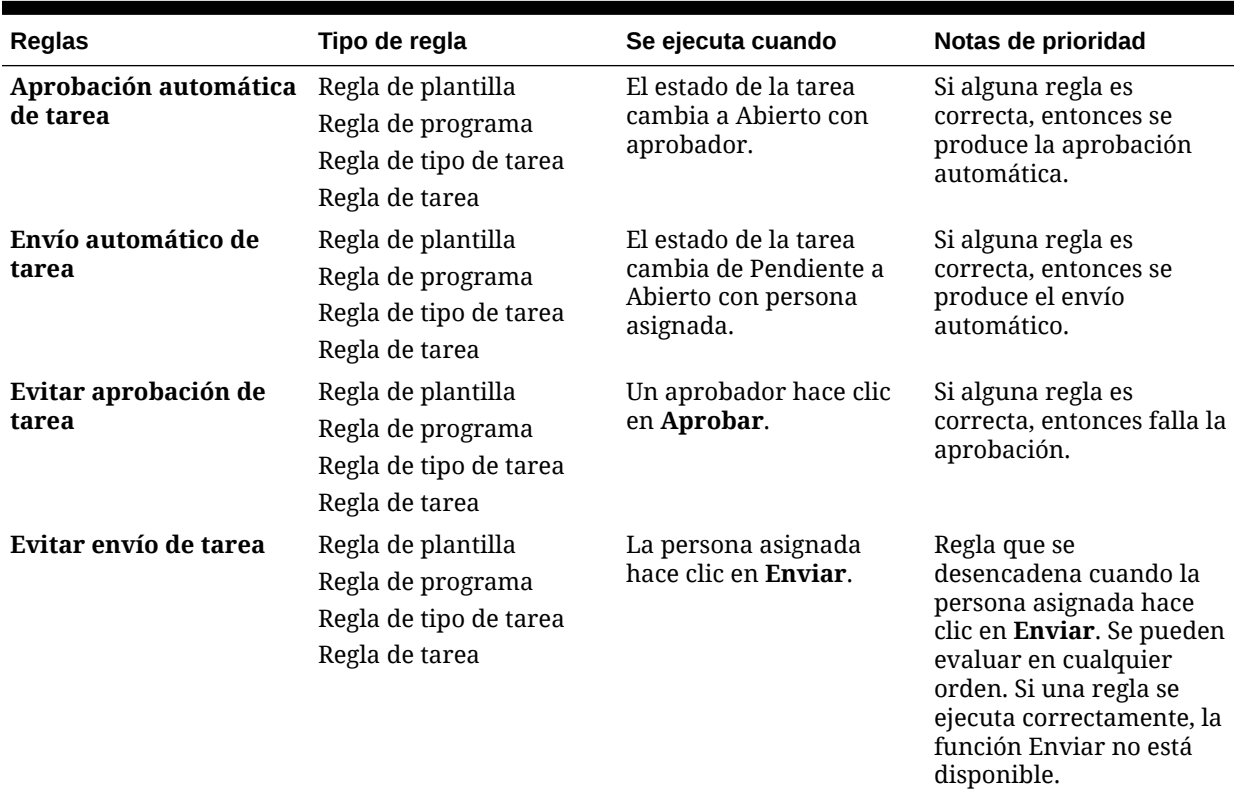

### **Tabla E-1 Orden de reglas de prioridad**

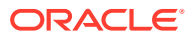

# F Archivado

Ahora, los administradores pueden ayudar a controlar el tamaño de la base de datos y mejorar el rendimiento con el uso de las funciones de archivado, restauración y depuración disponibles para el administrador de conciliación de cuentas y el gestor de cierre. Esto le permite archivar los datos de Financial Close Management y acceder al contenido archivado según sea necesario. El archivado es una extensión de la funcionalidad de importación y exportación existente de Lifecycle Management (LCM), donde se ha creado un nuevo artefacto de conciliaciones para el administrador de conciliación de cuentas.

Las funciones son:

- **Archivar**: permite guardar los siguientes objetos en un archivo que se puede almacenar localmente:
	- Conciliaciones, transacciones y datos relacionados de periodos seleccionados en el administrador de conciliación de cuentas
	- Programas, tareas y datos relacionados en el gestor de cierre
- **Restaurar**: permite restaurar el archivo de almacenamiento guardado en una máquina diferente o en la misma máquina.

### **Nota:**

Durante una restauración, no se pueden crear segmentos de perfiles si existen perfiles.

- **Depurar**: permite eliminar de forma permanente los siguientes elementos después del archivado, si lo desea:
	- Conciliaciones, transacciones y datos relacionados de periodos seleccionados en el administrador de conciliación de cuentas

### **Nota:**

Los periodos se mantienen y solo se eliminan las conciliaciones.

– Programas, tareas y datos relacionados del gestor de cierre

### **Archivado en el administrador de conciliación de cuentas**

Para realizar un archivado:

- **1.** En el administrador de conciliación, seleccione **Administrar** y, a continuación, **Archivar**.
- **2.** En la lista de periodos que se pueden archivar, seleccione el que desee archivar.
- **3.** En **Acciones**, seleccione **Archivar**. Se muestra el nombre de carpeta predeterminado del archivo y el formato del nombre de archivo es el siguiente: Archive ARM <nombre periodo> <marca horaria>

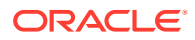

**4.** Haga clic en **Archivar** para cerrar el cuadro de diálogo de nombre y que se muestre el estado de archivado. Si la operación de archivado es correcta, verá la hora actual del último archivado.

**Archivado en el gestor de cierre**

Para realizar un archivado:

- **1.** En el gestor de cierre, seleccione **Administrar** y, a continuación, **Archivar**.
- **2.** En la lista de programas que se pueden archivar, seleccione el que desee archivar.
- **3.** En **Acciones**, seleccione **Archivar**. Se muestra el nombre de carpeta predeterminado del archivo y el formato del nombre de archivo es el siguiente: Archive\_CM\_<nombre\_programa>\_<marca\_horaria>
- **4.** Haga clic en **Archivar** para cerrar el cuadro de diálogo de nombre y que se muestre el estado de archivado. Si la operación de archivado es correcta, verá la hora actual del último archivado.

### **Realización de una depuración en el administrador de conciliación de cuentas**

Una depuración en el administrador de conciliación de cuentas suprimirá todas las conciliaciones, las transacciones y los datos relacionados de los periodos seleccionados en el administrador de conciliación de cuentas.

#### **Nota:**

Los periodos se mantienen y solo se eliminan las conciliaciones.

Para realizar una depuración:

- **1.** En el administrador de conciliación, seleccione **Administrar** y, a continuación, **Archivar**.
- **2.** En la lista de periodos que ya se han archivado, seleccione el que desee depurar.
- **3.** En **Acciones**, seleccione **Depurar**. Se muestra un cuadro de diálogo de confirmación que le pedirá que confirme que desea depurar todos los datos de ese periodo.
- **4.** Haga clic en **Sí** para confirmar la depuración. Se muestra el cuadro de diálogo de estado de la depuración. Si la operación de depuración se realiza correctamente, observará que en la columna Depurado se muestra la hora actual.

### **Realización de una depuración en el gestor de cierre**

Una depuración en el gestor de cierre suprime todos los programas, las tareas y los datos relacionados en el gestor de cierre.

Para realizar una depuración:

- **1.** En el gestor de cierre, seleccione **Administrar** y, a continuación, **Archivar**.
- **2.** En la lista de programas que ya se han archivado, seleccione el que desee depurar.

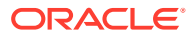

- **3.** En **Acciones**, seleccione **Depurar**. Se muestra un cuadro de diálogo de confirmación que le pedirá que confirme que desea depurar todos los datos de ese periodo.
- **4.** Haga clic en **Sí** para confirmar la depuración. Se muestra el cuadro de diálogo de estado de la depuración.

#### **Restauración en el administrador de conciliación de cuentas**

La restauración suprime los datos existentes y los restaura a partir de un archivo seleccionado.

Para realizar una restauración:

- **1.** En el administrador de conciliación, seleccione **Administrar** y, a continuación, **Archivar**.
- **2.** Seleccione un periodo y, a continuación, en **Acciones**, seleccione **Restaurar**. Se mostrarán los archivos disponibles que se pueden restaurar. El formato del nombre de archivo es el siguiente: Archive ARM <nombre periodo> <marca horaria>
- **3.** Seleccione el archivo que desea restaurar.
- **4.** Haga clic en **Restaurar** para realizar la restauración. De esta forma, se cierra el cuadro de diálogo de archivos disponibles y se muestra el estado de la restauración. Si la operación de restauración es correcta, verá la hora actual de la última restauración.

### **Nota:**

Durante una restauración, no se pueden crear segmentos de perfiles si existen perfiles.

### **Restauración en el gestor de cierre**

La restauración suprime los datos existentes y los restaura a partir de un archivo seleccionado.

Para realizar una restauración:

- **1.** En el gestor de cierre, seleccione **Administrar** y, a continuación, **Archivar**.
- **2.** En **Acciones**, seleccione **Archivar**. Se mostrarán los archivos disponibles que se pueden restaurar. El formato del nombre de archivo es el siguiente: Archive\_CM\_<nombre\_programa>\_<marca\_horaria>
- **3.** Seleccione el archivo que desea restaurar.
- **4.** Haga clic en **Restaurar** para realizar la restauración. De esta forma, se cierra el cuadro de diálogo de archivos disponibles y se muestra el estado de la restauración. Si la operación de restauración es correcta, verá la hora actual de la última restauración.

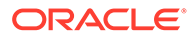